# **301ci**

# **GUIDA ALLE FUNZIONI**

Leggere questa guida prima di iniziare ad utilizzare il sistema; conservarla in prossimità della macchina in modo da poterla facilmente consultare all'occorrenza.

# <span id="page-1-0"></span>Introduzione

Vi ringraziamo per aver acquistato questo sistema.

La Guida alle funzioni fornisce all'utente le istruzioni necessarie per l'utilizzo corretto del sistema, l'esecuzione della manutenzione di routine e della ricerca guasti di base al fine di assicurare alla periferica condizioni operative ottimali.

Leggere questa guida prima di iniziare a utilizzare la periferica.

#### **Per mantenere inalterata la qualità, si raccomanda di utilizzare cartucce toner originali, sottoposte a numerosi controlli qualità.**

L'utilizzo di cartucce toner non originali può causare danni alla periferica.

Si declina ogni responsabilità per danni riconducibili all'utilizzo di materiali di consumo non originali su questa periferica.

#### **Verifica del numero di serie della periferica**

Il numero di serie della periferica è riportato nella posizione indicata in figura.

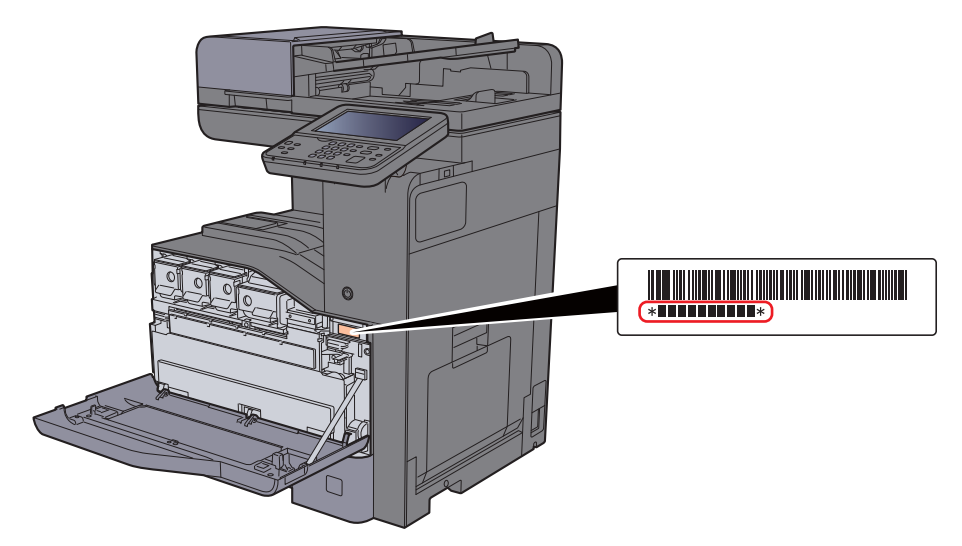

Il numero di serie della periferica viene richiesto quando si contatta il centro di assistenza. Annotare il numero di serie prima di contattare il centro di assistenza.

### <span id="page-2-0"></span>**Sommario**

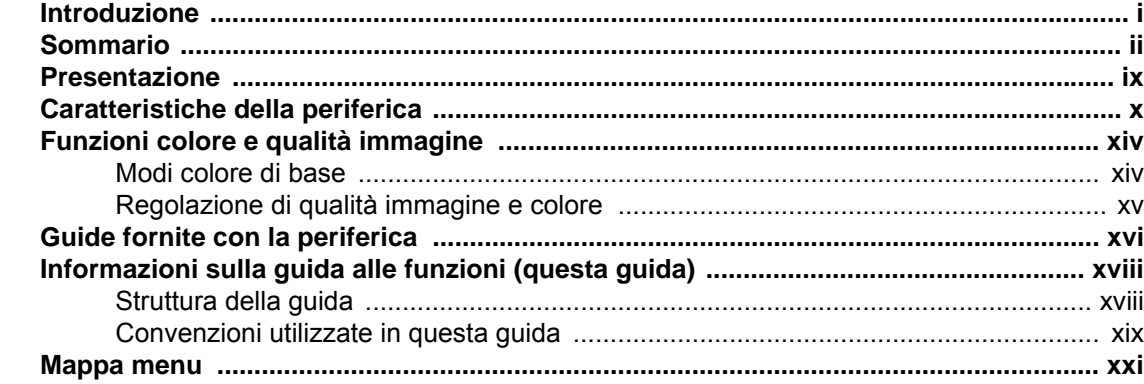

#### 1 Convenzioni sulla sicurezza utilizzate in questa quida  $10$

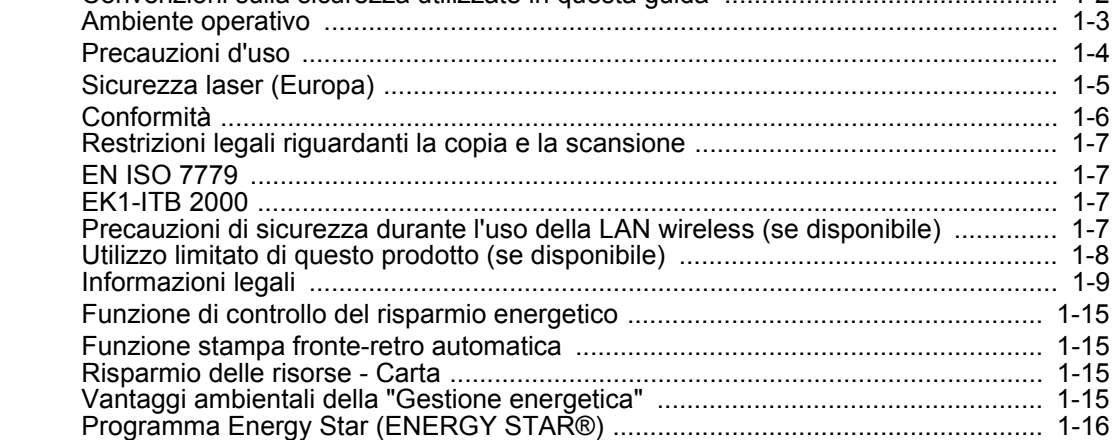

#### $\overline{2}$ Modalità di visualizzazione dei pulsanti che non si possono impostare ................... 2-18

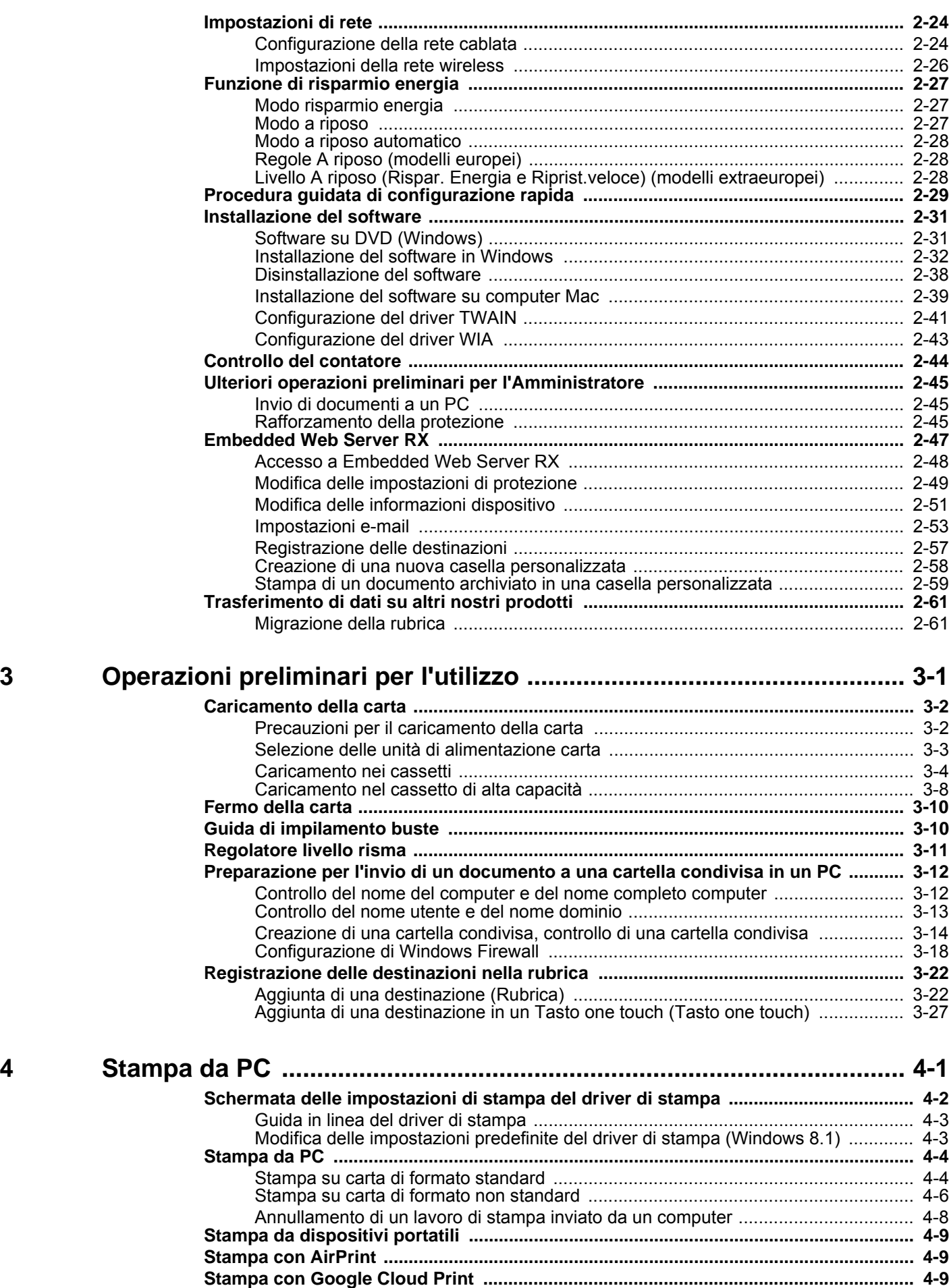

iii

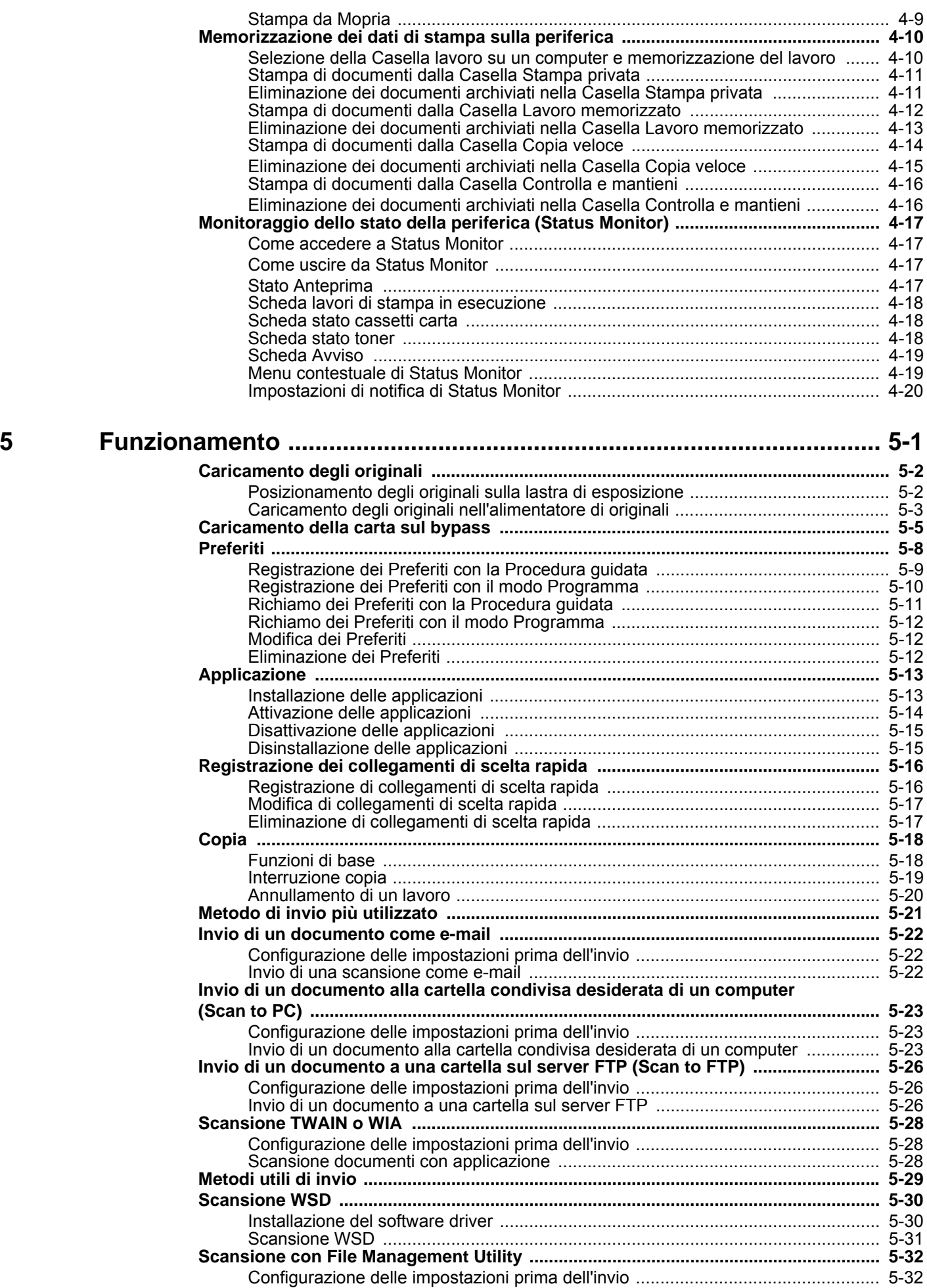

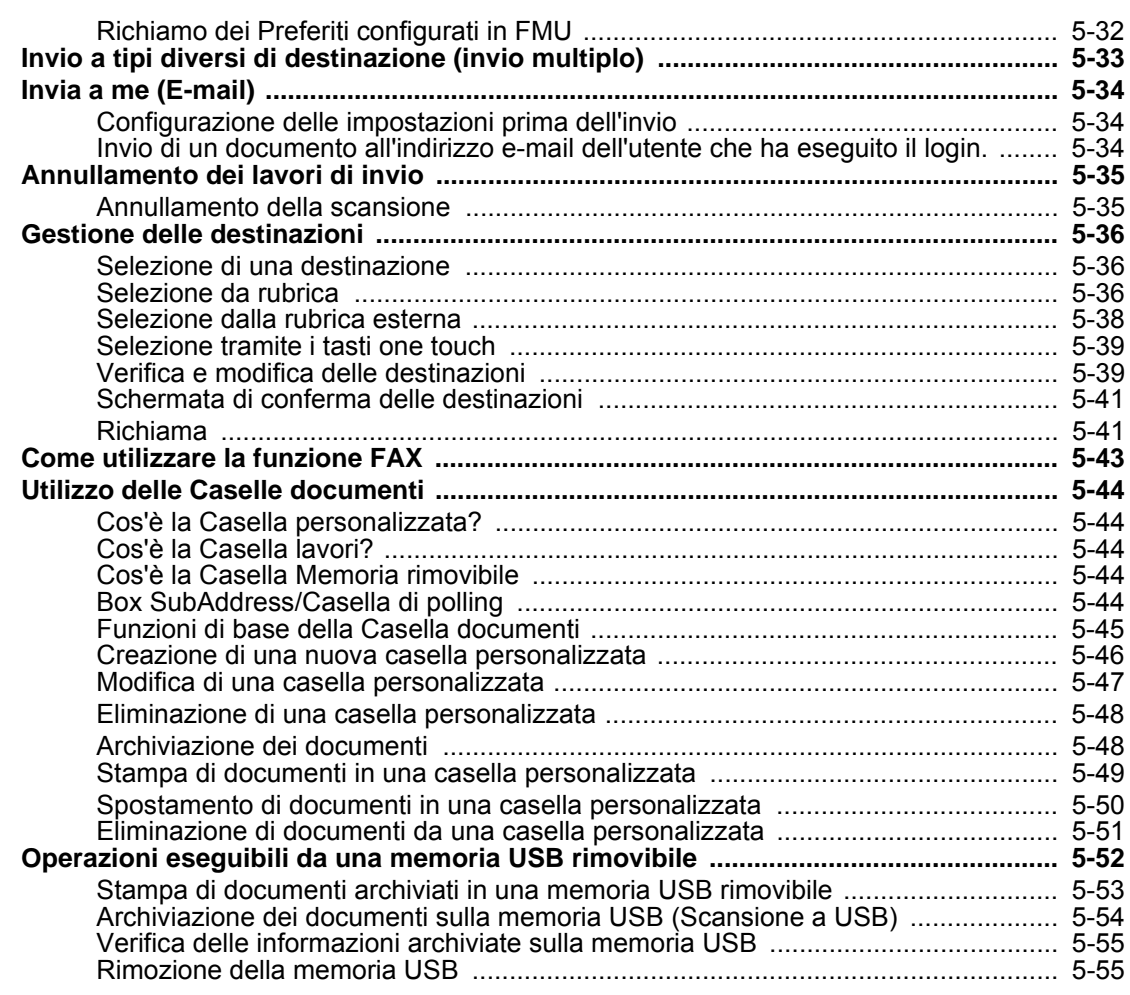

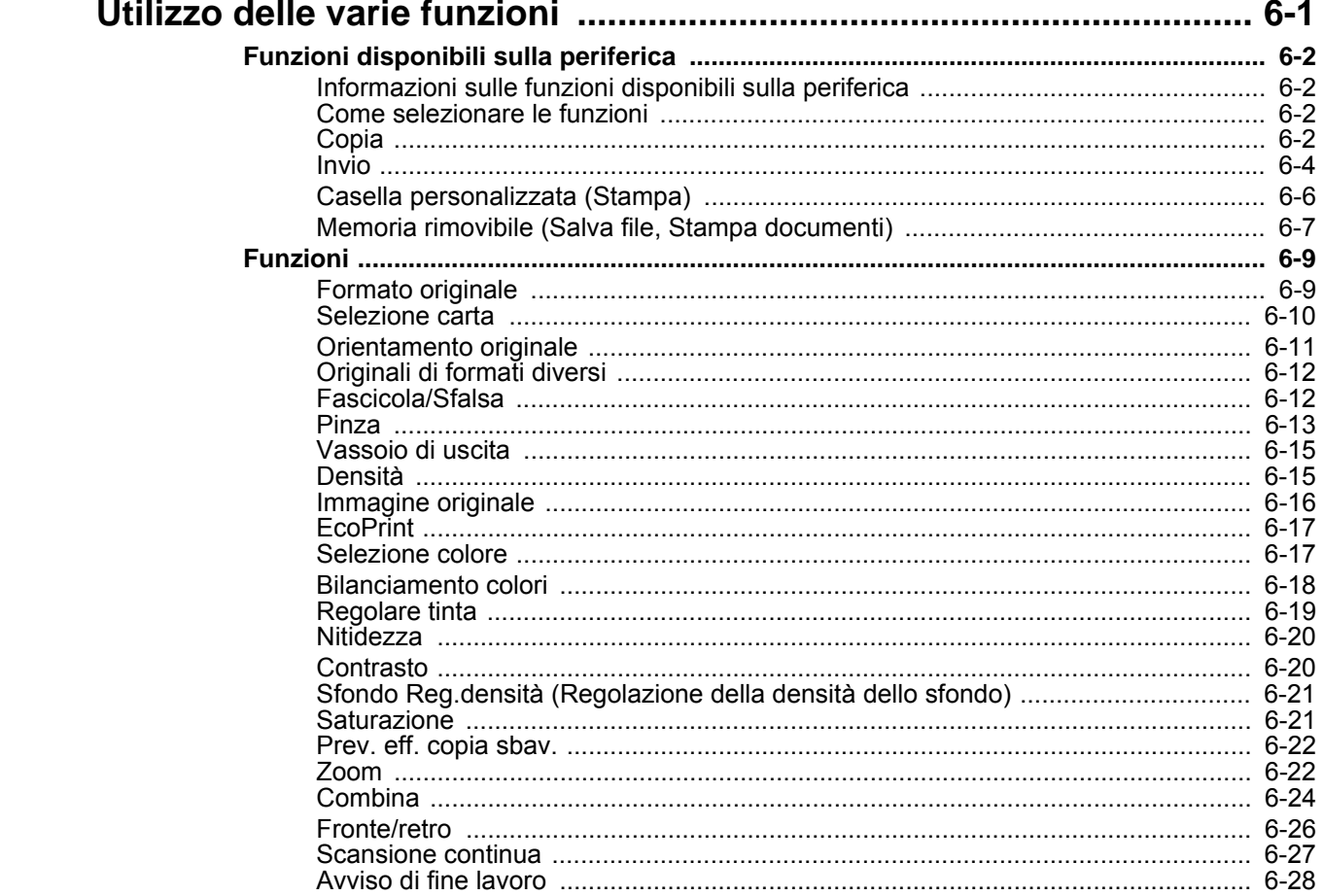

 $6\phantom{1}6$ 

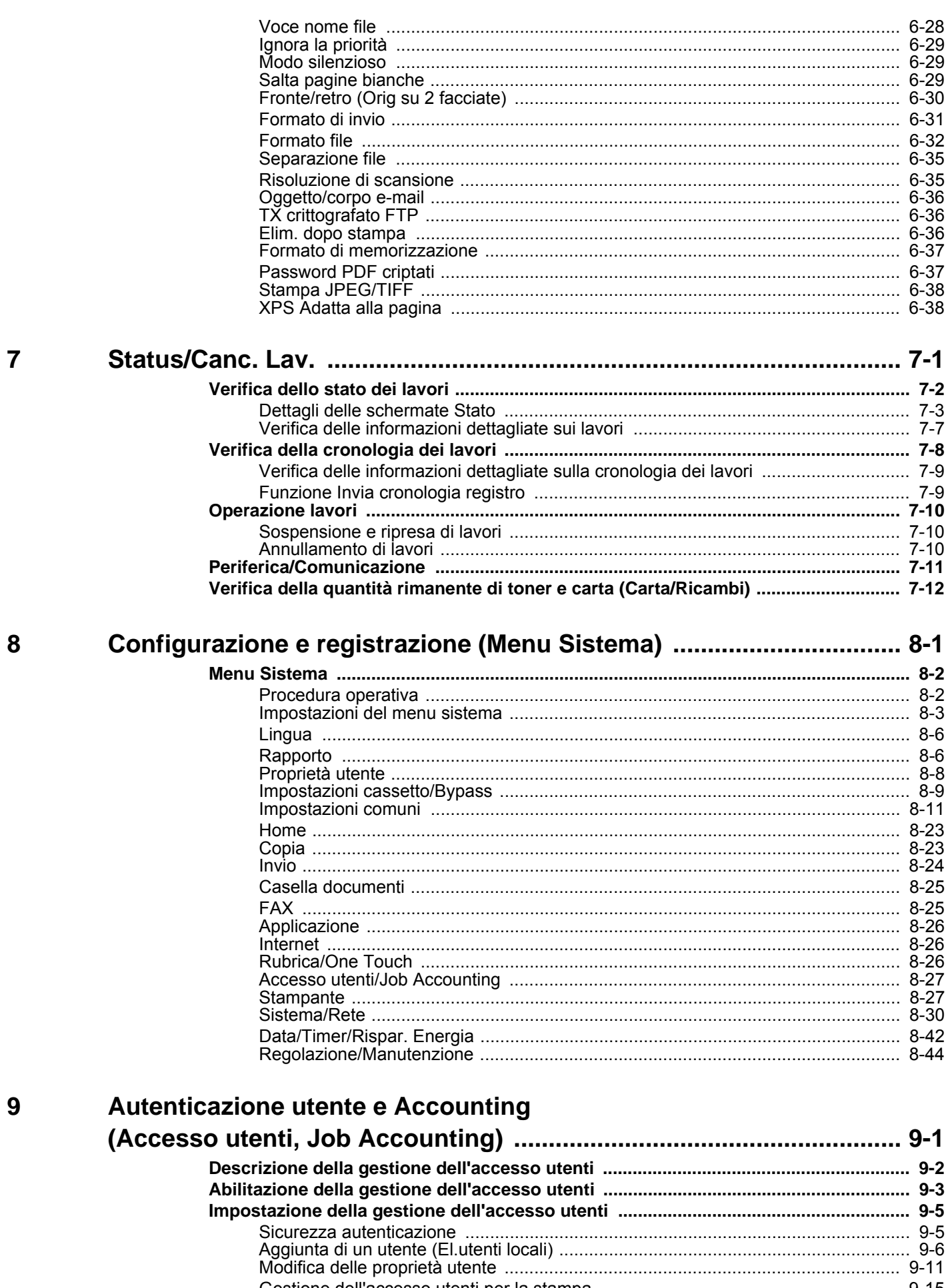

 $\overline{9}$ 

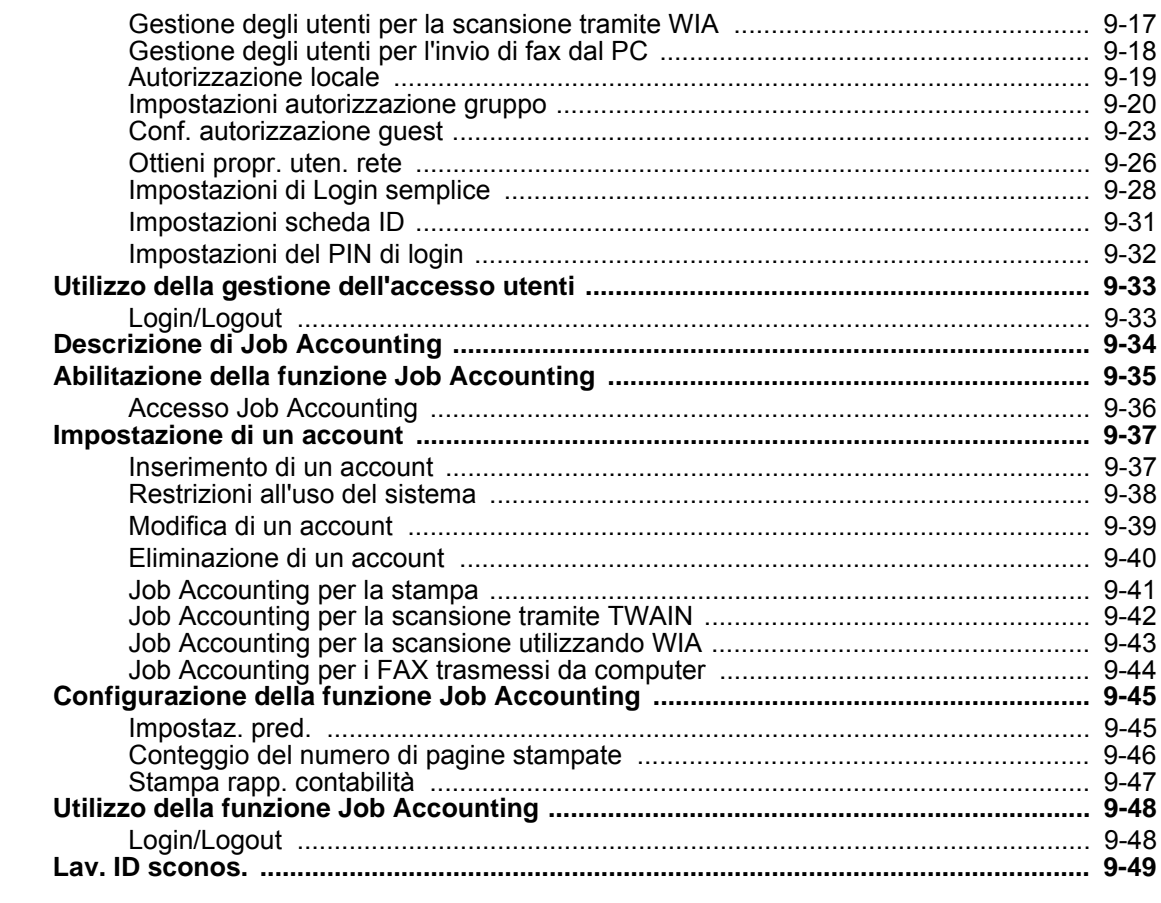

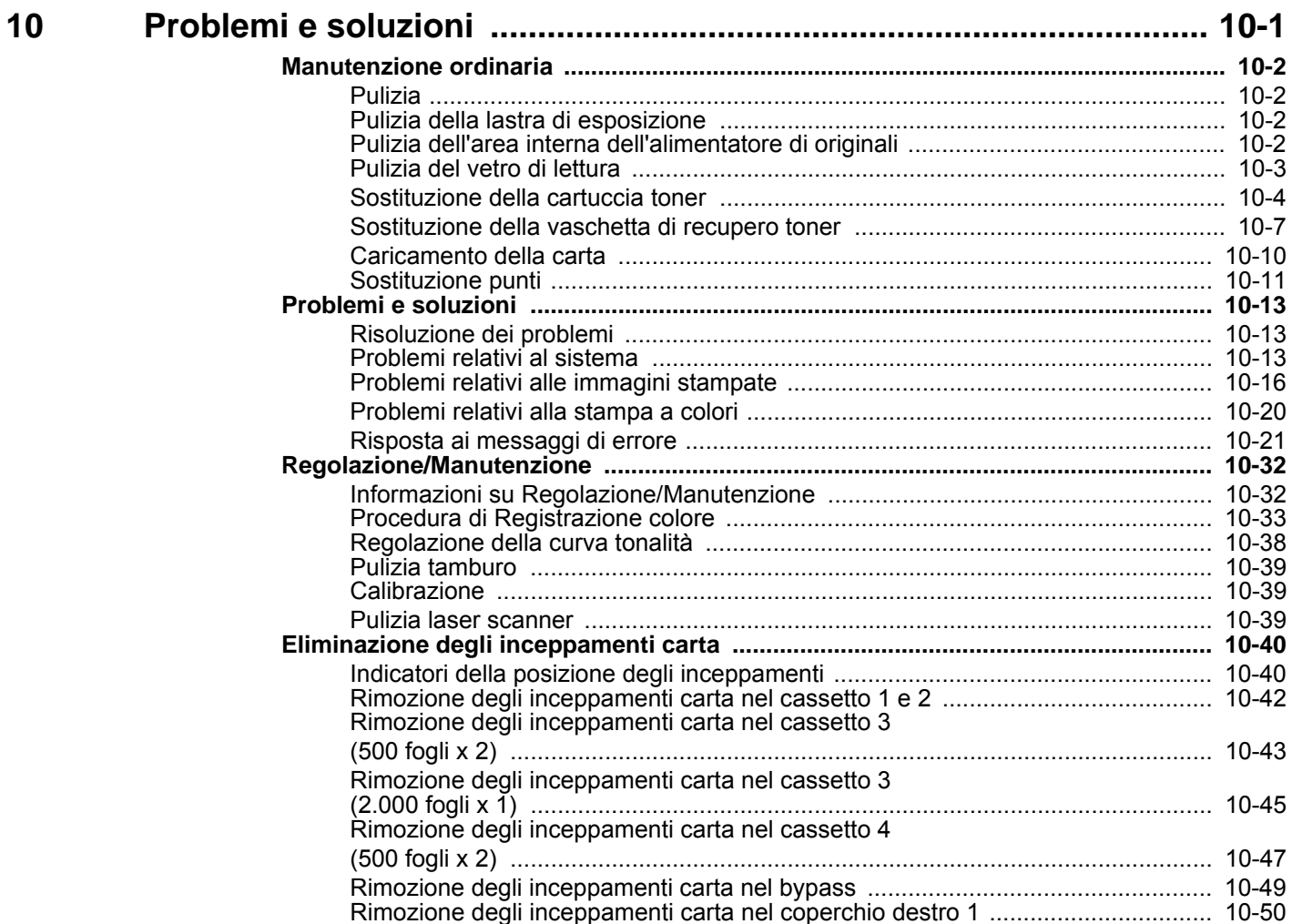

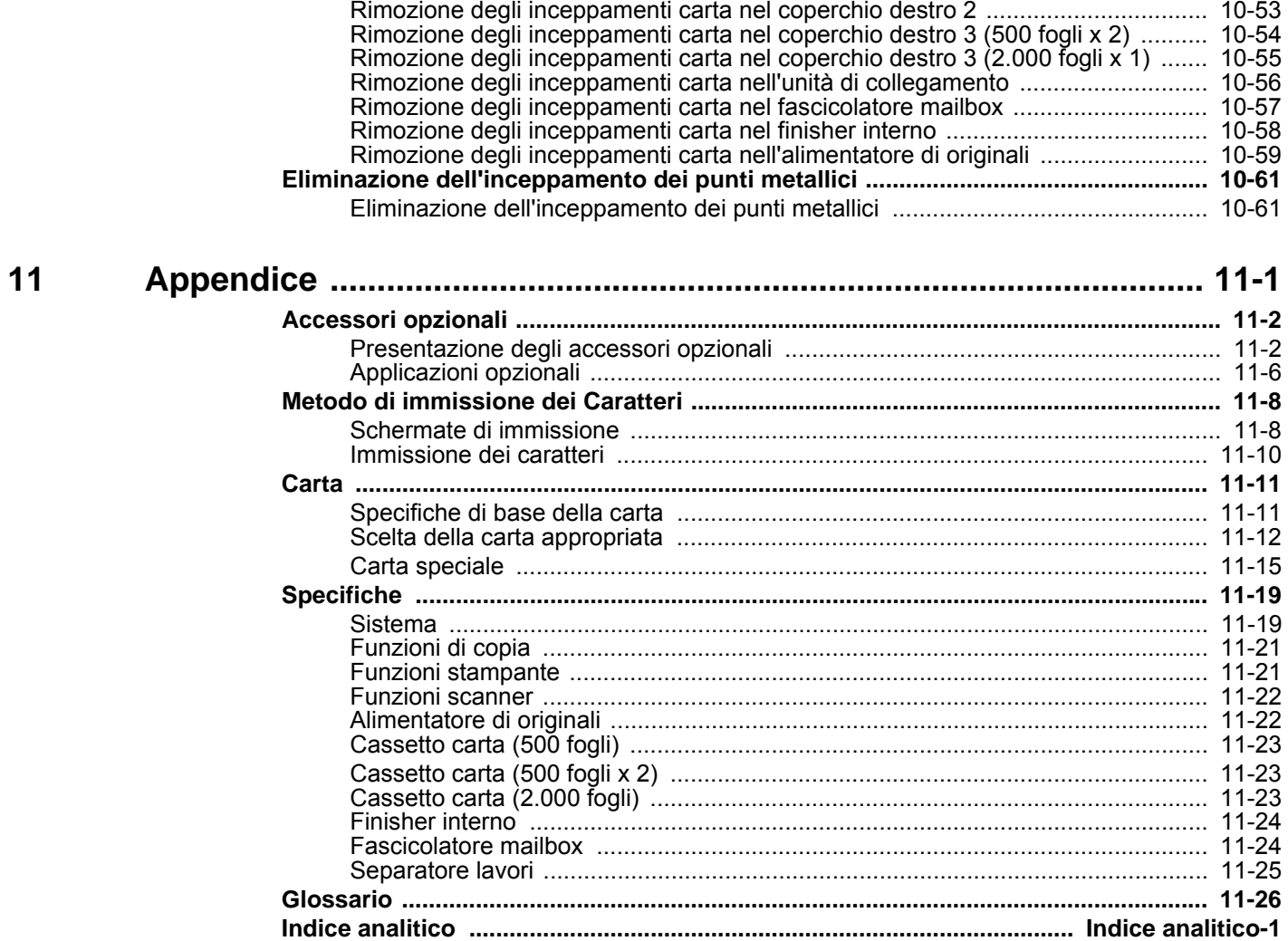

## <span id="page-9-0"></span>Presentazione

Questo sistema multifunzione offre di serie le funzionalità di copia, di stampa e di invio delle scansioni come allegati di messaggi di posta elettronica oppure a un computer collegato alla stessa rete. La funzionalità fax è inoltre disponibile sui prodotti che integrano questa funzione.

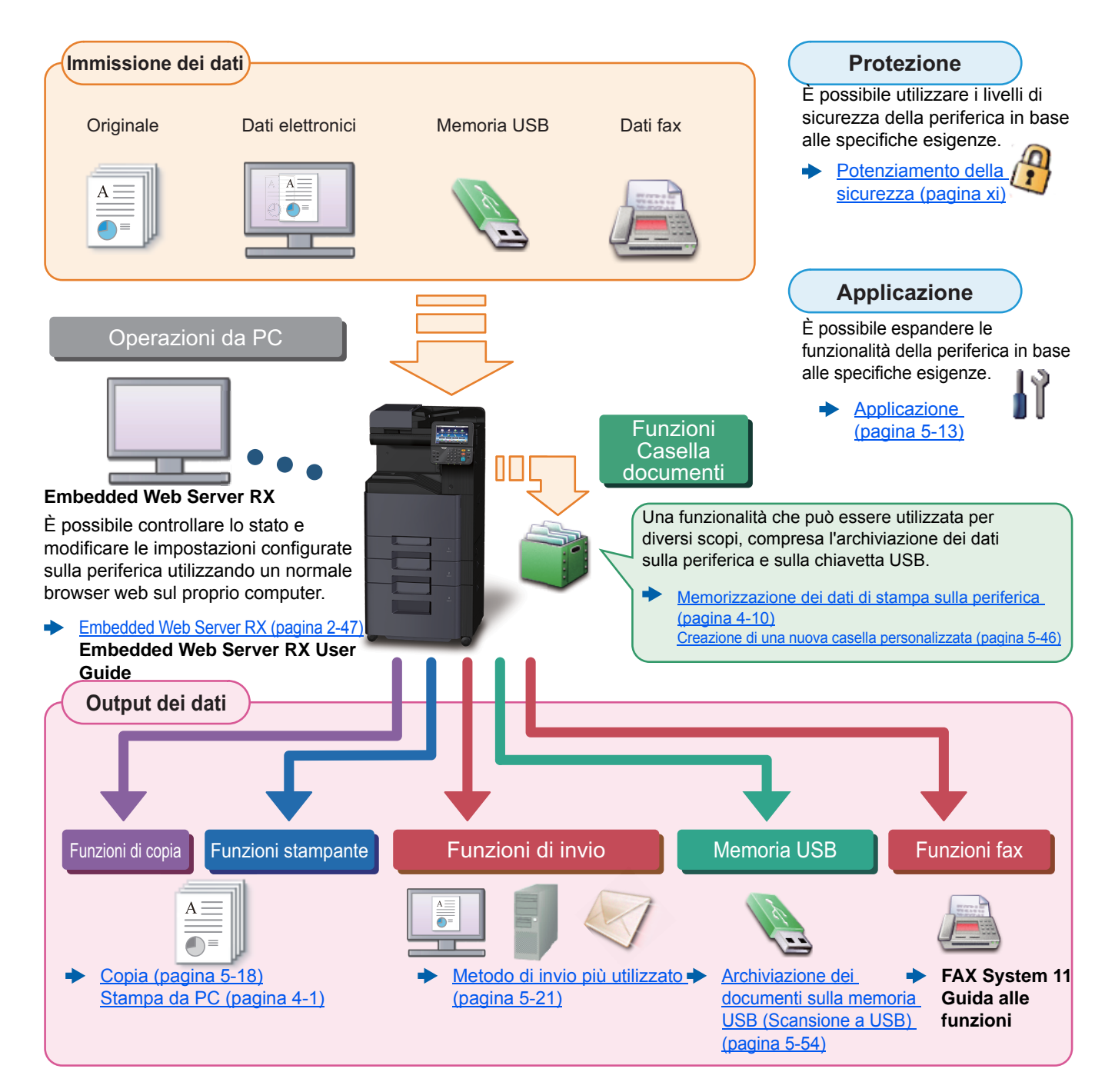

#### **Q NOTA**

- Prima di utilizzare la periferica, leggere:
- $\rightarrow$  [Informazioni legali e avvertenze sulla sicurezza \(pagina 1-1\)](#page-34-1)
- Per le procedure preliminari richieste prima di poter utilizzare la periferica, come il collegamento dei cavi e l'installazione del software, vedere:
- [Installazione e configurazione della periferica \(pagina 2-1\)](#page-50-1)
- Per le procedure di caricamento della carta, creazione di cartelle condivise e inserimento degli indirizzi nella rubrica, vedere:
- [Operazioni preliminari per l'utilizzo \(pagina 3-1\)](#page-116-1)

# <span id="page-10-0"></span>Caratteristiche della periferica

Questa periferica è dotata di numerose utili funzioni.

[Utilizzo delle varie funzioni \(pagina 6-1\)](#page-219-1)

Ecco alcuni esempi.

#### **Ottimizzazione del flusso di lavoro dell'ufficio Accesso alle funzioni più utilizzate con Interruzione di altri lavori in corso per Scansione simultanea di originali di la pressione di un solo tasto (Preferiti) eseguire un lavoro di copiatura immediatamente (Interruzione copia) diversi)** Folio È possibile interrompere altri lavori in Si possono configurare e registrare le Questa funzione è utile, ad esempio, per corso per eseguire immediatamente un funzioni più utilizzate. lavoro di copiatura (Interruzione copia). Dopo avere configurato e registrato le conferenze. Questa funzione consente di funzioni come preferite, si potrà interrompere lavori voluminosi di richiamarle con estrema facilità. Le copiatura di altri utenti per eseguire delle funzioni preferite possono essere copie all'istante. utilizzate efficientemente da tutti gli utenti. gli originali. Completato il lavoro di interruzione copia, [Preferiti \(pagina 5-8\)](#page-171-1) il sistema riprende automaticamente

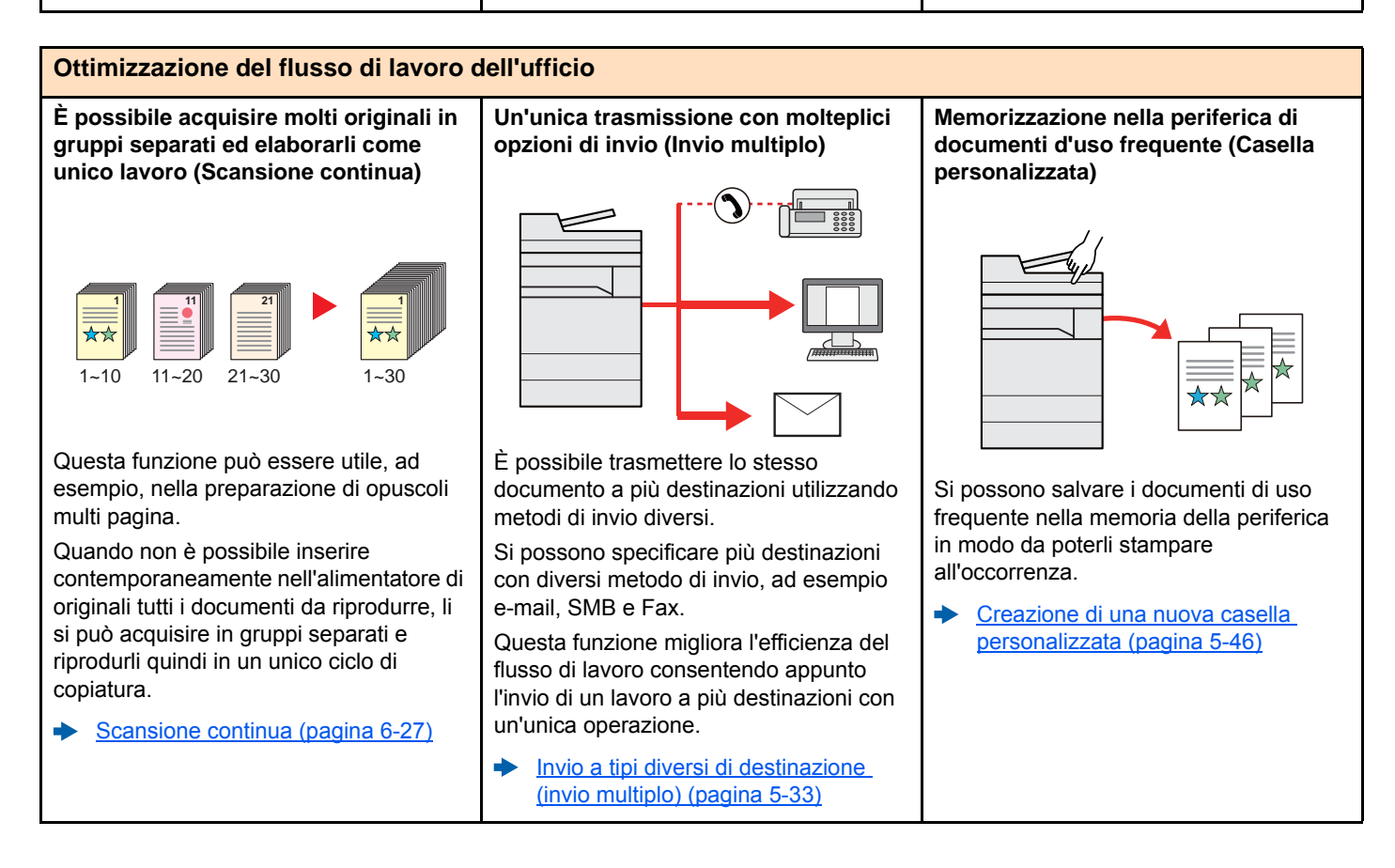

l'esecuzione dei lavori sospesi.

[Interruzione copia \(pagina 5-19\)](#page-182-1)

**diverso formato (Originali di formati** 

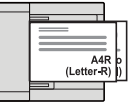

preparare i materiali da utilizzare nelle

Si possono inserire più originali di diverso formato con un'unica operazione, senza necessità di dover ogni volta riposizionare

[Originali di formati diversi \(pagina 6-](#page-230-2) [12\)](#page-230-2)

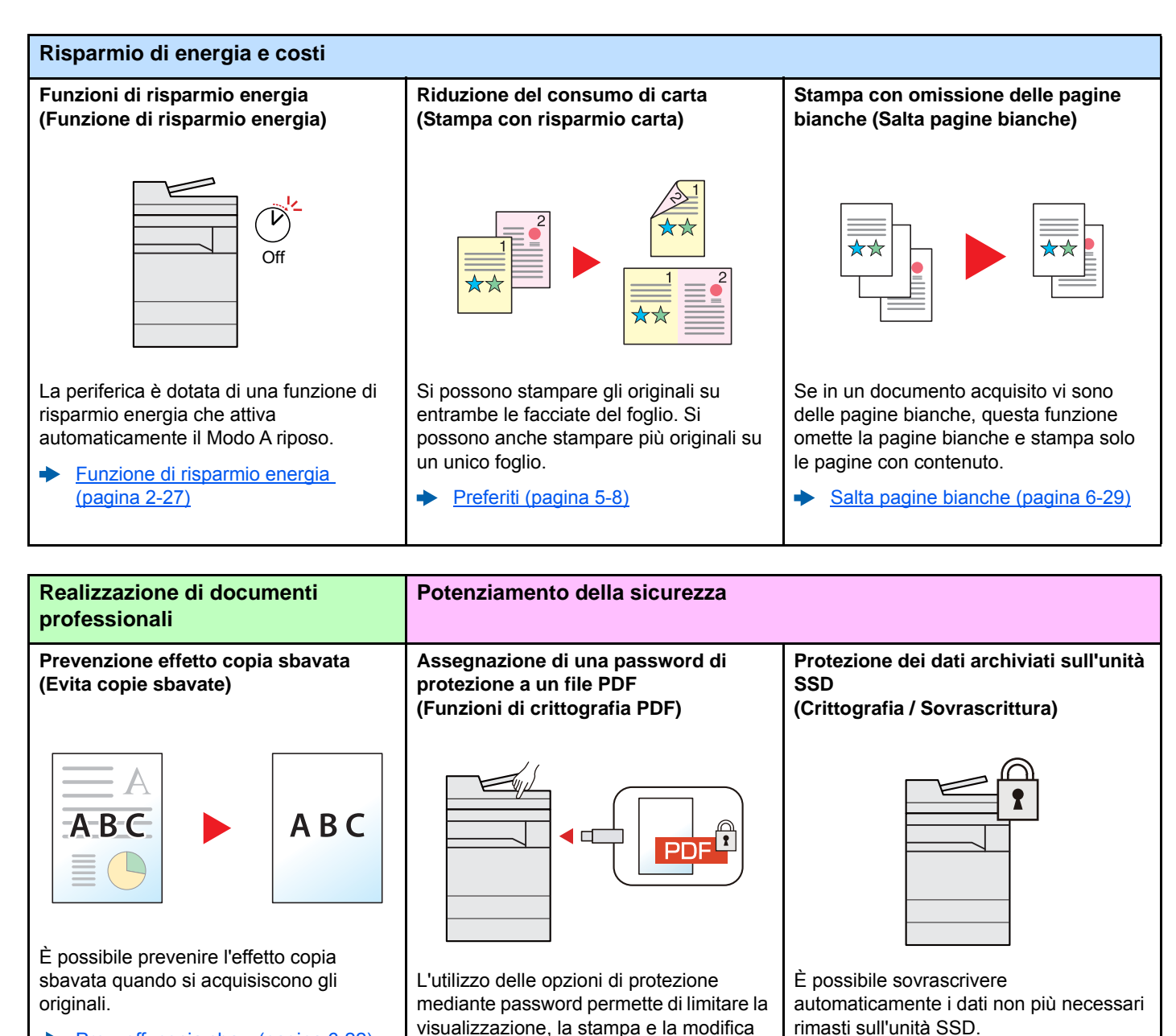

<span id="page-11-0"></span>dei documenti PDF.

[Password PDF criptati \(pagina 6-37\)](#page-255-2)

Per prevenire la divulgazione di informazioni, la periferica cripta i dati prima della scrittura sull'unità SSD. [Protezione dati \(pagina 8-40\)](#page-308-0)

 $\blacktriangleright$ 

 $\rightarrow$  Prev. eff. copia sbay. (pagina 6-22)

xi

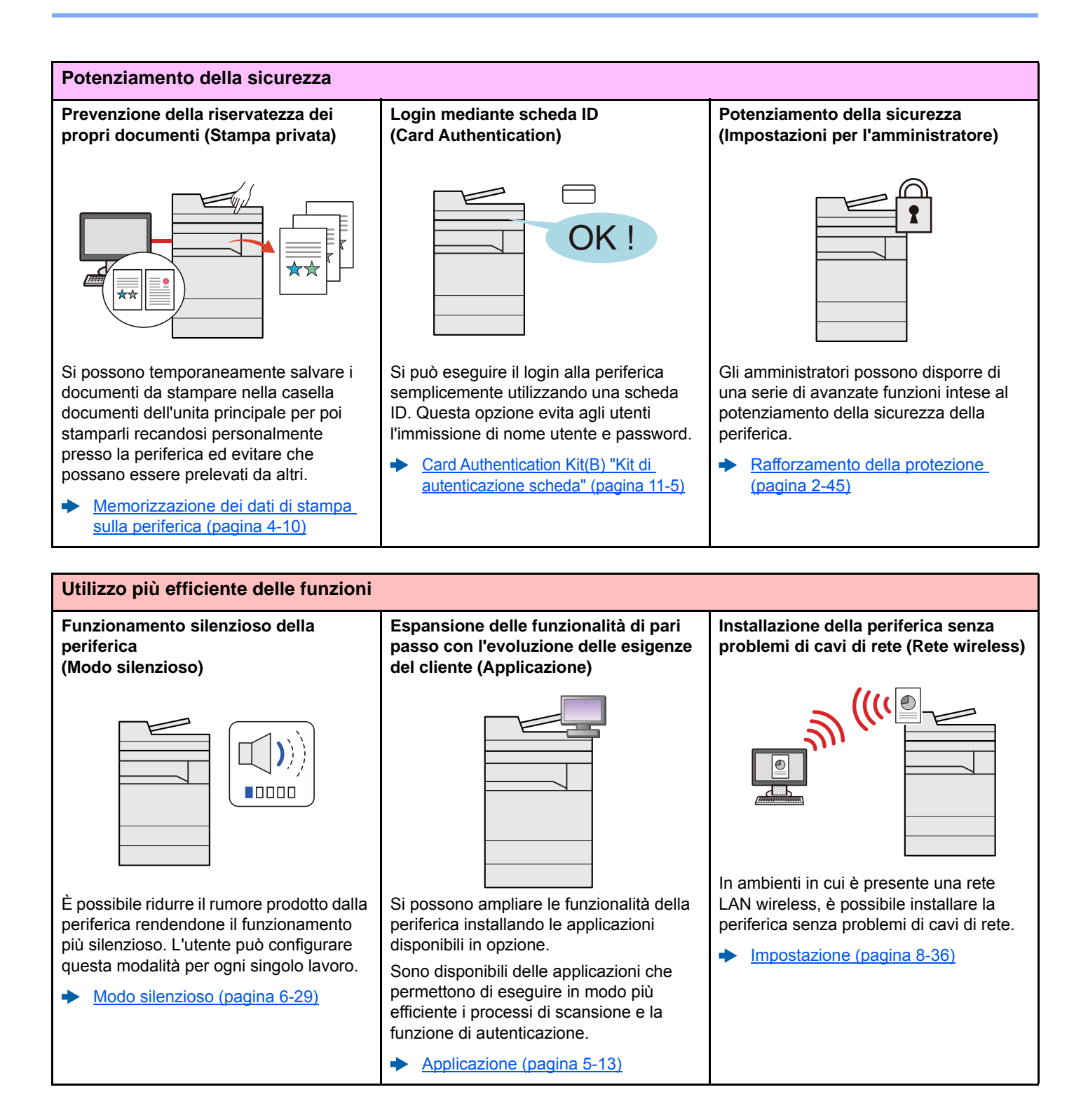

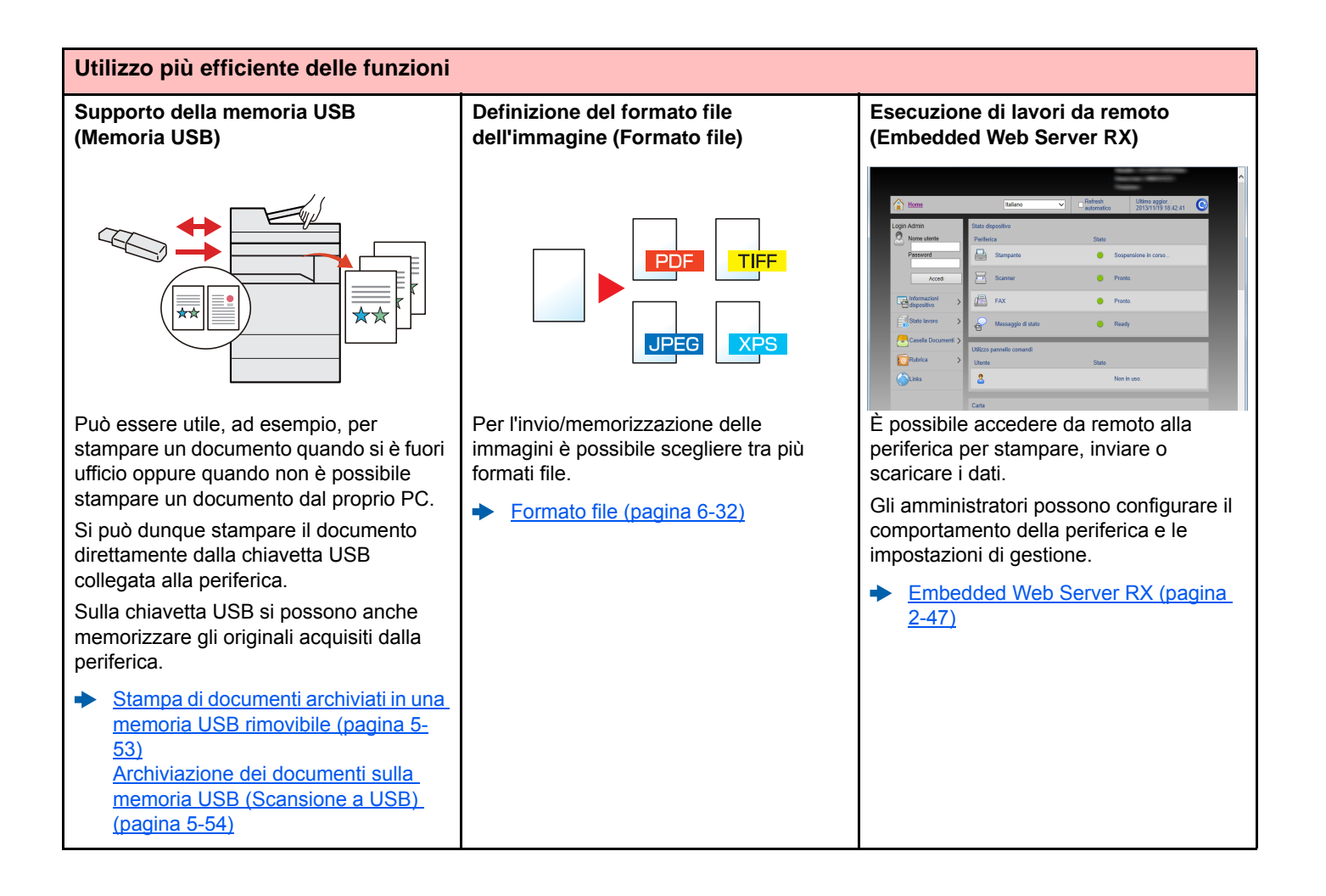

# <span id="page-14-0"></span>Funzioni colore e qualità immagine

Questa periferica prevede varie funzioni dedicate al colore e alla qualità immagine. Si possono regolare le immagini acquisite come desiderato.

### <span id="page-14-1"></span>Modi colore di base

I modi colore di base sono i seguenti.

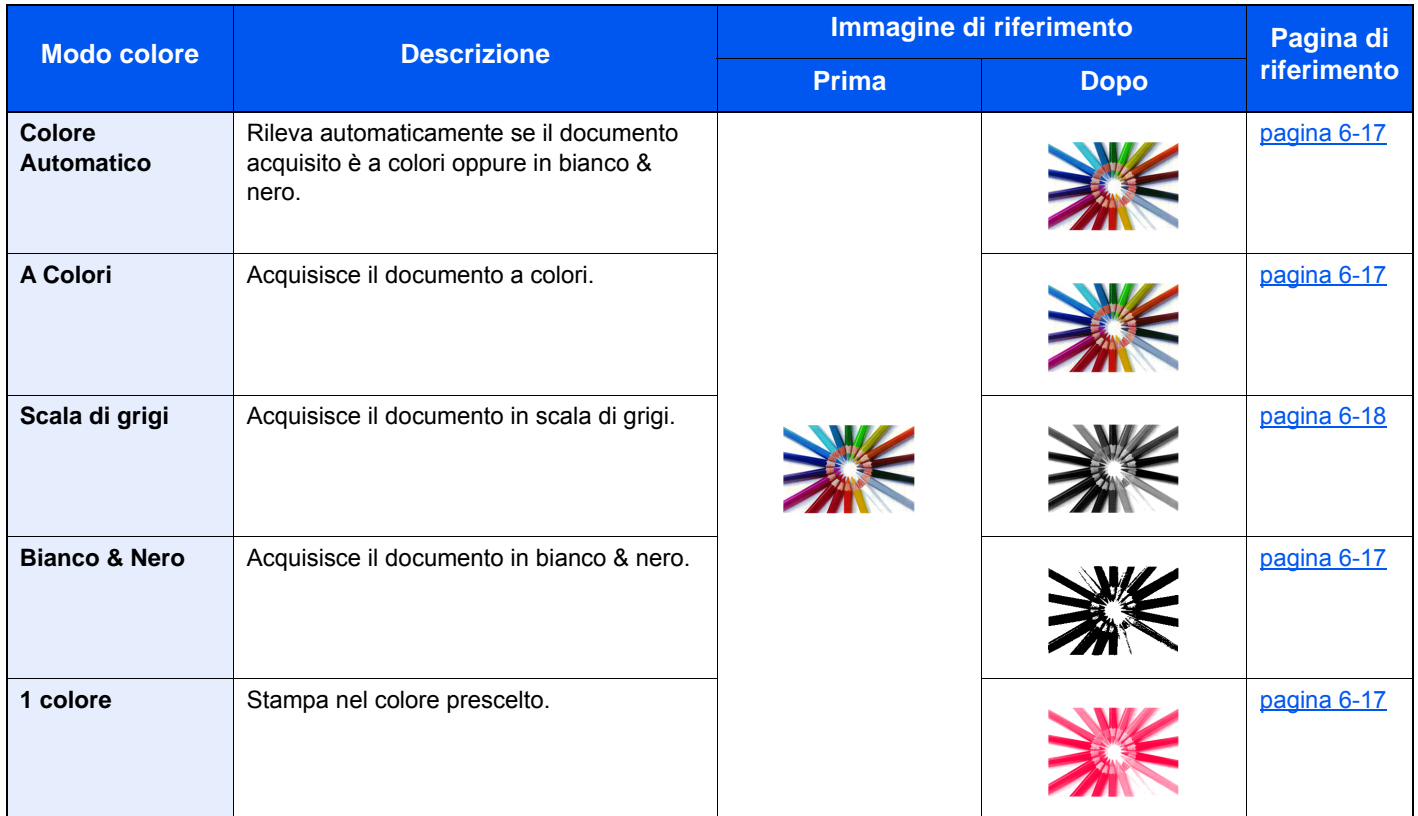

Per i dettagli, vedere:

[Selezione colore \(pagina 6-17\)](#page-235-6)

### <span id="page-15-0"></span>Regolazione di qualità immagine e colore

Per regolare la qualità immagine o il colore di un'immagine, utilizzare le seguenti funzioni.

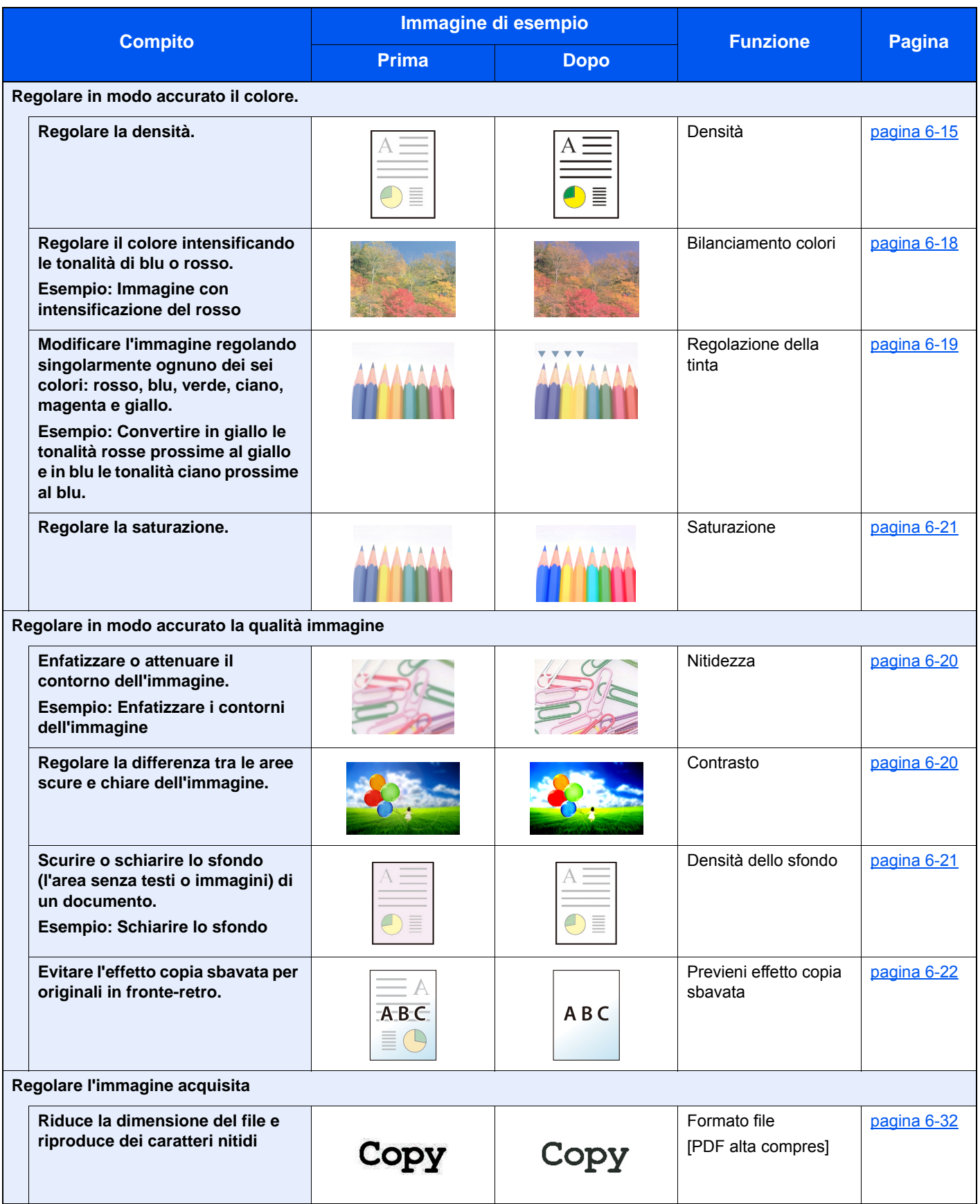

# <span id="page-16-0"></span>Guide fornite con la periferica

Con il sistema vengono fornite le seguenti guide. Fare riferimento alla guida appropriata.

Il contenuto delle guide è soggetto a modifiche senza obbligo di avviso per riflettere i miglioramenti alle prestazioni della periferica.

#### **Guide stampate**

**Per imparare velocemente a utilizzare la periferica**

#### **Quick Guide**

Spiega come utilizzare le funzioni di base della periferica, come utilizzare le funzioni pratiche della periferica, come eseguire la manutenzione ordinaria e cosa fare quando si verifica un problema.

#### **Guida alla sicurezza**

Riporta avvertenze e informazioni sulla sicurezza riguardanti l'ambiente di installazione e l'utilizzo della periferica. Leggere questa guida prima di utilizzare il sistema.

#### **Guida alla sicurezza (301ci)**

Descrive le dimensioni d'ingombro del sistema, le etichette di avvertenza e altre informazioni utili per la sicurezza. Leggere questa guida prima di utilizzare il sistema.

**Per l'utilizzo sicuro della periferica**

#### **Guide (PDF) su DVD (Product Library)**

#### **Utilizzo efficiente della periferica**

**Utilizzo delle funzioni fax**

**Utilizzo della scheda ID**

**Potenziamento della sicurezza**

**Registrazione delle informazioni periferica e configurazione delle impostazioni**

**Stampa dei lavori inviati da un computer**

**Stampa diretta come file PDF**

**Monitoraggio della periferica e delle stampanti collegate alla rete aziendale**

**Scansione delle immagini e memorizzazione dei dati** 

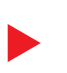

**Stampa senza utilizzo del driver di stampa**

#### **Regolare la posizione di stampa o scansione**

#### **Guida alle funzioni (questa guida)**

Spiega come caricare la carta e come eseguire i lavori di copiatura, stampa e scansione; la guida riporta anche le impostazioni predefinite e altre utili informazioni.

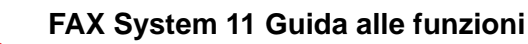

Spiega come utilizzare la funzionalità fax della periferica.

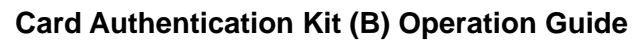

Spiega la procedura di autenticazione con la scheda ID.

#### **Data Security Kit (E) Operation Guide**

Spiega come installare e utilizzare il Data Security kit (E) e come sovrascrivere e crittografare i dati.

#### **Embedded Web Server RX User Guide**

Spiega come accedere alla periferica tramite browser web del proprio computer per controllare e modificare le impostazioni.

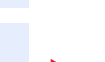

#### **Printing System Driver User Guide**

Spiega come installare il driver di stampa e come utilizzare la funzionalità di stampa del sistema.

#### **Network Tool for Direct Printing Operation Guide**

Spiega la procedura di stampa diretta dei file PDF senza aprirli in Adobe Acrobat o Reader.

#### **NETWORK PRINT MONITOR User Guide**

Spiega come monitorare il sistema di stampa della rete (la periferica) con NETWORK PRINT MONITOR.

#### **File Management Utility User Guide**

Spiega come utilizzare File Management Utility per configurare i vari parametri e inviare e salvare i documenti acquisiti.

#### **PRESCRIBE Commands Command Reference**

Descrive il linguaggio nativo della stampante (comandi PRESCRIBE).

#### **PRESCRIBE Commands Technical Reference**

Descrive la funzionalità di comando PRESCRIBE e i comandi richiesti per i diversi tipi di emulazione.

#### **Maintenance Menu User Guide**

Il menu Manutenzione spiega come configurare la stampa, la scansione e altre impostazioni.

Installare le seguenti versioni di Adobe Reader per visualizzare i manuali su DVD. Versione 8.0 o successiva

xvii

# <span id="page-18-0"></span>Informazioni sulla guida alle funzioni (questa guida)

### <span id="page-18-1"></span>Struttura della guida

Questa guida è suddivisa nei seguenti capitoli.

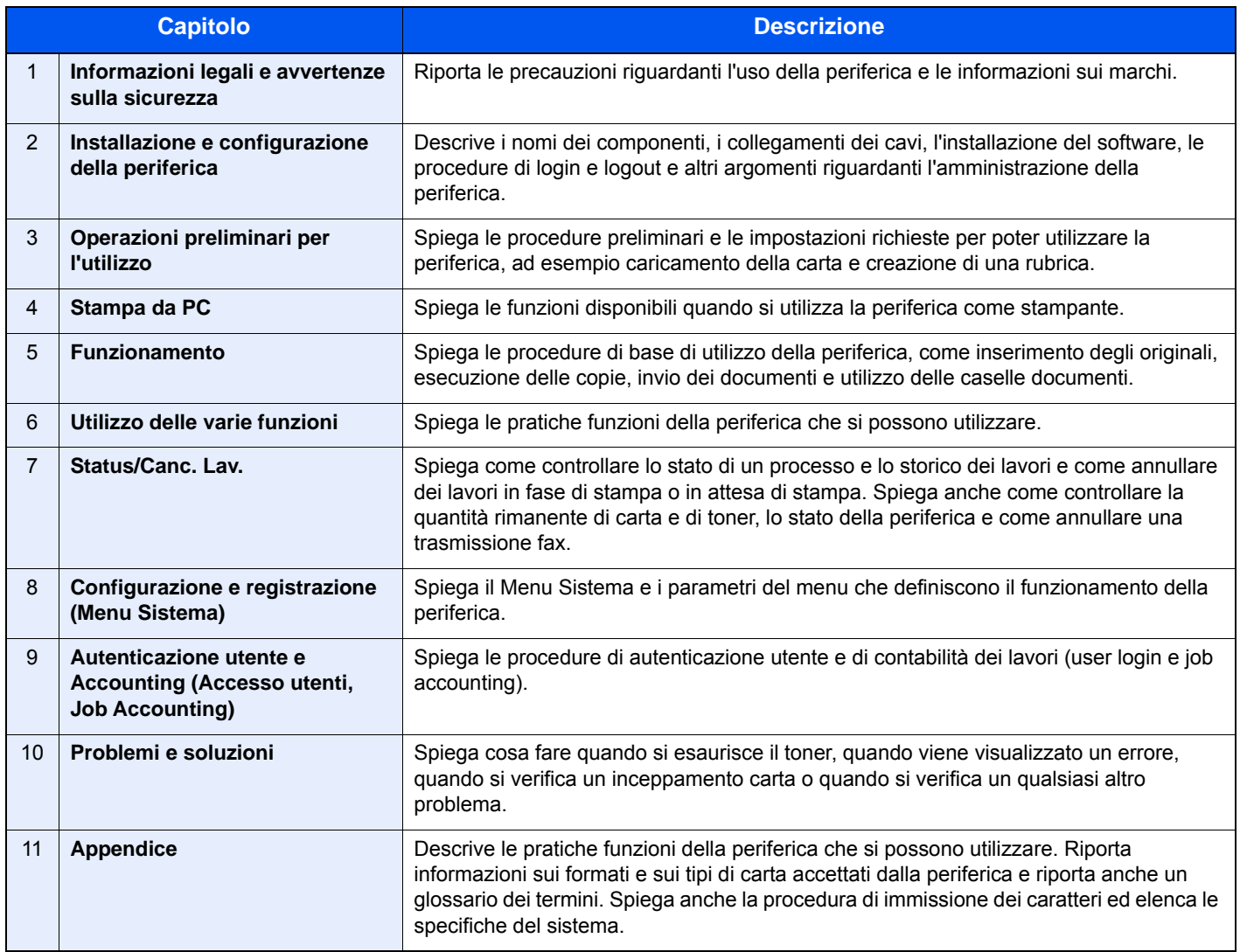

### <span id="page-19-0"></span>Convenzioni utilizzate in questa guida

L'esempio qui riportato fa riferimento ad Adobe Reader XI.

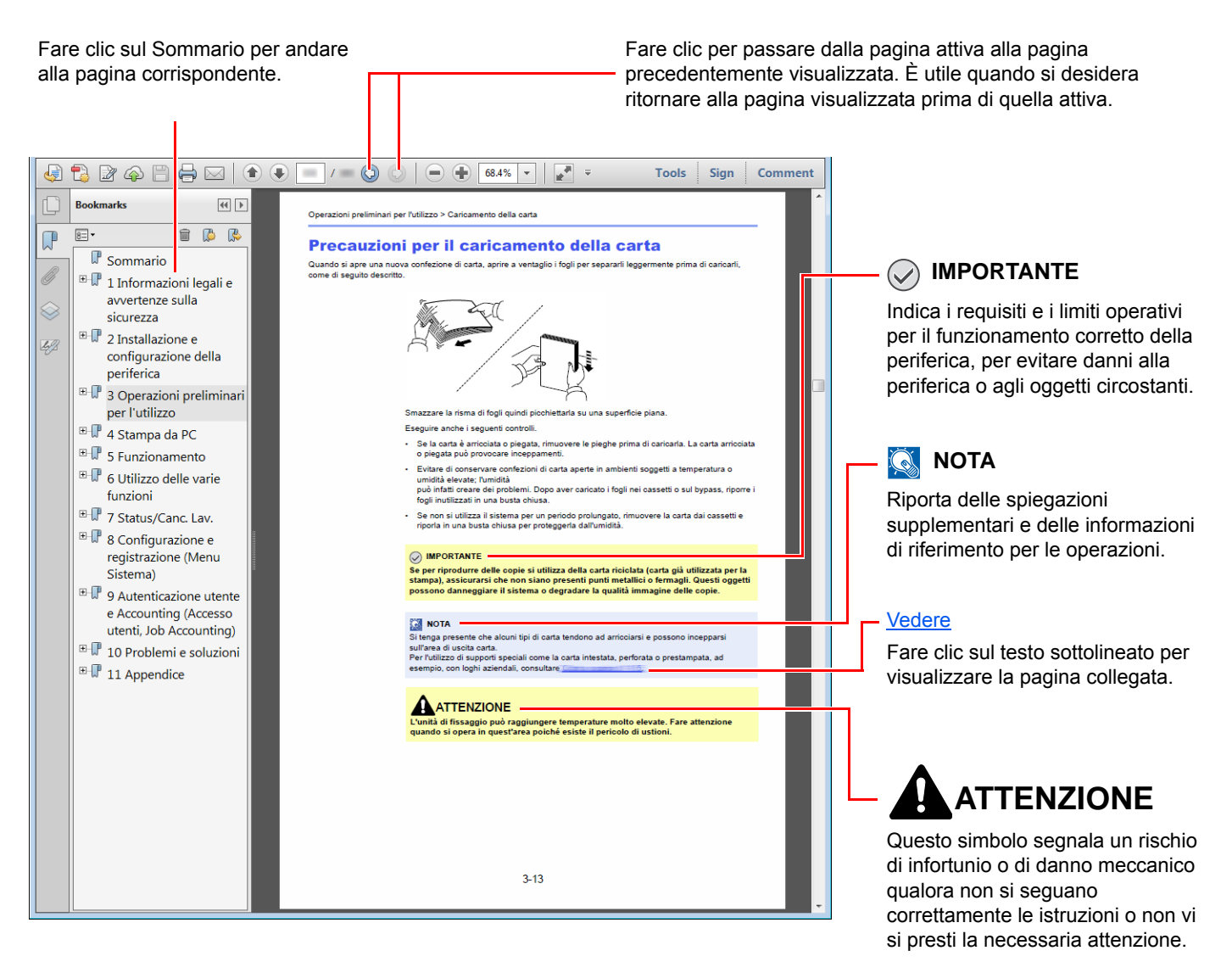

#### **QNOTA**

Le voci che vengono visualizzate in Adobe Reader variano in funzione delle modalità di utilizzo. Se non vengono visualizzati il sommario e gli strumenti, vedere la guida in linea di Adobe Reader.

Nella guida vengono utilizzate le seguenti convenzioni.

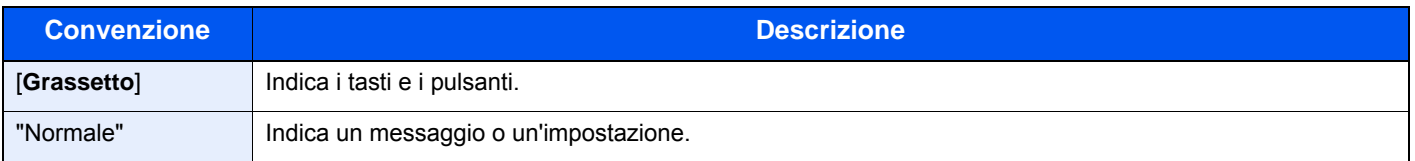

#### **Convezioni utilizzate nelle procedure operative**

In questa guida, la sequenza dei pulsanti sul pannello a sfioramento è la seguente:

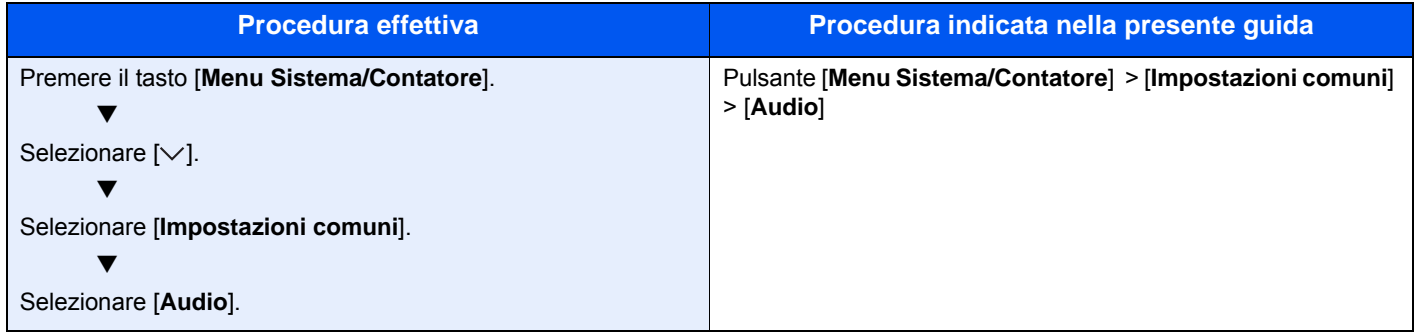

# <span id="page-21-0"></span>Mappa menu

Viene di seguito riportato l'elenco dei menu visualizzati sul pannello a sfioramento. In funzione delle impostazioni configurate, è possibile che alcuni menu non vengano visualizzati. I nomi di alcuni menu possono differire dai nomi riportati nei titoli

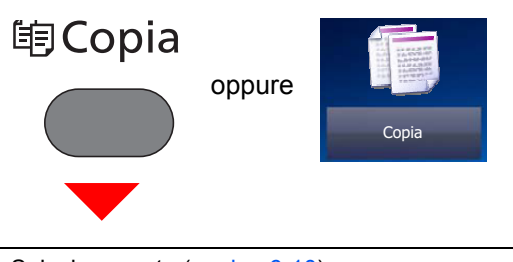

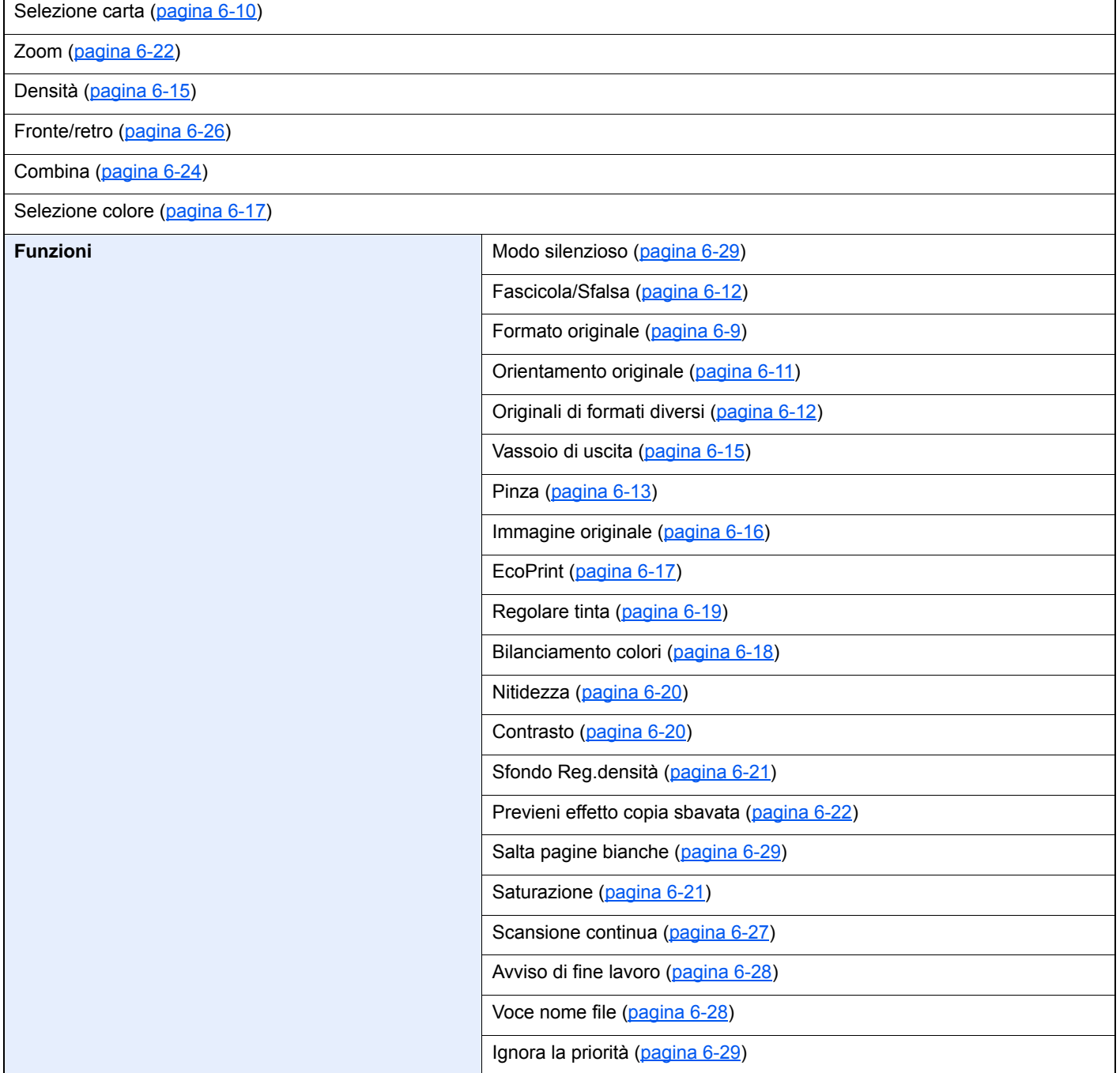

### **<u> 4</u>** Invio

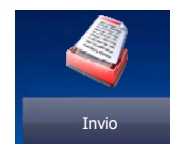

oppure

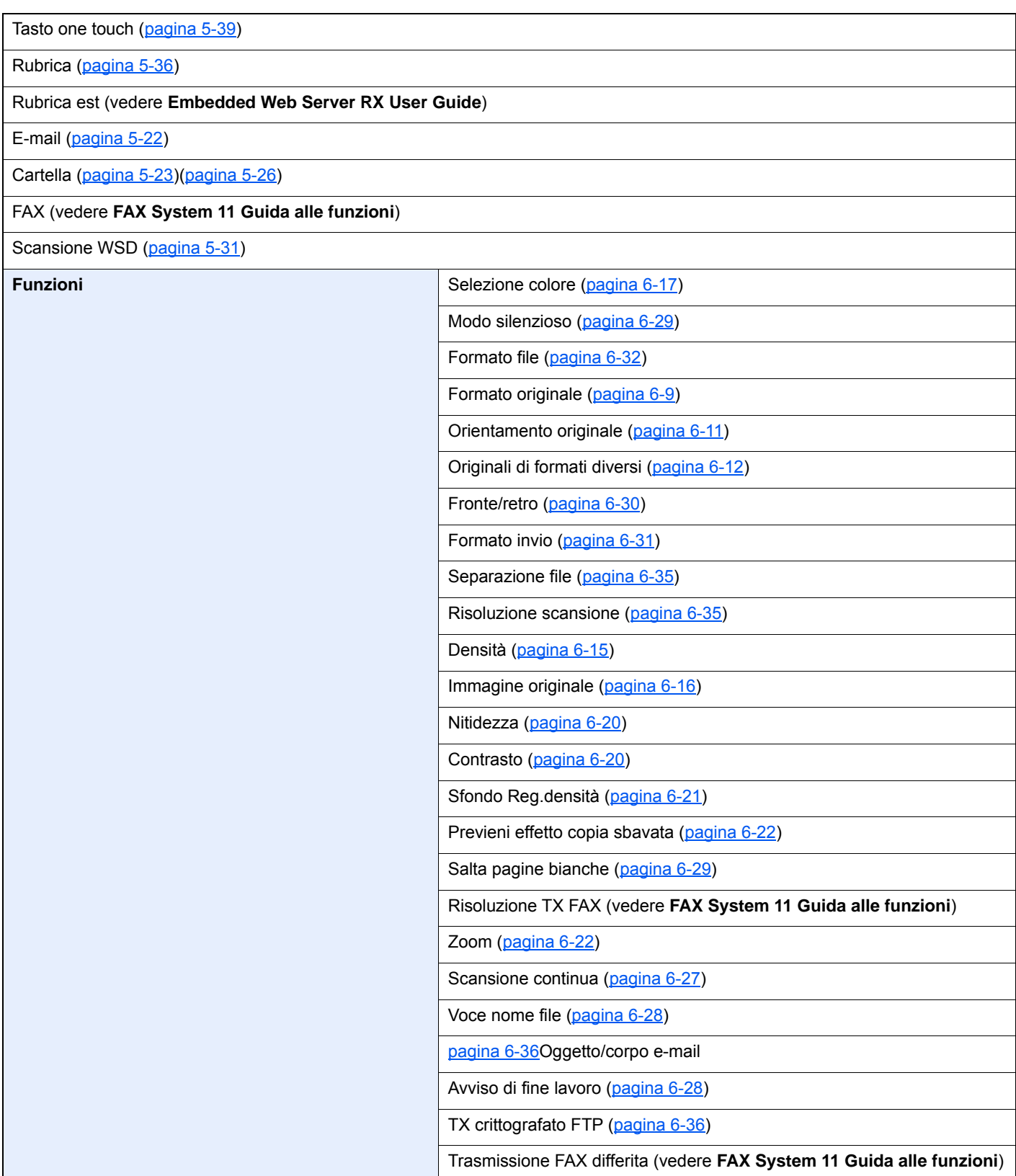

#### > Mappa menu

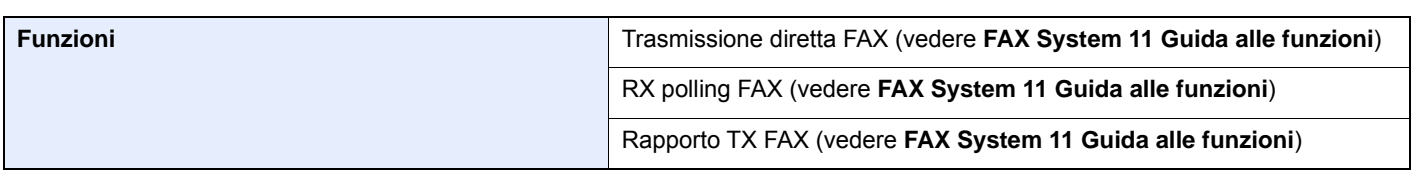

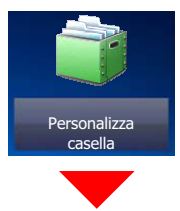

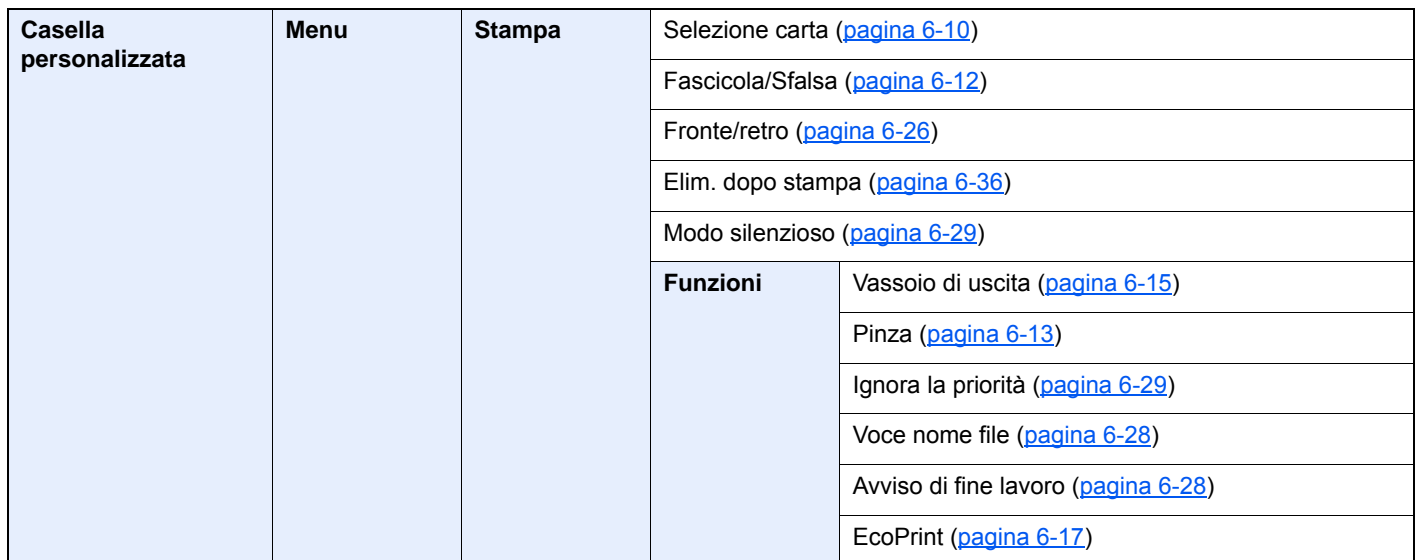

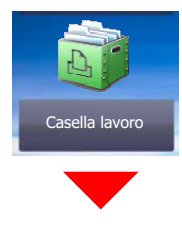

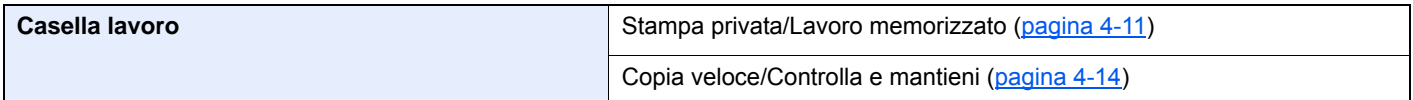

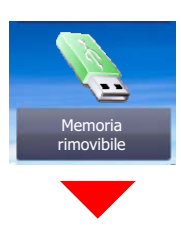

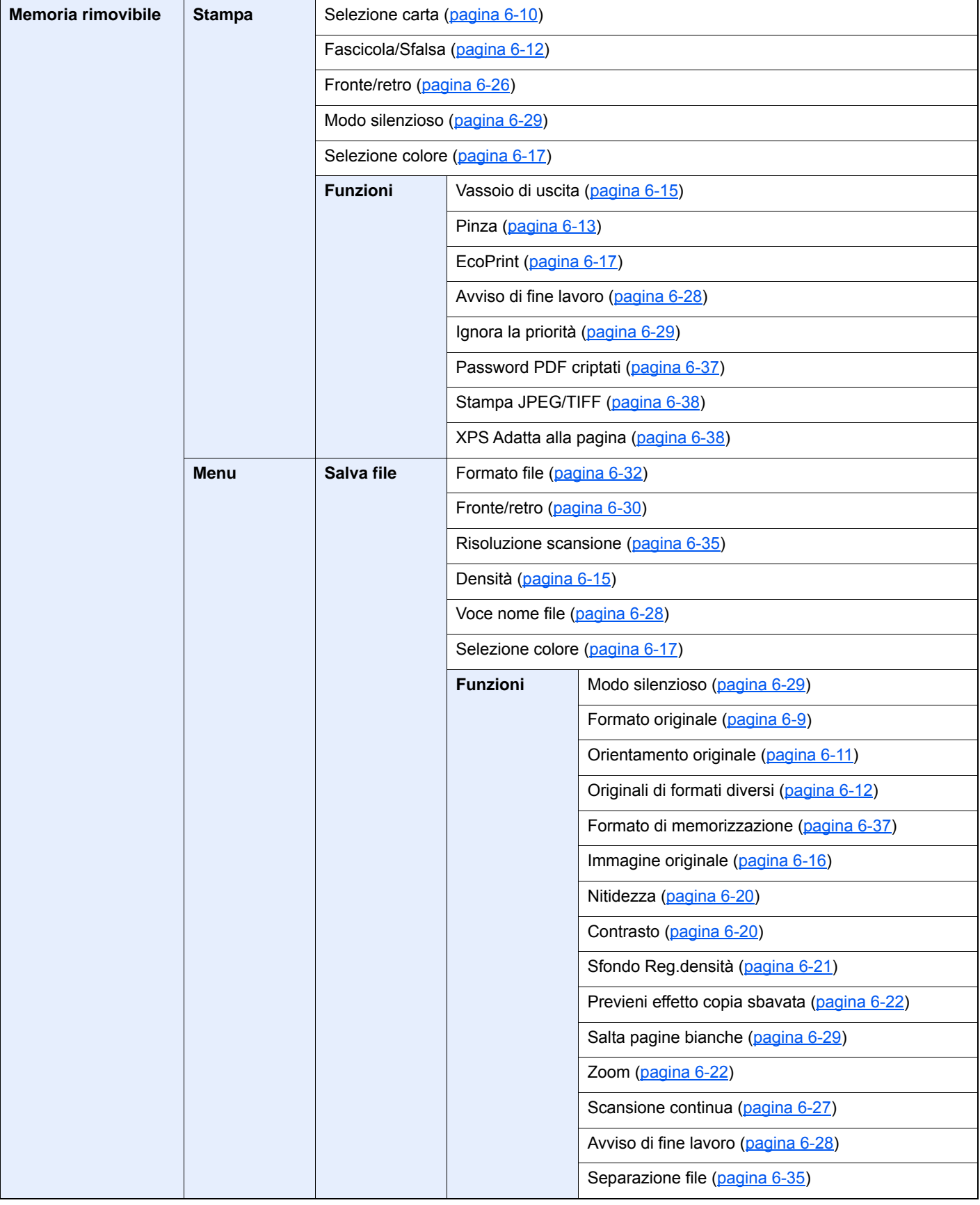

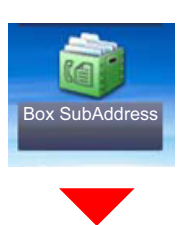

**Box SubAddress (vedere FAX System 11 Guida alle funzioni)**

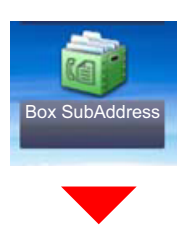

#### **Casella di polling (vedere FAX System 11 Guida alle funzioni)**

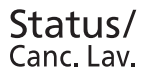

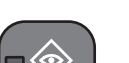

oppure

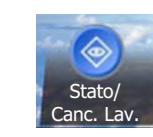

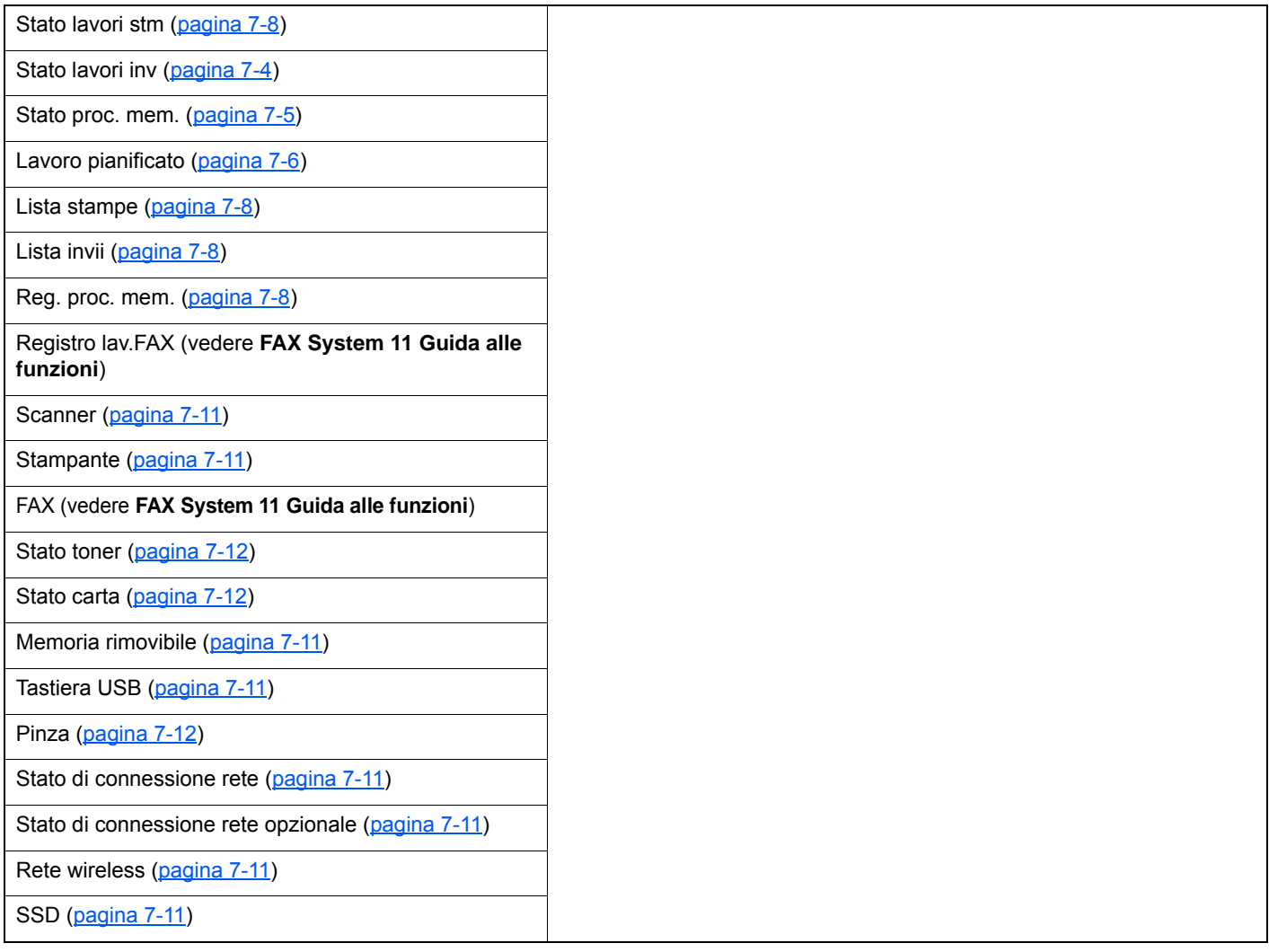

Menu Sistema /<br>Contatore

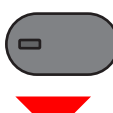

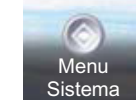

oppure

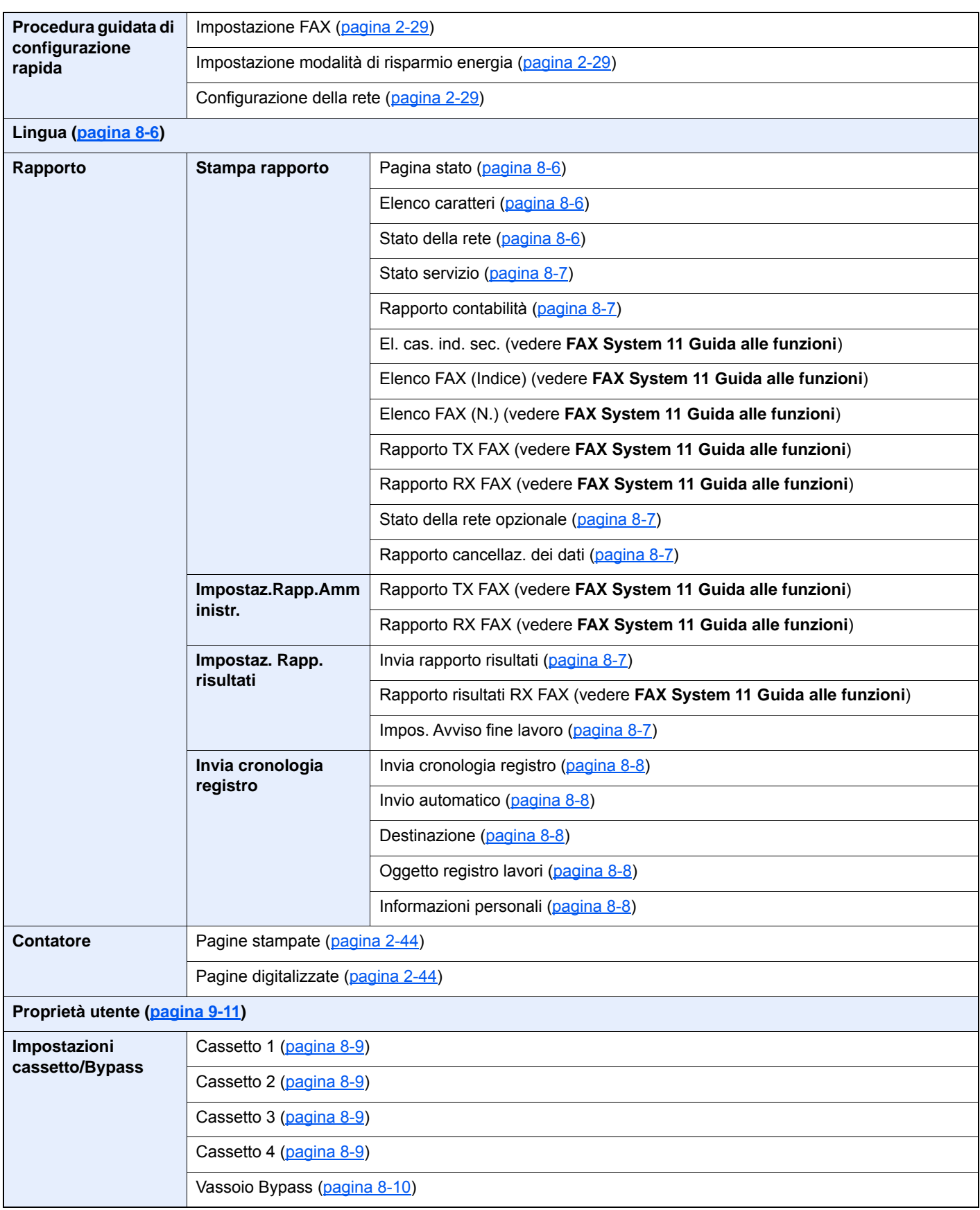

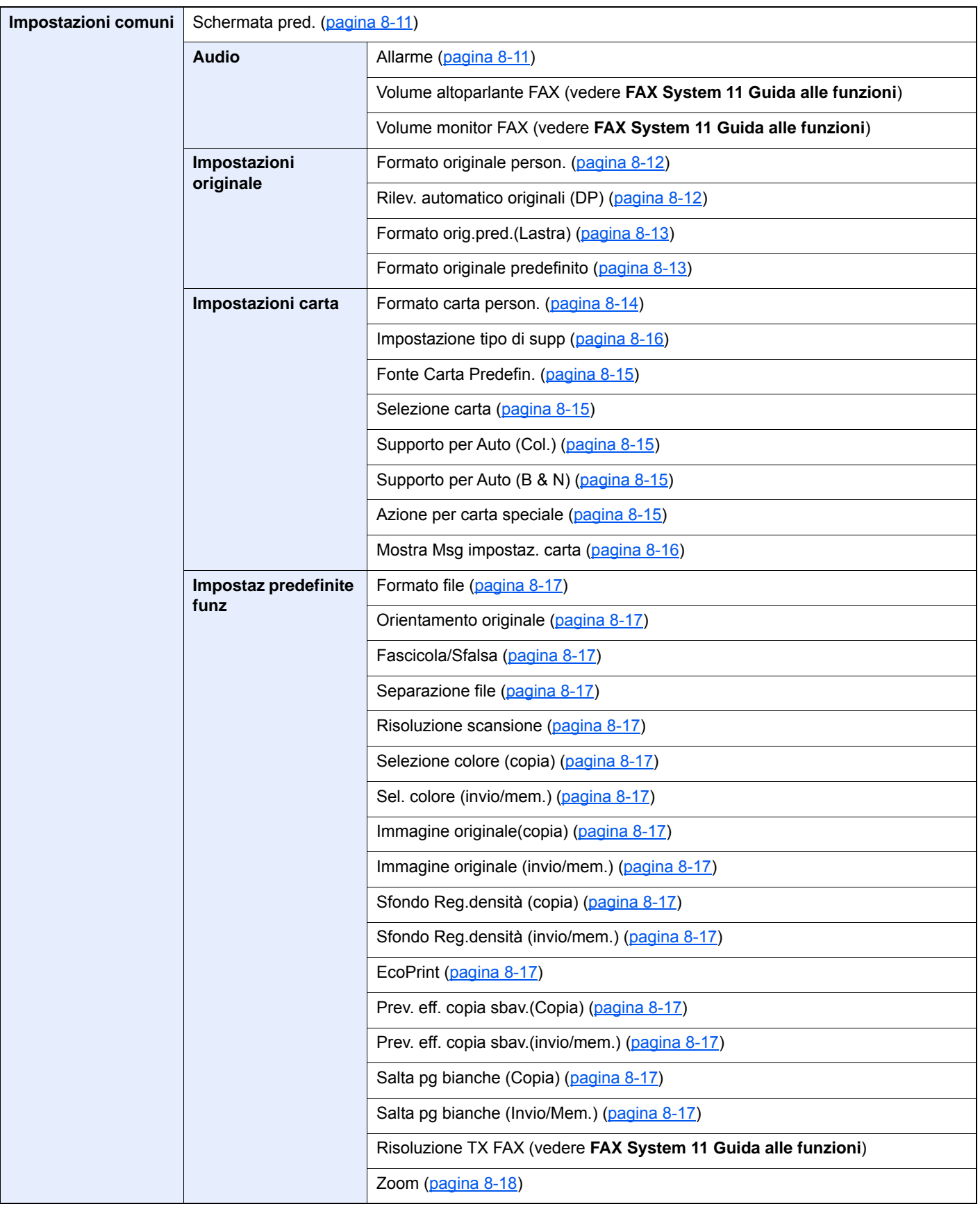

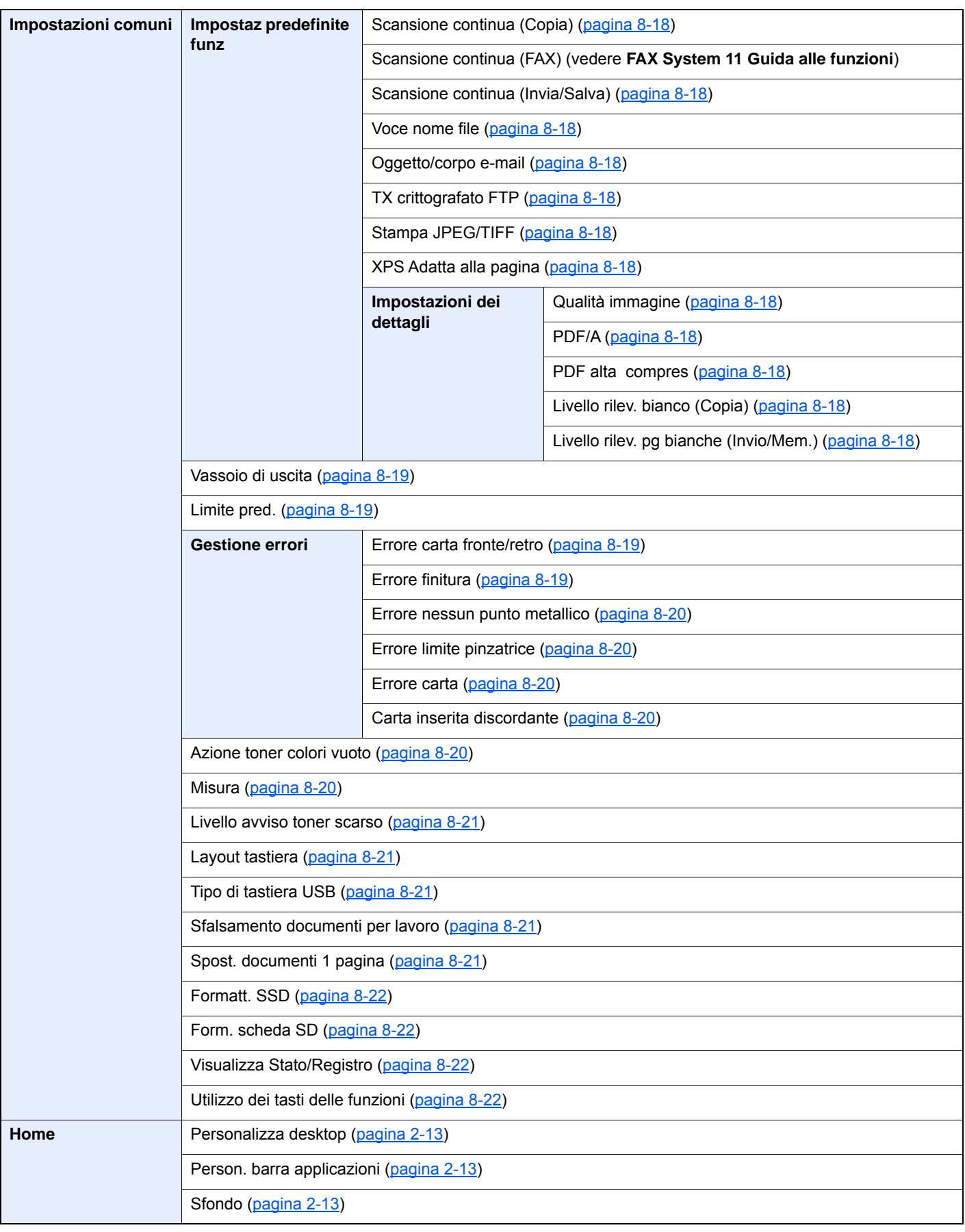

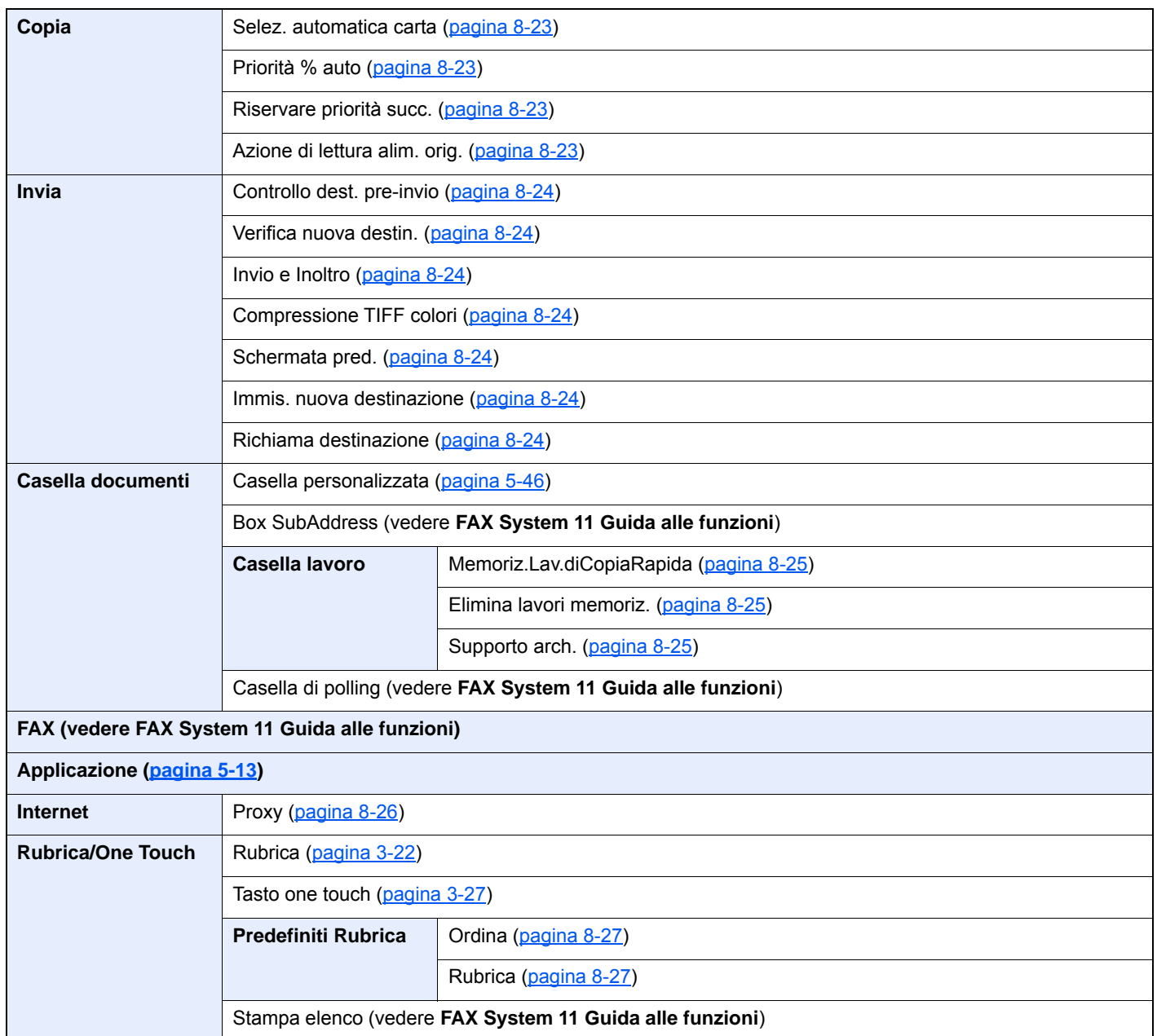

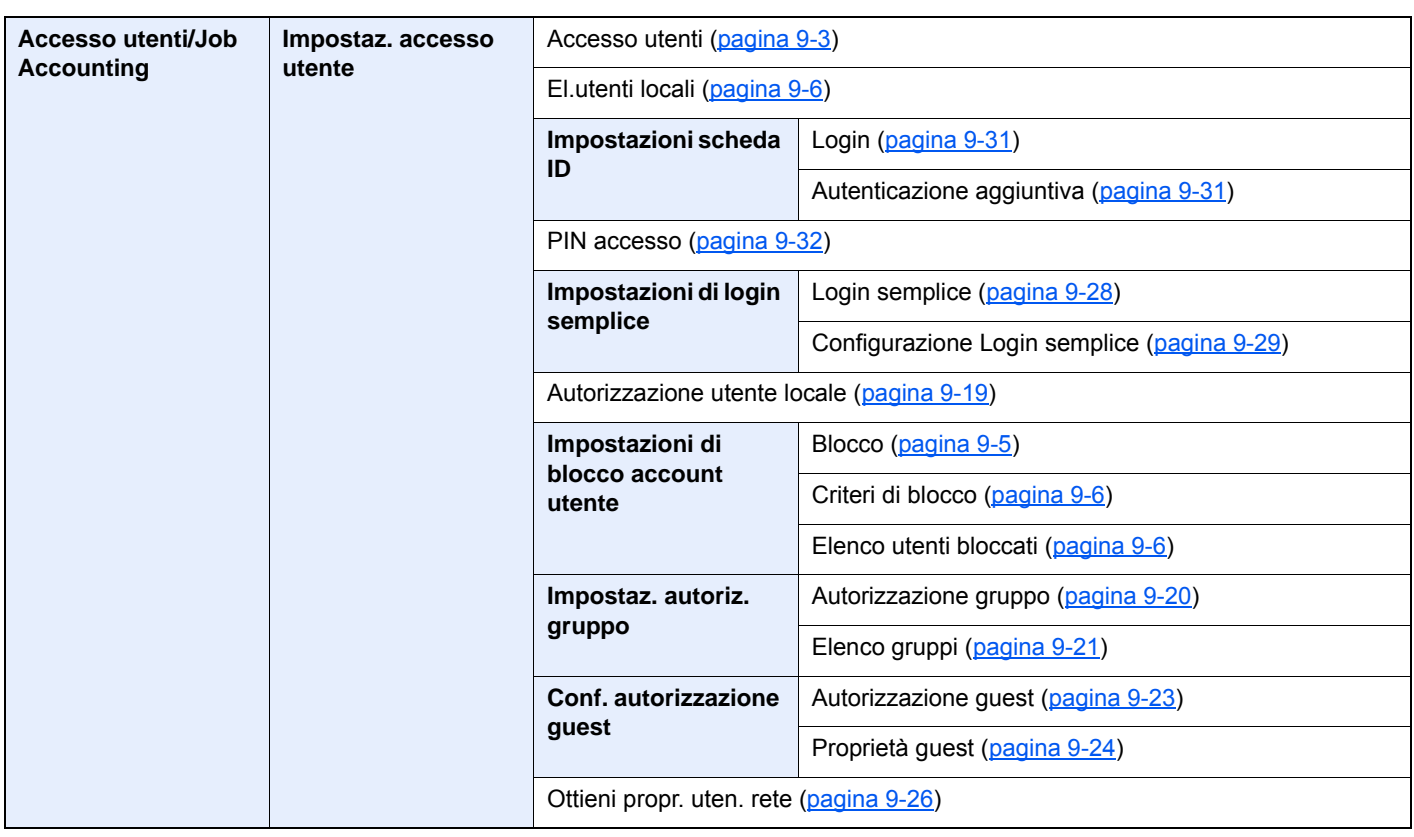

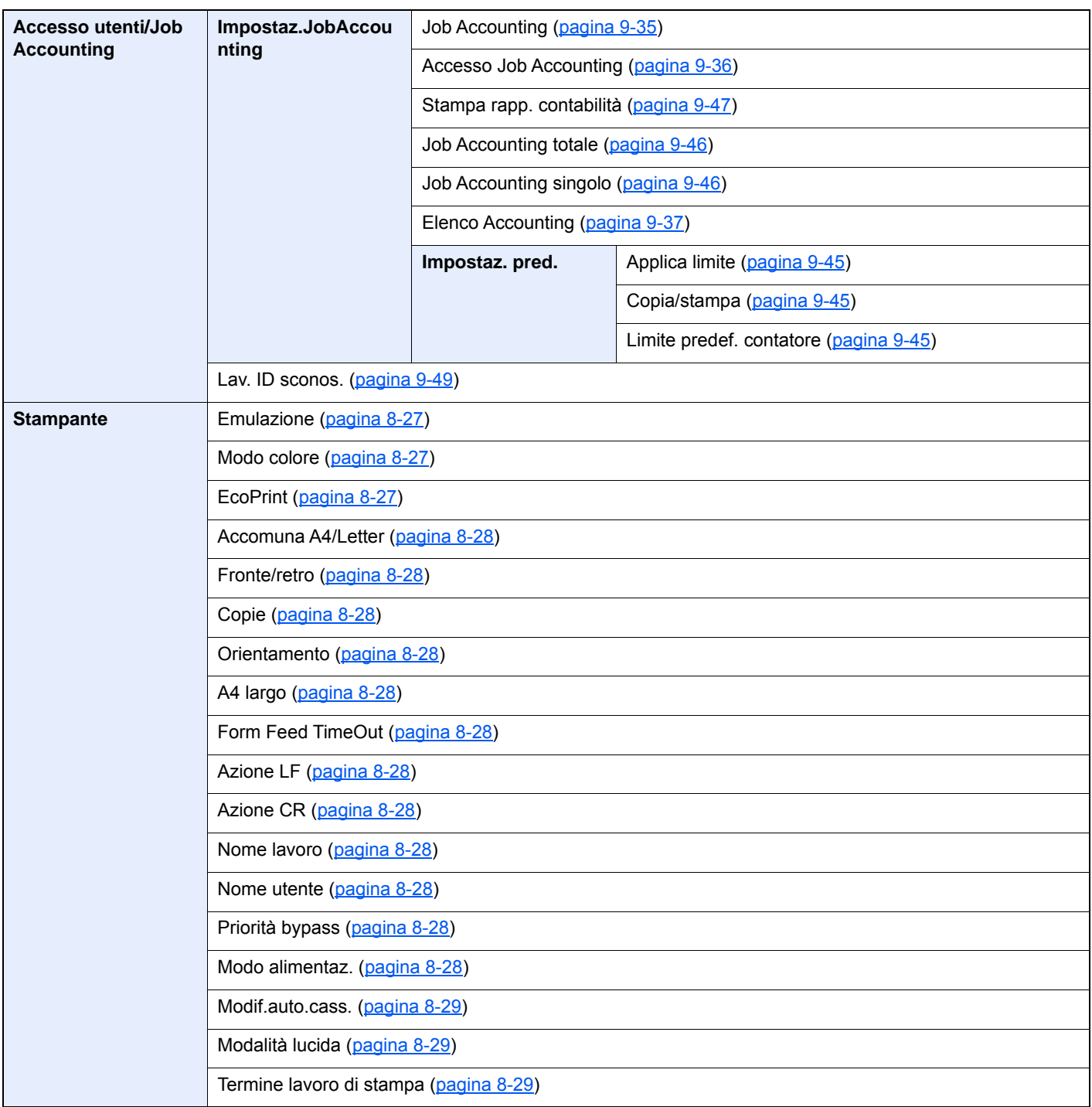

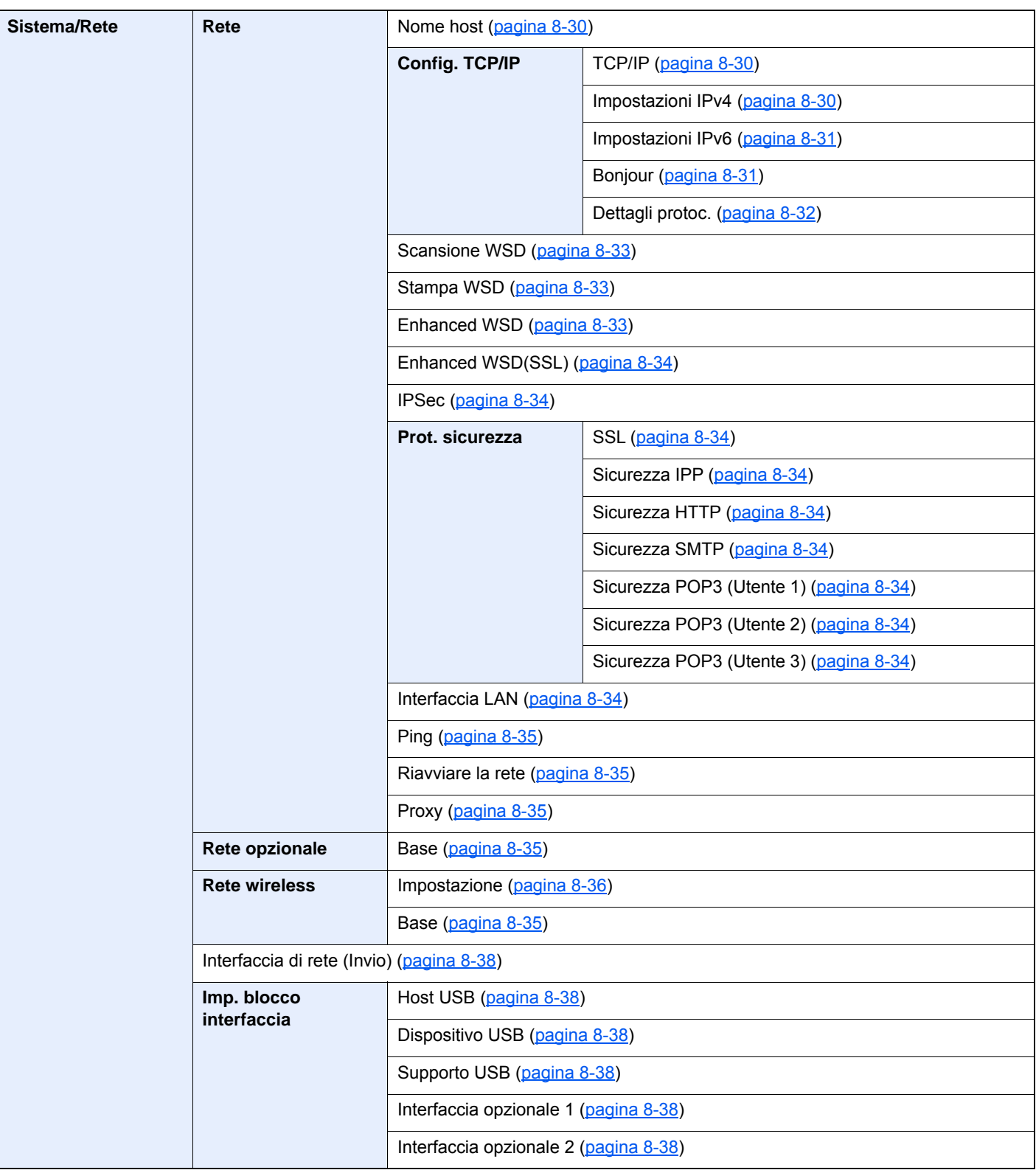

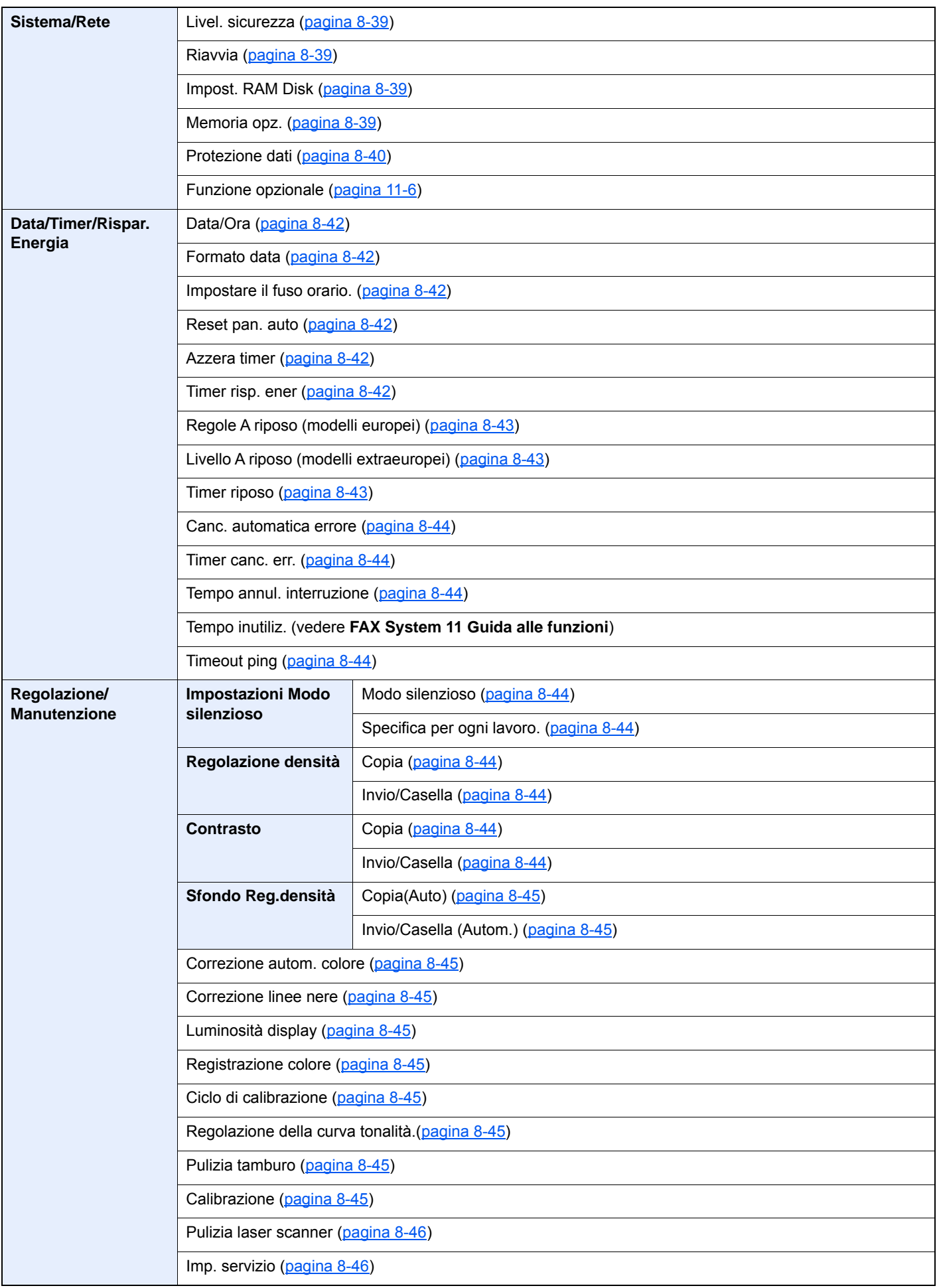

# <span id="page-34-1"></span><span id="page-34-0"></span>Informazioni legali e 1 avvertenze sulla sicurezza

Prima di utilizzare il sistema, leggere attentamente queste informazioni. In questo capitolo vengono fornite informazioni riguardanti i seguenti argomenti.

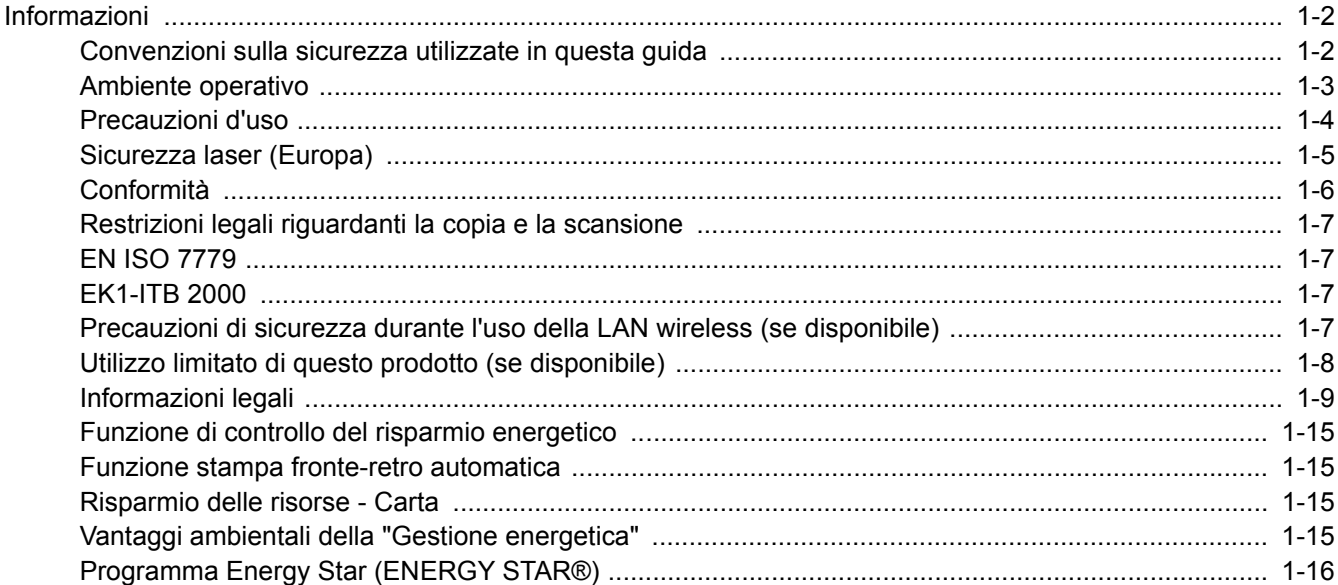

## <span id="page-35-0"></span>Informazioni

### <span id="page-35-1"></span>Convenzioni sulla sicurezza utilizzate in questa guida

Le sezioni di questa guida e i componenti del sistema contrassegnati con dei simboli sono avvertenze di sicurezza intese a proteggere l'utente, gli altri operatori e gli oggetti presenti nelle vicinanze nonché a garantire un utilizzo sicuro della macchina. Di seguito si riportano i simboli e i rispettivi significati.

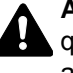

**AVVERTENZA**: Questo simbolo segnala un potenziale rischio di lesioni gravi o di morte qualora non si seguano correttamente le istruzioni o non vi si presti la necessaria attenzione.

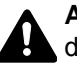

**ATTENZIONE**: Questo simbolo segnala un potenziale rischio di lesioni alle persone o di danni meccanici qualora non si seguano correttamente le istruzioni o non vi si presti la necessaria attenzione.

#### **Simboli**

Il simbolo  $\triangle$  indica che nella relativa sezione sono incluse delle avvertenze sulla sicurezza. All'interno del simbolo sono indicati specifici punti ai quali prestare attenzione.

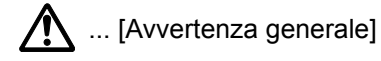

 $\bigwedge$  ... [Temperatura elevata]

Il simbolo  $\odot$  indica che nella relativa sezione sono riportate informazioni sulle azioni vietate. All'interno del simbolo sono specificate le azioni vietate.

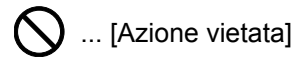

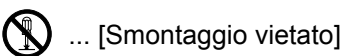

Il simbolo ● indica che nella relativa sezione sono riportate informazioni sulle azioni da eseguire. All'interno del simbolo sono specificate le azioni richieste.

... [Avvertenza di azione richiesta]

... [Scollegare la spina di alimentazione dalla presa di corrente]

... [Collegare sempre il sistema a una presa con collegamento a massa]

Se le avvertenze sulla sicurezza del manuale sono illeggibili, oppure se si è smarrita la guida, rivolgersi al rivenditore di fiducia per ordinare una copia (a pagamento).

#### **QNOTA**

Questo sistema è dotato di una funzione di prevenzione delle contraffazioni che, in alcuni rari casi, può inibire la riproduzione corretta di originali molto simili ad una banconota.
# Ambiente operativo

Le condizioni ambientali operative sono le seguenti:

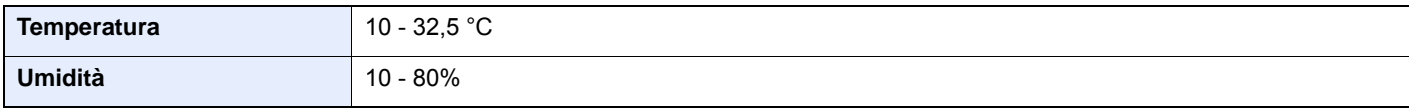

Quando si sceglie la posizione di installazione evitare i seguenti luoghi.

- Luoghi vicini ad una finestra o esposti alla luce diretta del sole.
- Luoghi soggetti a vibrazioni.
- Luoghi soggetti a bruschi sbalzi di temperatura.
- Luoghi direttamente esposti ad aria calda o fredda.
- Luoghi scarsamente aerati.

Se il pavimento è delicato, fare attenzione quando si sposta la periferica dopo l'installazione poiché le rotelle possono danneggiare il pavimento.

Durante la copiatura vi è un rilascio di ozono ma in quantità talmente minime da non comportare alcun rischio per la salute delle persone. Tuttavia, in caso di utilizzo prolungato o intensivo del sistema in ambienti scarsamente aerati, l'odore potrebbe risultare sgradevole. Per un ambiente operativo ottimale è consigliabile assicurare un'adeguata aerazione del locale.

### Precauzioni d'uso

#### **Precauzioni durante la manipolazione dei materiali di consumo**

# ATTENZIONE

È vietato incenerire tutti i componenti che contengono toner. Potrebbero sprigionarsi scintille pericolose.

Conservare i componenti che contengono toner fuori dalla portata dei bambini.

In caso di fuoriuscita toner, evitare l'inalazione o l'ingestione nonché il contatto con occhi e cute.

- In caso di inalazione del toner, uscire all'aperto e fare gargarismi con abbondante acqua. In caso di tosse persistente, rivolgersi a un medico.
- In caso di ingestione del toner, risciacquare la bocca e bere 1 o 2 bicchieri di acqua per diluire il contenuto dello stomaco. Se necessario, rivolgersi a un medico.
- In caso di contatto con gli occhi, risciacquarli abbondantemente con acqua. In caso di irritazione persistente o ipersensibilità, rivolgersi a un medico.
- In caso di contatto con la cute, lavare con acqua e sapone.

Non tentare di aprire o manomettere componenti che contengono toner.

#### **Altre precauzioni**

Restituire la cartuccia toner e la vaschetta di recupero del toner sostituite al rivenditore o ad un centro di assistenza. Le cartucce e le vaschette raccolte verranno riciclate o smaltite in conformità con le normative vigenti.

Per il magazzinaggio del sistema, scegliere un luogo non esposto alla luce diretta del sole.

Conservare il sistema in un luogo con temperatura ambiente inferiore ai 40 °C e non soggetto a sbalzi di temperatura e umidità.

In caso di inutilizzo del sistema per un periodo prolungato, rimuovere la carta dal cassetto e dal bypass, riporla nella confezione originale e chiuderla ermeticamente.

# Sicurezza laser (Europa)

Le radiazioni laser possono essere pericolose per il corpo umano. Per tale motivo, le radiazioni laser emesse all'interno del sistema sono sigillate ermeticamente all'interno dell'alloggiamento di protezione e del pannello esterno. Durante il normale utilizzo del prodotto da parte dell'utente non vi sono fuoriuscite di radiazioni dalla macchina.

Questo sistema è classificato come prodotto laser di Class 1 ai sensi della direttiva IEC/EN 60825-1:2014.

Sui prodotti laser di CLASS 1 viene apposta l'etichetta sottostante.

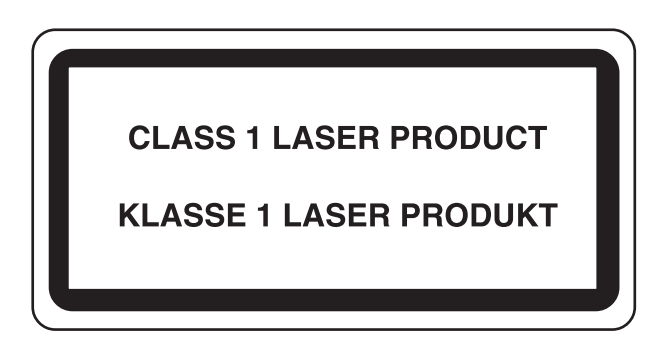

# Conformità

Con il presente documento, TA Triumph-Adler GmbH dichiara che l'apparecchiatura radio 301ci è conforme alla Direttiva 2014/53/EU.

Il testo completo della dichiarazione di conformità UE è disponibile al seguente indirizzo internet: http://www.triumph-adler.com/downloads http://www.triumph-adler.de/downloads http://www.utax.com/downloads http://www.utax.de/downloads

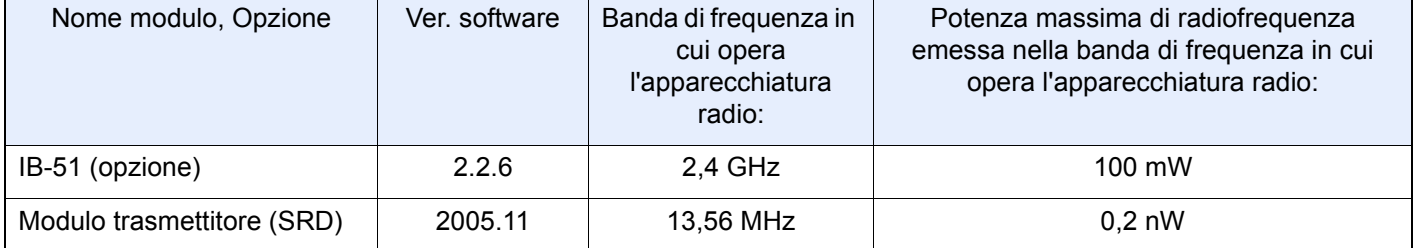

# Restrizioni legali riguardanti la copia e la scansione

Sono vietate la riproduzione e la scansione di materiale protetto da diritti d'autore senza la preventiva autorizzazione del detentore del copyright.

La riproduzione e la scansione dei materiali di seguito elencati sono proibite e possono essere perseguibili per legge. Oltre a quelli elencati, il divieto potrebbe riguardare anche altri materiali. È proibito copiare/scansire scientemente materiale la cui riproduzione/scansione è vietata.

- Cartamoneta
- Banconote
- Valori
- **Francobolli**
- **Passaporti**
- **Certificati**

Le leggi e le normative locali potrebbero proibire o limitare anche la copia/scansione di altri materiali non riportati in elenco.

### EN ISO 7779

Maschinenlärminformations-Verordnung 3. GPSGV, 06.01.2004: Der höchste Schalldruckpegel beträgt 70 dB (A) oder weniger gemäß EN ISO 7779.

# EK1-ITB 2000

Das Gerät ist nicht für die Benutzung im unmittelbaren Gesichtsfeld am Bildschirmarbeitsplatz vorgesehen. Um störende Reflexionen am Bildschirmarbeitsplatz zu vermeiden, darf dieses Produkt nicht im unmittelbaren Gesichtsfeld platziert werden.

### Precauzioni di sicurezza durante l'uso della LAN wireless (se disponibile)

Invece di utilizzare un cavo di rete, la LAN wireless consente lo scambio di informazioni tra Access Point wireless: la connessione LAN wireless può così essere stabilita liberamente entro l'area di trasmissione delle onde radio.

Tuttavia, se non sono configurate le impostazioni di sicurezza, si potrebbero verificare i seguenti problemi, legati al fatto che le onde radio attraversano gli ostacoli (inclusi i muri) e raggiungono qualsiasi punto entro una certa area.

#### **Visualizzazione segreta dei contenuti della comunicazione**

Un estraneo con finalità dolose potrebbe intenzionalmente monitorare le onde radio e accedere senza autorizzazione ai seguenti contenuti della comunicazione:

- Informazioni personali quali ID, password e numeri di carta di credito
- Contenuto dei messaggi e-mail

#### **Intrusione illegale**

Un estraneo potrebbe accedere con finalità dolose alle reti personali o aziendali e perpetrare le seguenti azioni illecite:

- Estrazione di informazioni personali e confidenziali (divulgazione di informazioni)
- Intromissione nella comunicazione personificando una persona specifica e distribuendo informazioni non autorizzate (spoofing)
- Modifica e ritrasmissione delle comunicazioni intercettate (falsificazione)
- Trasmissione di virus del computer e distruzione di dati e sistemi (distruzione)

Le schede LAN wireless e gli Access Point wireless possiedono meccanismi di sicurezza integrati per prevenire questi problemi e ridurre la possibilità che si verifichino, configurando le impostazioni di sicurezza dei prodotti LAN wireless in uso.

Si consiglia ai clienti di fare attenzione e di utilizzare il buon senso durante la configurazione delle impostazioni di sicurezza, nonché di assicurarsi di aver compreso appieno i problemi che potrebbero verificarsi se il prodotto venisse utilizzato senza tali configurazioni.

# Utilizzo limitato di questo prodotto (se disponibile)

- Le onde radio trasmesse da questo prodotto possono interferire con le apparecchiature medicali. Quando si usa questo prodotto all'interno di istituti medici o in prossimità di strumentazione medica, attenersi alle istruzioni e alle precauzioni di utilizzo del prodotto fornite dall'amministratore dell'istituto o a quelle indicate sulla strumentazione medicale.
- Le onde radio trasmesse da questo prodotto possono interferire con apparecchiature di controllo automatico, tra cui porte automatiche e allarmi antincendio. Se si utilizza questo prodotto in prossimità di tali apparecchiature, attenersi alle istruzioni e alle precauzioni fornite sulle apparecchiature stesse.
- Se si utilizza questo prodotto con dispositivi che sono direttamente correlati all'operatività di aeroplani, treni, navi e automobili, o se si utilizza questo prodotto con applicazioni che richiedono un elevato grado di affidabilità e sicurezza di funzionamento e con dispositivi che richiedono precisione, come quelli usati nella prevenzione di calamità e crimini e quelli usati per vari scopi di sicurezza, valutare la sicurezza dell'intero sistema prima del suo utilizzo, compresa l'adozione di un design fail-safe e ridondante in grado di assicurare l'affidabilità, la manutenzione e la sicurezza dell'intero sistema. Il prodotto non è destinato all'uso con applicazioni che richiedono un elevato grado di affidabilità e sicurezza, tra cui strumentazione aerospaziale, apparecchiature per la comunicazione trunk, apparecchiature per il controllo di energia nucleare e dispositivi medici; valutare scrupolosamente la decisione di utilizzare il prodotto con queste applicazioni.

# Informazioni legali

È vietata la copia o altra forma di riproduzione, totale o parziale, della presente guida senza previo consenso scritto del proprietario del copyright.

#### **Nomi commerciali**

- PRESCRIBE è un marchio registrato depositato di Kyocera Corporation.
- KPDL è un marchio registrato di Kyocera Corporation.
- Microsoft, Windows, Windows Vista, Windows Server e Internet Explorer sono marchi registrati o marchi registrati depositati di Microsoft Corporation negli U.S.A. e/o altri paesi.
- PCL è un marchio registrato di Hewlett-Packard Company.
- Adobe Acrobat, Adobe Reader e PostScript sono marchi registrati di Adobe Systems Incorporated.
- Ethernet è un marchio registrato depositato di Xerox Corporation.
- IBM e IBM PC/AT sono marchi registrati di International Business Machines Corporation.
- AppleTalk, Bonjour, Macintosh e Mac OS sono marchi registrati di Apple Inc. negli U.S.A. e/o in altri paesi.
- Tutti i font delle lingue europee installati su questo sistema sono utilizzati sotto accordo di licenza con Monotype Imaging Inc.
- Helvetica, Palatino e Times sono marchi registrati di Linotype GmbH.
- ITC Avant Garde Gothic, ITC Bookman, ITC ZapfChancery e ITC ZapfDingbats sono marchi registrati depositati di International Typeface Corporation.
- ThinPrint è un marchio registrato di Cortado AG in Germania e in altri paesi.
- Su questo sistema sono installati i font UFST™ MicroType® di Monotype Imaging Inc.
- Il software di questo sistema integra i moduli sviluppati da Independent JPEG Group.
- Questo prodotto integra il Browser NetFront di ACCESS CO., LTD.
- ACCESS, il logo ACCESS e NetFront sono marchi registrati o marchi depositati di ACCESS CO., LTD negli Stati Uniti, in Giappone e in altri paesi.
- ACCESS<sup>T</sup> NetFront Browser
- © 2011 ACCESS CO., LTD. Tutti i diritti riservati.
- iPad, iPhone e iPod touch sono marchi registrati di Apple Inc., negli U.S.A. e/o in altri paesi.
- AirPrint e il logo AirPrint sono marchi registrati di Apple Inc.
- iOS è un marchio registrato o un marchio registrato depositato di Cisco negli U.S.A. e/o in altri paesi su licenza di Apple Inc.
- Google e Google Cloud Print™ sono marchi registrati e/o marchi registrati depositati di Google Inc.
- Mopria™ è un marchio registrato di Mopria™ Alliance.

Tutti gli altri nomi e marchi dei prodotti sono marchi depositati o marchi registrati delle rispettive aziende. In questa guida, non vengono utilizzati i simboli ™ e ®.

#### **GPL/LGPL**

Il firmware di questo sistema utilizza, in parte, i codici applicati GPL (http://www.gnu.org/licenses/gpl.html) e/o LGPL (http://www.gnu.org/licenses/lgpl.html). L'utente può ottenere il codice sorgente ed è autorizzato a copiarlo, ridistribuirlo e modificarlo nel rispetto dei termini e delle condizioni di GPL/LGPL.

#### **OpenSSL License**

Copyright (c) 1998-2006 The OpenSSL Project. All rights reserved.

Redistribution and use in source and binary forms, with or without modification, are permitted provided that the following conditions are met:

- 1. Redistributions of source code must retain the above copyright notice, this list of conditions and the following disclaimer.
- 2. Redistributions in binary form must reproduce the above copyright notice, this list of conditions and the following disclaimer in the documentation and/or other materials provided with the distribution.
- 3. All advertising materials mentioning features or use of this software must display the following acknowledgment: "This product includes software developed by the OpenSSL Project for use in the OpenSSL Toolkit. (http://www.openssl.org/)"
- 4. The names "OpenSSL Toolkit" and "OpenSSL Project" must not be used to endorse or promote products derived from this software without prior written permission. For written permission, please contact openssl-core@openssl.org.
- 5. Products derived from this software may not be called "OpenSSL" nor may "OpenSSL" appear in their names without prior written permission of the OpenSSL Project.
- 6. Redistributions of any form whatsoever must retain the following acknowledgment: "This product includes software developed by the OpenSSL Project for use in the OpenSSL Toolkit (http://www.openssl.org/)"

THIS SOFTWARE IS PROVIDED BY THE OpenSSL PROJECT "AS IS" AND ANY EXPRESSED OR IMPLIED WARRANTIES, INCLUDING, BUT NOT LIMITED TO, THE IMPLIED WARRANTIES OF MERCHANTABILITY AND FITNESS FOR A PARTICULAR PURPOSE ARE DISCLAIMED. IN NO EVENT SHALL THE OpenSSL PROJECT OR ITS CONTRIBUTORS BE LIABLE FOR ANY DIRECT, INDIRECT, INCIDENTAL, SPECIAL, EXEMPLARY, OR CONSEQUENTIAL DAMAGES (INCLUDING, BUT NOT LIMITED TO, PROCUREMENT OF SUBSTITUTE GOODS OR SERVICES; LOSS OF USE, DATA, OR PROFITS; OR BUSINESS INTERRUPTION) HOWEVER CAUSED AND ON ANY THEORY OF LIABILITY, WHETHER IN CONTRACT, STRICT LIABILITY, OR TORT (INCLUDING NEGLIGENCE OR OTHERWISE) ARISING IN ANY WAY OUT OF THE USE OF THIS SOFTWARE, EVEN IF ADVISED OF THE POSSIBILITY OF SUCH DAMAGE.

#### **Original SSLeay License**

Copyright (C) 1995-1998 Eric Young (eay@cryptsoft.com) All rights reserved.

This package is an SSL implementation written by Eric Young (eay@cryptsoft.com). The implementation was written so as to conform with Netscapes SSL.

This library is free for commercial and non-commercial use as long as the following conditions are adhered to. The following conditions apply to all code found in this distribution, be it the RC4, RSA, Ihash, DES, etc., code; not just the SSL code. The SSL documentation included with this distribution is covered by the same copyright terms except that the holder is Tim Hudson (tih@cryptsoft.com).

Copyright remains Eric Young's, and as such any Copyright notices in the code are not to be removed.

If this package is used in a product, Eric Young should be given attribution as the author of the parts of the library used.

This can be in the form of a textual message at program startup or in documentation (online or textual) provided with the package.

Redistribution and use in source and binary forms, with or without modification, are permitted provided that the following conditions are met:

- 1. Redistributions of source code must retain the copyright notice, this list of conditions and the following disclaimer.
- 2. Redistributions in binary form must reproduce the above copyright notice, this list of conditions and the following disclaimer in the documentation and/or other materials provided with the distribution.
- 3. All advertising materials mentioning features or use of this software must display the following acknowledgement: "This product includes cryptographic software written by Eric Young (eay@cryptsoft.com)" The word 'cryptographic' can be left out if the routines from the library being used are not cryptographic related :-).
- 4. If you include any Windows specific code (or a derivative thereof) from the apps directory (application code) you must include an acknowledgement: "This product includes software written by Tim Hudson (tjh@cryptsoft.com)"

THIS SOFTWARE IS PROVIDED BY ERIC YOUNG "AS IS" AND ANY EXPRESS OR IMPLIED WARRANTIES, INCLUDING, BUT NOT LIMITED TO, THE IMPLIED WARRANTIES OF MERCHANTABILITY AND FITNESS FOR A PARTICULAR PURPOSE ARE DISCLAIMED. IN NO EVENT SHALL THE AUTHOR OR CONTRIBUTORS BE LIABLE FOR ANY DIRECT, INDIRECT, INCIDENTAL, SPECIAL, EXEMPLARY, OR CONSEQUENTIAL DAMAGES (INCLUDING, BUT NOT LIMITED TO, PROCUREMENT OF SUBSTITUTE GOODS OR SERVICES; LOSS OF USE, DATA, OR PROFITS; OR BUSINESS INTERRUPTION) HOWEVER CAUSED AND ON ANY THEORY OF LIABILITY, WHETHER IN CONTRACT, STRICT LIABILITY, OR TORT (INCLUDING NEGLIGENCE OR OTHERWISE) ARISING IN ANY WAY OUT OF THE USE OF THIS SOFTWARE, EVEN IF ADVISED OF THE POSSIBILITY OF SUCH DAMAGE.

The licence and distribution terms for any publically available version or derivative of this code cannot be changed. i.e. this code cannot simply be copied and put under another distribution licence [including the GNU Public Licence.]

#### **Monotype Imaging License Agreement**

- 1 *Software* shall mean the digitally encoded, machine readable, scalable outline data as encoded in a special format as well as the UFST Software.
- 2 You agree to accept a non-exclusive license to use the Software to reproduce and display weights, styles and versions of letters, numerals, characters and symbols (*Typefaces*) solely for your own customary business or personal purposes at the address stated on the registration card you return to Monotype Imaging. Under the terms of this License Agreement, you have the right to use the Fonts on up to three printers. If you need to have access to the fonts on more than three printers, you need to acquire a multiuser license agreement which can be obtained from Monotype Imaging. Monotype Imaging retains all rights, title and interest to the Software and Typefaces and no rights are granted to you other than a License to use the Software on the terms expressly set forth in this Agreement.
- 3 To protect proprietary rights of Monotype Imaging, you agree to maintain the Software and other proprietary information concerning the Typefaces in strict confidence and to establish reasonable procedures regulating access to and use of the Software and Typefaces.
- 4 You agree not to duplicate or copy the Software or Typefaces, except that you may make one backup copy. You agree that any such copy shall contain the same proprietary notices as those appearing on the original.
- 5 This License shall continue until the last use of the Software and Typefaces, unless sooner terminated. This License may be terminated by Monotype Imaging if you fail to comply with the terms of this License and such failure is not remedied within thirty (30) days after notice from Monotype Imaging. When this License expires or is terminated, you shall either return to Monotype Imaging or destroy all copies of the Software and Typefaces and documentation as requested.
- 6 You agree that you will not modify, alter, disassemble, decrypt, reverse engineer or decompile the Software.
- 7 Monotype Imaging warrants that for ninety (90) days after delivery, the Software will perform in accordance with Monotype Imaging-published specifications, and the diskette will be free from defects in material and workmanship. Monotype Imaging does not warrant that the Software is free from all bugs, errors and omissions.

The parties agree that all other warranties, expressed or implied, including warranties of fitness for a particular purpose and merchantability, are excluded.

8 Your exclusive remedy and the sole liability of Monotype Imaging in connection with the Software and Typefaces is repair or replacement of defective parts, upon their return to Monotype Imaging.

In no event will Monotype Imaging be liable for lost profits, lost data, or any other incidental or consequential damages, or any damages caused by abuse or misapplication of the Software and Typefaces.

9 Massachusetts U.S.A. law governs this Agreement.

- 10 You shall not sublicense, sell, lease, or otherwise transfer the Software and/or Typefaces without the prior written consent of Monotype Imaging.
- 11 Use, duplication or disclosure by the Government is subject to restrictions as set forth in the Rights in Technical Data and Computer Software clause at FAR 252-227-7013, subdivision (b)(3)(ii) or subparagraph (c)(1)(ii), as appropriate. Further use, duplication or disclosure is subject to restrictions applicable to restricted rights software as set forth in FAR 52.227-19 (c)(2).
- 12 You acknowledge that you have read this Agreement, understand it, and agree to be bound by its terms and conditions. Neither party shall be bound by any statement or representation not contained in this Agreement. No change in this Agreement is effective unless written and signed by properly authorized representatives of each party. By opening this diskette package, you agree to accept the terms and conditions of this Agreement.

#### **Knopflerfish License**

This product includes software developed by the Knopflerfish Project. http://www.knopflerfish.org

Copyright 2003-2010 The Knopflerfish Project. All rights reserved.

Redistribution and use in source and binary forms, with or without modification, are permitted provided that the following conditions are met:

- Redistributions of source code must retain the above copyright notice, this list of conditions and the following disclaimer.
- Redistributions in binary form must reproduce the above copyright notice, this list of conditions and the following disclaimer in the documentation and/or other materials provided with the distribution.
- Neither the name of the KNOPFLERFISH project nor the names of its contributors may be used to endorse or promote products derived from this software without specific prior written permission.

THIS SOFTWARE IS PROVIDED BY THE COPYRIGHT HOLDERS AND CONTRIBUTORS "AS IS" AND ANY EXPRESS OR IMPLIED WARRANTIES, INCLUDING, BUT NOT LIMITED TO, THE IMPLIED WARRANTIES OF MERCHANTABILITY AND FITNESS FOR A PARTICULAR PURPOSE ARE DISCLAIMED. IN NO EVENT SHALL THE COPYRIGHT OWNER OR CONTRIBUTORS BE LIABLE FOR ANY DIRECT, INDIRECT, INCIDENTAL, SPECIAL, EXEMPLARY, OR CONSEQUENTIAL DAMAGES (INCLUDING, BUT NOT LIMITED TO, PROCUREMENT OF SUBSTITUTE GOODS OR SERVICES; LOSS OF USE, DATA, OR PROFITS; OR BUSINESS INTERRUPTION) HOWEVER CAUSED AND ON ANY THEORY OF LIABILITY, WHETHER IN CONTRACT, STRICT LIABILITY, OR TORT (INCLUDING NEGLIGENCE OR OTHERWISE) ARISING IN ANY WAY OUT OF THE USE OF THIS SOFTWARE, EVEN IF ADVISED OF THE POSSIBILITY OF SUCH DAMAGE.

#### **Apache License (Version 2.0)**

Apache License Version 2.0, January 2004 http://www.apache.org/licenses/

TERMS AND CONDITIONS FOR USE, REPRODUCTION, AND DISTRIBUTION

1. Definitions.

"License" shall mean the terms and conditions for use, reproduction, and distribution as defined by Sections 1 through 9 of this document.

"Licensor" shall mean the copyright owner or entity authorized by the copyright owner that is granting the License.

"Legal Entity" shall mean the union of the acting entity and all other entities that control, are controlled by, or are under common control with that entity. For the purposes of this definition, "control" means (i) the power, direct or indirect, to cause the direction or management of such entity, whether by contract or otherwise, or (ii) ownership of fifty percent (50%) or more of the outstanding shares, or (iii) beneficial ownership of such entity.

"You" (or "Your") shall mean an individual or Legal Entity exercising permissions granted by this License.

"Source" form shall mean the preferred form for making modifications, including but not limited to software source code, documentation source, and configuration files.

"Object" form shall mean any form resulting from mechanical transformation or translation of a Source form, including but not limited to compiled object code, generated documentation, and conversions to other media types.

"Work" shall mean the work of authorship, whether in Source or Object form, made available under the License, as indicated by a copyright notice that is included in or attached to the work (an example is provided in the Appendix below).

"Derivative Works" shall mean any work, whether in Source or Object form, that is based on (or derived from) the Work and for which the editorial revisions, annotations, elaborations, or other modifications represent, as a whole, an original work of authorship. For the purposes of this License, Derivative Works shall not include works that remain separable from, or merely link (or bind by name) to the interfaces of, the Work and Derivative Works thereof.

"Contribution" shall mean any work of authorship, including the original version of the Work and any modifications or additions to that Work or Derivative Works thereof, that is intentionally submitted to Licensor for inclusion in the Work by the copyright owner or by an individual or Legal Entity authorized to submit on behalf of the copyright owner. For the purposes of this definition, "submitted" means any form of electronic, verbal, or written communication sent to the Licensor or its representatives, including but not limited to communication on electronic mailing lists, source code control systems, and issue tracking systems that are managed by, or on behalf of, the Licensor for the purpose of discussing and improving the Work, but excluding communication that is conspicuously marked or otherwise designated in writing by the copyright owner as "Not a Contribution."

"Contributor" shall mean Licensor and any individual or Legal Entity on behalf of whom a Contribution has been received by Licensor and subsequently incorporated within the Work.

- 2. Grant of Copyright License. Subject to the terms and conditions of this License, each Contributor hereby grants to You a perpetual, worldwide, non-exclusive, no-charge, royalty-free, irrevocable copyright license to reproduce, prepare Derivative Works of, publicly display, publicly perform, sublicense, and distribute the Work and such Derivative Works in Source or Object form.
- 3. Grant of Patent License. Subject to the terms and conditions of this License, each Contributor hereby grants to You a perpetual, worldwide, non-exclusive, no-charge, royalty-free, irrevocable (except as stated in this section) patent license to make, have made, use, offer to sell, sell, import, and otherwise transfer the Work, where such license applies only to those patent claims licensable by such Contributor that are necessarily infringed by their Contribution(s) alone or by combination of their Contribution(s) with the Work to which such Contribution(s) was submitted. If You institute patent litigation against any entity (including a cross-claim or counterclaim in a lawsuit) alleging that the Work or a Contribution incorporated within the Work constitutes direct or contributory patent infringement, then any patent licenses granted to You under this License for that Work shall terminate as of the date such litigation is filed.
- 4. Redistribution. You may reproduce and distribute copies of the Work or Derivative Works thereof in any medium, with or without modifications, and in Source or Object form, provided that You meet the following conditions:
	- (a)You must give any other recipients of the Work or Derivative Works a copy of this License; and
	- (b)You must cause any modified files to carry prominent notices stating that You changed the files; and
	- (c)You must retain, in the Source form of any Derivative Works that You distribute, all copyright, patent, trademark, and attribution notices from the Source form of the Work, excluding those notices that do not pertain to any part of the Derivative Works; and
	- (d)If the Work includes a "NOTICE" text file as part of its distribution, then any Derivative Works that You distribute must include a readable copy of the attribution notices contained within such NOTICE file, excluding those notices that do not pertain to any part of the Derivative Works, in at least one of the following places: within a NOTICE text file distributed as part of the Derivative Works; within the Source form or documentation, if provided along with the Derivative Works; or, within a display generated by the Derivative Works, if and wherever such third-party notices normally appear. The contents of the NOTICE file are for informational purposes only and do not modify the License. You may add Your own attribution notices within Derivative Works that You distribute, alongside or as an addendum to the NOTICE text from the Work, provided that such additional attribution notices cannot be construed as modifying the License.

You may add Your own copyright statement to Your modifications and may provide additional or different license terms and conditions for use, reproduction, or distribution of Your modifications, or for any such Derivative Works as a whole, provided Your use, reproduction, and distribution of the Work otherwise complies with the conditions stated in this License.

- 5. Submission of Contributions. Unless You explicitly state otherwise, any Contribution intentionally submitted for inclusion in the Work by You to the Licensor shall be under the terms and conditions of this License, without any additional terms or conditions. Notwithstanding the above, nothing herein shall supersede or modify the terms of any separate license agreement you may have executed with Licensor regarding such Contributions.
- 6. Trademarks. This License does not grant permission to use the trade names, trademarks, service marks, or product names of the Licensor, except as required for reasonable and customary use in describing the origin of the Work and reproducing the content of the NOTICE file.
- 7. Disclaimer of Warranty. Unless required by applicable law or agreed to in writing, Licensor provides the Work (and each Contributor provides its Contributions) on an "AS IS" BASIS, WITHOUT WARRANTIES OR CONDITIONS OF ANY KIND, either express or implied, including, without limitation, any warranties or conditions of TITLE, NON-INFRINGEMENT, MERCHANTABILITY, or FITNESS FOR A PARTICULAR PURPOSE. You are solely responsible for determining the appropriateness of using or redistributing the Work and assume any risks associated with Your exercise of permissions under this License.
- 8. Limitation of Liability. In no event and under no legal theory, whether in tort (including negligence), contract, or otherwise, unless required by applicable law (such as deliberate and grossly negligent acts) or agreed to in writing, shall any Contributor be liable to You for damages, including any direct, indirect, special, incidental, or consequential damages of any character arising as a result of this License or out of the use or inability to use the Work (including but not limited to damages for loss of goodwill, work stoppage, computer failure or malfunction, or any and all other commercial damages or losses), even if such Contributor has been advised of the possibility of such damages.
- 9. Accepting Warranty or Additional Liability. While redistributing the Work or Derivative Works thereof, You may choose to offer, and charge a fee for, acceptance of support, warranty, indemnity, or other liability obligations and/or rights consistent with this License. However, in accepting such obligations, You may act only on Your own behalf and on Your sole responsibility, not on behalf of any other Contributor, and only if You agree to indemnify, defend, and hold each Contributor harmless for any liability incurred by, or claims asserted against, such Contributor by reason of your accepting any such warranty or additional liability.

#### END OF TERMS AND CONDITIONS

APPENDIX: How to apply the Apache License to your work.

To apply the Apache License to your work, attach the following boilerplate notice, with the fields enclosed by brackets "[]" replaced with your own identifying information. (Don't include the brackets!) The text should be enclosed in the appropriate comment syntax for the file format. We also recommend that a file or class name and description of purpose be included on the same "printed page" as the copyright notice for easier identification within third-party archives.

#### Copyright [yyyy] [name of copyright owner]

Licensed under the Apache License, Version 2.0 (the "License"); you may not use this file except in compliance with the License. You may obtain a copy of the License at

#### http://www.apache.org/licenses/LICENSE-2.0

Unless required by applicable law or agreed to in writing, software distributed under the License is distributed on an "AS IS" BASIS, WITHOUT WARRANTIES OR CONDITIONS OF ANY KIND, either express or implied. See the License for the specific language governing permissions and limitations under the License.

### Funzione di controllo del risparmio energetico

Il sistema è dotato della modalità di Risparmio energia, durante la quale il consumo energetico viene ulteriormente ridotto dopo un certo periodo di inattività, e della modalità A riposo, durante la quale le funzioni stampante e fax restano in stato di attesa ma il consumo di corrente è comunque ridotto al mimino quando il sistema rimane inutilizzato per un periodo di tempo predefinito.

#### **Modalità risparmio energia**

Il sistema commuta automaticamente in modalità di Risparmio energia dopo che sono trascorsi 3 minuti dall'ultimo utilizzo. È possibile prolungare il periodo di inattività del sistema prima che venga attivata la modalità Risparmio energia.

[Modo risparmio energia \(pagina 2-27\)](#page-76-0)

#### **Modalità a riposo**

Il sistema commuta automaticamente in modalità A riposo dopo che sono trascorsi 20 minuti (modelli europei) o 30 minuti (modelli extraeuropei) dall'ultimo utilizzo. È possibile prolungare il periodo di inattività che deve intercorrere prima della commutazione in modalità a riposo.

[Modo a riposo \(pagina 2-27\)](#page-76-1)

#### **Spegnimento automatico (modelli europei)**

Quando il dispositivo non è collegato a nessun computer, il sistema si spegne automaticamente dopo essere rimasto inutilizzato per un periodo di tempo predefinito.

### Funzione stampa fronte-retro automatica

Questa stampante integra di serie la stampa in fronte-retro. La stampa in fronte-retro riduce il consumo di carta poiché consente di stampare su un unico foglio due originali stampati su una sola facciata.

[Fronte/retro \(pagina 6-26\)](#page-244-0)

La stampa in modalità fronte-retro riduce il consumo di carta e contribuisce a preservare le risorse forestali. Il modo fronte-retro contribuisce anche a ridurre i costi di acquisto della carta. Per le periferiche dotate di funzione fronte-retro, si consiglia di configurare il modo fronte-retro come impostazione predefinita.

# Risparmio delle risorse - Carta

Per la tutela dell'ambiente e lo sfruttamento sostenibile delle foreste, si raccomanda di utilizzare carta riciclata oppure carta vergine certificata da iniziative di protezione ambientale o certificata Ecolabel, rispondente alle disposizioni dello standard di qualità EN 12281:2002<sup>\*</sup> o equivalente.

Questa periferica supporta anche la stampa su carta con grammatura di 64 g/m<sup>2</sup>. L'utilizzo di questi tipi di carta che contengono meno materiali grezzi può ulteriormente contribuire a una gestione sostenibile delle foreste.

\* : EN12281:2002 "Stampa e carta - Requisiti della carta per i processi di elaborazione delle immagini con toner secco".

Per informazioni sui tipi di carta consigliati, rivolgersi al rivenditore di fiducia o al centro di assistenza.

### Vantaggi ambientali della "Gestione energetica"

Per ridurre il consumo di energia durante i periodi di inattività, questa periferica è dotata di un sistema di gestione energetica che attiva automaticamente il modo di risparmio energia quando il sistema rimane inattivo per un determinato periodo di tempo.

Il ripristino dell'attività dal modo di risparmio di energia richiede un po' più di tempo, compensato però dalla notevole riduzione del consumo di energia. Si consiglia di configurare l'attivazione del modo di risparmio energia come impostazione predefinita.

# Programma Energy Star (ENERGY STAR®)

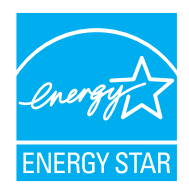

In qualità di azienda partecipante al Programma internazionale Energy Star, la società dichiara che questo prodotto è conforme alle direttive specificate nel Programma internazionale Energy Star. ENERGY STAR® è un programma volontario di efficienza energetica ideato per sviluppare e promuovere l'uso di prodotti ad alta efficienza energetica al fine di prevenire il riscaldamento del globo. Acquistando un prodotto certificato ENERGY STAR® si riducono i costi energetici e si può contribuire fattivamente a ridurre le emissioni di gas serra associate al funzionamento del prodotto.

# 2 Installazione e configurazione della periferica

In questo capitolo si riportano informazioni utili per l'amministratore della periferica, come descrizione dei componenti, collegamenti dei cavi e installazione del software.

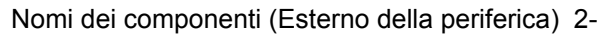

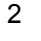

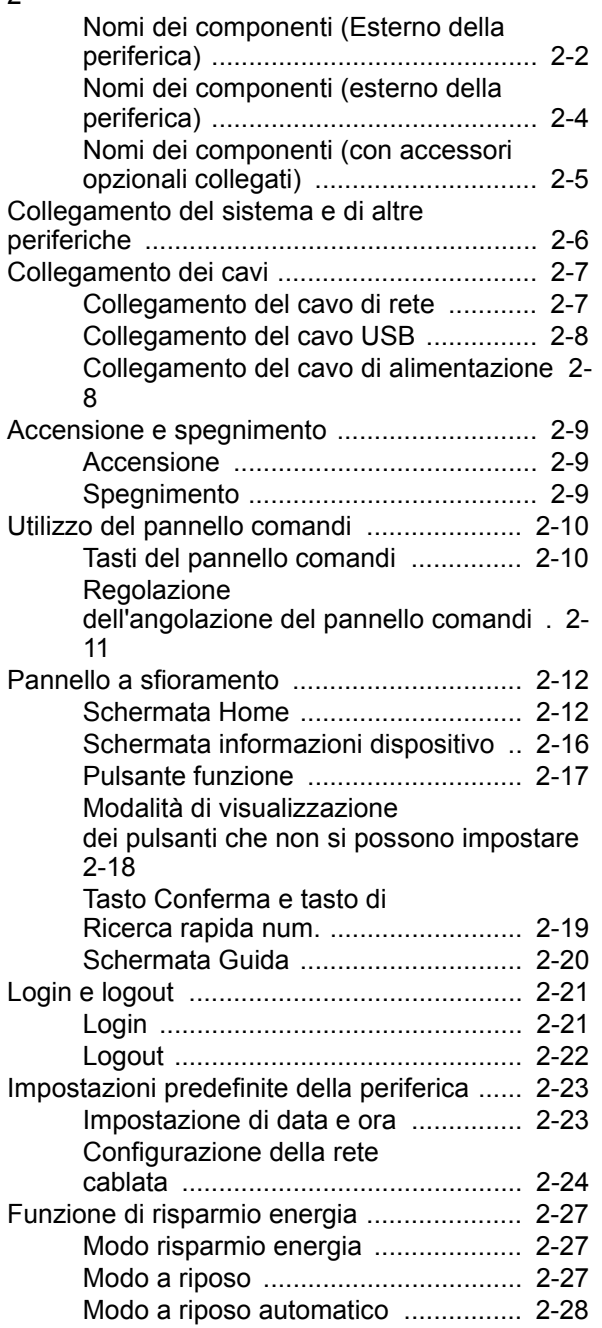

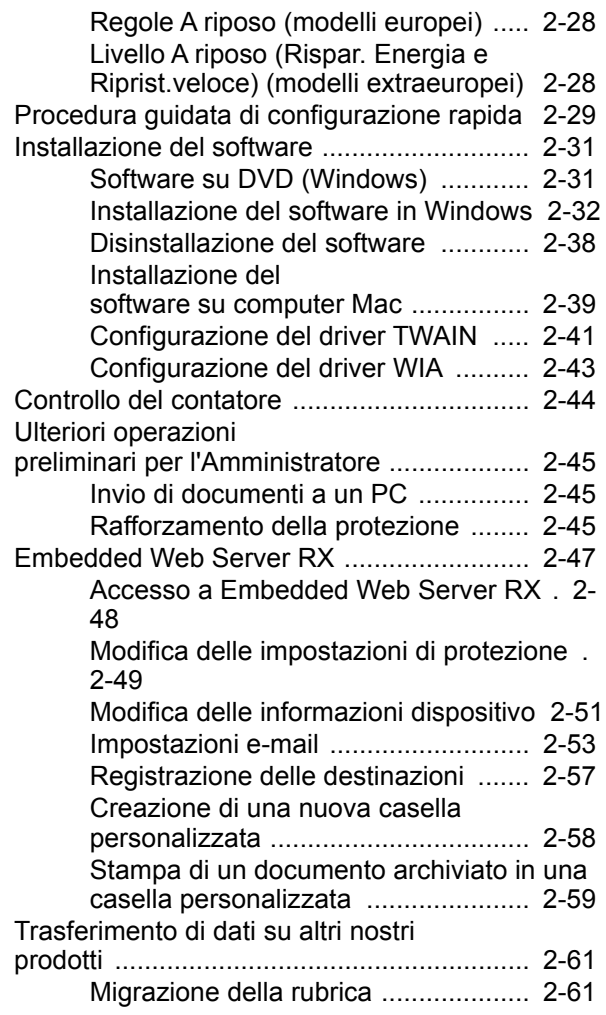

# <span id="page-51-0"></span>Nomi dei componenti (Esterno della periferica)

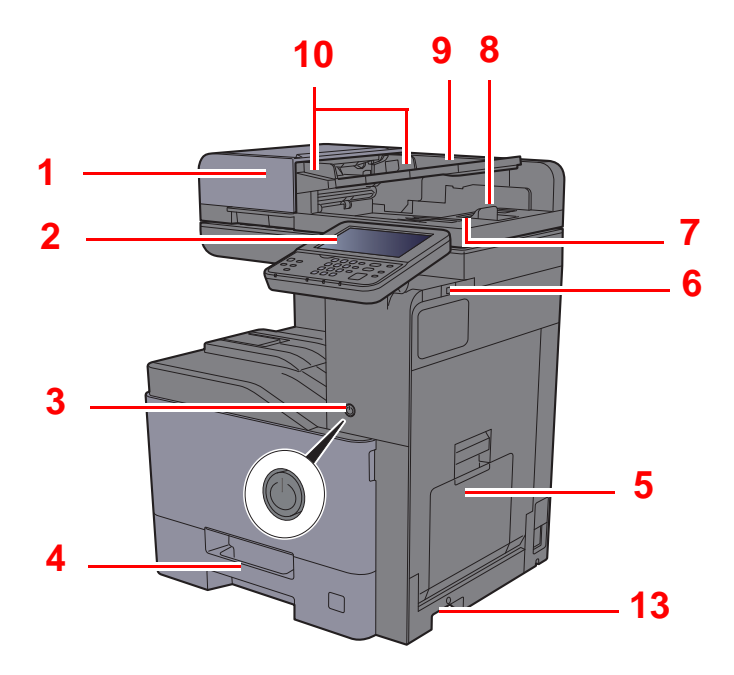

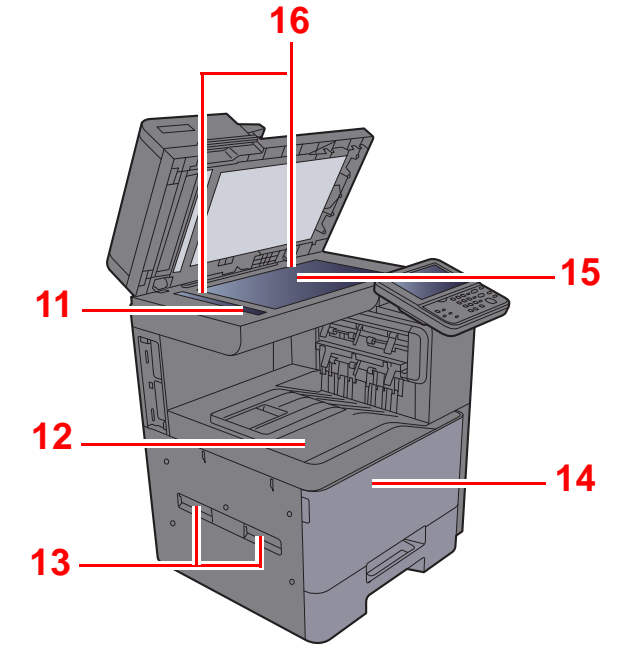

- <span id="page-51-1"></span>1 Alimentatore di originali
- <span id="page-51-2"></span>2 Pannello comandi
- <span id="page-51-3"></span>3 Interruttore di alimentazione
- <span id="page-51-4"></span>4 Cassetto 1
- <span id="page-51-5"></span>5 Bypass
- <span id="page-51-6"></span>6 Slot memoria USB
- <span id="page-51-7"></span>7 Vassoio di uscita degli originali
- <span id="page-51-8"></span>8 Fermo degli originali
- <span id="page-51-9"></span>9 Vassoio di inserimento degli originali
- <span id="page-51-10"></span>10 Guide larghezza originali
- <span id="page-51-11"></span>11 Vetro di lettura
- <span id="page-51-12"></span>12 Vassoio interno
- <span id="page-51-13"></span>13 Maniglie
- <span id="page-51-15"></span>14 Coperchio anteriore
- <span id="page-51-16"></span>15 Lastra di esposizione
- <span id="page-51-14"></span>16 Targhette indicatrici del formato degli originali

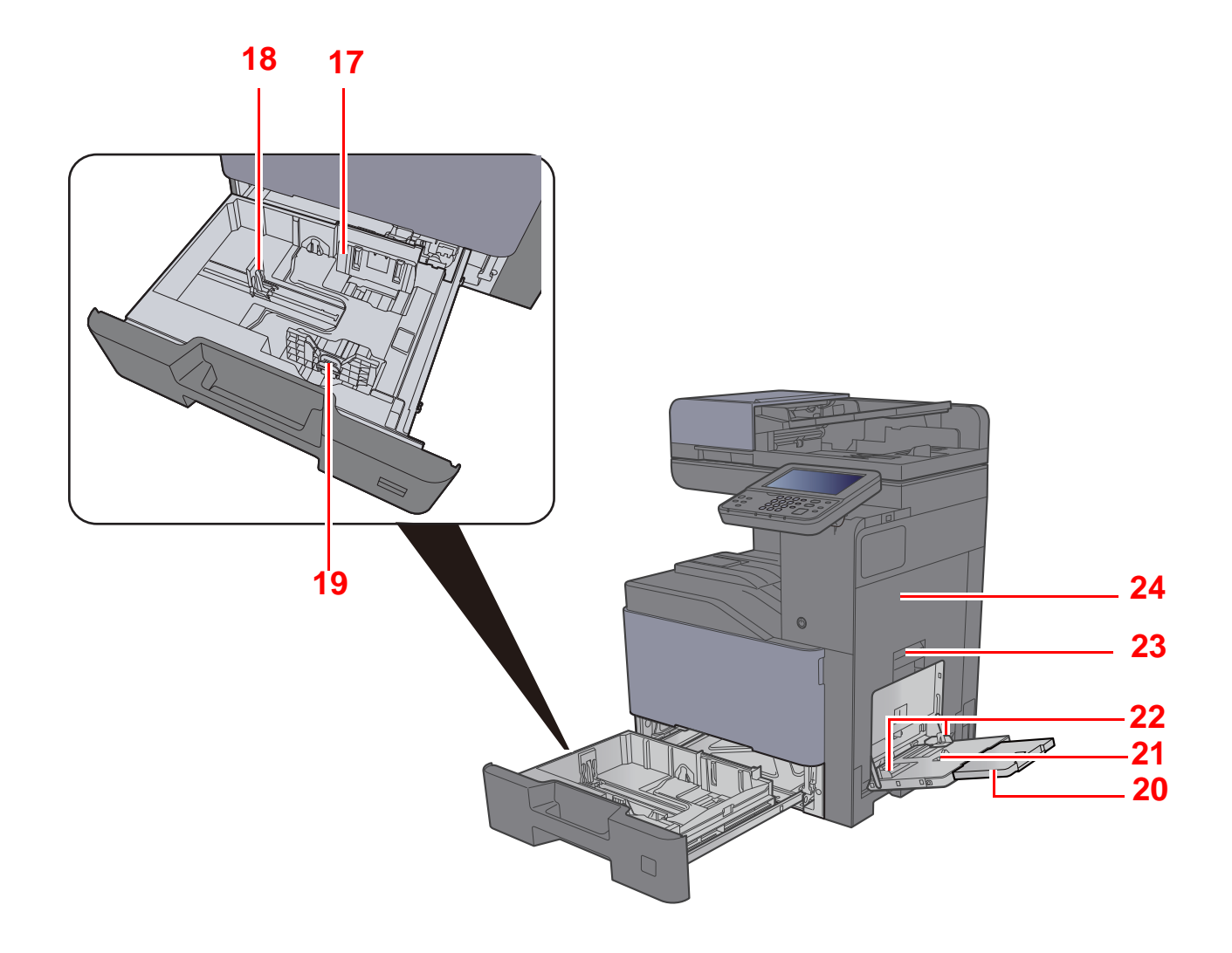

- <span id="page-52-0"></span>17 Guida di larghezza carta
- <span id="page-52-1"></span>18 Guida di lunghezza carta
- <span id="page-52-2"></span>19 Linguetta di regolazione larghezza carta
- <span id="page-52-3"></span>20 Sezione vassoio di supporto del bypass
- <span id="page-52-4"></span>21 Bypass
- <span id="page-52-6"></span>22 Guida di larghezza carta
- <span id="page-52-5"></span>23 Leva coperchio destro 1
- <span id="page-52-7"></span>24 Coperchio destro 1

# <span id="page-53-0"></span>Nomi dei componenti (esterno della periferica)

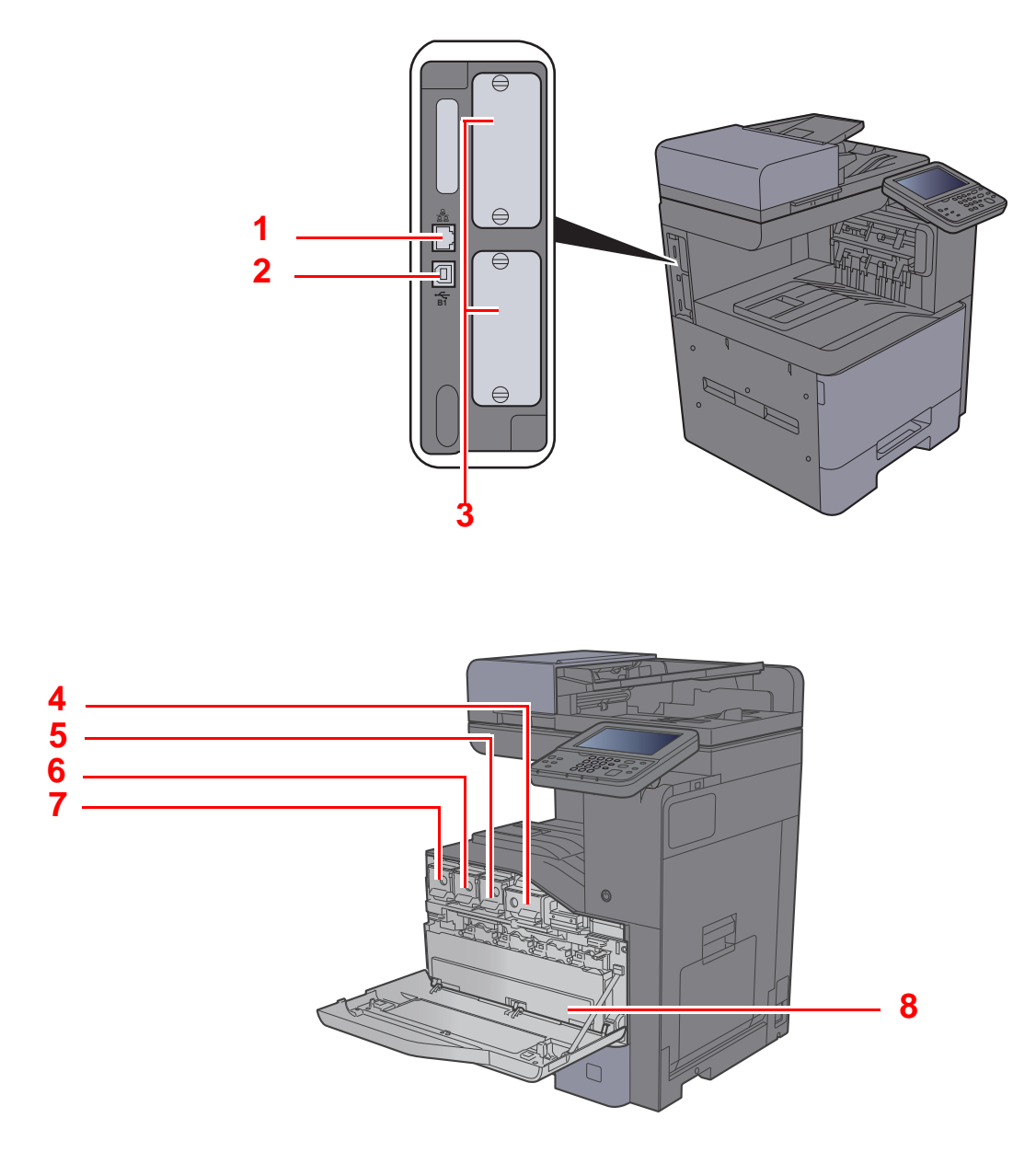

- <span id="page-53-1"></span>1 Connettore d'interfaccia di rete
- <span id="page-53-2"></span>2 Connettore interfaccia USB (opzionale)
- <span id="page-53-3"></span>3 Slot d'interfaccia opzionale
- <span id="page-53-4"></span>4 Cartuccia toner (Nero)
- <span id="page-53-5"></span>5 Cartuccia toner (Magenta)
- <span id="page-53-6"></span>6 Cartuccia toner (Ciano)
- <span id="page-53-7"></span>7 Cartuccia toner (Giallo)
- <span id="page-53-8"></span>8 Vaschetta di recupero toner

# <span id="page-54-0"></span>Nomi dei componenti (con accessori opzionali collegati)

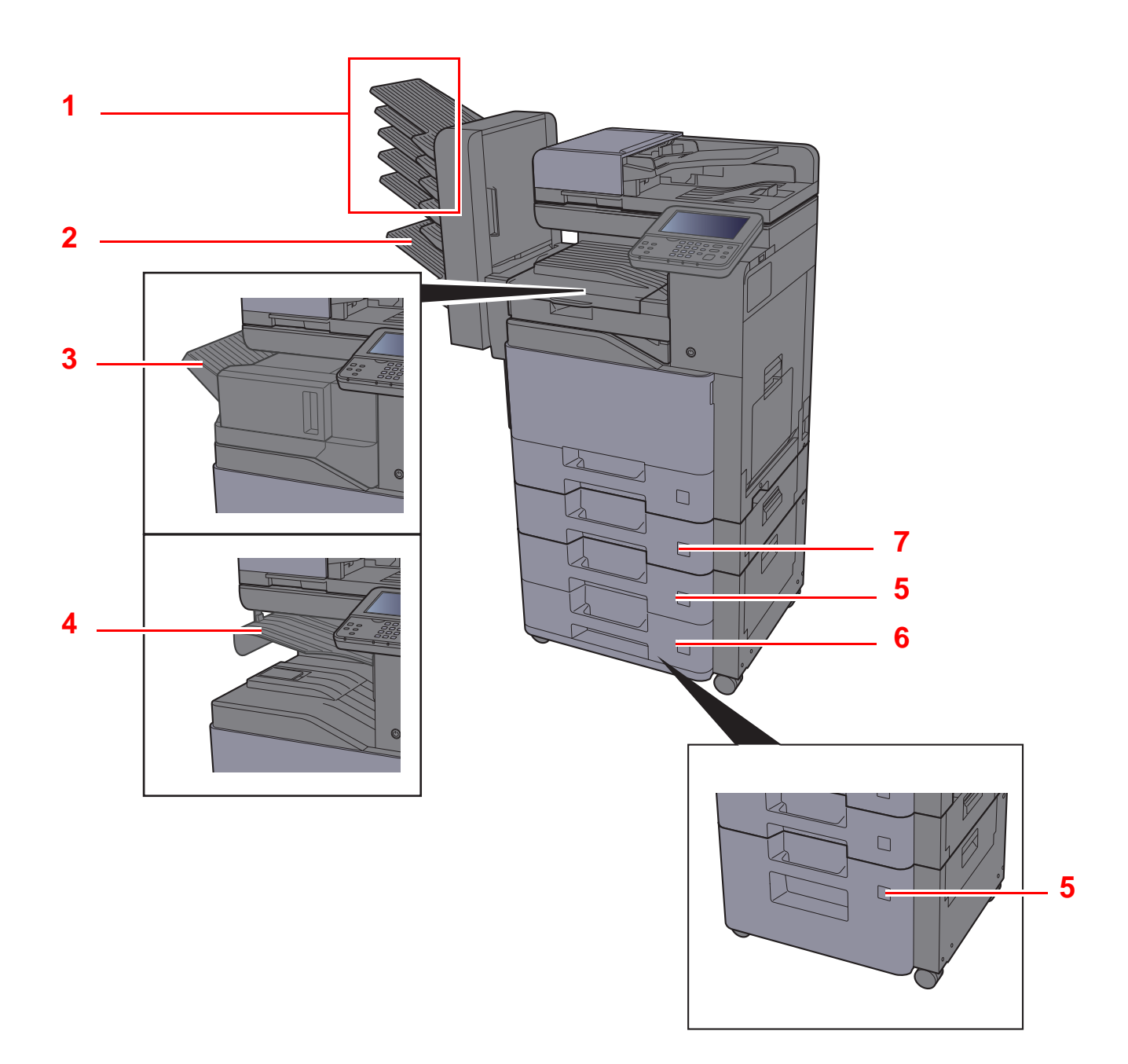

- <span id="page-54-7"></span>1 I vassoi da 1 a 5 (il vassoio 1 è quello superiore)
- <span id="page-54-1"></span>2 Vassoio A
- <span id="page-54-2"></span>3 Vassoio finisher
- <span id="page-54-3"></span>4 Vassoio separatore lavori
- <span id="page-54-5"></span>5 Cassetto 3
- <span id="page-54-6"></span>6 Cassetto 4
- <span id="page-54-4"></span>7 Cassetto 2
- [Accessori opzionali \(pagina 11-2\)](#page-427-0)

# <span id="page-55-0"></span>Collegamento del sistema e di altre periferiche

Preparare i cavi necessari in funzione dell'ambiente e del tipo di utilizzo cui il sistema è destinato.

**Quando si collega la periferica al PC tramite USB**

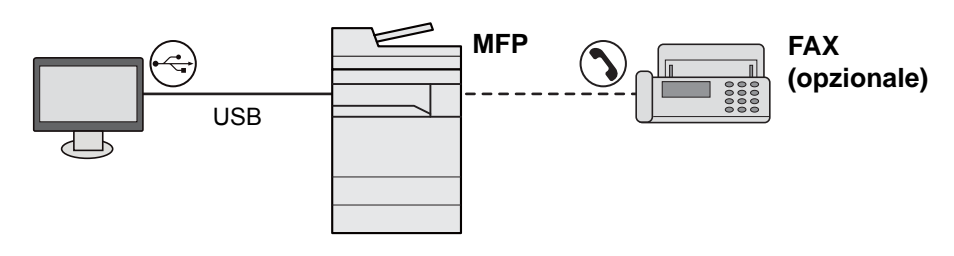

#### **Quando si collega la periferica al PC in rete**

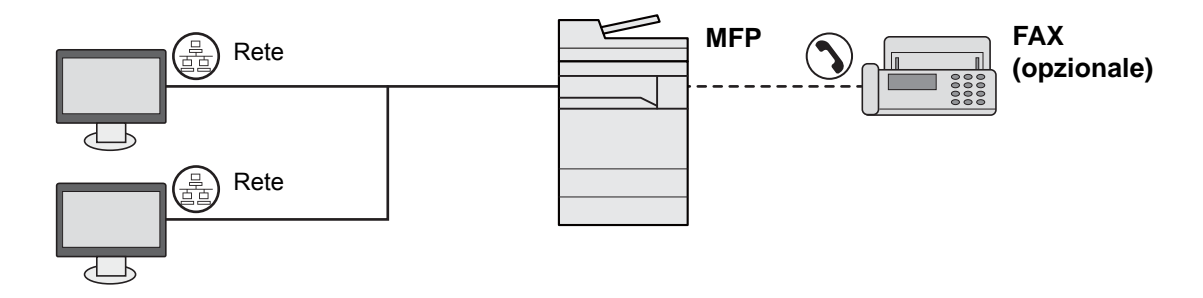

#### **<b>NOTA**

Se al dispositivo è collegato il Kit d'interfaccia wireless, opzionale, il collegamento del cavo di rete non è necessario. Per utilizzare una rete wireless è necessario modificare le impostazioni predefinite del sistema utilizzando il Menu Sistema.

[Rete opzionale \(pagina 8-35\)](#page-303-0)

#### **Cavi utilizzabili**

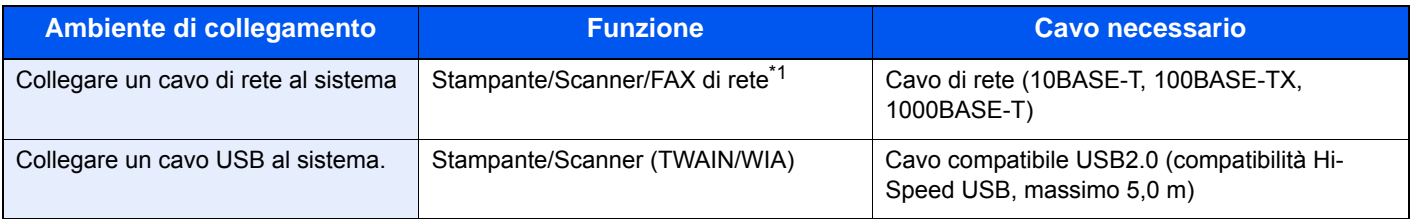

\*1 Solo su prodotti con installata la funzione fax.

# <span id="page-56-0"></span>Collegamento dei cavi

# <span id="page-56-1"></span>Collegamento del cavo di rete

#### **IMPORTANTE**

**Se la periferica è accesa, spegnerla tramite l'interruttore.**

 $\rightarrow$  [Spegnimento \(pagina 2-9\)](#page-58-2)

#### **1** Collegare il cavo alla periferica.

1 Collegare il cavo di rete al connettore d'interfaccia di rete.

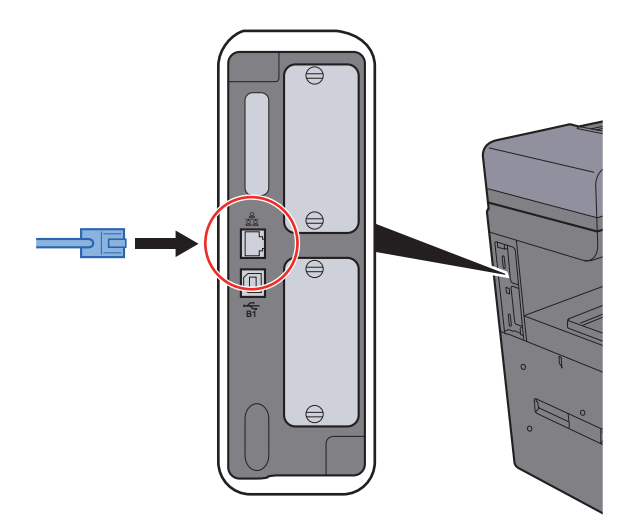

2 Collegare l'altra estremità del cavo all'hub.

#### 2 Accendere la periferica e configurare la rete.

[Configurazione della rete cablata \(pagina 2-24\)](#page-73-0)

# <span id="page-57-0"></span>Collegamento del cavo USB

**IMPORTANTE**

**Se la periferica è accesa, spegnerla tramite l'interruttore.**

[Spegnimento \(pagina 2-9\)](#page-58-2)

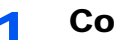

#### **1** Collegare il cavo alla periferica.

1 Collegare il cavo USB al connettore dell'interfaccia USB (opzionale) posto sul lato sinistro della periferica.

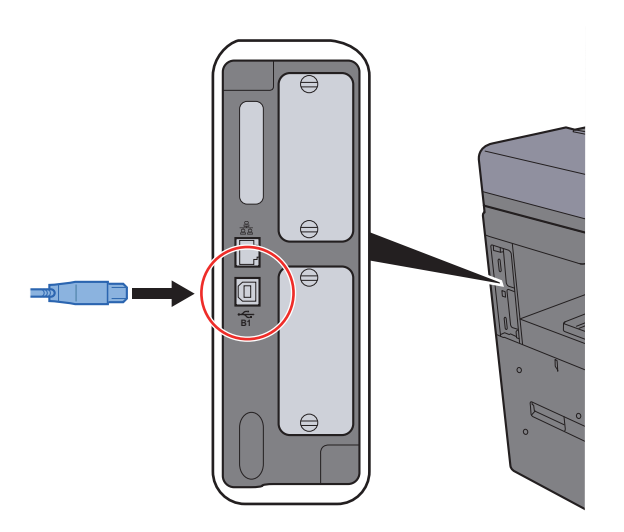

- 2 Collegare l'altra estremità del cavo al PC.
- 2 Accendere il sistema.

### <span id="page-57-1"></span>Collegamento del cavo di alimentazione

#### **1 Collegare il cavo alla periferica.**

Collegare un'estremità del cavo di alimentazione fornito alla periferica e l'altra alla presa di corrente.

#### **IMPORTANTE**

**Utilizzare unicamente il cavo di alimentazione fornito con il sistema.** 

#### **QNOTA**

È possibile che il pannello a sfioramento venga visualizzato temporaneamente quando si collega il cavo di alimentazione della periferica.

# <span id="page-58-0"></span>Accensione e spegnimento

# <span id="page-58-1"></span>Accensione

Accendere il sistema con l'interruttore.

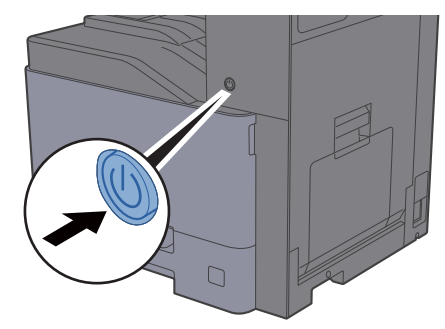

#### **IMPORTANTE**

**Quando si spegne il sistema, non riaccenderlo immediatamente. Attendere almeno 5 secondi prima di riaccenderlo.** 

# <span id="page-58-2"></span>**Spegnimento**

#### **IMPORTANTE**

**Quando gli indicatori [Elaborazione] o [Memoria] sono accesi o lampeggiano, il sistema è in funzione. Lo spegnimento del sistema mentre è in esecuzione un processo può causare malfunzionamenti.**

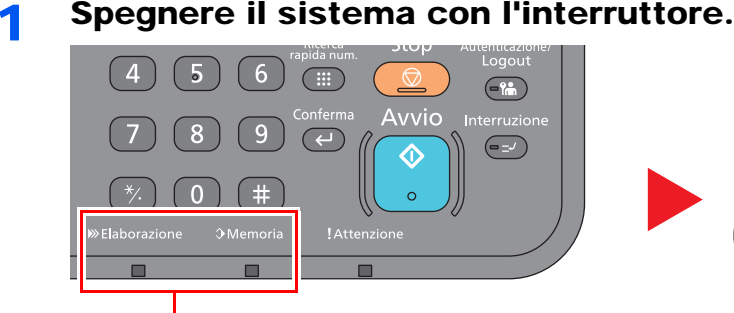

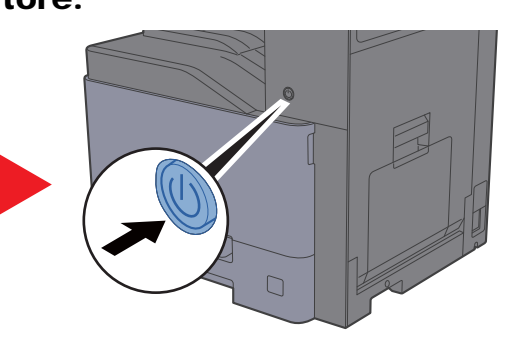

Verificare che gli indicatori siano spenti.

**In caso di inutilizzo prolungato del sistema...**

# **ATTENZIONE**

**In caso di inutilizzo del sistema per un periodo prolungato (ad esempio di notte), spegnere l'interruttore di alimentazione. In caso di periodi di inattività più lunghi (ad esempio durante le vacanze), scollegare anche la spina di alimentazione del sistema dalla presa di corrente per maggiore sicurezza.** 

#### **IMPORTANTE**

**Quando si utilizzano i prodotti dotati di funzione Fax, si tenga presente che spegnendo l'interruttore di alimentazione le attività di trasmissione e ricezione fax non saranno possibili. Rimuovere la carta dai cassetti e riporla in una confezione sigillata per proteggerla dall'umidità.**

# <span id="page-59-0"></span>Utilizzo del pannello comandi

# <span id="page-59-1"></span>Tasti del pannello comandi

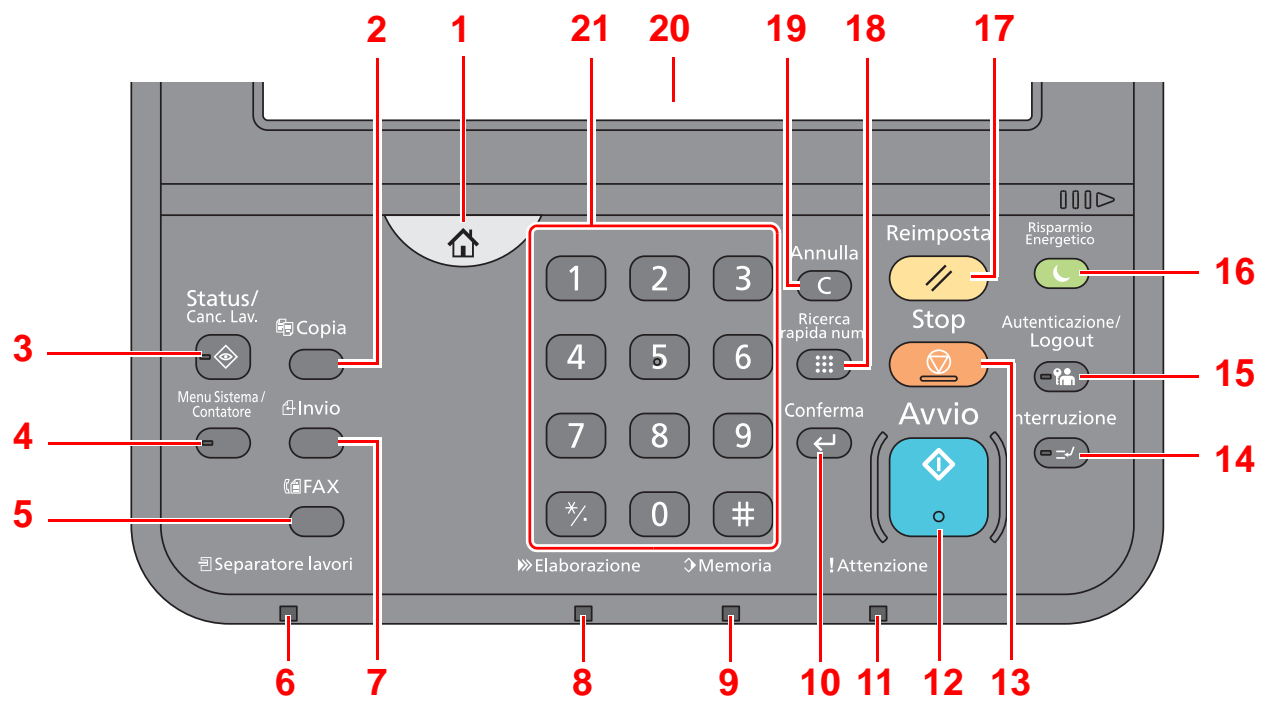

- 1 Tasto **[Home]**: Visualizza la schermata Home.
- 2 Tasto [**Copia**]: Visualizza la schermata Copia.
- 3 Tasto [**Status/Canc. Lav.**]: Visualizza la schermata Status/Canc. Lav.
- 4 Tasto [**Menu Sistema/Contatore**]: Visualizza la schermata Menu Sistema.
- 5 Tasto [**FAX**]: Visualizza la schermata FAX.
- 6 Indicatore [**Separatore lavori**]: Si illumina quando è caricata della carta sul vassoio del separatore lavori.
- 7 Tasto [**Invio**]: Visualizza la schermata di invio.
- 8 Indicatore [**Elaborazione**]: Lampeggia durante la stampa o la trasmissione/ricezione.
- 9 Indicatore [**Memoria**]: Lampeggia quando il sistema sta accedendo al disco fisso, alla memoria fax o alla memoria USB (indicazione generica).
- 10 Tasto [**Conferma**]: Premere per confermare l'immissione di un tasto numerico o per completare i dettagli durante l'impostazione delle funzioni. Funziona in collegamento con il pulsante [OK] delle schermate.
- 11 Indicatore [**Attenzione**]: Si accende o lampeggia quando si è verificato un errore che ha comportato l'interruzione del lavoro.
- 12 Tasto [**Avvio**]: Premere per avviare un lavoro di copiatura e di scansione oppure per eseguire delle impostazioni.
- 13 Tasto [**Stop**]: Annulla o sospende il lavoro attivo.
- 14 Tasto [**Interruzione**]: Visualizza la schermata Interruzione copia.
- 15 Tasto [**Autenticazione/Logout**]: Premere questo tasto per eseguire le attività di autenticazione utente e di logout utente.
- 16 Tasto [**Risparmio energetico**]: Predispone il sistema in modalità A riposo. Ripristina l'operatività del sistema dalla modalità A riposo.
- 17 Tasto [**Reimposta**]: Ripristina le impostazioni predefinite dei parametri.
- 18 Tasto [**Ricerca rapida num.**]: Si possono richiamare le informazioni registrate, come i numeri degli indirizzi e gli ID utente, specificando il numero.
- 19 Tasto [**Annulla**]: Cancella i numeri e i caratteri immessi.
- 20 Pannello a sfioramento: Visualizza le icone utilizzate per configurare le impostazioni del sistema.
- 21 [**Tasti numerici**]: Visualizza i tasti numerici sul pannello a sfioramento.

# <span id="page-60-0"></span>Regolazione dell'angolazione del pannello comandi

È possibile regolare l'angolo del pannello comandi.

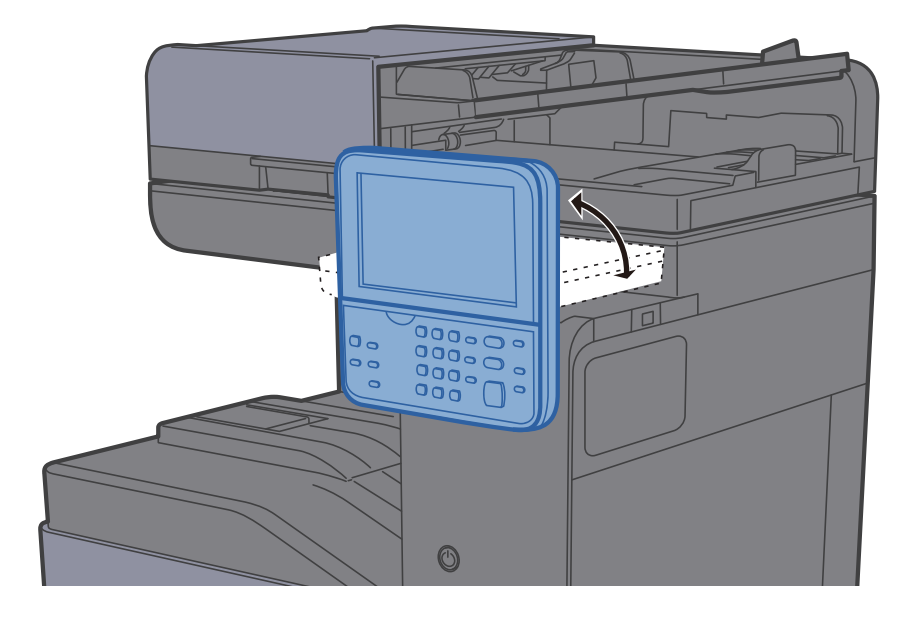

# <span id="page-61-0"></span>Pannello a sfioramento

# <span id="page-61-1"></span>Schermata Home

Questa schermata viene visualizzata selezionando il pulsante [**Home**] sul pannello comandi. Sfiorando un'icona si aprirà la corrispondente schermata.

È possibile modificare le icone che si desidera vengano visualizzate sulla schermata Home nonché lo sfondo.

[Modifica della schermata Home \(pagina 2-13\)](#page-62-0)  $\blacktriangleright$ 

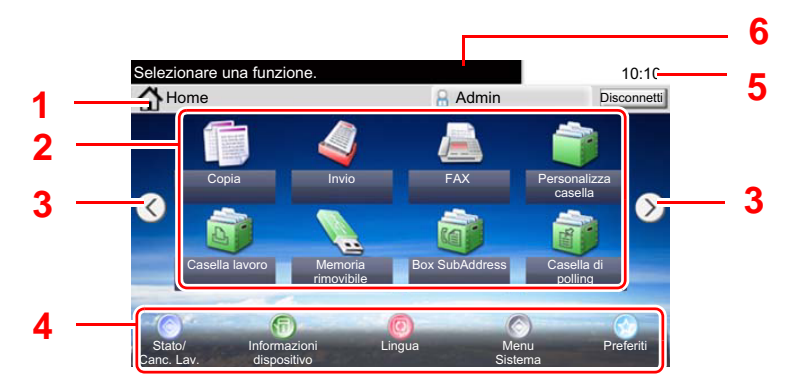

\* La schermata effettivamente visualizzata sul sistema può differire da quella qui riprodotta, in funzione della configurazione della periferica e delle opzioni impostate.

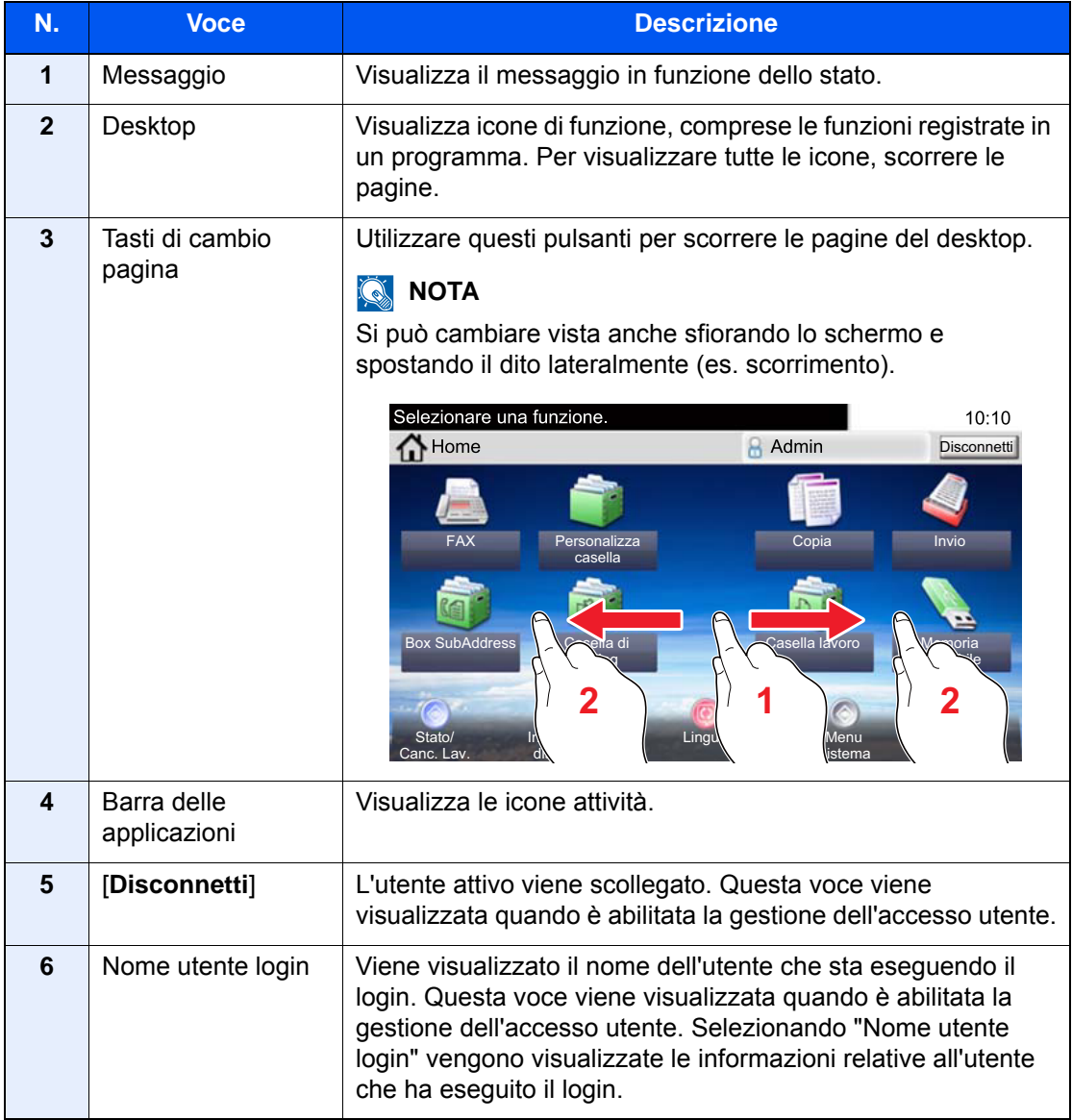

#### <span id="page-62-0"></span>**Modifica della schermata Home**

È possibile cambiare lo sfondo della schermata Home e scegliere le icone da visualizzare.

#### **1** Visualizzare la schermata.

1 Pulsante [**Menu Sistema/Contatore**] > [**Home**]

#### **NOTA**

Se compare la schermata di autenticazione utente, immettere nome utente e password di login, quindi premere [**Login**]. Per questo, è necessario effettuare il login con i privilegi di amministratore.

Nome utente e password di login predefiniti in fabbrica sono quelli di seguito descritti.

**Nome utente login: 3000 Password login: 3000**

#### **2** Configurare le impostazioni.

Le impostazioni disponibili sono le seguenti.

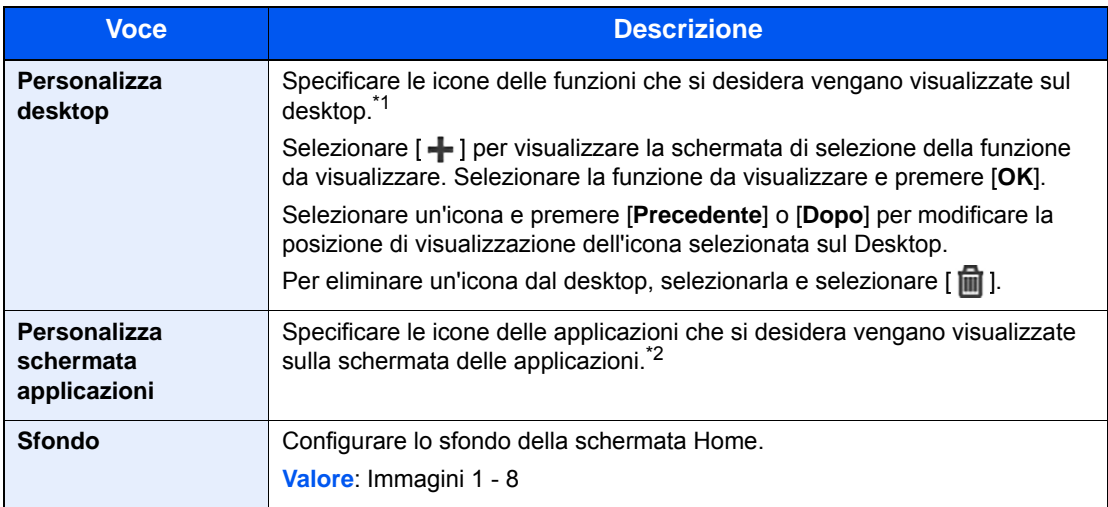

\*1 Visualizza massimo 60 icone di funzione comprese le applicazioni installate e le funzioni utilizzabili quando sono installati gli accessori opzionali.

\*2 Si possono visualizzare 8 icone delle applicazioni.

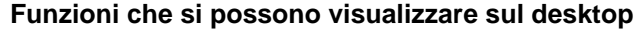

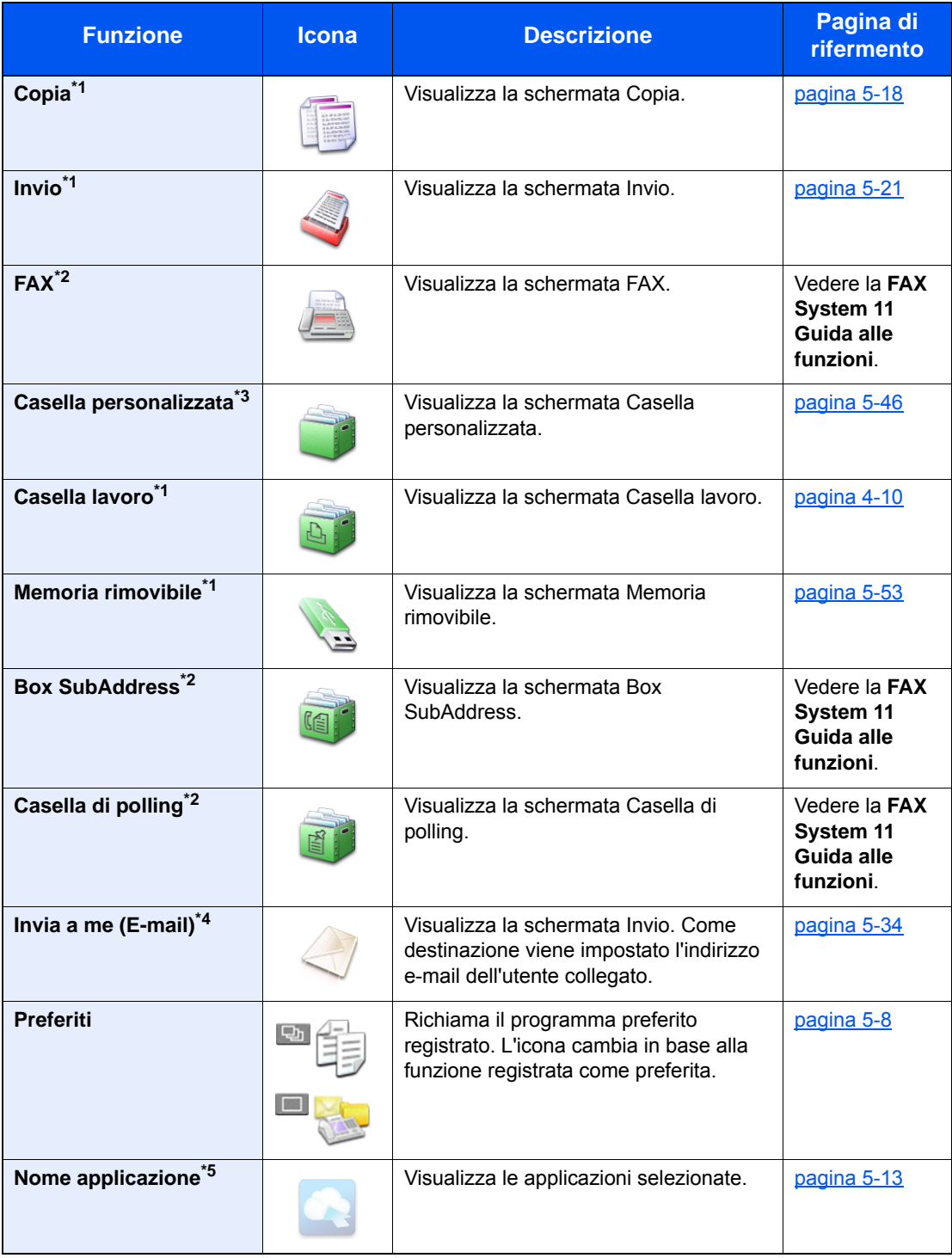

<span id="page-63-0"></span>\*1 Selezionata come impostazione di fabbrica.

<span id="page-63-1"></span>\*2 Visualizzata solo su prodotti con installata la funzione fax.

\*3 Questa funzione viene visualizzata quando è installata l'unità SSD opzionale.

\*4 Visualizzata quando è abilitata la gestione dell'accesso utenti.

\*5 Viene visualizzata l'icona dell'applicazione.

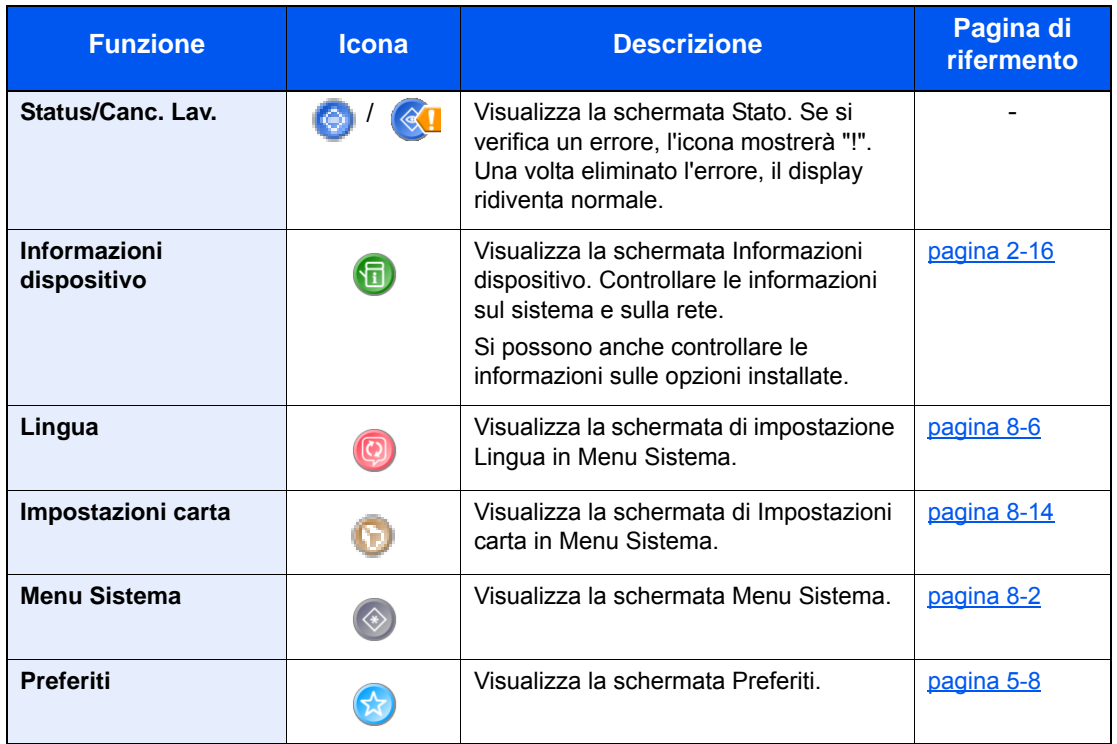

#### **Funzioni che si possono visualizzare sulla schermata delle applicazioni**

# <span id="page-65-0"></span>Schermata informazioni dispositivo

Questa schermata mostra le informazioni dispositivo. Si possono controllare le informazioni sulla periferica, sulla rete ma anche sulle opzioni installate.

- 1 Pulsante [**Home**] > [**Informazioni dispositivo**]
- 2 Controllare le informazioni dispositivo.

Informazioni dispositivo

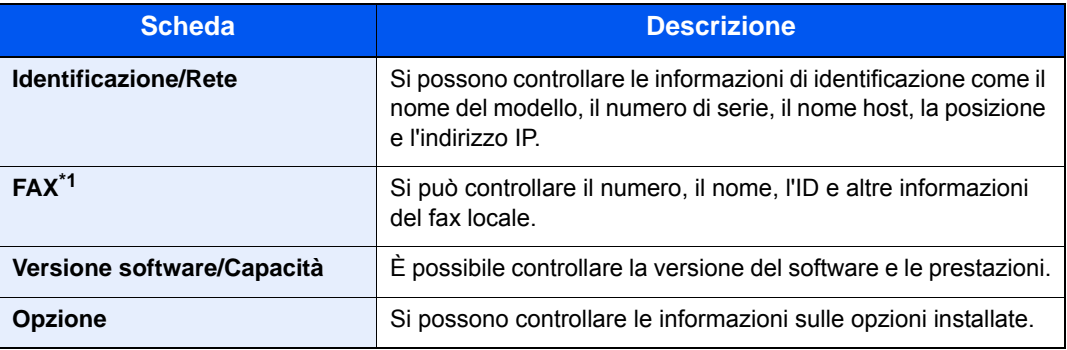

\*1 Visualizzata solo su prodotti con installata la funzione fax.

# <span id="page-66-0"></span>Pulsante funzione

Questa schermata viene visualizzata quando si seleziona l'icona delle funzioni.

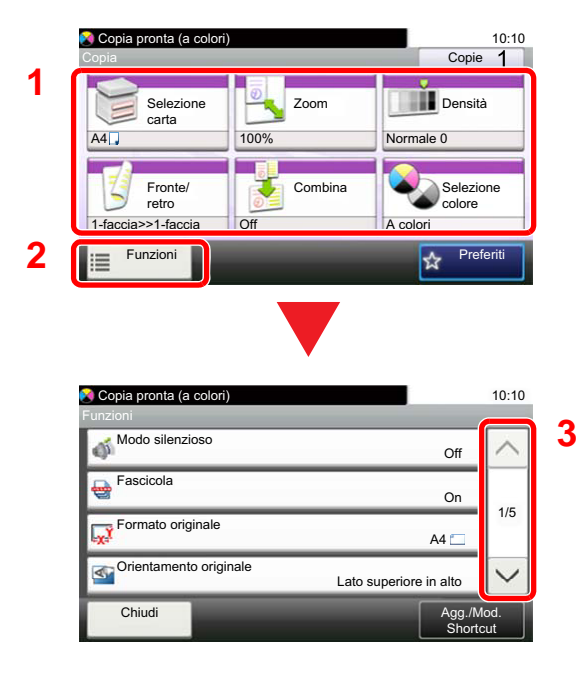

- 1 Visualizza le funzioni.
- 2 Selezionare [**Funzioni**] per visualizzare altre funzioni.
- 3 Premere  $[\wedge]$  o  $[\vee]$  per scorrere le voci.

### <span id="page-67-0"></span>Modalità di visualizzazione dei pulsanti che non si possono impostare

I pulsanti di funzioni che non si possono utilizzare, perché associati a opzioni non installate oppure perché sono attivate delle restrizioni di combinazione pulsanti, sono visualizzati in uno stato non selezionabile.

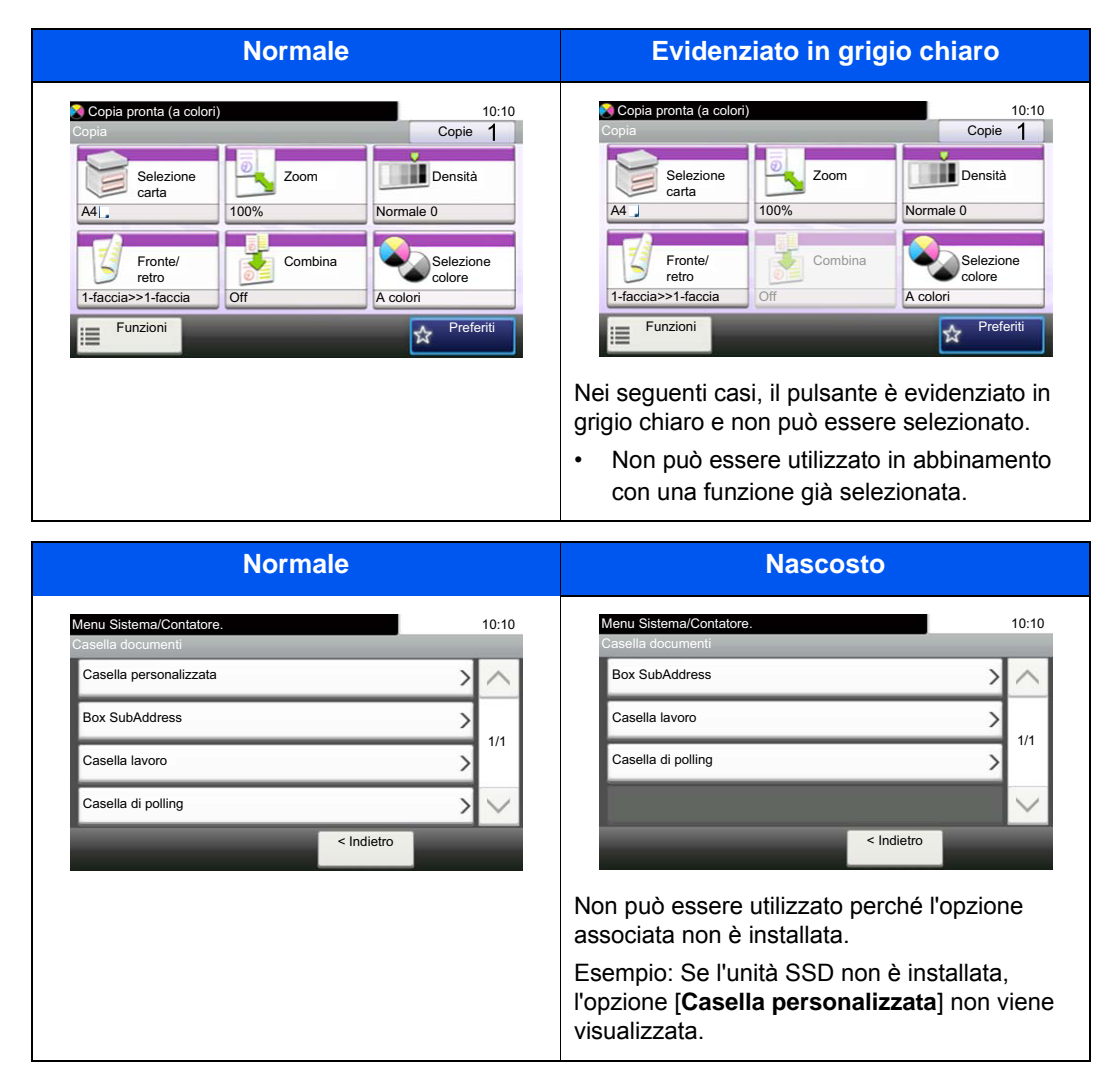

#### **NOTA**  $\mathbb{Q}$

Se il pulsante che si desidera utilizzare appare evidenziato in grigio chiaro, è possibile che siano ancora attive le impostazioni dell'utente precedente. In questo caso, selezionare [**Reimposta**] e riprovare.

### <span id="page-68-0"></span>Tasto Conferma e tasto di Ricerca rapida num.

Questa sezione spiega come utilizzare il tasto [**Conferma**] e il tasto [**Ricerca rapida num.**] sul pannello comandi.

#### Utilizzo del tasto [Conferma] (  $\leftarrow$  )

Il tasto **[Conferma**] opera analogamente ai pulsanti sui quali appare il simbolo Invio (←), quali **[OK** ←] e **[Chiudi** ←].

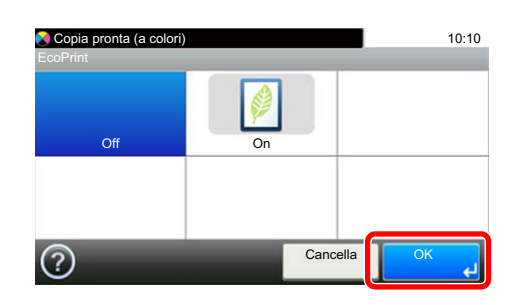

#### **Utilizzo del tasto [Ricerca rapida num.] ( )**

Il tasto [**Ricerca rapida num.**] viene utilizzato per specificare una destinazione di trasmissione mediante composizione rapida oppure mediante immissione diretta del numero di fax con i tasti numerici.

Per maggiori informazioni sulla composizione rapida, vedere:

[Selezione di una destinazione \(pagina 5-36\)](#page-199-0)  $\blacktriangleright$ 

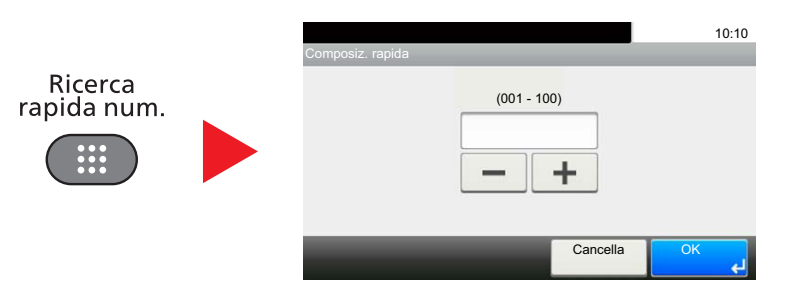

### <span id="page-69-0"></span>Schermata Guida

Se si riscontrano delle difficoltà nell'utilizzo del sistema, è possibile verificare le modalità di utilizzo accedendo alla guida in linea sul pannello a sfioramento.

Quando sul pannello a sfioramento compare [?] (guida in linea), selezionare questo pulsante per visualizzare la schermata della guida in linea. Questa schermata descrive le funzioni e spiega come utilizzarle.

Esempio: Controllo della selezione carta sulla schermata Guida.

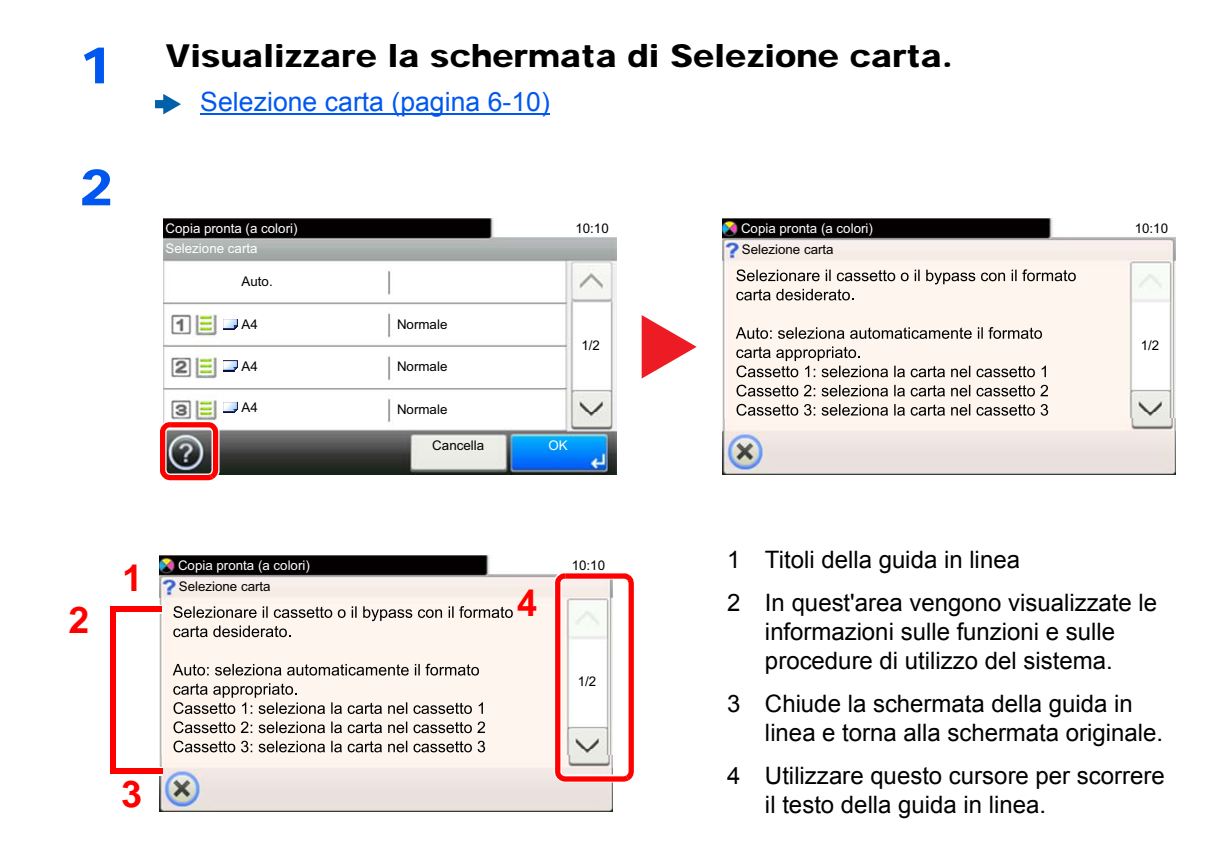

# <span id="page-70-0"></span>Login e logout

Quando si configura una funzione che richiede l'accesso con diritti di amministratore, oppure quando è attivata la gestione dell'accesso utente, occorre immettere nome utente e password di login.

#### **NOTA**

Nome utente e password di login predefiniti in fabbrica sono quelli di seguito descritti.

**Nome utente login: 3000**

**Password login: 3000**

Se si dimentica il nome utente o la password di login assegnati non sarà possibile accedere al sistema. In tal caso, accedere al sistema con privilegi di amministratore e cambiare il proprio nome utente o la propria password di login.

# <span id="page-70-1"></span>Login

#### **Login normale**

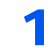

#### 1 Immettere nome utente e password di login per accedere.

1 Se durante la procedura viene visualizzata questa schermata, selezionare [**Tastiera**] per immettere il nome utente di login.

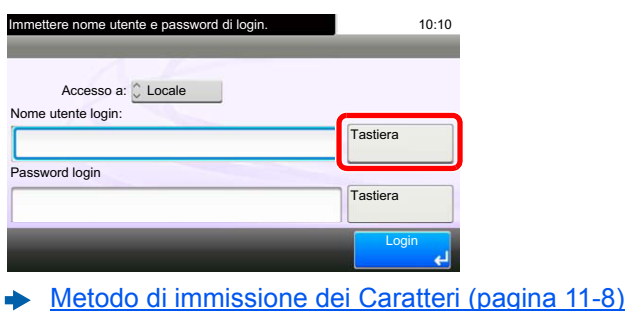

2 [**Password**] > Immettere la password login e premere > [**OK**]

# **QNOTA**

Se, come metodo di autenticazione utente, è selezionata l'opzione [**Autenticazione rete**], vengono visualizzate le destinazioni di autenticazione tra le quali si può scegliere [**Locale**] o [**Rete**].

#### 2 Selezionare [Login].

#### **Login semplice**

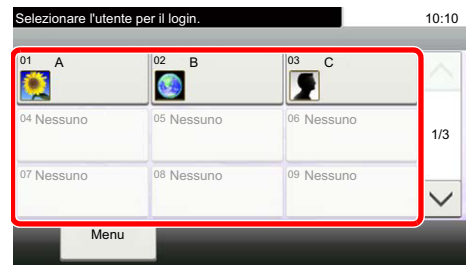

Se durante la procedura viene visualizzata questa schermata, selezionare un utente e accedere.

#### **<b>Q**</u> NOTA

Se è richiesta una password utente, si aprirà la schermata di immissione.

[Impostazioni di Login semplice \(pagina 9-28\)](#page-342-0)

### <span id="page-71-0"></span>Logout

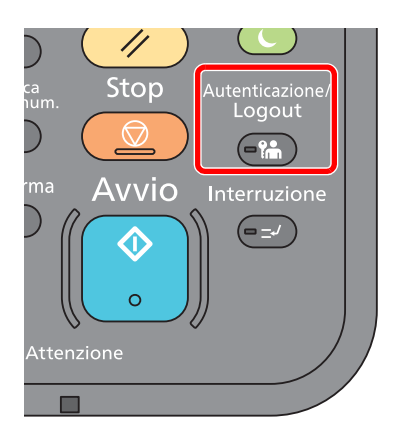

Per scollegarsi dal sistema, selezionare il tasto [**Autenticazione/Logout**] e ritornare alla schermata di immissione di nome utente/password di accesso.

Gli utenti vengono automaticamente scollegati nei seguenti casi:

- Quando il sistema commuta nel modo a riposo.
- Quando viene attivata la funzione di reset automatico pannello.
# Impostazioni predefinite della periferica

Prima di utilizzare la periferica si devono preventivamente configurare alcuni parametri come data e ora, configurazione di rete e le funzioni di risparmio energia. La procedura si avvia automaticamente alla prima accensione del sistema. Configurare inoltre i seguenti parametri, all'occorrenza.

# **QNOTA**

Si possono modificare le impostazioni predefinite della periferica nel Menu Sistema. Per le impostazioni configurabili nel Menu Sistema, vedere:

[Configurazione e registrazione \(Menu Sistema\) \(pagina 8-1\)](#page-269-0)

# Impostazione di data e ora

Attenersi alla seguente procedura per impostare la data e l'ora locali.

Quando si invia un messaggio e-mail utilizzando la funzione di trasmissione, la data e l'ora impostate verranno riportate nell'intestazione del messaggio. Specificare la data, l'ora e il fuso orario del luogo di installazione del sistema.

# **QNOTA**

- Per apportare delle modifiche dopo la configurazione iniziale, vedere:
- **► [Data/Timer/Rispar. Energia \(pagina 8-42\)](#page-310-0)**
- Si può periodicamente impostare l'ora corretta richiedendola al time server della rete.
- **Embedded Web Server RX User Guide**

### Visualizzare la schermata.

Pulsante [**Menu Sistema/Contatore**] > [**Data/Timer/Rispar. Energia**]

### **2** Configurare le impostazioni.

[**Impostare il fuso orario**] > [**Data/Ora**] > [**Formato data**]

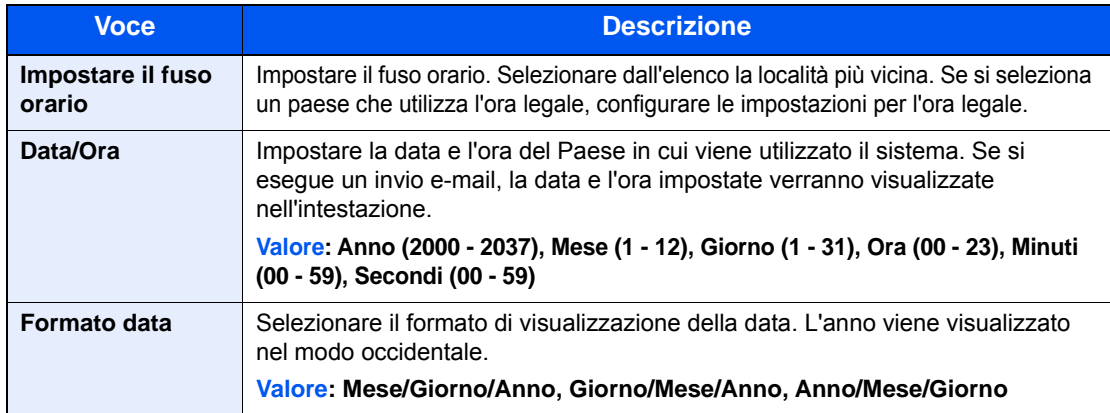

# Impostazioni di rete

# Configurazione della rete cablata

Il sistema è dotato di un'interfaccia di rete, compatibile con i protocolli di rete TCP/IP (IPv4), TCP/IP (IPv6), NetBEUI e IPSec. Tale interfaccia abilita la stampa in rete in Windows, Macintosh, UNIX e altre piattaforme.

Configurare il protocollo TCP/IP (IPv4) per collegarsi alla rete Windows.

I metodi di configurazione sono i seguenti:

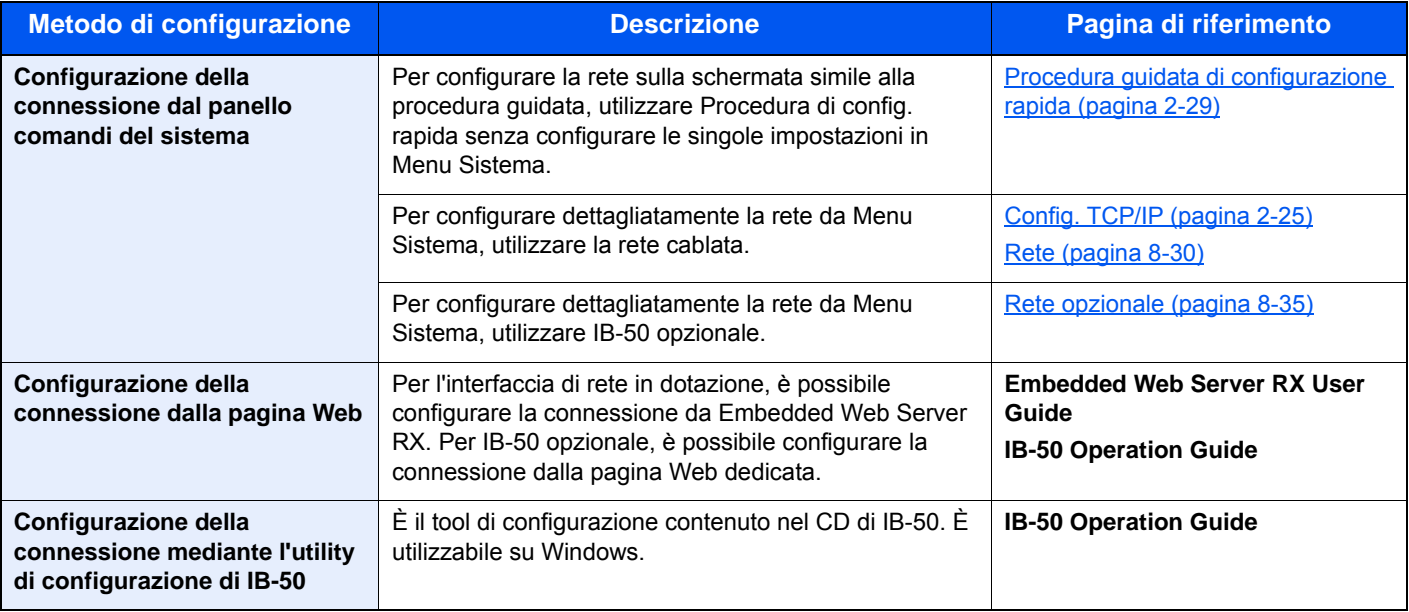

# **<b>NOTA**

Se è abilitata la gestione con login utente, è possibile modificare le impostazioni soltanto effettuando il login con privilegi di amministratore.

Se la gestione dell'accesso utente è disabilitata, viene visualizzata la schermata di autenticazione utente. Immettere nome utente login e password, quindi selezionare [**Login**].

Nome utente e password di login predefinite sono quelle di seguito descritte.

**Nome utente login: 3000**

**Password login: 3000**

### **<b>NOTA**

Per passare a un'interfaccia di rete diversa da quella cablata (predefinita) dopo aver installato un Kit d'interfaccia di rete (IB-50) e un Kit d'interfaccia di rete wireless (IB-51) opzionali, selezionare l'impostazione desiderata in "Interfaccia di rete (Invio)".

[Interfaccia di rete \(Invio\) \(pagina 8-38\)](#page-306-0)

# <span id="page-74-0"></span>**Config. TCP/IP**

#### **Impostazione IPv4**

Configurare il protocollo TCP/IP (IPv4) per collegarsi alla rete Windows.

Le configurazioni predefinite sono "TCP/IP: On, DHCP: On, Auto-IP: On".

# **QNOTA**

Per configurare questo parametro occorre preventivamente richiedere l'indirizzo IP all'amministratore della rete. Nei seguenti casi, impostare l'indirizzo IP del server DNS in Embedded Web Server RX.

- Quando si utilizza il nome host con l'opzione "DHCP" impostata su "Off".
- Quando si utilizza il server DNS con l'indirizzo IP non assegnato automaticamente mediante protocollo DHCP.

Per configurare l'indirizzo IP del server DNS, vedere:

#### **Embedded Web Server RX User Guide**

### **1** Visualizzare la schermata.

Tasto [**Menu Sistema/Contatore**] > [**Sistema/Rete**] > "Rete" > "Config. TCP/IP"

### **2** Configurare le impostazioni.

[**Impostazioni IPv4**]

Impostare i seguenti parametri.

**Quando si utilizza il server DHCP**

[**DHCP**]: Impostare su [**On**].

**Quando si configura l'indirizzo IP statico**

[**DHCP**]: Impostare su [**Off**].

[**Indirizzo IP**]: Inserire l'indirizzo.

[**Subnet Mask**]: Immettere la subnet mask in formato decimale (0 - 255).

[**Gateway default**]: Inserire l'indirizzo.

Quando si utilizza Auto-IP, immettere "0.0.0.0" in [**Indirizzo IP**].

#### **IMPORTANTE**

**Dopo aver modificato le impostazioni, riavviare la rete da Menu Sistema oppure spegnere e riaccendere il sistema.**

[Riavviare la rete \(pagina 8-35\)](#page-303-1)

# Impostazioni della rete wireless

Quando sul sistema è installato il Kit d'interfaccia di rete wireless e sono state configurate le impostazioni di collegamento, è possibile stampare in un ambiente di rete wireless (LAN wireless).

I metodi di configurazione sono i seguenti:

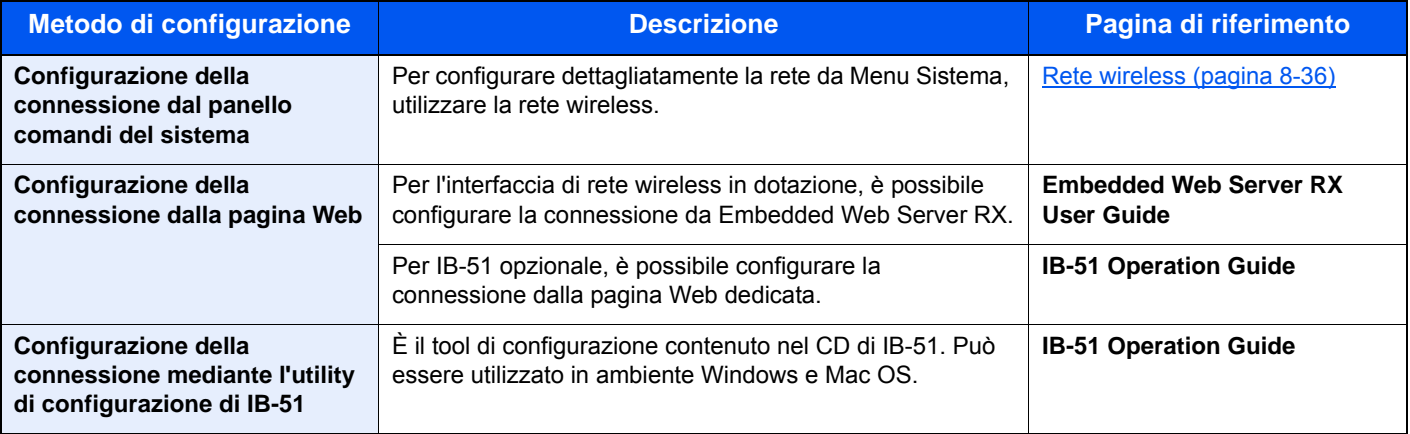

### **QNOTA**

Per passare a un'interfaccia di rete diversa da quella cablata (predefinita) dopo aver installato un Kit d'interfaccia di rete (IB-50) e un Kit d'interfaccia di rete wireless (IB-51) opzionali, selezionare l'impostazione desiderata in "Interfaccia di rete (Invio)".

#### [Interfaccia di rete \(Invio\) \(pagina 8-38\)](#page-306-0)

Le impostazioni per configurare il collegamento utilizzando l'installazione rapida sono descritte di seguito.

Per collegarsi a un Access Point wireless è possibile utilizzare uno dei seguenti quattro metodi disponibili con l'installazione rapida. Selezionare il metodo desiderato.

[Impostazione \(pagina 8-36\)](#page-304-1)

#### **Rete disponibile**

Visualizza gli Access Point cui il sistema può collegarsi. Selezionare dall'elenco l'Access Point desiderato.

#### **Pulsante**

Se l'Access Point supporta il metodo Pulsante, si possono configurare le impostazioni wireless utilizzando la configurazione mediante pulsante. Con questo metodo si effettua la connessione premendo il pulsante sull'Access Point.

# **QNOTA**

Il metodo Pulsante supporta solo la configurazione WPS.

#### **Metodo cod. PIN(Disposit.)**

Effettua la connessione utilizzando il codice PIN generato dal sistema. Lo stesso codice PIN deve essere preventivamente inserito nell'access point.

#### **Metodo cod.PIN(Terminale)**

Effettua la connessione utilizzando il codice PIN generato dall'access point. Lo stesso codice PIN deve essere preventivamente inserito nel sistema.

# Funzione di risparmio energia

Se rimane inutilizzata per un periodo di tempo prestabilito, la periferica commuta automaticamente nel Modo risparmio energia per ridurre il consumo energetico. Se rimane inutilizzata per un periodo di tempo più lungo, la periferica commuta automaticamente nel Modo a riposo, per ridurre al minimo il consumo energetico. Il sistema si spegne automaticamente se non viene utilizzato mentre si trova nel Modo a riposo.

# Modo risparmio energia

Se il sistema rimane inutilizzato per un periodo di tempo prestabilito, l'indicatore Risparmio energetico si accende e il display si oscura per ridurre il consumo di corrente. Questo stato è denominato Modo risparmio energia. Sul display compare il messaggio "Risparmio energia.".

Il periodo di tempo predefinito è di 3 minuti.

Se vengono ricevuti dei dati di stampa durante il Modo risparmio energia, il sistema ripristina automaticamente l'operatività e stampa i dati. Se vengono ricevuti dei fax mentre è attivo il Modo risparmio energia, il sistema ripristina automaticamente l'operatività e avvia la stampa.

Per ripristinare l'operatività, eseguire una delle seguenti operazioni.

- Toccare il pannello a sfioramento o premere uno dei tasti sul pannello comandi.
- Aprire l'alimentatore di originali.
- Posizionare i documenti nell'alimentatore di originali.

Il sistema sarà completamente operativo in 10 secondi.

Si consideri che in presenza di determinate condizioni ambientali, quali la ventilazione, il tempo di risposta del sistema può essere più lento.

### **QNOTA**

Se il valore impostato per il Timer risp. energia è uguale a quello impostato per il Timer riposo, il Modo a riposo avrà la priorità.

# Modo a riposo

Per attivare il Modo a riposo, premere il tasto [**Risparmio Energetico**]. Il pannello a sfioramento e tutti gli indicatori sul pannello comandi si spegneranno per risparmiare corrente, tranne l'indicatore Risparmio energetico.Questo stato è denominato Modo a riposo.

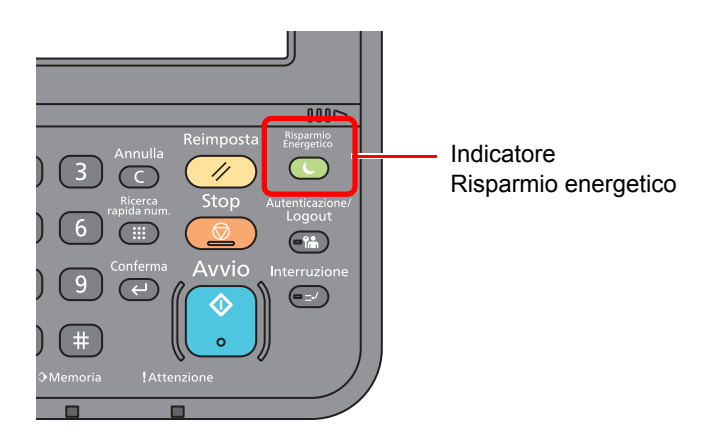

Se vengono ricevuti dei dati di stampa durante il Modo a riposo, il sistema ripristina automaticamente l'operatività e stampa i dati.

Se vengono ricevuti dei fax mentre è attivo il Modo a riposo, il sistema ripristina automaticamente l'operatività e avvia la stampa.

Per ripristinare l'operatività, eseguire le seguenti operazioni.

• Selezionare il pulsante [**Risparmio Energetico**].

La periferica sarà pronta ad operare in 17,6 secondi.

Si consideri che in presenza di determinate condizioni ambientali, quali la ventilazione, il tempo di risposta del sistema può essere più lento.

# Modo a riposo automatico

Nella modalità a riposo automatico, il sistema passa automaticamente in modalità a riposo dopo un periodo di inattività predefinito.

Il periodo di tempo predefinito è di 20 minuti (modelli europei) o 30 minuti (modelli extraeuropei).

Per modificare il tempo predefinito per il modo a riposo, vedere:

[Procedura guidata di configurazione rapida \(pagina 2-29\)](#page-78-0)

# **QNOTA**

Se il valore impostato per il Timer risp. energia è uguale a quello impostato per il Timer riposo, il Modo a riposo avrà la priorità.

# Regole A riposo (modelli europei)

È possibile definire se attivare la modalità a riposo per ogni funzione. Quando la periferica si commuta nel modo a riposo, non è in grado di riconoscere la scheda ID (ID card).

Per maggiori informazioni sulle impostazioni delle Regole A riposo, vedere:

[Regole A riposo \(modelli europei\) \(pagina 8-43\)](#page-311-0)

# Livello A riposo (Rispar. Energia e Riprist.veloce) (modelli extraeuropei)

Per il livello a riposo, è possibile commutare tra le due seguenti modalità: Rispar. Energia e Riprist.veloce. L'impostazione predefinita è Rispar. Energia.

Il modo Rispar. Energia riduce ulteriormente il consumo di corrente rispetto al modo Riprist.veloce e permette di configurare il Modo a riposo per ogni funzione. La scheda ID non può essere riconosciuta.

#### **COL NOTA**

Se è installato il Kit d'interfaccia di rete opzionale, non sarà possibile selezionare la modalità di risparmio energia.

Per riavviare, selezionare il tasto [**Risparmio Energetico**] sul pannello comandi. Se vengono ricevuti dei dati di stampa durante il Modo a riposo, il sistema ripristina automaticamente l'operatività e stampa i dati.

Per maggiori informazioni sulle impostazioni delle Regole A riposo, vedere:

[Procedura guidata di configurazione rapida \(pagina 2-29\)](#page-78-0)

# <span id="page-78-0"></span>Procedura guidata di configurazione rapida

Per le funzioni FAX e Risparmio Energia, e per le impostazioni riguardanti la carta e la rete, si possono configurare le seguenti opzioni su una schermata stile procedura guidata.

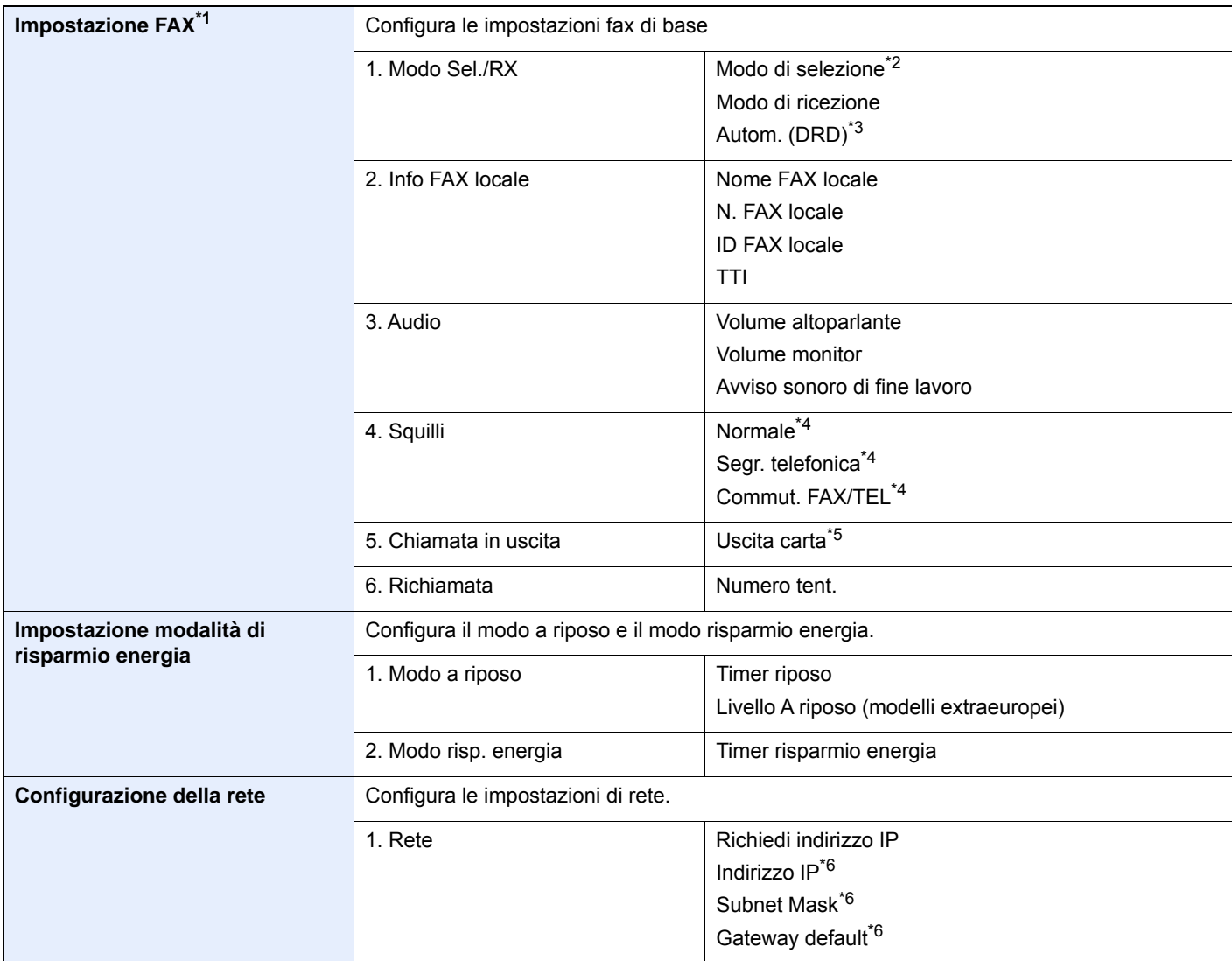

\*1 Le funzioni FAX sono disponibili solo sui prodotti dotati di questa funzionalità.

\*2 Solo versione in pollici.

\*3 La modalità di ricezione DRD è disponibile solo in alcuni paesi.

<span id="page-78-1"></span>\*4 In alcune regioni questa impostazione non è disponibile.

\*5 Questa voce viene visualizzata solo quando sono installati il separatore lavori e il fascicolatore mailbox.

<span id="page-78-2"></span>\*6 Questa opzione non viene visualizzata quando "Richiedi indirizzo IP" è impostato su [**Automatico(DHCP)**].

# **QNOTA**

Se compare la schermata di autenticazione utente, immettere nome utente e password di login, quindi premere [**Login**]. Per questo, è necessario effettuare il login con i privilegi di amministratore. Nome utente e password di login predefiniti in fabbrica sono quelli di seguito descritti.

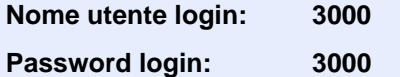

### 1 Visualizzare la schermata.

Pulsante [**Menu Sistema/Contatore**] > [**Procedura guidata di configurazione rapida**]

### 2 Selezionare una funzione.

# 3 Configurare le impostazioni.

Avviare la procedura guidata. Per configurare i parametri, seguire le istruzioni visualizzate.

### **<b>Q**<br>NOTA

In caso di difficoltà nella configurazione delle impostazioni, vedere:

[Schermata Guida \(pagina 2-20\)](#page-69-0)

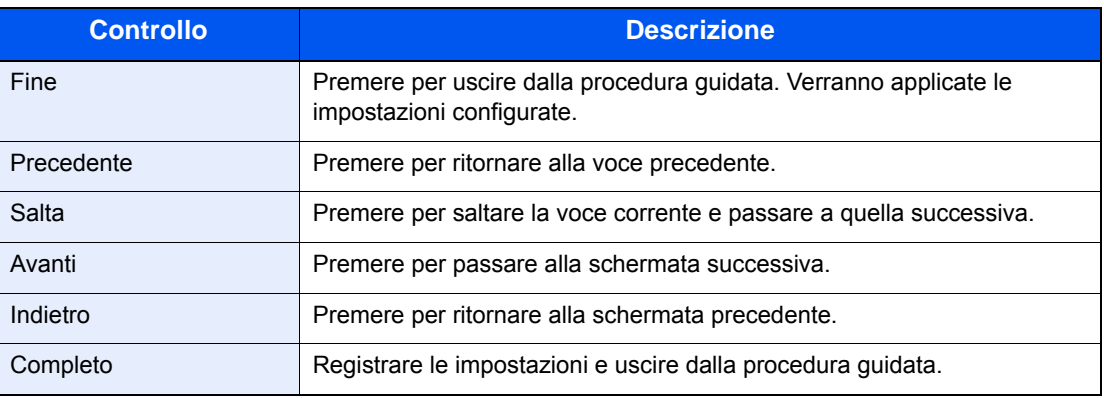

# Installazione del software

Per poter utilizzare le funzionalità di stampa oppure di trasmissione TWAIN/WIA e FAX di rete dal proprio PC, occorre installare sul computer il software appropriato, reperibile sul DVD (Product Library) fornito con il sistema.

# Software su DVD (Windows)

Come metodo di installazione si può scegliere tra [**Installazione rapida**] o [**Installazione personalizzata**]. [**Installazione rapida**] è il metodo di installazione standard. Per installare dei componenti che non si possono installare con [**Installazione rapida**], utilizzare [**Installazione personalizzata**].

Per i dettagli sull'Installazione personalizzata, vedere:

 $\rightarrow$  [Installazione personalizzata \(pagina 2-35\)](#page-84-0)

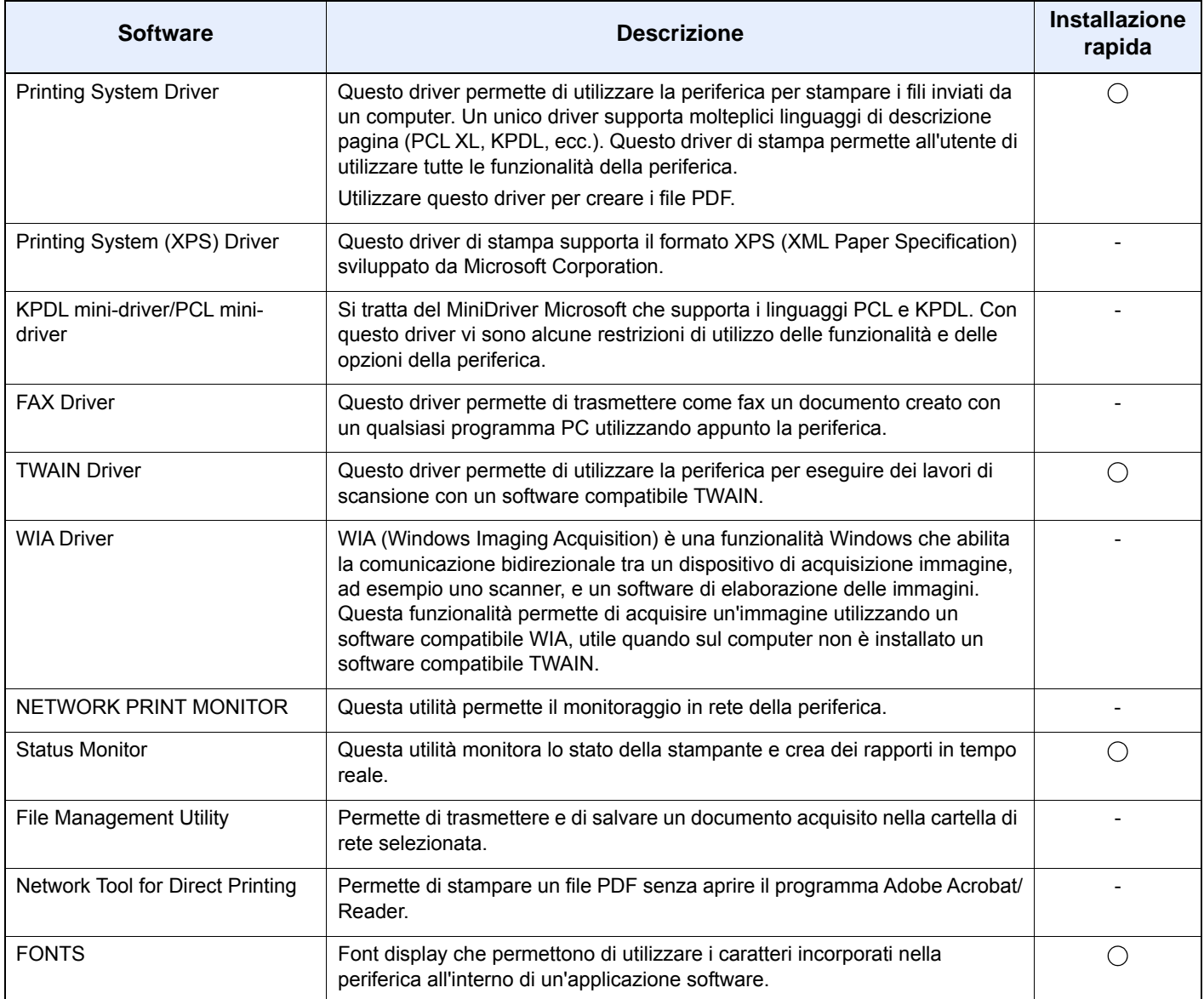

# **QNOTA**

• L'installazione del software in Windows può essere eseguita da utenti che accedono con privilegi di amministratore.

• Per poter utilizzare la funzionalità fax del sistema, occorre installare il kit fax opzionale.

# Installazione del software in Windows

### **Installazione rapida**

La procedura descrive un esempio di installazione del software in Windows 8.1 con il metodo [**Installazione rapida**]. Per i dettagli sull'Installazione personalizzata, vedere:

 $\rightarrow$  [Installazione personalizzata \(pagina 2-35\)](#page-84-0)

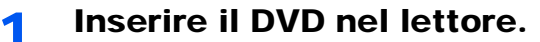

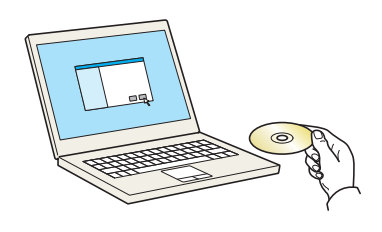

#### **QNOTA**

- L'installazione del software in Windows può essere eseguita da utenti che accedono con privilegi di amministratore.
- Se si apre la finestra di dialogo "**Installazione guidata nuovo hardware**" selezionare [**Annulla**].
- Se si apre la schermata Autorun, fare clic su [**Eseguire setup.exe**].
- Se si apre la finestra di gestione account utente, fare clic su [**Sì**] ([**Consenti**]).

### 2 Visualizzare la schermata.

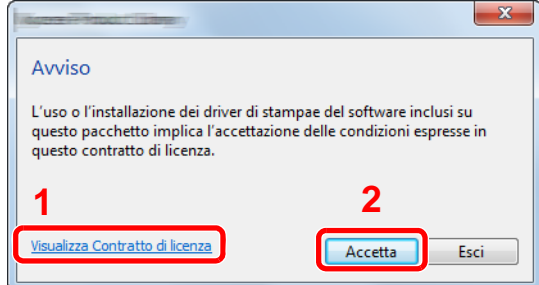

- 1 Fare clic su [**Visualizza Contratto di licenza**] e leggere il Contratto di licenza.
- 2 Fare clic su [**Accetta**].

3 Selezionare [Installazione rapida].

### **4** Installare il software.

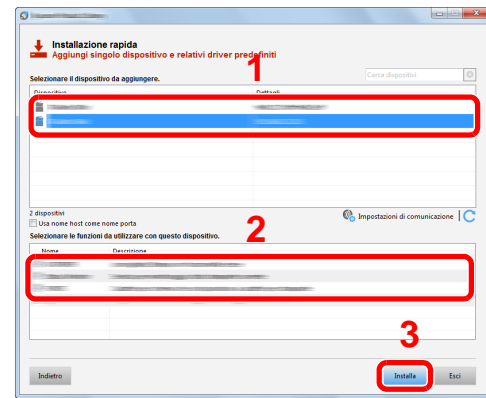

Si può anche selezionare [**Usa nome host come nome porta**] e configurare l'utilizzo del nome host della porta TCP/IP standard. (Non è consentito l'utilizzo di una connessione USB).

# **<b>NOTA**

- Il sistema può essere rilevato solo se è acceso. Se il computer non riesce a rilevare il sistema, controllare che la periferica sia collegata al computer tramite un cavo di rete o USB e che sia accesa, quindi fare clic su  $\mathbb C$  (Aggiornare).
- Se si apre la finestra di protezione di Windows, fare clic su [**Installa il software del driver**].
- Per installare Status Monitor occorre dapprima installare Microsoft .NET Framework 4.0 .

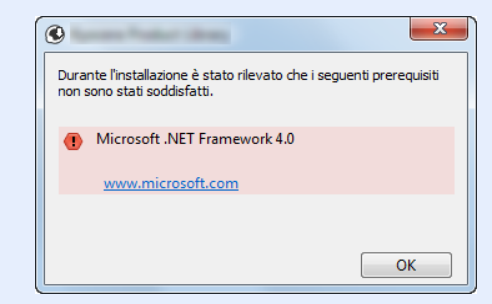

### 5 Terminare l'installazione.

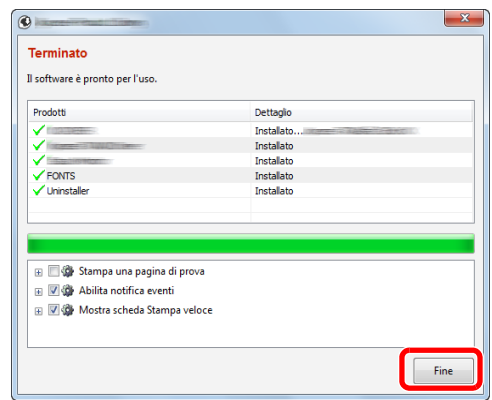

Quando compare "**Il software è pronto per l'uso**" si può utilizzare il software. Per stampare una pagina di prova, attivare la casella di spunta "**Stampa una pagina di prova**" e selezionare la periferica.

Fare clic su [**Fine**] per uscire dalla procedura di installazione guidata.

Se viene visualizzato un messaggio che invita l'utente a riavviare il sistema, riavviare il computer seguendo le indicazioni visualizzate. Con questa operazione termina la procedura di installazione del driver di stampa.

Per installare il driver TWAIN, proseguire con la configurazione di:

[Configurazione del driver TWAIN \(pagina 2-41\)](#page-90-0)

#### <span id="page-84-0"></span>**Installazione personalizzata**

La procedura descrive un esempio di installazione del software in Windows 8.1 con il metodo [**Installazione personalizzata**].

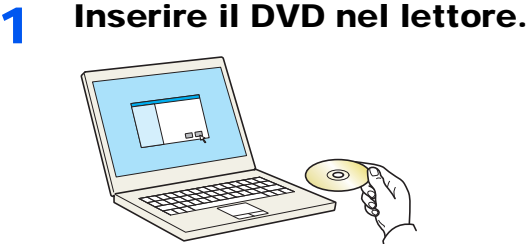

### **NOTA**

- L'installazione del software in Windows può essere eseguita da utenti che accedono con privilegi di amministratore.
- Se si apre la finestra di dialogo "**Installazione guidata nuovo hardware**" selezionare [**Annulla**].
- Se si apre la schermata Autorun, fare clic su [**Eseguire setup.exe**].
- Se si apre la finestra di gestione account utente, fare clic su [**Sì**] ([**Consenti**]).

### 2 Visualizzare la schermata.

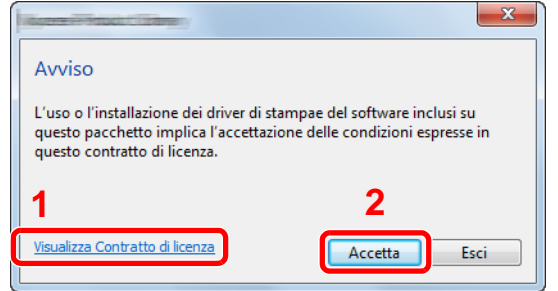

- 1 Fare clic su [**Visualizza Contratto di licenza**] e leggere il Contratto di licenza.
- 2 Fare clic su [**Accetta**].

### 2 Selezionare [Installazione personalizzata].

### **4** Installare il software.

1 Selezionare il dispositivo da installare.

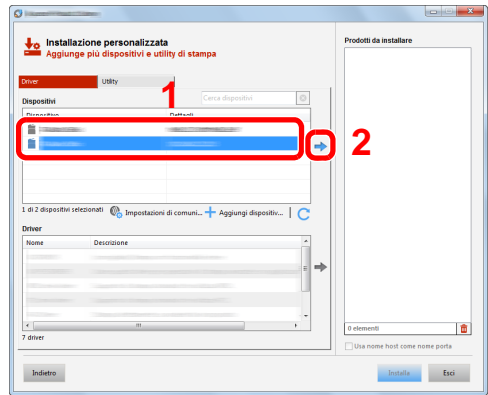

### **QNOTA**

- Il sistema può essere rilevato solo se è acceso. Se il computer non riesce a rilevare il sistema, controllare che la periferica sia collegata al computer tramite un cavo di rete o USB e che sia accesa, quindi fare clic su  $\mathbb C$  (Ricaricare).
- Se il dispositivo desiderato non è presente tra quelli visualizzati, selezionare [**Aggiungi dispositivo personalizzato**] per selezionare direttamente il dispositivo.
- 2 Selezionare il driver da installare.

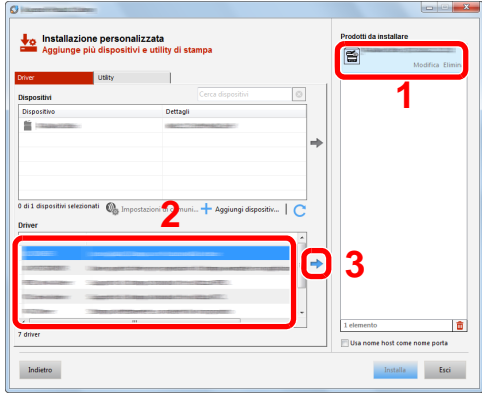

3 Fare clic sulla scheda [**Utility**] e selezionare l'utility da installare.

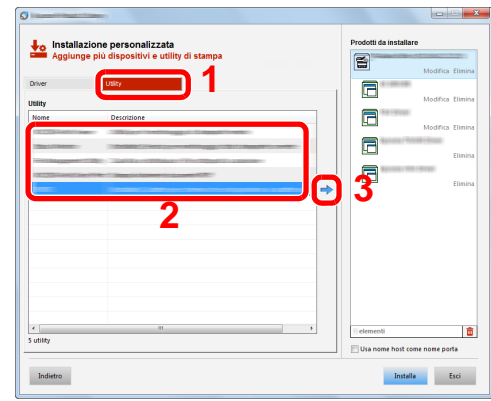

4 Fare clic su [**Installa**].

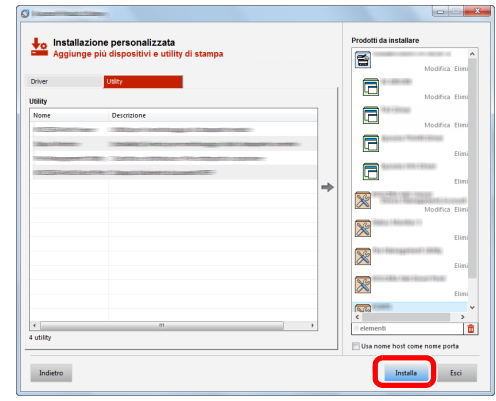

### **<b>Q NOTA**

• Per installare Status Monitor su versioni Windows precedenti a Windows 8, occorre dapprima installare Microsoft .NET Framework 4.0.

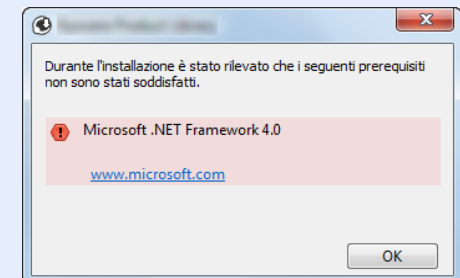

### 5 Terminare l'installazione.

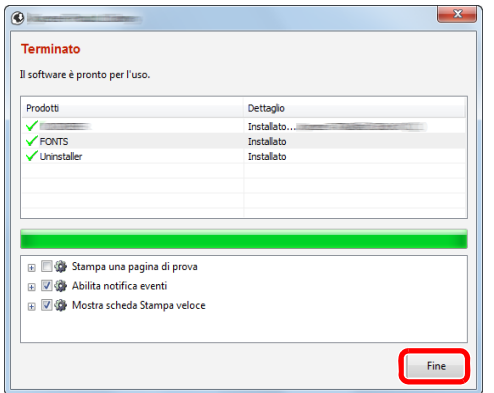

Quando compare "**Il software è pronto per l'uso**" si può utilizzare il software. Per stampare una pagina di prova, attivare la casella di spunta "**Stampa una pagina di prova**" e selezionare la periferica.

Fare clic su [**Fine**] per uscire dalla procedura di installazione guidata.

Se viene visualizzato un messaggio che invita l'utente a riavviare il sistema, riavviare il computer seguendo le indicazioni visualizzate. Con questa operazione termina la procedura di installazione del driver di stampa.

Per installare il driver TWAIN, proseguire con la configurazione di:

**← [Configurazione del driver TWAIN \(pagina 2-41\)](#page-90-0)** 

# Disinstallazione del software

Attenersi alla seguente procedura per rimuovere il software dal computer.

### **QNOTA**

La rimozione del software in Windows può essere eseguita da utenti che accedono con privilegi di amministratore.

### **1** Visualizzare la schermata.

Fare clic su [**Cerca**] in Accessi e digitare "Disinstalla Product Library" nella casella di ricerca. Selezionare [**Disinstalla Product Library**] nell'elenco di ricerca.

#### **QNOTA**

In Windows 7, fare clic sul pulsante [**Start**] di Windows e selezionare [**Tutti i programmi**], [(Nome del distributore)], e [**Disinstalla Product Library**] per eseguire la disinstallazione guidata.

### 2 Disinstallare il software.

Attivare la casella di spunta accanto al software che si desidera rimuovere.

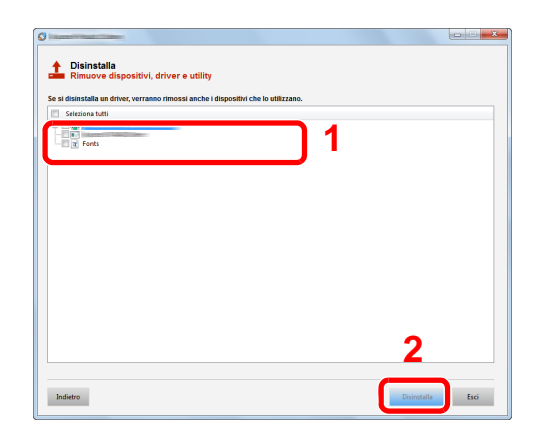

#### 3 Terminare la procedura di rimozione.

Se viene visualizzato un messaggio che invita l'utente a riavviare il sistema, riavviare il computer seguendo le indicazioni visualizzate. La procedura di disinstallazione del software è terminata.

### **QNOTA**

- È anche possibile disinstallare il software utilizzando la Product Library.
- Nella schermata Product Library, fare clic su [**Disinstalla**] e seguire le istruzioni visualizzate per disinstallare il software.

# Installazione del software su computer Mac

Si può utilizzare la funzionalità di stampa del sistema anche su computer Mac.

#### **QNOTA**

- L'installazione del software in ambiente Mac OS può essere eseguita da utenti che accedono con privilegi di amministratore.
- Quando si stampa da un computer Macintosh, impostare [**KPDL**] o [**KPDL(Auto)**].
- [Stampante \(pagina 8-27\)](#page-295-0)
- Se per il collegamento si utilizza il protocollo Bonjour, abilitare Bonjour nelle impostazioni di rete del sistema.
- [Bonjour \(pagina 8-31\)](#page-299-0)  $\blacktriangleright$
- Sulla schermata di Autenticazione, immette il nome e la password utilizzati per accedere al sistema operativo.
- Per la stampa AiPrint, non è necessario installare il software.

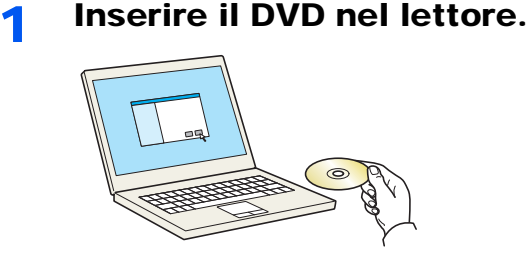

Fare doppio clic sull'icona [**GEN\_LIB**].

#### **2** Visualizzare la schermata.

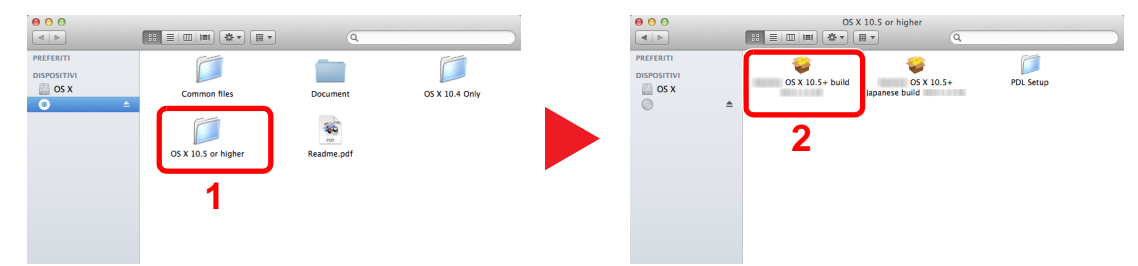

Fare doppio clic su [(Nome marchio) **OS X x.x**] in funzione della versione MAC OS installata.

#### 2 Installare il driver di stampa.

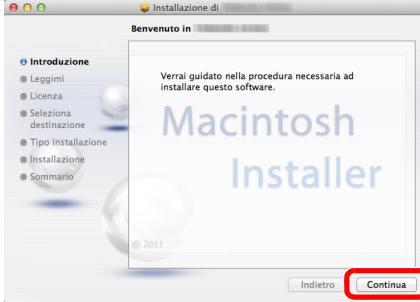

Installare il driver di stampa seguendo le istruzioni visualizzate dal software di installazione.

Con questa operazione termina la procedura di installazione del driver di stampa.

Se si utilizza una connessione USB, il sistema viene riconosciuto e collegato automaticamente.

Se si utilizza una connessione IP, si devono configurare le impostazioni di seguito indicate.

### **4** Configurare la stampante.

1 Aprire Preferenze di Sistema e aggiungere la stampante.

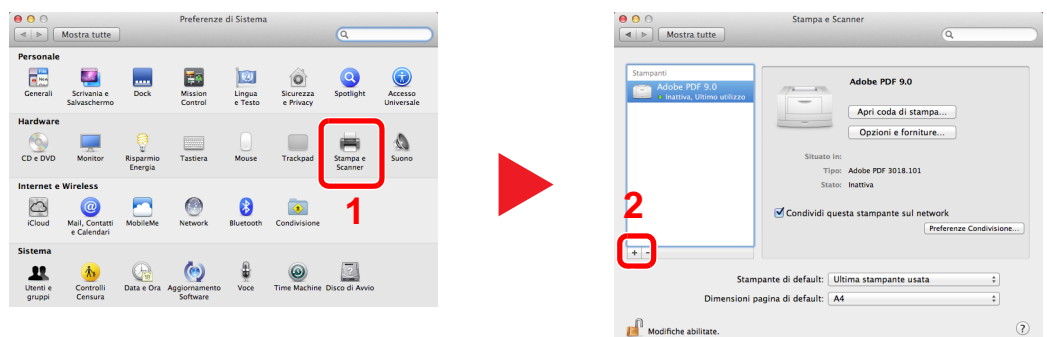

2 Selezionare [**Default**] e fare clic sulla voce che appare nel campo "Nome".

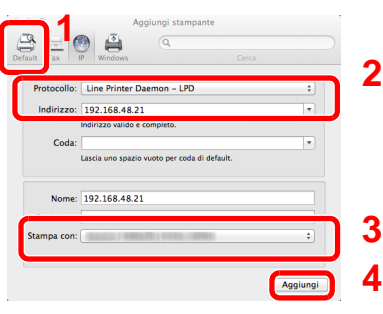

3 Selezionare il driver in "Stampa con".

### **QNOTA**

Quando si utilizza la connessione IP, fare clic sull'icona IP per avviare la connessione IP quindi inserire il nome host e l'indirizzo IP. In "Nome" comparirà automaticamente il numero che è stato immesso in corrispondenza di "Indirizzo". Modificarlo, se necessario.

3 Selezionare le opzioni disponibili per la periferica.

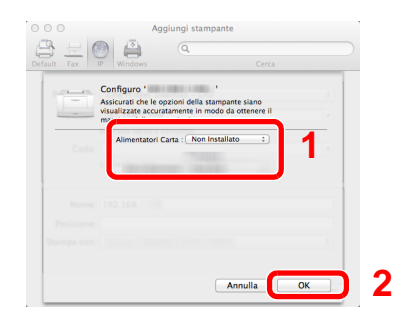

4 La periferica selezionata viene aggiunta.

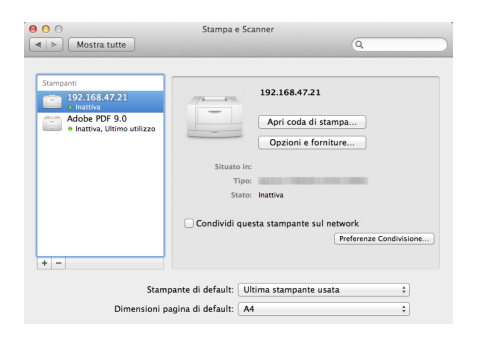

# <span id="page-90-0"></span>Configurazione del driver TWAIN

Registrare la periferica in Driver TWAIN. Le istruzioni qui riportate sono quelle visualizzate sulle schermate di Windows 8.1.

1 Visualizzare la schermata.

- - 1 Fare clic su [**Cerca**] in Accessi, quindi immettere "TWAIN Driver Setting" nella casella di ricerca. Selezionare [**TWAIN Driver Setting**] nell'elenco di ricerca.

#### **NOTA**

In Windows 7, selezionare il menu [**Start**] di Windows, [**Tutti i programmi**], [(Nome marchio)] quindi [**TWAIN Driver Setting**]. Si apre la schermata TWAIN Driver.

#### 2 Fare clic su [**Aggiungi**].

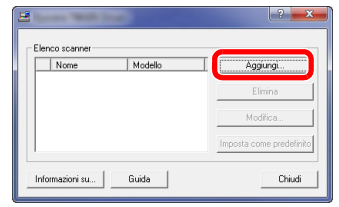

### **2** Configurare il Driver TWAIN.

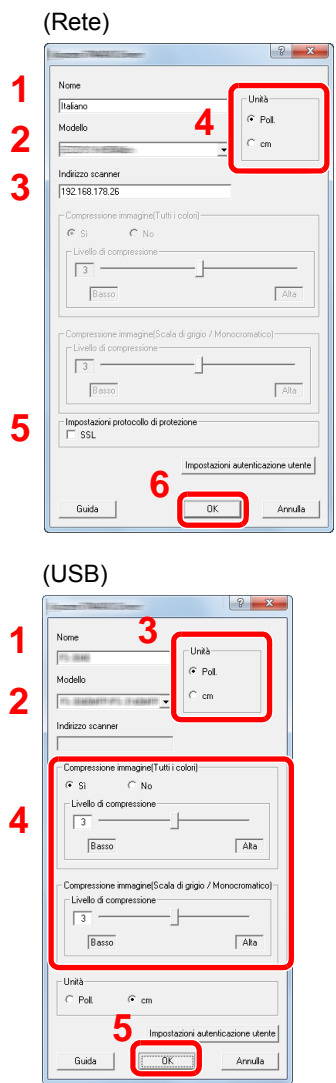

- 1 Immettere il nome del sistema.
- 2 Selezionare il sistema dall'elenco.
- 3 Immettere l'indirizzo IP della periferica o il nome host.
- 4 Impostare l'unità di misura.
- 5 Quando si utilizza il protocollo SSL, attivare la casella di spunta accanto a SSL.
- 6 Fare clic su [**OK**].

- 1 Immettere il nome del sistema.
- 2 Selezionare il sistema dall'elenco.
- 3 Impostare l'unità di misura.
- 4 Impostare il Livello di compressione.
- 5 Fare clic su [**OK**].

### **QNOTA**

Se non si conosce l'indirizzo IP del sistema o il nome host, rivolgersi all'amministratore.

# 3 Completare la registrazione.

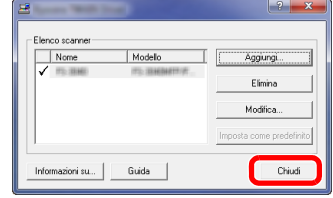

# **QNOTA**

Fare clic su [**Elimina**] per eliminare la periferica aggiunta. Fare clic su [**Modifica**] per modificare i nomi.

# Configurazione del driver WIA

Registrare la periferica in Driver WIA. Le istruzioni qui riportate sono quelle visualizzate sulle schermate di Windows 8.1.

### Visualizzare la schermata.

1 Fare clic su [**Cerca**] in Accessi, quindi immettere "Visualizza scanner e fotocamere" nella casella di ricerca. Selezionare [**Visualizza scanner e fotocamere**] nell'elenco di ricerca: si aprirà la schermata Scanner e fotocamere.

# **<b>R** NOTA

In Windows 7, fare clic sul menu [**Start**] di Windows e selezionare [**Scanner**] in [**Cerca programmi e file**]. Nell'elenco di ricerca, fare clic su [**Visualizza scanner e fotocamere**]; si aprirà la schermata Scanner e fotocamere digitali.

2 Selezionare lo stesso nome della periferica in WIA Driver, quindi fare clic su [**Proprietà**].

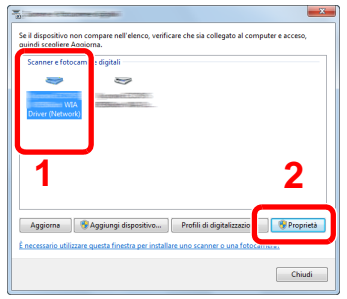

# **2** Configurare il Driver WIA.

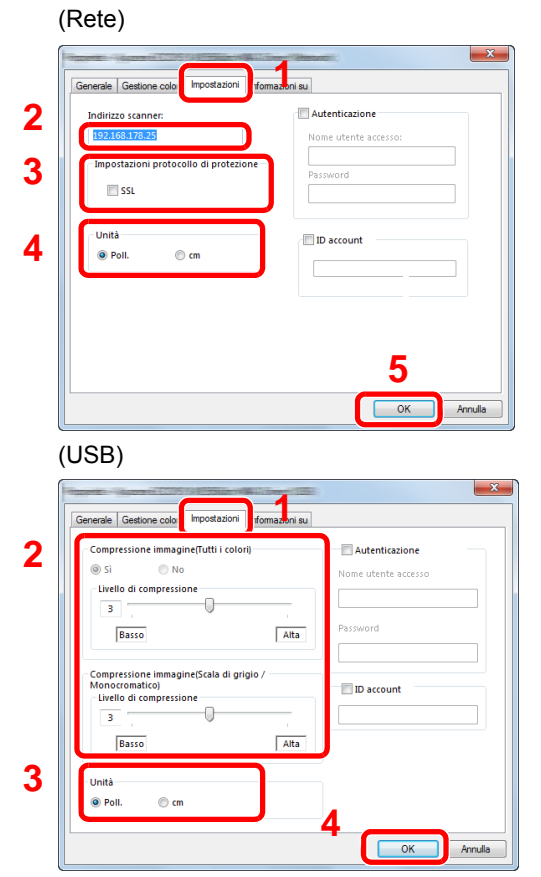

- 1 Fare clic sulla scheda [**Impostazioni**].
- 2 Immettere l'indirizzo IP della periferica o il nome host.
- 3 Quando si utilizza il protocollo SSL, attivare la casella di spunta accanto a SSL.
- 4 Impostare l'unità di misura.
- 5 Fare clic su [**OK**].
- 1 Fare clic sulla scheda [**Impostazioni**].
- 2 Impostare il Livello di compressione.
- 3 Impostare l'unità di misura.
- 4 Fare clic su [**OK**].

# Controllo del contatore

Verificare il numero di pagine stampate e digitalizzate.

### 1 Visualizzare la schermata.

Pulsante [**Menu Sistema/Contatore**] > [**Contatore**]

2 Controllare il contatore.

# Ulteriori operazioni preliminari per l'Amministratore

Oltre alle informazioni descritte nel presente capitolo, l'amministratore della periferica deve controllare le seguenti voci e configurare le impostazioni necessarie.

# Invio di documenti a un PC

### **Invio a una cartella condivisa (Invio a cartella (SMB))**

Per inviare un documento a un PC, è necessario dapprima creare una cartella di condivisione in cui ricevere il documento sul proprio computer.

[Preparazione per l'invio di un documento a una cartella condivisa in un PC \(pagina 3-12\)](#page-127-0)

#### **Invio e-mail di immagini acquisite (Invio come E-mail)**

È possibile inviare un'immagine acquisita come allegato a una e-mail.

[Impostazioni e-mail \(pagina 2-53\)](#page-102-0)

# Rafforzamento della protezione

La periferica viene fornita con due utenti predefiniti registrati, uno con privilegi di Amministratore periferica e uno con privilegi di Amministratore. L'accesso alla periferica come utente con privilegi di amministratore permette di configurare tutte le impostazioni; è pertanto consigliabile cambiare nome utente e password di login.

Inoltre, la periferica è dotata della funzione di autenticazione utente che può essere configurata per limitare l'accesso solo agli utenti che hanno registrato il proprio nome utente e la propria password di login.

[Autenticazione utente e Accounting \(Accesso utenti, Job Accounting\) \(pagina 9-1\)](#page-315-0)

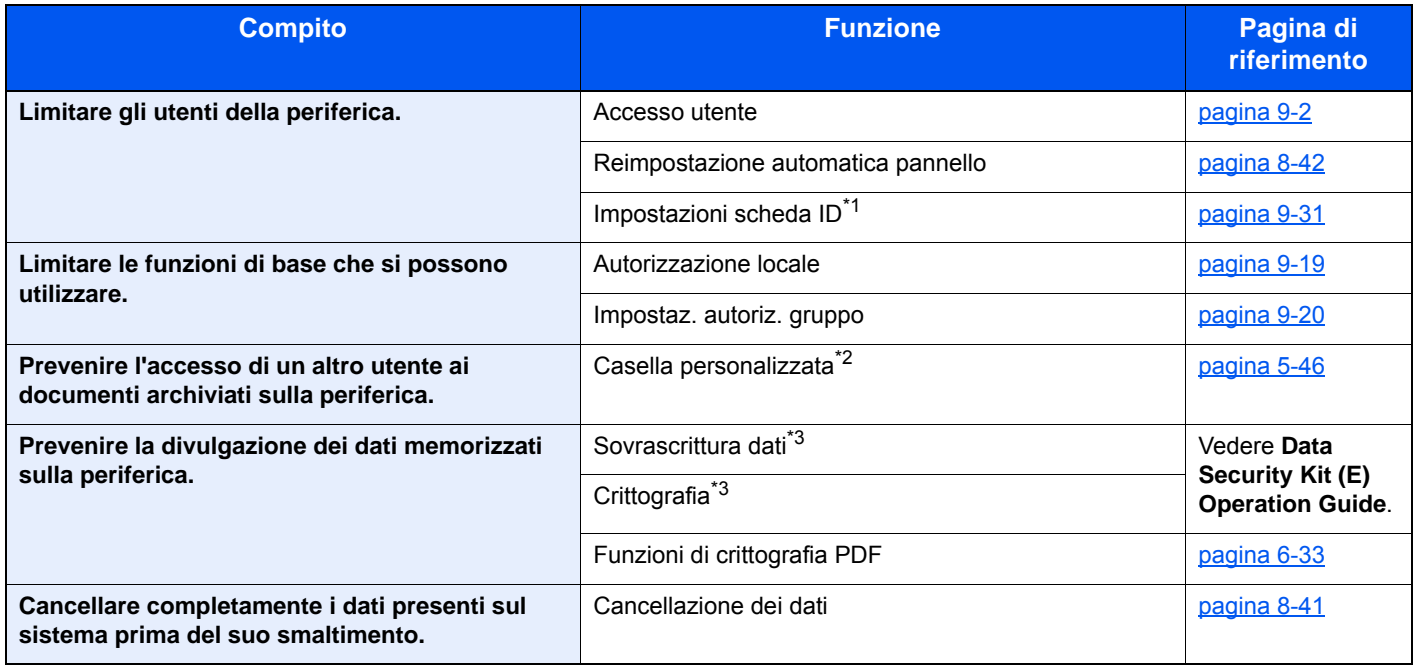

\*1 Si richiede l'installazione dell'opzione Card Authentication Kit.

\*2 Si richiede l'unità SSD opzionale.

<span id="page-94-0"></span>\*3 Si richiede il Data Security Kit opzionale.

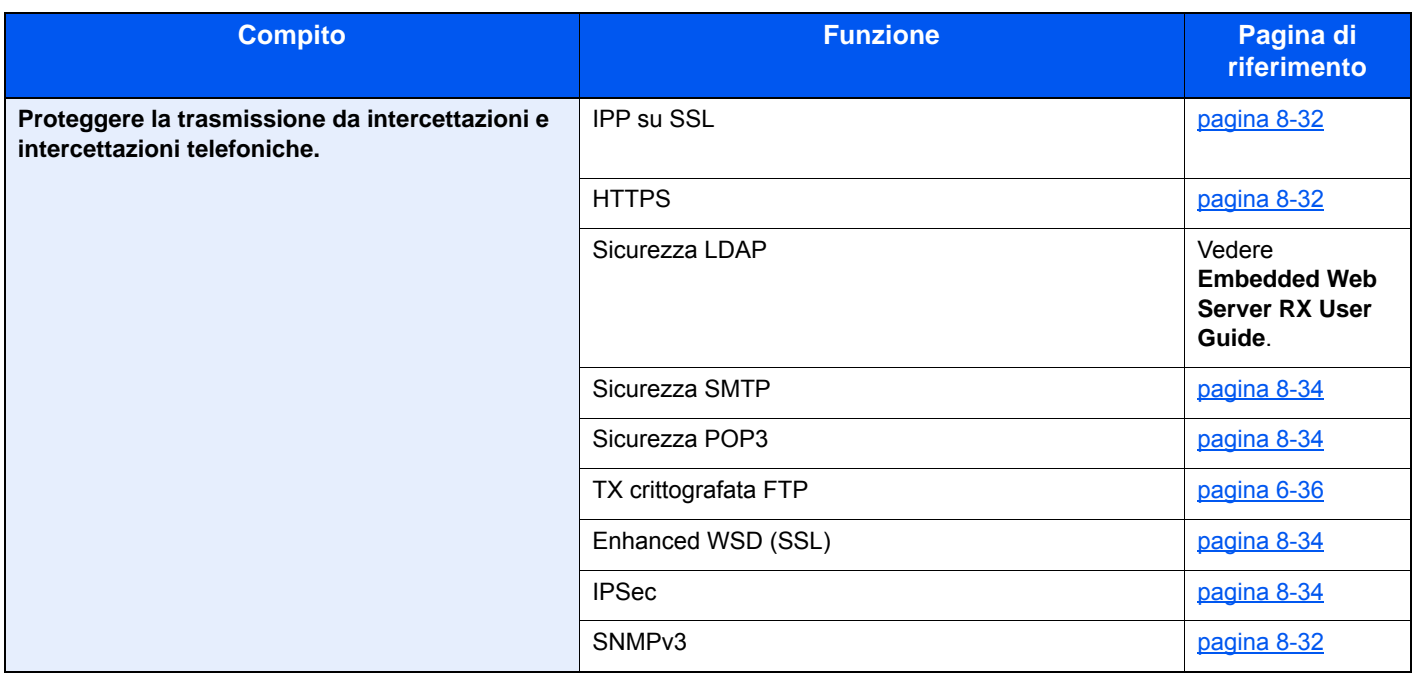

# Embedded Web Server RX

Se il sistema è collegato alla rete si possono configurare i vari parametri utilizzando Embedded Web Server RX.

Questa sezione spiega come accedere a Embedded Web Server RX e come modificare le impostazioni di protezione e il nome host.

#### **Embedded Web Server RX User Guide**

### **QNOTA**

Per l'accesso completo alle funzioni delle pagine di Embedded Web Server RX, immettere Nome utente e Password, quindi fare clic su [**Accedi**]. L'immissione della password amministratore predefinita permette all'utente di accedere a tutte le pagine, comprese le schermate Casella documenti, Rubrica e Impostazioni nel menu di navigazione. L'impostazione predefinita in fabbrica per l'utente predefinito con privilegi di amministratore è la seguente. (Per nome utente e password di accesso rispettare le maiuscole e le minuscole).

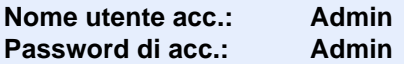

Le impostazioni che l'amministratore e gli utenti generici possono configurare in Embedded Web Server RX sono le seguenti.

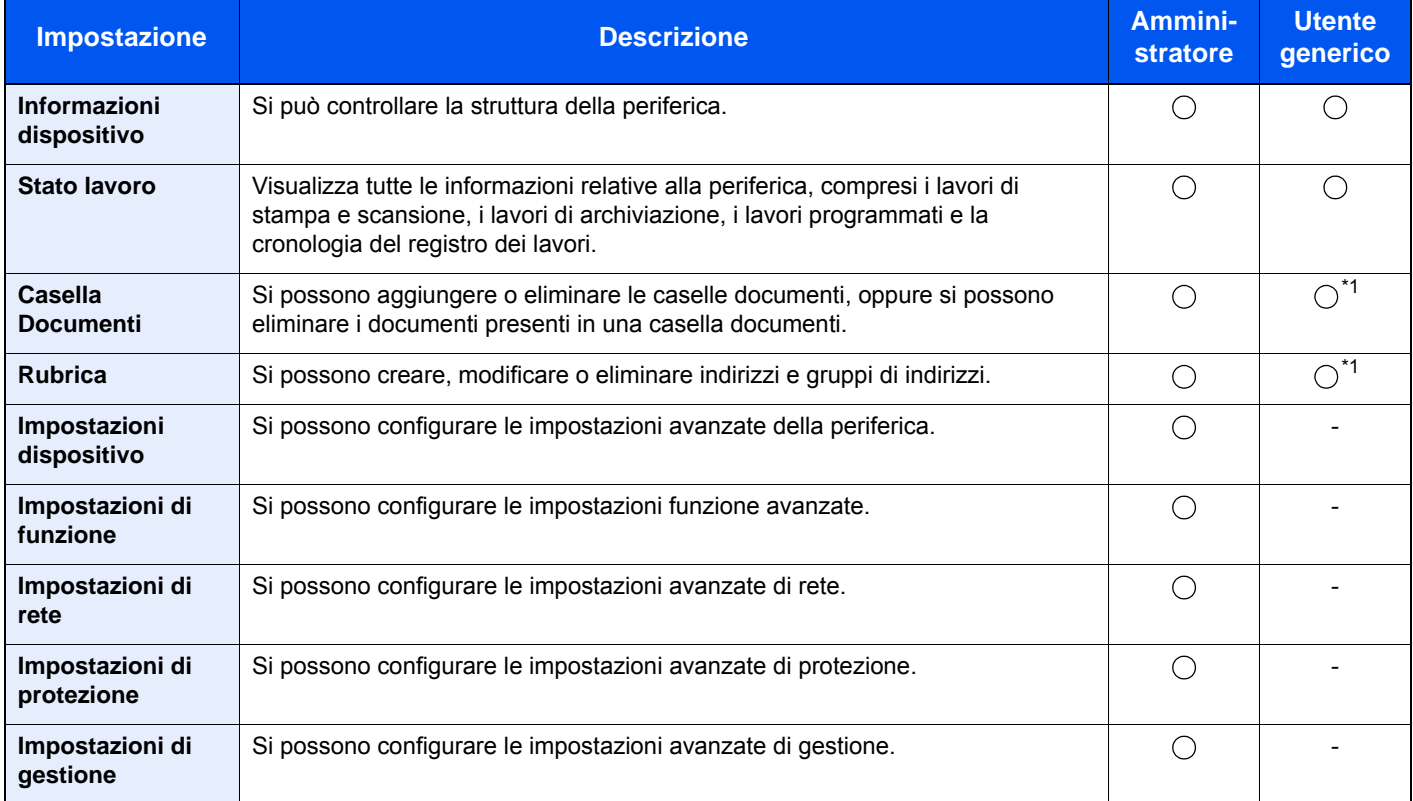

<span id="page-96-0"></span>\*1 L'utente collegato potrebbe non essere in grado di configurare alcune impostazioni, in funzione dei permessi a lui attribuiti.

### **NOTA**

• Per poter utilizzare la funzionalità fax del sistema, occorre installare il modulo fax opzionale.

- In questa guida, sono state omesse le informazioni relative alle impostazioni FAX.
- **FAX System 11 Guida alle funzioni**

# Accesso a Embedded Web Server RX

#### Visualizzare la schermata.

- 1 Avviare il browser Web.
- 2 Nella barra Indirizzo o Percorso, inserire l'indirizzo IP del sistema o il nome host.

Fare clic sulle seguenti opzioni per controllare l'indirizzo IP e il nome host del sistema.

[**Informazioni dispositivo**] sulla schermata Home > [**Identificazione/Rete**]

Esempi: https://10.180.81.3/ (per indirizzo IP) https://MFP001 (dove "MFP001" è il nome host)

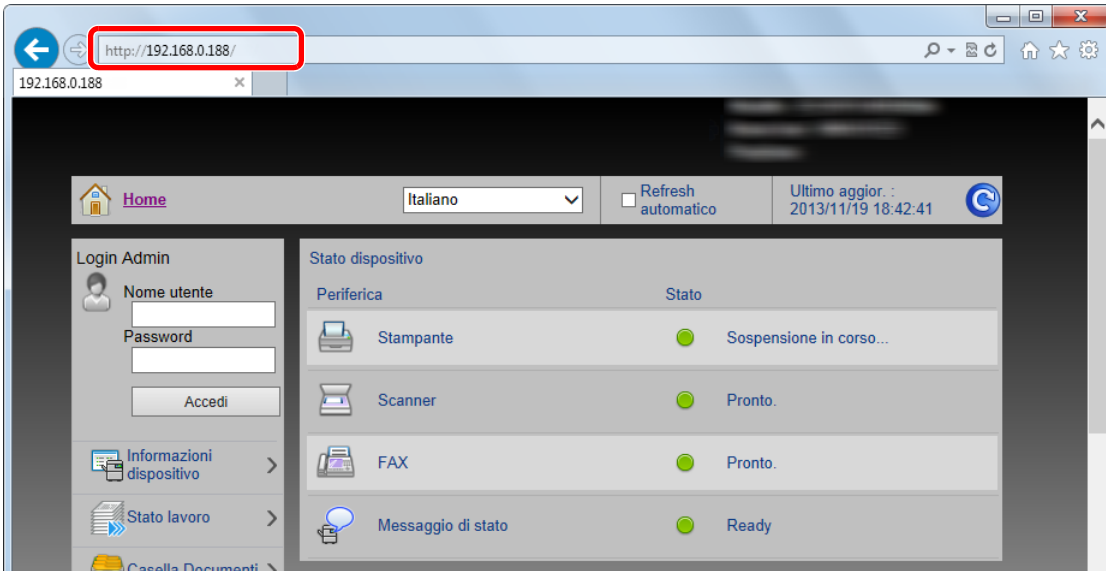

La pagina web visualizza delle informazioni di base sul sistema e su Embedded Web Server RX nonché il loro stato corrente.

# **QNOTA**

Se viene visualizzato il messaggio "Vi è un problema con il certificato di sicurezza di questo sito web", configurare il certificato.

#### **Embedded Web Server RX User Guide**

È comunque possibile proseguire con l'operazione anche senza configurare il certificato.

### **2** Configurare la funzione.

Sulla barra di navigazione, visualizzata sul lato sinistro, selezionare una categoria.

### **<b>Q**</u> NOTA

Per l'accesso completo alle funzioni delle pagine di Embedded Web Server RX, immettere Nome utente e Password, quindi fare clic su [**Accedi**]. L'immissione della password amministratore predefinita permette all'utente di accedere a tutte le pagine, comprese le schermate Casella documenti, Rubrica e Impostazioni nel menu di navigazione. L'impostazione predefinita in fabbrica per l'utente predefinito con privilegi di amministratore è la seguente. (Per nome utente e password di accesso rispettare le maiuscole e le minuscole).

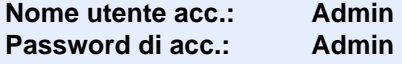

# Modifica delle impostazioni di protezione

Questa sezione spiega come modificare le impostazioni di protezione.

#### **1** Visualizzare la schermata.

- 1 Avviare il browser Web.
- 2 Nella barra Indirizzo o Percorso, inserire l'indirizzo IP del sistema o il nome host. Fare clic sulle seguenti opzioni per controllare l'indirizzo IP e il nome host del sistema. [**Informazioni dispositivo**] sulla schermata Home > [**Identificazione/Rete**]
- 3 Accedere con privilegi di amministratore.

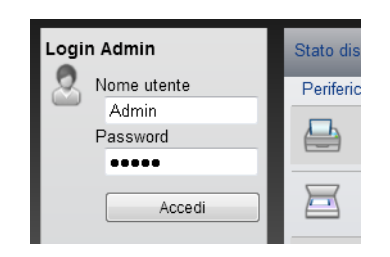

L'impostazione predefinita in fabbrica per l'utente predefinito con privilegi di amministratore è la seguente. (Per nome utente e password di accesso rispettare le maiuscole e le minuscole).

Nome utente acc.: Admin Password di acc.: Admin

4 Fare clic su [**Impostazioni di protezione**].

# 2 Configurare le impostazioni di protezione.

Nel menu [**Impostazioni di protezione**] selezionare il parametro da configurare.

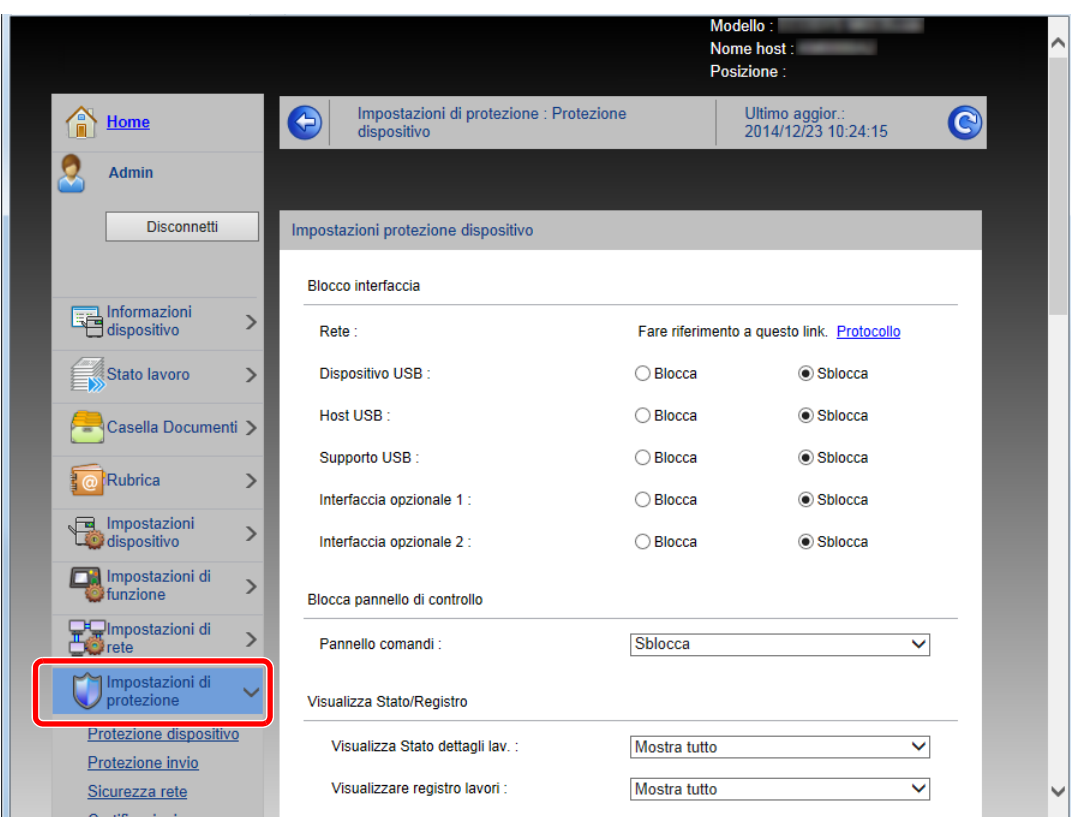

# **QNOTA**

Per i dettagli sulle impostazioni riguardanti i certificati, vedere:

**Embedded Web Server RX User Guide**

# Modifica delle informazioni dispositivo

Si possono modificare le informazioni dispositivo della periferica.

#### 1 Visualizzare la schermata.

- 1 Avviare il browser Web.
- 2 Nella barra Indirizzo o Percorso, inserire l'indirizzo IP del sistema o il nome host. Fare clic sulle seguenti opzioni per controllare l'indirizzo IP e il nome host del sistema. [**Informazioni dispositivo**] sulla schermata Home > [**Identificazione/Rete**]
- 3 Accedere con privilegi di amministratore.

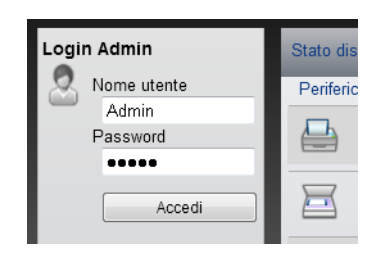

L'impostazione predefinita in fabbrica per l'utente predefinito con privilegi di amministratore è la seguente. (Per nome utente e password di accesso rispettare le maiuscole e le minuscole).

Nome utente acc.: Admin Password di acc.: Admin

4 Nel menu [**Impostazioni dispositivo**], fare clic su [**Sistema**].

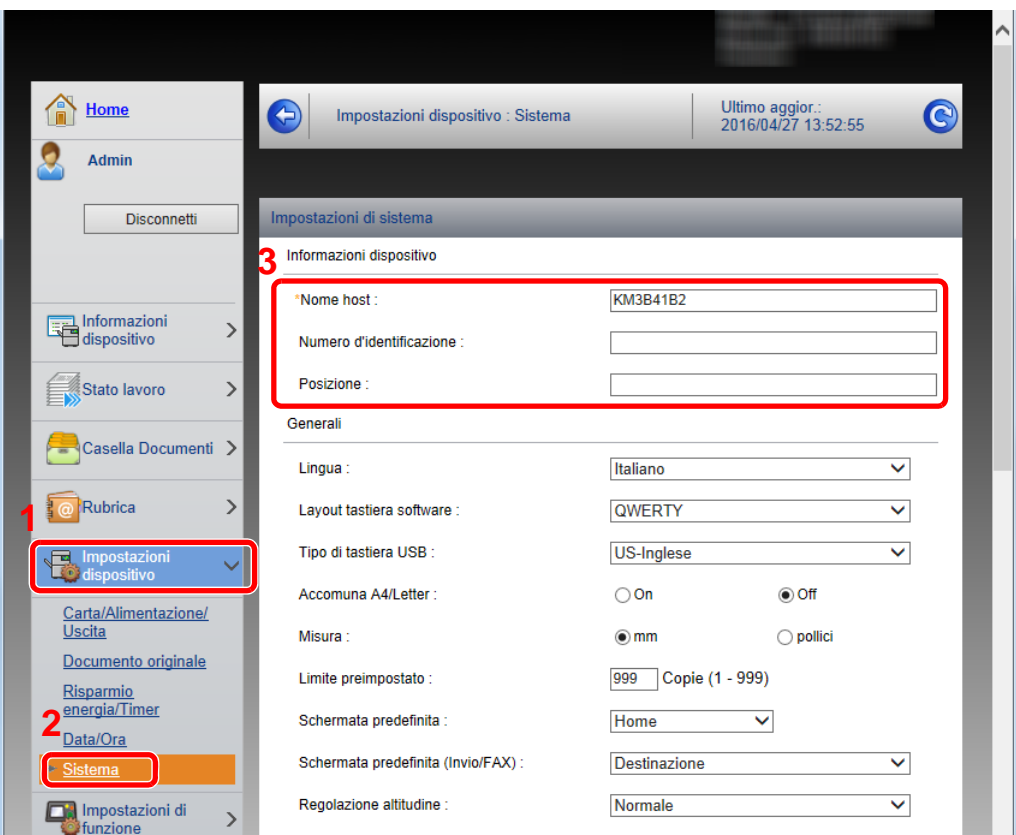

# 2 Specificare il nome host.

Immettere le informazioni dispositivo e fare clic su [**Invia**].

# **IMPORTANTE**

**Dopo aver modificato l'impostazione, riavviare la rete oppure spegnere/riaccendere il sistema.**

**Per riavviare la scheda d'interfaccia di rete, fare clic su [Reimposta] nel menu [Impostazioni di gestione], quindi fare clic su [Riavviare la rete] in "Riavvia".**

# <span id="page-102-0"></span>Impostazioni e-mail

Configurando le impostazioni SMTP è possibile inviare le immagini acquisite dal sistema come allegati e-mail e anche trasmettere via e-mail l'avviso di fine lavoro.

Per utilizzare questa funzione, occorre collegare il sistema a un server di posta tramite il protocollo SMTP.

Configurare anche i seguenti parametri.

- Impostazioni SMTP Voce: "Protocollo SMTP" e "Nome server SMTP" in "SMTP"
- Indirizzo del mittente per la trasmissione di e-mail dal sistema Voce: "Indirizzo mittente" in "Impostazioni di invio e-mail"
- Impostazione per limitare le dimensioni delle e-mail Voce: "Limite dim. email" in "Impostazioni di invio e-mail"

La procedura di configurazione delle impostazioni SMTP è la seguente.

### 1 Visualizzare la schermata.

Visualizzare la schermata Protocollo SMTP.

- 1 Avviare il browser Web.
- 2 Nella barra Indirizzo o Percorso, inserire l'indirizzo IP del sistema o il nome host. Fare clic sulle seguenti opzioni per controllare l'indirizzo IP e il nome host del sistema. [**Informazioni dispositivo**] sulla schermata Home > [**Identificazione/Rete**]
- 3 Accedere con privilegi di amministratore.

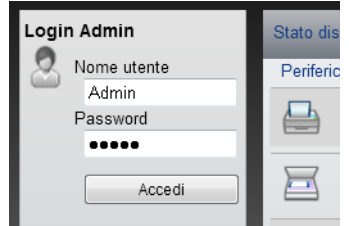

L'impostazione predefinita in fabbrica per l'utente predefinito con privilegi di amministratore è la seguente. (Per nome utente e password di accesso rispettare le maiuscole e le minuscole).

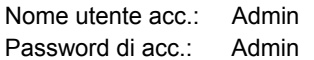

4 Nel menu [**Impostazioni di rete**], fare clic su [**Protocollo**].

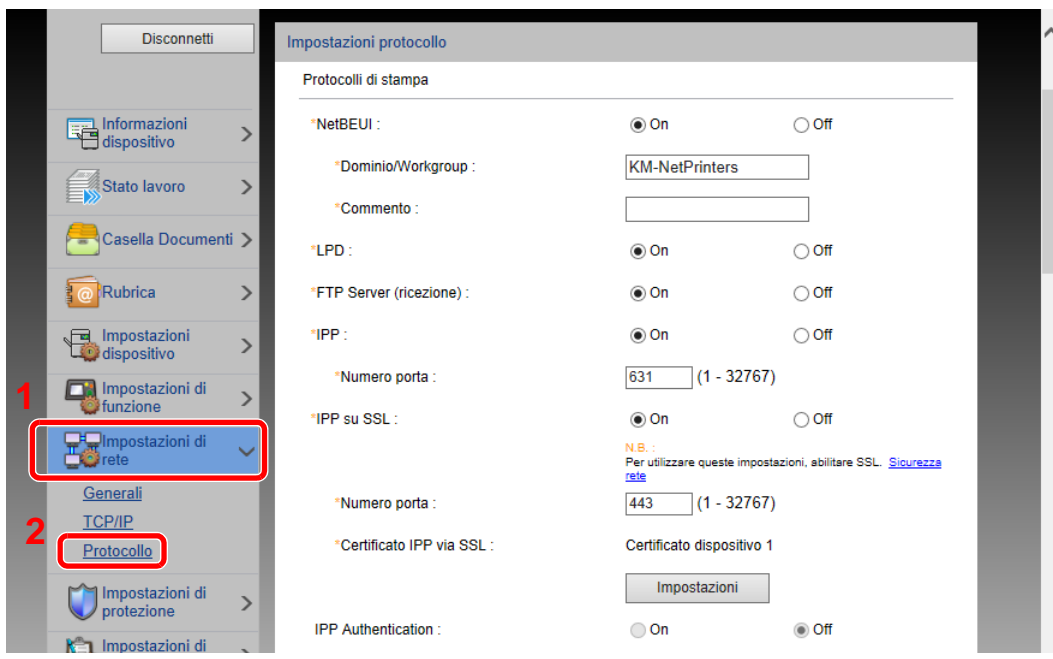

# 2 Configurare le impostazioni.

Impostare "SMTP (invio e-mail)" su [**On**] in "Protocolli di invio".

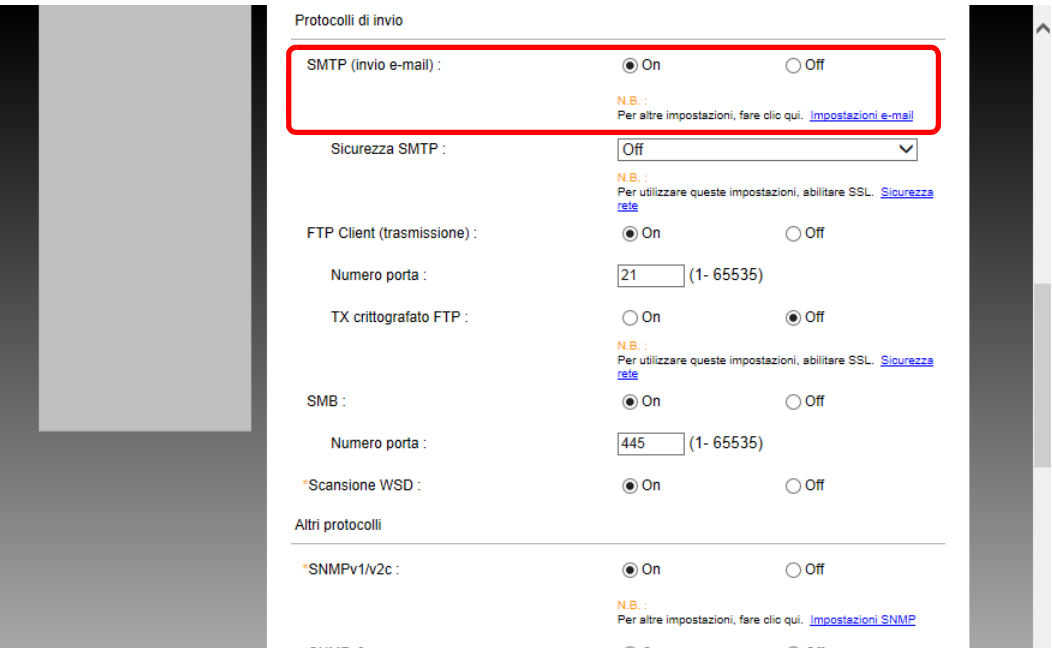

# 3 Visualizzare la schermata.

Visualizzare la schermata Impostazioni e-mail.

Nel menu [**Impostazioni di funzione**] fare clic su [**Posta elettron.**].

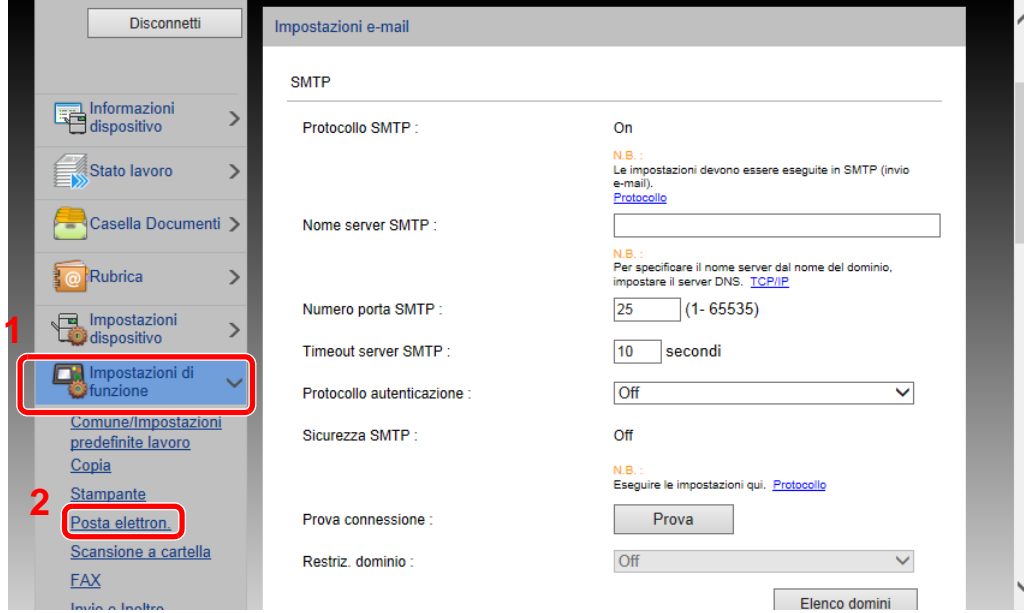

### **4** Configurare le impostazioni.

Immettere i valori nei campi "SMTP" e "Impostazioni di invio e-mail".

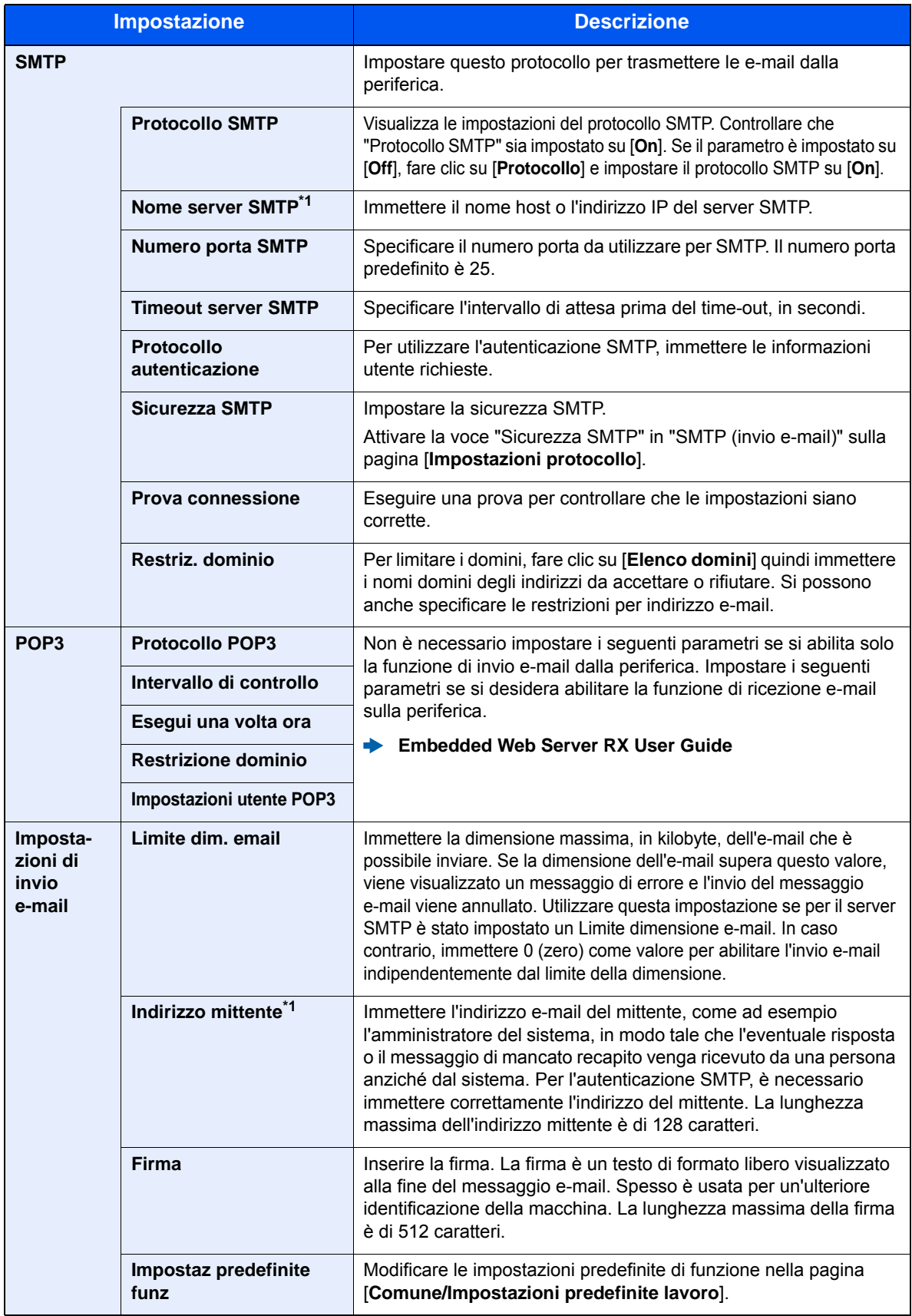

<span id="page-105-0"></span>\*1 Verificare di avere impostato i parametri.

5 Fare clic su [Invia].

# Registrazione delle destinazioni

Si possono registrare le destinazioni nella rubrica della periferica da Embedded Web Server RX.

#### Visualizzare la schermata.

- 1 Avviare il browser Web.
- 2 Nella barra Indirizzo o Percorso, inserire l'indirizzo IP del sistema o il nome host. Fare clic sulle seguenti opzioni per controllare l'indirizzo IP e il nome host del sistema. [**Informazioni dispositivo**] sulla schermata Home > [**Identificazione/Rete**]
- 3 Accedere con privilegi di amministratore.

L'impostazione predefinita in fabbrica per l'utente predefinito con privilegi di amministratore è la seguente. (Per nome utente e password di accesso rispettare le maiuscole e le minuscole).

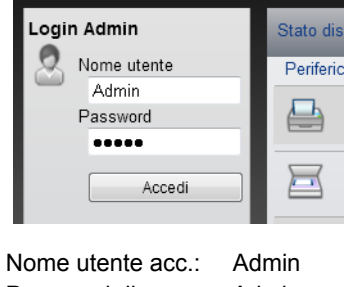

Password di acc.: Admin

4 Nel menu [**Rubrica**], fare clic su [**Rubrica periferica**].

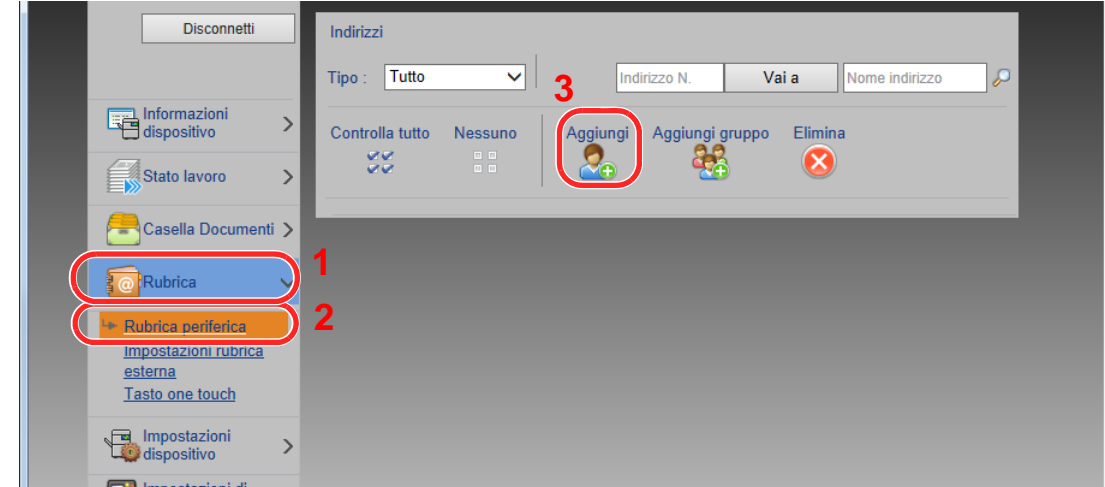

5 Fare clic su [**Aggiungi**].

### **2** Compilare i campi.

1 Immettere le informazioni sulla destinazione.

Immettere le informazioni relative alla destinazione che si desidera registrare. I campi di immissione sono identici a quelli da compilare quando si effettuano le registrazioni sulla periferica.

- [Registrazione delle destinazioni nella rubrica \(pagina 3-22\)](#page-137-0)
- 2 Fare clic su [**Invia**].

# Creazione di una nuova casella personalizzata

Si può registrare una casella personalizzata in Embedded Web Server RX.

### **<b>NOTA**

Per utilizzare la casella personalizzata è necessario installare un'unità SSD opzionale sulla periferica.

### 1 Visualizzare la schermata.

- 1 Avviare il browser Web.
- 2 Nella barra Indirizzo o Percorso, inserire l'indirizzo IP del sistema o il nome host. Fare clic sulle seguenti opzioni per controllare l'indirizzo IP e il nome host del sistema. [**Informazioni dispositivo**] sulla schermata Home > [**Identificazione/Rete**]
- 3 Nel menu [**Casella Documenti**], fare clic su [**Casella personalizzata**].

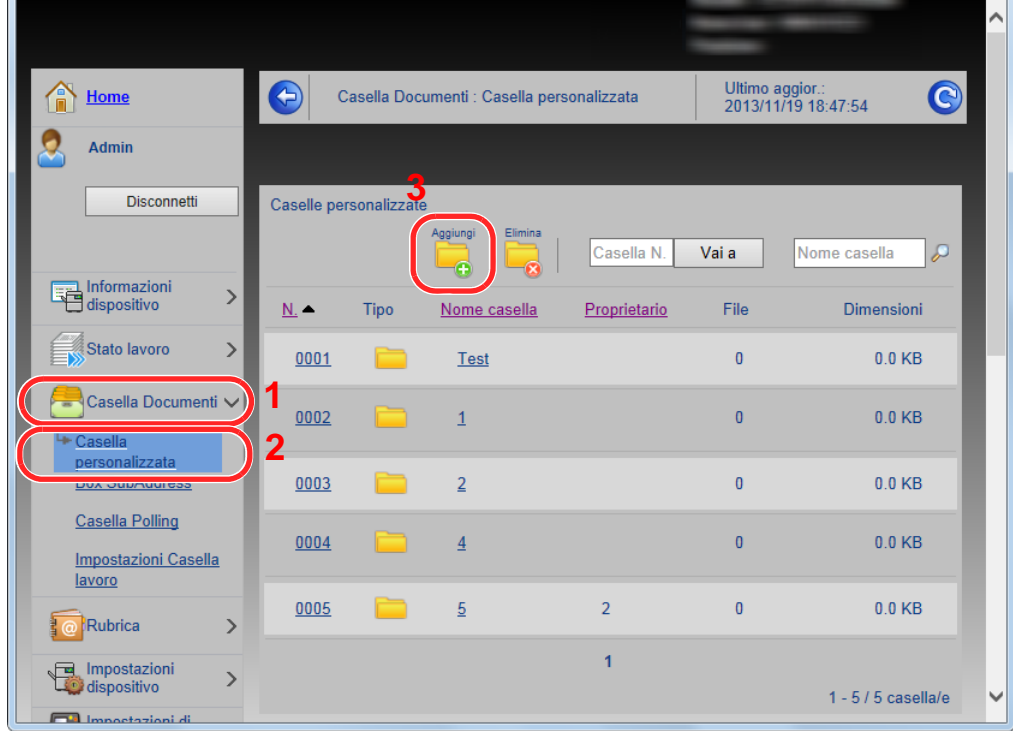

4 Fare clic su [**Aggiungi**].

#### **2** Configurare la Casella personalizzata.

1 Immettere i dettagli della casella.

Immettere le informazioni relative alla casella personalizzata che si desidera registrare. Per i dettagli sui campi da compilare, vedere:

- **Embedded Web Server RX User Guide**
- 2 Fare clic su [**Invia**].
# Stampa di un documento archiviato in una casella personalizzata

È possibile stampare un documento archiviato in una casella personalizzata da Embedded Web Server RX.

#### 1 Visualizzare la schermata.

- 1 Avviare il browser Web.
- 2 Nella barra Indirizzo o Percorso, inserire l'indirizzo IP del sistema o il nome host. Fare clic sulle seguenti opzioni per controllare l'indirizzo IP e il nome host del sistema. [**Informazioni dispositivo**] sulla schermata Home > [**Identificazione/Rete**]
- 3 Nel menu [**Casella Documenti**], fare clic su [**Casella personalizzata**].

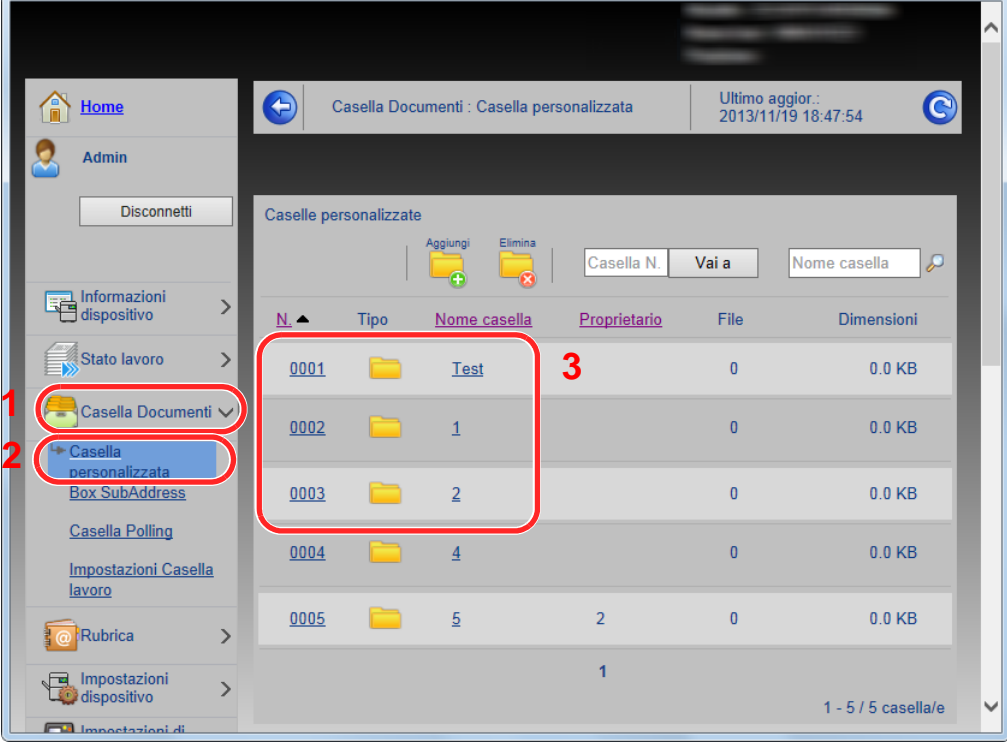

4 Fare clic sul numero o sul nome della casella personalizzata in cui è archiviato il documento.

2 Stampare il documento.

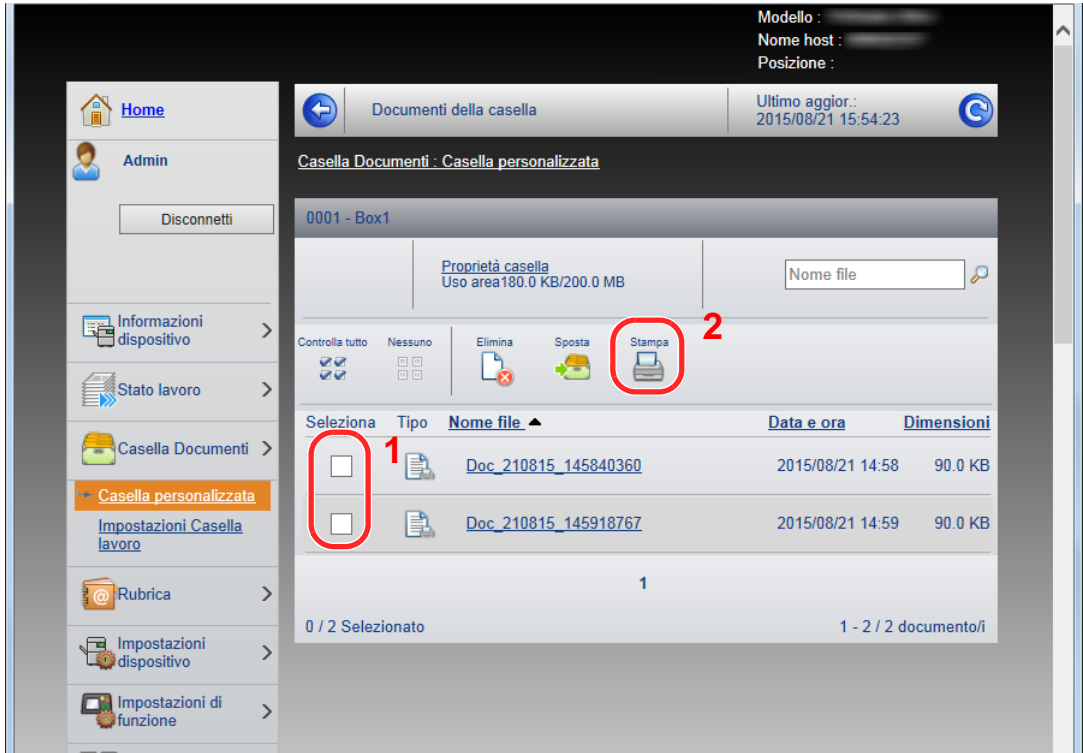

1 Selezionare il documento che si desidera stampare.

Attivare la casella di spunta del documento da stampare.

- 2 Fare clic su [**Stampa**].
- 3 Configurare le impostazioni per la stampa e fare click su [**Stampa**].

Installazione e configurazione della periferica > Trasferimento di dati su altri nostri prodotti

# Trasferimento di dati su altri nostri prodotti

In caso di sostituzione della periferica, questa utility permette l'agevole migrazione dei dati delle rubriche.

Questa sezione spiega come trasferire i dati tra i nostri prodotti.

# Migrazione della rubrica

È possibile eseguire il backup o trasferire i dati della rubrica registrata sulla periferica utilizzando NETWORK PRINT MONITOR, reperibile sul DVD in dotazione.

Per i dettagli sul funzionamento di NETWORK PRINT MONITOR, vedere:

**NETWORK PRINT MONITOR User Guide** 

#### **Backup dei dati rubrica sul PC**

#### 1 Avviare NETWORK PRINT MONITOR.

#### **2** Creare un backup.

1 Fare clic con il tasto destro sul nome del modello per il quale si desidera eseguire il backup della rubrica, selezionare [**Avanzate**] - [**Imposta più dispositivi**].

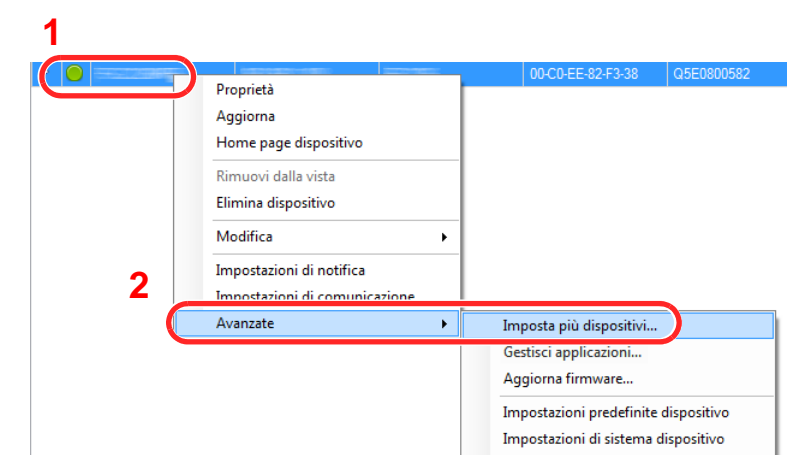

2 Selezionare [**Modalità personalizzata**] e fare clic su [**Avanti**].

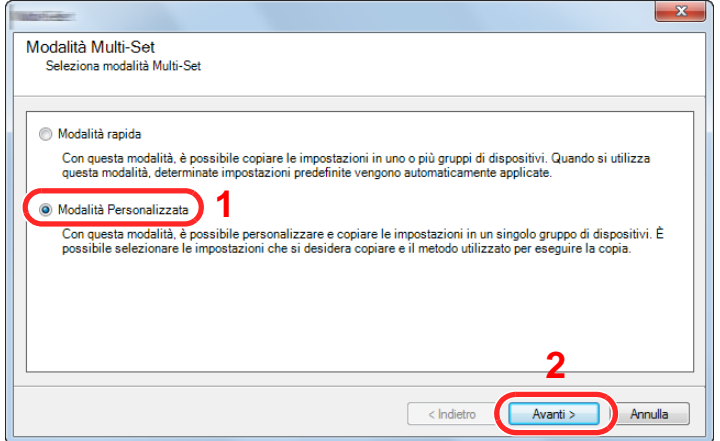

Selezionare il gruppo del dispositivo di destinazione e fare clic su [**Avanti**].

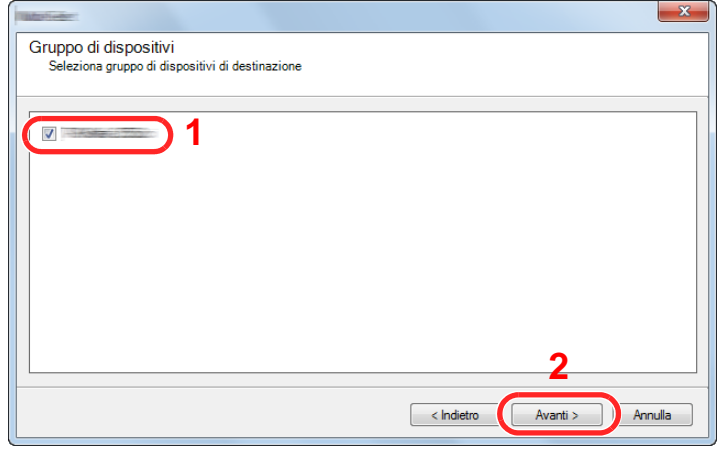

Selezionare [**Rubrica periferica**] e fare clic su [**Avanti**].

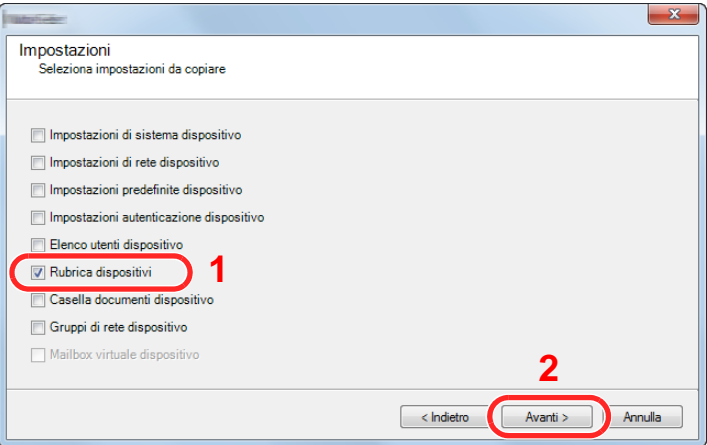

 Selezionare [**Crea da dispositivo**] e deselezionare la casella di spunta [**Sovrascrivi impostazioni su destinaz.**], quindi fare clic su [**Avanti**].

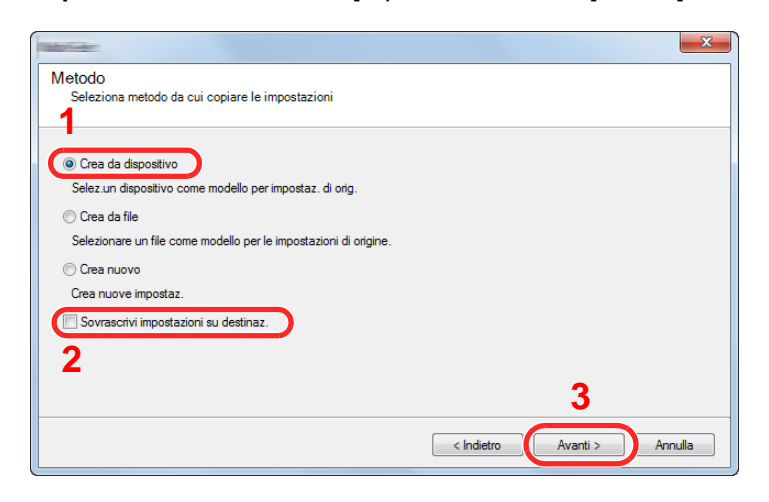

6 Selezionare il modello per il quale si desidera eseguire il backup e fare clic su [**Avanti**].

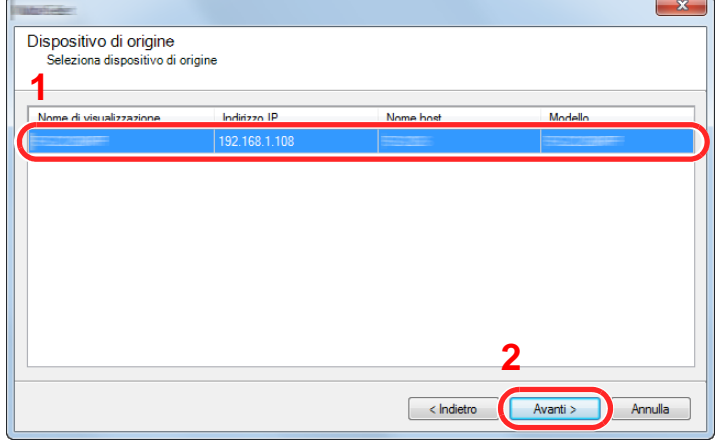

#### **<b>Q NOTA**

Se si apre la schermata "Login Admin" immettere "Login Admin" e "Password di accesso", quindi fare clic su [**OK**]. Le impostazioni predefinite sono le seguenti (Per nome utente e password di accesso rispettare le maiuscole e le minuscole).

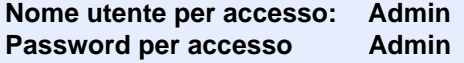

7 Fare clic su [**Salva su file**].

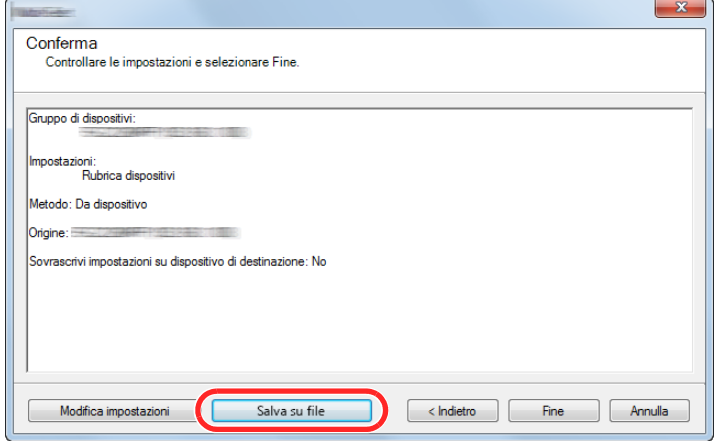

8 Specificare il percorso in cui salvare il file, immettere il nome del file e fare clic su [**Salva**]. Per "Salva come", selezionare "File XML".

9 Dopo aver salvato il file, fare sempre clic su [**Annulla**] per chiudere la schermata.

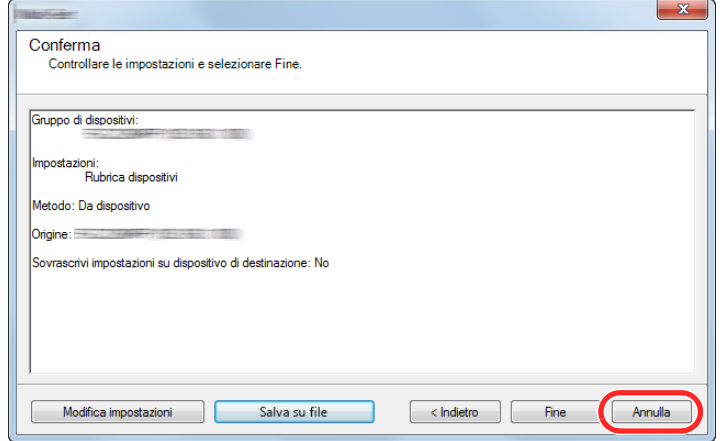

Si tenga presente che selezionando [**Fine**] si sovrascriveranno i dati sulla rubrica della periferica.

#### **Sovrascrittura dati della rubrica della periferica**

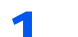

#### 1 Avviare NETWORK PRINT MONITOR.

#### 2 Utilizzo dei dati della Rubrica

1 Fare clic con il tasto destro sul nome del modello di destinazione sul quale si desidera trasferire la rubrica, selezionare [**Avanzate**] - [**Imposta più dispositivi**].

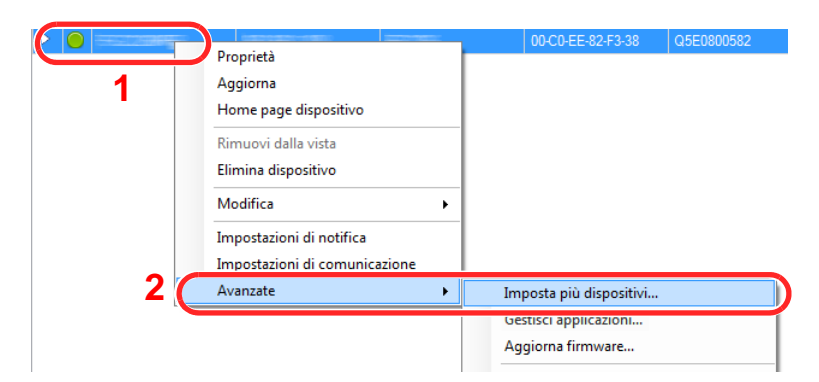

2 Selezionare [**Modalità personalizzata**] e fare clic su [**Avanti**].

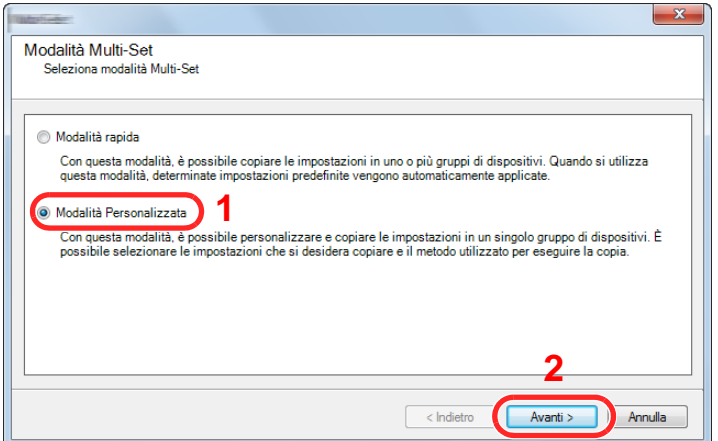

Selezionare il gruppo del dispositivo di destinazione e fare clic su [**Avanti**].

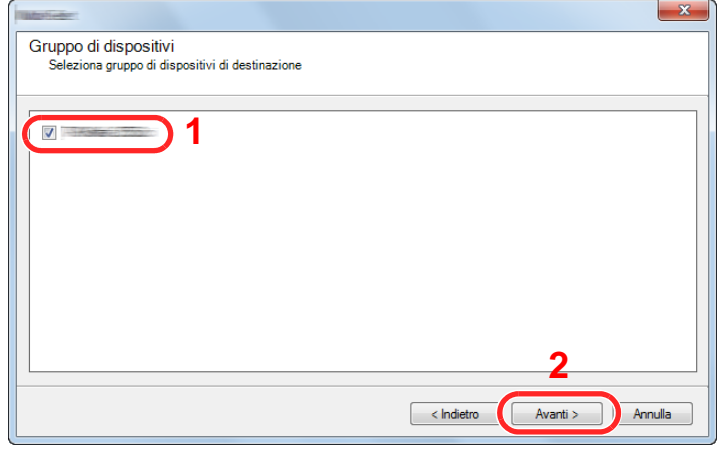

Selezionare [**Rubrica periferica**] e fare clic su [**Avanti**].

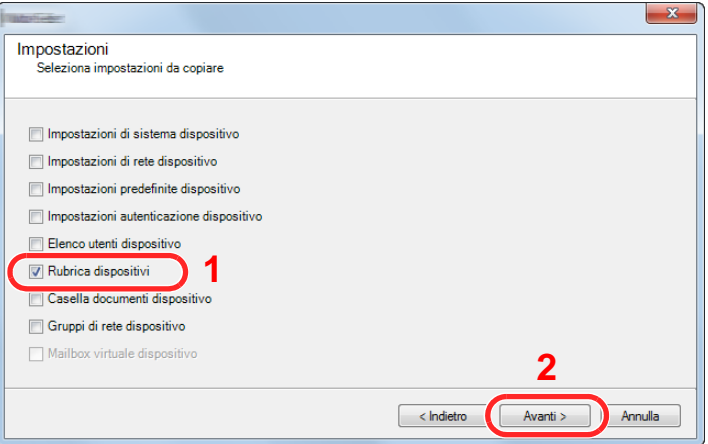

 Selezionare [**Crea da file**] e deselezionare la casella di spunta [**Sovrascrivi impostazioni su destinaz.**], quindi fare clic su [**Avanti**].

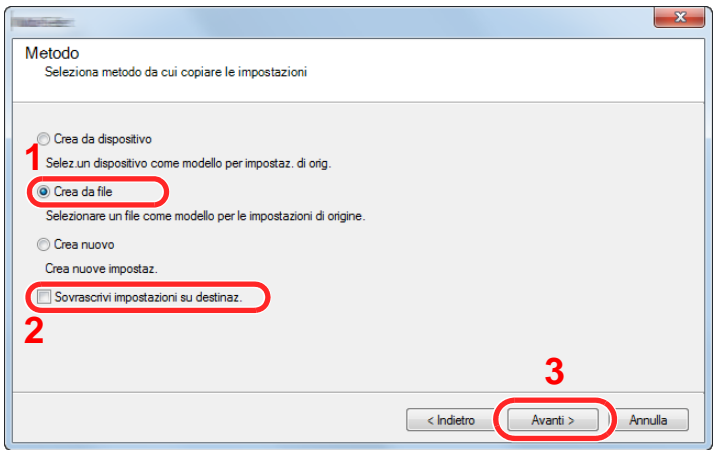

Selezionando la casella di spunta [**Sovrascrivi impostazioni su destinaz.**] si sovrascriverà la rubrica della periferica a partire dall'immissione N. 1.

Fare clic su [**Sfoglia**], selezionare il file rubrica di backup, quindi fare clic su [**Avanti**].

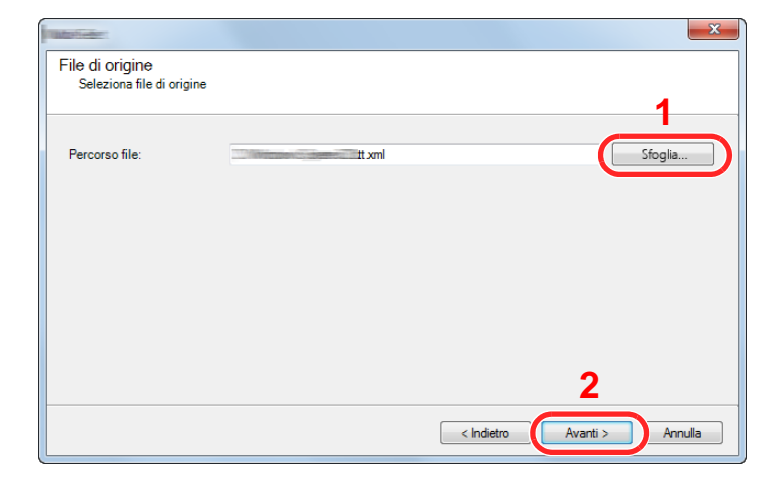

Fare clic su [**Fine**].

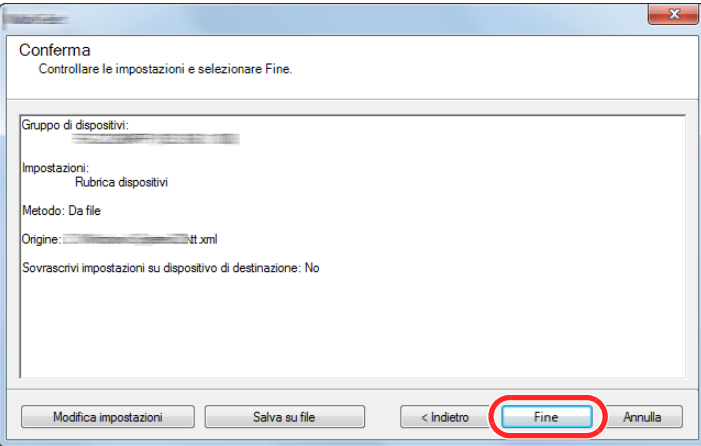

Inizia il processo di scrittura dei dati della Rubrica.

Al termine del processo di scrittura, fare clic su [**Chiudi**].

# 3 Operazioni preliminari per l'utilizzo

In questo capitolo vengono descritte le seguenti funzioni.

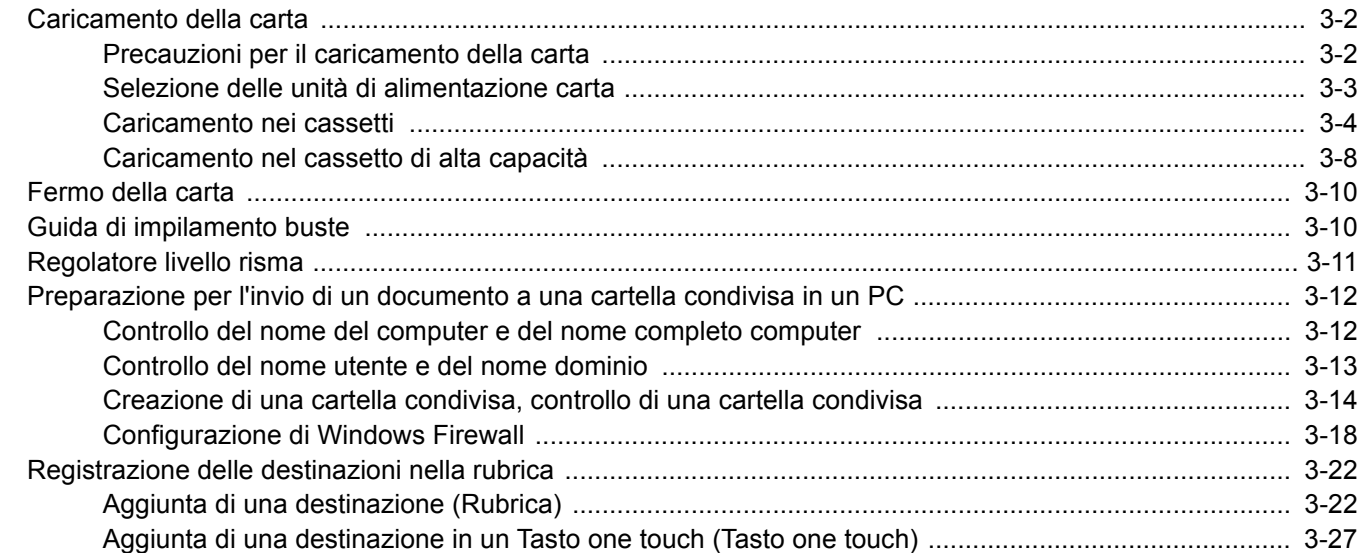

# <span id="page-117-0"></span>Caricamento della carta

Caricare la carta nei cassetti.

# <span id="page-117-1"></span>Precauzioni per il caricamento della carta

Quando si apre una nuova confezione di carta, aprire a ventaglio i fogli per separarli leggermente prima di caricarli, come di seguito descritto.

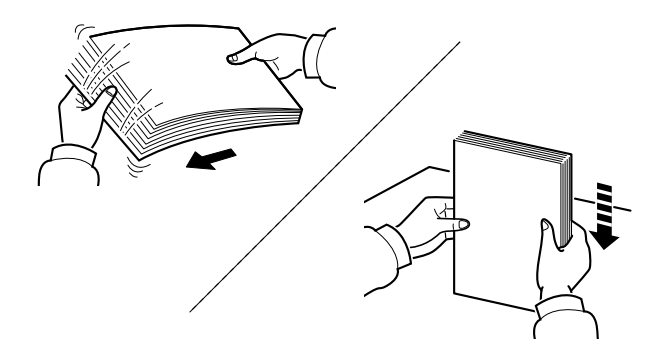

Smazzare la risma di fogli quindi picchiettarla su una superficie piana.

Eseguire anche i seguenti controlli.

- Se la carta è arricciata o piegata, rimuovere le pieghe prima di caricarla. La carta arricciata o piegata può provocare inceppamenti.
- Evitare di conservare confezioni di carta aperte in ambienti soggetti a temperatura o umidità elevate; l'umidità può infatti creare dei problemi. Dopo aver caricato i fogli nei cassetti o sul bypass, riporre i fogli inutilizzati in una busta chiusa.
- Non lasciare la carta nel cassetto troppo a lungo; il calore generato dal riscaldatore del cassetto può far scolorire la carta.
- Se non si utilizza il sistema per un periodo prolungato, rimuovere la carta dai cassetti e riporla in una busta chiusa per proteggerla dall'umidità.

#### **IMPORTANTE**

**Se per riprodurre delle copie si utilizza della carta riciclata (carta già utilizzata per la stampa), assicurarsi che non siano presenti punti metallici o fermagli. Questi oggetti possono danneggiare il sistema o degradare la qualità immagine delle copie.**

#### **QNOTA**

Per l'utilizzo di supporti speciali come la carta intestata, perforata o prestampata, ad esempio, con loghi aziendali, vedere:

 $\rightarrow$  [Carta \(pagina 11-11\)](#page-436-0)

# <span id="page-118-0"></span>Selezione delle unità di alimentazione carta

Selezionare le unità di alimentazione in funzione del formato e del tipo di carta.

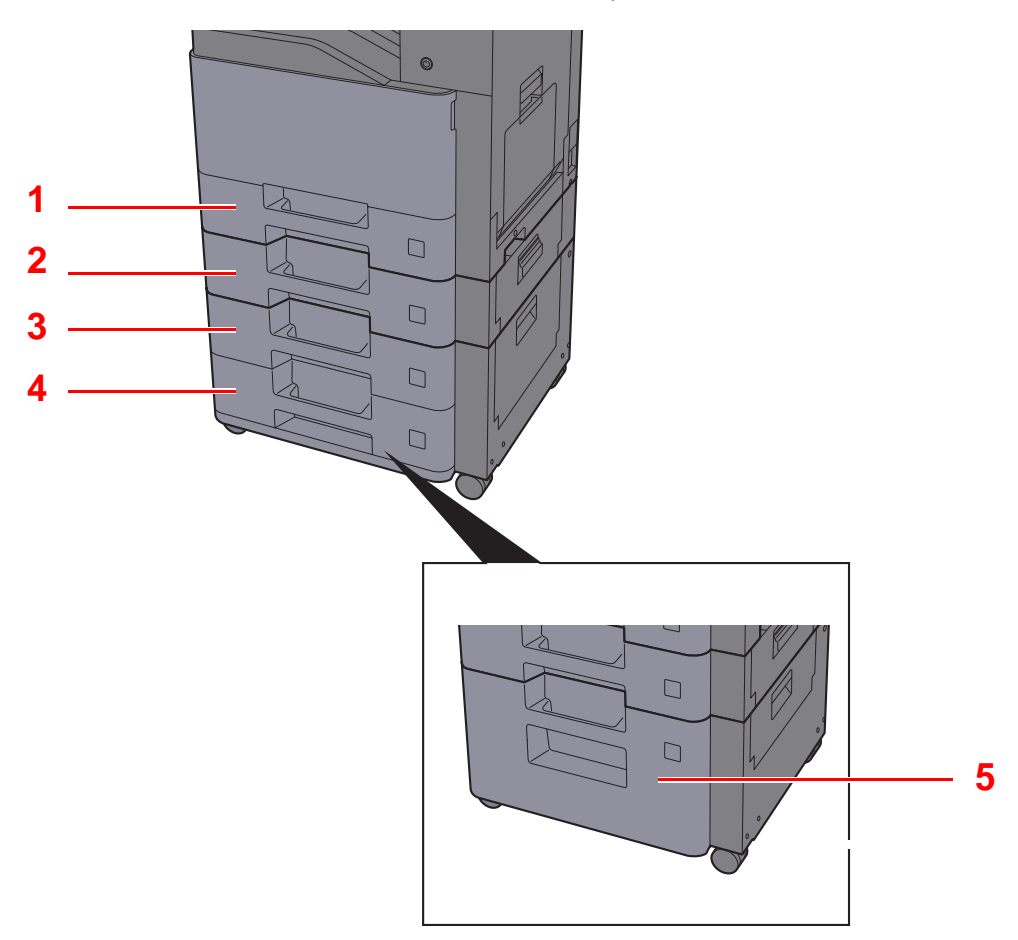

<span id="page-118-5"></span><span id="page-118-3"></span><span id="page-118-2"></span><span id="page-118-1"></span>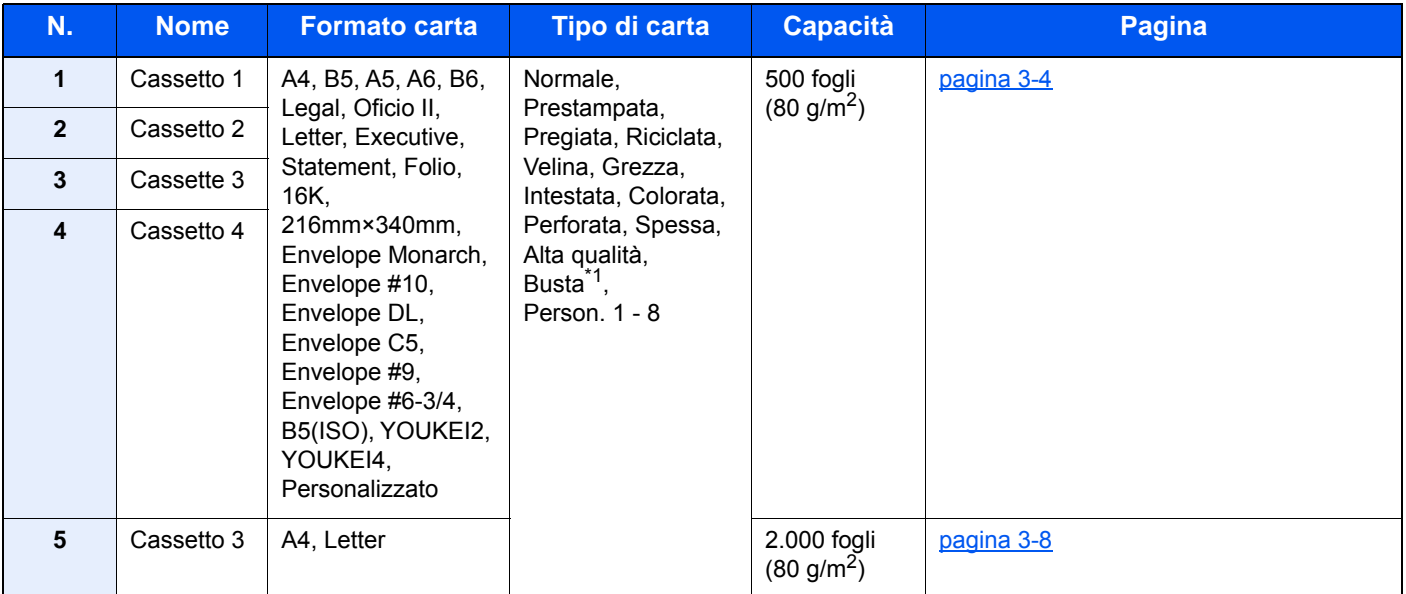

<span id="page-118-4"></span>\*1 Non utilizzabile per il cassetto opzionale di alta capacità (2.000 fogli)

#### **QNOTA**

- Il numero di fogli accettati varia in base all'ambiente operativo e al tipo di carta.
- Non utilizzare carta per stampanti a getto d'inchiostro o carta con patinatura speciale. (Questi tipi di carta possono causare inceppamenti o altri inconvenienti).
- Per realizzare stampe a colori di qualità elevata, utilizzare carta speciale per il colore.

# <span id="page-119-0"></span>Caricamento nei cassetti

Caricare la carta nei cassetti. La procedura qui riportata descrive la procedura per il cassetto 1.

#### 1 Estrarre completamente il cassetto dal sistema.

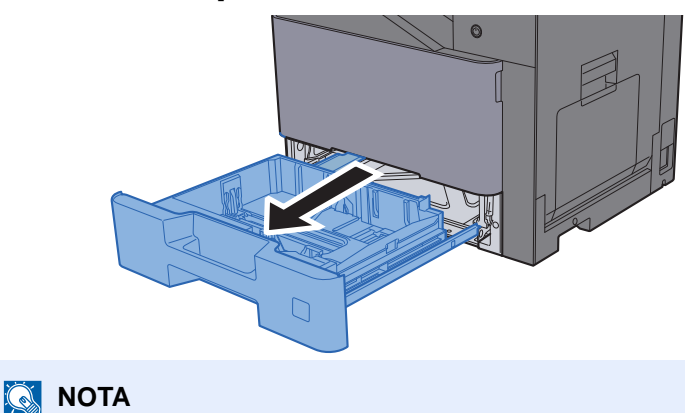

Non aprire più di un cassetto alla volta.

2 Regolare la guida della lunghezza carta in corrispondenza del formato carta desiderato.

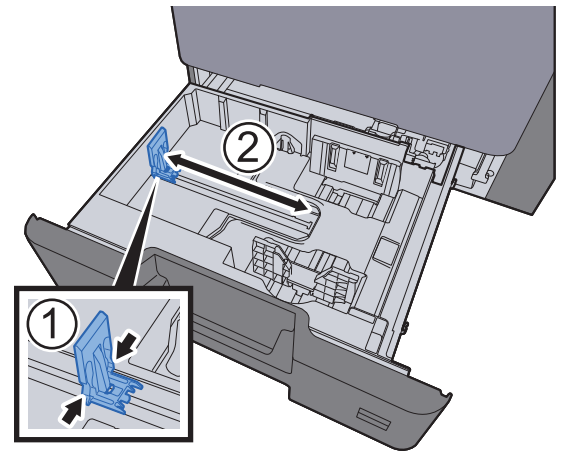

3 Regolare la posizione delle guide di larghezza carta sui lati sinistro e destro del cassetto.

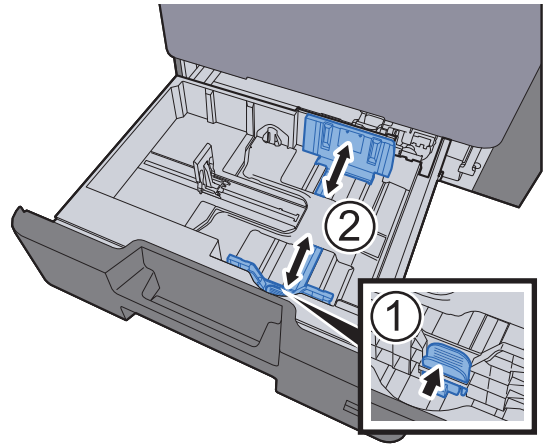

A Caricare la carta.

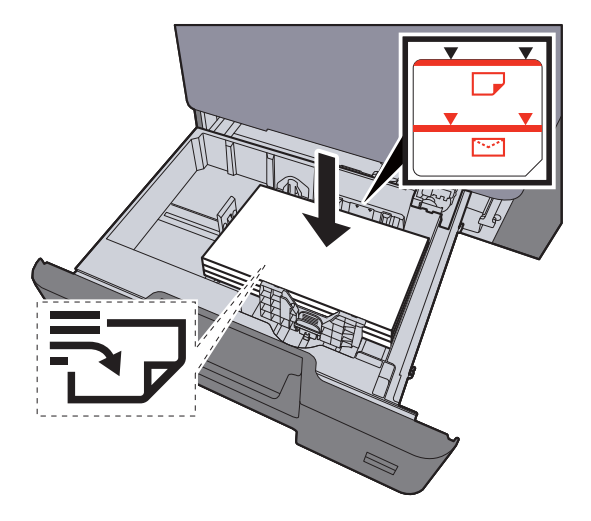

#### **IMPORTANTE**

- **Caricare la carta con il lato di stampa rivolto verso l'alto.**
- **Dopo aver tolto la carta dalla confezione, smazzare i fogli prima di caricarli sul bypass.**
- [Caricamento nei cassetti \(pagina 3-4\)](#page-119-0)
- **Prima di caricare la carta, verificare che non sia arricciata o piegata. La carta arricciata o piegata può provocare inceppamenti.**
- **Verificare che la carta caricata non superi il livello indicato (vedere la figura).**
- **Se si carica la carta senza regolare le guide di larghezza e di lunghezza carta si possono verificare problemi di alimentazione obliqua dei fogli o di inceppamento.**
- 5 Controllare che le guide di larghezza e lunghezza carta siano a contatto con la risma di fogli. Se tra le guide e la carta vi è dello spazio, regolare nuovamente le guide per adattarle al formato carta utilizzato.

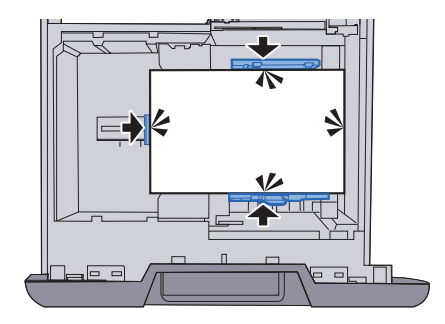

#### 6 Richiudere delicatamente il cassetto.

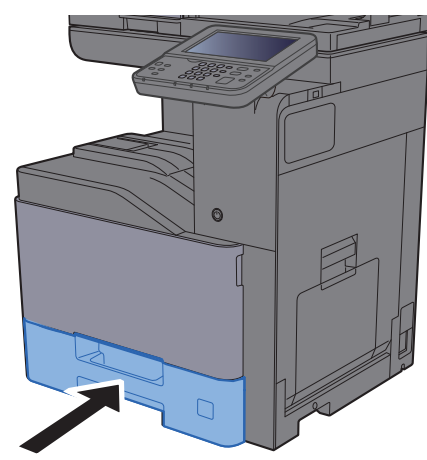

#### 7 Visualizzare la schermata.

Tasto [**Menu Sistema/Contatore**] > [**Impostazioni cassetto/Bypass**]

#### 8 Configurare la funzione.

Selezionare il formato e il tipo di carta.

 $\rightarrow$  [Cassetto 1 \(a 4\) \(pagina 8-9\)](#page-277-0)

#### **QNOTA**

- Se è richiesta l'etichetta del formato, contattare il rivenditore di fiducia o il centro di assistenza.
- Il formato carta viene rilevato e selezionato automaticamente; vedere:
- [Selezione carta \(pagina 6-10\)](#page-228-0) [Cassetto 1 \(a 4\) \(pagina 8-9\)](#page-277-0)

#### **Quando si caricano delle buste nei cassetti**

Caricare le buste nei cassetti. A titolo di esempio, la procedura qui riportata si riferisce al cassetto 1.

#### 1 **Caricare le buste con il lato di stampa rivolto verso l'alto.**

Esempio: Quando si stampa l'indirizzo.

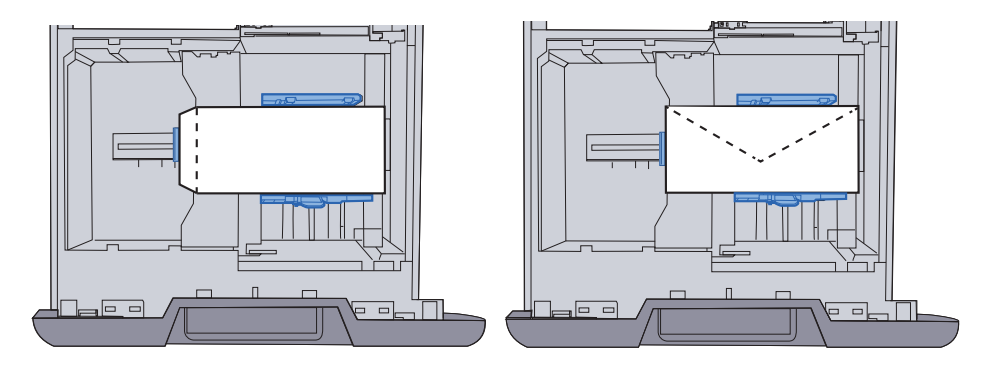

#### **IMPORTANTE**

**L'inserimento delle buste (orientamento e disposizione) varia in funzione del tipo di busta utilizzato. Accertarsi che le buste siano state inserite correttamente; diversamente, è possibile che vengano stampate in direzione errata o sul lato sbagliato.**

**Verificare che la busta caricata non superi il limite indicato.**

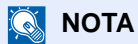

Si possono caricare circa 50 buste.

#### 2 Visualizzare la schermata.

Tasto [**Menu Sistema/Contatore**] > [**Impostazioni cassetto/Bypass**] > "Cassetto 1" [**Avanti**]

#### 3 Configurare la funzione.

Selezionare il formato e il tipo di busta.

 $\rightarrow$  [Cassetto 1 \(a 4\) \(pagina 8-9\)](#page-277-0)

#### **4** Configurare l'impostazione utilizzando il driver di stampa sul computer.

Selezionare il formato e il tipo di busta utilizzando il driver di stampa sul computer.

[Stampa su carta di formato standard \(pagina 4-4\)](#page-147-0) [Stampa su carta di formato non standard \(pagina 4-6\)](#page-149-0)

# <span id="page-123-0"></span>Caricamento nel cassetto di alta capacità

Caricare la carta nel cassetto di alta capacità.

# **1 Estrarre completamente il cassetto dal sistema.**  $\Box$  $\Box$ ≧

#### **QNOTA**

Non aprire più di un cassetto alla volta.

## **2** Caricare la carta.

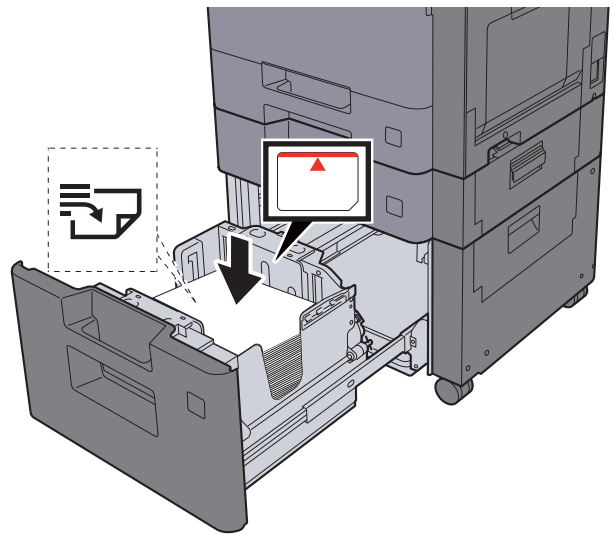

#### **IMPORTANTE**

- **Caricare la carta con il lato di stampa rivolto verso l'alto.**
- **Dopo aver tolto la carta dalla confezione, smazzare i fogli prima di caricarli sul bypass.**
- **← [Caricamento nei cassetti \(pagina 3-4\)](#page-119-0)**
- **Prima di caricare la carta, verificare che non sia arricciata o piegata. La carta arricciata o piegata può provocare inceppamenti.**
- **Verificare che la carta caricata non superi il livello indicato (vedere la figura).**

3 Richiudere delicatamente il cassetto.

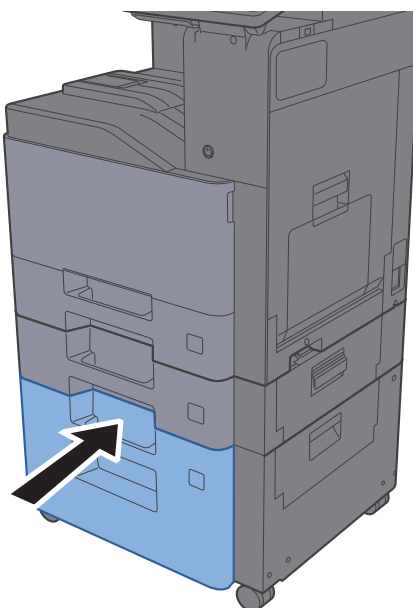

## **4** Visualizzare la schermata.

Tasto [**Menu Sistema/Contatore**] > [**Impostazioni cassetto/Bypass**]

#### 5 Selezionare una funzione.

Selezionare [**Cassetto 3**].

## 6 Configurare la funzione.

Selezionare il tipo di carta.

 $\rightarrow$  [Cassetto 1 \(a 4\) \(pagina 8-9\)](#page-277-0)

# <span id="page-125-0"></span>Fermo della carta

Quando si utilizza carta di larghezza superiore ad A4/Letter, aprire il fermo della carta mostrato in figura.

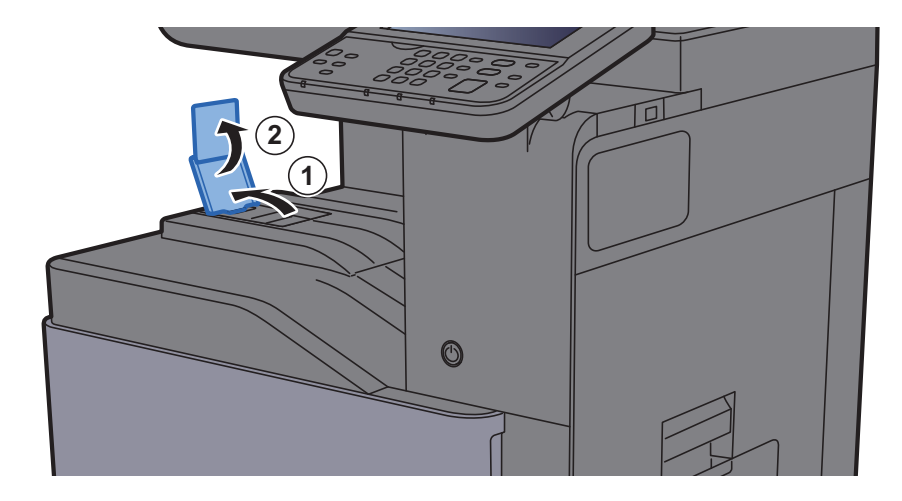

# <span id="page-125-1"></span>Guida di impilamento buste

Quando si utilizzano le buste, aprire la guida di impilamento buste come indicato in figura.

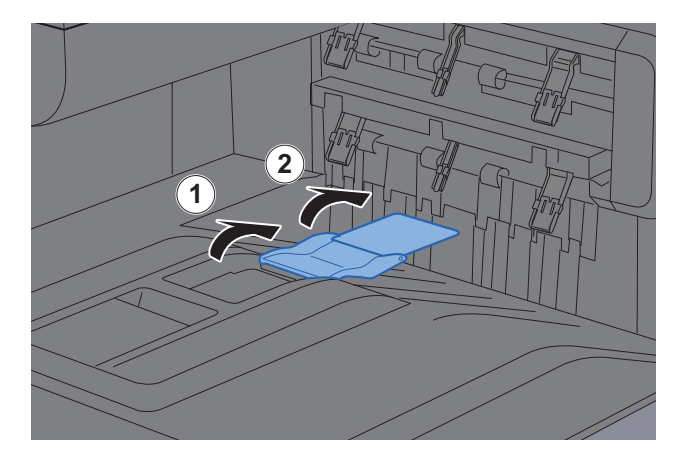

# <span id="page-126-0"></span>Regolatore livello risma

Se le stampe consegnate presentano visibilmente delle pieghe, estendere il regolatore livello risma come indicato.

#### **Estendere il regolatore livello risma**

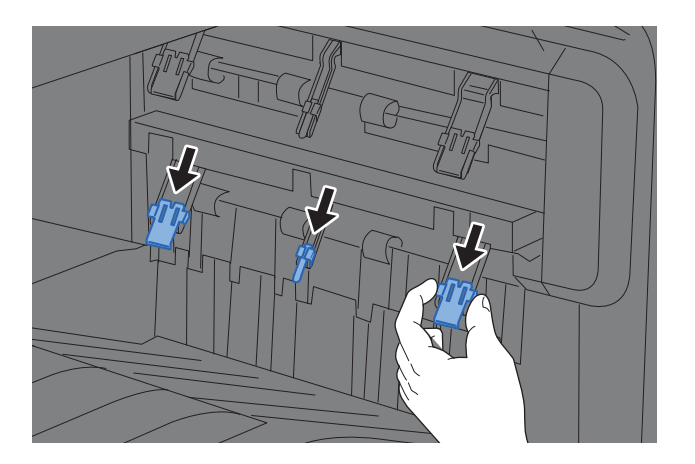

**Riportare il regolatore livello risma in posizione originale**

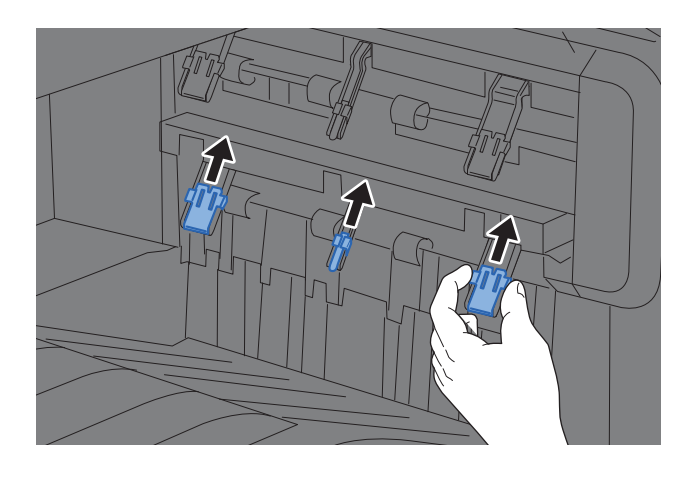

## **QNOTA**

Quando si utilizza il separatore lavori, se necessario è possibile estendere il regolatore livello risma sul separatore.

# <span id="page-127-0"></span>Preparazione per l'invio di un documento a una cartella condivisa in un PC

Controllare le informazioni che si devono impostare sul sistema e creare sul PC una cartella di destinazione. Le schermate riportate si riferiscono a Windows 8.1. Su altre versioni di Windows, le voci visualizzate sulle schermate possono essere diverse.

#### **QNOTA**

Accedere a Windows con privilegi di amministratore.

# <span id="page-127-1"></span>Controllo del nome del computer e del nome completo computer

Controllo del nome del computer e del nome completo del computer.

#### **1** Visualizzare la schermata.

In Windows 8.1, fare clic con il tasto destro del mouse su [**PC**] sulla schermata Start e selezionare [**Proprietà**]. Oppure fare clic con il tasto destro del mouse sull'icona Windows e selezionare [**Sistema**].

In Windows 8, selezionare il Desktop sulla schermata Start, fare clic con il tasto destro del mouse su [**Computer**] in [**Raccolte**], quindi selezionare [**Proprietà**].

#### **QNOTA**

In Windows 7, dal menu [**Start**] di Windows, selezionare [**Computer**] e [**Proprietà del sistema**].

In Windows 10, fare clic con il tasto destro del mouse sul menu [**Start**] di Windows e selezionare [**Sistema**].

#### 2 Controllare il nome del computer.

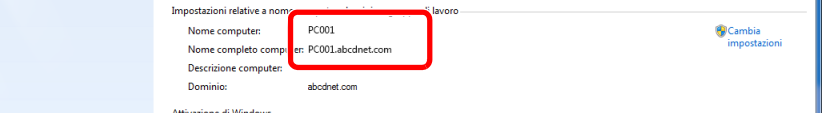

Controllo del nome del computer e del nome completo del computer.

Esempio di schermata: Nome computer: PC001 Nome completo computer: PC001.abcdnet.com

Dopo aver controllato il nome del computer, fare clic sul pulsante **[xill alget Chiudi**] per chiudere la schermata "**Proprietà del sistema**".

ä.

Operazioni preliminari per l'utilizzo > Preparazione per l'invio di un documento a una cartella condivisa in un PC

# <span id="page-128-0"></span>Controllo del nome utente e del nome dominio

Controllare il nome del dominio e il nome utente di login a Windows.

#### **1** Visualizzare la schermata.

Fare clic su [**Cerca**] in Accessi, quindi immettere "Prompt dei comandi" nella casella di ricerca. Selezionare [**Prompt dei comandi**] nell'elenco di ricerca.

In Windows 7, dal menu [**Start**] di Windows, selezionare [**Tutti i programmi**] (oppure [**Programmi**]), [**Accessori**] e [**Prompt dei comandi**].

In Windows 10, fare clic con il tasto destro del mouse sul menu [**Start**] di Windows e selezionare [**Prompt dei comandi**].

Si apre la finestra Prompt dei comandi.

**2** Controllare il nome del dominio e il nome utente.

Sulla finestra Prompt dei comandi, digitare "net config workstation" e premere [**Invio**].

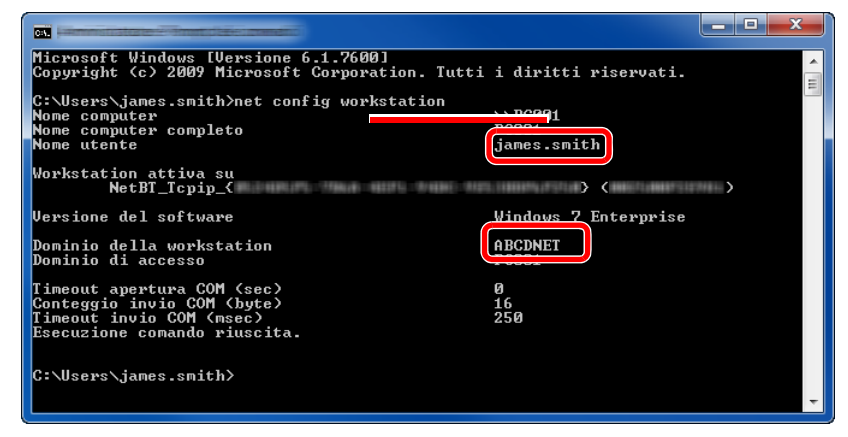

Controllare il nome utente e il nome del dominio.

Esempio di schermata: Nome utente: james.smith Nome dominio: ABCDNET

## <span id="page-129-0"></span>Creazione di una cartella condivisa, controllo di una cartella condivisa

Creare una cartella condivisa per ricevere i documenti sul computer di destinazione.

## **QNOTA**

Se in Proprietà del sistema è specificato un gruppo di lavoro, configurare le seguenti impostazioni per limitare l'accesso alla cartella a un utente specifico o a un gruppo di lavoro specifico.

> 1 Selezionare [**Impostazioni**] in Accessi sul Desktop, quindi selezionare [**Pannello di controllo**], [**Aspetto e personalizzazione**] e [**Opzioni cartella**].

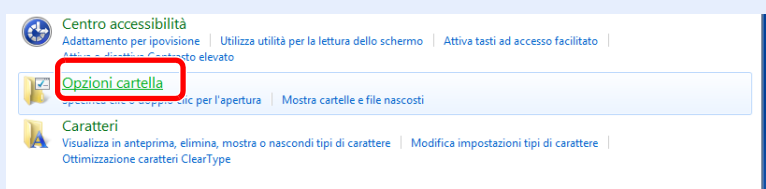

In Windows 7, dal menu [**Start**] di Windows, selezionare [**Pannello di controllo**], [**Aspetto e personalizzazione**] e [**Opzioni cartella**].

In Windows 10, aprire una finestra in Esplora File e selezionare [**Visualizzazione**], [**Opzioni**] e [**Opzioni cartella**].

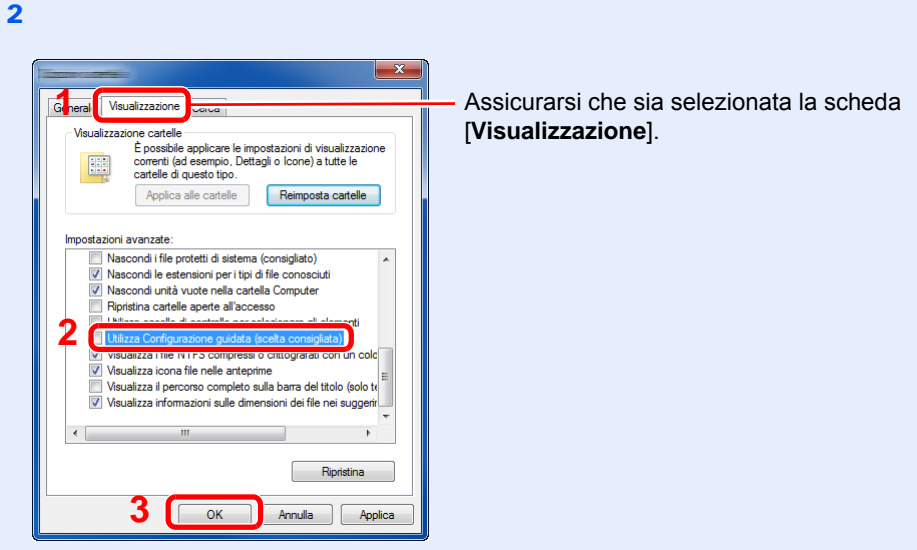

Deselezionare il segno di spunta accanto a [**Utilizza Configurazione guidata (scelta consigliata)**] in "Impostazioni Avanzate".

#### **1** Creare una cartella.

1 Creare una cartella sul proprio computer.

Ad esempio, creare una cartella denominata **"scannerdata"** sul desktop.

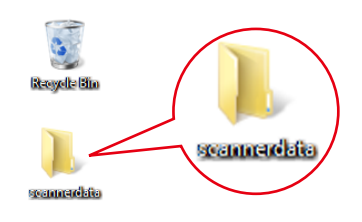

 **Fare clic con il tasto destro del mouse sulla cartella "scannerdata"**, quindi selezionare [**Condividi**] e [**Condivisione avanzata**]. Fare clic sul pulsante [**Condivisione avanzata**].

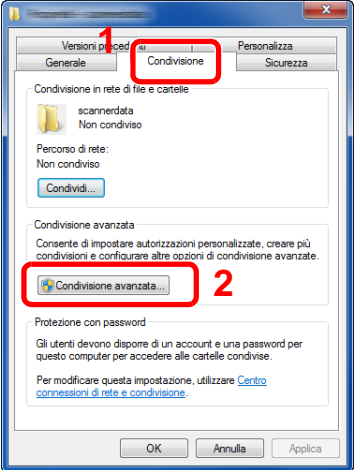

#### 2 Configurare le impostazioni delle autorizzazioni.

 Attivare la casella di spunta di [**Condividi la cartella**] e fare clic sul pulsante [**Autorizzazioni**].

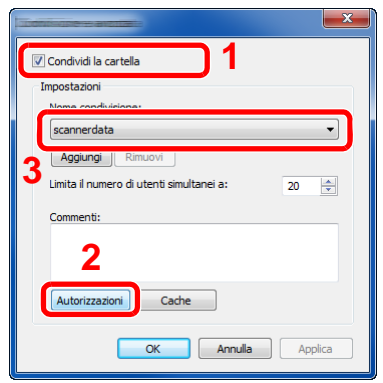

- Controllare il [**Nome condivisione**].
- Fare clic sul pulsante [**Aggiungi**].

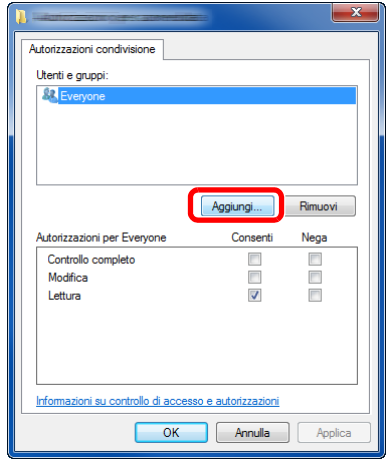

4 Specificare il percorso.

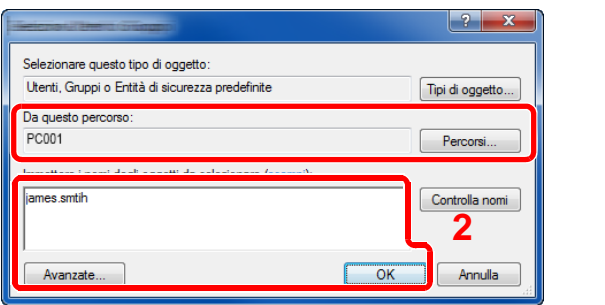

1 Se il nome computer controllato come indicato a [pagina 3-12](#page-127-1) è lo stesso del nome dominio:

Se il nome computer non compare in "Da questo percorso", fare clic sul pulsante [**Percorsi**]**,** selezionare il nome del computer e premere [**OK**]. Esempio: PC001

Se il nome computer controllato come indicato a [pagina 3-12](#page-127-1) non è lo stesso del nome dominio:

**1**

Se il testo dopo il primo punto (.) del nome computer completo non compare in "Da questo percorso", fare clic sul pulsante [**Percorsi**], selezionare il testo dopo il punto (.) e premere [**OK**].

Esempio: abcdnet.com

[Controllo del nome utente e del nome dominio \(pagina 3-13\)](#page-128-0)

- 2 Nel campo di immissione, digitare il nome utente controllato e premere [**OK**]. È possibile immettere il nome utente anche facendo clic sul pulsante [**Avanzate**] e selezionando un utente.
- 5 Impostare il permesso di accesso per l'utente selezionato.

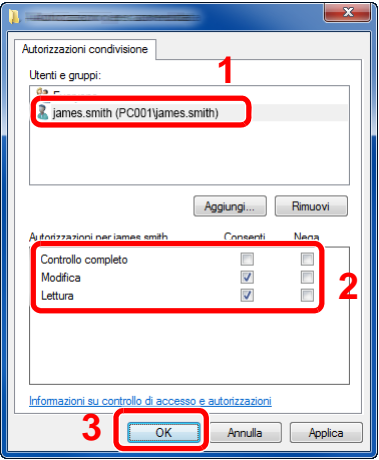

- 1 Selezionare l'utente immesso.
- 2 Selezionare la casella di spunta [**Consenti**] in "**Modifica**" e "**Lettura**" come autorizzazione.
- 3 Premere [**OK**].

#### **QNOTA**

"**Everyone**" autorizza la condivisione a tutti gli utenti della rete. Per potenziare la protezione, si consiglia di selezionare "**Everyone**" e deselezionare il segno di spunta da "**Lettura**" [**Consenti**].

6 Fare clic sul pulsante [**OK**] sulla schermata "**Condivisione avanzata**" per chiudere la schermata.

7 Controllare i dettagli impostati nella scheda [**Sicurezza**].

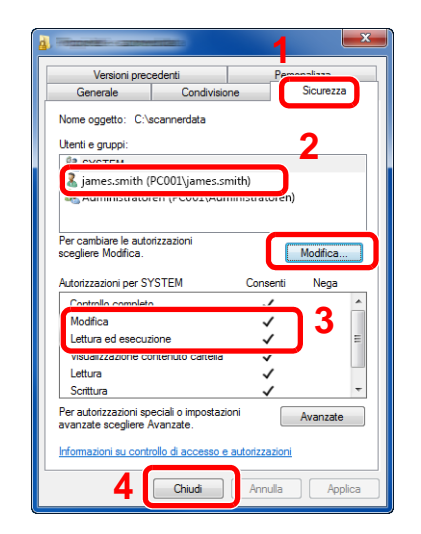

- 1 Selezionare la scheda [**Sicurezza**].
- 2 Selezionare l'utente immesso. Se l'utente non compare in "Utenti e gruppi", fare clic sul pulsante [**Modifica**] per aggiungere l'utente in modo analogo alla procedura di configurazione delle impostazioni delle autorizzazioni.
- 3 Controllare che sotto la colonna [**Consenti**] compaia il segno di spunta in corrispondenza delle autorizzazioni "**Modifica**" e "**Lettura ed esecuzione**".
- 4 Fare clic sul pulsante [**Chiudi**].

Operazioni preliminari per l'utilizzo > Preparazione per l'invio di un documento a una cartella condivisa in un PC

# <span id="page-133-0"></span>Configurazione di Windows Firewall

Permette di condividere i file e le stampanti nonché di impostare la porta da utilizzare per la trasmissione SMB.

#### **NOTA**

Accedere a Windows con privilegi di amministratore.

#### **1** Controllare la condivisione di file e stampante.

1 In Accessi sul Desktop, fare clic su [**Impostazioni**], [**Pannello di controllo**], [**Sistema e sicurezza**] e [**Windows Firewall**].

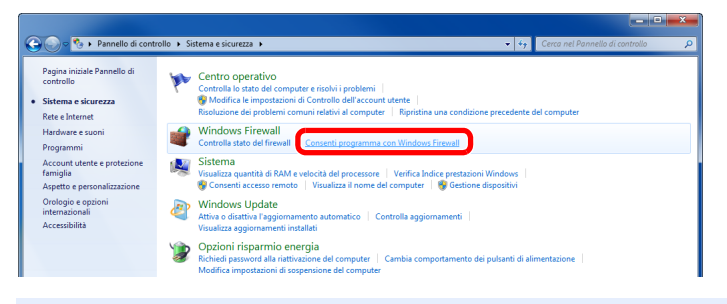

#### **NOTA**

Se si apre la finestra Controllo account utente, fare clic sul pulsante [**Continua**].

2 Attivare la casella di spunta [**Condivisione file e stampanti**].

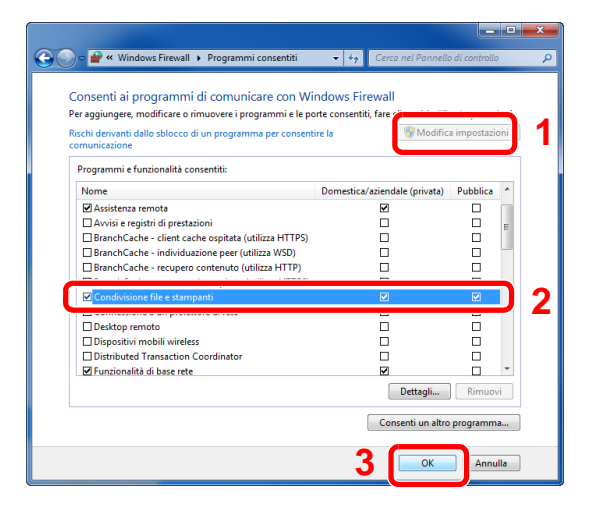

#### 2 Aggiungere una porta.

1 In Accessi sul Desktop, fare clic su [**Impostazioni**], [**Pannello di controllo**], [**Sistema e sicurezza**] e [**Controlla stato del firewall**].

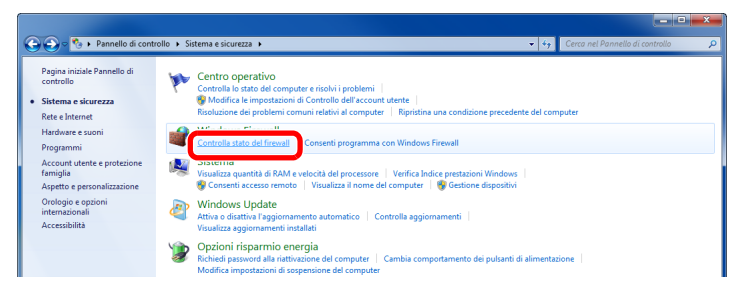

Selezionare [**Impostazioni avanzate**].

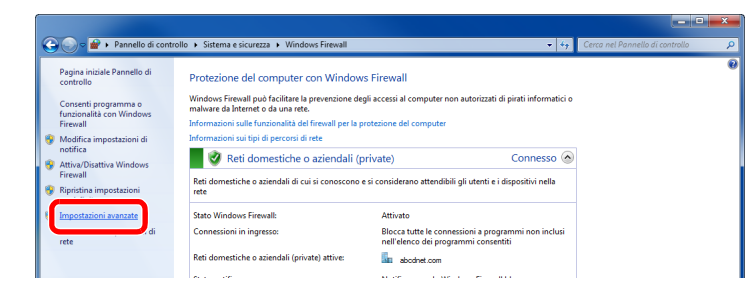

Selezionare [**Regole connessioni in entrata**].

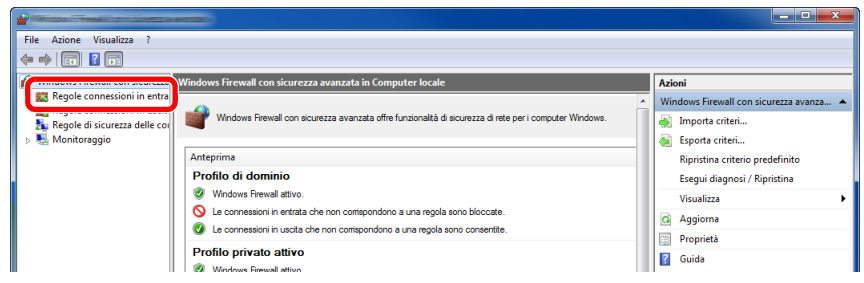

Selezionare [**Nuova regola**].

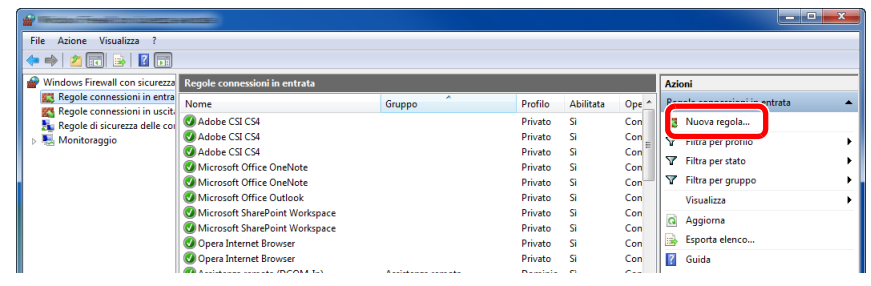

Selezionare [**Porta**].

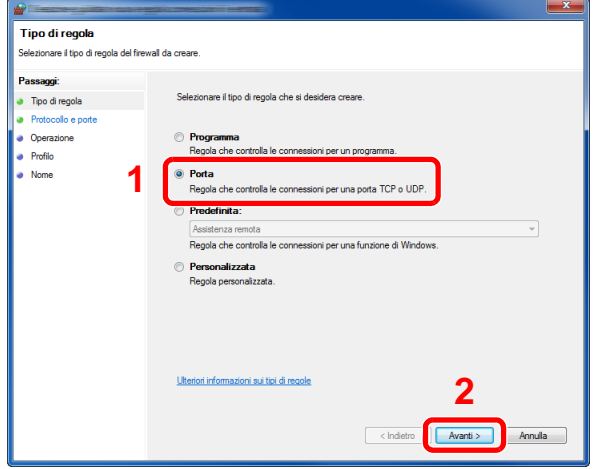

 Selezionare [**TCP**] come porta cui applicare la regola. Selezionare [**Porte locali specifiche**], immettere "445", quindi fare clic su [**Avanti**].

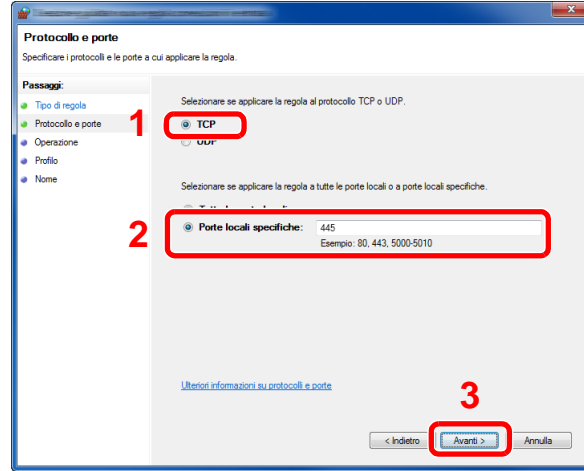

Selezionare [**Consenti la connessione**] e fare clic sul pulsante [**Avanti**].

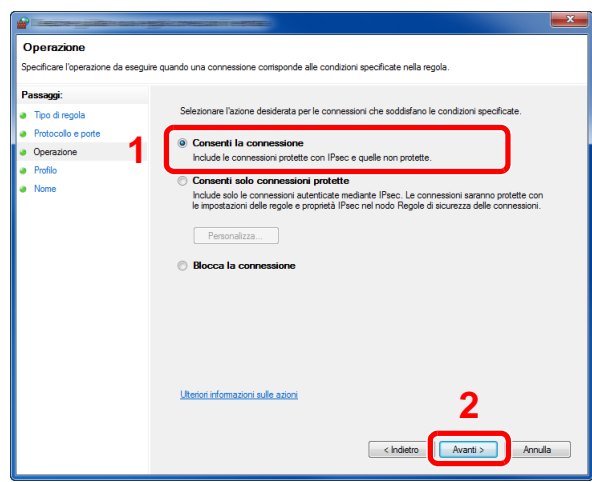

Controllare che tutte le caselle di spunta siano selezionate e fare clic sul pulsante [**Avanti**].

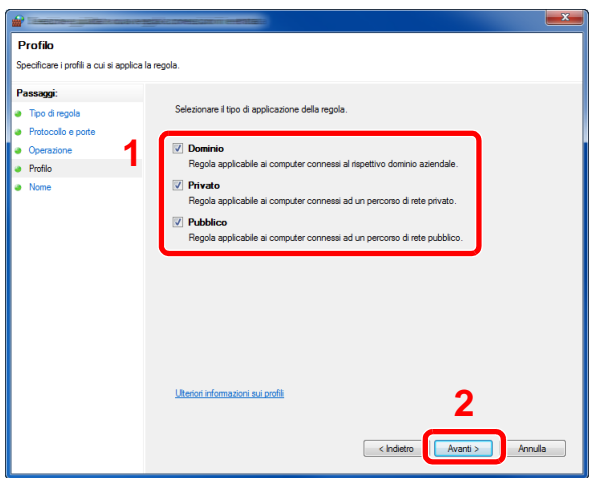

9 Immettere **"Scan to SMB"** in "**Nome**" e fare clic su [**Fine**].

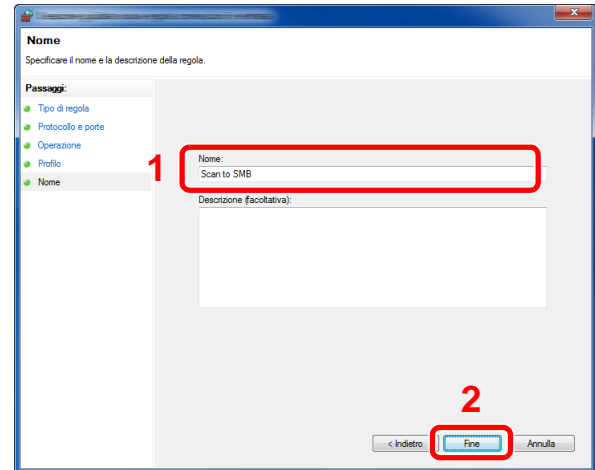

#### **In Windows 7**

1 In Windows 7, dal menu [**Start**] di Windows, selezionare [**Pannello di controllo**], [**Sistema e sicurezza**] e [**Consenti programma con Windows Firewall**].

Se si apre la finestra Controllo account utente, fare clic sul tasto [**Continua**].

- 2 Configurare le impostazioni.
	- **← [Configurazione di Windows Firewall \(pagina 3-18\)](#page-133-0)**

#### **In Windows Vista**

1 In Windows Vista, dal menu [**Start**] di Windows, selezionare [**Pannello di controllo**], [**Sicurezza**] e [**Attiva/Disattiva Windows Firewall**].

Se si apre la finestra Controllo account utente, fare clic sul pulsante [**Continua**].

- 2 Fare clic sulla scheda [**Eccezioni**] e poi sul pulsante [**Aggiungi porta**].
- 3 Definire le impostazioni di Aggiungi porta.

Immettere un nome in corrispondenza di "**Nome**" (esempio: Scan to SMB). Il nome immesso sarà il nome della nuova porta. Immettere "445" in "**Numero porta**". Selezionare [**TCP**] in "**Protocollo**".

4 Fare clic sul pulsante [**OK**].

#### **In Windows 10**

1 In Windows 10, fare clic con il tasto destro del mouse sul pulsante [**Start**] di Windows e selezionare [**Pannello di controllo**], [**Sistema e sicurezza**], quindi [**Consenti programma con Windows Firewall**].

Se si apre la finestra Controllo account utente, fare clic sul pulsante [**Continua**].

- 2 Configurare le impostazioni.
	- **← [Configurazione di Windows Firewall \(pagina 3-18\)](#page-133-0)**

# <span id="page-137-0"></span>Registrazione delle destinazioni nella rubrica

Registrare le destinazioni maggiormente utilizzate nella Rubrica o nei Tasti one touch. Le destinazioni salvate possono essere modificate. Le destinazioni sono disponibili per Invio come E-mail, Invio a cartella e per la trasmissione fax (solo su prodotti con installata la funzione fax).

#### **QNOTA**

Registrazione e modifica della Rubrica si possono eseguire anche in Embedded Web Server RX.

[Registrazione delle destinazioni \(pagina 2-57\)](#page-106-0)

# <span id="page-137-1"></span>Aggiunta di una destinazione (Rubrica)

È possibile aggiungere una nuova destinazione nella rubrica. Sono disponibili due metodi di registrazione, per i singoli contatti e per i gruppi. Quando si aggiunge un gruppo, immettere il nome del gruppo e selezionarne i membri dalla rubrica.

## **NOTA**

Se è abilitata la gestione dell'accesso utente, è possibile modificare le destinazioni nella Rubrica soltanto effettuando il login con privilegi di amministratore.

#### <span id="page-137-2"></span>**Registrazione di un indirizzo di contatto**

È possibile registrare fino a 200 indirizzi di contatto. Ogni indirizzo può includere le seguenti informazioni: nome destinazione, indirizzo e-mail, percorso cartella server FTP, percorso cartella computer e numero di fax. (Solo su prodotti con installata la funzione fax).

#### 1 Visualizzare la schermata.

Tasto [**Menu Sistema/Contatore**] > [**Rubrica/One Touch**] > [**Rubrica**] > [ ] > [**Contatto**]

#### 2 Aggiungere il nome.

Immettere il nome della destinazione che comparirà nella Rubrica > [**Avanti**]

#### **QNOTA**

Si possono inserire fino a 32 caratteri. Per i dettagli sull'immissione dei caratteri, vedere:

[Metodo di immissione dei Caratteri \(pagina 11-8\)](#page-433-0)

#### 3 Aggiungere l'indirizzo.

#### **Indirizzo e-mail**

[**Indirizzo e-mail**] > Immettere l'indirizzo e-mail > [**OK**]

#### **<b>Q**</u> NOTA

Si possono inserire fino a 128 caratteri. Per i dettagli sull'immissione dei caratteri, vedere:

[Metodo di immissione dei Caratteri \(pagina 11-8\)](#page-433-0)

#### **Indirizzo cartella (SMB)**

#### [**SMB**] > **[Nome host**], [**Percorso**], [**Porta**], [**Nome utente login**] e [**Password login**] > [**OK**]

#### **QNOTA**

Per il nome computer, il nome condivisione e il nome utente, immettere le informazioni annotate quando è stata creata la cartella di condivisione. Per i dettagli sulla creazione delle cartelle di condivisione, vedere:

[Preparazione per l'invio di un documento a una cartella condivisa in un PC \(pagina 3-12\)](#page-127-0)

La tabella spiega le informazioni che si devono immettere.

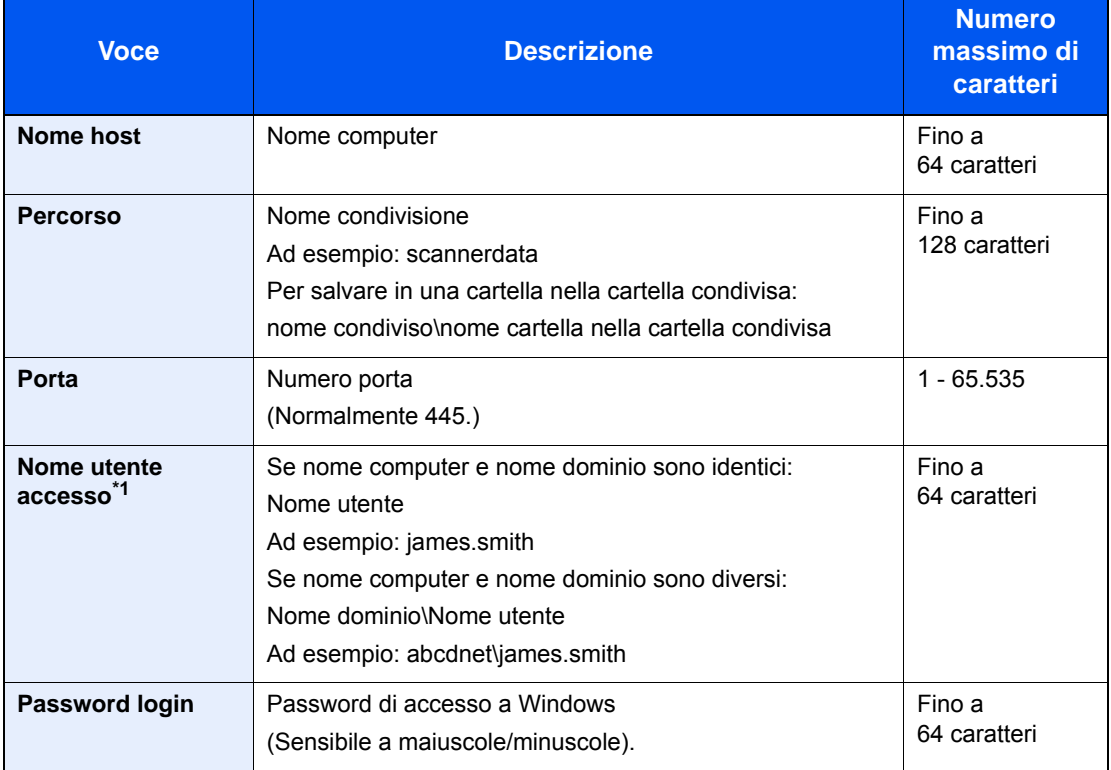

\*1 Quando si trasmette un documento mediante un'interfaccia di rete opzionale (IB-50 o IB-51), il simbolo "\(back slash)" non può essere usato. Se il nome computer è diverso dal nome dominio, il nome utente login deve essere inserito utilizzando il simbolo "@." (Esempio: james.smith@abcdnet)

Per ricercare una cartella su un PC collegato alla rete, procedere come segue.

[**Menu**] > [**Ricerca cartelle in rete**] o [**Ricerca cartelle per nome host**]

Se si seleziona [**Ricerca cartelle in rete**], si può ricercare una destinazione su tutti i PC collegati alla rete.

Se si seleziona [**Ricerca cartelle per nome host**], si può immettere "Dominio/Gruppo di lavoro" e "Nome host" per ricercare una destinazione sui PC collegati in rete.

Si possono inserire fino a 500 indirizzi. Si apre la schermata di immissione di nome utente e password di login.

Selezionare il nome host (nome PC) che si desidera specificare sulla schermata visualizzata, quindi premere > [**Avanti**].

#### **<b>NOTA**

• Per i dettagli sull'immissione dei caratteri, vedere:

- **★** [Metodo di immissione dei Caratteri \(pagina 11-8\)](#page-433-0)
- Selezionare [**Menu**] > [**Prova connessione**] per controllare la connessione al server selezionato. Se la connessione non viene eseguita, controllare i dati immessi.

#### **Indirizzo cartella (FTP)**

[**FTP**] > [**Nome host**], [**Percorso**], [**Porta**], [**Nome utente login**] e [**Password login**] > [**OK**] La tabella spiega le informazioni che si devono immettere.

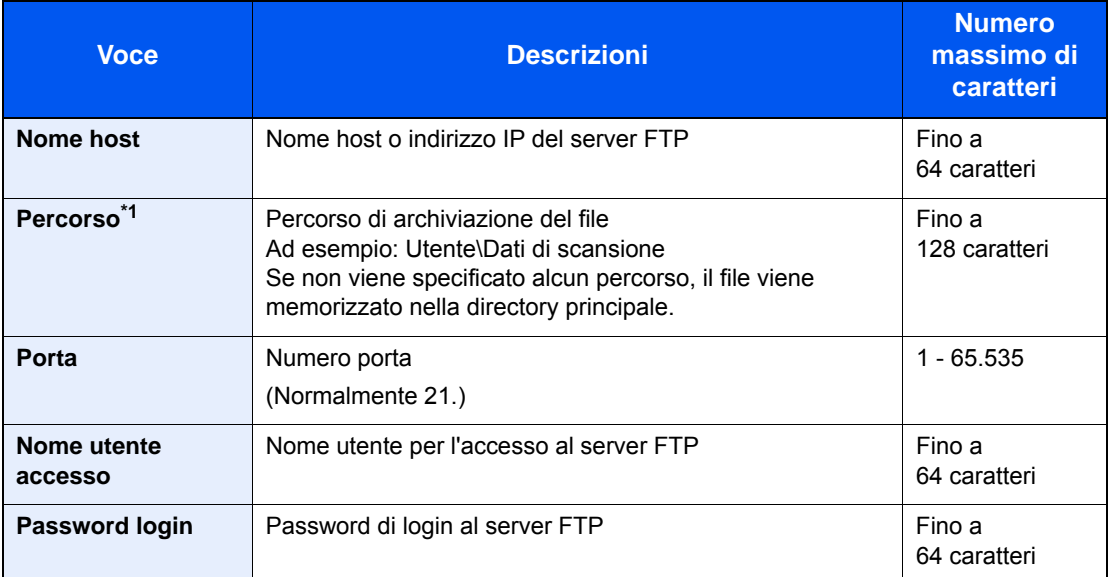

\*1 Quando il server FTP utilizza il sistema operativo Linux/UNIX, per indicare il percorso comprensivo di sottocartella si utilizza il simbolo "/" e non il back-slash.

#### **<b>NOTA**

- Per i dettagli sull'immissione dei caratteri, vedere:
- [Metodo di immissione dei Caratteri \(pagina 11-8\)](#page-433-0)
- Selezionare [**Menu**] > [**Prova connessione**] per controllare la connessione al server FTP selezionato. Se la connessione non viene eseguita, controllare i dati immessi.
- 1 Per specificare il numero dell'indirizzo, premere [**Numero civico**].
- 2 Utilizzare [**+**] / [**-**] o i tasti numerici per immettere un numero di indirizzo (001 250). Immettere "000" per fare in modo che il numero venga assegnato automaticamente.

#### **QNOTA**

- Il numero dell'indirizzo è l'ID della destinazione. Si può anche selezionare un numero libero.
- Se si specifica un numero di indirizzo già in uso viene visualizzato un messaggio di errore.
- 3 Selezionare [**OK**].
- 4 Controllare che la destinazione sia stata immessa correttamente > [**Salva**] La destinazione viene aggiunta alla rubrica.

#### <span id="page-140-0"></span>**Registrazione di un gruppo**

In un gruppo si possono inserire due o più contatti. In un gruppo si possono aggiungere più contatti contemporaneamente. Nella rubrica si possono inserire fino a 50 gruppi.

#### $\widehat{\mathbb{Q}}$ **NOTA**

Per aggiungere un gruppo occorre dapprima inserire le singole destinazioni. Registrare una o più destinazioni come necessario prima di proseguire. È possibile registrare fino a 100 destinazioni singole e fino a 5 cartelle totali per le trasmissioni FTP e SMB per ciascun gruppo.

#### Visualizzare la schermata.

Tasto [**Menu Sistema/Contatore**] > [**Rubrica/One Touch**] > [**Rubrica**] > [ ] > [**Gruppo**]

#### 2 Aggiungere il nome.

Immettere il nome del gruppo che dovrà comparire nella rubrica > [**Avanti**]

#### **NOTA**

Si possono inserire fino a 32 caratteri. Per i dettagli sull'immissione dei caratteri, vedere:

[Metodo di immissione dei Caratteri \(pagina 11-8\)](#page-433-0)

#### 3 Selezionare i membri (destinazioni).

- 1 Selezionare [**Membro**].
- 2 Selezionare  $[\frac{1}{2}]$ .
- 3 Selezionare le destinazioni (contatti) da aggiungere al gruppo. Le destinazioni selezionate sono contrassegnate da un segno di spunta.

#### **QNOTA**

Le destinazioni possono essere ordinate o ricercate per nome o numero di indirizzo.

- [Selezione di una destinazione \(pagina 5-36\)](#page-199-0)
- 4 Selezionare [**OK**].

Per aggiungere più destinazioni, ripetere i punti da 2 a 4.

- 5 Selezionare [**Fine**].
- 6 Per specificare il numero dell'indirizzo, selezionare [**Numero civico**].
- 7 Utilizzare [**+**] / [**-**] o i tasti numerici per immettere un numero di indirizzo (001 250). Immettere "000" per fare in modo che il numero venga assegnato automaticamente.

#### **QNOTA**

- Il numero dell'indirizzo è l'ID della destinazione. Si può anche selezionare un numero libero.
- Se si specifica un numero di indirizzo già in uso viene visualizzato un messaggio di errore.
- 8 Selezionare [**OK**].
- 9 Controllare che la destinazione selezionata venga aggiunta al gruppo > [**Salva**]. Il gruppo viene aggiunto alla rubrica.

#### **Modifica ed eliminazione delle voci della rubrica**

Modificare ed eliminare le destinazioni (contatti) che sono state inserite in rubrica.

#### 1 Visualizzare la schermata.

Tasto [**Menu Sistema/Contatore**] > [**Rubrica/One Touch**] > [**Rubrica**]

## **2** Modificare o eliminare la destinazione.

#### **<b>NOTA**

Le destinazioni possono essere ordinate o ricercate per nome o numero di indirizzo.

[Selezione di una destinazione \(pagina 5-36\)](#page-199-0)

#### **Modifica di un contatto**

- 1 Selezionare [ ] in corrispondenza della destinazione (contatti) che si desidera modificare.
- 2 Modificare "Nome", "Numero civico" e tipo di destinazione e indirizzo.
	- [Registrazione di un indirizzo di contatto \(pagina 3-22\)](#page-137-2)
- 3 Al termine delle modifiche, [**Salva**] > [**Sì**] Registrare la destinazione modificata.

#### **Modifica di un gruppo**

- 1 Selezionare  $[\cdot\cdot\cdot]$  in corrispondenza del gruppo da modificare.
- 2 Modificare "Nome" e "Numero civico".
	- [Registrazione di un gruppo \(pagina 3-25\)](#page-140-0)
- 3 Selezionare [**Membro**].
- 4 Per eliminare una destinazione dal gruppo, selezionare la destinazione > [nm] > [Si] Per aggiungere la destinazione, selezionare  $[+]$ .
- 5 Al termine delle modifiche, [**Salva**] > [**Sì**] Registrare il gruppo modificato.

#### **Eliminazione di un contatto o di un gruppo**

Selezionare una destinazione o un gruppo da eliminare > [ ] > [**Sì**]

## <span id="page-142-0"></span>Aggiunta di una destinazione in un Tasto one touch (Tasto one touch)

Registrare una nuova destinazione (contatto o gruppo) in un tasto one touch. È possibile registrare fino 100 destinazioni.

#### **QNOTA**

- Per l'utilizzo del Tasto one touch, vedere:
- [Selezione di una destinazione \(pagina 5-36\)](#page-199-0)
- È possibile aggiungere dei tasti one touch e modificare le loro impostazioni in Embedded Web Server RX.
- [Registrazione delle destinazioni \(pagina 2-57\)](#page-106-0)

#### **1** Visualizzare la schermata.

Tasto [**Menu Sistema/Contatore**] > [**Rubrica/One Touch**] > [**Tasto one touch**]

#### **2** Aggiungere dei tasti one touch.

1 Selezionare il numero del Tasto one touch (da 001 a 100) associato alla destinazione >  $[ + ]$ 

Selezionando il pulsante [**Ricerca rapida num.**] è possibile digitare direttamente il numero del tasto one touch.

Selezionare un tasto one touch libero.

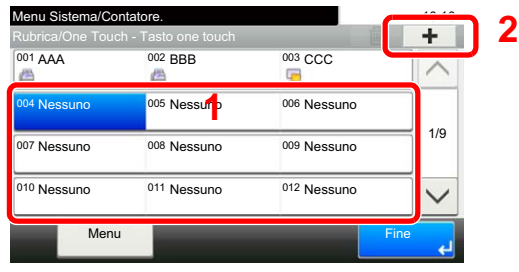

2 Selezionare una destinazione (contatto o gruppo) da aggiungere al numero del tasto onetouch > [**Avanti**]

Selezionando [ ], si possono visualizzare i dettagli della destinazione selezionata.

#### **NOTA**

Le destinazioni possono essere ordinate o ricercate per nome o numero di indirizzo.

- [Selezione di una destinazione \(pagina 5-36\)](#page-199-0)
- 3 Immettere il nome del tasto one touch visualizzato nella schermata predefinita di trasmissione > [**Avanti**]

#### **NOTA**

Si possono inserire fino a 24 caratteri. Per i dettagli sull'immissione dei caratteri, vedere:

- **►** [Metodo di immissione dei Caratteri \(pagina 11-8\)](#page-433-0)
- 4 Selezionare [**Salva**].

La destinazione verrà aggiunta al tasto one touch.

#### **Modifica ed eliminazione di un tasto one touch**

Modificare ed eliminare le destinazioni aggiunte al tasto one touch.

#### 1 Visualizzare la schermata.

- 1 Tasto [**Menu Sistema/Contatore**] > [**Rubrica/One Touch**] > [**Tasto one touch**]
- 2 Selezionare il numero del Tasto one touch (da 001 a 100) da modificare. Selezionando il pulsante [**Ricerca rapida num.**] è possibile digitare direttamente il numero del tasto one touch.

La procedura varia in funzione dei dettagli da modificare.

#### 2 Modificare ed eliminare le destinazioni aggiunte al tasto one touch.

#### **Modifica delle informazioni registrate**

- 1 [**Menu**] > [**Modifica**] > [**Destinazione**]
- 2 Selezionare una nuova destinazione (contatto o gruppo). Selezionando  $[\Box]$ , si possono visualizzare i dettagli della destinazione selezionata.

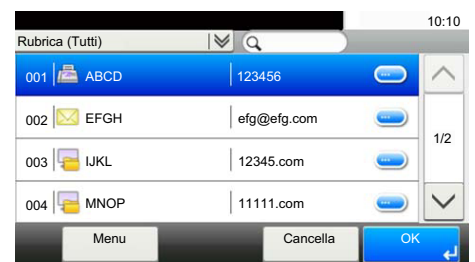

#### **NOTA**

Le destinazioni possono essere ordinate o ricercate per nome o numero di indirizzo.

- [Selezione di una destinazione \(pagina 5-36\)](#page-199-0)
- 3 [**OK**] > [**Salva**] > [**Sì**]

Aggiungere la destinazione al tasti one touch.

#### **Eliminazione delle informazioni registrate**

1 Selezionare  $[\mathbf{m}]$ .

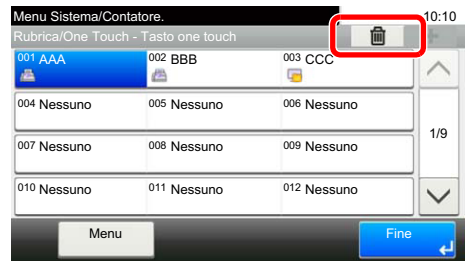

2 Selezionare [**Sì**].

Eliminazione dei dati registrati nel tasto one-touch.
# 4 Stampa da PC

In questo capitolo vengono trattati i seguenti argomenti:

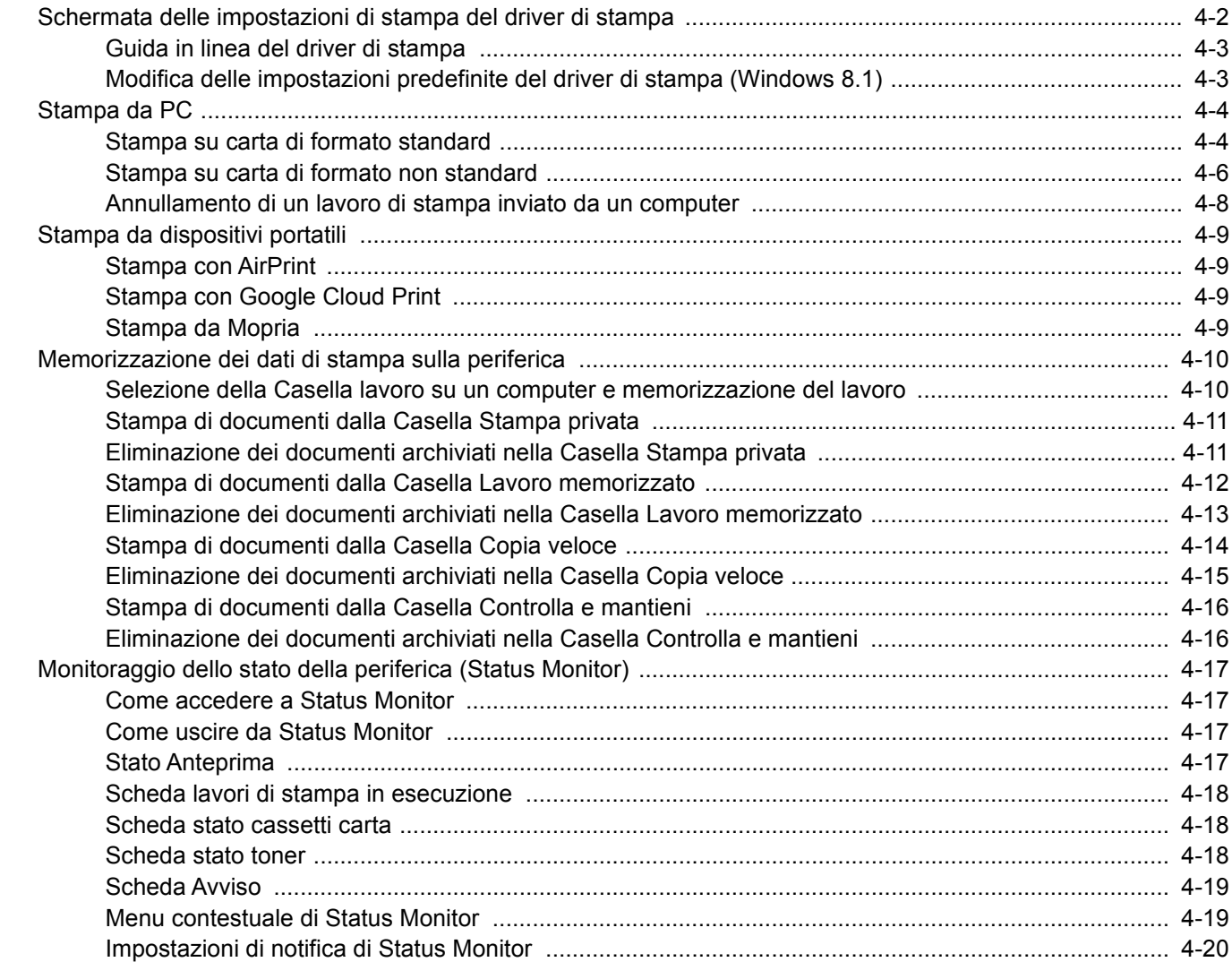

## <span id="page-145-0"></span>Schermata delle impostazioni di stampa del driver di stampa

La schermata Preferenze stampa permette di configurare una serie di parametri riguardanti la stampa.

#### **Printing System Driver User Guide**

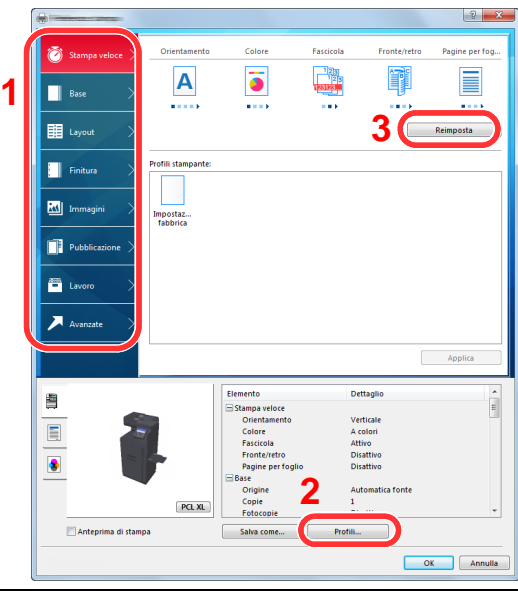

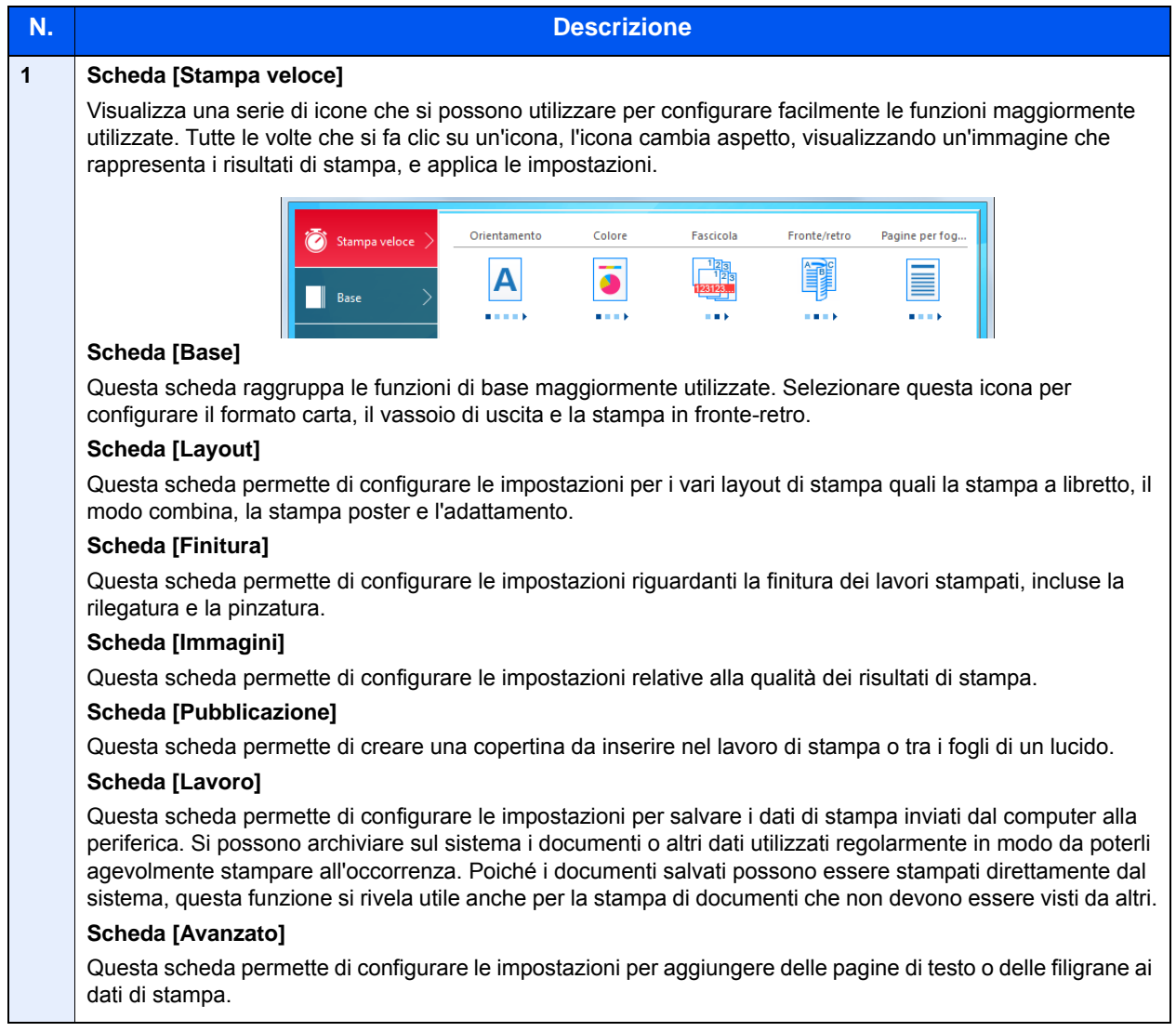

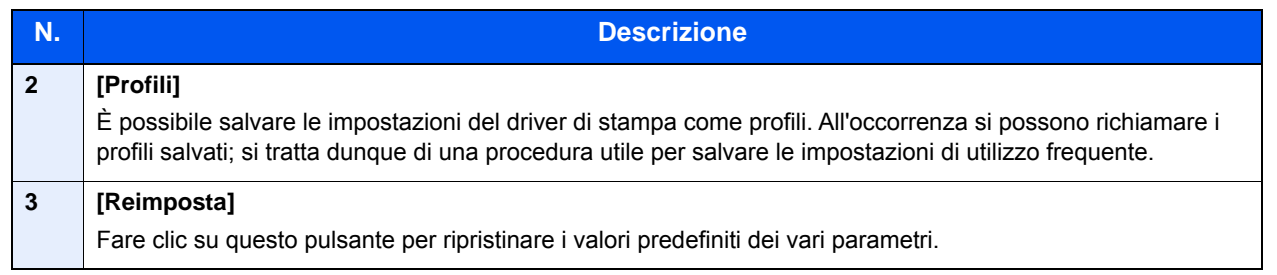

## <span id="page-146-0"></span>Guida in linea del driver di stampa

Il driver di stampa include una guida in linea. Per approfondire le procedure riguardanti i parametri di stampa, accedere alla schermata di impostazione stampa del driver di stampa e visualizzare la guida in linea come segue.

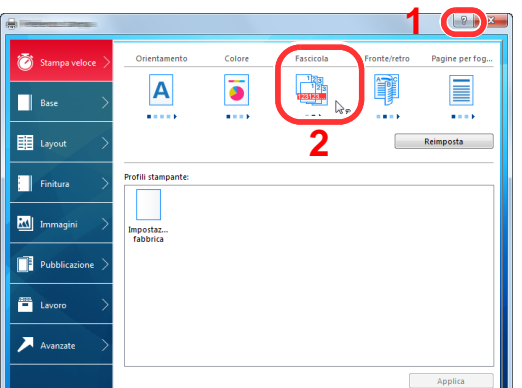

- 1 Fare clic sul pulsante [**?**] visualizzato nell'angolo in alto a destra della schermata.
- 2 Fare clic sull'argomento che si desidera consultare.

### **QNOTA**

È possibile visualizzare la guida in linea del driver di stampa facendo clic sull'argomento che si desidera consultare e premendo il tasto [**F1**] sulla tastiera.

## <span id="page-146-1"></span>Modifica delle impostazioni predefinite del driver di stampa (Windows 8.1)

Si possono modificare le impostazioni predefinite del driver di stampa. La programmazione delle impostazioni più utilizzate permette di evitare dei passaggi quando si esegue la stampa. Per le impostazioni, vedere:

- **Printing System Driver User Guide**
	- 1 In Accesso sul Desktop, fare click su [Impostazioni], [Pannello di controllo] e [Dispositivi e stampanti].
	- 2 Fare clic con il tasto destro del mouse sull'icona del driver di stampa della periferica, quindi selezionare il menu [Proprietà stampante] del driver di stampa.
	- **2** Fare clic sul tasto [Base] sulla scheda [Generale].
	- **1** Definire le impostazioni predefinite e fare clic sul tasto [OK].

# <span id="page-147-0"></span>Stampa da PC

Attenersi alla seguente procedura per stampare documenti dalle applicazioni.

Questa sezione spiega come stampare utilizzando Printing System Driver.

#### $\widehat{\mathbb{Q}}$ **NOTA**

- Per stampare un documento dalle applicazioni, installare sul proprio PC il driver di stampa reperibile sul DVD (Product Library).
- In alcuni ambienti, le impostazioni correnti sono visualizzate nell'area inferiore del driver di stampa.

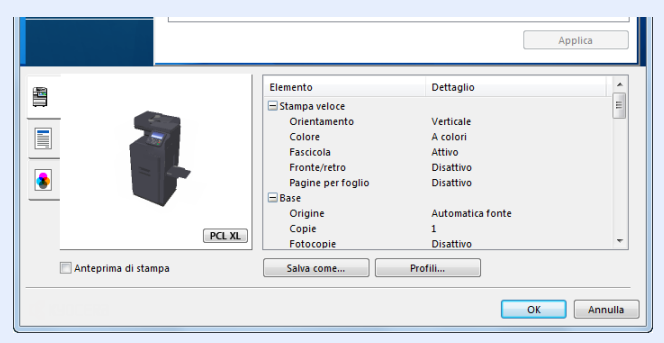

- Quando si stampa su cartoncino o su buste, caricare il supporto di stampa sul bypass prima di eseguire la seguente procedura.
- [Caricamento della carta sul bypass \(pagina 5-5\)](#page-168-0)

## <span id="page-147-1"></span>Stampa su carta di formato standard

Se si carica della carta in un formato incluso tra quelli di stampa della periferica, selezionare il formato nella scheda [**Base**] sulla schermata delle impostazioni di stampa del driver.

### 1 Visualizzare la schermata.

Fare clic su [**File**] e selezionare [**Stampa**] nell'applicazione.

### **2** Configurare le impostazioni.

1 Selezionare la periferica nel menu "Nome", quindi fare clic sul pulsante [**Proprietà**].

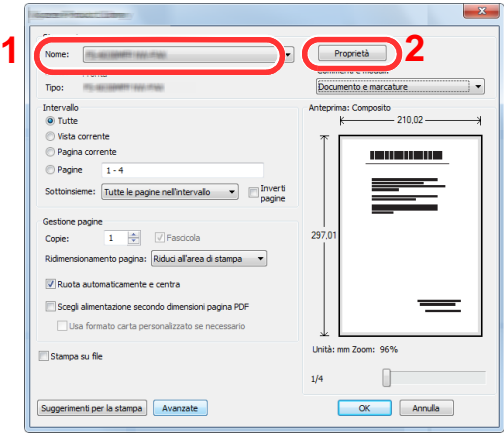

- 2 Selezionare la scheda [**Base**].
- 3 Fare clic su "Formato stampa" per selezionare il formato carta da utilizzare per la stampa.

Per caricare della carta in un formato non incluso tra quelli di stampa della periferica, come i cartoncini o le buste, è dapprima necessario registrare il formato della carta.

◆ [Stampa su carta di formato non standard \(pagina 4-6\)](#page-149-0)

Per stampare su supporti speciali quali carta spessa o lucidi, fare clic sul menu "Tipo di supporto" e selezionare il tipo di supporto.

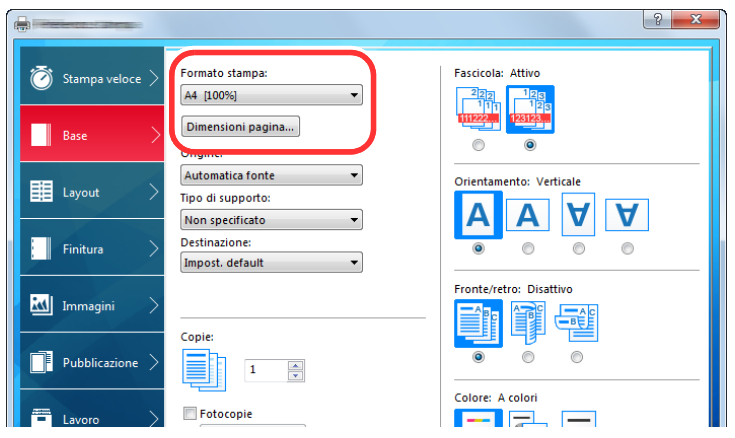

4 Fare clic sul pulsante [**OK**] per tornare alla finestra di dialogo Stampa.

### 3 Avviare la stampa.

Fare clic sul pulsante [**OK**].

### <span id="page-149-0"></span>Stampa su carta di formato non standard

Se si carica della carta in un formato non incluso tra quelli di stampa della periferica, registrare il formato nella scheda [**Base**] sulla schermata delle impostazioni di stampa del driver.

Il formato registrato sarà quindi selezionabile nel menu "Formato di stampa".

### **QNOTA**

Per eseguire la stampa sulla periferica, impostare formato e tipo di carta come indicato in:

[Impostazioni carta \(pagina 8-14\)](#page-282-0)  $\Delta$ 

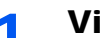

### 1 Visualizzare la schermata delle impostazioni di stampa.

1 In Accessi sul desktop, fare clic su click [**Impostazioni**], [**Pannello di controllo**] e [**Dispositivi e stampanti**].

### **QNOTA**

In Windows 7, fare clic sul menu [**Start**] di Windows e selezionare [**Dispositivi e stampanti**].

- 2 Fare clic con il tasto destro del mouse sull'icona del driver di stampa della periferica, quindi selezionare il menu [**Proprietà stampante**] del driver di stampa.
- 3 Fare clic sul pulsante [**Base**] sulla scheda [**Generale**].

### Registrare il formato carta.

1 Fare clic sulla scheda [**Base**].

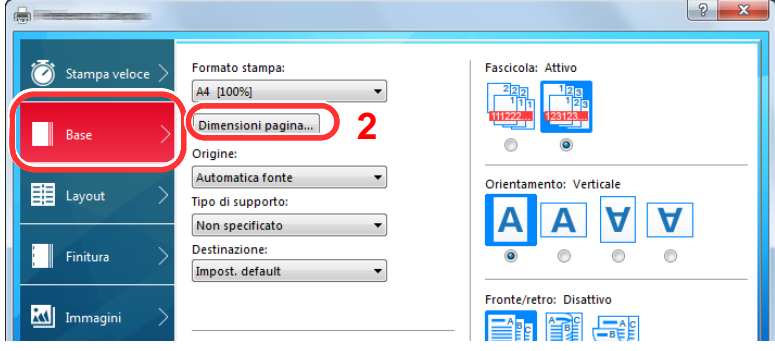

- 2 Fare clic sul pulsante [**Dimensione pagina**].
- 3 Fare clic sul pulsante [**Nuovo**].

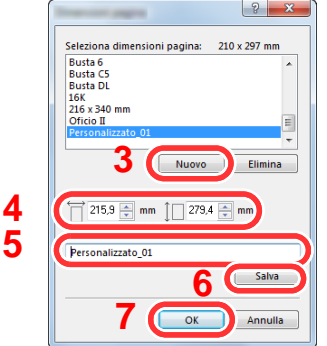

- 4 Immettere il formato carta.
- 5 Immettere il nome della carta.
- 6 Fare clic sul pulsante [**Salva**].
- Fare clic sul pulsante [**OK**].
- Fare clic sul pulsante [**OK**].

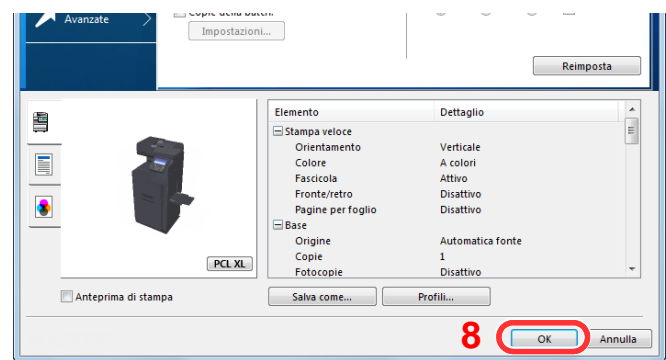

### Visualizzare la schermata.

Fare clic su [**File**] e selezionare [**Stampa**] nell'applicazione.

### Selezionare il formato e il tipo di carta non-standard.

Selezionare la periferica nel menu "Nome", quindi fare clic sul pulsante [**Proprietà**].

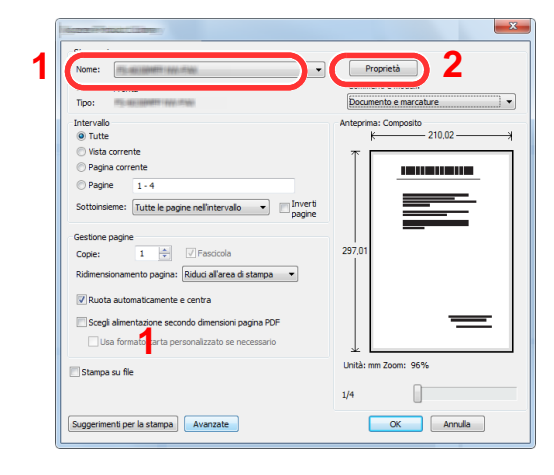

Selezionare la scheda [**Base**].

3 Fare clic su "Formato stampa" per selezionare il formato carta registrato al punto 2.

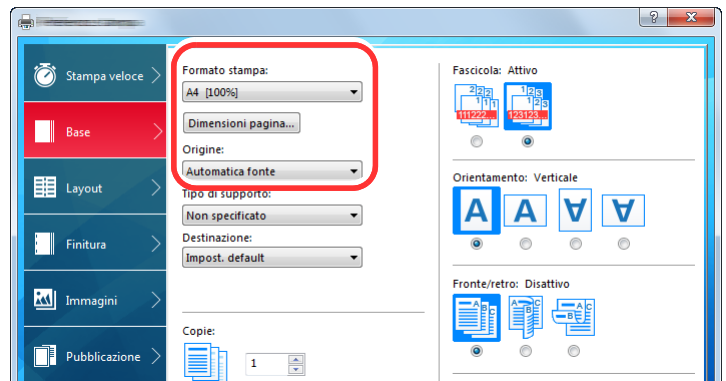

Per stampare su supporti speciali quali carta spessa o lucidi, fare clic sul menu "Tipo di supporto" e selezionare il tipo di supporto.

### **QNOTA**

Se si carica un cartoncino o una busta, nel menu "Tipo di supporto" selezionare [**Cartoncino**] o [**Busta**].

- 4 Selezionare il cassetto nel menu "Origine".
- 5 Fare clic sul pulsante [**OK**] per tornare alla finestra di dialogo Stampa.

### 5 Avviare la stampa.

Fare clic sul pulsante [**OK**].

### <span id="page-151-0"></span>Annullamento di un lavoro di stampa inviato da un computer

Per annullare un lavoro di stampa eseguito utilizzando il driver di stampa, prima che la stampa inizi, procedere come segue:

### **QNOTA**

Per annullare un lavoro di stampa inviato dal sistema, vedere:

- [Annullamento di un lavoro \(pagina 5-20\)](#page-183-0)
- 1 Fare doppio clic sull'icona stampante ( **...**) visualizzata sulla barra delle applicazioni nell'area in basso a destra sul desktop di Windows per aprire la finestra di dialogo della stampante.
- 2 Fare clic sul file per il quale si desidera annullare la stampa, quindi selezionare [Annulla] dal menu "Documento".

# <span id="page-152-0"></span>Stampa da dispositivi portatili

Questo sistema supporta la stampa AirPrint, Google Cloud Print e Mopria. In base al sistema operativo e all'applicazione supportati, è possibile stampare un lavoro da qualsiasi dispositivo o computer portatile senza installare il driver di stampa.

## <span id="page-152-1"></span>Stampa con AirPrint

AirPrint è una funzione di stampa inclusa nel pacchetto iOS 4.2 e prodotti successivi e in Mac OS X 10.7 e versioni successive.

Per utilizzare AirPrint, assicurarsi che in Embedded Web Server RX sia abilitata l'impostazione AirPrint.

**Embedded Web Server RX User Guide**

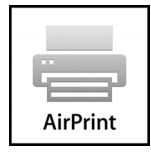

## <span id="page-152-2"></span>Stampa con Google Cloud Print

Google Cloud Print è un servizio di stampa fornito da Google. Questo servizio permette agli utenti che dispongono di un account Google di stampare da una periferica collegata a Internet.

La periferica può essere configurata in Embedded Web Server RX.

**Embedded Web Server RX User Guide**

### **<b>Q**</u> NOTA

Per utilizzare il servizio Google Cloud Print si richiede un account Google. Se non si dispone di un account Google, crearlo.

È anche necessario registrare preventivamente la periferica al servizio Google Cloud Print. La periferica può essere registrata da un PC collegato alla stessa rete.

## <span id="page-152-3"></span>Stampa da Mopria

Mopria è uno standard sulla funzione di stampa incluso nei prodotti Android 4.4 o successivi. Mopria Print Service deve essere preventivamente installato e abilitato. Per informazioni dettagliate sulle modalità d'uso, consultare il sito Web di Mopria Alliance.

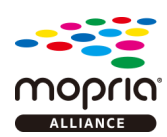

## <span id="page-153-0"></span>Memorizzazione dei dati di stampa sulla periferica

È possibile salvare il lavoro di stampa nella Casella lavori di questa periferica e stamparlo quando necessario.

Se si configurano le impostazioni sulla scheda [**Lavoro**] del driver di stampa e poi si esegue la stampa, il lavoro di stampa verrà salvato in memoria nella periferica.

Per utilizzare la Casella lavoro attenersi al flusso di lavoro illustrato di seguito.

Selezione della Casella lavoro su un computer e invio del lavoro di stampa. [\(pagina 4-10](#page-153-1))

Utilizzo del pannello comandi per la selezione e la stampa di un file memorizzato in una casella.

Si possono stampare i documenti dalle seguenti caselle.

- **→ [Stampa di documenti dalla Casella Stampa privata \(pagina 4-11\)](#page-154-0)**
- [Stampa di documenti dalla Casella Lavoro memorizzato \(pagina 4-12\)](#page-155-0)
- [Stampa di documenti dalla Casella Copia veloce \(pagina 4-14\)](#page-157-0)
- [Stampa di documenti dalla Casella Controlla e mantieni \(pagina 4-16\)](#page-159-0)

### <span id="page-153-1"></span>Selezione della Casella lavoro su un computer e memorizzazione del lavoro

Per memorizzare i dati in una Casella lavoro attenersi alla seguente procedura.

- 1 Fare clic su [File] e selezionare [Stampa] nell'applicazione. Si apre la finestra di dialogo Stampa.
- 2 Selezionare la periferica nel menu "Nome".
- 3 Fare clic sul pulsante [Proprietà]. Si apre la finestra di dialogo Proprietà.
- **1** Fare clic sulla scheda [Lavoro] e selezionare la casella di spunta [Archiviazione del lavoro (e-MPS)] per impostare la funzione.

### **QNOTA**

- Per utilizzare la Casella Lavoro memorizzato e la Casella Copia veloce è necessario installare un'unità SSD opzionale sulla periferica.
- Per informazioni sull'utilizzo del software del driver di stampa, vedere:
- **Printing System Driver User Guide**

## <span id="page-154-0"></span>Stampa di documenti dalla Casella Stampa privata

In Stampa privata, l'utente può specificare che il suo lavoro potrà essere stampato solo previo sblocco da pannello comandi. Se un lavoro viene inviato da un programma software, specificare un codice di accesso di 4 cifre nel driver di stampa. Per poter stampare il lavoro, è necessario immettere il codice di accesso sul pannello comandi. Questa funzione è utile per garantire la riservatezza del lavoro di stampa. I dati verranno cancellati al termine della stampa oppure dopo lo spegnimento dell'interruttore di alimentazione.

Stampare i documenti archiviati in una Casella Stampa privata. Attenersi alla seguente procedura.

### Visualizzare la schermata.

- 1 Pulsante [**Home**] > [**Casella lavoro**]
- 2 Selezionare [**Stampa privata/Lavoro memorizzato**].
- 3 Selezionare l'utente che ha creato il documento.

### **2** Stampare il documento.

- 1 Selezionare il documento da stampare> [**Stampa**]
- 2 Immettere il codice di accesso.
- 3 Specificare il numero di copie da stampare.
- 4 Selezionare [**OK**].

La stampa viene avviata. Una volta completata la stampa, il lavoro di stampa privata viene automaticamente cancellato.

### <span id="page-154-1"></span>Eliminazione dei documenti archiviati nella Casella Stampa privata

È possibile eliminare i documenti memorizzati nella Casella Stampa privata. La procedura è la seguente.

Visualizzare la schermata.

- 1 Pulsante [**Home**] > [**Casella lavoro**]
- 2 Selezionare [**Stampa privata/Lavoro memorizzato**].
- 3 Selezionare l'utente che ha creato il documento.

### 2 Eliminare il documento.

**1** Selezionare il documento da cancellare >  $\lceil \frac{m}{m} \rceil$  > Immettere il codice di accesso.

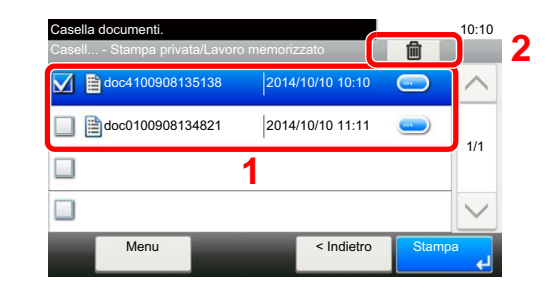

2 Immettere il codice di accesso.

Il documento viene eliminato.

## <span id="page-155-0"></span>Stampa di documenti dalla Casella Lavoro memorizzato

In Lavoro memorizzato si possono salvare dei dati di stampa inviati dall'applicazione. Se necessario, è anche possibile configurare un codice di accesso. In tal caso, per poter stampare un lavoro sarà necessario immettere il codice di accesso associato. Dopo la stampa, i dati di stampa verranno memorizzati nella Casella Lavoro memorizzato e sarà possibile stamparli ogniqualvolta necessario.

Stampare i documenti archiviati in una Casella Lavoro memorizzato. Attenersi alla seguente procedura.

### **1** Visualizzare la schermata.

- 1 Pulsante [**Home**] > [**Casella lavoro**]
- 2 Selezionare [**Stampa privata/Lavoro memorizzato**].
- 3 Selezionare l'utente che ha creato il documento.

### 2 Stampare il documento.

- 1 Selezionare il documento da stampare> [**Stampa**]
- 2 Specificare il numero di copie da stampare.
- 3 Selezionare [**OK**].

La stampa viene avviata.

### **QNOTA**

Se al documento è stato assegnato un codice di protezione, si aprirà la schermata di immissione password. Immettere la password utilizzando i tasti numerici.

### <span id="page-156-0"></span>Eliminazione dei documenti archiviati nella Casella Lavoro memorizzato

È possibile eliminare i documenti memorizzati nella Casella Lavoro memorizzato. La procedura è la seguente.

### 1 Visualizzare la schermata.

- 1 SelezPulsante [**Home**] > [**Casella lavoro**]
- 2 Selezionare [**Stampa privata/Lavoro memorizzato**].
- 3 Selezionare l'utente che ha creato il documento.

### 2 Eliminare il documento.

**1** Selezionare il documento da cancellare  $>$  [ $\frac{1}{10}$ ]

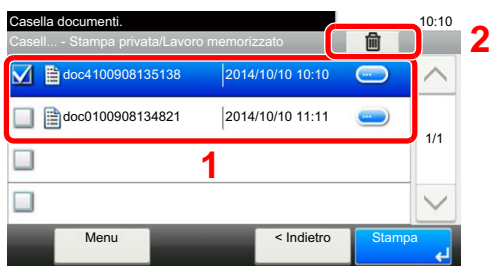

2 Selezionare [**Sì**].

Il documento viene eliminato.

### **NOTA**

Se al documento è stato assegnato un codice di protezione, si aprirà la schermata di immissione password. Immettere la password utilizzando i tasti numerici.

## <span id="page-157-0"></span>Stampa di documenti dalla Casella Copia veloce

La funzione Copia veloce facilita la stampa di ulteriori copie di un documento già stampato. Se viene attivata l'opzione Copia veloce e se la stampa viene eseguita utilizzando il driver di stampa, i dati di stampa verranno memorizzati nella casella per i lavori di copia veloce. Se sono richieste copie addizionali del lavoro, è possibile stampare nuovamente il numero necessario dal pannello a sfioramento. L'impostazione predefinita consente di memorizzare fino a 32 documenti. Se il sistema viene spento, tutti i lavori memorizzati saranno cancellati.

### **QNOTA**

- Quando il numero dei lavori raggiunge il limite massimo, il lavoro più obsoleto viene sovrascritto con quello nuovo.
- Per preservare lo spazio libero sulla casella, è possibile impostare il numero massimo di lavori memorizzati.
- [Memoriz.Lav.diCopia Rapida \(pagina 8-25\)](#page-293-0)

È possibile stampare i documenti memorizzati nella casella Stampa veloce. Attenersi alla seguente procedura.

### **1** Visualizzare la schermata.

- 1 Pulsante [**Home**] > [**Casella lavoro**]
- 2 Selezionare [**Copia veloce/Controlla e mantieni**].
- 3 Selezionare l'utente che ha creato il documento.

### Stampare il documento.

- 1 Selezionare il documento da stampare> [**Stampa**]
- 2 Specificare il numero di copie da stampare.
- 3 Selezionare [**OK**].

La stampa viene avviata.

## <span id="page-158-0"></span>Eliminazione dei documenti archiviati nella Casella Copia veloce

È possibile eliminare i documenti memorizzati nella casella Stampa veloce. Attenersi alla seguente procedura.

### 1 Visualizzare la schermata.

- 1 Pulsante [**Home**] > [**Casella lavoro**]
- 2 Selezionare [**Copia veloce/Controlla e mantieni**].
- 3 Selezionare l'utente che ha creato il documento.

### 2 Eliminare il documento.

**1** Selezionare il documento da cancellare  $>$  [ $\frac{1}{10}$ ]

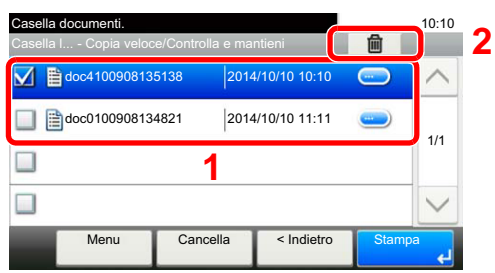

2 Selezionare [**Sì**].

Il documento viene eliminato.

## <span id="page-159-0"></span>Stampa di documenti dalla Casella Controlla e mantieni

La funzione Controlla e mantieni consente di eseguire una stampa di prova di un lavoro di stampa multiplo lasciando le altre copie in attesa. Se si stampa un lavoro di stampa multiplo specificando questa funzione e utilizzando il driver di stampa, è possibile stampare una copia di prova e conservare i dati del documento nella Casella lavoro. Per stampare le altre copie, utilizzare il pannello a sfioramento. È possibile modificare il numero di copie da stampare.

È possibile stampare i documenti memorizzati nella casella Controlla e Mantieni. Attenersi alla seguente procedura.

- Visualizzare la schermata.
	- 1 Pulsante [**Home**] > [**Casella lavoro**]
	- 2 Selezionare [**Copia veloce/Controlla e mantieni**].
	- 3 Selezionare l'utente che ha creato il documento.

### **2** Stampare il documento.

- 1 Selezionare il documento da stampare> [**Stampa**]
- 2 Specificare il numero di copie da stampare.
- 3 Selezionare [**OK**].

La stampa viene avviata.

### <span id="page-159-1"></span>Eliminazione dei documenti archiviati nella Casella Controlla e mantieni

È possibile eliminare i documenti memorizzati nella casella Controlla e Mantieni. Attenersi alla seguente procedura.

### Visualizzare la schermata.

- 1 Pulsante [**Home**] > [**Casella lavoro**]
- 2 Selezionare [**Copia veloce/Controlla e mantieni**].
- 3 Selezionare l'utente che ha creato il documento.

### **2** Eliminare il documento.

1 Selezionare il documento da cancellare  $>$  [ $\blacksquare$ ]

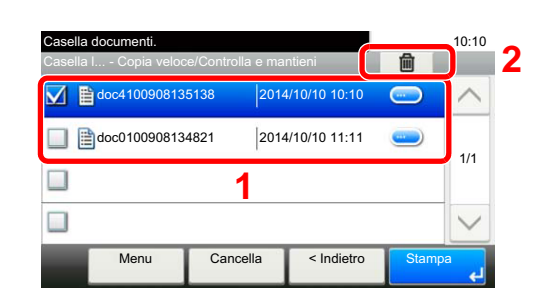

2 Selezionare [**Sì**].

Il documento viene eliminato.

## <span id="page-160-0"></span>Monitoraggio dello stato della periferica (Status Monitor)

Status Monitor monitorizza lo stato della stampante e rende disponibile una funzionalità continua di reporting.

### **QNOTA**

Quando si attiva Status Monitor, controllare le seguenti condizioni.

- Printing System Driver installato.
- Il parametro [**Enhanced WSD**] o [**EnhancedWSD(SSL)**] è abilitato.
- [Rete \(pagina 8-30\)](#page-298-0)

## <span id="page-160-1"></span>Come accedere a Status Monitor

Status Monitor si attiva all'accensione della stampante.

## <span id="page-160-2"></span>Come uscire da Status Monitor

Per uscire da Status Monitor, utilizzare uno dei seguenti metodi.

- Chiusura manuale: Fare clic sull'icona impostazioni e selezionare Esci nel menu per chiudere Status Monitor.
- Chiusura automatica: Status Monitor si chiude automaticamente dopo 7 minuti di inattività.

## <span id="page-160-3"></span>Stato Anteprima

Lo stato della stampante viene visualizzato tramite l'ausilio di icone. Si possono visualizzare informazioni dettagliate cliccando sul pulsante Espandi.

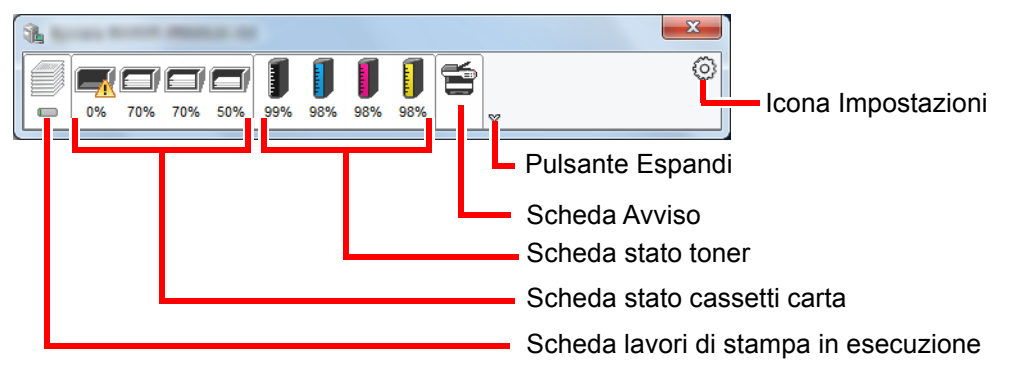

Fare clic sulle singole icone per visualizzare informazioni dettagliate.

## <span id="page-161-0"></span>Scheda lavori di stampa in esecuzione

Viene visualizzato lo stato dei lavori di stampa.

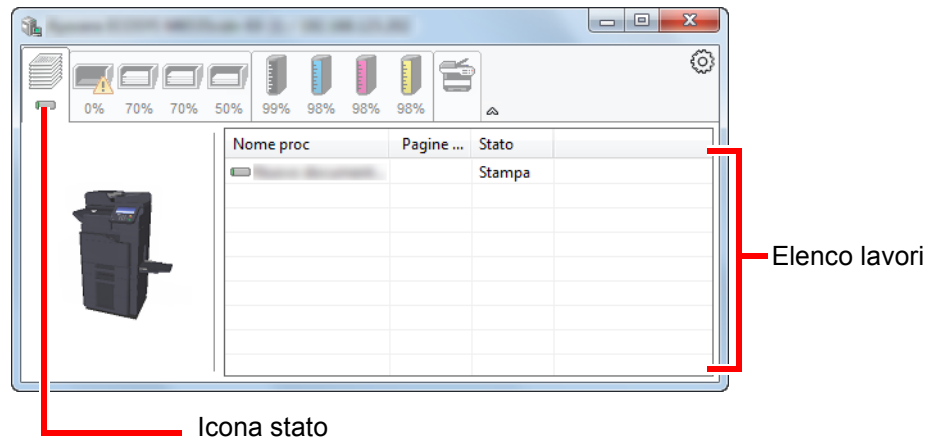

Selezionando un lavoro nell'elenco dei lavori, lo si può annullare utilizzano il menu che si apre facendo clic con il tasto destro del mouse.

## <span id="page-161-1"></span>Scheda stato cassetti carta

Vengono visualizzate le informazioni sulla carta caricata nella stampante e sulla quantità di carta rimanente.

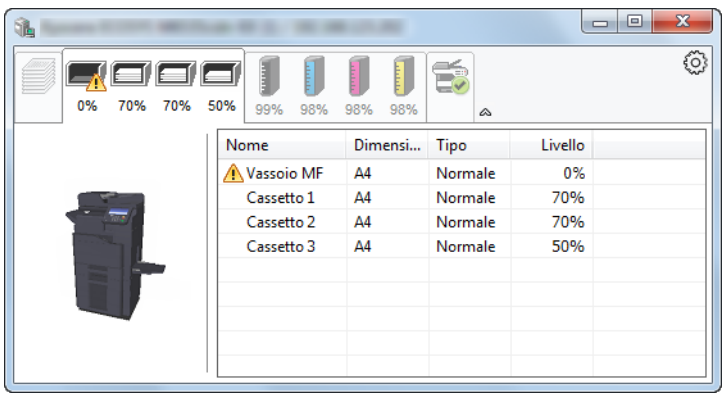

## <span id="page-161-2"></span>Scheda stato toner

Viene visualizzata la quantità di toner rimanente.

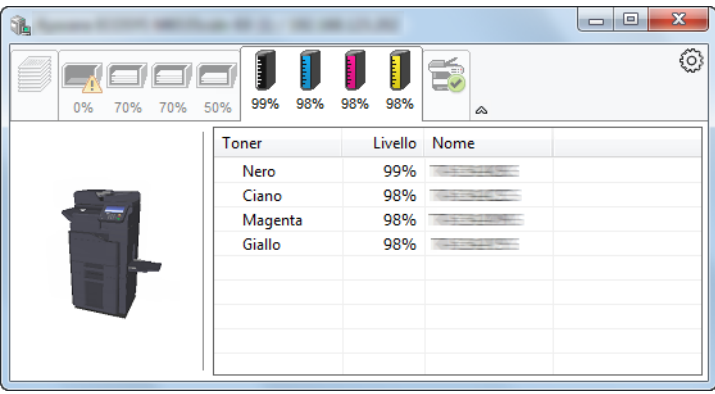

## <span id="page-162-0"></span>Scheda Avviso

Se si verifica un errore, viene visualizzato un avviso composto da un'immagine 3D e da un messaggio.

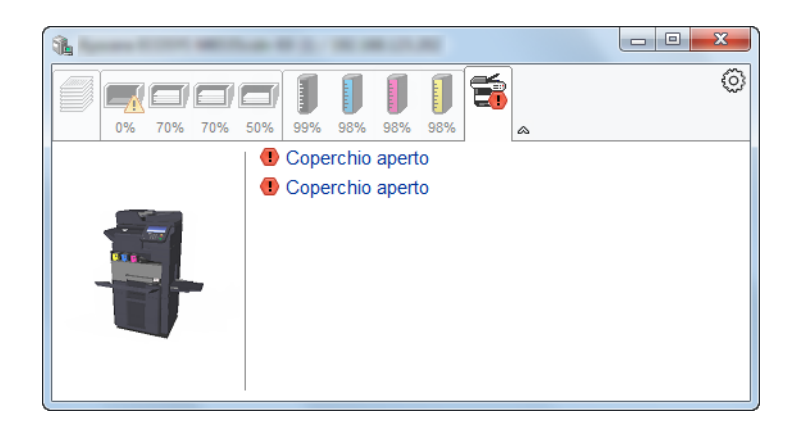

## <span id="page-162-1"></span>Menu contestuale di Status Monitor

Cliccando sull'icona impostazioni si apre il sottostante menu.

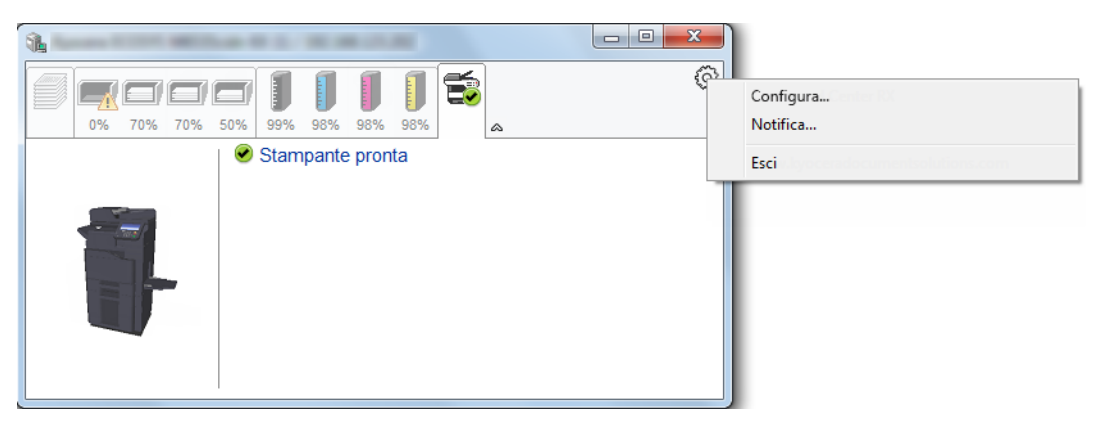

#### • **Embedded Web Server RX**

Se la stampante è collegata ad una rete TCP/IP ed ha un indirizzo IP proprio, utilizzare un browser web per accedere a Embedded Web Server RX e modificare o confermare le impostazioni di rete. Questo menu non viene visualizzato quando si utilizza la connessione USB.

#### **Embedded Web Server RX User Guide**

- **Notifica...** Permette di configurare la schermata di Status Monitor. [Impostazioni di notifica di Status Monitor \(pagina 4-20\)](#page-163-0)
- 
- **Esci** Chiude Status Monitor.

## <span id="page-163-0"></span>Impostazioni di notifica di Status Monitor

Vengono visualizzati le impostazioni di Status Monitor e l'elenco delle attività o eventi.

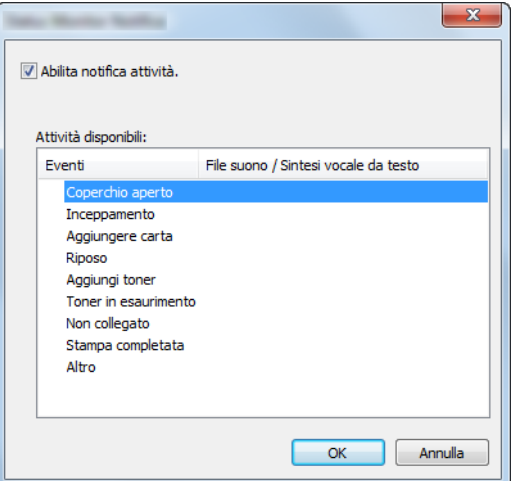

È possibile abilitare o escludere la notifica quando si verifica un errore inserito nell'elenco delle attività.

### 1 Selezionare Abilita notifica attività.

Se questa voce è impostata su Off, Status Monitor non si attiverà neppure quando viene eseguita un'attività di stampa.

### 2 Selezionare l'evento da associare alla funzione di Sintesi vocale da testo in Attività disponibili.

### **3** Fare clic sulla colonna File suono / Sintesi vocale da testo.

Fare clic su Sfoglia (...) per notificare un evento mediante File suono.

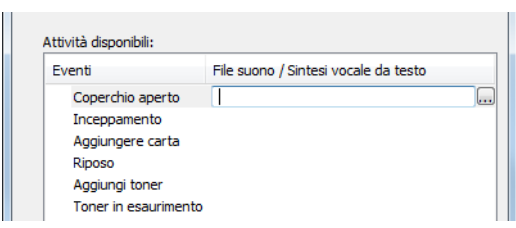

### **<b>NOTA**

Il formato file disponibile è WAV.

Per personalizzare i testi del messaggio da riprodurre, immettere i testi desiderati nella casella testo.

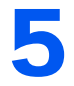

# 5 Funzionamento

In questo capitolo vengono trattati i seguenti argomenti:

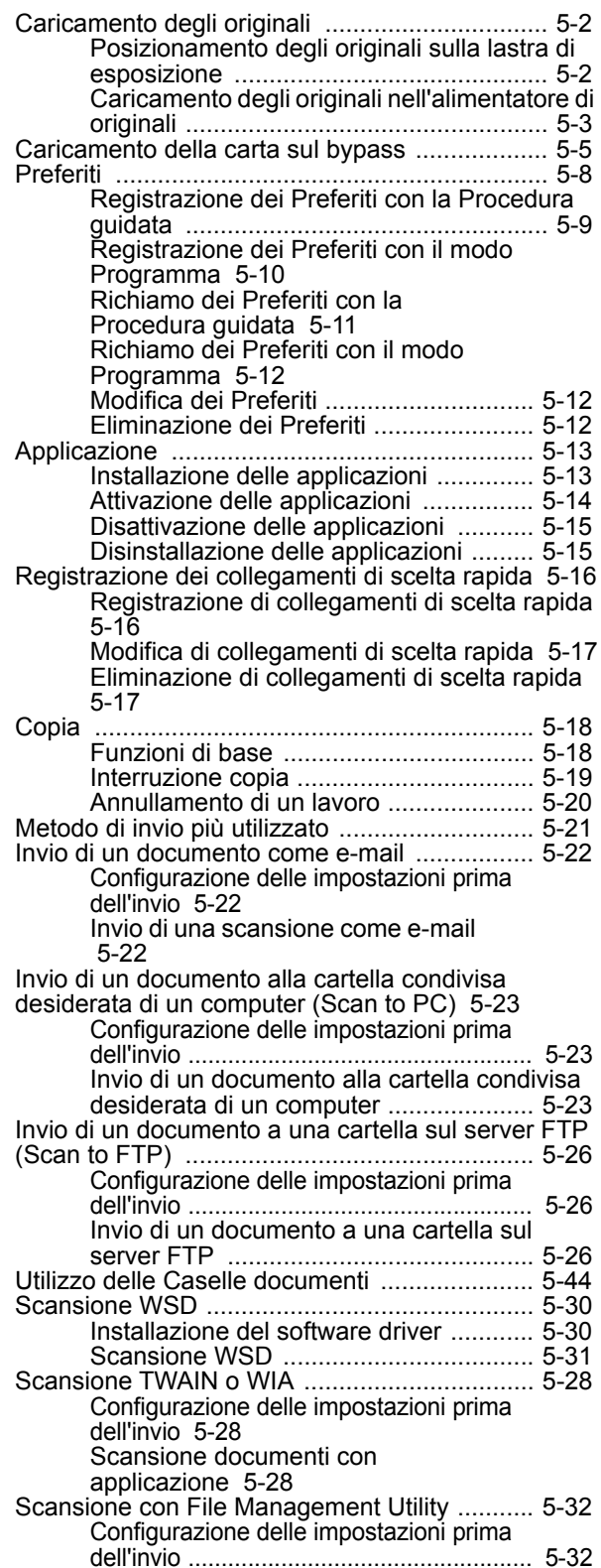

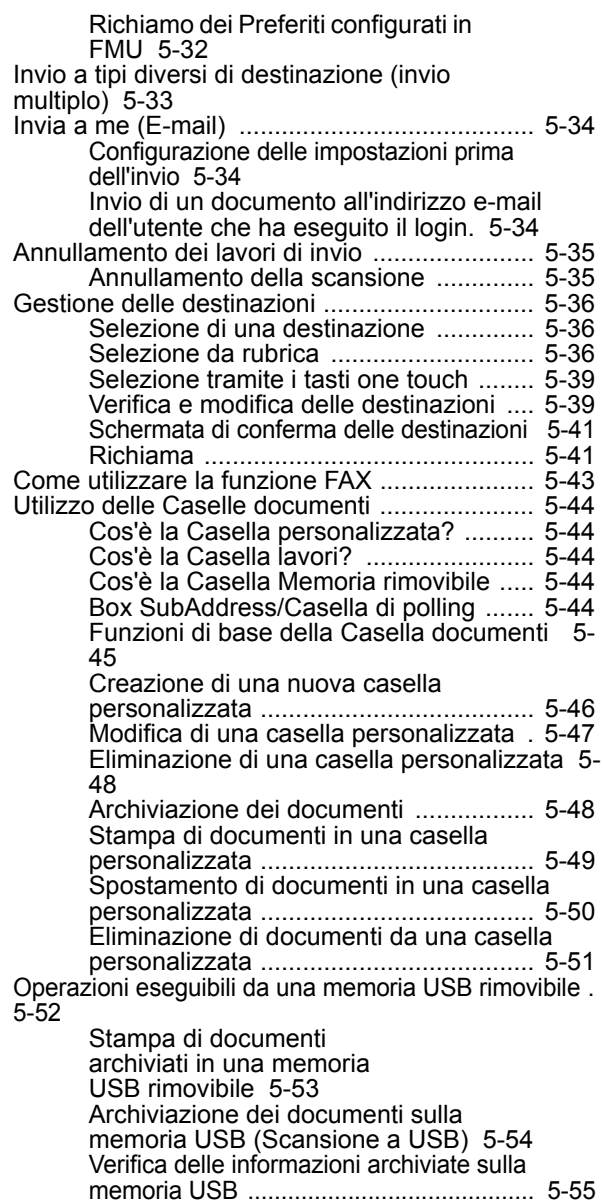

[Rimozione della memoria USB ............. 5-55](#page-218-1)

# <span id="page-165-0"></span>Caricamento degli originali

Posizionare gli originali sulla lastra di esposizione o nell'alimentatore di originali, in funzione di formato, tipo, volume dell'originale e della funzione da utilizzare.

- Lastra di esposizione: per posizionare fogli, libri, cartoline e buste.
- Alimentatore di originali: per posizionare più originali e originali in fronte-retro.

## <span id="page-165-1"></span>Posizionamento degli originali sulla lastra di esposizione

Oltre a normali fogli, sulla lastra è possibile posizionare anche libri o riviste.

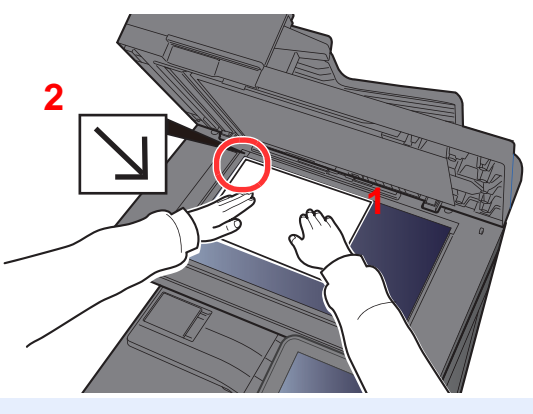

- <span id="page-165-3"></span>1 Il lato da acquisire deve essere posizionato a faccia in giù.
- <span id="page-165-2"></span>2 Allineare l'originale in piano contro le piastre dell'indicatore del formato prendendo come punto di riferimento l'angolo posteriore sinistro.

#### $\mathbb{Q}$ **NOTA**

Per i dettagli sull'orientamento degli originali, vedere:

[Orientamento originale \(pagina 6-11\)](#page-229-0)

### **Posizionamento di buste o Cartoncino sulla lastra di esposizione**

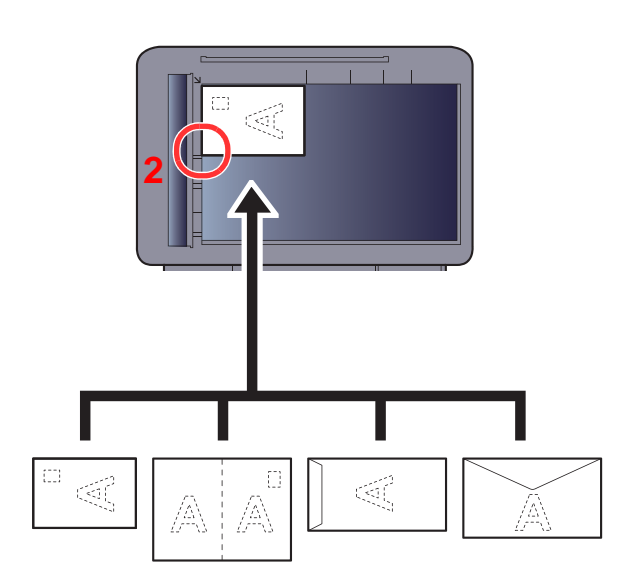

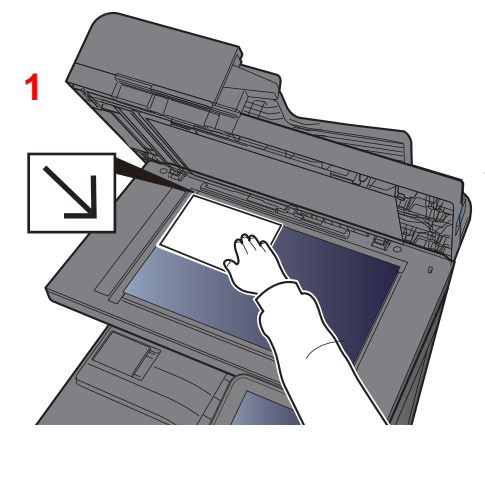

- <span id="page-165-5"></span>1 Il lato da acquisire deve essere posizionato a faccia in giù.
- <span id="page-165-4"></span>2 Allineare l'originale in piano contro le piastre dell'indicatore del formato prendendo come punto di riferimento l'angolo posteriore sinistro.

#### $\Omega$ **NOTA**

Per la procedura di alimentazione di buste o cartoncini, vedere:

[Bypass \(pagina 8-10\)](#page-278-0)

# **ATTENZIONE**

**Per motivi di sicurezza, non lasciare aperto l'alimentatore di originali.**

#### **IMPORTANTE**  $\bigcirc$

- **Richiudere l'alimentatore di originali delicatamente, senza forzarlo. Una pressione eccessiva può causare la rottura della lastra di esposizione.**
- **Quando si posizionano dei libri o delle riviste, aprire l'alimentatore di originali.**

## <span id="page-166-0"></span>Caricamento degli originali nell'alimentatore di originali

L'alimentatore di originali acquisisce automaticamente i singoli fogli di documenti multi-pagina. Vengono acquisite entrambe le facciate di originali stampati in fronte-retro.

L'alimentatore di originali supporta i seguenti tipi di documenti.

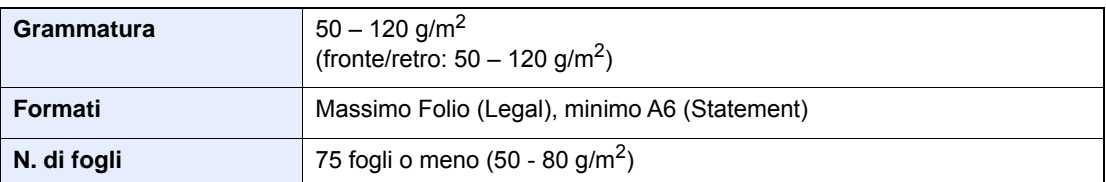

Non utilizzare l'alimentatore di originali per i seguenti tipi di documenti. In caso contrario, gli originali possono incepparsi o l'alimentatore di originali può sporcarsi.

- Originali con fermagli o punti (rimuovere i fermagli o i punti ed eliminare arricciature e pieghe prima del caricamento, in caso contrario potrebbero verificarsi degli inceppamenti).
- Originali con nastro adesivo o colla
- Originali con sezioni tagliate
- Originale curvato
- Originali con pieghe (eliminare le pieghe prima del caricamento; in caso contrario potrebbero verificarsi degli inceppamenti).
- Carta autocopiante
- Carta sgualcita

### **IMPORTANTE**

- **Prima di caricare gli originali, verificare che sul vassoio di uscita non siano rimasti degli originali. I fogli presenti sul vassoio di uscita possono causare l'inceppamento dei nuovi originali.**
- **Non esercitare pressione sul coperchio superiore dell'alimentatore di originali, ad esempio per allineare i fogli. Questa azione può causare errori nell'alimentatore di originali.**

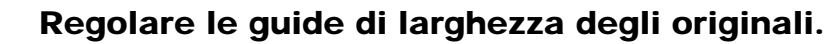

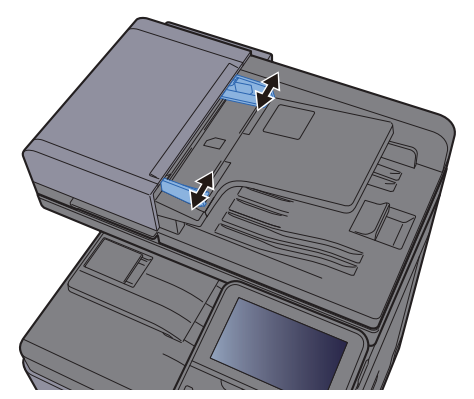

### 2 Posizionare gli originali.

1 Posizionare la facciata da acquisire (o il fronte di originali stampati in fronte-retro) rivolta verso l'alto. Inserire a fondo il bordo superiore dell'originale nell'alimentatore.

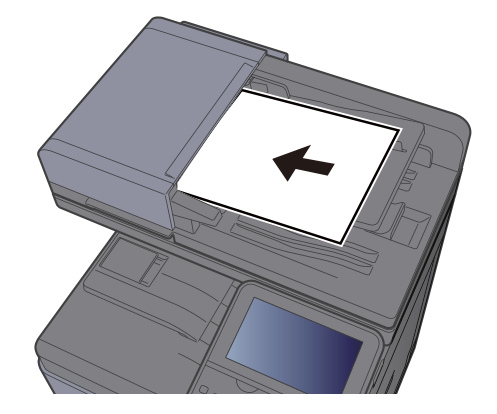

### **QNOTA**

Per i dettagli sull'orientamento degli originali, vedere:

[Orientamento originale \(pagina 6-11\)](#page-229-0)

### **IMPORTANTE**

**Verificare che le guide di larghezza siano perfettamente allineate agli originali. Se vi è dello spazio, regolare nuovamente le guide di larghezza degli originali. Lo spazio tra le guide e l'originale può causare inceppamenti.**

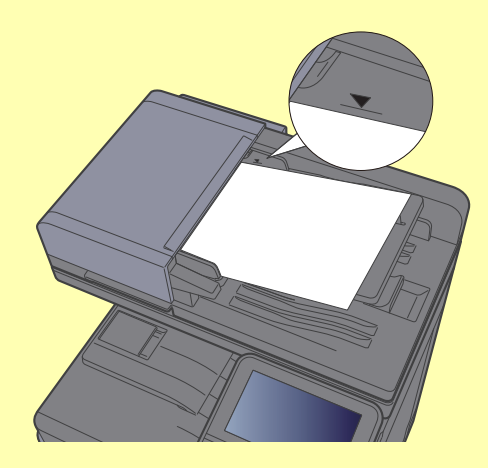

**Verificare che gli originali caricati non superino il limite indicato. In caso contrario, gli originali potrebbero incepparsi.**

**Posizionare gli originali perforati o con linee di tratteggio in modo che i fori o le linee di tratteggio vengono acquisiti per ultimi (non per primi).**

2 Aprire il fermo degli originali in corrispondenza del formato dell'originale inserito (Formato originale: B5, A4, Letter o Legal).

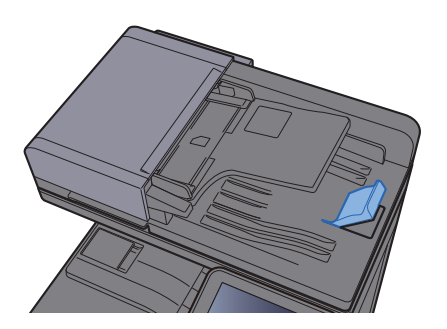

# <span id="page-168-1"></span><span id="page-168-0"></span>Caricamento della carta sul bypass

Il bypass accetta fino a 100 fogli di carta normale (80 g/m<sup>2</sup>).

Per ulteriori dettagli sui formati carta supportati, vedere:

**► [Scelta della carta appropriata \(pagina 11-12\)](#page-437-0)** 

Per l'impostazione del tipo di carta, vedere:

 $\rightarrow$  [Impostazione tipo di supp \(pagina 8-16\)](#page-284-0)

Utilizzare il bypass quando si utilizzano supporti di stampa speciali.

#### **IMPORTANTE**  $\mathcal{L}$

- **Se si utilizza della carta con grammatura di 106 g/m2 o superiore, impostare Spessa come tipo di carta e specificare la grammatura della carta utilizzata.**
- **Rimuovere ogni singolo lucido dal vassoio interno subito dopo la stampa. Lasciare i lucidi sul vassoio interno può causare la generazione di un inceppamento carta.**

La capacità del vassoio bypass è la seguente.

- Carta normale (80 g/m<sup>2</sup>), carta riciclata o carta colorata: 100 fogli
- Carta spessa (209 g/m<sup>2</sup>): 10 fogli
- Carta spessa (157 g/m<sup>2</sup>): 10 fogli
- Carta spessa (104,7  $g/m<sup>2</sup>$ ): 25 fogli
- Hagaki (Cartoncino): 20 fogli
- Envelope DL, Envelope C5, Envelope #10, Envelope #9, Envelope #6 3/4, Envelope Monarch, Youkei 4, Youkei 2: 5 fogli
- Lucidi OHP: 1 foglio
- Patinata 30 fogli

### **QNOTA**

- Quando si caricano formati carta personalizzati, immettere il formato carta facendo riferimento a:
- [Impostazioni carta \(pagina 8-14\)](#page-282-0)
- Quando si utilizzano tipi di carta speciale, come lucidi o carta spessa, selezionare il tipo di carta facendo riferimento a:
- [Bypass \(pagina 8-10\)](#page-278-0)

### Aprire il bypass.

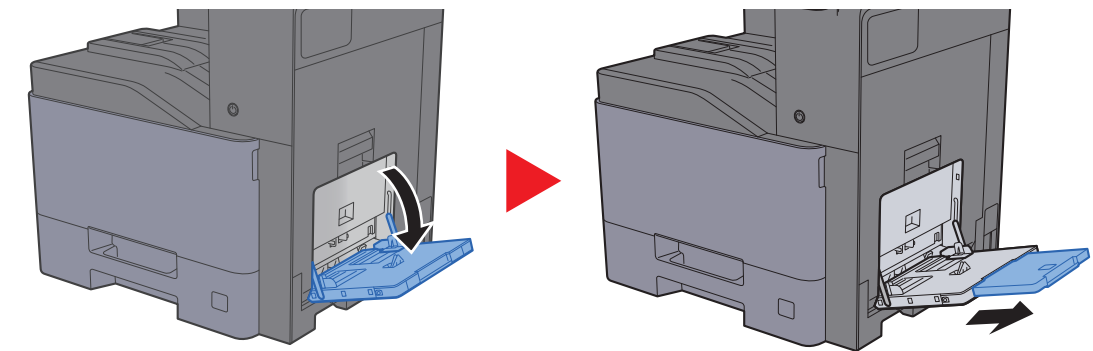

### **2** Regolare il formato carta del bypass.

I formati carta sono contrassegnati sul bypass.

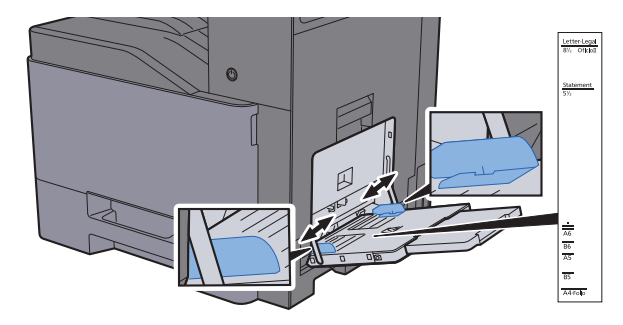

### Caricare la carta.

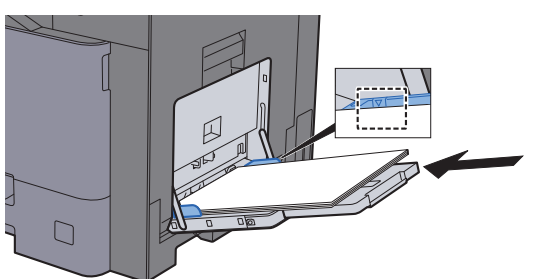

Inserire la carta sul bypass lungo le guide della larghezza finché non si blocca.

Dopo aver tolto la carta dalla confezione, smazzare i fogli prima di caricarli sul bypass.

[Precauzioni per il caricamento della carta \(pagina 3-2\)](#page-117-0)

### **IMPORTANTE**

- **Caricare la carta con il lato di stampa rivolto verso il basso.**
- **Eliminare eventuali pieghe o arricciature dalla carta prima di utilizzarla.**
- **Prima di caricare la carta, verificare che sul bypass non siano rimasti dei fogli del lavoro precedente. Se sul bypass è rimasta della carta del lavoro precedente alla quale si desidera aggiungere altri fogli, rimuovere i fogli residui e unirli alla nuova risma di fogli, quindi inserirli sul bypass.**
- **Se tra le guide di larghezza carta e la carta vi è dello spazio, regolare nuovamente le guide per adattarle al formato carta utilizzato in modo da prevenire errori di alimentazione e inceppamenti.**
- **Assicurarsi che la carta caricata non superi il limite indicato.**

### **1** Impostare il tipo di carta caricato sul bypass utilizzando il pannello comandi.

 $\rightarrow$  [Bypass \(pagina 8-10\)](#page-278-0)

### **Quando si caricano delle buste o dei cartoncini sul bypass**

Caricare la carta con il lato di stampa rivolto verso il basso. Per la procedura di stampa, vedere:

### **Printing System Driver User Guide**

Esempio: Quando si stampa l'indirizzo.

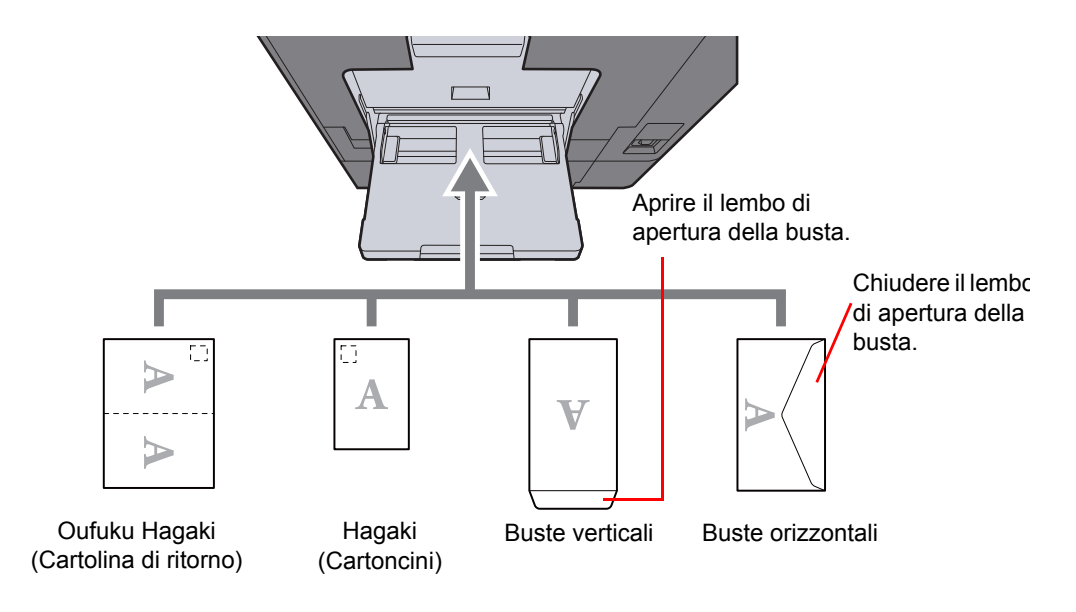

#### **IMPORTANTE**  $\bigcirc$

- **Utilizzare cartoline di ritorno Oufuku Hagaki non piegate.**
- **L'inserimento delle buste (orientamento e disposizione) varia in funzione del tipo di busta utilizzato. Accertarsi che le buste siano state inserite correttamente; diversamente, è possibile che vengano stampate in direzione errata o sul lato sbagliato.**

### **QNOTA**

- Quando si caricano delle buste sul bypass, selezionare il tipo di busta facendo riferimento a:
- ← [Impostazioni cassetto/Bypass \(pagina 8-9\)](#page-277-0)
- Per caricare i cartoncini sul bypass, sollevare il fermo.

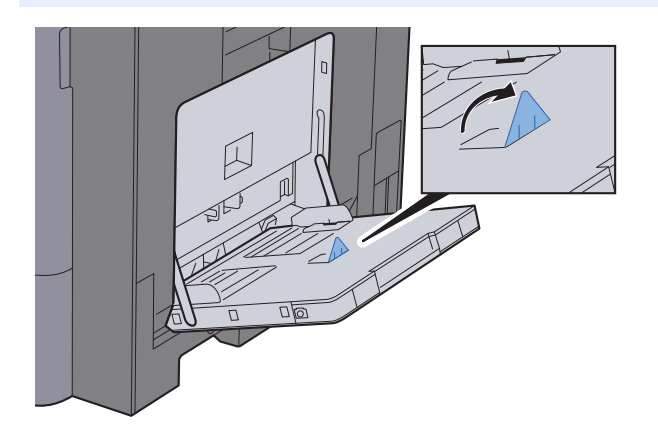

# <span id="page-171-0"></span>Preferiti

Si possono registrare tra i Preferiti le funzioni più utilizzate e richiamarle semplicemente premendo il corrispondente pulsante.

Le seguenti funzioni sono pre-registrate sul sistema. Si possono eliminare queste funzioni e registrare nuove funzioni.

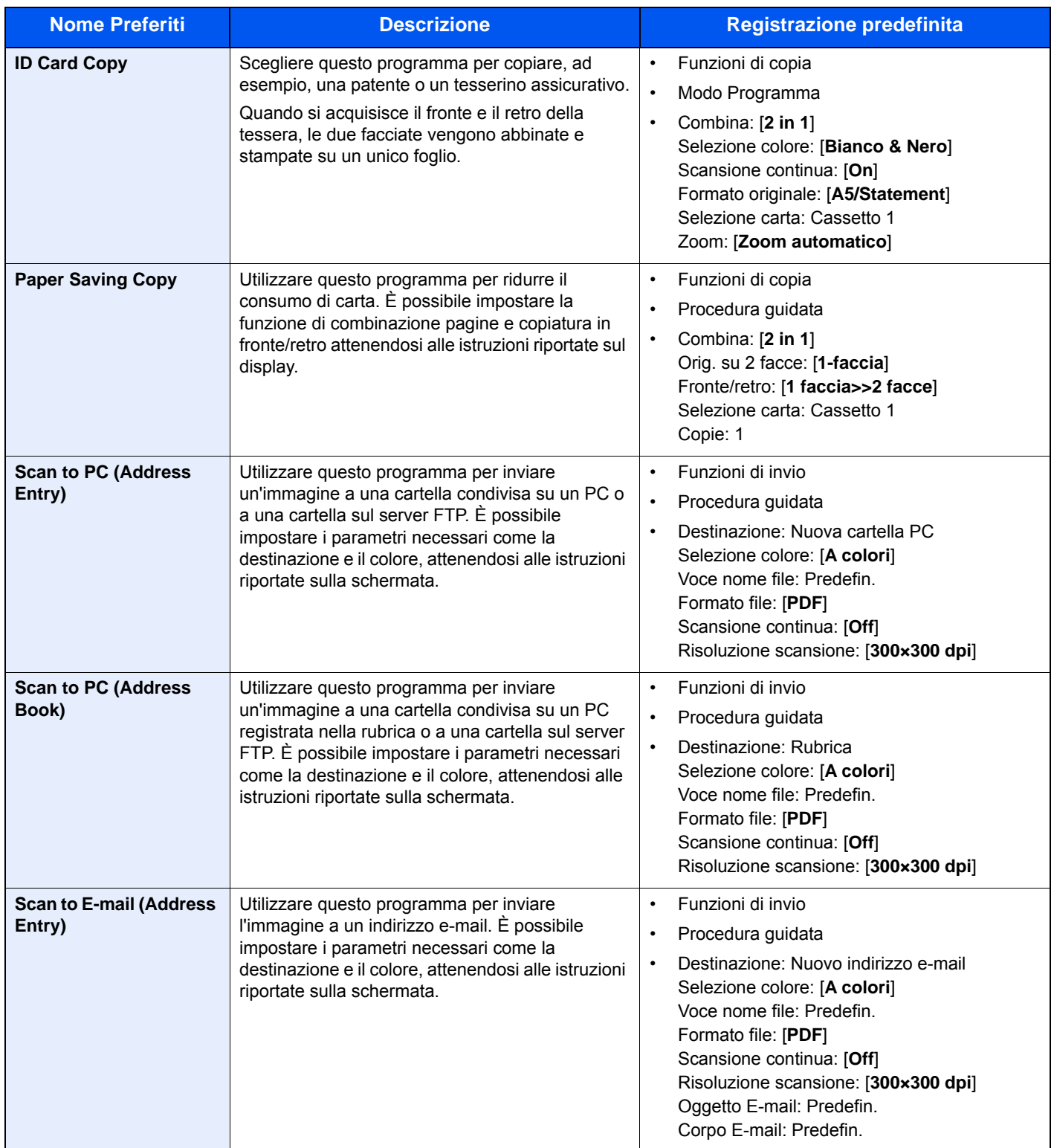

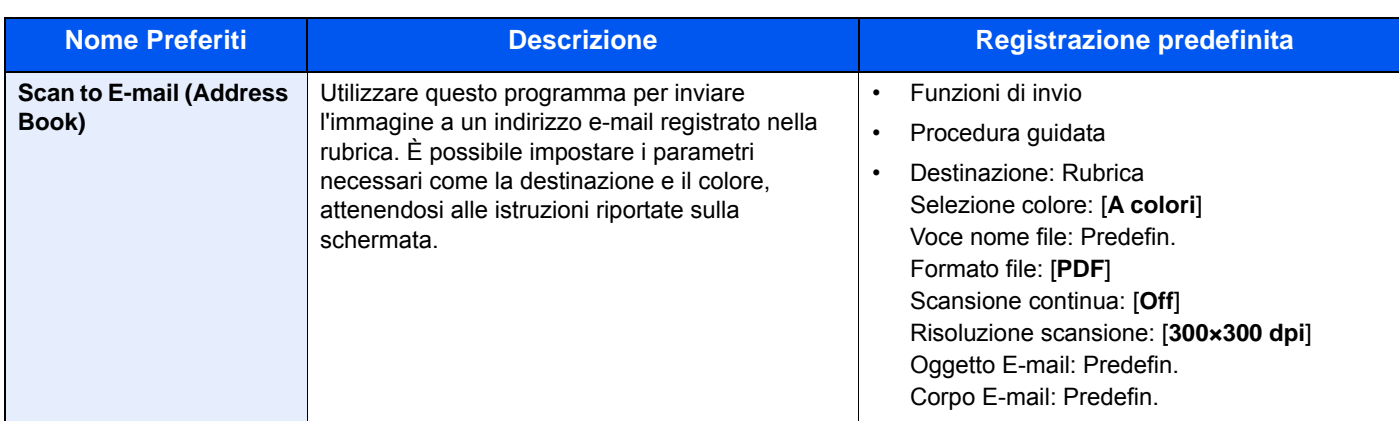

### **QNOTA**

Tra i Preferiti si possono registrare 20 impostazioni.

<span id="page-172-1"></span>Quando si registra un programma preferito, è possibile scegliere tra due metodi per richiamarlo:

- Procedura guidata: Le impostazioni registrate vengono richiamate nell'ordine e l'utente può confermarle o modificarle.
- Modo Programma: Le impostazioni vengono immediatamente richiamate quando l'utente seleziona il pulsante in corrispondenza del quale sono registrate.

## <span id="page-172-0"></span>Registrazione dei Preferiti con la Procedura guidata

Nell'esempio sottostante si descrive la registrazione di una trasmissione.

### Visualizzare la schermata.

[**Home**] > [**Preferiti**]

- **2** Registrare il pulsante preferito.
	- 1 [**Menu**] > [**Aggiungi**]
	- 2 Selezionare il tipo di lavoro.
	- 3 Selezionare [**Procedura guidata**].
	- 4 Selezionare la funzione di richiamo > [**Avanti**]

### **QNOTA**

Se come tipo di lavoro si seleziona "Copia", la schermata Metodo di richiamo destinazione non verrà visualizzata.

- 5 Immettere il nome del nuovo preferito > [**Avanti**]
	- [Metodo di immissione dei Caratteri \(pagina 11-8\)](#page-433-0)

6 Controllare le impostazioni e modificare o aggiungere delle informazioni, come necessario.

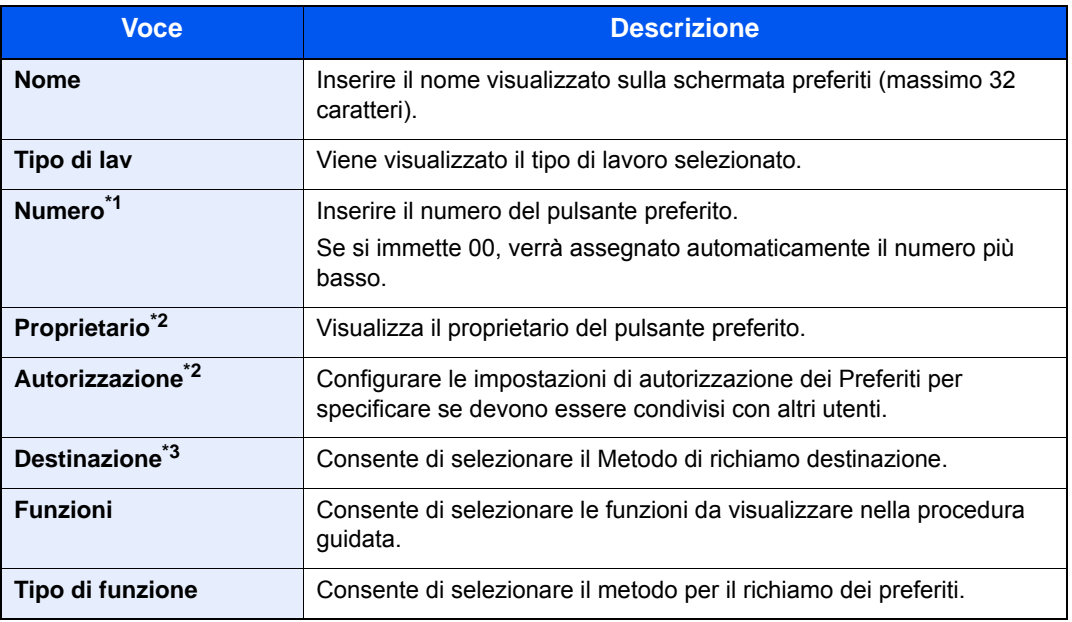

\*1 Se sul sistema è abilitata la gestione dell'accesso utente, si possono modificare le impostazioni soltanto effettuando il login con privilegi di amministratore.

- <span id="page-173-1"></span>\*2 Visualizzata quando è abilitata la gestione dell'accesso utenti.
- \*3 Visualizzata quando il tipo di lavoro è [**Invio**] o [**FAX**].
- 7 Selezionare [**Salva**].

Il pulsante preferito viene registrato.

8 Appare la schermata "Aggiungere una nuova funzione sulla schermata Home?". Per visualizzare sulla schermata Home un pulsante preferito registrato, selezionare [**Sì**], indicare la posizione in cui si desidera venga visualizzata l'icona del pulsante preferito registrato, quindi selezionare [**Salva**].

## <span id="page-173-0"></span>Registrazione dei Preferiti con il modo Programma

Quando si registrano i preferiti nel modo Programma, selezionare la funzione copia, invia, fax (solo sui prodotti con installata la funzione fax), la destinazione e i parametri che si desidera registrare.

### Visualizzare la schermata.

- 1 [**Home**] > [**Invia**]
- 2 Selezionare le destinazioni e le funzioni di invio che si desidera registrare nel programma.
- 3 Selezionare [**Preferiti**].

### **2** Registrare il pulsante preferito

- 1 [**Menu**] > [**Aggiungi**]
- 2 Selezionare il tipo di lavoro.
- 3 Selezionare [**Programma**].
- 4 Immettere il nome del nuovo preferito > [**Avanti**]
	- [Metodo di immissione dei Caratteri \(pagina 11-8\)](#page-433-0)

5 Controllare le impostazioni e modificare o aggiungere delle informazioni, come necessario.

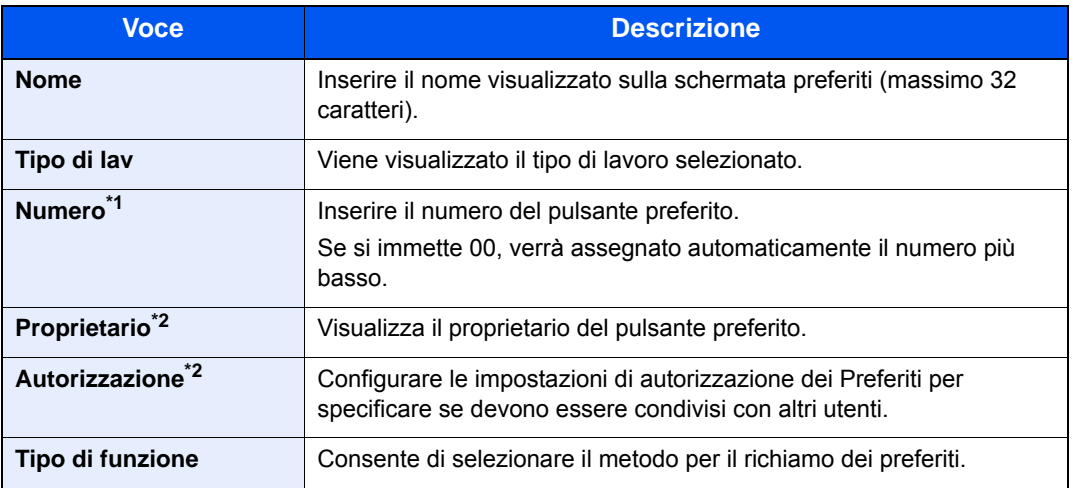

\*1 Se sul sistema è abilitata la gestione dell'accesso utente, si possono modificare le impostazioni soltanto effettuando il login con privilegi di amministratore.

- \*2 Visualizzata quando è abilitata la gestione dell'accesso utenti.
- 6 Selezionare [**Salva**].

Il pulsante preferito viene registrato.

7 Appare la schermata "Aggiungere una nuova funzione sulla schermata Home?". Per visualizzare sulla schermata Home un pulsante preferito registrato, selezionare [**Sì**], indicare la posizione in cui si desidera venga visualizzata l'icona del pulsante preferito registrato, quindi selezionare [**Salva**].

### <span id="page-174-0"></span>Richiamo dei Preferiti con la Procedura guidata

Per richiamare un preferito registrato con la Procedure guidata, attenersi a quanto segue.

#### Visualizzare la schermata.

1 Selezionare [**Preferiti**] sulla schermata Home o il tasto del preferito registrato.

Selezionando il tasto del preferito registrato, il preferito viene richiamato. Se si seleziona [**Preferiti**], passare al punto successivo.

2 Selezionare il tasto del preferito che si desidera richiamare.

### **2** Eseguire il preferito.

1 Le schermate registrate vengono visualizzate in sequenza. Definire le impostazioni desiderate e selezionare [**Avanti**].

Al termine delle impostazioni appare la schermata di conferma.

#### **QNOTA**

Per modificare le impostazioni, selezionare [**<Indietro**] e apportare le modifiche desiderate.

2 Posizionare gli originali > tasto [**Avvio**]

## <span id="page-175-0"></span>Richiamo dei Preferiti con il modo Programma

Per richiamare un preferito registrato con il modo Programma, attenersi a quanto segue.

### Visualizzare la schermata.

1 Selezionare [**Preferiti**] sulla schermata Home o il tasto del preferito registrato.

Selezionando il tasto del preferito registrato, il preferito viene richiamato. Se si seleziona [**Preferiti**], passare al punto successivo.

2 Selezionare il tasto del preferito che si desidera richiamare.

### **2** Eseguire il preferito.

Posizionare gli originali > tasto [**Avvio**]

## <span id="page-175-1"></span>Modifica dei Preferiti

È possibile modificare il nome o il numero di un pulsante Preferiti. Per modificare un pulsante Preferiti, attenersi alla seguente procedura.

### 1 Visualizzare la schermata.

[**Home**] > [**Preferiti**]

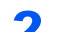

- 2 Modificare le impostazioni del pulsante Preferiti selezionato.
	- 1 [**Menu**] > [**Modifica**]
	- 2 Selezionare il pulsante Preferiti che si desidera modificare.
	- 3 Modificare il numero, il nome del pulsante Preferiti o l'autorizzazione.
		- [Quando si registra un programma preferito, è possibile scegliere tra due metodi per](#page-172-1)  [richiamarlo: \(pagina 5-9\)](#page-172-1)
	- 4 [**Salva**] > [**Sì**]

## <span id="page-175-2"></span>Eliminazione dei Preferiti

Per eliminare un pulsante Preferiti, attenersi alla seguente procedura.

### Visualizzare la schermata.

[**Home**] > [**Preferiti**]

**2** Eliminare il pulsante Preferiti.

### **Per eliminare**

- 1 [**Menu**] > [**Elimina**]
- 2 Selezionare il pulsante Preferiti che si desidera cancellare.
- 3 Selezionare [**Sì**].

# <span id="page-176-0"></span>Applicazione

Con l'installazione delle applicazioni si possono ampliare le funzionalità della periferica.

Sono disponibili delle applicazioni che permettono di eseguire in modo più efficiente i processi di scansione e la funzione di autenticazione.

Per i dettagli, rivolgersi al rappresentante o al rivenditore locale.

## <span id="page-176-1"></span>Installazione delle applicazioni

Per utilizzare le applicazioni è necessario dapprima installarle sul sistema e attivarle.

### **QNOTA**

Sulla periferica si possono installare applicazioni e certificati. Il numero di applicazioni che possono essere eseguite varia in funzione del tipo di applicazione.

Attenersi alla seguente procedura.

### Visualizzare la schermata.

Tasto [**Menu Sistema/Contatore**] > [**Applicazione**] > [**Applicazione**]

### **QNOTA**

Se compare la schermata di autenticazione utente, immettere nome utente e password di login, quindi selezionare [**Login**]. Per questo, è necessario effettuare il login con i privilegi di amministratore. Nome utente e password di login predefiniti in fabbrica sono quelli di seguito descritti.

**Nome utente login: 3000**

**Password login: 3000**

### 2 Installare l'applicazione.

- 1 Selezionare  $|\bigoplus$  .
- 2 Inserire la memoria rimovibile che contiene l'applicazione da installare nello slot memoria USB.

### **QNOTA**

Quando viene visualizzato il messaggio "Memoria rimovibile riconosciuta. Visualizzazione dei file. Confermare?", selezionare [**No**].

3 Selezionare l'applicazione da installare > [**Installa**]

Per visualizzare informazioni dettagliate sull'applicazione selezionata, selezionare [...].

4 Selezionare [**Sì**].

Inizia l'installazione dell'applicazione. Per alcuni tipi di applicazione, l'installazione può richiedere del tempo.

Al termine dell'installazione ricompare la schermata originale.

### **A** NOTA

- Per installare un'altra applicazione, ripetere i punti 2-3 e 2-4.
- Per rimuovere la memoria rimovibile, premere [**Rimuovi memoria**] e attendere la comparsa del messaggio "È possibile togliere memoria rimovibile". Rimuovere la chiavetta USB.

## <span id="page-177-0"></span>Attivazione delle applicazioni

La procedura è la seguente.

### 1 Visualizzare la schermata.

Tasto [**Menu Sistema/Contatore**] > [**Applicazione**] > [**Applicazione**]

### **QNOTA**

Se compare la schermata di autenticazione utente, immettere nome utente e password di login, quindi selezionare [**Login**]. Per questo, è necessario effettuare il login con i privilegi di amministratore. Nome utente e password di login predefiniti in fabbrica sono quelli di seguito descritti.

**Nome utente login: 3000 Password login: 3000**

### **2** Attivare l'applicazione.

1 Selezionare l'applicazione desiderata > [**Menu**] > [**Attivare**]

Per visualizzare informazioni dettagliate sull'applicazione selezionata, selezionare [....]

2 [**Ufficiale**] > Immettere la chiave di licenza > [**OK**]

Alcune applicazioni non richiedono l'immissione di una chiave di licenza. Se non viene visualizzata la schermata di immissione del codice di licenza, passare al punto 2-3. Per utilizzare l'applicazione in prova, selezionare [**Valutazione**] senza immettere il codice di licenza.

3 Selezionare [**Sì**].

#### **IMPORTANTE**

**Se si modifica la data/ora mentre è in esecuzione la versione demo di un'applicazione non sarà più possibile utilizzare l'applicazione.**

### 3 Selezionare l'icona dell'applicazione sulla schermata Home.

Premere l'icona dell'applicazione.

L'applicazione si apre.

## <span id="page-178-0"></span>Disattivazione delle applicazioni

La procedura è la seguente.

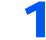

### **1** Visualizzare la schermata.

Tasto [**Menu Sistema/Contatore**] > [**Applicazione**] > [**Applicazione**]

### **<b>Q**</u> NOTA

Se compare la schermata di autenticazione utente, immettere nome utente e password di login, quindi selezionare [**Login**]. Per questo, è necessario effettuare il login con i privilegi di amministratore. Nome utente e password di login predefiniti in fabbrica sono quelli di seguito descritti.

**Nome utente login: 3000**

**Password login: 3000**

### 2 Disattivare l'applicazione.

- 1 Selezionare l'applicazione che si desidera disattivare > [**Menu**] > [**Disattivare**] Per visualizzare informazioni dettagliate sull'applicazione selezionata, selezionare [ ...
- 2 Selezionare [**Sì**].

## <span id="page-178-1"></span>Disinstallazione delle applicazioni

Attenersi alla seguente procedura.

### Visualizzare la schermata.

Tasto [**Menu Sistema/Contatore**] > [**Applicazione**] > [**Applicazione**]

### **QNOTA**

Se compare la schermata di autenticazione utente, immettere nome utente e password di login, quindi selezionare [**Login**]. Per questo, è necessario effettuare il login con i privilegi di amministratore. Nome utente e password di login predefiniti in fabbrica sono quelli di seguito descritti.

**Nome utente login: 3000 Password login: 3000**

### 2 Disinstallare l'applicazione.

**1** Selezionare l'applicazione da disinstallare >  $\lceil \frac{1}{m} \rceil$ 

Per visualizzare informazioni dettagliate sull'applicazione prescelta, selezionare [.].

2 Selezionare [**Sì**].

## <span id="page-179-0"></span>Registrazione dei collegamenti di scelta rapida

È possibile registrare dei collegamenti di scelta rapida in modo da accedere più facilmente alle funzioni maggiormente utilizzate. Si possono anche registrare le impostazioni configurate per la funzione selezionata. Se necessario, è possibile modificare il nome della funzione associata a un collegamento di scelta rapida registrato. Si possono registrare fino a 2 collegamenti di scelta rapida per le funzioni di copiatura, invio, fax e per le impostazioni della casella documenti.

## <span id="page-179-1"></span>Registrazione di collegamenti di scelta rapida

La registrazione dei collegamenti viene eseguita sulla schermata "Funzioni" di ogni funzionalità. Per registrare un collegamento di scelta rapida, attenersi alla seguente procedura.

### 1 Visualizzare la schermata.

Sulla schermata Copia, Invia, Casella documenti o FAX, procedere come segue.

[**Funzioni**] > [**Agg./Mod. Shortcut**]

- 1 Selezionare [**Aggiungi**].
- 2 Selezionare il pulsante in corrispondenza del quale si desidera registrare il programma di scelta rapida.

Sono disponibili i seguenti due tipi di pulsante di scelta rapida:

Registrare i collegamenti di scelta rapida.

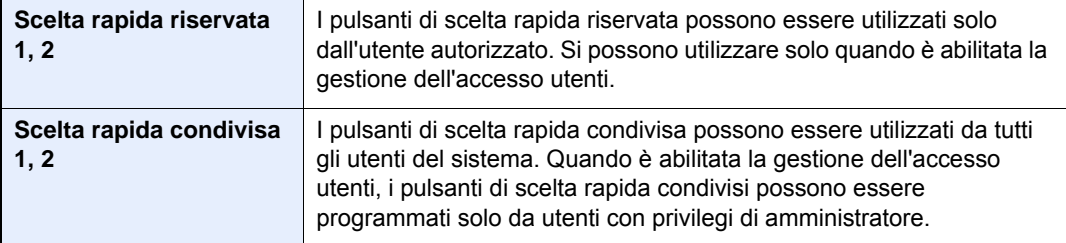

### **QNOTA**

Se si seleziona un numero di un collegamento già registrato, è possibile sostituire quest'ultimo con il nuovo.

- 3 Selezionare la schermata della funzione che si desidera visualizzare con il pulsante di scelta rapida.
- 4 Immettere il nome del pulsante di scelta rapida > [**Avanti**]

Si possono inserire fino a 24 caratteri.

[Metodo di immissione dei Caratteri \(pagina 11-8\)](#page-433-0)

#### 5 Selezionare [**Salva**].

Il collegamento di scelta rapida viene registrato.
### Modifica di collegamenti di scelta rapida

Attenersi alla seguente procedura per modificare il numero o il nome di un collegamento di scelta rapida.

#### 1 Nella schermata "Funzioni" di ogni funzionalità, premere [Agg./ Mod. Shortcut] nella parte inferiore della schermata.

#### **2** Modificare il collegamento di scelta rapida.

- 1 Selezionare [**Modifica**].
- 2 Selezionare il tipo e il numero del pulsante di scelta rapida che si desidera modificare.
- 3 Selezionare [**Numero**] o [**Nome**].
- 4 Modificare le impostazioni > [**OK**]
- 5 [**Salva**] > [**Sì**]

### Eliminazione di collegamenti di scelta rapida

Attenersi alla seguente procedura per eliminare un collegamento di scelta rapida.

#### 1 Nella schermata "Funzioni" di ogni funzionalità, premere [Agg./ Mod. Shortcut] nella parte inferiore della schermata.

#### **2** Eliminare il collegamento.

- 1 Selezionare [**Elimina**].
- 2 Selezionare il pulsante di scelta rapida che si desidera cancellare.
- 3 Selezionare [**Sì**].

# Copia

Queste procedure illustrano le funzioni base di copiatura e di annullamento dei lavori di copiatura.

### Funzioni di base

Eseguire i seguenti punti per la copiatura di base.

### [Home] > [Copia]

#### 2 Posizionare gli originali.

Posizionare gli originali.

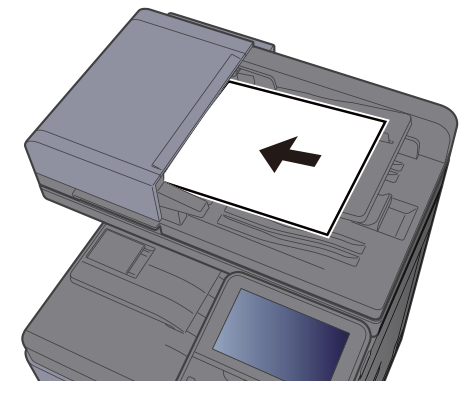

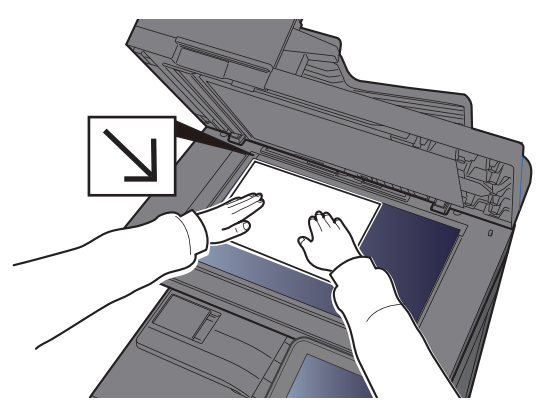

[Caricamento degli originali \(pagina 5-2\)](#page-165-0)

#### 3 Selezionare le funzioni.

Per configurare le impostazioni delle funzioni, premere il pulsante della funzione. Selezionare [**Funzioni**] per visualizzare l'elenco di altre funzioni selezionabili.

[Copia \(pagina 6-2\)](#page-220-0)

#### 4 Utilizzare i tasti numerici per specificare il numero di copie.

È possibile specificare fino a 999 copie.

#### 5 Premere il tasto [Avvio].

La copia ha inizio.

### **QNOTA**

Questa funzione permette di prenotare il successivo lavoro di copiatura durante la stampa. Con questa funzione, l'originale verrà acquisito contestualmente alla stampa. Il lavoro di copia prenotato verrà stampato dopo il completamento del lavoro di stampa in esecuzione. Quando l'opzione "Riservare priorità succ." è impostata su [**Off**], appare [**Riservare priorità succ.**]. Selezionare [**Riservare priorità succ.**] e configurare le impostazioni necessarie per il lavoro di copiatura.

[Riservare priorità succ. \(pagina 8-23\)](#page-291-0)

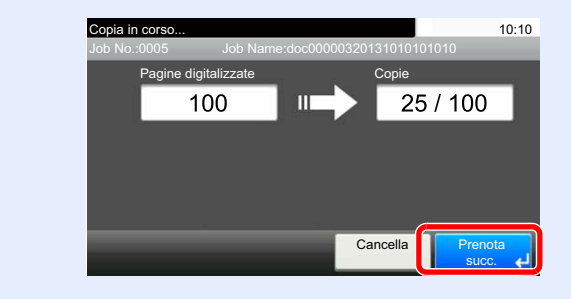

### Interruzione copia

Questa funzione permette di sospendere temporaneamente i lavori in svolgimento per eseguire immediatamente delle copie.

Completato il lavoro di interruzione copia, il sistema riprende automaticamente l'esecuzione dei lavori sospesi.

### **QNOTA**

• Se non viene eseguita alcuna azione per 60 secondi, il lavoro di interruzione copia viene automaticamente annullato e il sistema riprende la stampa dei lavori sospesi.

È possibile modificare il lasso di tempo per l'annullamento dei lavori di interruzione copia. Modificare l'intervallo di tempo come necessario.

- **Empo annull. interruzione (pagina 8-44)**
- In funzione dello stato di utilizzo del finisher, la funzione di interruzione copia potrebbe non essere disponibile. In questo caso, provare ad assegnare la priorità.
- **→** [Ignora la priorità \(pagina 6-29\)](#page-247-0)

#### **1** Configurare le impostazioni.

1 Premere il tasto [**Interruzione**].

Il lavoro di stampa in esecuzione viene temporaneamente sospeso.

2 Posizionare gli originali da acquisire per il lavoro di interruzione copia e configurare le impostazioni.

#### **2** Premere il tasto [Avvio].

Viene avviato il lavoro di copia con interruzione.

#### 2 Al termine del lavoro, premere il tasto [Interruzione].

La macchina riprende l'esecuzione dei lavori di stampa sospesi.

### Annullamento di un lavoro

È possibile annullare un lavoro anche selezionando il tasto [**Stop**].

#### 1 Selezionare il tasto [Stop] con visualizzata la schermata Copia.

#### 2 Annullare un lavoro.

#### **Annullamento di un lavoro di scansione**

Il lavoro di copiatura viene annullato.

#### **Annullamento di un lavoro di stampa o di un lavoro in attesa**

Viene visualizzata la schermata Annullamento lavoro. Il lavoro di stampa in esecuzione viene temporaneamente sospeso.

Selezionare il lavoro da annullare > [**Elimina**] > [**Sì**]

#### **K** NOTA

Se l'opzione "Riservare priorità succ." è impostata su [**Off**], sul pannello a sfioramento compare la schermata Copia in corso. In questo caso, selezionando il tasto [**Stop**] o [**Cancella**] si annullerà il lavoro in corso.

[Riservare priorità succ. \(pagina 8-23\)](#page-291-0)

# Metodo di invio più utilizzato

È possibile utilizzare il sistema per inviare un'immagine acquisita come allegato di un messaggio e-mail oppure a un PC collegato alla rete. Per eseguire questa operazione, è necessario registrare gli indirizzi del mittente e del destinatario (contatto) sulla rete.

Per l'invio di e-mail si richiede un ambiente di rete che consenta il collegamento del sistema ad un server di posta. Le migliori prestazioni, in termini di velocità di trasmissione e di protezione, si ottengono utilizzando una rete LAN.

Per le operazioni di invio di base, procedere come segue. Sono disponibili le seguenti quattro opzioni.

- Invio come e-mail (Immissione indirizzo E-mail): L'immagine originale acquisita viene inviata come allegato di un messaggio e-mail.
- [Invio di un documento come e-mail \(pagina 5-22\)](#page-185-0)

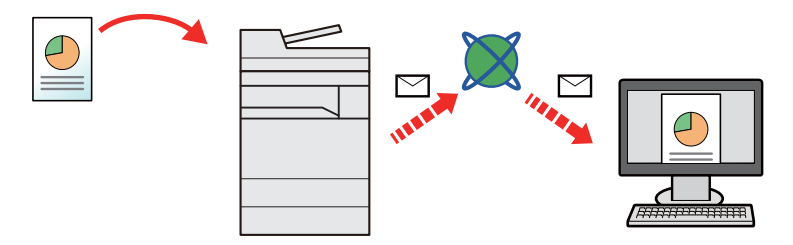

- Invio a cartella (SMB): L'immagine originale acquisita viene salvata in una cartella condivisa su un PC.
- [Invio di un documento alla cartella condivisa desiderata di un computer \(Scan to PC\) \(pagina 5-23\)](#page-186-0)
- Invio a cartella (FTP): L'immagine originale acquisita viene salvata in una cartella sul server FTP.
- [Invio di un documento a una cartella sul server FTP \(Scan to FTP\) \(pagina 5-26\)](#page-189-0)

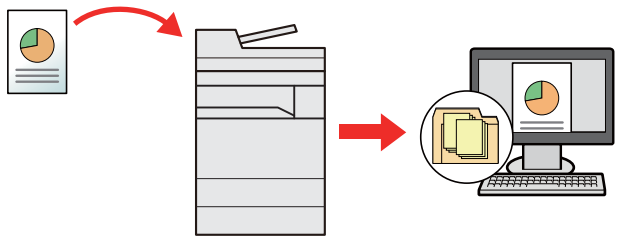

- Scansione dei dati immagine con TWAIN / WIA: I documenti vengono acquisiti con un programma compatibile TWAIN o WIA.
- [Scansione TWAIN o WIA \(pagina 5-28\)](#page-191-0)

#### **QNOTA**

- È possibile specificare più opzioni di invio abbinate.
- [Invio a tipi diversi di destinazione \(invio multiplo\) \(pagina 5-33\)](#page-196-0)  $\blacktriangleright$
- È possibile utilizzare la funzione fax solo sui prodotti dotati di questa funzionalità.
- **FAX System 11 Guida alle funzioni**

# <span id="page-185-0"></span>Invio di un documento come e-mail

Procedere come segue per inviare un documento come e-mail.

### Configurazione delle impostazioni prima dell'invio

Prima di inviare un'e-mail, utilizzare Embedded Web Server RX per configurare le impostazioni SMTP e di posta elettronica.

 $\longrightarrow$  [Impostazioni e-mail \(pagina 2-53\)](#page-102-0)

### Invio di una scansione come e-mail

Procedere come segue per inviare un documento come e-mail.

- [Home] > [Invia]
- Posizionare gli originali.

Posizionare gli originali.

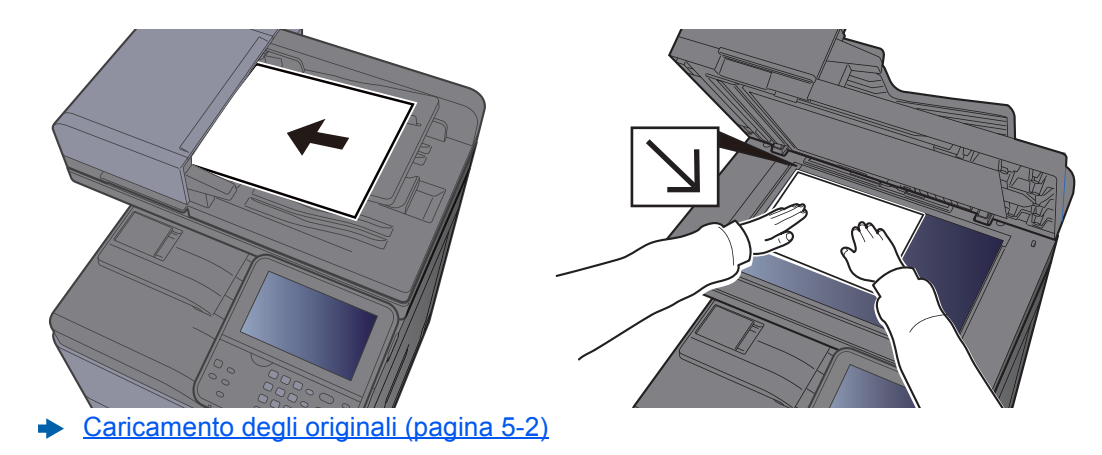

#### 3 Sulla schermata principale di invio, selezionare [E-mail].

#### $\Lambda$  Immettere l'indirizzo e-mail della destinazione > [OK]

Si possono inserire fino a 128 caratteri.

[Metodo di immissione dei Caratteri \(pagina 11-8\)](#page-433-0)

Per immettere più destinazioni, selezionare [**Destinazione successiva**] e immettere la destinazione successiva. È possibile specificare fino a 100 indirizzi e-mail.

Si può registrare l'indirizzo e-mail immesso nella Rubrica selezionando [**Menu**] > [**Aggiungi a Rubrica**]. È anche possibile sostituire l'informazione per una destinazione registrata in precedenza.

Le destinazioni si possono modificare anche in un secondo momento.

[Schermata di conferma delle destinazioni \(pagina 5-41\)](#page-204-0)

#### 5 Selezionare le funzioni.

Selezionare [**Funzioni**] per visualizzare altre funzioni.

 $\longrightarrow$  [Invio \(pagina 6-4\)](#page-222-0)

#### 6 Premere il tasto [Avvio].

Viene avviato l'invio.

# <span id="page-186-0"></span>Invio di un documento alla cartella condivisa desiderata di un computer (Scan to PC)

È possibile archiviare il documento acquisito nella cartella condivisa desiderata di un computer.

## Configurazione delle impostazioni prima dell'invio

Prima di inviare un documento, configurare le seguenti impostazioni.

- Controllo del nome del computer e del nome completo computer
	- [Controllo del nome del computer e del nome completo computer \(pagina 3-12\)](#page-127-0)
- Controllo del nome utente e del nome dominio
	- [Controllo del nome utente e del nome dominio \(pagina 3-13\)](#page-128-0)
- Creazione di una cartella condivisa, controllo di una cartella condivisa
	- [Creazione di una cartella condivisa, controllo di una cartella condivisa \(pagina 3-14\)](#page-129-0)
- Configurazione di Windows Firewall
	- **►** [Configurazione di Windows Firewall \(pagina 3-18\)](#page-133-0)

### Invio di un documento alla cartella condivisa desiderata di un computer

Per inviare un documento alla cartella condivisa desiderata di un computer, procedere come segue.

### $[Home] > [Invia]$

#### 2 Posizionare gli originali.

Posizionare gli originali.

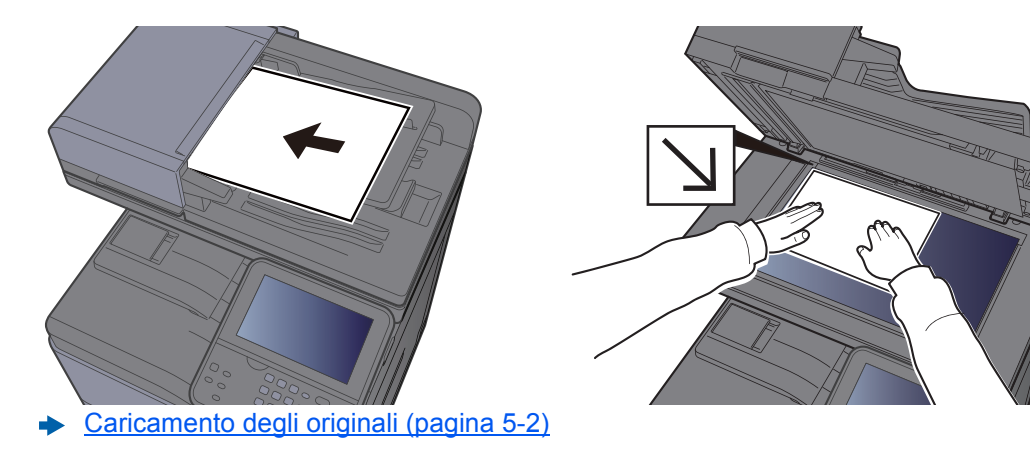

3 Sulla schermata principale di invio, selezionare [Cartella].

**4 Selezionare [SMB] come tipo di cartella.** 

#### 5 Selezionare il metodo di definizione.

Per ricercare una cartella su un PC collegato in rete, selezionare [**Ricerca cartelle in rete**] o [**Ricerca cartelle per nome host**].

Se si seleziona [**Ricerca cartelle in rete**], si può ricercare una destinazione su tutti i PC collegati alla rete.

Se si seleziona [**Ricerca cartelle per nome host**], si può immettere "Dominio/Gruppo di lavoro" e "Nome host" per ricercare una destinazione sui PC collegati in rete.

Si possono inserire fino a 500 indirizzi. Selezionare il nome host (nome PC) che si desidera specificare sulla schermata visualizzata, quindi selezionare [**Avanti**]. Si apre la schermata di immissione di nome e password di login.

Dopo aver immesso il nome utente di login e la password di login, vengono visualizzate le cartelle condivise sul PC di destinazione. Selezionare la cartella che si desidera specificare e selezionare [**Avanti**]. Viene impostato l'indirizzo della cartella condivisa selezionata.

Selezionare la cartella dall'elenco dei risultati di ricerca.

#### 6 Immettere le informazioni sulla destinazione.

Immettere la successiva informazione. Dopo aver immesso una voce, selezionare [**Avanti**] per passare alla voce successiva.

 $\rightarrow$  [Metodo di immissione dei Caratteri \(pagina 11-8\)](#page-433-0)

La tabella elenca le voci da impostare.

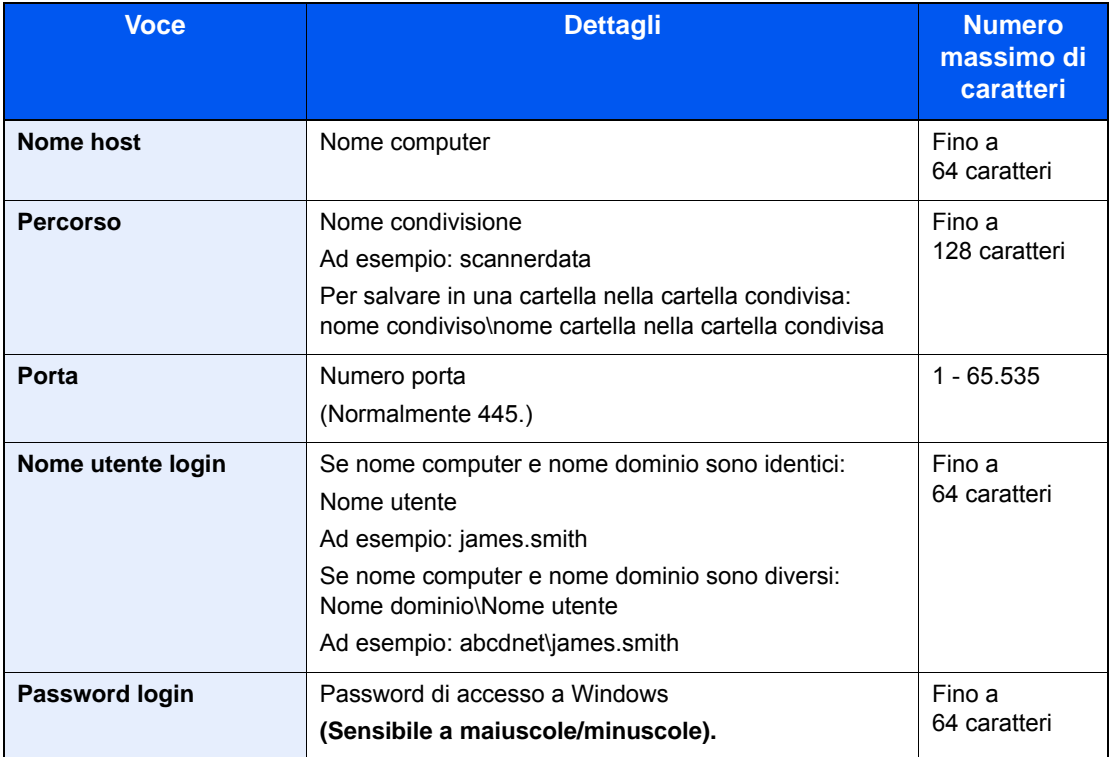

#### **7** Controllare lo stato.

1 Controllare le informazioni.

Modificare l'intervallo di tempo come necessario.

2 Verificare la connessione.

#### [**Menu**] > [**Prova connessione**]

Se il collegamento alla destinazione viene stabilito correttamente, compare il messaggio "Connesso". Se compare il messaggio "Impossibile connettersi", controllare i dati immessi.

Per immettere più destinazioni, selezionare [**Destinazione successiva**] e immettere la destinazione successiva.

Si può registrare l'indirizzo e-mail immesso nella Rubrica selezionando [**Aggiungi a Rubrica**].

#### 8 Selezionare [OK].

Le destinazioni si possono modificare anche in un secondo momento.

[Schermata di conferma delle destinazioni \(pagina 5-41\)](#page-204-0)

#### **9** Selezionare le funzioni.

Selezionare [**Funzioni**] per visualizzare altre funzioni.

 $\longrightarrow$  [Invio \(pagina 6-4\)](#page-222-0)

#### 10 Premere il tasto [Avvio].

Viene avviato l'invio.

# <span id="page-189-0"></span>Invio di un documento a una cartella sul server FTP (Scan to FTP)

È possibile archiviare il documento acquisito nella cartella condivisa desiderata di un computer.

## Configurazione delle impostazioni prima dell'invio

Prima di inviare un documento, configurare FTP Client (trasmissione)

**►** [Dettagli protocollo \(pagina 8-32\)](#page-300-0)

### Invio di un documento a una cartella sul server FTP

Per inviare un documento a una cartella sul server FTP, procedere come segue.

 $1$  [Home] > [Invia]

#### **2** Posizionare gli originali.

Posizionare gli originali.

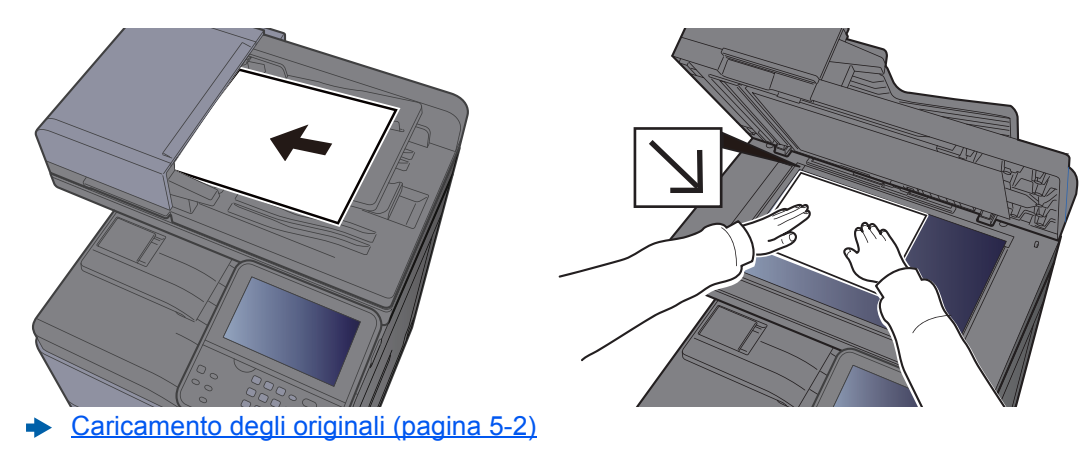

- 3 Sulla schermata principale di invio, selezionare [Cartella].
- **A** Selezionare [FTP] come tipo di cartella.

#### 5 Immettere le informazioni sulla destinazione.

Immettere la successiva informazione. Dopo aver immesso una voce, selezionare [**Avanti**] per passare alla voce successiva.

[Metodo di immissione dei Caratteri \(pagina 11-8\)](#page-433-0)

La tabella elenca le voci da impostare.

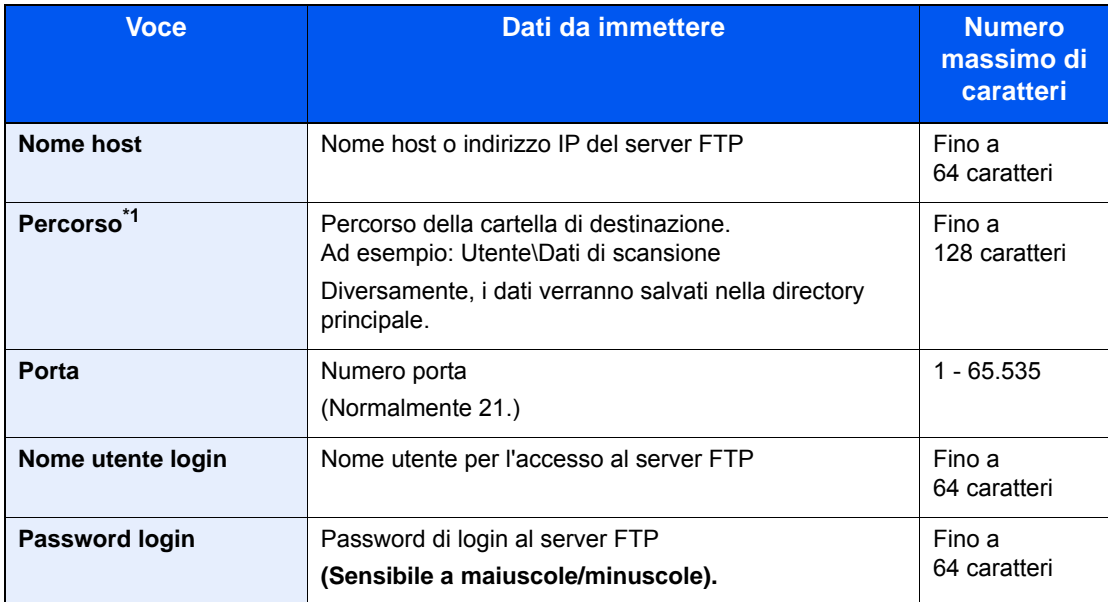

\*1 Quando il server FTP utilizza il sistema operativo Linux/UNIX, per indicare il percorso comprensivo di sottocartella si utilizza il simbolo "/" e non il back-slash.

#### 6 Controllare lo stato.

1 Controllare le informazioni.

Modificare l'intervallo di tempo come necessario.

2 Verificare la connessione.

#### [**Menu**] > [**Prova connessione**]

Se il collegamento alla destinazione viene stabilito correttamente, compare il messaggio "Connesso". Se compare il messaggio "Impossibile connettersi", controllare i dati immessi.

Per immettere più destinazioni, selezionare [**Destinazione successiva**] e immettere la destinazione successiva.

Si può registrare l'indirizzo e-mail immesso nella Rubrica selezionando [**Aggiungi a Rubrica**].

#### 7 Selezionare [OK].

Le destinazioni si possono modificare anche in un secondo momento.

[Schermata di conferma delle destinazioni \(pagina 5-41\)](#page-204-0)

#### **8** Selezionare le funzioni.

Selezionare [**Funzioni**] per visualizzare altre funzioni.

 $\longrightarrow$  [Invio \(pagina 6-4\)](#page-222-0)

#### Premere il tasto [Avvio].

Viene avviato l'invio.

# <span id="page-191-0"></span>Scansione TWAIN o WIA

Questa sezione spiega come acquisire un originale utilizzando il protocollo TWAIN o WIA.

### Configurazione delle impostazioni prima dell'invio

Prima di inviare un documento, verificare che il driver TWAIN/WIA sia installato su un computer e che le impostazioni siano configurate.

- [Configurazione del driver TWAIN \(pagina 2-41\)](#page-90-0)
- [Configurazione del driver WIA \(pagina 2-43\)](#page-92-0)

### Scansione documenti con applicazione

Questa sezione spiega come acquisire un originale utilizzando il protocollo TWAIN. La procedura di utilizzo del driver WIA è identica.

#### Visualizzare la schermata.

- 1 Attivare il programma software TWAIN compatibile.
- 2 Selezionare il sistema dall'applicazione e visualizzare la finestra di dialogo.

#### **QNOTA**

Per selezionare il sistema, vedere la Guida alle funzioni o la guida relativa all'applicazione specifica.

#### **2** Configurare le impostazioni di scansione.

Selezionare le impostazioni di scansione sulla finestra di dialogo che si apre.

#### **QNOTA**

Per le impostazioni, vedere la finestra di dialogo della Guida.

#### 2 Posizionare gli originali.

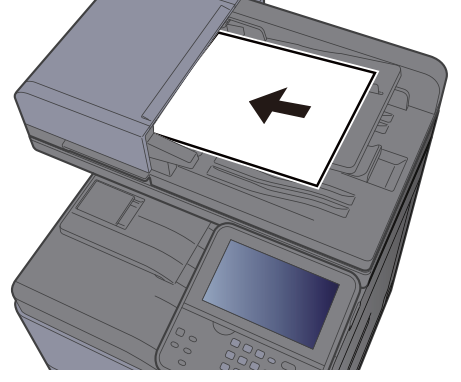

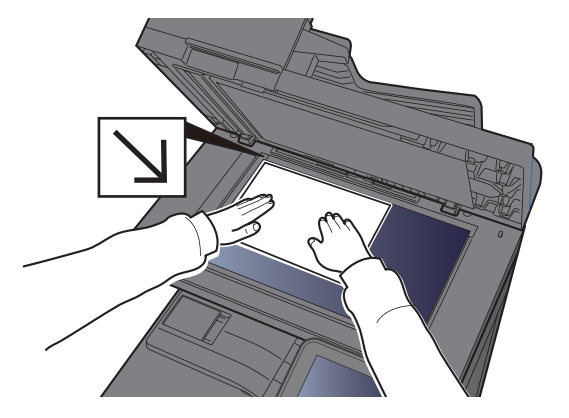

[Caricamento degli originali \(pagina 5-2\)](#page-165-0)

#### A Acquisire gli originali.

Fare clic sul pulsante [**Digitalizza**]. Viene eseguita la scansione dei dati del documento.

# Metodi utili di invio

È possibile scegliere tra i seguenti utili metodi di scansione (invio).

Scansione WSD: salva le immagini degli originali acquisiti dal sistema come file su un computer compatibile WSD.

[Scansione WSD \(pagina 5-30\)](#page-193-0)

Scansione con File Management Utility: acquisisce i documenti utilizzando le impostazioni di File Management Utility e li salva in una specifica cartella di rete o sul PC.

[Scansione con File Management Utility \(pagina 5-32\)](#page-195-0)

Invio a tipi di destinazione diversi (invio multiplo): Invia un documento a diversi tipi di destinazione (indirizzo e-mail, cartelle, ecc.) con un'unica operazione.

 $\rightarrow$  [Invio a tipi diversi di destinazione \(invio multiplo\) \(pagina 5-33\)](#page-196-0)

Invia a me (E-mail): quando è abilitato l'accesso utenti, i documenti vengono inviati all'indirizzo e-mail dell'utente che ha effettuato l'accesso.

 $\rightarrow$  [Invia a me \(E-mail\) \(pagina 5-34\)](#page-197-0)

# <span id="page-193-0"></span>Scansione WSD

La funzione Scansione WSD salva le immagini degli originali acquisiti dal sistema come file su un computer compatibile WSD.

#### **QNOTA**

- Per utilizzare la funzione Scansione WSD, controllare che il computer utilizzato per la scansione WSD e il sistema siano collegati alla rete e che, nelle configurazioni della rete, l'opzione "Scansione WSD" sia impostata su [**On**].
- [Scansione WSD \(pagina 8-33\)](#page-301-0)
- Per informazioni sull'operatività del computer, leggere la guida in linea del computer oppure il manuale del software.

### Installazione del software driver

#### **Per Windows 7**

#### Visualizzare [Rete] nel menu Start.

In Windows, fare clic su [**Start**] e selezionare [**Rete**].

#### **<b>Q**</u> NOTA

Se nel menu Start di Windows non compare l'opzione [**Rete**] eseguire la seguente procedura.

- 1 Fare clic con il tasto destro del mouse su [**Start**] e selezionare [**Proprietà**] nel menu che compare.
- 2 Selezionare la scheda [**Menu [Start]**] sulla schermata "**Proprietà della barra delle applicazioni e del menu [Start]**", quindi fare clic su [**Personalizza**].
- 3 Quando si apre la schermata "**Personalizzazione menu [Start]**", attivare la casella di spunta "**Rete**" e fare clic su [**OK**].

### **2** Installare il driver.

Fare clic con il tasto destro del mouse sull'icona del sistema e selezionare [**Installa**].

#### **<b>NOTA**

Se si apre la finestra "**Controllo account utente**", fare clic su [**Continua**]. Se si apre la finestra "**Trovato nuovo hardware**", fare clic su [**Annulla**].

Durante l'installazione, fare doppio clic sull'icona visualizzata sulla barra delle applicazioni per aprire la schermata "**Installazione driver**". Il messaggio "**Dispositivi pronto all'uso**" che compare sulla schermata di [**Installazione driver**] indica che l'installazione è stata completata.

#### **Per Windows 8 e Microsoft Windows Server 2012**

#### 1 Fare clic su [Cerca] in Accessi, selezionare [Pannello di controllo] e infine [Visualizza dispositivi e stampanti].

#### **2** Installare il driver.

Fare clic su [**Aggiungi un dispositivo**]. Selezionare l'icona del sistema, quindi fare clic su [**Avanti**].

Quando l'icona del sistema compare in "**Stampanti**" sulla schermata [**Dispositivi e stampanti**], l'installazione è completata.

### Scansione WSD

- $[Home] > [Invia]$
- Posizionare gli originali.

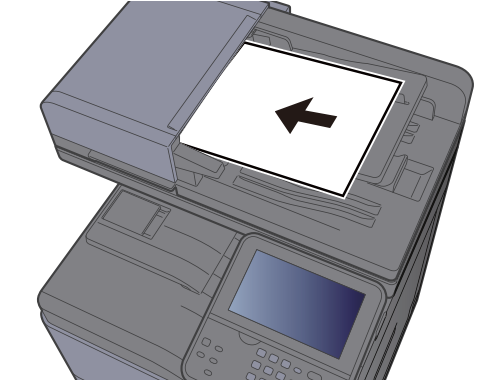

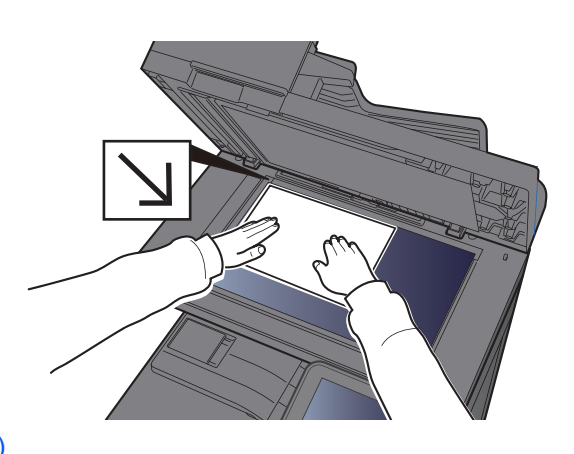

[Caricamento degli originali \(pagina 5-2\)](#page-165-0)

#### 3 Visualizzare la schermata.

Selezionare [**Scansione WSD**].

### 4 Acquisire gli originali.

#### **Procedura quando si utilizza questo sistema**

- 1 Selezionare [**Da pannello operativo**].
- 2 Selezionare il computer di destinazione > [**OK**] Selezionare [**Ricaricare**] per ricaricare l'elenco dei computer. Per visualizzare informazioni dettagliate sul computer selezionato, selezionare [ $\bigcirc$ ].
- 3 Premere il tasto [**Avvio**].

Ha inizio l'invio e viene attivato il software installato sul computer.

#### **Procedura dal computer**

- 1 [**Da computer**] > [**OK**]
- 2 Utilizzare il software installato sul computer per inviare le immagini.

# <span id="page-195-0"></span>Scansione con File Management Utility

File Management Utility è un'applicazione che trasmette un documento acquisito a una cartella di rete o a un PC specifico. Con FMU è possibile creare un flusso di lavoro per l'elaborazione del documento acquisito e registrare il flusso di lavoro nel sistema come preferito.

## Configurazione delle impostazioni prima dell'invio

Per utilizzare questa funzione, occorre installare File Management Utility sul computer e configurare le impostazioni che l'MFP dovrà utilizzare, le condizioni di scansione e la destinazione del file. Per la procedura di installazione di File Management Utility, vedere:

 $\rightarrow$  [Installazione del software \(pagina 2-31\)](#page-80-0)

#### **QNOTA**

Per informazioni sull'utilizzo di File Management Utility, vedere:

**File Management Utility User Guide**

### Richiamo dei Preferiti configurati in FMU

- **1** Controllare che File Management Utility sia in esecuzione sul computer (o server) sul quale è installato.
- **2** Posizionare l'originale.

#### **2** Richiamare un preferito.

1 Selezionare [**Preferiti**] sulla schermata Home o il tasto del preferito registrato.

Se si seleziona il tasto del preferito registrato con FMU, il preferito verrà attivato. Se si seleziona [**Preferiti**], passare al punto successivo.

- 2 Selezionare il tasto del preferito che si desidera utilizzare.
- **1** Seguire le istruzioni visualizzate per immettere le informazioni necessarie e premere [Avanti].
- 5 Quando si apre la schermata di impostazione scansione, selezionare e configurare le varie voci.

Le funzioni che si possono impostare dipendono da File Management Utility.

6 Premere il tasto [Avvio].

Viene avviato l'invio.

# <span id="page-196-0"></span>Invio a tipi diversi di destinazione (invio multiplo)

Si possono specificare più destinazioni che abbinano indirizzi e-mail, cartelle (SMB o FTP) e numeri di fax (la funzione Fax è disponibile solo sui prodotti dotati di questa funzionalità). Questa funzione è denominata Invio multiplo. È utile per inviare un documento a diversi tipi di destinazione (indirizzo e-mail, cartelle, ecc.) con un'unica operazione.

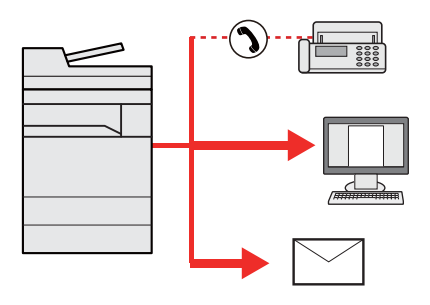

N. di destinazioni consentite

E-mail: fino a 100

Cartelle (SMP, FTP): 5 in totale (SMB e FTP)

FAX: fino a 100

La procedura da seguire corrisponde a quelle utilizzate per specificare ciascun tipo di destinazione. Immettere l'indirizzo e-mail o il percorso della cartella in modo che appaia nell'elenco delle destinazioni. Premere [**Avvio**] per avviare la trasmissione a tutte le destinazioni contemporaneamente.

#### **QNOTA**

Se nelle destinazioni è incluso un fax, le immagini inviate a tutte le destinazioni saranno in bianco e nero.

# <span id="page-197-0"></span>Invia a me (E-mail)

Quando è abilitata la gestione dell'accesso utenti, i documenti presenti nella casella dell'utente vengono inviati all'indirizzo e-mail dell'utente che ha effettuato il login.

### Configurazione delle impostazioni prima dell'invio

Per utilizzare questa funzione, configurare le seguenti impostazioni.

- Per utilizzare questa funzione, è necessario che sulla schermata Home sia visualizzata l'icona della funzione.
- [Modifica della schermata Home \(pagina 2-13\)](#page-62-0)
- È necessario che sia impostato un indirizzo e-mail nel login utente per l'utente che effettua l'accesso.
- [Aggiunta di un utente \(El.utenti locali\) \(pagina 9-6\)](#page-320-0)

### Invio di un documento all'indirizzo e-mail dell'utente che ha eseguito il login.

Per inviare un documento con [E-mail], procedere come segue.

Selezionare il tasto [Home].

Selezionare [Invia a me (E-mail)]:

# Annullamento dei lavori di invio

È possibile annullare un lavoro anche selezionando il tasto [**Stop**].

### Annullamento della scansione

Per annullare la scansione di un documento, procedere come segue.

#### 1 Selezionare il tasto [Stop] con visualizzata la schermata di Invio.

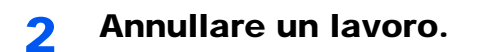

#### **Annullamento di un lavoro di scansione**

Si apre la finestra Annullamento lavoro.

#### **Annullamento di un lavoro in fase di invio o di un lavoro in attesa**

Viene visualizzata la schermata Annullamento lavoro. Selezionare il lavoro da annullare > [**Elimina**] > [**Sì**]

**QNOTA** La selezione del tasto [**Stop**] non annulla un lavoro già iniziato.

# Gestione delle destinazioni

Questa sezione spiega come selezionare e confermare una destinazione

### <span id="page-199-1"></span>Selezione di una destinazione

Selezionare la destinazione utilizzando uno dei seguenti metodi diversi dall'inserimento manuale dell'indirizzo:

- Selezione da rubrica
	- $\rightarrow$  [Selezione da rubrica \(pagina 5-36\)](#page-199-0)
- Selezione dalla rubrica esterna

Per ulteriori dettagli sulla rubrica esterna, vedere:

- **Embedded Web Server RX User Guide**
- Selezione tramite i tasti one touch
	- [Selezione tramite i tasti one touch \(pagina 5-39\)](#page-202-0)
- Selezione dal FAX
	- **FAX System 11 Guida alle funzioni**

#### **NOTA**

- Si può configurare il sistema in modo da visualizzare la schermata Rubrica quando viene selezionato il tasto [**Invio**].
- $\rightarrow$  [Schermata pred. \(pagina 8-24\)](#page-292-0)
- Quando si utilizzano i prodotti dotati di funzione Fax, si può specificare la destinazione fax. Immettere il numero di fax remoto con i tasti numerici.

### <span id="page-199-0"></span>Selezione da rubrica

È possibile selezionare una destinazione registrata nella rubrica.

Per ulteriori informazioni sulla registrazione delle destinazioni nella rubrica, vedere:

[Registrazione delle destinazioni nella rubrica \(pagina 3-22\)](#page-137-0)

#### 1 Sulla schermata principale di invio, premere [Rubrica].

#### **<b>Q**</u> NOTA

Per ulteriori dettagli sulla rubrica esterna, vedere:

**Embedded Web Server RX User Guide**

### **2** Selezionare le destinazioni.

Attivare la relativa casella di spunta per selezionare la destinazione desiderata dall'elenco. Le destinazioni selezionate sono contrassegnate da un segno di spunta.

Per eseguire una ricerca più dettagliata si può utilizzare anche il pulsante [**Menu**].

#### **QNOTA**

Per annullare la selezione, selezionare di nuovo la casella di spunta per cancellare il segno di spunta.

#### **Ricerca di una destinazione**

È possibile ricercare le destinazioni che sono state registrate nella rubrica.

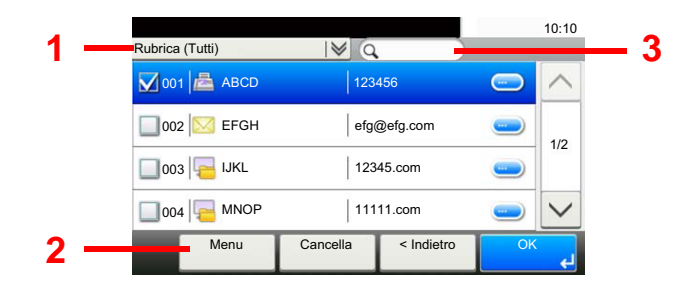

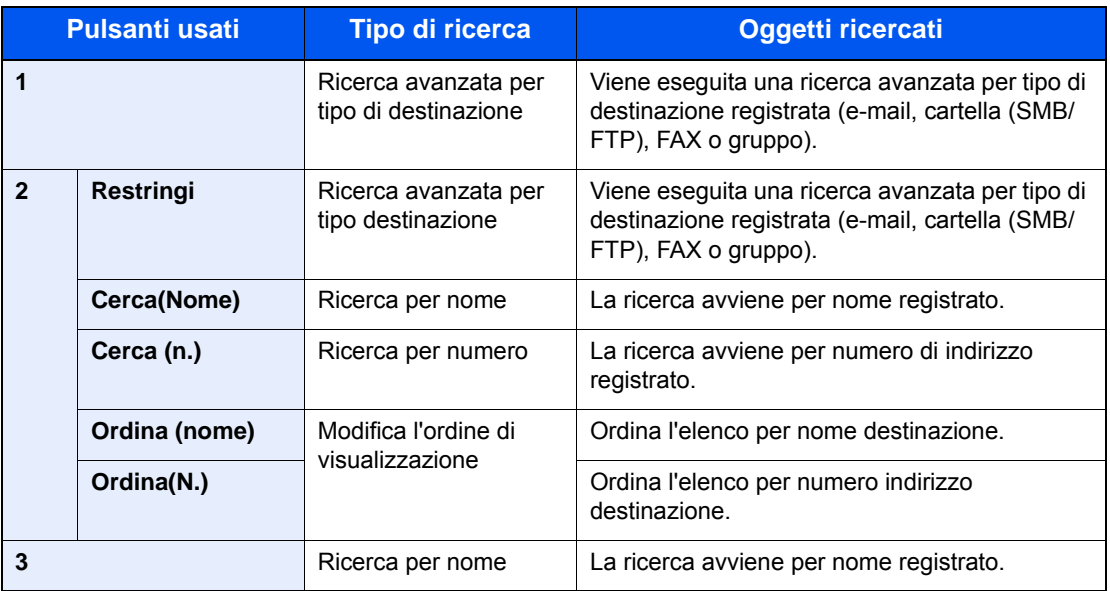

#### **<b>NOTA**

Si può specificare una destinazione tramite il numero dell'indirizzo selezionando il tasto [**Ricerca rapida num.**].

#### 3 Accettare la destinazione > [OK]

Le destinazioni si possono modificare anche in un secondo momento.

[Schermata di conferma delle destinazioni \(pagina 5-41\)](#page-204-0)

#### **<b>NOTA**

Si possono definire le impostazioni predefinite di "Ordina".

◆ [Ordina \(pagina 8-27\)](#page-295-0)

## Selezione dalla rubrica esterna

Selezionare una destinazione registrata nella rubrica esterna.

#### **<b>NOTA**

Per ulteriori dettagli sulla rubrica esterna, vedere:

**Embedded Web Server RX User Guide**

#### 1 Sulla schermata principale di invio, premere [Rubrica est].

#### **2** Selezionare le destinazioni.

Attivare la relativa casella di spunta per selezionare la destinazione desiderata dall'elenco. Le destinazioni selezionate sono contrassegnate da un segno di spunta.

Per eseguire una ricerca più dettagliata si può utilizzare anche il pulsante [**Menu**].

#### **QNOTA**

Per annullare la selezione, selezionare di nuovo la casella di spunta per cancellare il segno di spunta.

#### 3 Accettare la destinazione > [OK]

Le destinazioni si possono modificare anche in un secondo momento.

[Schermata di conferma delle destinazioni \(pagina 5-41\)](#page-204-0)

#### **<b>Q**</u> NOTA

Si possono definire le impostazioni predefinite di "Ordina".

◆ [Ordina \(pagina 8-27\)](#page-295-0)

### <span id="page-202-0"></span>Selezione tramite i tasti one touch

È possibile selezionare una destinazione utilizzando i tasti one touch.

#### **QNOTA**

Questa procedura presuppone la preventiva registrazione dei tasti one touch. Per maggiori informazioni sulla registrazione di altri tasti one touch, vedere:

[Aggiunta di una destinazione in un Tasto one touch \(Tasto one touch\) \(pagina 3-27\)](#page-142-0)

#### 1 Sulla schermata principale di invio, selezionare [Tasto one touch].

#### 2 Selezionare il tasto one touch in corrispondenza del quale è registrata la destinazione.

Se il tasto one touch per la destinazione desiderata non è visualizzato sul pannello a sfioramento, selezionare  $[\vee]$  o  $[\wedge]$  per scorrere l'elenco e visualizzare il tasto precedente o successivo.

#### **QNOTA**

Si può specificare il tasto one touch tramite il relativo numero selezionando il tasto [**Ricerca rapida num.**].

#### 3 Accettare la destinazione > [OK]

Le destinazioni si possono modificare anche in un secondo momento.

[Schermata di conferma delle destinazioni \(pagina 5-41\)](#page-204-0)

### Verifica e modifica delle destinazioni

Controllare e modificare la destinazione selezionata.

#### Visualizzare la schermata.

- 1 Specificare la destinazione.
	- **► [Selezione di una destinazione \(pagina 5-36\)](#page-199-1)**
- 2 Selezionare [**Verifica**].

#### **2** Controllare e modificare la destinazione.

Per aggiungere una destinazione, selezionare  $[\bigoplus]$ .

Per visualizzare i dettagli delle destinazioni, selezionare  $[\bullet]$ . È possibile modificare i nuovi indirizzi e-mail e le nuove cartelle PC se sono state specificate.

Per eliminare la destinazione selezionata, selezionare [ $\blacksquare$ ].

#### **QNOTA**

- Selezionando [**On**] per l'opzione Verifica nuova destin., si apre la schermata di conferma. Immettere di nuovo nome host e percorso, quindi selezionare [**OK**].
- ◆ [Verifica nuova destin. \(pagina 8-24\)](#page-292-1)
- Selezionando [**On**] per l'opzione Controllo dest. pre-invio, si aprirà la schermata di conferma dopo la pressione del tasto [**Avvio**].
- **← [Controllo dest. pre-invio \(pagina 8-24\)](#page-292-2)** [Schermata di conferma delle destinazioni \(pagina 5-41\)](#page-204-0)

### <span id="page-204-0"></span>Schermata di conferma delle destinazioni

Selezionando [**On**] per l'opzione Controllo dest. pre-invio, si aprirà la schermata di conferma delle destinazioni dopo la pressione del tasto [**Avvio**].

**← [Controllo dest. pre-invio \(pagina 8-24\)](#page-292-2)** 

Per confermare le destinazioni, attenersi alla seguente procedura.

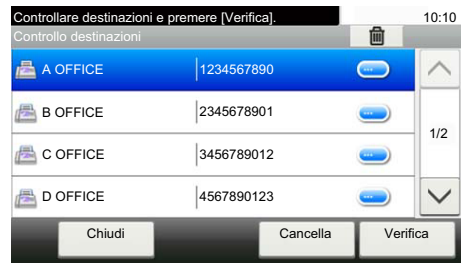

**1** Selezionare  $[\vee]$  o  $[\wedge]$  per confermare tutte le destinazioni.

Selezionando [ . si possono visualizzare i dettagli della destinazione selezionata.

Per eliminare una destinazione, selezionarla e premere  $[\hat{m}]$  > [Si]

Per aggiungere una destinazione, selezionare [**Cancella**] e ritornare alla schermata delle destinazioni.

2 Selezionare [**Verifica**].

#### **<b>NOTA**

Confermare ogni singola destinazione visualizzandola sul pannello a sfioramento. Il pulsante [**Verifica**] è disponibile solo dopo la conferma di tutte le destinazioni.

### Richiama

La funzione Richiama consente di ripetere l'invio di un documento all'ultima destinazione immessa. Per inviare l'immagine alla stessa destinazione, premere [**Richiama**] per riselezionare la destinazione sull'elenco delle destinazioni.

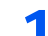

#### 1 Selezionare [Richiama].

La destinazione verso la quale è stato effettuato l'invio compare nell'elenco delle destinazioni.

#### **QNOTA**

Se l'ultimo invio include destinazioni FAX, cartelle ed e-mail, anche queste verrano visualizzate. Aggiungere o eliminare la destinazione, se necessario.

### 2 Premere il tasto [Avvio].

Viene avviato l'invio.

### **QNOTA**

• Quando è selezionato [**On**] per l'opzione "Controllo dest. pre-invio", compare una schermata di conferma destinazione quando si premere il tasto [**Avvio**].

- $\rightarrow$  [Schermata di conferma delle destinazioni \(pagina 5-41\)](#page-204-0)
- Le informazioni necessarie per la funzione di richiamata andranno perse nei seguenti casi.

- Quando si spegne il sistema

- Quando si effettua una nuova trasmissione (vengono registrate le informazioni relative alla nuova chiamata)

- Quando si chiude la sessione

# Come utilizzare la funzione FAX

La funzionalità fax è disponibile sui prodotti che integrano questa funzione.

**FAX System 11 Guida alle funzioni**

# Utilizzo delle Caselle documenti

La Casella documenti consente di salvare i dati di stampa di un computer e condividerli con molteplici utenti.

Sono disponibili i seguenti tipi di casella documenti. Casella personalizzata, Casella lavori, Casella memoria USB rimovibile, Box SubAddress e Casella di polling

### Cos'è la Casella personalizzata?

La casella personalizzata è una casella che si può creare all'interno della Casella documenti per memorizzare dei dati, richiamabili in un secondo momento. L'utente può creare o eliminare una Casella personalizzata.

Si possono eseguire le seguenti operazioni:

- Creazione di una nuova casella personalizzata
- Stampa di un documento in una casella personalizzata
- Archiviazione dei documenti in una casella personalizzata
- Modifica dei documenti salvati in una casella personalizzata
- Eliminazione di documenti da una casella personalizzata

#### **QNOTA**

- Per utilizzare la casella personalizzata è necessario installare un'unità SSD opzionale sulla periferica.
- Le operazioni eseguite sulla Casella personalizzata dal pannello comandi possono essere eseguite anche utilizzando Embedded Web Server RX.
- **Embedded Web Server RX User Guide**

## Cos'è la Casella lavori?

Casella documenti è il nome generico per "Casella Stampa privata/Lavoro memorizzato", "Casella Copia veloce/ Controlla e Mantieni". L'utente non può creare o eliminare le Caselle lavori.

#### **QNOTA**

- È possibile programmare l'eliminazione automatica dei documenti temporanei archiviati nelle caselle lavori.
- [Eliminazione lavori memoriz. \(pagina 8-25\)](#page-293-0)
- Per i dettagli sul funzionamento della Casella lavoro, vedere:
- [Memorizzazione dei dati di stampa sulla periferica \(pagina 4-10\)](#page-153-0)

### Cos'è la Casella Memoria rimovibile

È possibile collegare allo slot USB della periferica una chiavetta USB e stampare direttamente i file salvati. I file possono essere stampati direttamente dalla memoria USB, senza richiederne l'apertura su PC. Sul supporto USB si possono anche archiviare i dati di scansione come file in formato PDF, TIFF, JPEG, XPS, OpenXPS o PDF ad alta compressione (Scansione a USB).

## Box SubAddress/Casella di polling

Le caselle Box SubAddress/Casella di polling consentono di memorizzare i dati fax.

**FAX System 11 Guida alle funzioni**

## Funzioni di base della Casella documenti

Questa sezione spiega le procedure di base riguardanti le caselle documento; gli esempi proposti si riferiscono ad attività eseguite nelle caselle personalizzate.

#### $\mathbb{Q}$ **NOTA**

La procedura qui descritta prevede l'attivazione della funzione di gestione dell'accesso utenti. Per ulteriori dettagli sui privilegi di accesso utente, vedere:

[Modifica di una casella personalizzata \(pagina 5-47\)](#page-210-0)

#### **Elenco caselle**

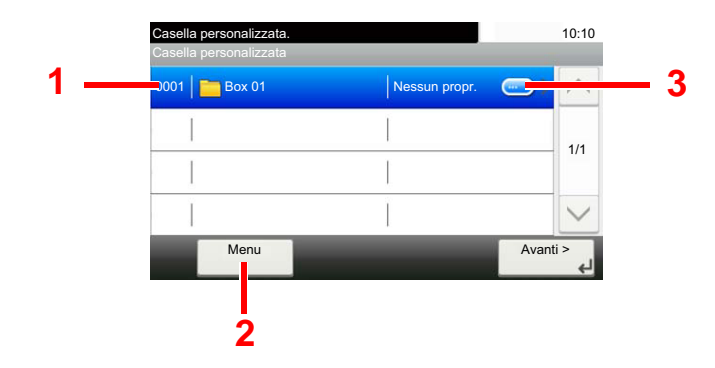

- <span id="page-208-0"></span>1 Premere per aprire la casella selezionata.
- <span id="page-208-2"></span>2 Selezionare [**Menu**] per ricercare le caselle documenti (nome casella/numero casella), modificare l'ordine di visualizzazione (nome casella/numero casella/ proprietario), registrare nuove caselle, modificare o eliminare le caselle.
- <span id="page-208-1"></span>3 Premere per visualizzare i dettagli sulla casella selezionata.

#### **Elenco dei documenti**

L'elenco dei documenti contiene i documenti memorizzati nella casella personalizzata. I documenti possono essere elencati per nome oppure come anteprime. L'elenco può essere utilizzato come indicato di seguito.

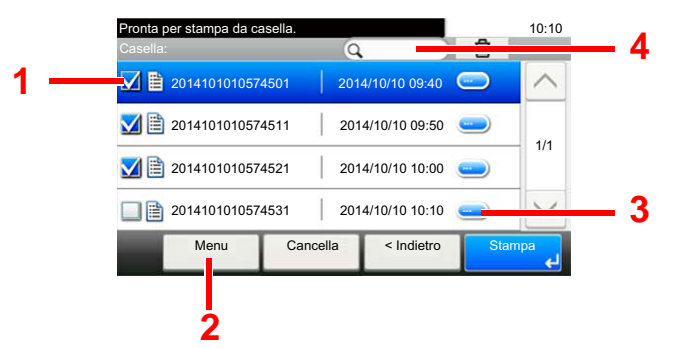

- <span id="page-208-3"></span>1 Selezione dei documenti tramite casella di spunta.
- <span id="page-208-4"></span>2 Selezionare [**Menu**] per stampare, spostare, cercare (nome file), modificare o eliminare i documenti, per selezionare o deselezionare tutti i documenti oppure per modificare l'ordine di visualizzazione (per nome/ per ora).
- <span id="page-208-5"></span>3 Visualizza i dettagli del documento selezionato.
- <span id="page-208-6"></span>4 I documenti possono essere ricercati per nome.

#### **QNOTA**

Si possono selezionare più documenti attivando le rispettive caselle di spunta.

### <span id="page-209-0"></span>Creazione di una nuova casella personalizzata

Per creare una nuova Casella personalizzata, procedere come segue.

#### $\mathbb{Q}$ **NOTA**

- Per utilizzare la casella personalizzata è necessario installare un'unità SSD opzionale sulla periferica.
- Se compare la schermata di autenticazione utente, immettere nome utente e password di login, quindi selezionare [**Login**]. Per questo, è necessario effettuare il login con i privilegi di amministratore. Nome utente e password di login predefiniti in fabbrica sono quelli di seguito descritti.

#### **Nome utente login: 3000**

#### **Password login: 3000**

- Se è abilitata la gestione con login utente, eseguire il login con privilegi di amministratore per eseguire le seguenti operazioni. Non è possibile eseguire queste operazioni con privilegi di utente.
	- Creazione casella
	- Eliminazione di una casella il cui proprietario è un altro utente.

#### Visualizzare la schermata.

- 1 Selezionare [**Personalizza casella**] sulla schermata Home.
- 2 [**Menu**] > [**Aggiungi**]

#### Creare la casella personalizzata.

1 Immettere il nome della casella > [**Avanti**]

Si possono inserire fino a 32 caratteri.

- [Metodo di immissione dei Caratteri \(pagina 11-8\)](#page-433-0)
- 2 Controllare le impostazioni e modificare o aggiungere delle informazioni, come necessario.

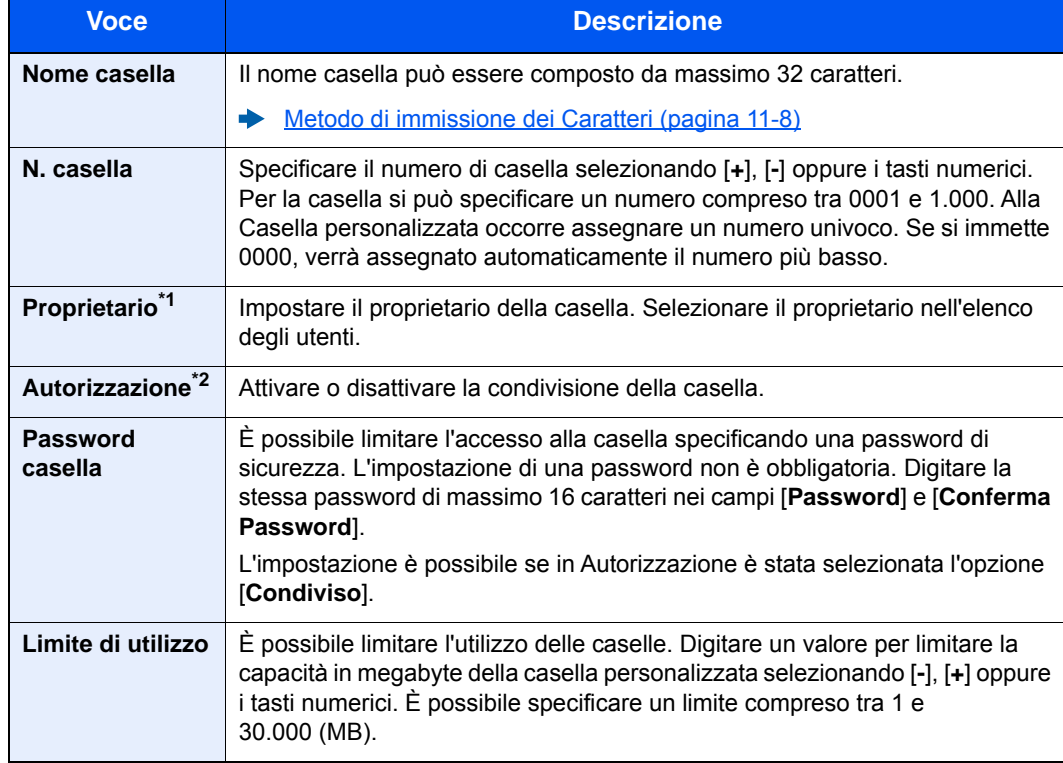

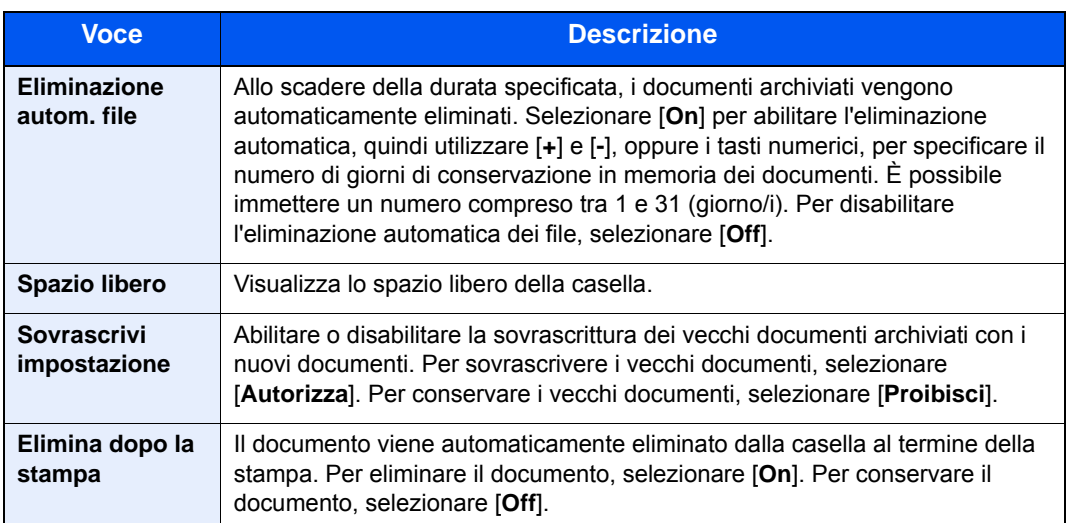

\*1 Voce visualizzata quando è abilitata la gestione dell'accesso utenti.

- \*2 Voce non visualizzata quando l'opzione "Proprietario" è impostata su [**Nessun proprietario**].
- 3 Selezionare [**Salva**].

La casella personalizzata viene creata.

### <span id="page-210-0"></span>Modifica di una casella personalizzata

Per modificare una Casella personalizzata, procedere come segue.

#### **1** Visualizzare la schermata.

Selezionare [**Personalizza casella**] sulla schermata Home.

#### **2** Modificare la Casella personalizzata.

- 1 [**Menu**] > [**Modifica**]
- 2 Selezionare la casella da modificare.

#### **QNOTA**

- Se si accede come utente si può solo modificare la casella di cui l'utente è proprietario.
- Se si accede come amministratore si possono invece modificare o eliminare tutte le caselle.

Quando è abilitata la gestione dell'accesso utenti, le impostazioni che si possono modificare variano in base ai privilegi assegnati all'utente.

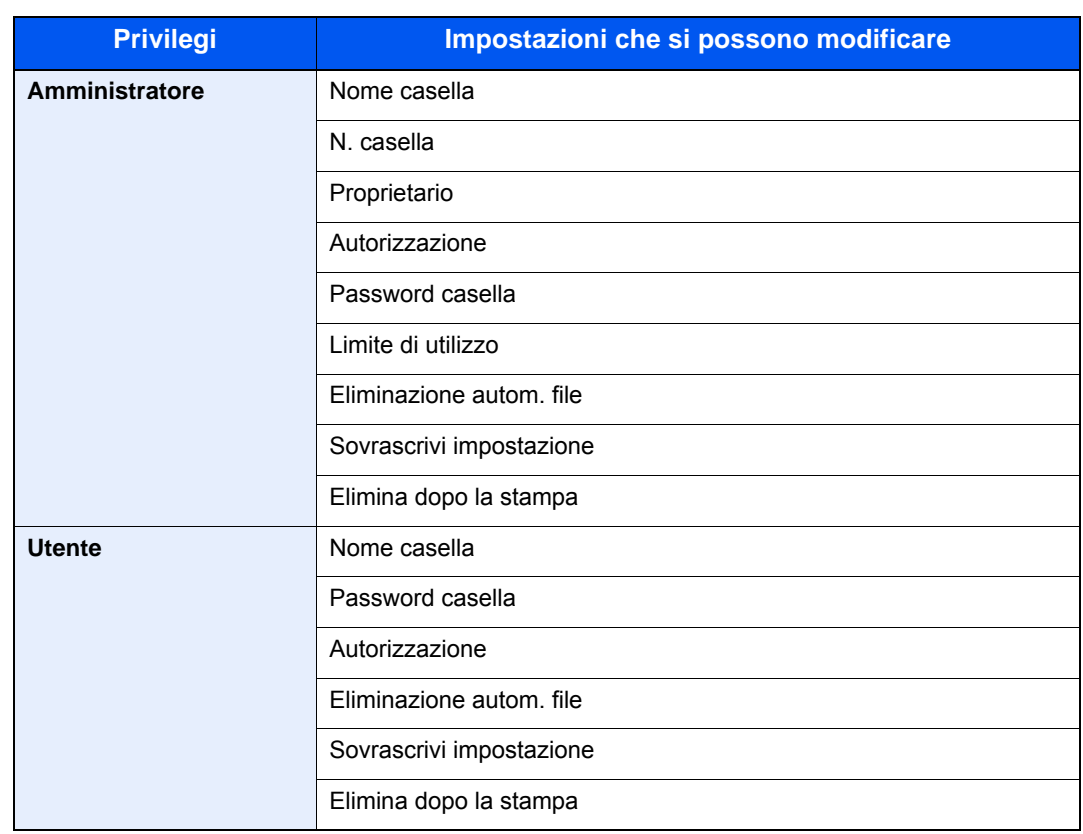

[Creazione di una nuova casella personalizzata \(pagina 5-46\)](#page-209-0)

### Eliminazione di una casella personalizzata

#### **1 Visualizzare la schermata.**

Selezionare [**Personalizza casella**] sulla schermata Home.

#### **2** Eliminare la Casella personalizzata.

- 1 [**Menu**] > [**Elimina**]
- 2 Selezionare la casella da eliminare.

#### **QNOTA**

- Se si accede come utente si può solo eliminare la casella di cui l'utente è proprietario.
- Se si accede come amministratore si possono invece modificare o eliminare tutte le caselle
- 3 Selezionare [**Sì**].

### Archiviazione dei documenti

Le caselle personalizzate consentono di archiviare i dati di stampa inviati da un PC. Per la procedura di stampa da PC, vedere :

**Printing System Driver User Guide** 

### Stampa di documenti in una casella personalizzata

La procedura di stampa dei documenti archiviati in una casella personalizzata è la seguente.

#### Visualizzare la schermata.

- 1 Selezionare [**Personalizza casella**] sulla schermata Home.
- 2 Selezionare la casella che contiene il documento da stampare.

#### **QNOTA**

Se la casella personalizzata è protetta da password, immettere la password corretta.

#### **2** Stampare il documento.

1 Dall'elenco, selezionare il documento da stampare selezionando la casella di spunta corrispondente.

Il documento scelto è contrassegnato da un segno di spunta.

#### **QNOTA**

Per annullare la selezione, selezionare di nuovo la casella di spunta per cancellare il segno di spunta.

- 2 Selezionare [**Stampa**].
- 3 Si apre la schermata di selezione delle impostazioni di stampa.

Per utilizzare le impostazioni usate al momento della stampa (in occasione del salvataggio del documento), selezionare

[**Stampa così com'è**] > specificare il numero di copie > [**OK**].

La stampa viene avviata.

Per modificare le impostazioni di stampa, selezionare [**Stampa dopo cambio impostazioni**] e passare al punto successivo.

- 4 Modificare i parametri di selezione carta, stampa in fronte/retro, ecc., come opportuno. Per maggiori informazioni sulle funzioni che si possono selezionare, vedere:
	- [Casella personalizzata \(Stampa\) \(pagina 6-6\)](#page-224-0)
- 5 Premere il tasto [**Avvio**].

Inizia la stampa del documento selezionato.

### Spostamento di documenti in una casella personalizzata

Questa funzione permette di spostare i documenti archiviati nelle caselle personalizzate in altre caselle. La procedura di spostamento di documenti è la seguente.

#### 1 Visualizzare la schermata.

- 1 Selezionare [**Personalizza casella**] sulla schermata Home.
- 2 Selezionare la casella che contiene il documento da spostare.

#### **QNOTA**

Se la casella personalizzata è protetta da password, immettere la password corretta.

#### 2 Spostare i documenti.

1 Dall'elenco, selezionare il documento da spostare selezionando la casella di spunta corrispondente.

Il documento scelto è contrassegnato da un segno di spunta.

#### **NOTA**

Per annullare la selezione, selezionare di nuovo la casella di spunta per cancellare il segno di spunta.

- 2 [**Menu**] > [**Sposta in altra Casella personalizzata**]
- 3 Selezionare la destinazione per lo spostamento.
- 4 [**Selezionare questa cartella.**] > [**Sì**]

Il documento selezionato viene spostato.

#### **QNOTA**

Se la casella di destinazione è protetta da password, immettere la password corretta.

### Eliminazione di documenti da una casella personalizzata

La procedura di eliminazione dei documenti archiviati in una casella personalizzata è la seguente.

#### 1 Visualizzare la schermata.

- 1 Selezionare [**Personalizza casella**] sulla schermata Home.
- 2 Selezionare la casella che contiene il documento da eliminare.

#### **NOTA**

Se la casella personalizzata è protetta da password, immettere la password corretta.

#### **2** Eliminare il documento.

1 Dall'elenco, selezionare il documento da eliminare selezionando la casella di spunta corrispondente.

Il documento scelto è contrassegnato da un segno di spunta.

#### **QNOTA**

- Il pulsante [**Elimina**] è disabilitato finché non viene selezionato un documento.
- Per annullare la selezione, selezionare di nuovo la casella di spunta per cancellare il segno di spunta.
- 2 [**Menu**] > [**Elimina**]
- 3 [**Elimina**] > [**Sì**]

Il documento viene eliminato.

# Operazioni eseguibili da una memoria USB rimovibile

Collegando il supporto USB direttamente sul sistema è possibile stampare, in modo facile e veloce, i file archiviati sul supporto USB senza dover utilizzare un computer.

Si possono stampare i seguenti tipi di file:

- File PDF (Versione 1.7 o inferiore)
- File TIFF (formato TIFF V6/TTN2)
- File JPEG
- File XPS
- File OpenXPS
- File PDF criptati

Inoltre, si possono archiviare i file delle scansioni sul supporto USB collegato al sistema.

Si possono archiviare i seguenti tipi di file:

- File formato PDF
- File formato TIFF
- File formato JPEG
- File formato XPS
- File formato OpenXPS
- File formato PDF ad alta compressione
### Stampa di documenti archiviati in una memoria USB rimovibile

Attenersi alla seguente procedura per stampare dei documenti memorizzati su un supporto USB.

#### $\ddot{\mathbb{Q}}$ **NOTA**

- I file PDF da stampare devono avere un'estensione (.pdf).
- I file da stampare devono essere salvati ad un livello di ramificazione cartelle non inferiore al terzo, compresa la cartella radice.
- Utilizzare una memoria USB correttamente formattata da questo sistema.
- Inserire la memoria USB direttamente nello slot memoria USB.

#### Collegare il supporto USB.

1 Inserire la memoria USB nell'apposito slot.

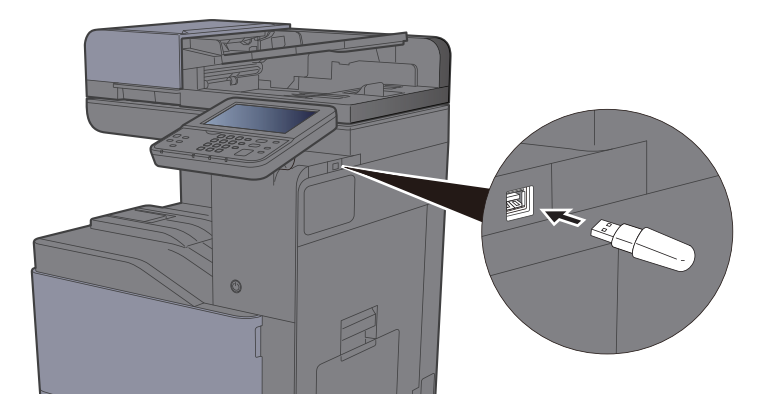

2 Quando il sistema legge la memoria USB, compare il messaggio "Memoria rimovibile riconosciuta. Visualizzazione dei file. Confermare?". Selezionare [**Sì**].

Visualizza la schermata Memoria rimovibile.

#### **QNOTA**

Se il messaggio non compare, selezionare [**Memoria rimovibile**] sulla schermata Home.

#### **2** Stampare il documento.

1 Selezionare la cartella con il file da stampare.

Il sistema può visualizzare i documenti fino al terzo livello di cartelle, compresa la cartella radice.

#### **QNOTA**

- Si possono visualizzare 1.000 documenti.
- Per tornare a un livello cartella superiore, selezionare [**Indietro**].
- 2 Selezionare il file da stampare> [**Stampa**]
- 3 Specificare il numero di copie da stampare, la stampa in fronte-retro, ecc. come opportuno. Per maggiori informazioni sulle funzioni che si possono selezionare, vedere:
	- [Memoria rimovibile \(Salva file, Stampa documenti\) \(pagina 6-7\)](#page-225-0)
- 4 Premere il tasto [**Avvio**].

Inizia la stampa del file selezionato.

### Archiviazione dei documenti sulla memoria USB (Scansione a USB)

Attenersi alla seguente procedura per archiviare dei documenti acquisiti su un supporto USB.

#### **K** NOTA

Si possono archiviare fino a 1.000 file.

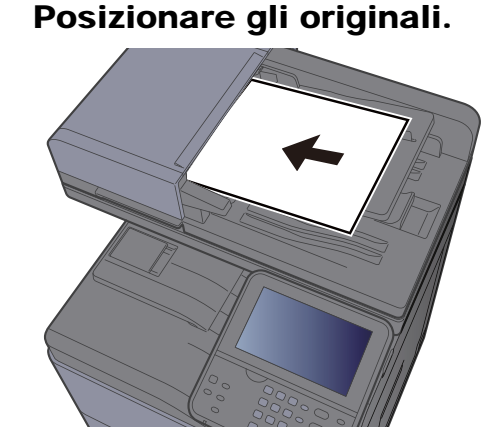

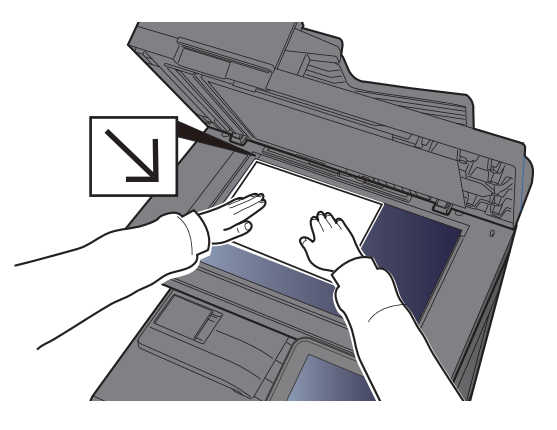

[Caricamento degli originali \(pagina 5-2\)](#page-165-0)

#### 2 Collegare il supporto USB.

1 Inserire la memoria USB nell'apposito slot.

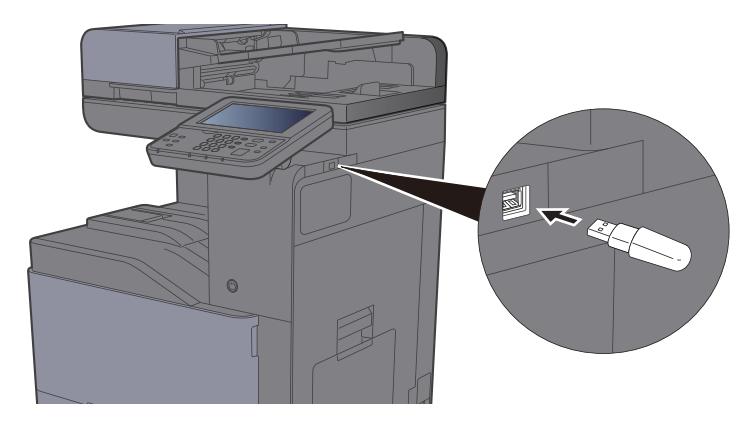

2 Quando il sistema legge la memoria USB, compare il messaggio "Memoria rimovibile riconosciuta. Visualizzazione dei file. Confermare?". Selezionare [**Sì**] per visualizzare la schermata del supporto rimovibile.

#### **QNOTA**

Se il messaggio non compare, selezionare [**Memoria rimovibile**] sulla schermata Home.

### 2 Archiviare il documento.

1 Selezionare la cartella in cui archiviare il file.

Il sistema può visualizzare fino al terzo livello di cartelle, compresa la cartella radice.

2 Selezionare  $[\frac{1}{2}]$ .

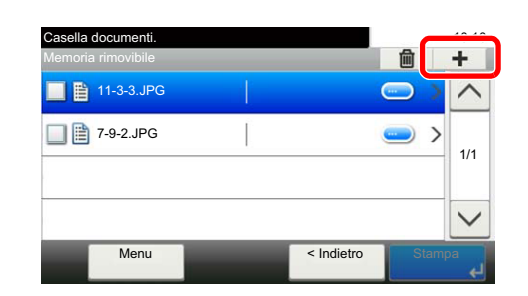

3 Selezionare il tipo di originale, il formato file e tutti gli altri parametri come opportuno.

Per maggiori informazioni sulle funzioni che si possono selezionare, vedere:

[Memoria rimovibile \(Salva file, Stampa documenti\) \(pagina 6-7\)](#page-225-0)  $\begin{array}{c} \bullet \\ \bullet \end{array}$ 

#### 4 Premere il tasto [**Avvio**].

L'originale viene acquisito e i dati vengono archiviati sul supporto USB.

### Verifica delle informazioni archiviate sulla memoria USB

Si possono verificare le informazioni archiviate sulla memoria USB.

- 1 Sulla schermata Memoria rimovibile, selezionare [Menu] > [Informazioni sulla memoria].
- **2** Al termine, selezionare [Fine].

### Rimozione della memoria USB

Attenersi alla seguente procedura per rimuovere correttamente il supporto USB.

#### **IMPORTANTE**

**Seguire la procedura corretta per evitare di danneggiare i dati o il supporto USB.**

#### 1 Visualizzare la schermata.

Selezionare [**Memoria rimovibile**] sulla schermata Home.

#### 2 [Menu] > [Memoria rimovibile]

Selezionare [**OK**] e rimuovere la memoria USB quando compare il messaggio "È possibile togliere memoria rimovibile".

#### **QNOTA**

È possibile rimuovere la memoria USB anche dopo aver controllato lo stato della periferica.

[Periferica/Comunicazione \(pagina 7-11\)](#page-267-0)

# 6 Utilizzo delle varie funzioni

In questo capitolo vengono trattati i seguenti argomenti:

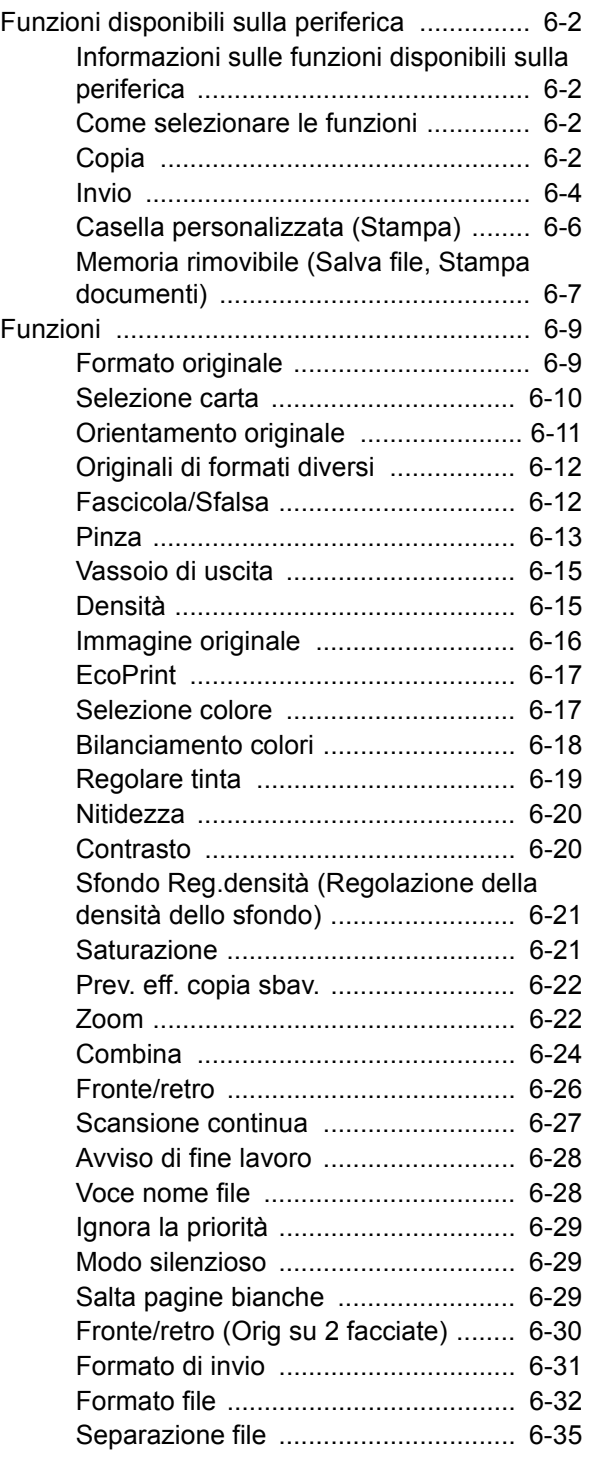

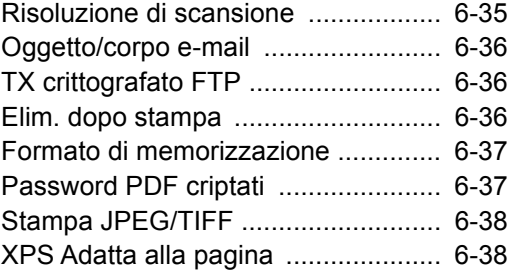

## <span id="page-220-2"></span>Funzioni disponibili sulla periferica

### <span id="page-220-0"></span>Informazioni sulle funzioni disponibili sulla periferica

Il sistema indica quali sono le varie funzioni disponibili.

### <span id="page-220-1"></span>Come selezionare le funzioni

Per configurare le impostazioni delle funzioni, premere il pulsante della funzione. Selezionare [**Funzioni**] per visualizzare l'elenco di altre funzioni selezionabili.

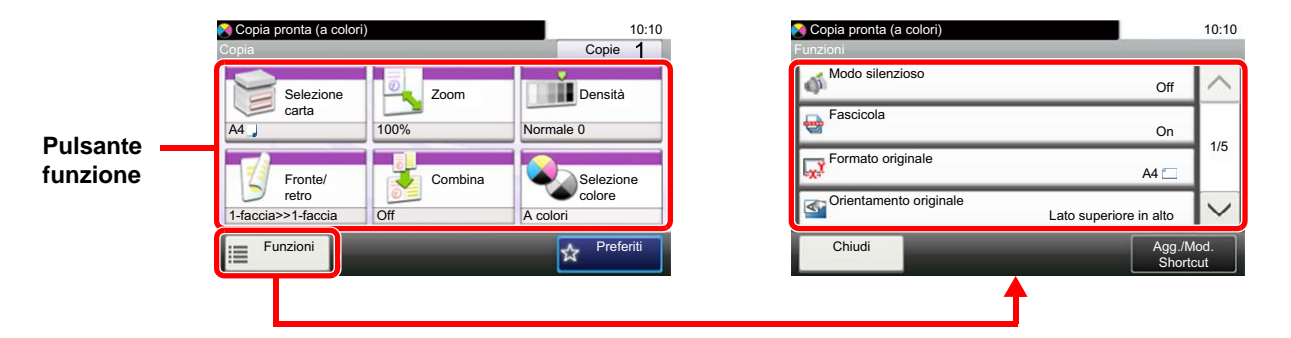

### <span id="page-220-3"></span>**Copia**

Per i dettagli sulle singole funzioni, vedere la tabella sottostante.

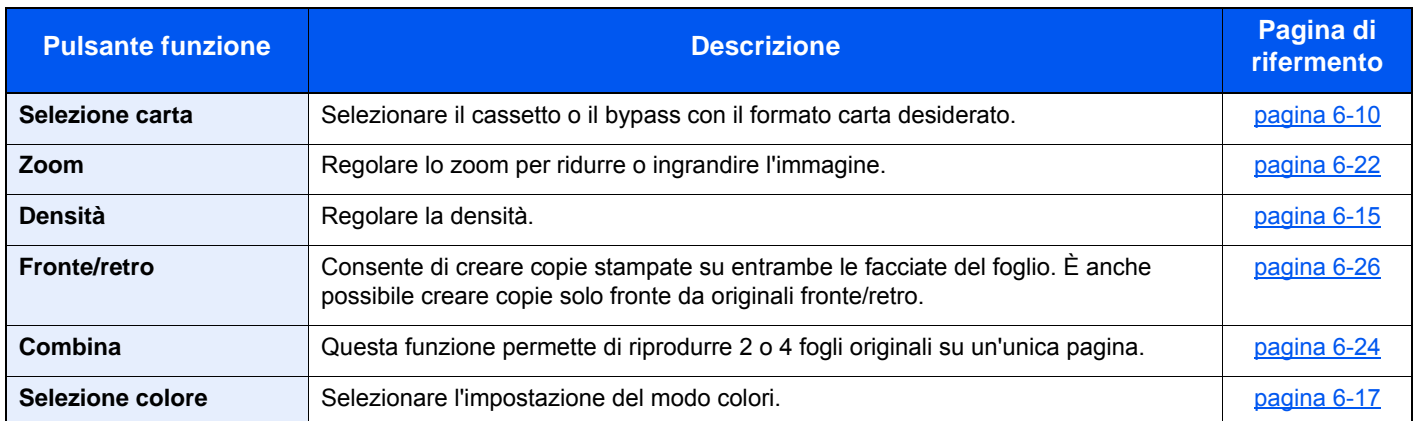

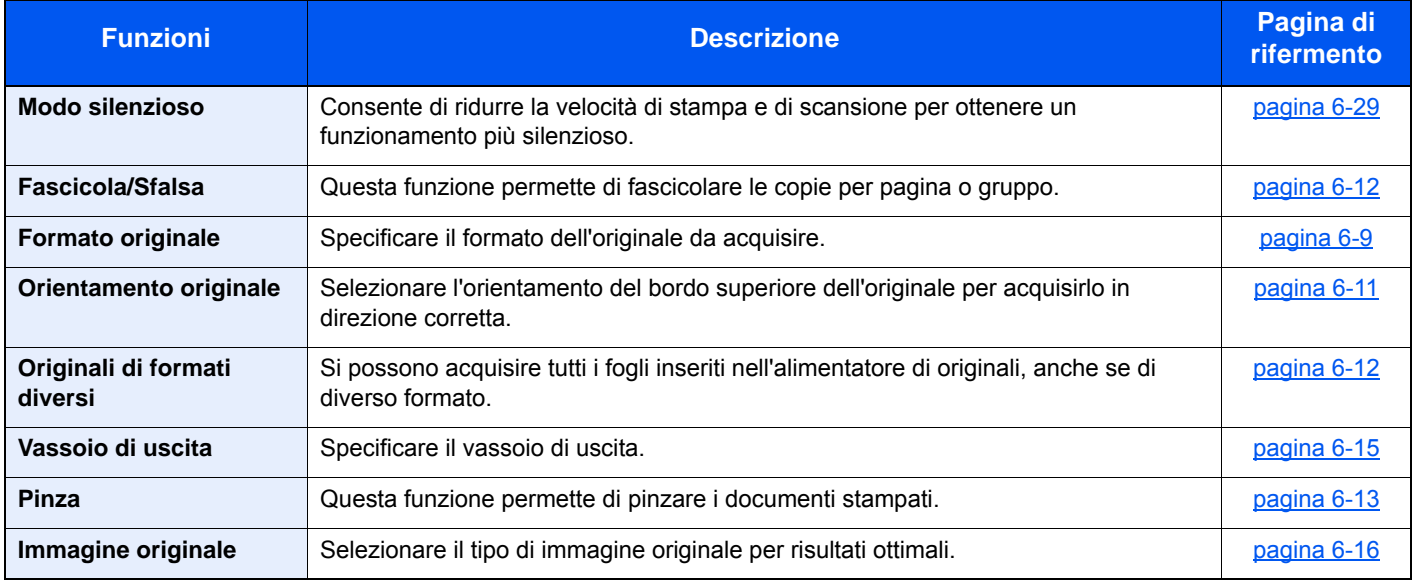

#### Utilizzo delle varie funzioni > Funzioni disponibili sulla periferica

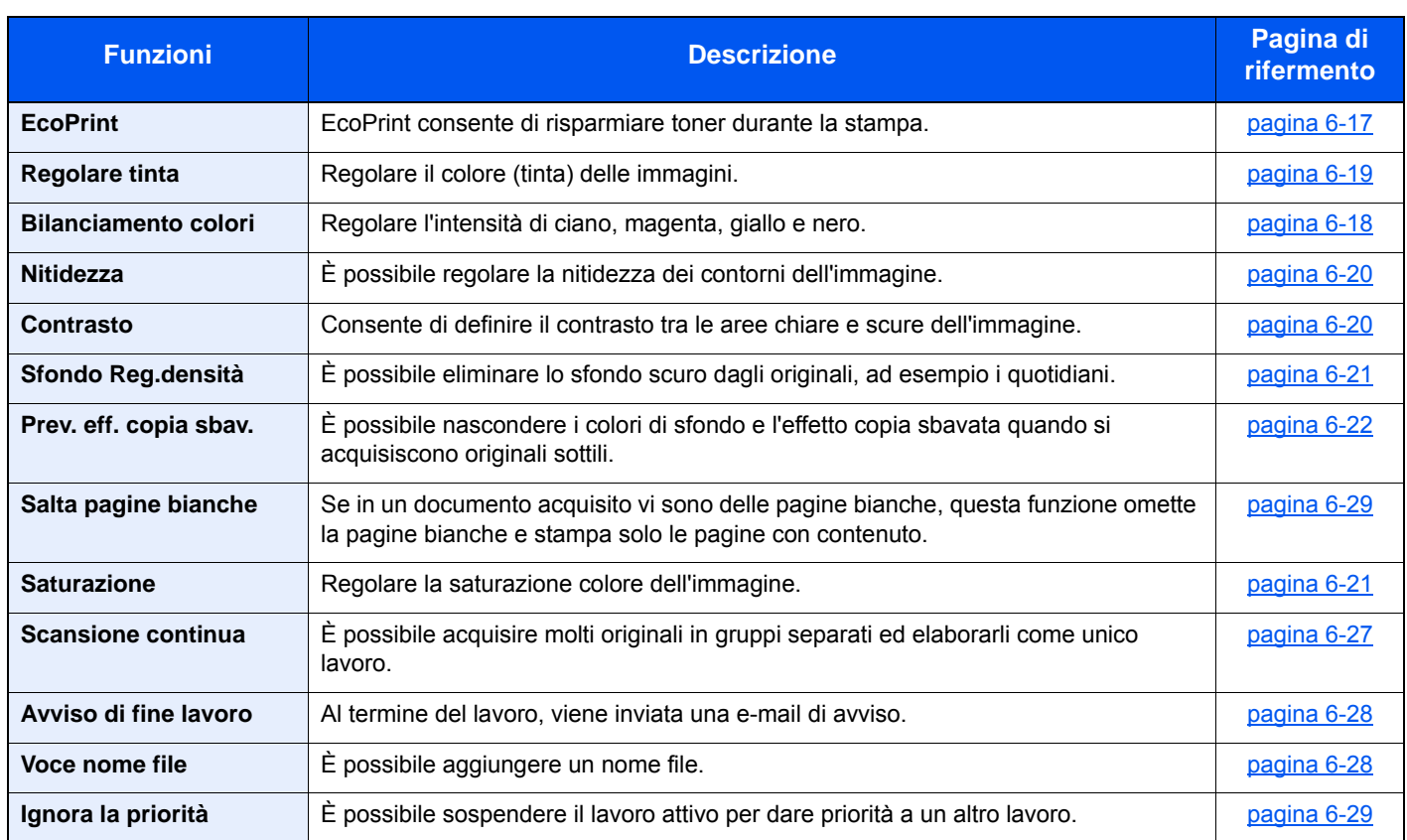

### <span id="page-222-0"></span>**Invio**

Per configurare le impostazioni delle funzioni, premere il pulsante [**Funzioni**].

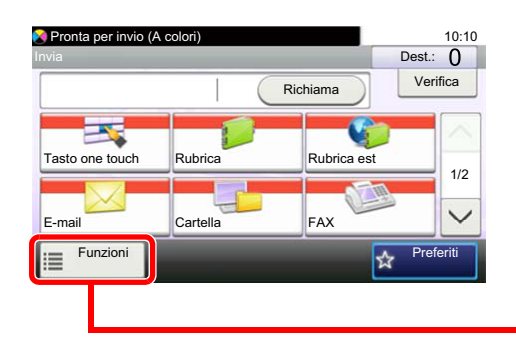

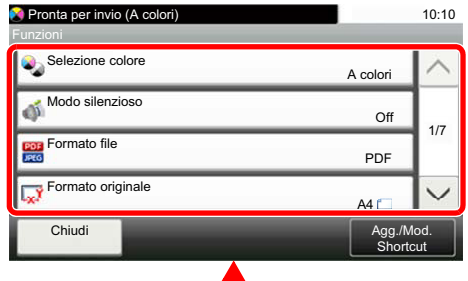

٦

Per i dettagli sulle singole funzioni, vedere la tabella sottostante.

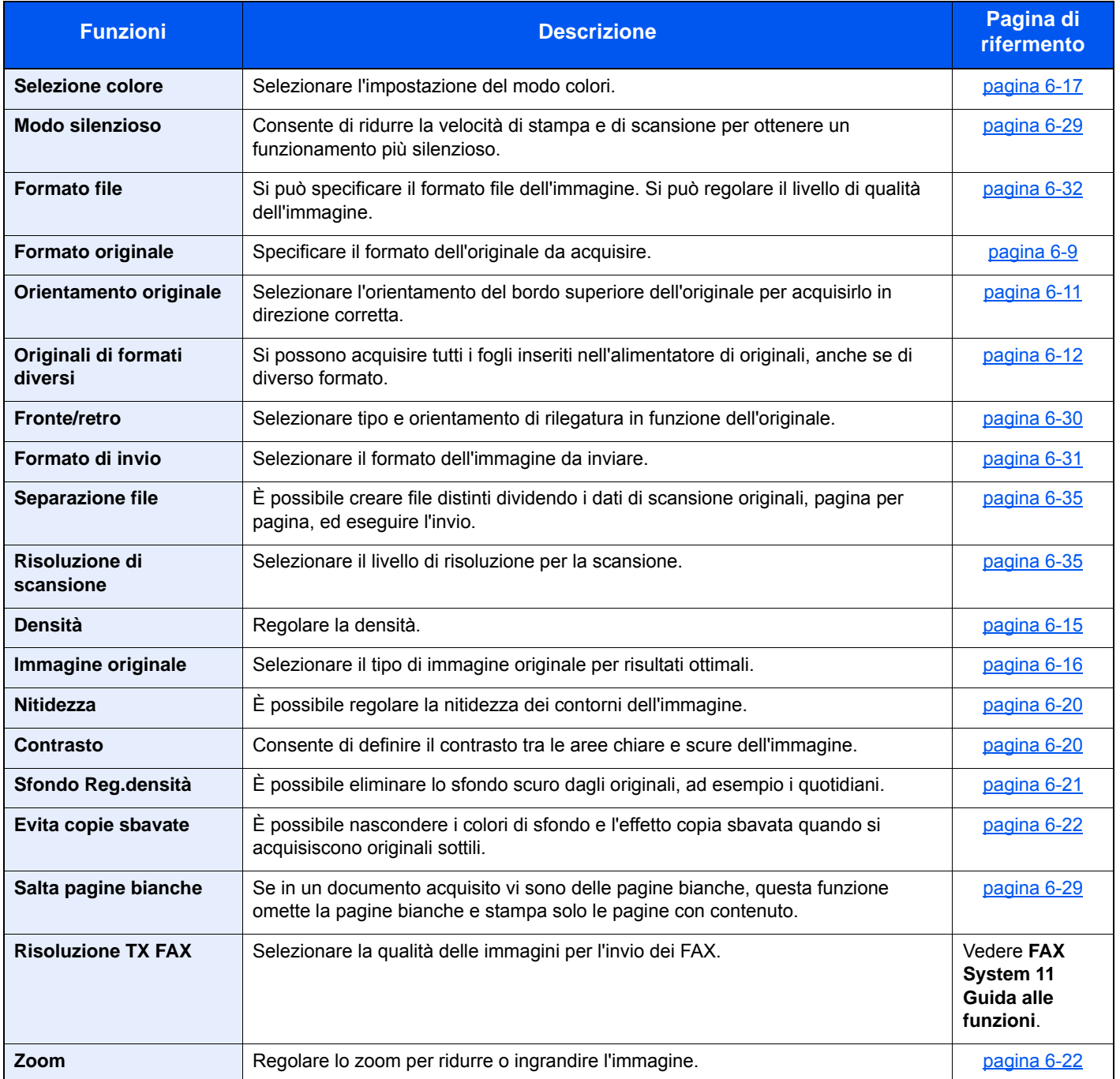

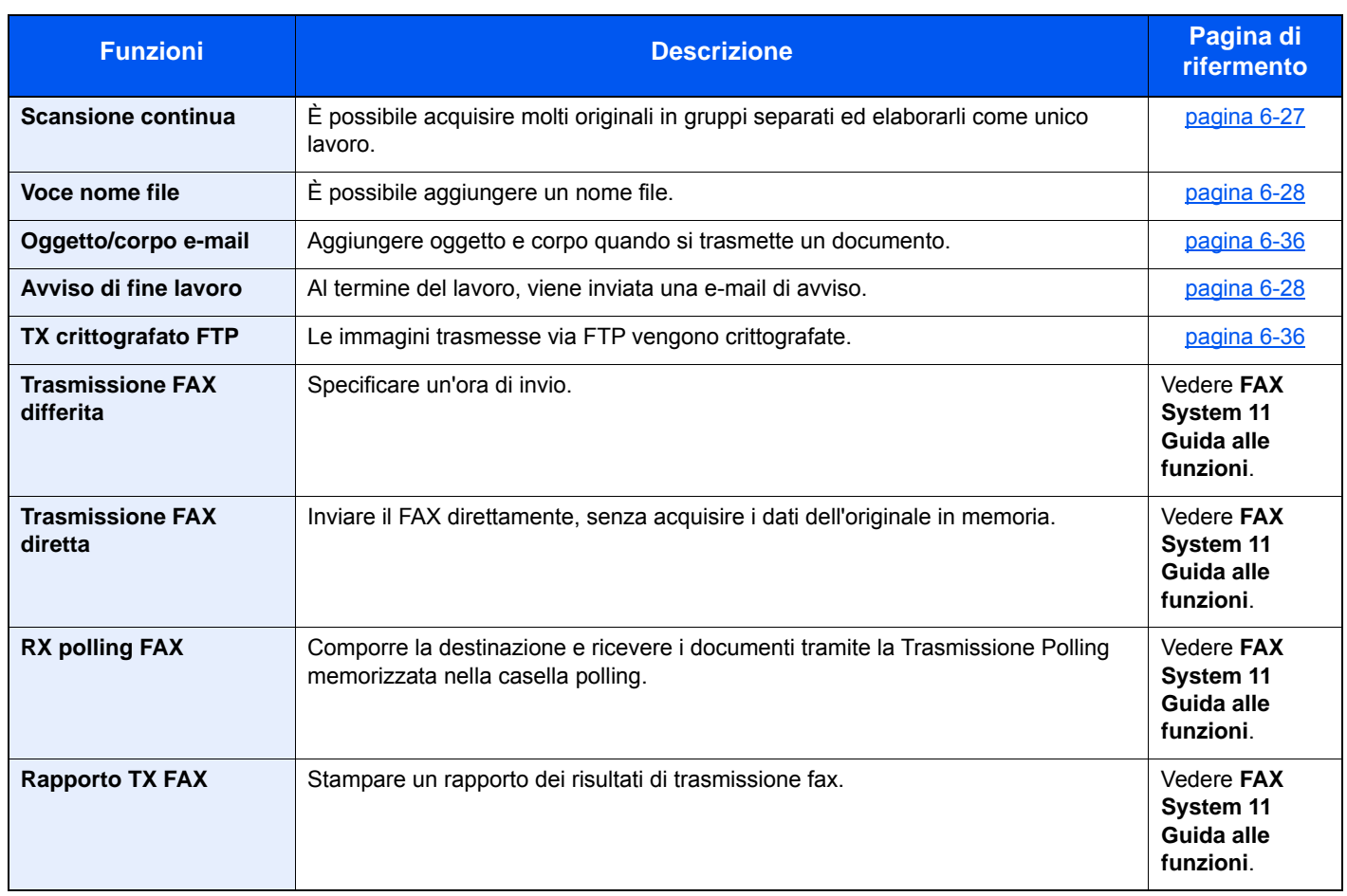

### <span id="page-224-0"></span>Casella personalizzata (Stampa)

Per configurare le impostazioni delle funzioni, premere il pulsante della funzione. Selezionare [**Funzioni**] per visualizzare l'elenco di altre funzioni selezionabili.

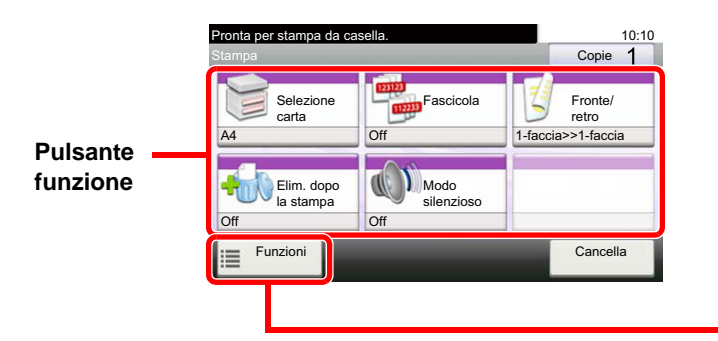

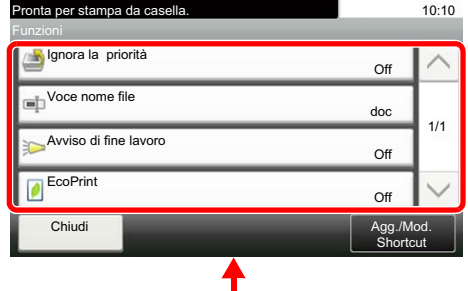

Per i dettagli sulle singole funzioni, vedere la tabella sottostante.

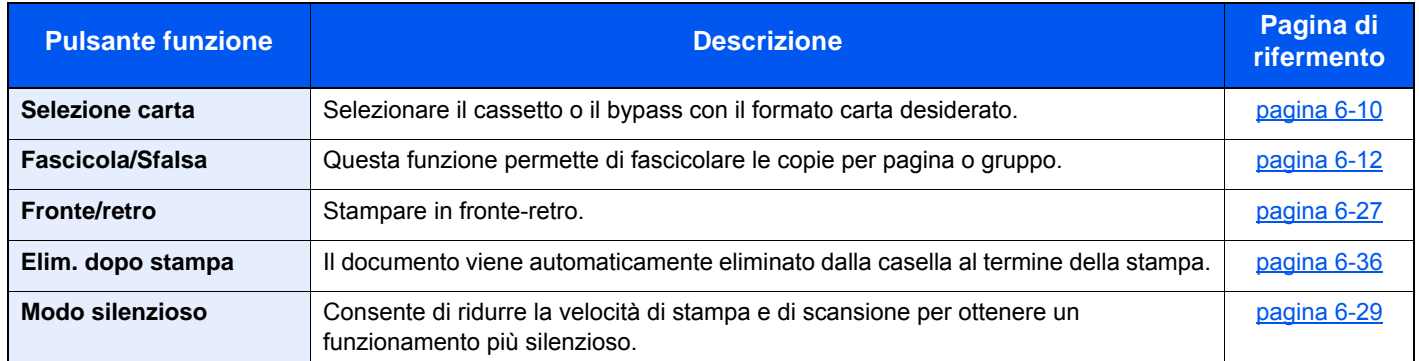

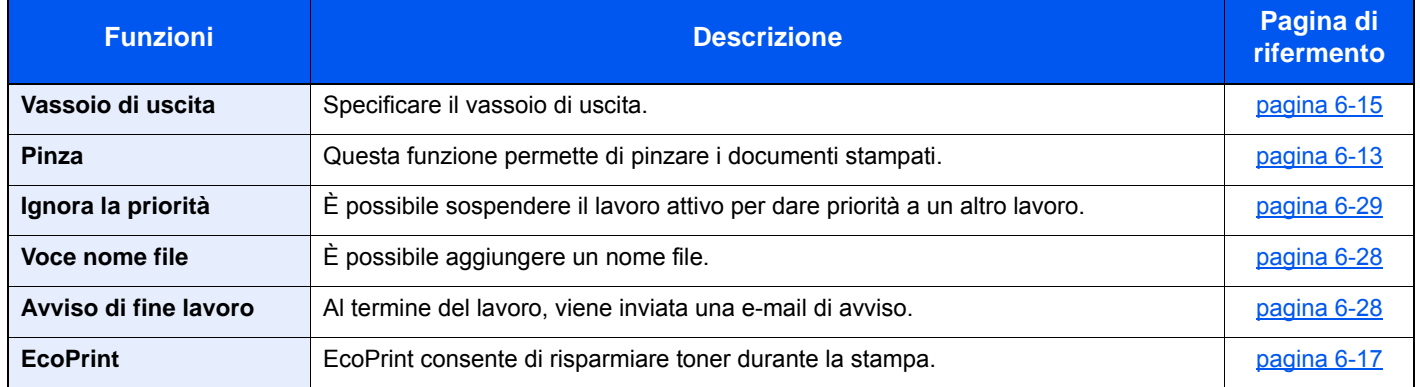

### <span id="page-225-1"></span><span id="page-225-0"></span>Memoria rimovibile (Salva file, Stampa documenti)

Per configurare le impostazioni delle funzioni, premere il pulsante della funzione. Selezionare [Funzioni] per visualizzare l'elenco di altre funzioni selezionabili.

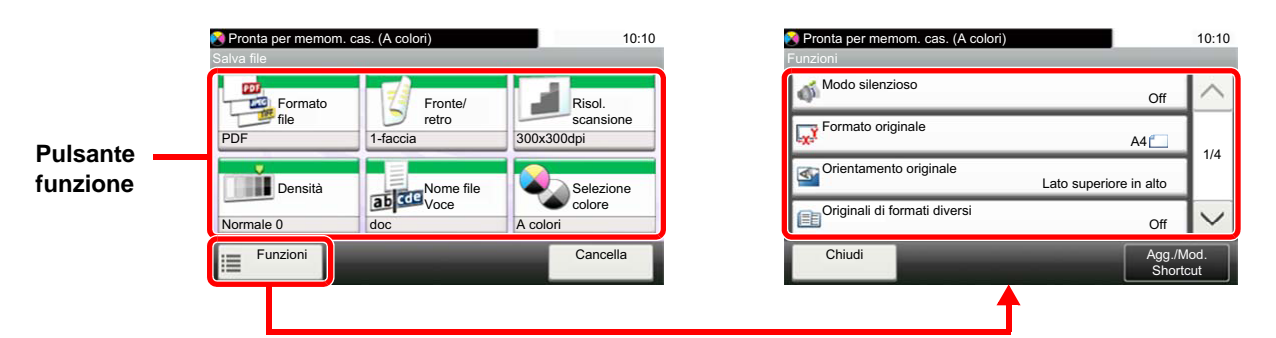

Per i dettagli sulle singole funzioni, vedere la tabella sottostante.

#### **Salva file**

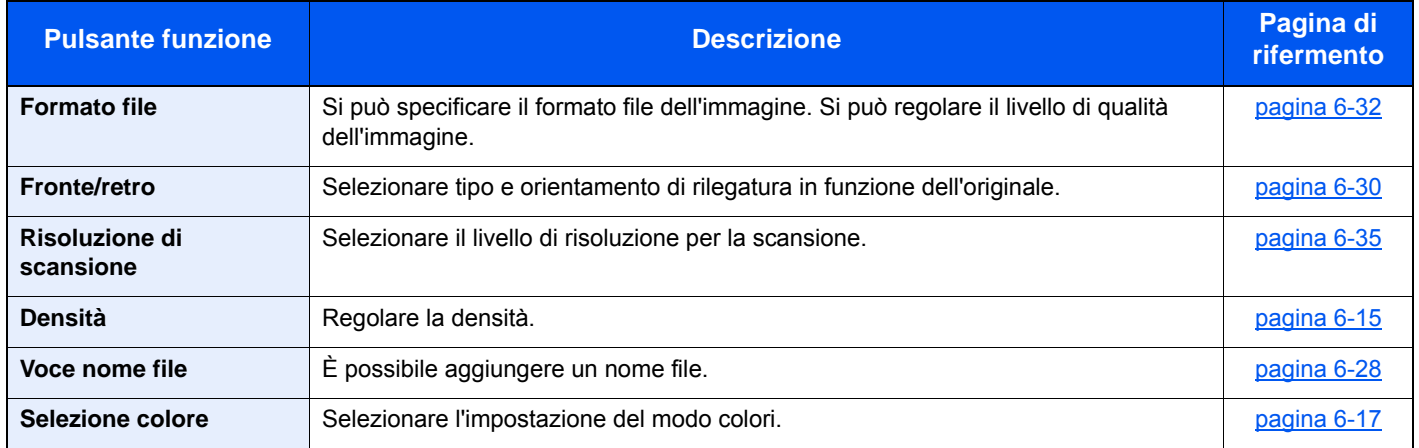

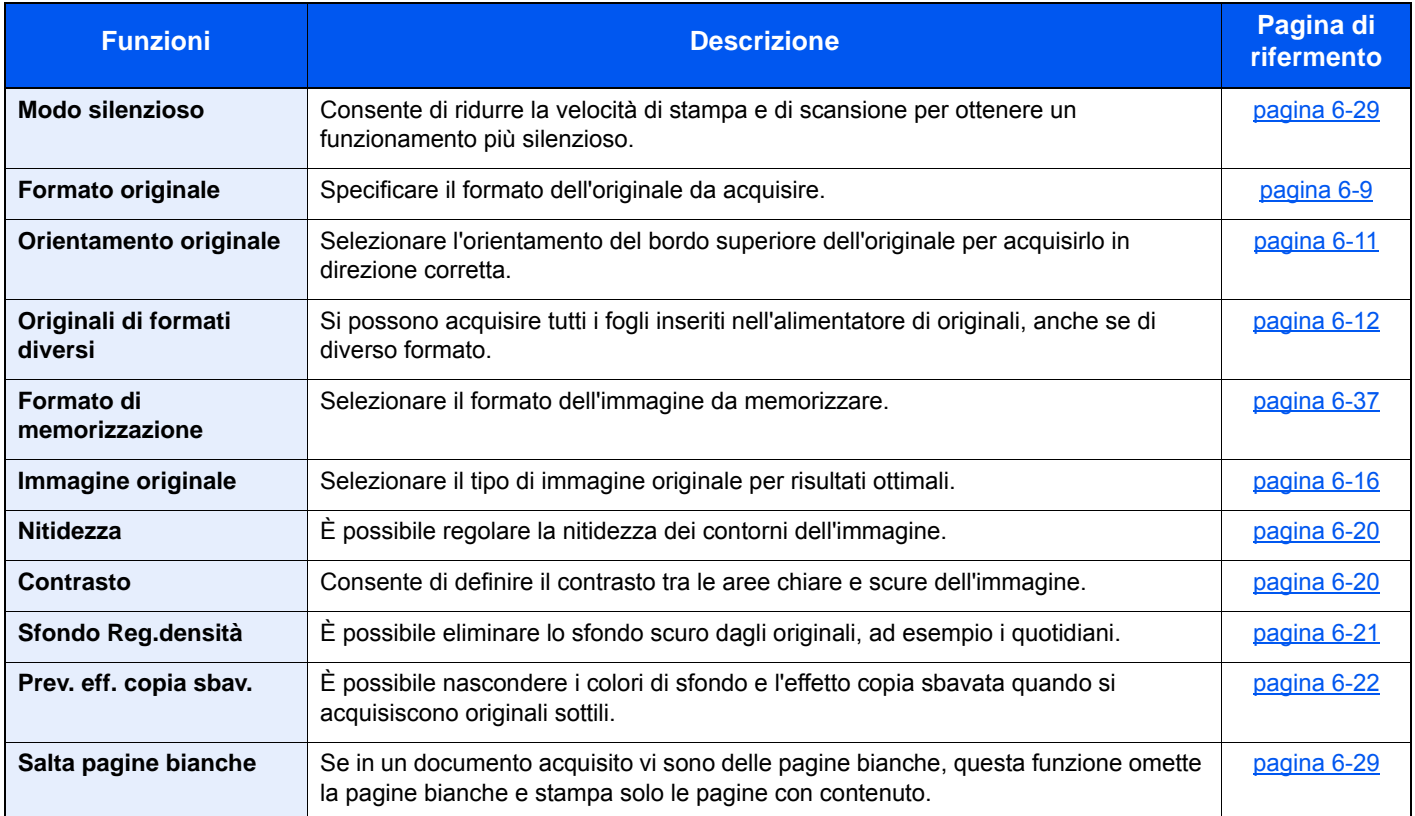

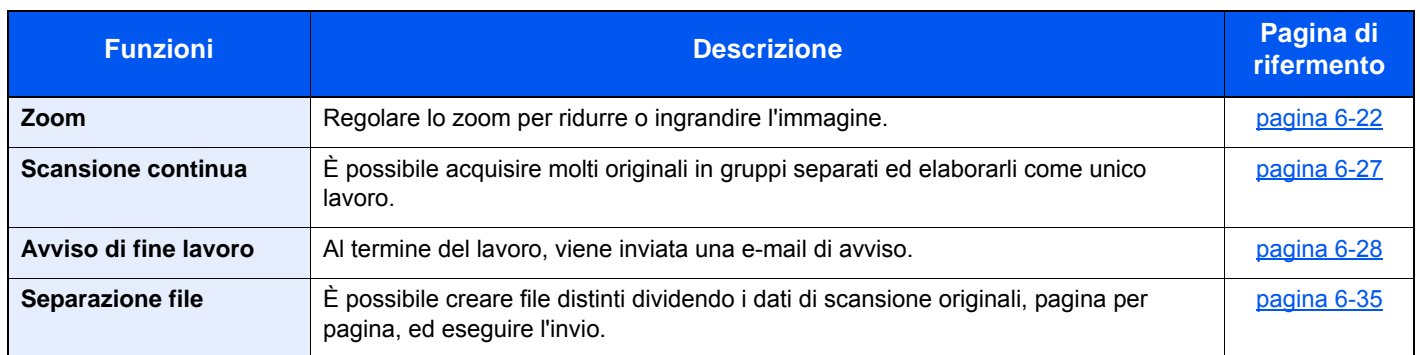

### **Stampa dei documenti**

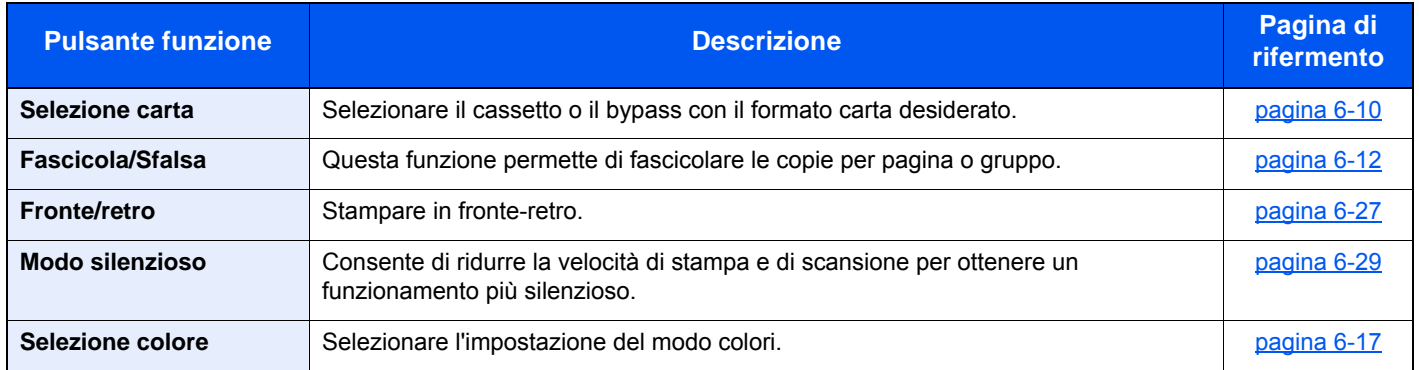

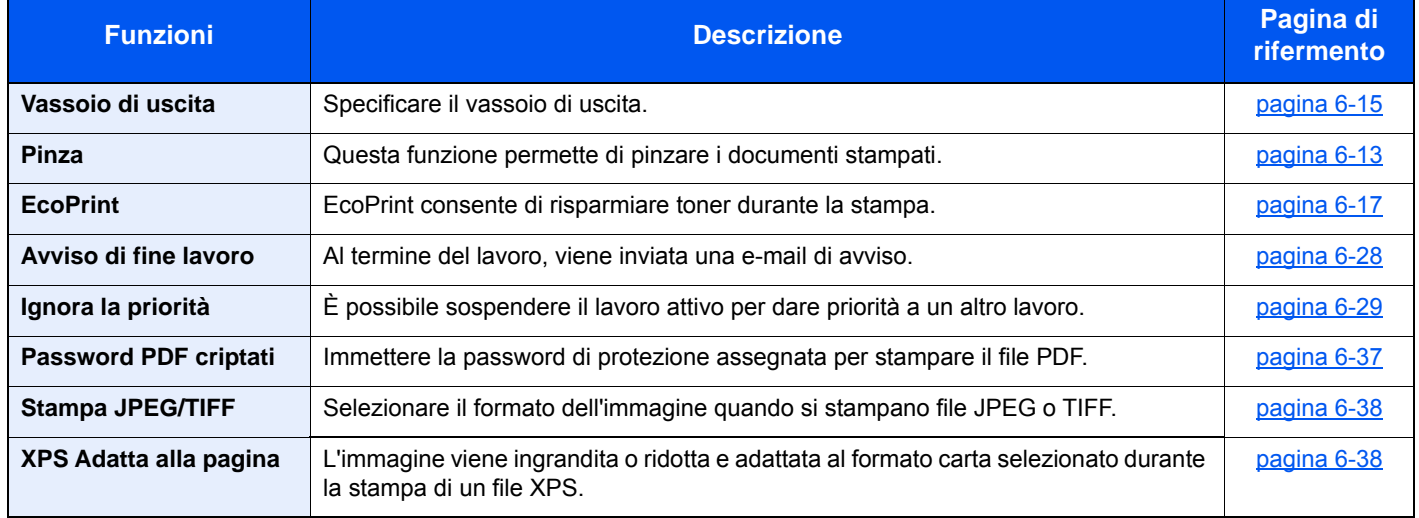

### <span id="page-227-0"></span>Funzioni

Sulle pagine che spiegano una funzione utile, i modi in cui è possibile utilizzare la funzione sono indicati mediante icone.

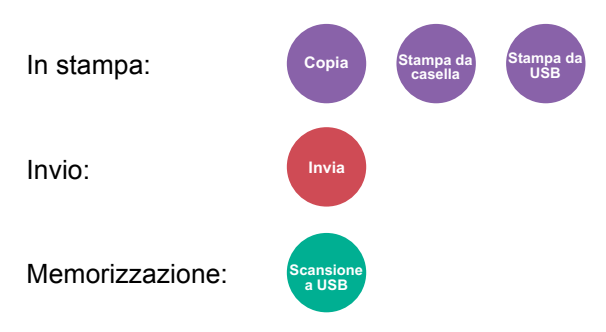

### <span id="page-227-1"></span>Formato originale

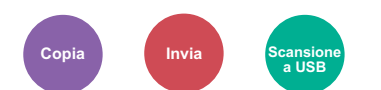

<span id="page-227-2"></span>Specificare il formato dell'originale da acquisire.

Selezionare [**Auto (DP)**], [**Sistema metrico**], [**Pollici**] o [**Altro**] per selezionare il formato dell'originale.

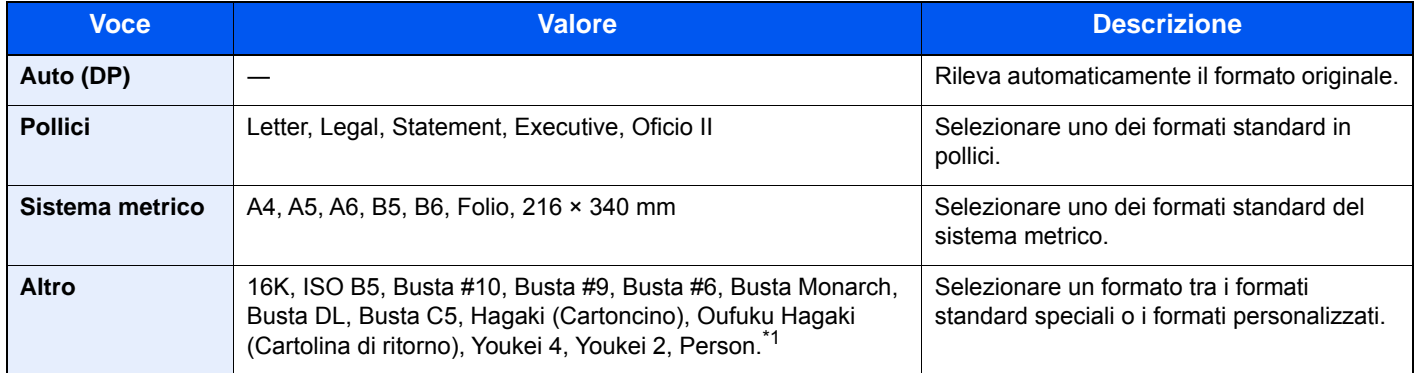

\*1 Per le istruzioni riguardanti la selezione del formato personalizzato dell'originale, vedere: **[Formato originale personalizzato \(pagina 8-12\)](#page-280-1)** 

### **<b>NOTA**

Specificare se rilevare automaticamente gli originali dell'alimentatore di originali.

Rilev. automatico originali (DP) (pagina  $8-12$ )

Specificare sempre il formato originale quando si utilizzano originali di formato personalizzato.

### <span id="page-228-0"></span>Selezione carta

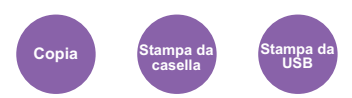

<span id="page-228-1"></span>Selezionare il cassetto o il bypass con il formato carta desiderato.

Scegliere un'opzione tra [1] (Cassetto 1) e [4] (Cassetto 4) per utilizzare la carta caricata in quel cassetto.

Se è attivata l'opzione [**Automatico**], viene automaticamente selezionata la carta che corrisponde al formato dell'originale.

#### $|\mathbb{Q}|$ **NOTA**

• Specificare preventivamente il formato e il tipo della carta caricata nel cassetto.

- [Impostazioni cassetto/Bypass \(pagina 8-9\)](#page-277-0)
- Le opzioni da Cassetto 2 a Cassetto 4 vengono visualizzate quando è installato il cassetto carta opzionale.

Per selezionare [**Bypass**], selezionare [**Formato carta**] e [**Tipo di supporto**], quindi specificare formato e tipo di carta. I formati carta e i tipi di supporto disponibili sono indicati nella sottostante tabella.

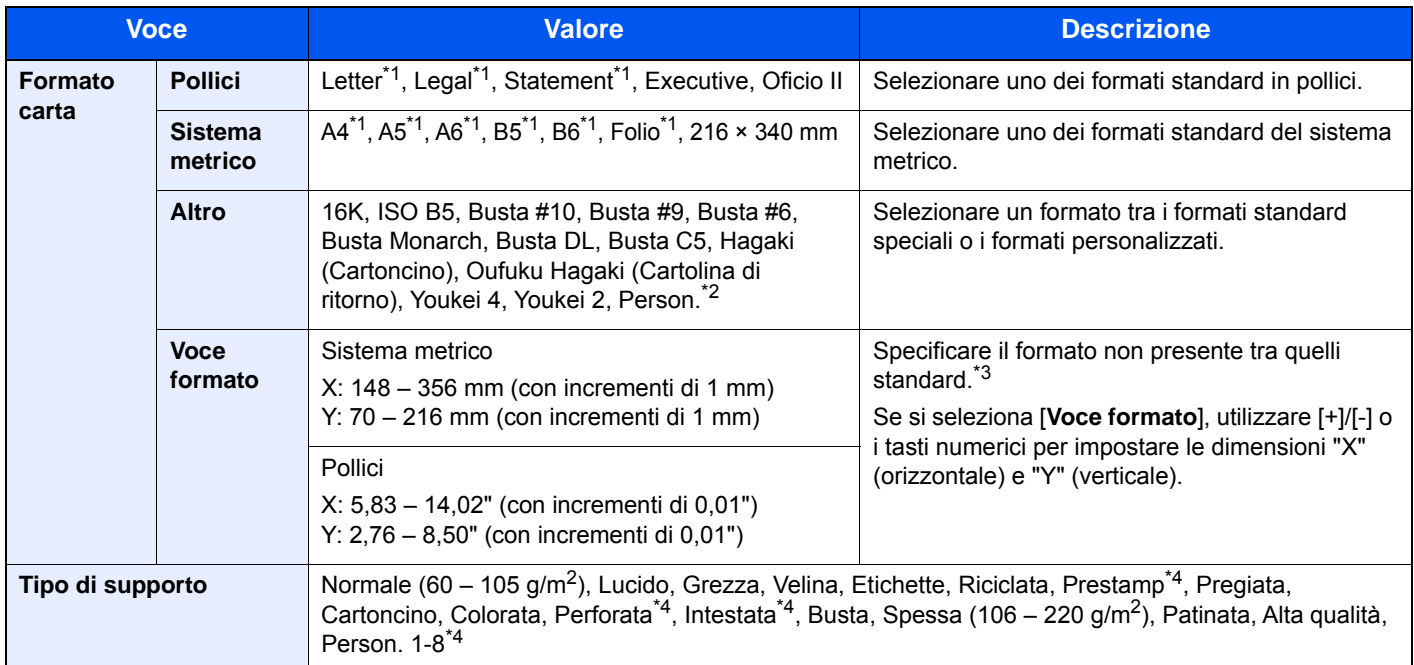

\*1 Il formato della carta viene rilevato automaticamente nel cassetto.

- \*2 Per le istruzioni riguardanti la selezione del formato carta personalizzato, vedere:
- **[Formato carta personalizzato \(pagina 8-14\)](#page-282-0)**
- \*3 È possibile modificare le unità di misura in Menu Sistema. Per i dettagli, vedere:  $\blacktriangleright$  [Misura \(pagina 8-20\)](#page-288-0)
- <span id="page-228-2"></span>\*4 Per le istruzioni riguardanti la selezione dei tipi di carta personalizzati da 1 a 8, vedere: **►** [Impostazione tipo di supp \(pagina 8-16\)](#page-284-0)

Per stampare su carta prestampata, su carta perforata o su carta intestata, vedere:

[Azione per carta speciale \(pagina 8-15\)](#page-283-0)

#### **QNOTA**

• È possibile selezionare in anticipo il formato e il tipo di carta maggiormente utilizzati e impostare tali valori come predefiniti.

[Bypass \(pagina 8-10\)](#page-278-0)

• Se nel cassetto o sul bypass non è caricato il tipo di supporto specificato, si apre una schermata di conferma. Caricare la carta desiderata sul bypass e premere [**Continua**] per eseguire la copia.

### <span id="page-229-0"></span>Orientamento originale

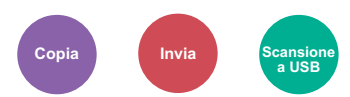

<span id="page-229-1"></span>Selezionare l'orientamento del bordo superiore dell'originale per acquisirlo in direzione corretta.

Per utilizzare le funzioni elencate è necessario specificare l'orientamento dell'originale.

- Fronte/retro
- Combina
- Fronte/retro (Orig su 2 facciate)

Per l'orientamento dell'originale scegliere tra [**Lato Su in alto**] o [**Lato Su a SX**].

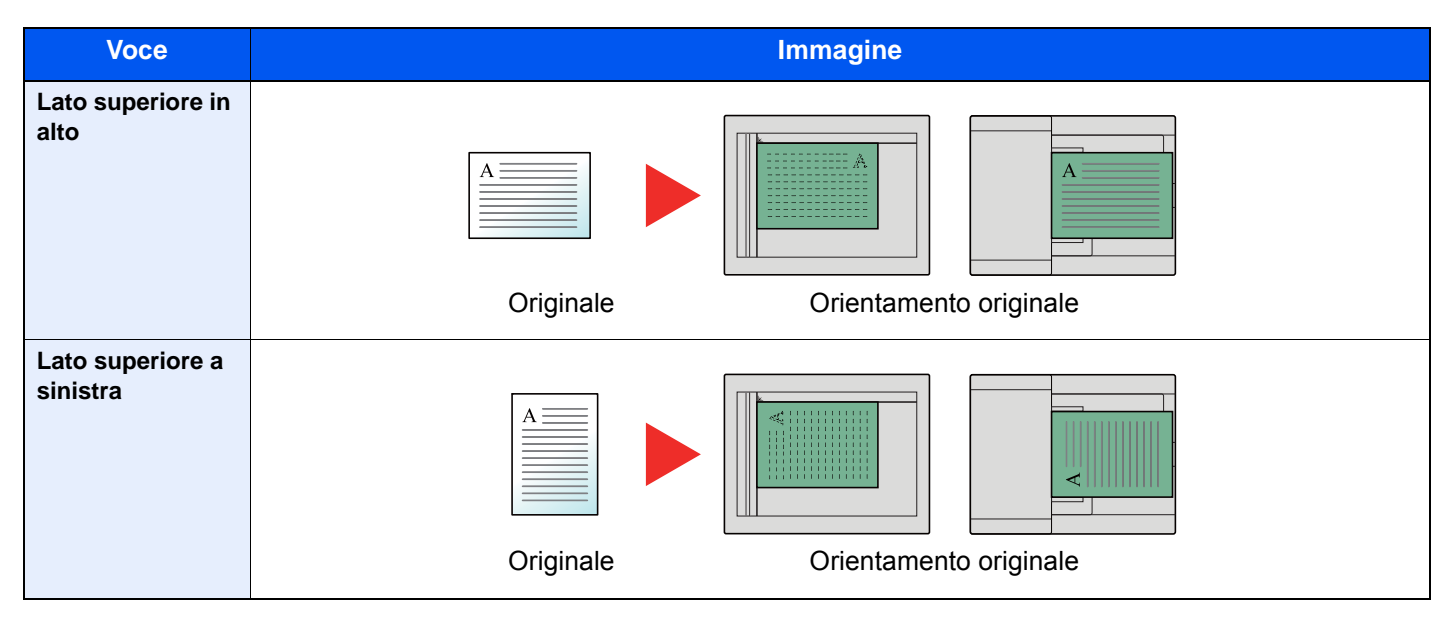

#### <u>idi</u> **NOTA**

È possibile modificare l'impostazione predefinita per l'Orientamento originale.

[Orientamento originale \(pagina 8-17\)](#page-285-0)  $\blacktriangleright$ 

### <span id="page-230-1"></span>Originali di formati diversi

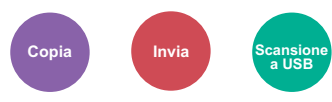

<span id="page-230-3"></span>Si possono acquisire tutti i fogli inseriti nell'alimentatore di originali, anche se di diverso formato.

(**Valore**: [**Off**] / [**On**])

#### **Combinazioni di originali supportate**

Legal e Letter (Folio e A4)

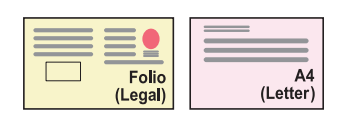

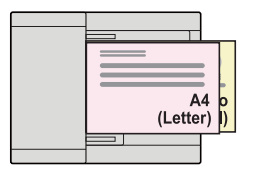

### <span id="page-230-0"></span>Fascicola/Sfalsa

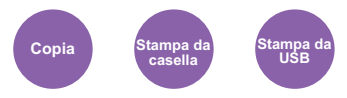

<span id="page-230-2"></span>Questa funzione permette di fascicolare le copie per pagina o gruppo.

#### **QNOTA**

Questa funzione richiede il collegamento del finisher documenti opzionale.

 $\rightarrow$  [Finisher interno \(pagina 11-24\)](#page-449-0)

#### **Senza finisher documenti opzionale\***

(**Valore**: [**Off**] / [**On**])

\* Solo Fascicolazione

#### **Con finisher documenti opzionale**

(**Valore**: [**Off**] / [**Solo fascicolazione**] / [**Sfalsa ogni pagina**] / [**Sfalsa ogni gruppo**])

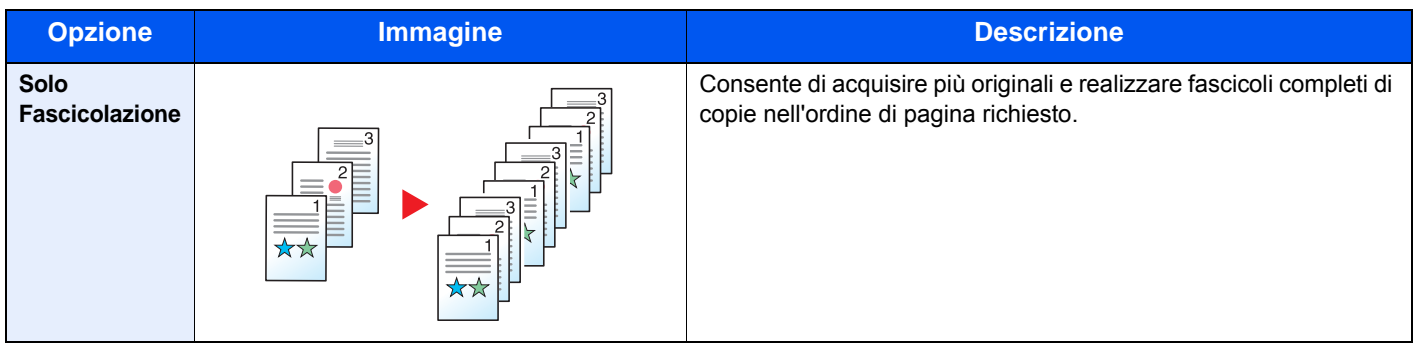

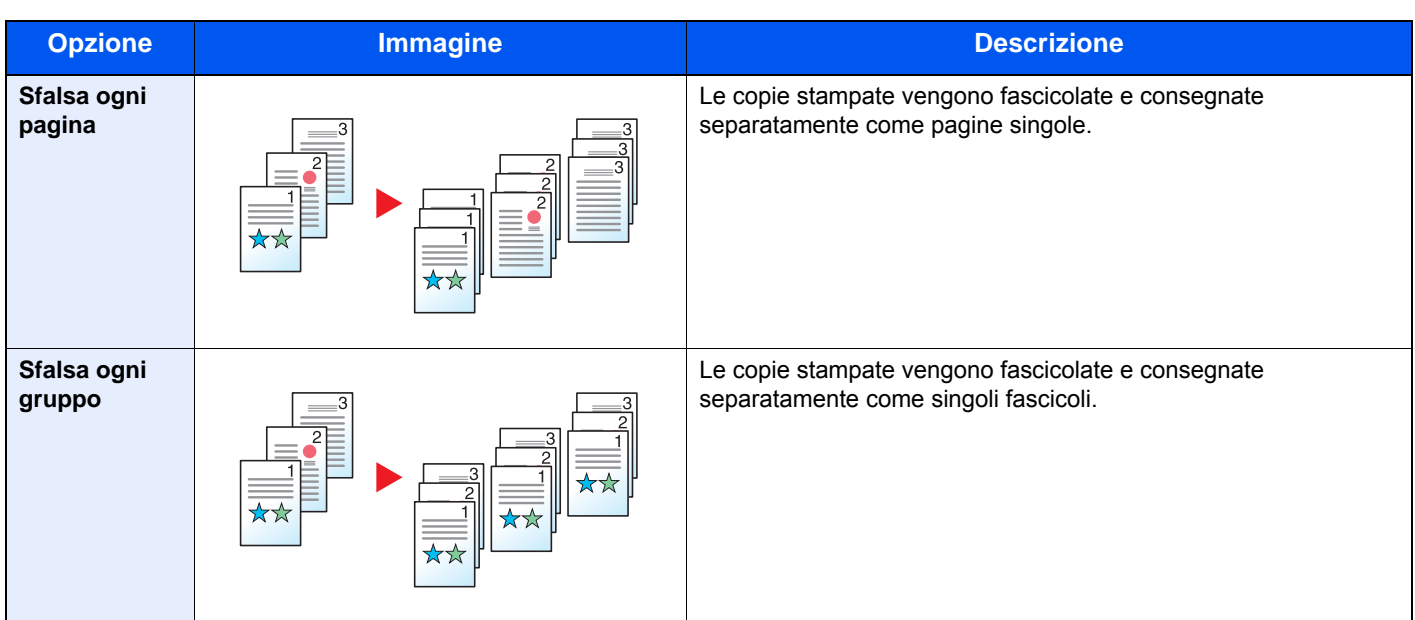

#### **<b>Q NOTA**

I formati carta accettati per la funzione Sfalsamento sono Legal, Oficio II, Letter, Folio, A4, 16K e 216×340mm.

### <span id="page-231-0"></span>Pinza

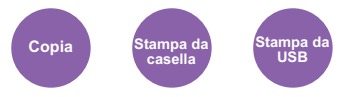

Questa funzione permette di pinzare i documenti finiti. Si può selezionare la posizione di pinzatura.

#### **KNOTA**

Questa funzione richiede il collegamento del finisher documenti opzionale.

Per i dettagli sui formati carta e sul numero di fogli che si possono pinzare, vedere:

[Finisher interno \(pagina 11-24\)](#page-449-0)

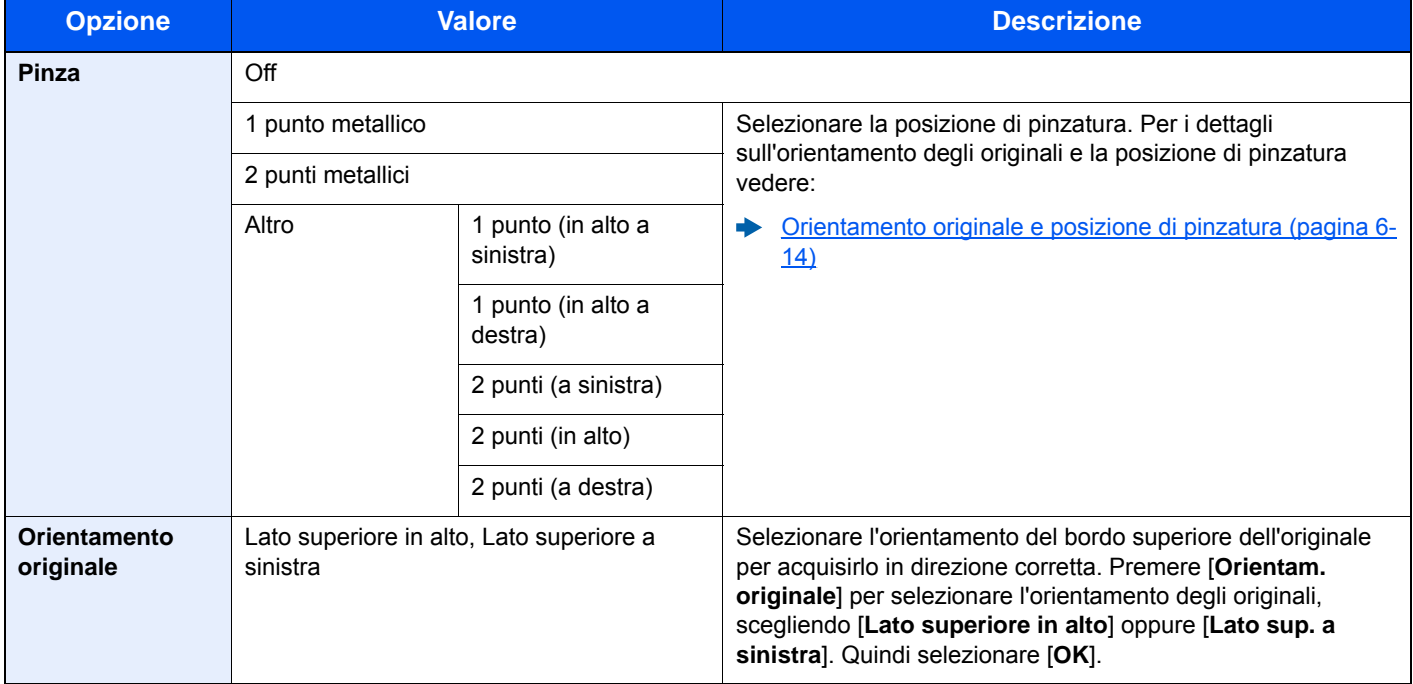

#### <span id="page-232-0"></span>**Orientamento originale e posizione di pinzatura**

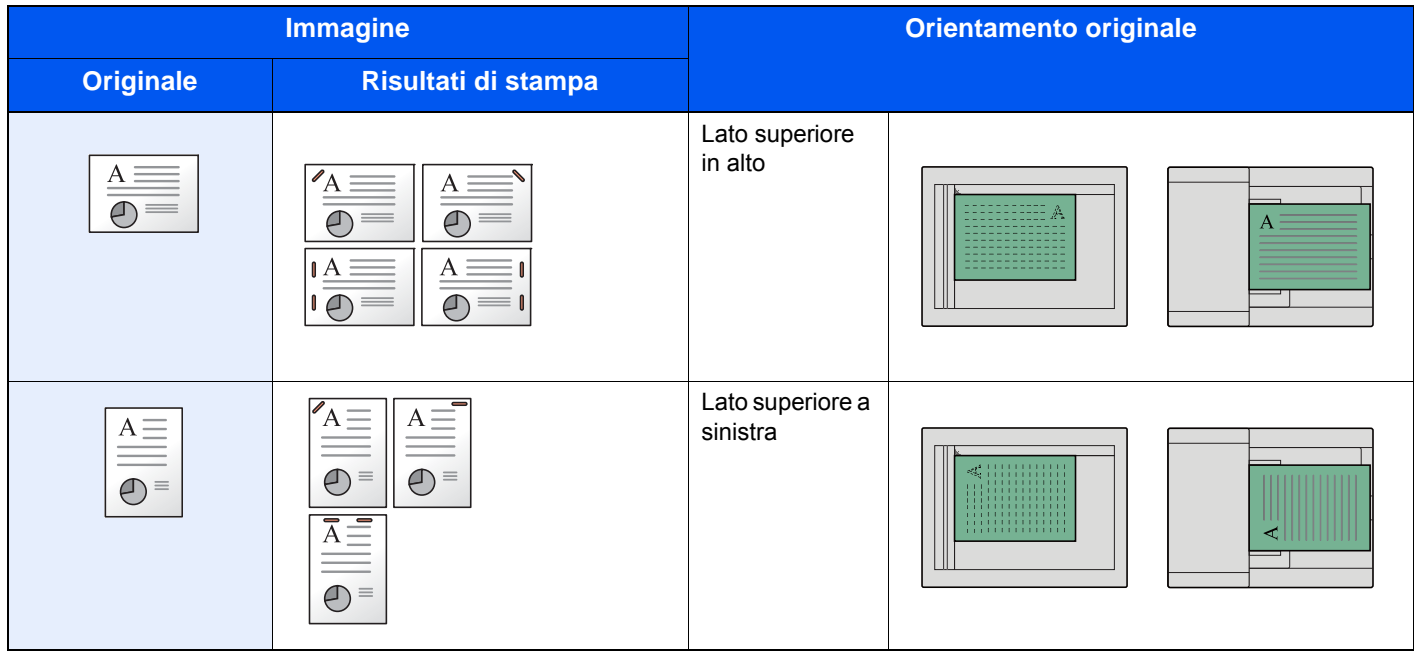

#### **NOTA**

La pinzatura in due posizioni non è disponibile per carta con orientamento sul lato lungo. La pinzatura in due posizioni non è disponibile per il formato B5.

#### **Pinzatura di formati misti**

Si possono pinzare fogli di formati misti purché abbiano la stessa larghezza. Si possono pinzare i fogli di formato Letter e Legal. Si possono pinzare massimo 30 fogli.

#### **QNOTA**

Per la procedura di Pinzatura di formati misti, vedere:

[Originali di formati diversi \(pagina 6-12\)](#page-230-1)

### <span id="page-233-0"></span>Vassoio di uscita

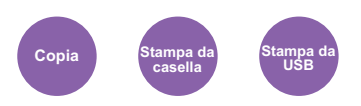

<span id="page-233-2"></span>Specificare il vassoio di uscita.

#### **NOTA**

Per questa funzione sono necessari il separatore lavori o il fascicolatore mailbox opzionali.

È possibile modificare l'impostazione predefinita per il Vassoio di uscita.

[Vassoio di uscita \(pagina 8-19\)](#page-287-0)

#### **Con separatore lavori opzionale**

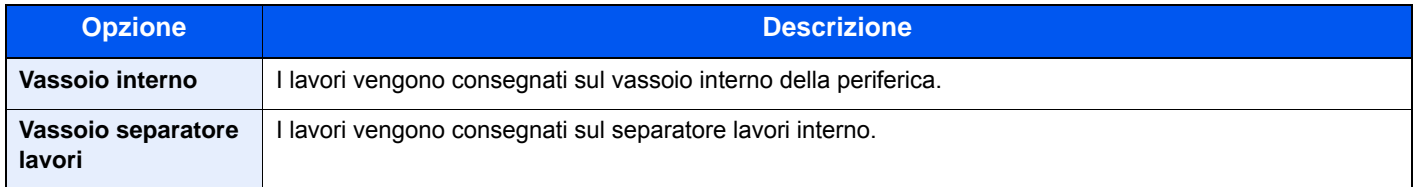

#### **Con fascicolatore mailbox opzionale**

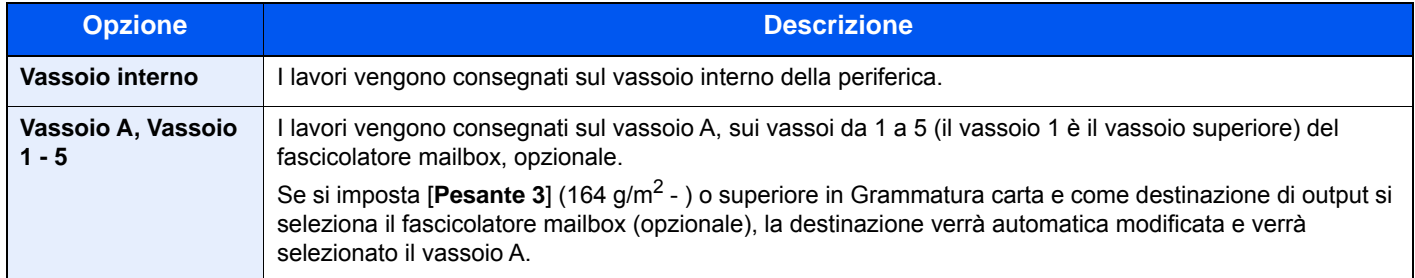

### <span id="page-233-1"></span>Densità

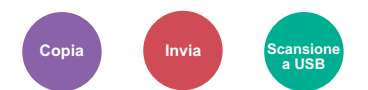

<span id="page-233-3"></span>Regolare la densità.

Regolare la densità selezionando da [**-4**] (Più chiaro) a [**+4**] (Più scuro).

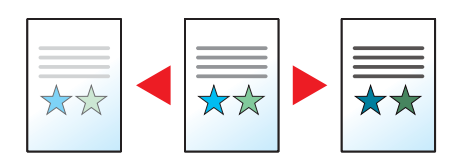

### <span id="page-234-0"></span>Immagine originale

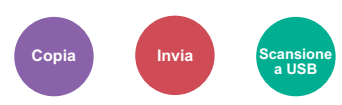

<span id="page-234-1"></span>Selezionare il tipo di immagine originale per risultati ottimali.

#### **Copiatura/Stampa**

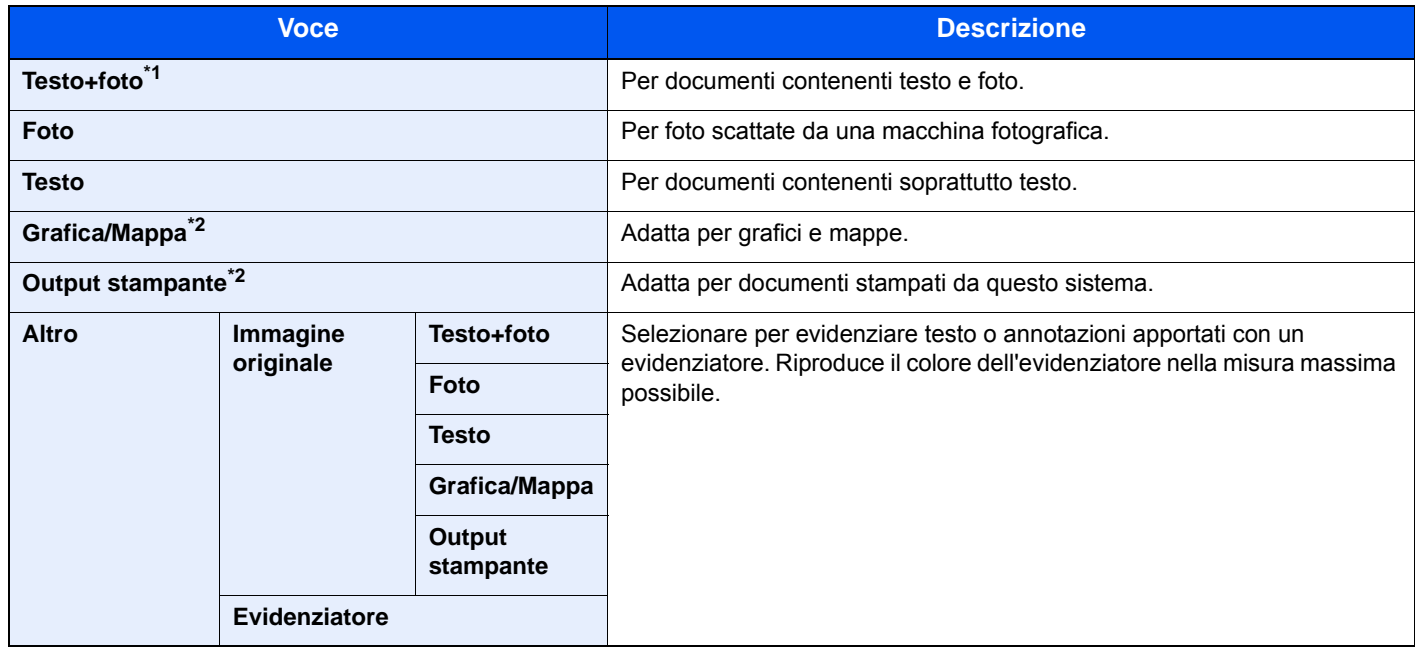

\*1 Se il testo in grigio non viene stampato correttamente con il parametro [**Testo + Foto**], selezionare [**Testo**] per migliorare il risultato.

<span id="page-234-2"></span>\*2 Questa funzione è visualizzata solo durante la copiatura.

#### **Invio/Memorizzazione**

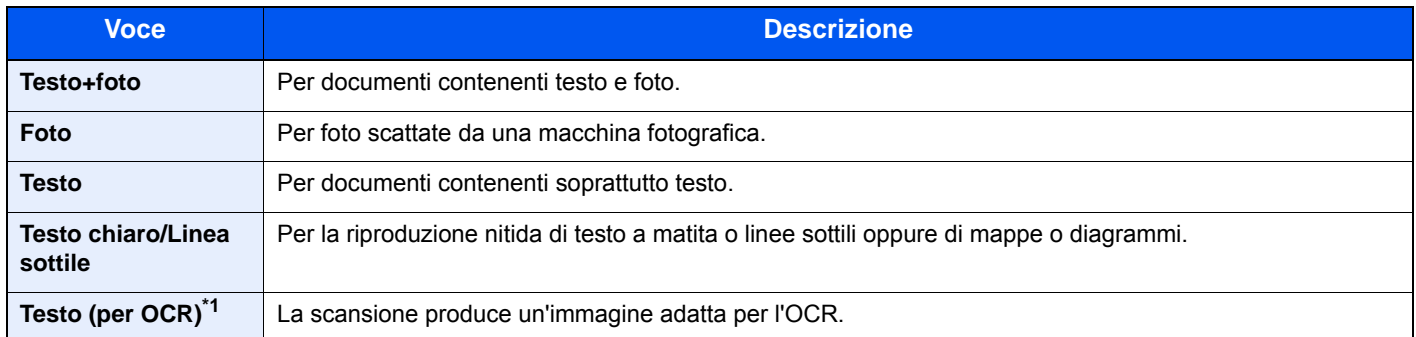

\*1 Questa funzione è disponibile solo quando l'opzione "Selezione colore" è impostata su [**Bianco & Nero**]. Per i dettagli, vedere: [Selezione colore \(pagina 6-17\)](#page-235-1)

### <span id="page-235-0"></span>**EcoPrint**

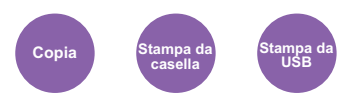

<span id="page-235-3"></span>EcoPrint consente di risparmiare toner durante la stampa.

Utilizzare questa funzione per copie di prova oppure in casi in cui l'alta qualità di stampa non è necessaria.

(**Valore**: [**Off**] / [**On**])

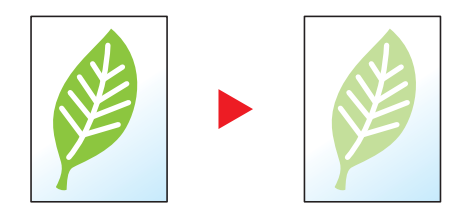

### <span id="page-235-1"></span>Selezione colore

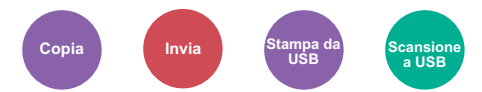

<span id="page-235-2"></span>Selezionare l'impostazione del modo colori.

#### **Copia**

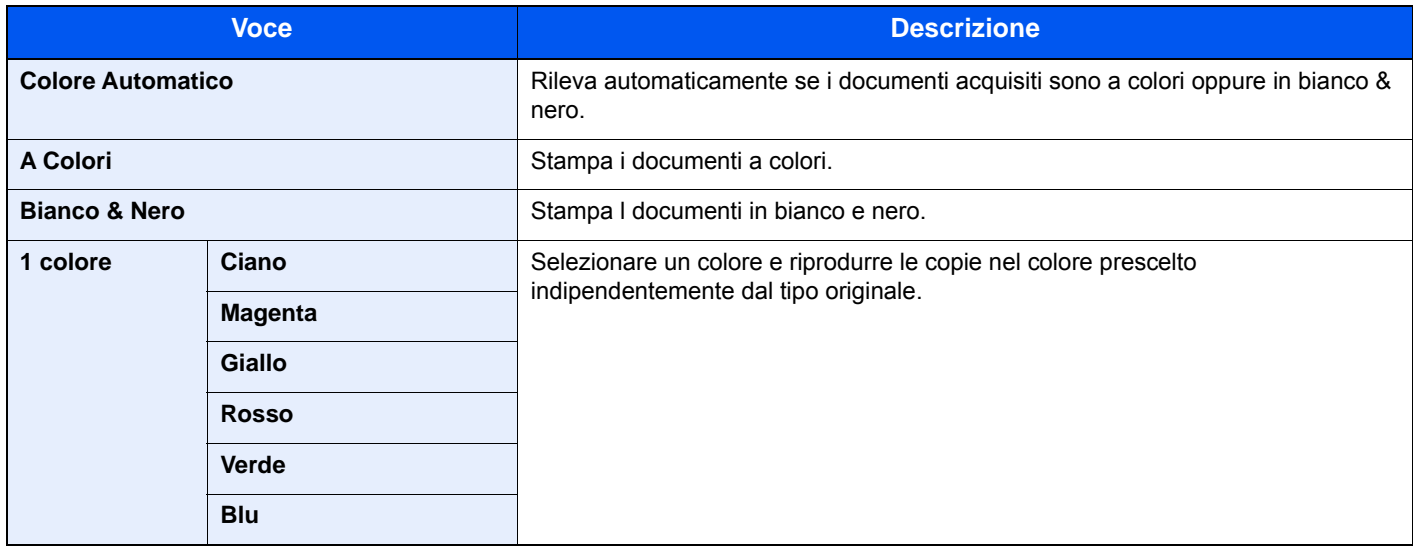

#### **In stampa**

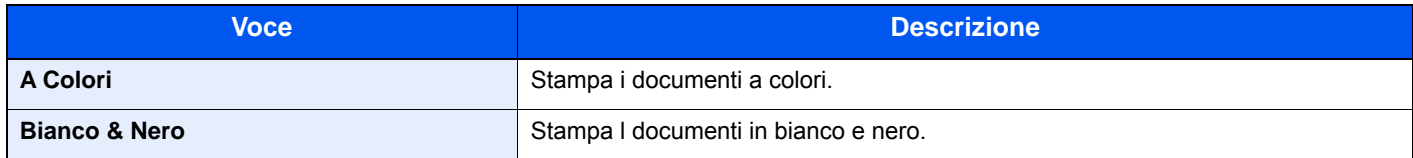

#### **Invio/Memorizzazione**

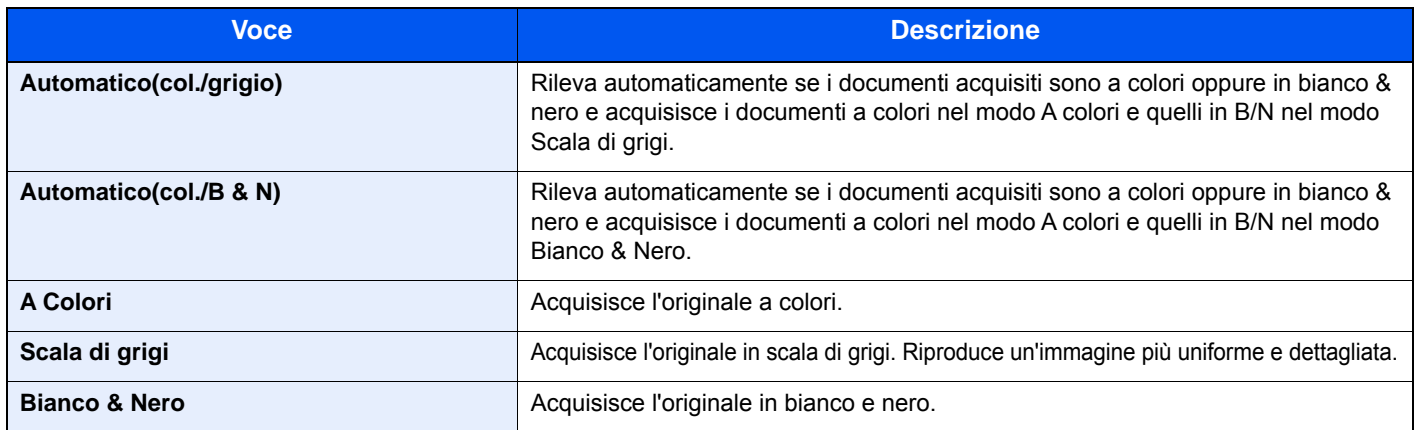

### <span id="page-236-0"></span>Bilanciamento colori

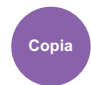

<span id="page-236-1"></span>Regolare l'intensità di ciano, magenta, giallo e nero.

**Nero**

#### **Esempio:**

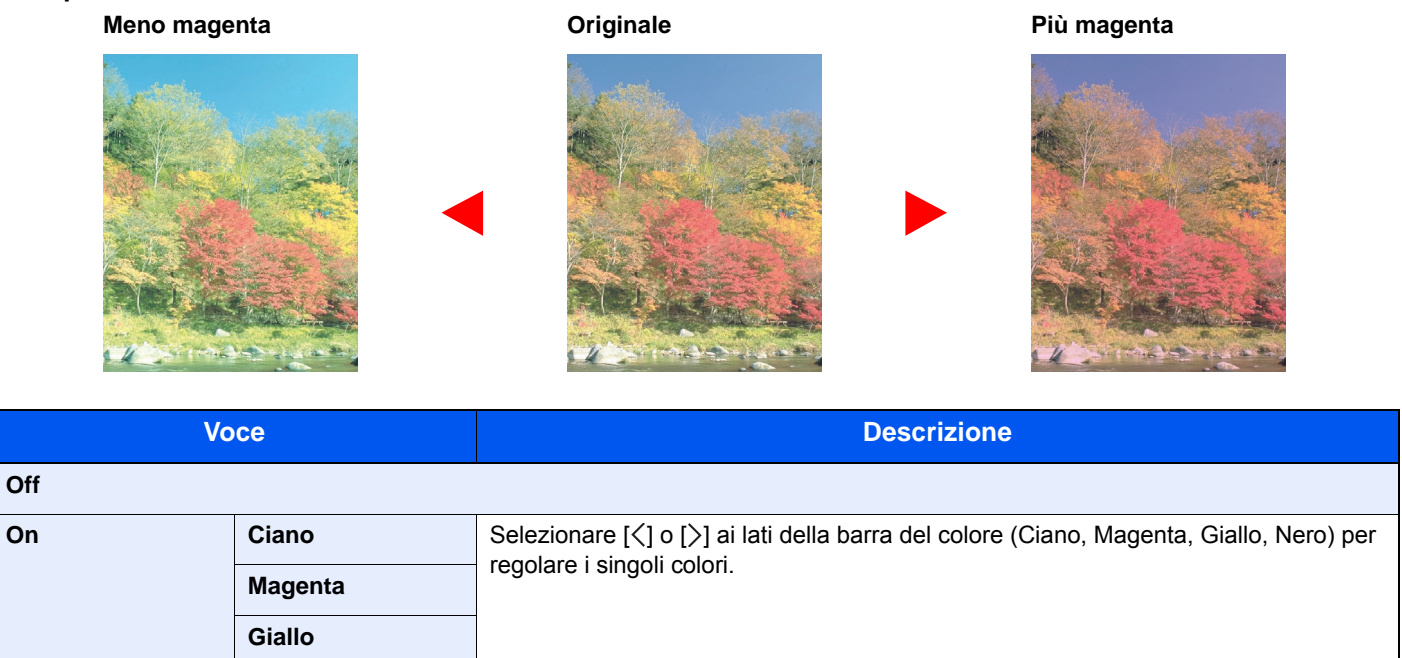

#### **<b>QNOTA**

**Off**

Utilizzare questa funzione per i lavori di copia a colori e colore automatico.

### <span id="page-237-0"></span>Regolare tinta

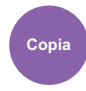

<span id="page-237-1"></span>Regolare il colore (tinta) delle immagini.

Eseguire le regolazioni, ad esempio regolare il rosso su un giallo-rosso più forte oppure il giallo su un verde-giallo più forte, per realizzare delle copie più creative.

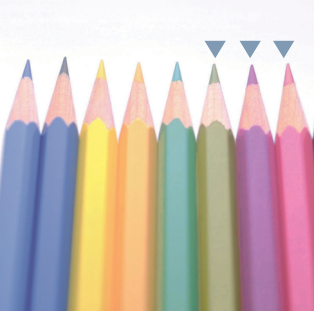

**Originale**

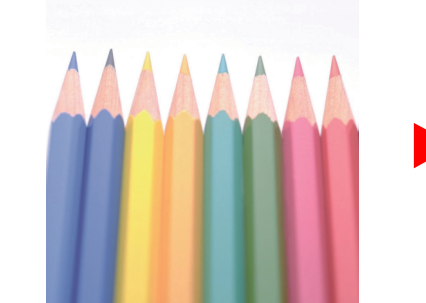

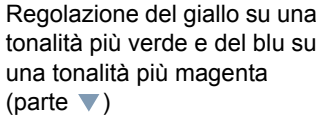

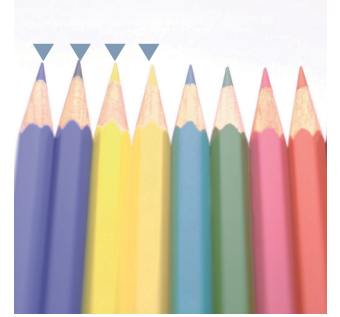

Regolazione del giallastrorosso su una tonalità più gialla e del bluastro-ciano su una tonalità più blu (parte  $\nabla$ )

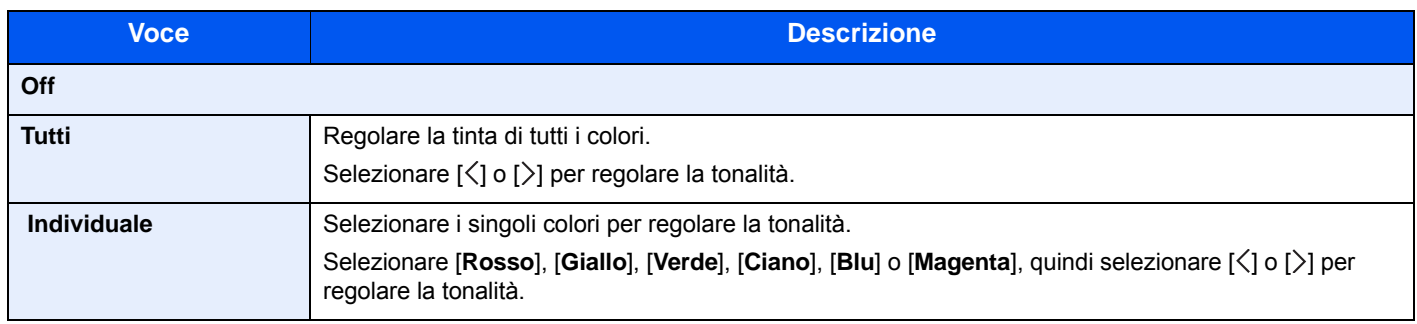

#### **<b>Q**<br>**NOTA**

Utilizzare questa funzione per i lavori di copia a colori e colore automatico.

Queste regolazioni sono particolarmente efficaci sulle immagini con molti colori.

### <span id="page-238-0"></span>**Nitidezza**

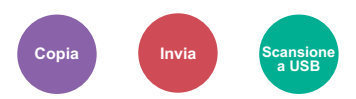

<span id="page-238-2"></span>È possibile regolare la nitidezza dei contorni dell'immagine.

Quando si devono riprodurre degli originali scritti a matita che contengono linee non omogenee o interrotte, è possibile migliorare la qualità delle copie regolando la nitidezza su "Nitido". Quando si devono riprodurre delle immagini caratterizzate da retinatura, come ad esempio le foto di una rivista, soggette alla comparsa dell'effetto moiré<sup>\*1</sup>, è possibile ammorbidire i contorni e attenuare l'effetto moiré impostando la nitidezza su "Attenua".

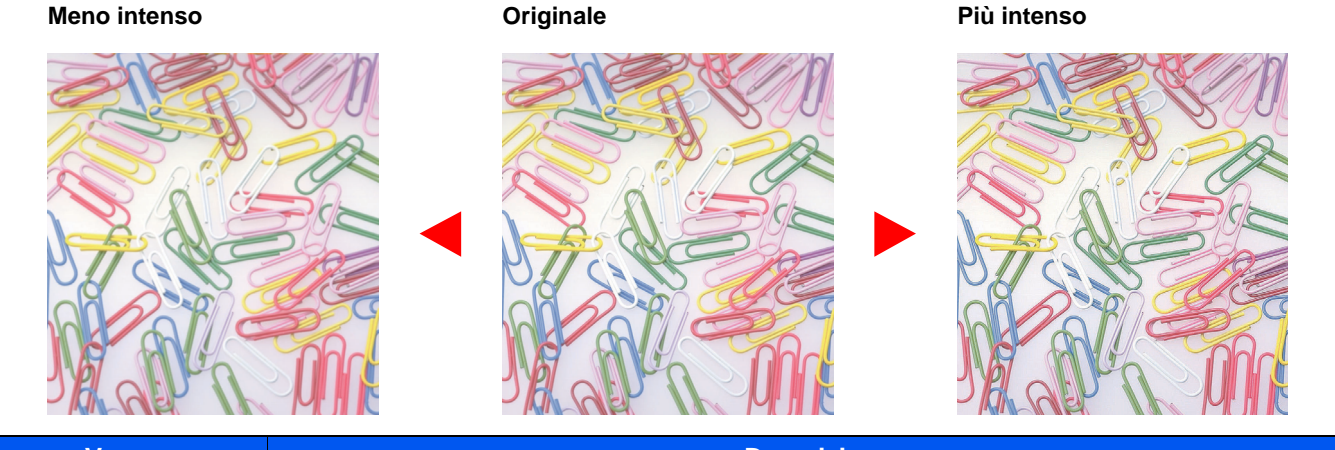

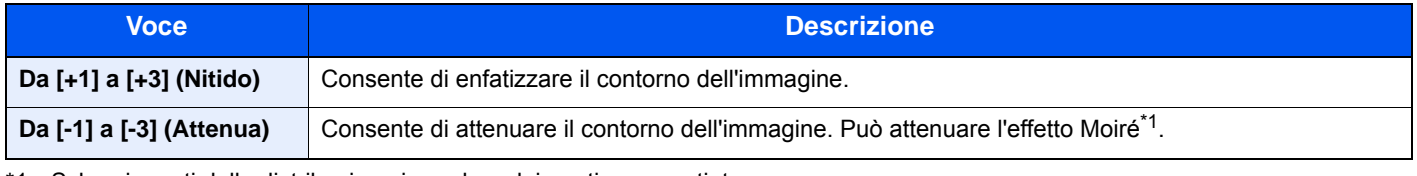

\*1 Schemi creati dalla distribuzione irregolare dei punti a mezzetinte.

### <span id="page-238-1"></span>**Contrasto**

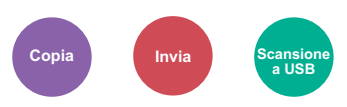

<span id="page-238-3"></span>Consente di definire il contrasto tra le aree chiare e scure dell'immagine.

#### **Più basso Originale Più alto**

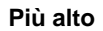

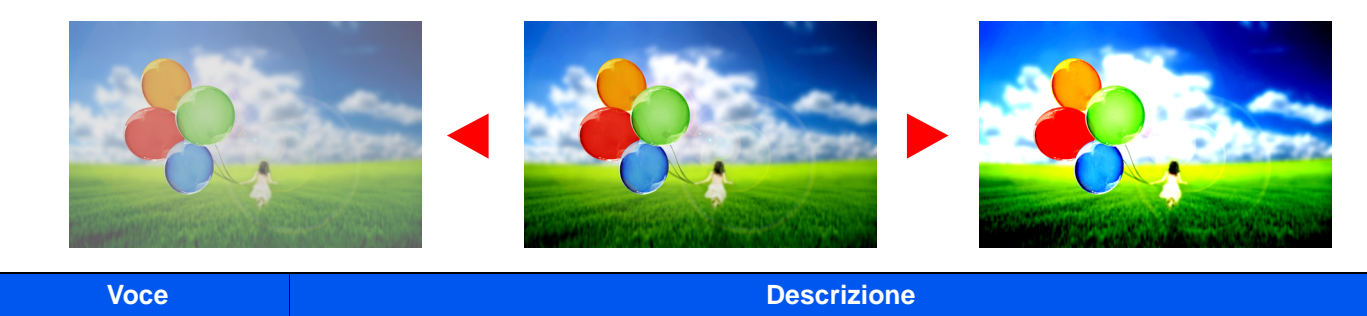

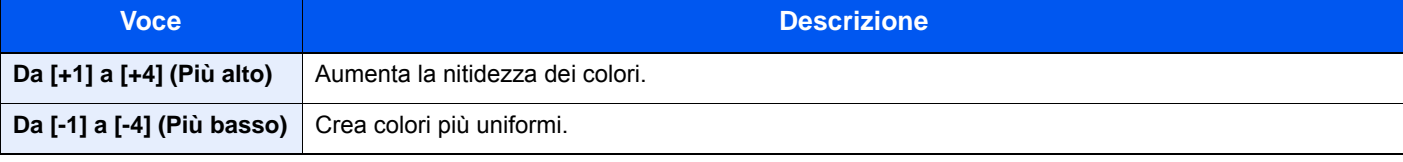

### <span id="page-239-0"></span>Sfondo Reg.densità (Regolazione della densità dello sfondo)

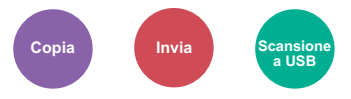

<span id="page-239-2"></span>È possibile eliminare lo sfondo scuro dagli originali, ad esempio i quotidiani.

Funzione disponibile con i modi a colori e Colore automatico. La regolazione della densità dello sfondo è disabilitata se la funzione Colore automatica rileva originali in bianco e nero.

Se il colore di sfondo è fastidioso, selezionare [**Automatico**]. Se l'impostazione su [**Automatico**] di questo parametro non risolve il problema del colore di sfondo, selezionare [**Manuale**] e regolare la densità del colore dello sfondo.

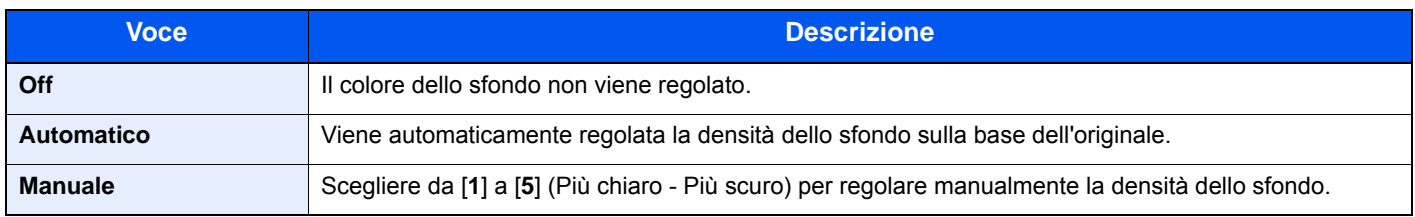

### <span id="page-239-1"></span>**Saturazione**

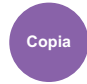

<span id="page-239-3"></span>Regolare la saturazione colore dell'immagine.

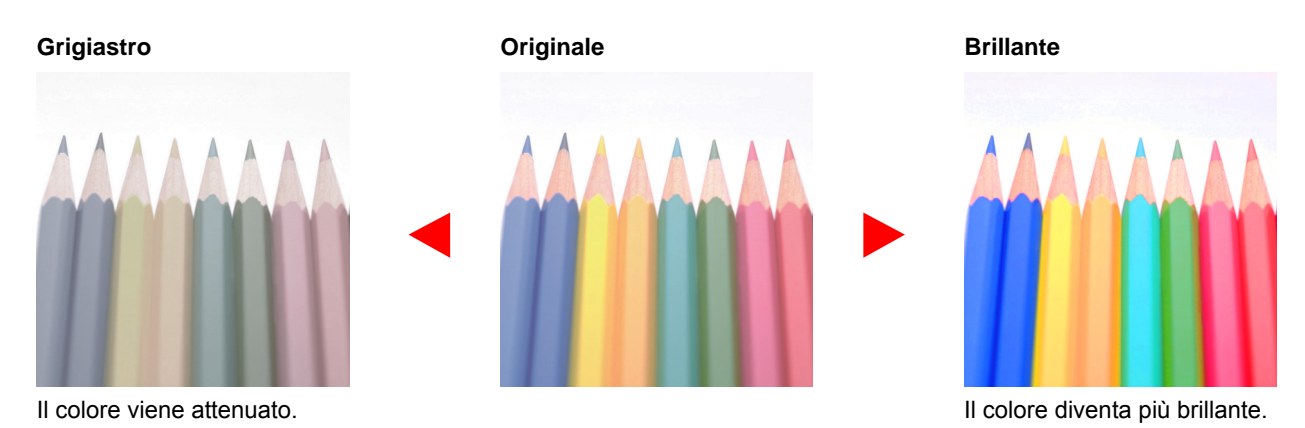

#### **QNOTA**

Funzione disponibile con i modi a colori e Colore automatico. La saturazione è disabilitata se la funzione Colore automatico rileva originali in bianco e nero.

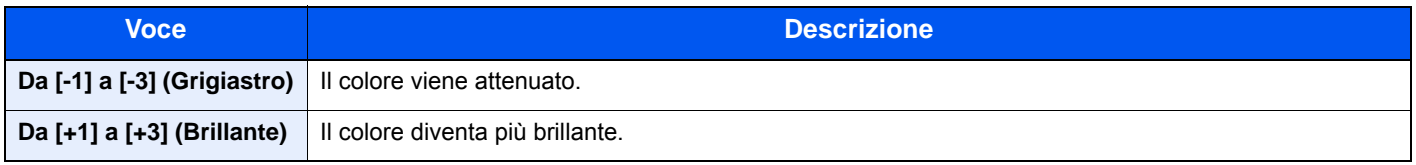

### <span id="page-240-0"></span>Prev. eff. copia sbav.

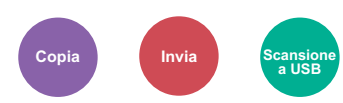

<span id="page-240-3"></span>È possibile nascondere i colori di sfondo e l'effetto copia sbavata quando si acquisiscono originali sottili. (**Valore**: [**Off**] / [**On**])

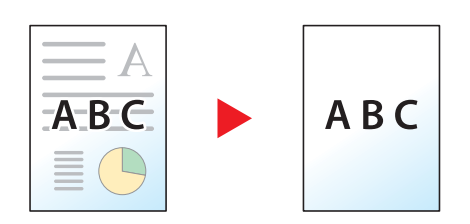

### <span id="page-240-1"></span>Zoom

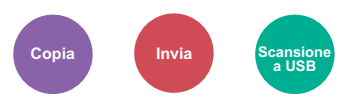

<span id="page-240-2"></span>Regolare lo zoom per ridurre o ingrandire l'immagine.

#### **Copia**

Sono disponibili le seguenti opzioni zoom.

#### **Automatico**

L'immagine viene adattata al formato carta.

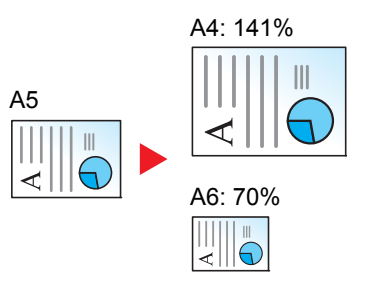

#### **Zoom standard**

L'immagine viene ridotta o ingrandita secondo rapporti di riproduzione predefiniti.

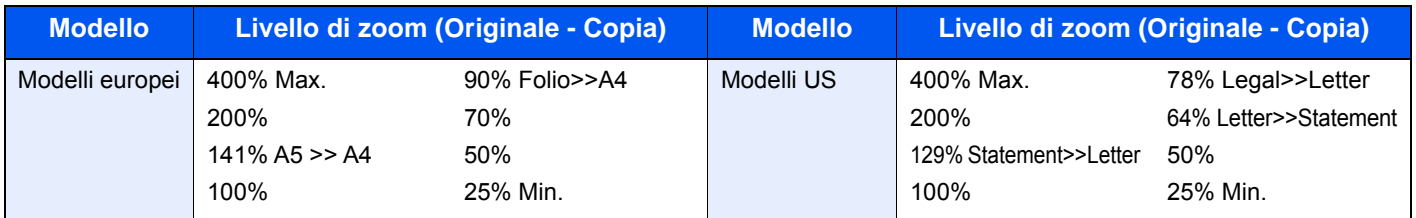

#### **Altro**

L'immagine viene ridotta o ingrandita secondo rapporti di riproduzione diversi dallo Zoom standard.

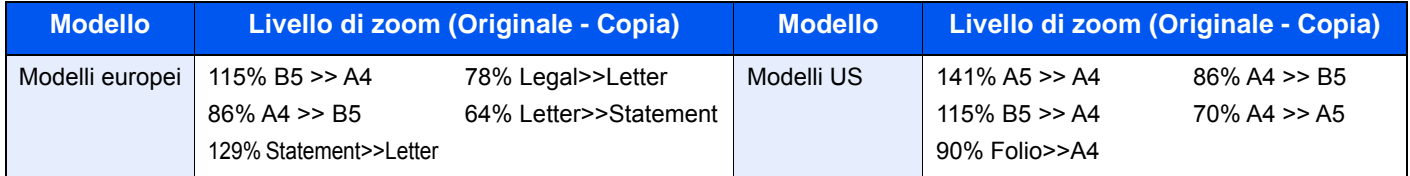

#### **Immissione del valore di ingrandimento o riduzione**

È possibile ridurre o ingrandire manualmente l'originale, immettendo un valore compreso tra il 25% e il 400%, con incrementi dell'1%. Utilizzare i tasti numerici o selezionare [+] o [-] per immettere il rapporto di riproduzione desiderato.

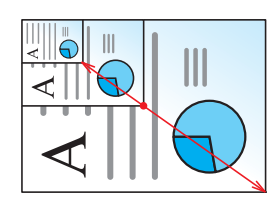

#### **Invio/Memorizzazione**

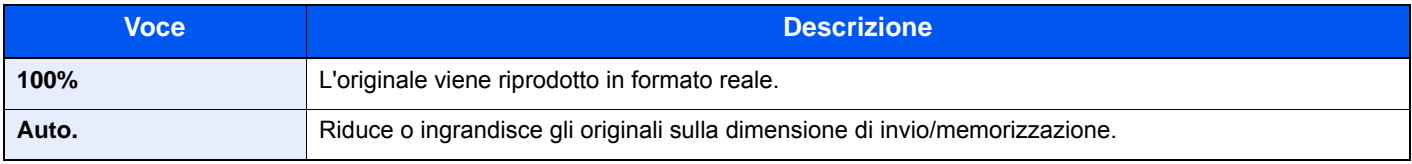

#### **<b>Q NOTA**

Per ridurre o ingrandire l'immagine, selezionare il formato carta, il formato di invio o il formato di memorizzazione.

[Selezione carta \(pagina 6-10\)](#page-228-0) [Formato di invio \(pagina 6-31\)](#page-249-0) [Formato di memorizzazione \(pagina 6-37\)](#page-255-1)

### <span id="page-242-0"></span>**Combina**

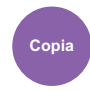

<span id="page-242-1"></span>Questa funzione permette di riprodurre 2 o 4 fogli originali su un'unica pagina.

Si può selezionare il layout pagina e il tipo di linee divisorie attorno alle pagine.

Per la separazione delle pagine, è possibile scegliere uno dei seguenti tipi di linea.

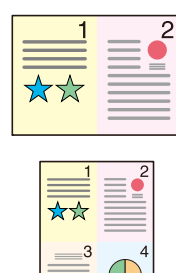

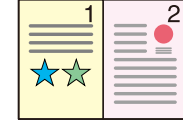

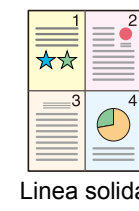

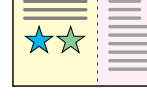

 $\overline{2}$ 

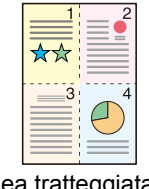

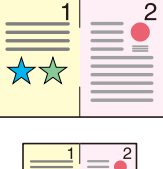

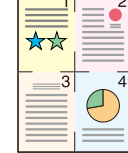

Nessuna Linea solida Linea tratteggiata Segno di posizionamento

|                    | <b>Voce</b>               | <b>Valore</b>                                                                                                    | <b>Descrizione</b>                                                                                                    |
|--------------------|---------------------------|----------------------------------------------------------------------------------------------------|----------------------------------------------------------------------------------------------------|
| Off                |                           |                                                                                                    | Disabilita la funzione.                                                                                                    |
| $2$ in 1<br>4 in 1 |                           |                                                                                                    | Consente di copiare l'originale applicando le impostazioni<br>predefinite. Per le impostazioni predefinite, vedere:<br>Impostaz predefinite funz (pagina 8-17) |
| <b>Altro</b>       | Combina                   | Off,<br>2 in 1 (S a D/A a B),<br>2 in 1 (R to L/B to T),<br>4 in 1 (A destra e in basso),<br>4 in 1 (A sinistra e in basso),<br>4 in 1 (In basso e a destra),<br>4 in 1 (In basso e a sinistra), | Selezionare il layout pagina degli originali acquisiti.                                                                                                    |
|                    | <b>Bordo</b>              | Nessuno,<br>Linea continua.<br>Linea tratteg., Crocini stampa                                                                                                    | Scegliere il tipo di linea divisoria.                                                                                                    |
|                    | Orientamento<br>originale | Lato superiore in alto,<br>Lato superiore a sinistra                                                                                                    | Selezionare l'orientamento del bordo superiore dell'originale<br>per acquisirlo in direzione corretta.                                                         |

#### **Layout immagine**

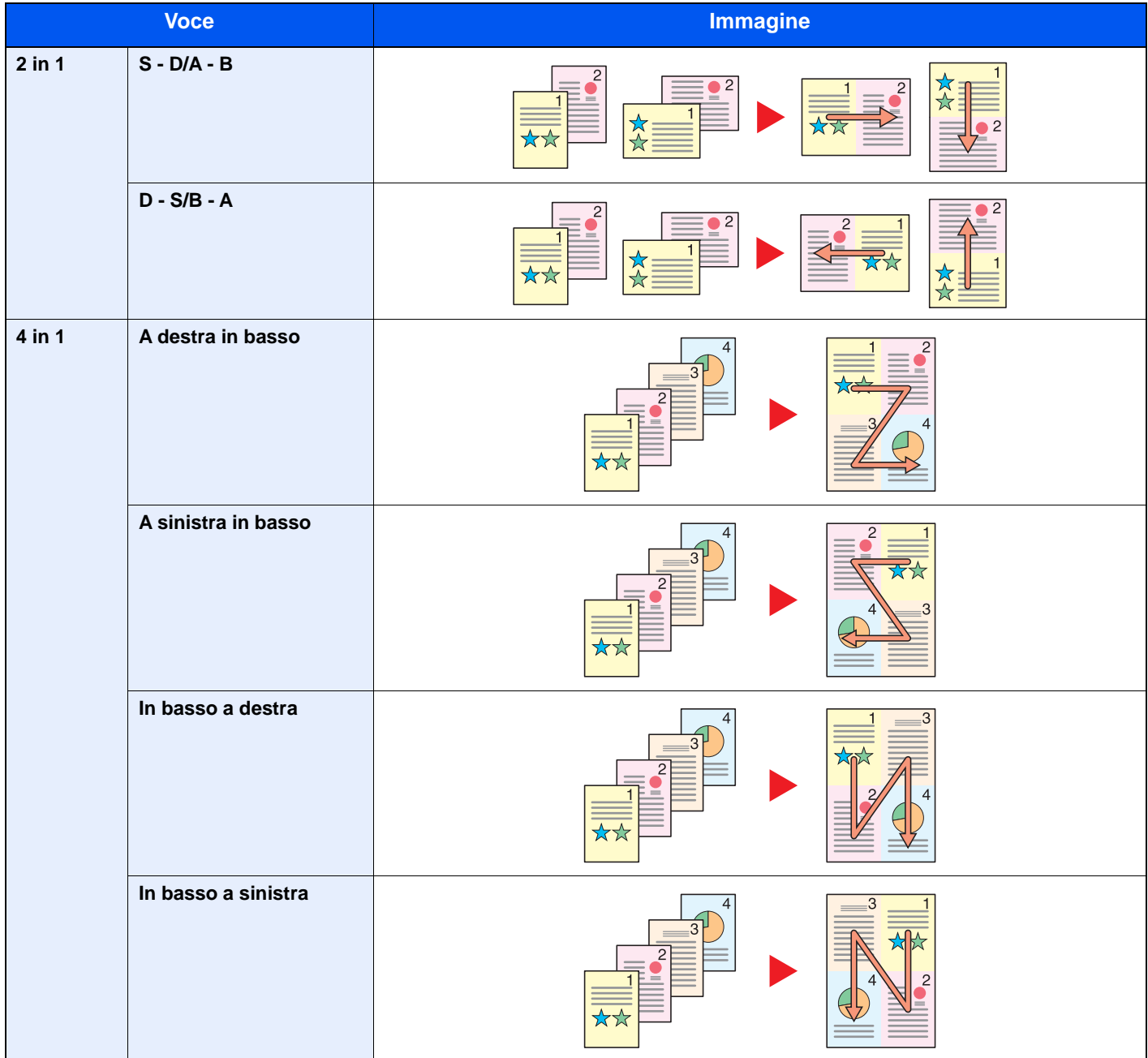

#### **QNOTA**

- I formati carta accettati per il modo Combina sono A4, A5, B5, Folio, 216 × 340 mm, Letter, Legal, Statement, Oficio II e 16K.
- Se l'originale è posizionato sulla lastra di esposizione, copiare gli originali in ordine di pagina.

### <span id="page-244-0"></span>Fronte/retro

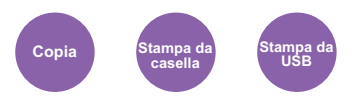

<span id="page-244-1"></span>Consente di creare copie stampate su entrambe le facciate del foglio. È anche possibile creare copie solo fronte da originali fronte/retro.

Sono disponibili i seguenti modi.

#### **Originale solo fronte - copia in fronte-retro**

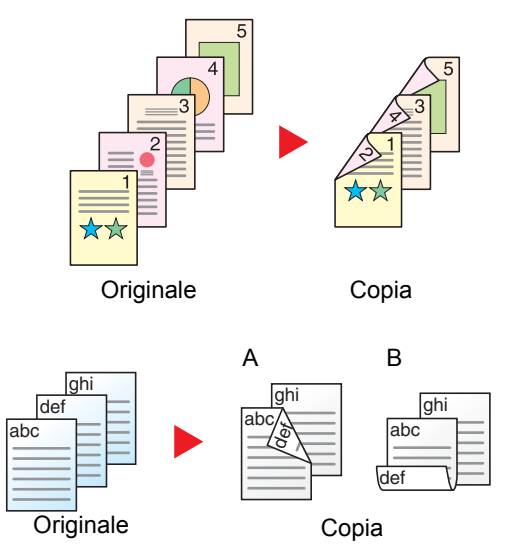

Consente di realizzare delle copie in fronte-retro da originali solo fronte. Se il numero degli originali è dispari, il retro dell'ultima copia risulterà vuoto.

Sono disponibili le seguenti opzioni di rilegatura.

- A Da Originale sinistra/destra a Rilegatura Sinistra/Destra: le immagini sul retro del foglio non vengono ruotate.
- B Da Originale sinistra/destra a Rilegatura in alto: le immagini sul retro del foglio vengono ruotate di 180 gradi. Le copie possono essere rilegate sul margine superiore in modo tale che, quando si girano le pagine, l'orientamento sia sempre lo stesso.

#### **Originale fronte-retro - Copia solo fronte**

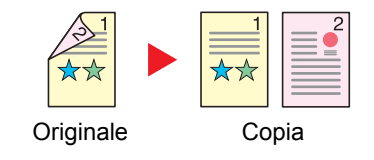

Consente di riprodurre un originale stampato su 2 facciate su due fogli distinti.

Sono disponibili le seguenti opzioni di rilegatura.

- Rilegatura Sinistra/Destra: le immagini sul retro del foglio non vengono ruotate.
- Rilegatura in alto: le immagini sul retro del foglio vengono ruotate di 180 gradi.

#### **Originali in fronte-retro - copie in fronte-retro**

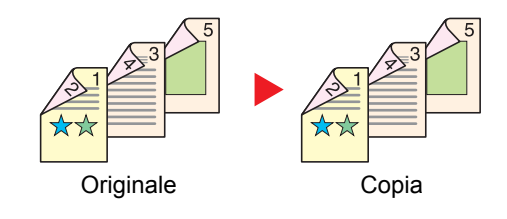

Consente di riprodurre delle copie in fronte/retro da originali stampati su due facciate.

#### $\mathbb{Q}$ **NOTA**

I formati carta accettati in questo modo sono A4, B5, A5, Legal, Letter, Executive, Statement, Oficio II, 216 × 340 mm, Folio e 16K.

#### **Copia**

Consente di ottenere stampe in fronte-retro di originali solo fronte oppure stampe solo fronte di originali in fronte retro. Selezionare l'orientamento di rilegatura per originale e documenti finiti.

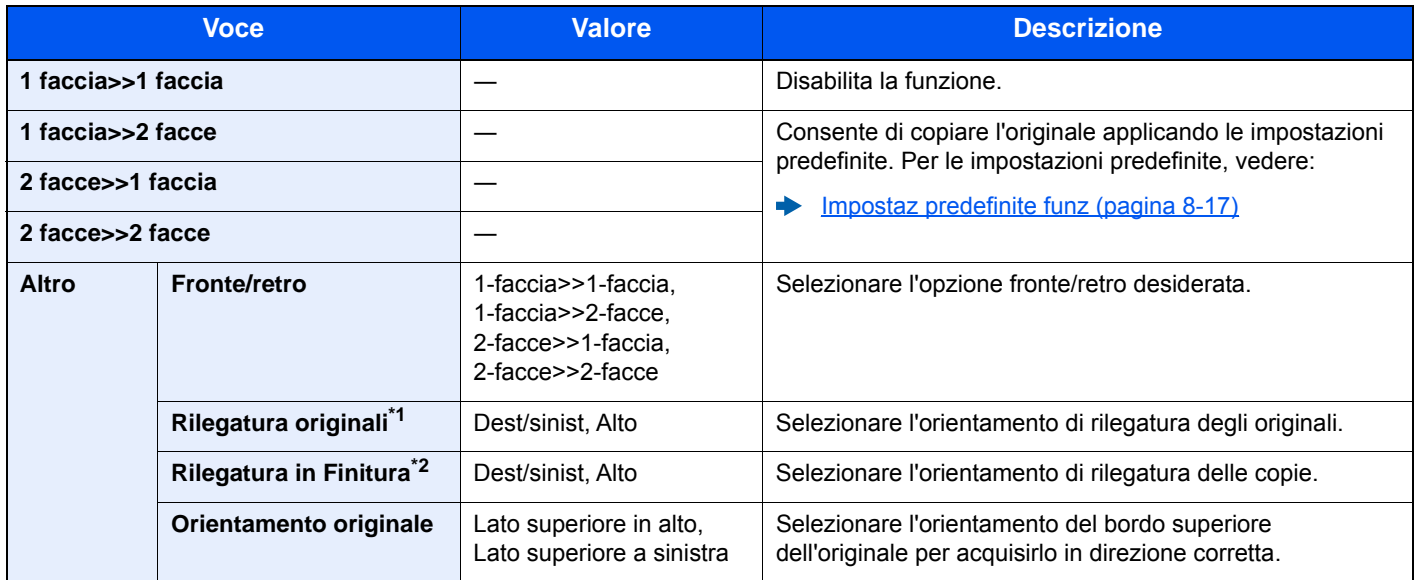

\*1 Visualizzata quando si seleziona [**2-facce>>1-faccia**] o [**2-facce>>2-facce**] per "Fronte/retro".

\*2 Visualizzata quando si seleziona [**1 faccia>2 facce**] o [**2-facce>>2-facce**] per "Fronte/retro".

Se per la copia si utilizza la lastra di esposizione, posizionare l'originale successivo e premere il tasto [**Avvio**].

Completata la scansione di tutti gli originali, selezionare [**Fine scansione**] per eseguire la copia.

#### <span id="page-245-3"></span>**Stampa**

<span id="page-245-2"></span>Stampare in fronte-retro.

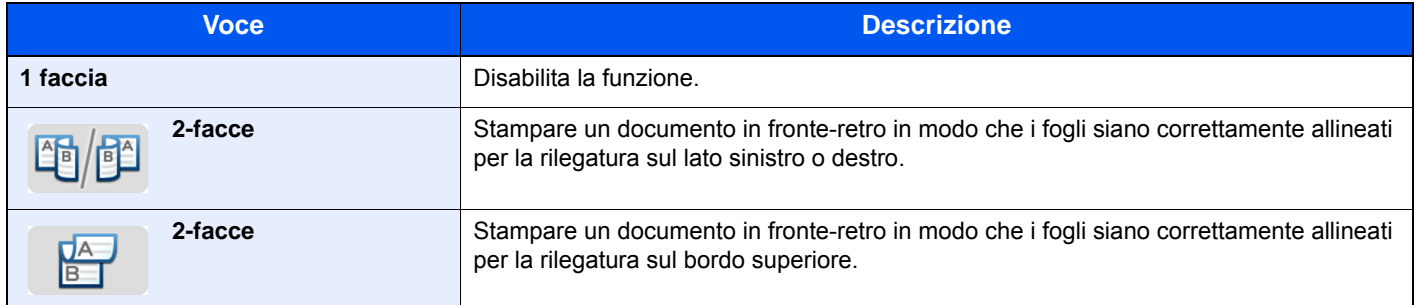

### <span id="page-245-0"></span>Scansione continua

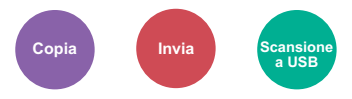

<span id="page-245-1"></span>È possibile acquisire molti originali in gruppi separati ed elaborarli come unico lavoro.

La scansione degli originali continuerà fino a quando non verrà selezionato [**Fine scansione**].

(**Valore**: [**Off**] / [**On**])

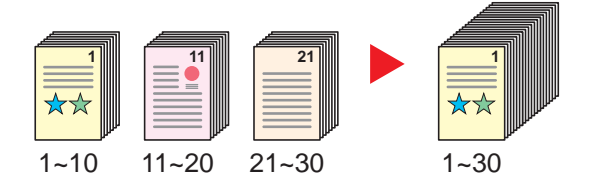

### <span id="page-246-0"></span>Avviso di fine lavoro

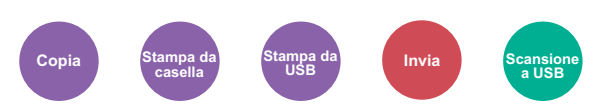

<span id="page-246-2"></span>Al termine del lavoro, viene inviata una e-mail di avviso.

L'utente può essere informato dell'avvenuta esecuzione di un lavoro di copia mentre lavora da una postazione remota, evitando in tal modo di dover attendere il completamento del lavoro accanto alla copiatrice.

#### **QNOTA**

È necessario configurare il PC in modo da abilitare l'invio di e-mail.

**[Embedded Web Server RX \(pagina 2-47\)](#page-96-0)** 

L'e-mail può essere inviata a una sola destinazione.

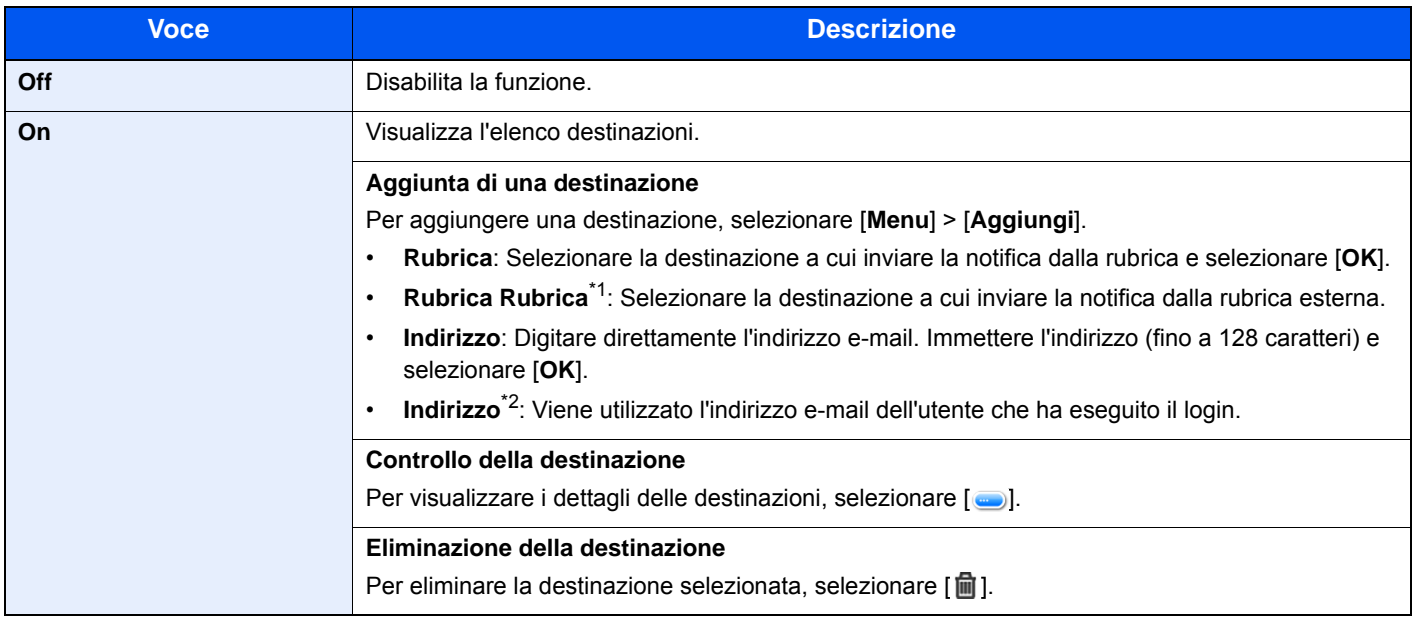

\*1 Per ulteriori dettagli sulla rubrica esterna, vedere: **Embedded Web Server RX User Guide** 

\*2 Visualizzata quando è abilitata la gestione dell'accesso utenti.

### <span id="page-246-1"></span>Voce nome file

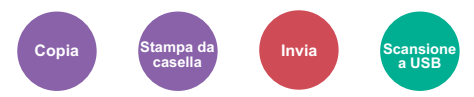

<span id="page-246-3"></span>È possibile aggiungere un nome file.

Si possono anche impostare altre informazioni aggiuntive quali numero di lavoro e data/ora. Tramite il nome del file, la data, l'ora o il numero del lavoro qui specificati, è possibile verificare la cronologia o lo stato di un determinato lavoro.

Immettere il nome file (fino a 32 caratteri) e selezionare [**Avanti**].

Per aggiungere data e ora, selezionare [**Data e ora**]. Per aggiungere un numero lavoro, premere [**N. lav.**]. Per aggiungere entrambe le voci, selezionare [**N. lavoro e Data e ora**] o [**Data e ora e N. lavoro**].

### <span id="page-247-1"></span>Ignora la priorità

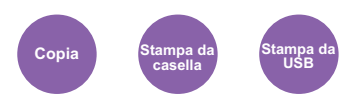

<span id="page-247-5"></span>È possibile sospendere il lavoro attivo per dare priorità a un altro lavoro.

Il lavoro sospeso verrà ripreso al termine del lavoro in esecuzione.

(**Valore**: [**Off**] / [**On**])

#### **QNOTA**

- Questa funzione non è disponibile se si utilizza il comando di ignora lavoro.
- La funzione Ignora la priorità potrebbe non essere possibile in funzione dello stato del lavoro di stampa attivo e dello spazio in memoria.

### <span id="page-247-0"></span>Modo silenzioso

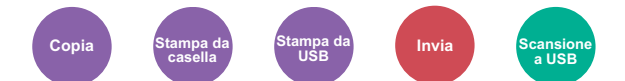

<span id="page-247-3"></span>Consente di ridurre la velocità di stampa e di scansione per ottenere un funzionamento più silenzioso.

Selezionare questa modalità quando il rumore del sistema è troppo elevato.

È possibile impostare il Modo silenzioso per ogni funzione, quali copia e invio.

(**Valore**: [**Off**] / [**On**])

#### **QNOTA**

- Nel Modo silenzioso la velocità di elaborazione diminuisce.
- Questo modo non è utilizzabile quando si imposta [**Proibisci**] per "Specifica per ogni lavoro."
- [Specifica per ogni lavoro \(pagina 8-44\).](#page-312-0)

### <span id="page-247-2"></span>Salta pagine bianche

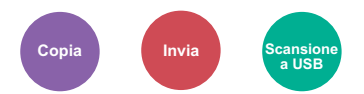

<span id="page-247-4"></span>Se in un documento acquisito vi sono delle pagine bianche, questa funzione omette la pagine bianche e stampa solo le pagine con contenuto.

Quando impostato su [**Alto**], il livello di riconoscimento delle pagine bianche è più sensibile.

La periferica rileva le pagine bianche, eliminando stampe inutili ed evitando all'operatore di controllare la presenza di pagine bianche all'interno di un documento.

Selezionare [**Bassa**], [**Medio**] o [**Alta**] su [**On**].

#### **QNOTA**

È possibile che gli originali forati o gli originali stampati su carta colorata non vengano riconosciuti come pagine bianche.

### <span id="page-248-0"></span>Fronte/retro (Orig su 2 facciate)

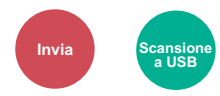

<span id="page-248-1"></span>Selezionare tipo e orientamento di rilegatura in funzione dell'originale.

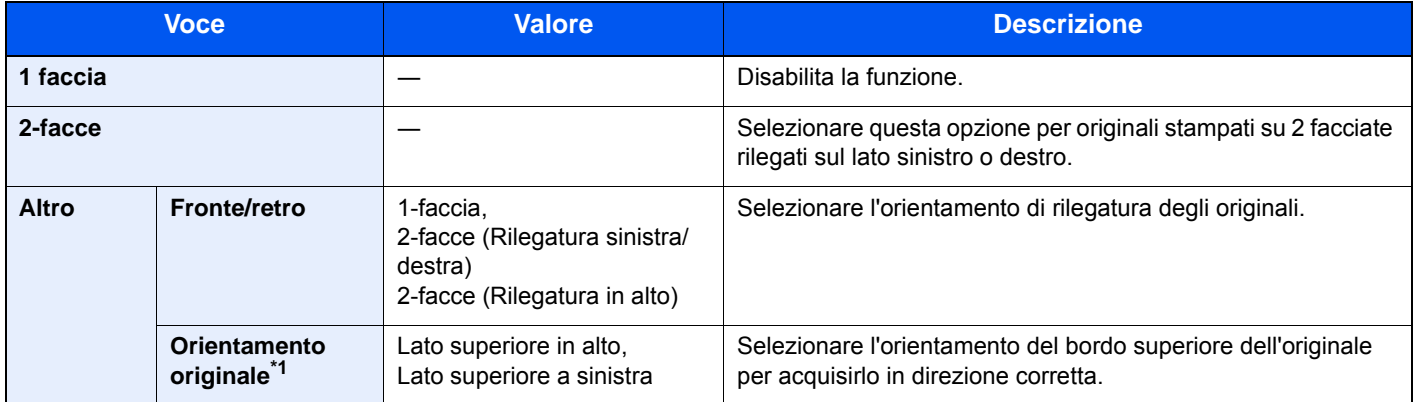

\*1 Visualizzata quando è selezionata l'opzione [**2-facce (Rilegatura sinistra/destra)**] o [**2-facce (Rilegatura in alto)**] in "Fronte/ retro".

#### **Immagine di esempio**

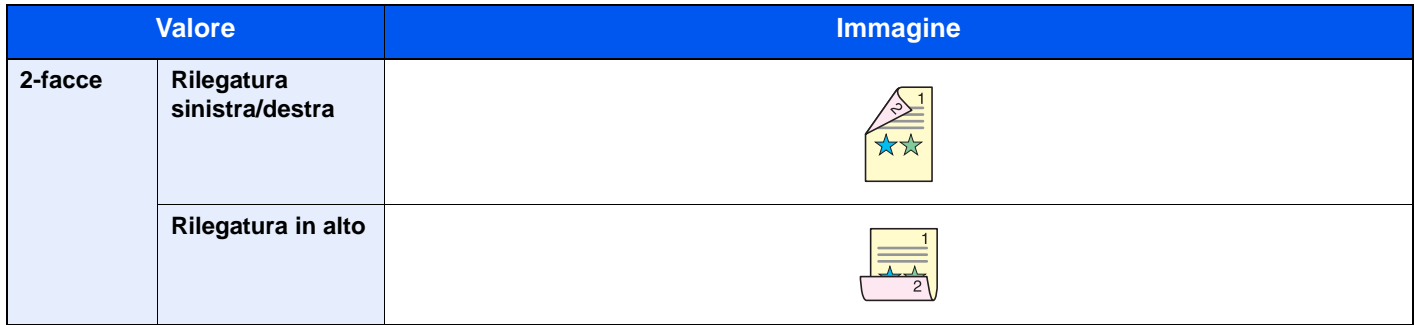

### <span id="page-249-0"></span>Formato di invio

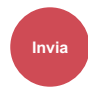

<span id="page-249-1"></span>Selezionare il formato dell'immagine da inviare.

Selezionare [**Uguale al form. Orig.**], [**Sistema metrico**], [**Pollici**] o [**Altro**] per selezionare il formato di invio.

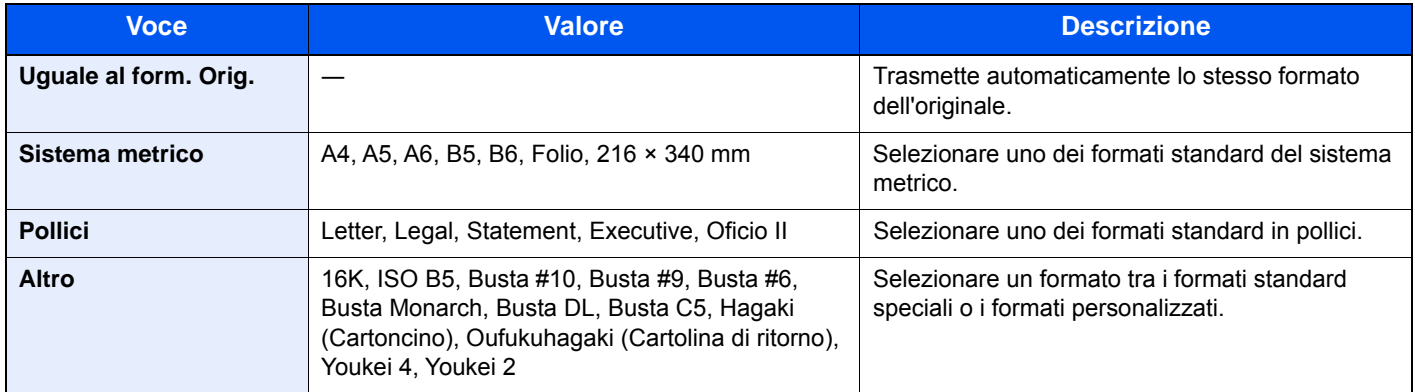

#### **Correlazione tra formato dell'originale, formato di invio e zoom**

[Formato originale \(pagina 6-9\)](#page-227-1), Formato invio e [Zoom \(pagina 6-22\)](#page-240-1) sono correlati. Per i dettagli, vedere la tabella sottostante.

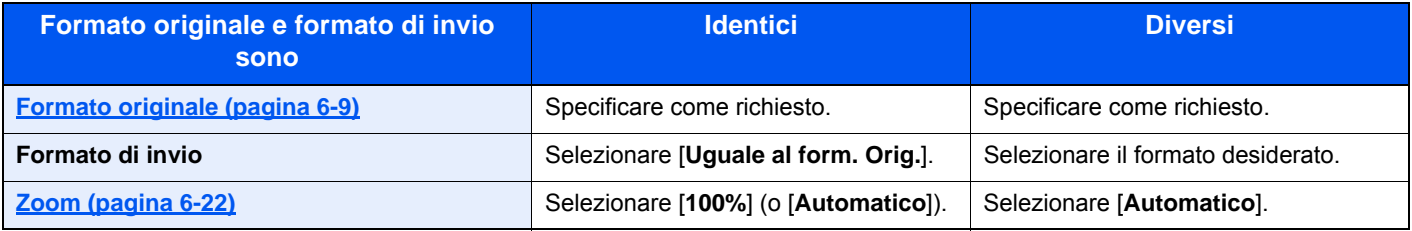

#### **<b>Q**<br>**NOTA**

Quando si specifica un formato di invio diverso da quello dell'originale e si seleziona Zoom [**100%**], è possibile trasmettere l'originale nel formato reale (senza zoom).

### <span id="page-250-0"></span>Formato file

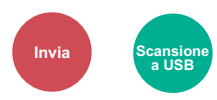

<span id="page-250-1"></span>Si può specificare il formato file dell'immagine. Si può regolare il livello di qualità dell'immagine.

Scegliere un formato file tra [**PDF**], [**TIFF**], [**JPEG**], [**XPS**], [**OpenXPS**] e [**PDF alta compres]**.

Quando la modalità colore selezionata per la scansione è Scala di grigi o A colori, specificare la qualità immagine.

Se, come formato file, si seleziona [**PDF**] o [**PDF alta compres**], è possibile specificare la crittografia o le impostazioni di PDF/A.

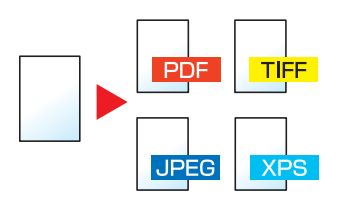

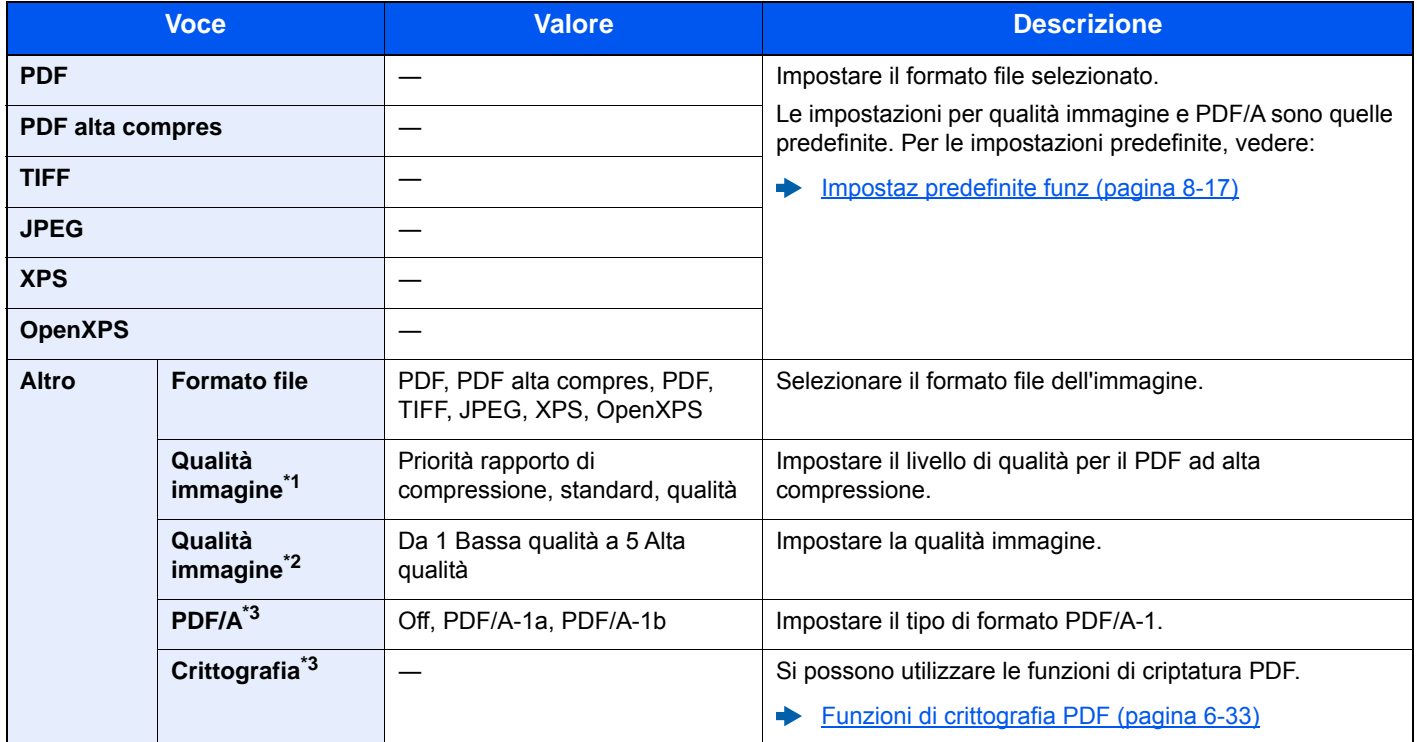

\*1 Visualizzata quando è stato selezionato [**PDF alta compres**] per "Formato file".

\*2 Visualizzata quando è stato selezionato un parametro diverso da [**PDF alta compres**] per "Formato file".

<span id="page-250-2"></span>\*3 Visualizzata quando è stato selezionato [**PDF**] o [**PDF alta compres**] per "Formato file".

### **<b>NOTA**

Se è abilitata la crittografia, non si possono specificare le impostazioni PDF/A.

#### <span id="page-251-0"></span>**Funzioni di crittografia PDF**

Se, come formato file, è stato selezionato PDF o PDF comp. elevata, è possibile limitare l'accesso alla visualizzazione, alla stampa e alla modifica dei PDF assegnando una password di sicurezza.

Selezionare [**Altro**], [**PDF**] o [**PDF alta compres**] in [**Formato file**], quindi selezionare [**Crittografia**].

Le voci che si possono impostare variano in funzione dell'impostazione selezionata in [**Compatibilità**].

#### **Quando è selezionata l'opzione [Acrobat 3.0 e succes., Livello cifratura: Medio (40 bit)]**

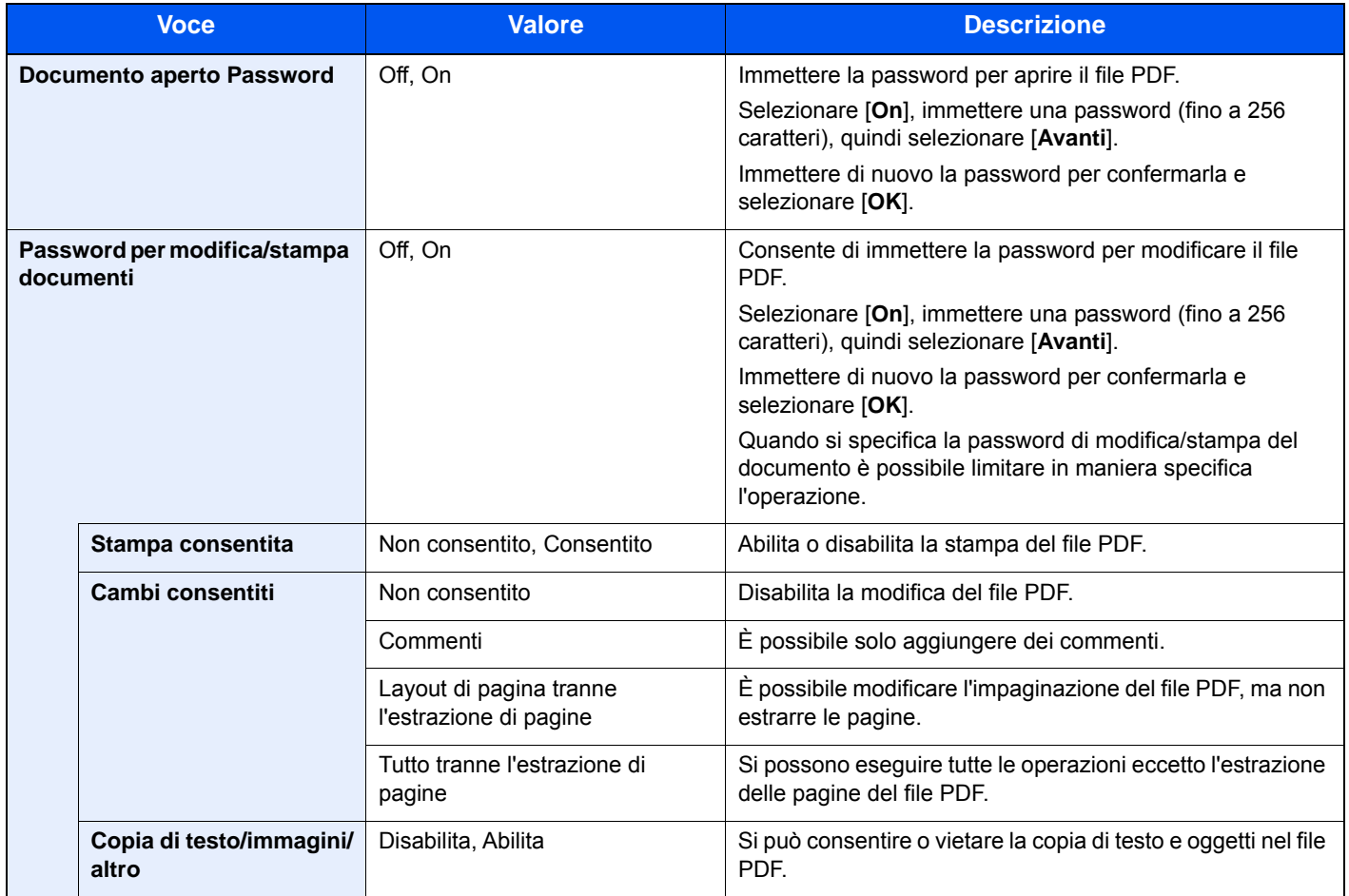
### **Quando è selezionata l'opzione [Acrobat 5.0 e succes., Livello cifratura: Alto (128 bit)]**

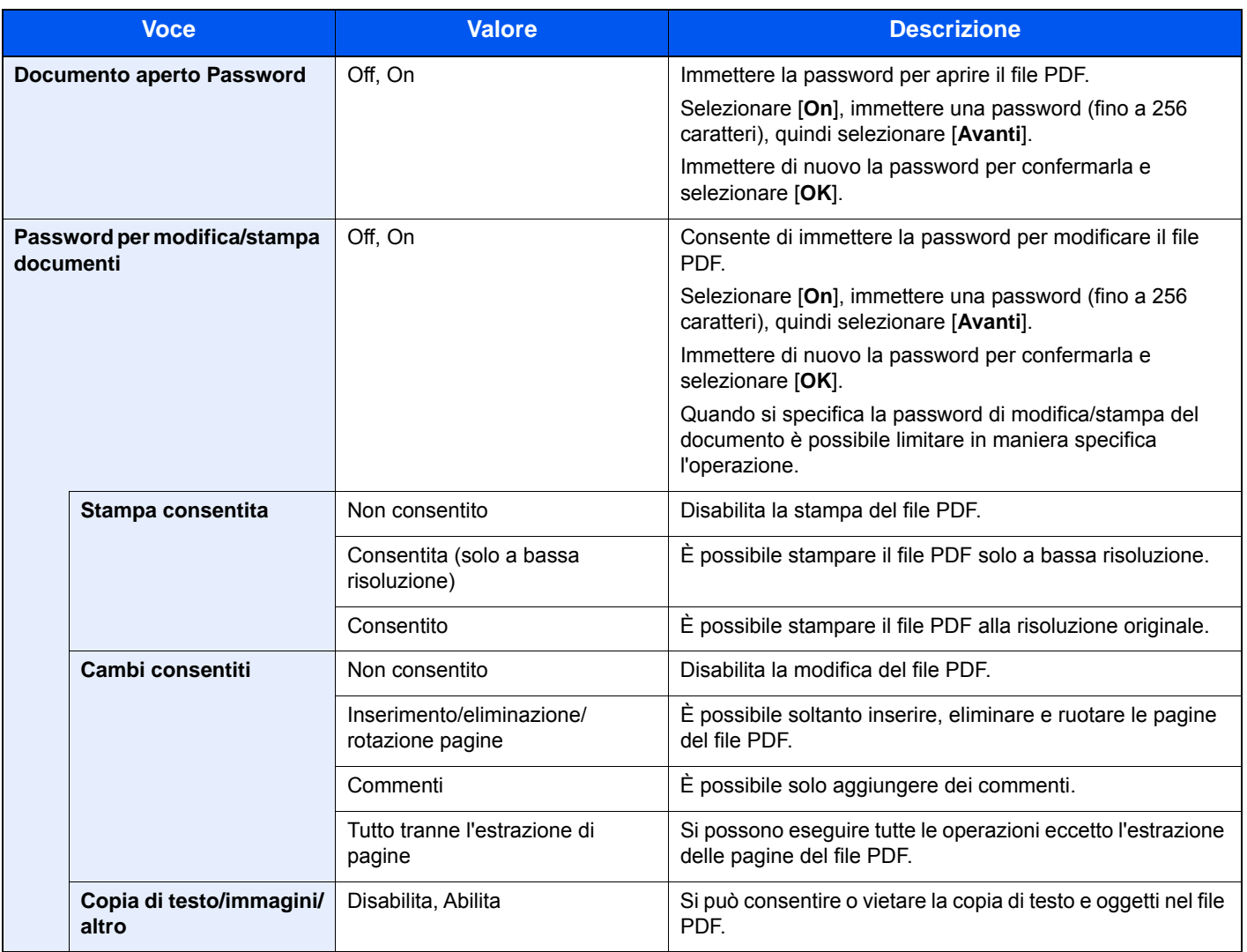

# Separazione file

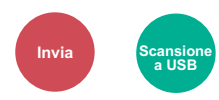

È possibile creare file distinti dividendo i dati di scansione originali, pagina per pagina, ed eseguire l'invio.

(**Valore**: [**Off**] / [**Ogni pagina**])

Selezionare [**Ogni pagina**] per impostare la separazione file.

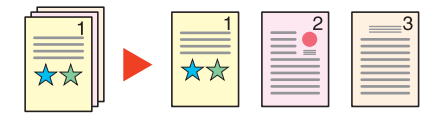

# **<b>NOTA**

 Alla fine del nome di ciascun file, viene aggiunto un numero seriale di tre cifre, ad esempio "abc\_001.pdf, abc\_002.pdf...".

# Risoluzione di scansione

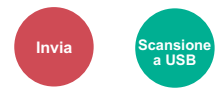

Selezionare il livello di risoluzione per la scansione.

(**Valore**: [**600 × 600dpi**] / [**400 × 400dpi Ultra**] / [**300 × 300dpi**] / [**200 × 400dpi Super**] / [**200 × 200dpi Fine**] / [**200 × 100dpi Normale**])

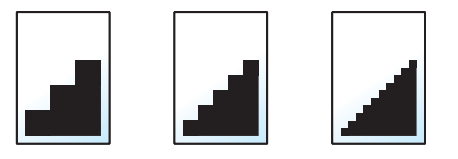

# **<b>NOTA**

Quanto più è alto il valore, migliore sarà la risoluzione immagine. Tuttavia, una risoluzione più alta comporta file di maggiori dimensioni e tempi di invio più lunghi.

# Oggetto/corpo e-mail

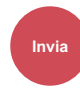

Aggiungere oggetto e corpo quando si trasmette un documento.

Selezionare [**Oggetto**] / [**Corpo**] per immettere l'oggetto/corpo e-mail.

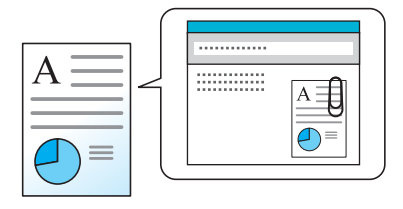

# **<b>NOTA**

Per l'oggetto si possono utilizzare fino a 60 caratteri; per il corpo 500.

# TX crittografato FTP

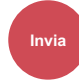

Le immagini trasmesse via FTP vengono crittografate.

La crittografia protegge la trasmissione del documento.

(**Valore**: [**Off**] / [**On**])

# **QNOTA**

Fare clic su [**Impostazioni protezione**] e poi su [**Sicurezza rete**] in Embedded Web Server RX. Verificare che l'opzione "SSL" in "Impostazioni Prot. sicurezza" sia impostata su "On" e che in Impostazioni lato cliente siano attivati uno o più metodi di crittografia validi.

**Embedded Web Server RX User Guide** 

# Elim. dopo stampa

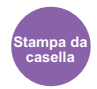

Il documento viene automaticamente eliminato dalla casella al termine della stampa.

(**Valore**: [**Off**] / [**On**])

# Formato di memorizzazione

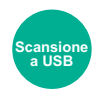

Selezionare il formato dell'immagine da memorizzare.

Selezionare [**Uguale al form. Orig.**], [**Sistema metrico**], [**Pollici**] o [**Altro**] per selezionare il formato di memorizzazione.

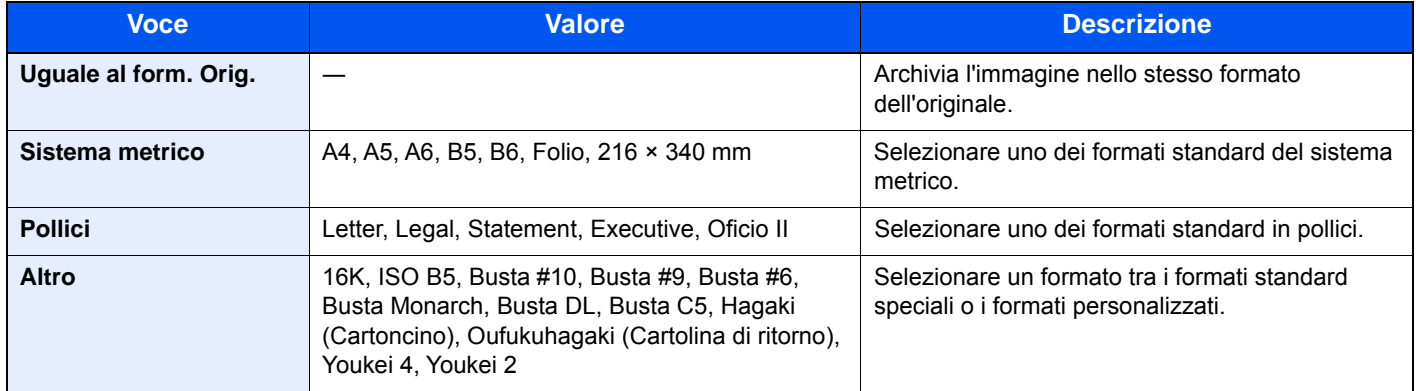

#### **Correlazione tra formato dell'originale, formato di memorizzazione e zoom**

Le opzioni [Formato originale \(pagina 6-9\)](#page-227-0), Formato memorizzazione e [Zoom \(pagina 6-22\)](#page-240-0) sono correlate. Per i dettagli, vedere la tabella sottostante.

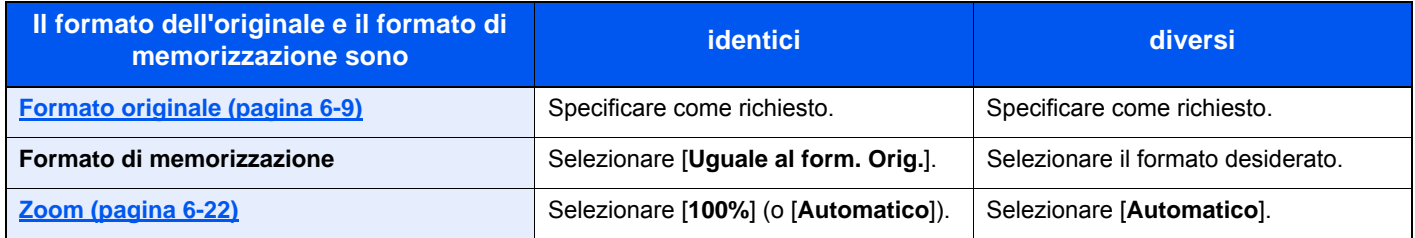

# **QNOTA**

Quando si sceglie un formato di memorizzazione diverso da quello dell'originale e si seleziona Zoom [**100%**], è possibile salvare l'originale nel formato reale (senza zoom).

# Password PDF criptati

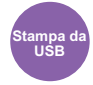

Immettere la password di protezione assegnata per stampare il file PDF.

Immettere la password e selezionare [**OK**].

# **QNOTA**

Per i dettagli sull'immissione della password, vedere:

[Metodo di immissione dei Caratteri \(pagina 11-8\)](#page-433-0)

# Stampa JPEG/TIFF

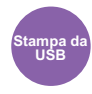

Selezionare il formato dell'immagine quando si stampano file JPEG o TIFF.

(**Valore**: [**Formato carta**] / [**Risoluzione immagine**] / [**Risoluzione di stampa**])

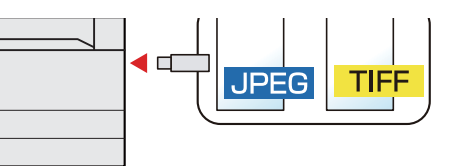

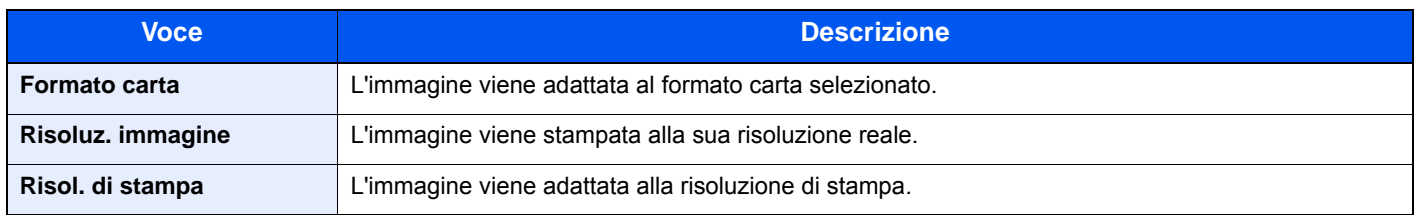

# XPS Adatta alla pagina

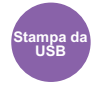

L'immagine viene ingrandita o ridotta e adattata al formato carta selezionato durante la stampa di un file XPS. (**Valore**: [**Off**] / [**On**])

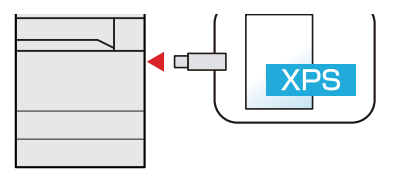

# Status/Canc. Lav.  $\overline{\phantom{a}}$

In questo capitolo vengono trattati i seguenti argomenti:

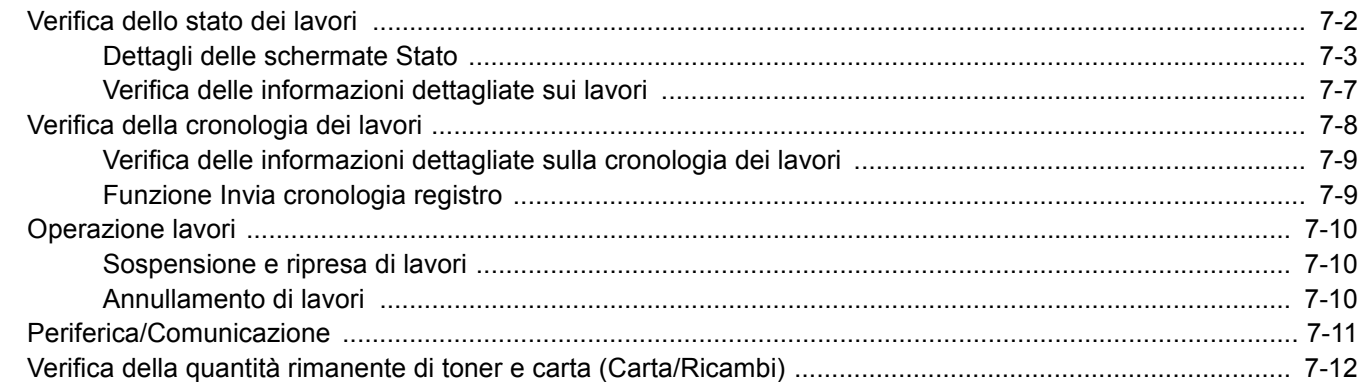

# <span id="page-258-0"></span>Verifica dello stato dei lavori

È possibile verificare lo stato dei lavori in corso di elaborazione o in attesa di essere stampati.

### **Schermate di stato disponibili**

Lo stato di elaborazione e attesa dei lavori viene visualizzato sotto forma di elenco sul pannello a sfioramento in quattro schermate diverse: Stampa lavori, Invio lavori, Memorizzazione e Lavoro pianificato.

Sono disponibili i seguenti tipi di stato lavoro.

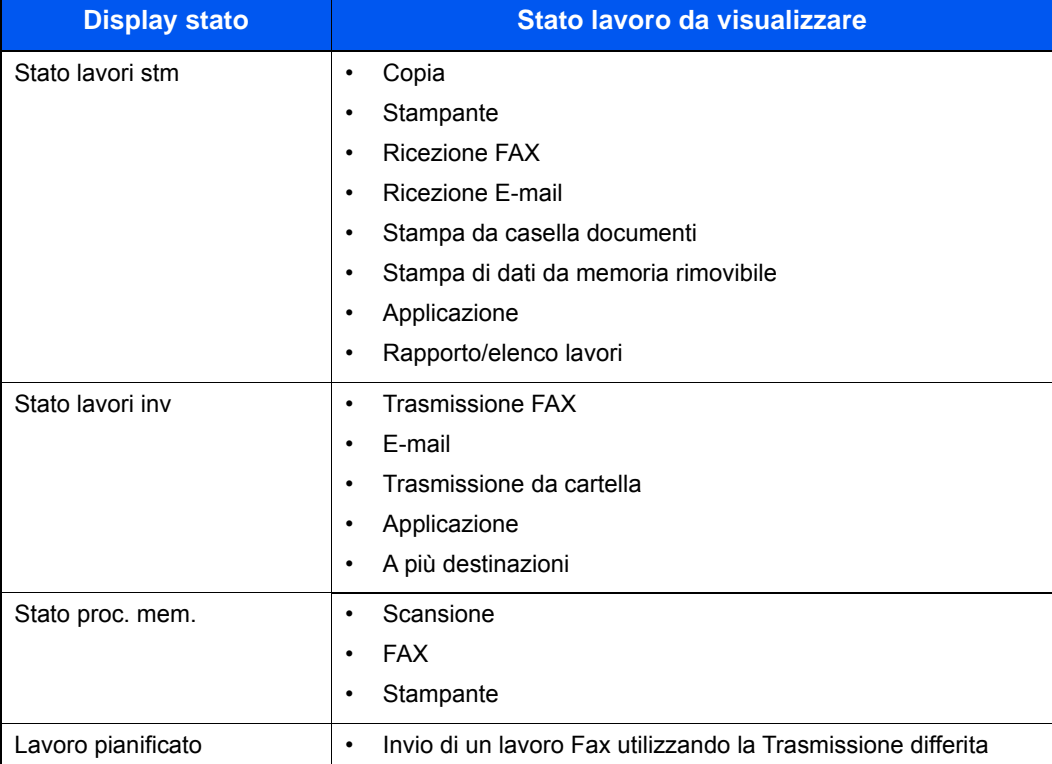

### **Visualizzazione delle schermate Stato**

# 1 Visualizzare la schermata.

Selezionare il tasto [**Status/Canc. Lav.**].

### 2 Selezionare il lavoro da controllare.

Selezionare [**Stato lavori stm**], [**Stato lavori inv**], [**Stato proc. mem.**] o [**Lavoro pianificato**] per verificare lo stato.

[Schermata Stato lavori di stampa \(pagina 7-3\)](#page-259-1) [Schermata Stato lavori inv \(pagina 7-4\)](#page-260-0) [Schermata Stato proc. mem. \(pagina 7-5\)](#page-261-0) [Schermata Stato lavori pianificato \(pagina 7-6\)](#page-262-0)

# <span id="page-259-0"></span>Dettagli delle schermate Stato

### **NOTA**

È possibile visualizzare lo stato lavoro di tutti gli utenti oppure solo gli stati dei propri lavori.

- [Visualizza Stato/Registro \(pagina 8-22\)](#page-290-0)
- È possibile modificare questa impostazione anche in Embedded Web Server RX.
- **Embedded Web Server RX User Guide**

### <span id="page-259-1"></span>**Schermata Stato lavori di stampa**

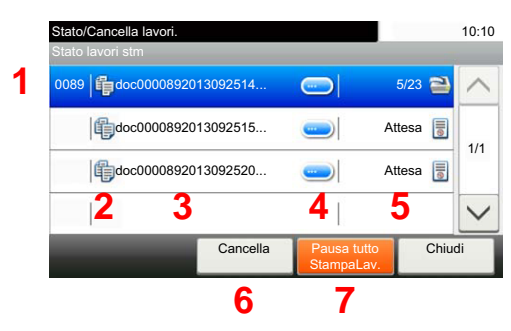

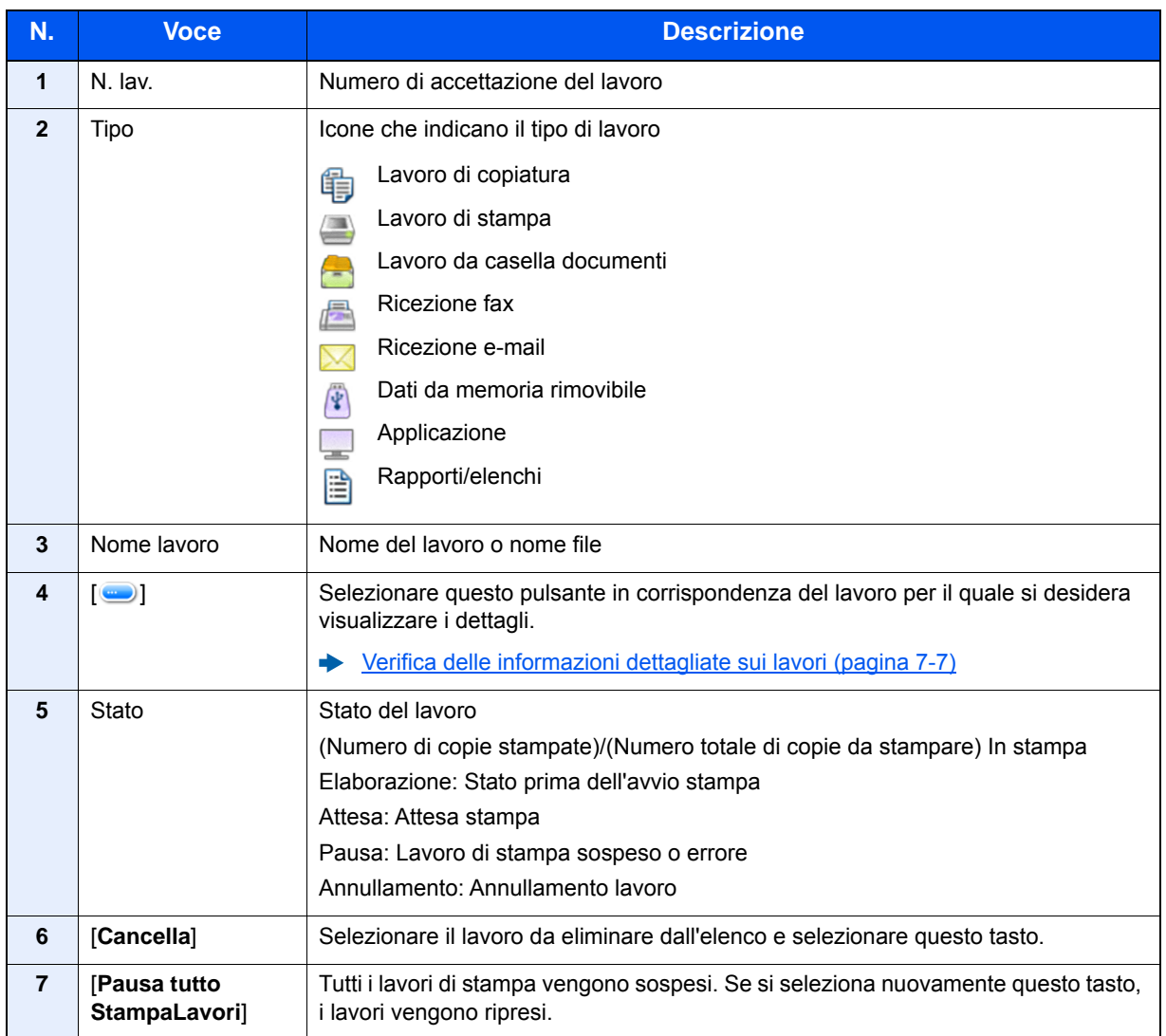

### <span id="page-260-0"></span>**Schermata Stato lavori inv**

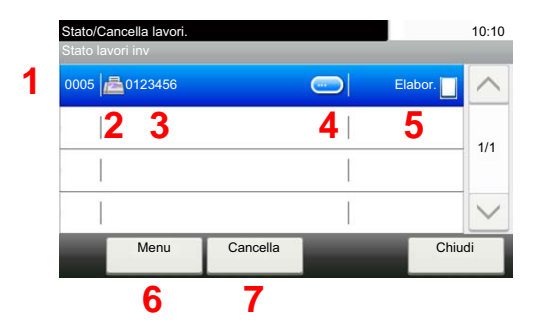

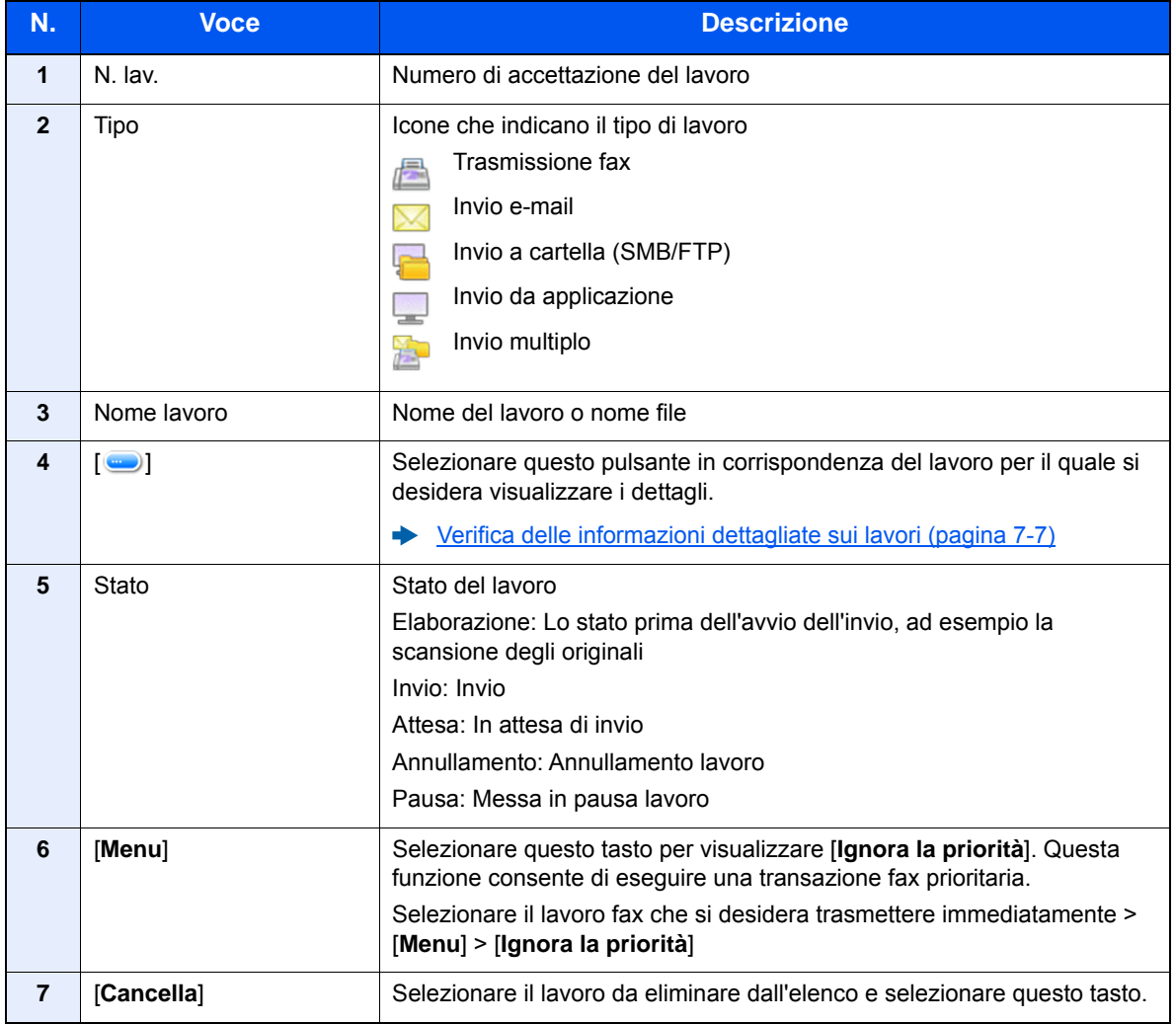

# <span id="page-261-0"></span>**Schermata Stato proc. mem.**

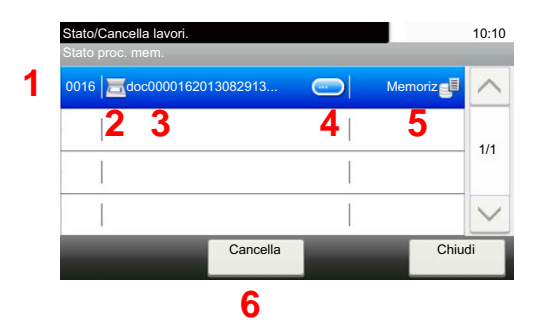

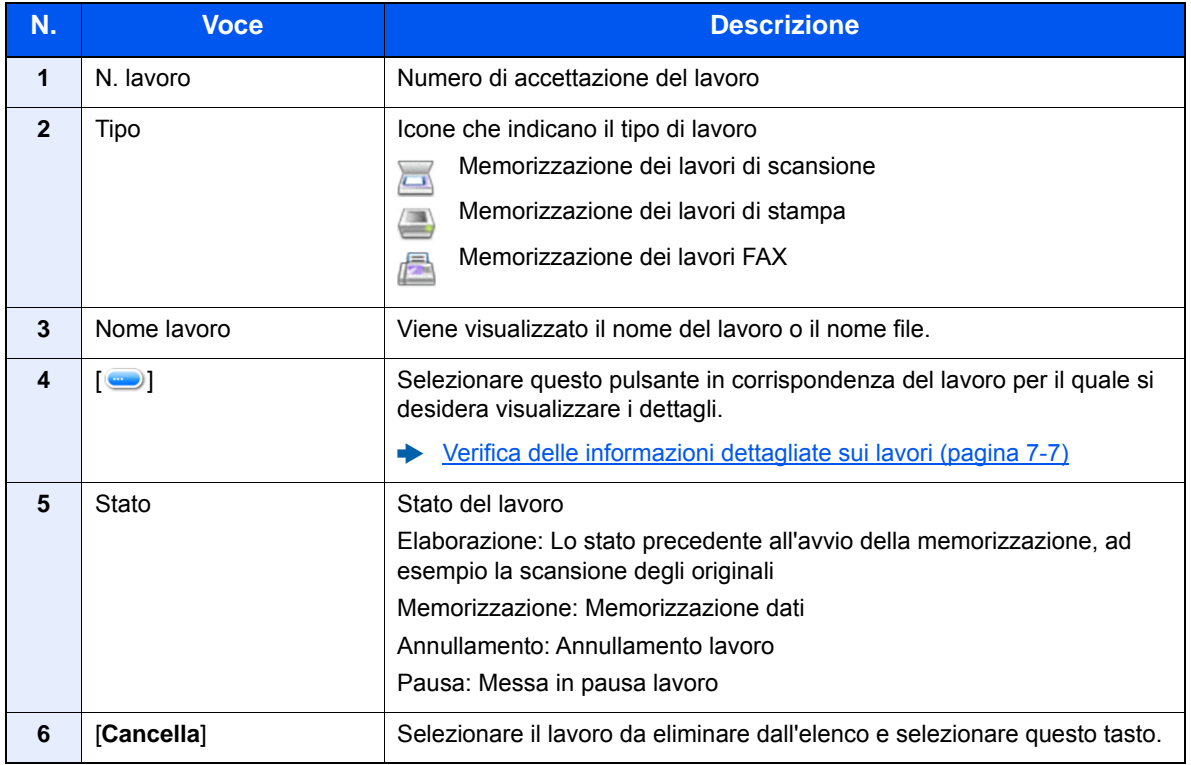

# <span id="page-262-0"></span>**Schermata Stato lavori pianificato**

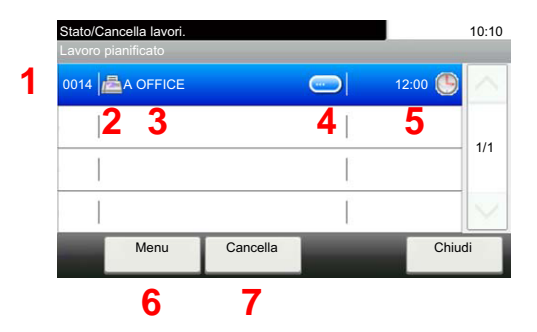

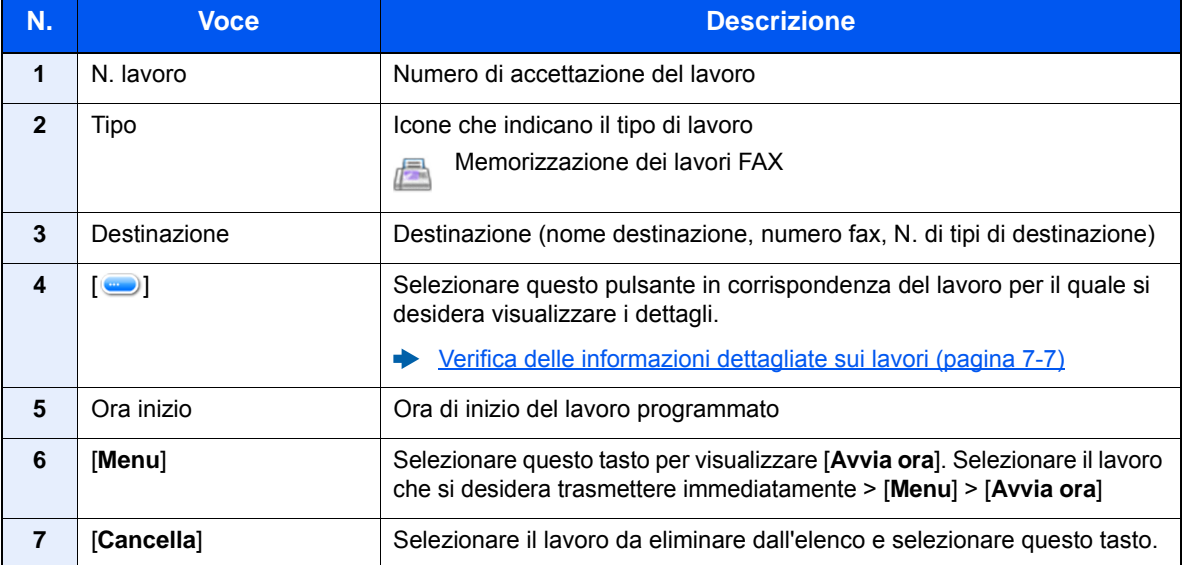

# <span id="page-263-0"></span>Verifica delle informazioni dettagliate sui lavori

È possibile accedere a informazioni dettagliate su ciascun lavoro.

# **NOTA**

Se si accede come utente si possono controllare solo i propri lavori. Se si accede come amministratore si possono invece controllare tutti i lavori.

### **1** Visualizzare la schermata.

**►** [Dettagli delle schermate Stato \(pagina 7-3\)](#page-259-0)

### **2** Controllare le informazioni.

1 Selezionare [  $\Box$  ] in corrispondenza del lavoro per il quale si desidera visualizzare i dettagli.

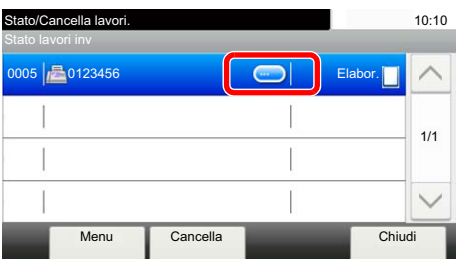

Vengono visualizzate le informazioni dettagliate relative al lavoro selezionato.

Utilizzare  $[\vee]$  o  $[\wedge]$  per visualizzare la pagina successiva o precedente delle informazioni. Selezionando un campo vuoto si possono visualizzare più informazioni dettagliate.

In Invio lavori, è possibile verificare la destinazione selezionando [**Stato/Destinazione**].

2 Per uscire dalla schermata delle informazioni dettagliate, selezionare [**Fine**].

# <span id="page-264-0"></span>Verifica della cronologia dei lavori

È possibile verificare la cronologia dei lavori completati.

# **<b>NOTA**

• La cronologia dei lavori è disponibile anche in Embedded Web Server RX o NETWORK PRINT MONITOR da computer.

- **Embedded Web Server RX User Guide**
- **NETWORK PRINT MONITOR User Guide**
- È possibile visualizzare il registro dei lavori di tutti gli utenti oppure solo quello dei propri lavori.
- [Visualizza Stato/Registro \(pagina 8-22\)](#page-290-0)
- È possibile modificare questa impostazione anche in Embedded Web Server RX.
- **Embedded Web Server RX User Guide**

### **Schermate relative alla cronologia dei lavori disponibili**

La cronologia dei lavori viene visualizzata separatamente su quattro schermate: Stampa lavori, Invio lavori, Memorizzazione e Lavori FAX.

Sono disponibili i seguenti tipi di cronologia:

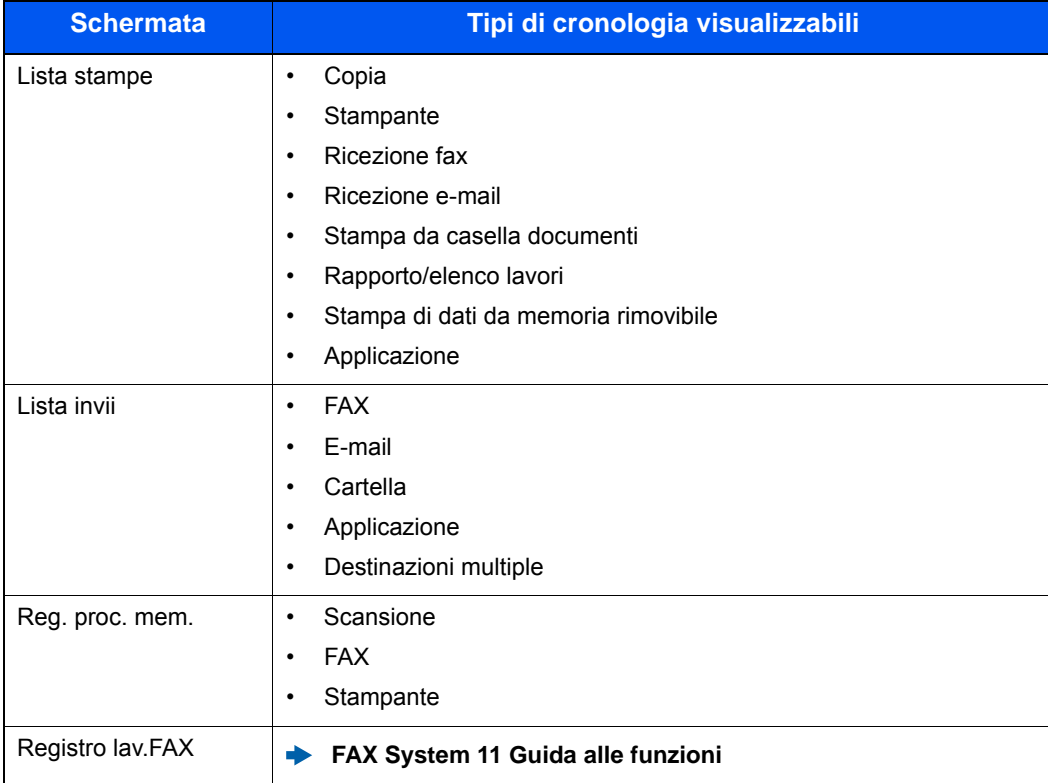

# **Visualizzazione della schermata di cronologia dei lavori**

# **1** Visualizzare la schermata.

Selezionare il tasto [**Status/Canc. Lav.**].

# **2** Selezionare il lavoro da controllare.

# <span id="page-265-0"></span>Verifica delle informazioni dettagliate sulla cronologia dei lavori

È possibile accedere alle informazioni dettagliate relative alla cronologia di ciascun lavoro.

# 1 Visualizzare la schermata.

# **2** Controllare le informazioni.

1 Selezionare  $[\n\bullet]$  in corrispondenza del lavoro per il quale si desidera verificare i dettagli.

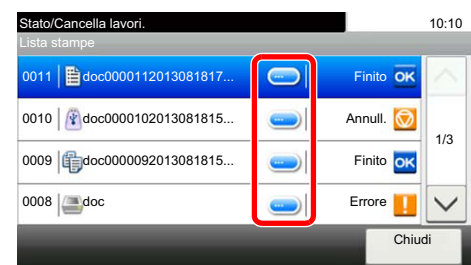

Vengono visualizzate le informazioni dettagliate relative al lavoro selezionato.

# **<b>Q**<br>**NOTA**

Per consultare le informazioni presenti sulla pagina precedente o successiva, selezionare  $[\vee]$  o  $[\wedge]$ .

2 Per uscire dalla schermata delle informazioni dettagliate, selezionare [**Chiudi**].

# <span id="page-265-1"></span>Funzione Invia cronologia registro

È possibile inviare via e-mail la cronologia del registro dei lavori. È possibile trasmetterla manualmente all'occorrenza, oppure programmare l'invio automatico dopo un determinato numero di lavori completati.

[Invia cronologia registro \(pagina 8-8\)](#page-276-0)

# <span id="page-266-0"></span>Operazione lavori

# <span id="page-266-1"></span>Sospensione e ripresa di lavori

È possibile sospendere e riprendere l'elaborazione di tutti i lavori di stampa in fase di stampa o in attesa.

# 1 Visualizzare la schermata.

Selezionare il tasto [**Status/Canc. Lav.**].

### 2 Selezionare [Pausa tutto StampaLavori] sulla schermata dello stato dei lavori di stampa.

La stampa viene sospesa.

Per riprendere la stampa dei lavori in pausa, selezionare [**Riprendi tutto StampaLavori**].

# <span id="page-266-2"></span>Annullamento di lavori

È possibile annullare un lavoro in fase di stampa o in attesa.

1 Visualizzare la schermata.

Selezionare il tasto [**Status/Canc. Lav.**].

2 Selezionare il lavoro da eliminare dall'elenco, quindi [Cancella].

3 Selezionare [Sì] sulla schermata di conferma.

# <span id="page-267-0"></span>Periferica/Comunicazione

Configurare le periferiche/linee installate o collegate al sistema oppure verificarne lo stato.

### Visualizzare la schermata.

- 1 Selezionare il tasto [**Status/Canc. Lav.**].
- 2 Selezionare il lavoro che si desidera controllare.

Viene visualizzata una schermata sulla quale è possibile configurare le periferiche o controllarne lo stato.

# **2** Controllare lo stato.

Si possono eseguire i seguenti controlli.

#### **"Scanner"**

Viene visualizzato lo stato della scansione di un documento oppure vengono visualizzate le informazioni di errore (inceppamenti carta, coperchio aperto, ecc.).

#### **"Stampante"**

Vengono visualizzate le informazioni di errore quali inceppamenti carta ed esaurimento del toner o della carta, nonché lo stato del lavoro, come in attesa o in stampa.

#### **"FAX"**

- Vengono visualizzate informazioni su invio, ricezione e selezione delle destinazioni.
- Selezionare [**Non in linea**] per annullare una trasmissione/ricezione fax.
	- **FAX System 11 Guida alle funzioni**

#### **"Memoria rimovibile (Memoria USB)"**

- Vengono visualizzati i dati relativi all'uso, alla capacità e allo spazio libero dei supporti esterni collegati al sistema.
- Per formattare il supporto esterno, selezionare [**Menu**] > [**Formatta**].

#### **IMPORTANTE**

**Selezionando [Formatta], verranno cancellati tutti i dati archiviati sul supporto esterno.**

• Selezionare [**Rimuovi**] per rimuovere in modo sicuro il supporto esterno.

#### **"Tastiera USB"**

Viene visualizzato lo stato della tastiera USB opzionale.

#### **"Stato di connessione rete"**

Viene visualizzato lo stato di connessione della rete.

#### **"Stato di connessione rete opzionale"**

Viene visualizzato lo stato di connessione di un kit di interfaccia di rete opzionale.

#### **"Rete wireless"**

Viene visualizzato lo stato di connessione del Kit di interfaccia di rete wireless.

#### **"SSD"**

Viene visualizzato lo stato dell'unità SSD opzionale.

# <span id="page-268-0"></span>Verifica della quantità rimanente di toner e carta (Carta/Ricambi)

È possibile verificare la quantità rimanente di toner e carta sul pannello a sfioramento.

### 1 Visualizzare la schermata.

- 1 Selezionare il tasto [**Status/Canc. Lav.**].
- 2 Selezionare il lavoro che si desidera controllare.

# **2** Controllare lo stato.

Si possono eseguire i seguenti controlli.

#### **"Stato toner"**

La quantità di toner rimanente viene visualizzata in livelli. È quindi possibile verificare lo stato della vaschetta di recupero toner.

#### **"Stato carta"**

Per ogni cassetto carta, vengono indicati il formato, l'orientamento, il tipo e la quantità carta residua. La quantità di carta rimanente viene visualizzata in livelli.

#### **"Pinza"**

È possibile controllare lo stato dei punti metallici.

# 8

# **Configurazione e** registrazione (Menu **Sistema)**

In questo capitolo vengono trattati i seguenti argomenti:

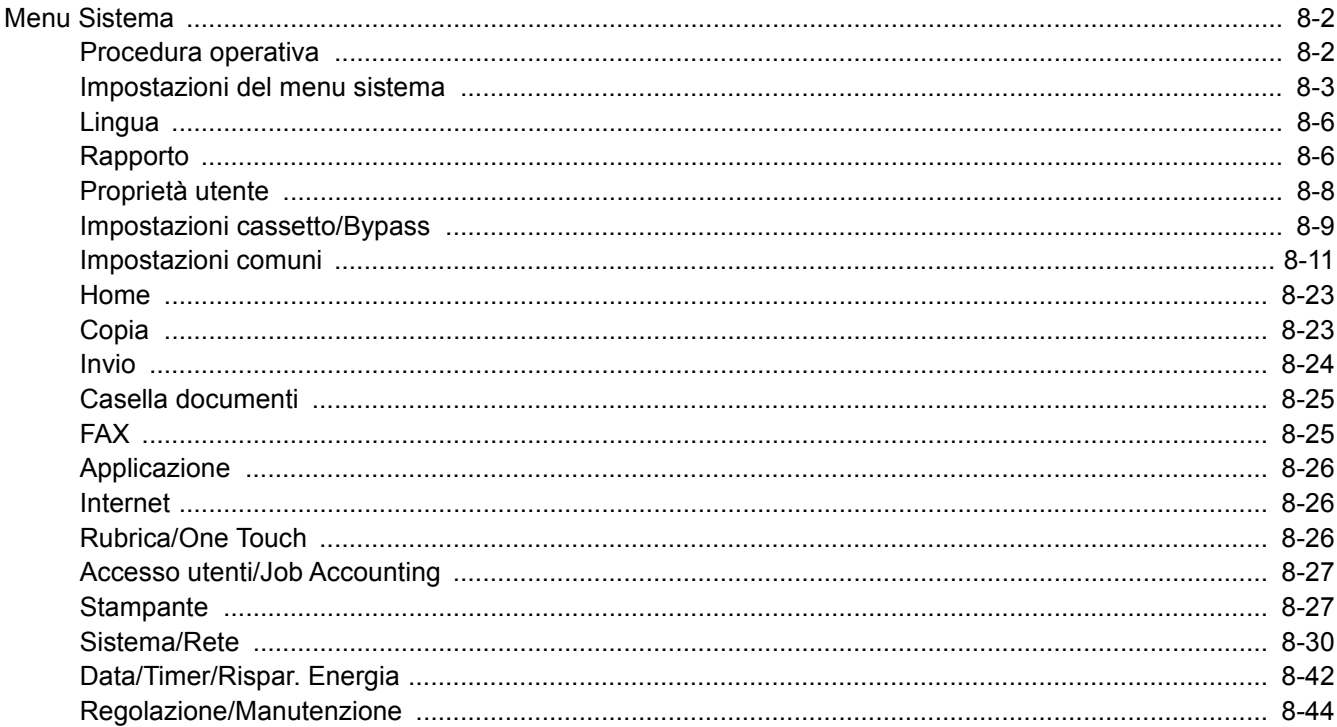

# <span id="page-270-0"></span>Menu Sistema

Configurare le impostazioni riguardanti il funzionamento generale della periferica.

# <span id="page-270-1"></span>Procedura operativa

Per accedere a Menu Sistema, procedere come segue:

### Visualizzare la schermata.

Selezionare il tasto [**Menu Sistema/Contatore**].

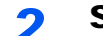

#### **2** Selezionare una funzione.

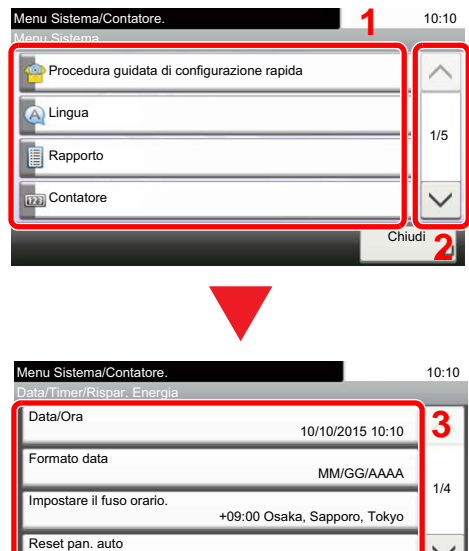

- <span id="page-270-2"></span>1 Visualizza le opzioni di Menu Sistema.
- <span id="page-270-3"></span>2 Si può scorrere l'elenco dei valori che non possono essere visualizzati interamente su una singola schermata.
- <span id="page-270-5"></span>3 Visualizza le opzioni di impostazione. Selezionare il tasto di una funzione per visualizzare la schermata di impostazione.
- <span id="page-270-4"></span>4 Premere per ritornare alla schermata precedente.

Configurare le impostazioni.

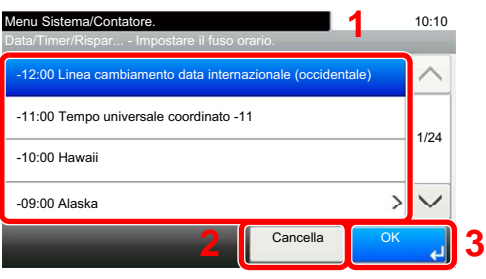

- <span id="page-270-6"></span>1 Selezione di un valore da confermare.
- <span id="page-270-7"></span>2 Premere per ritornare alla schermata precedente senza apportare modifiche.
- <span id="page-270-8"></span>3 Premere per accettare le impostazioni e uscire.

# **<b>NOTA**

• Per modificare delle impostazioni che richiedono privilegi di amministratore, occorre accedere come utente con privilegi di amministratore. Nome utente e password di login predefiniti in fabbrica sono quelli di seguito descritti.

**Nome utente login: 3000**

**Password login: 3000**

• Se sono state modificate le impostazioni predefinite di una funzione, si può premere il tasto [**Reimposta**], sulla schermata delle singole funzioni, per applicare immediatamente la modifica delle impostazioni.

Vedere *Impostazioni del menu sistema* alla pagina successiva e configurare le impostazioni necessarie.

<u>On</u>

 $\overline{\phantom{a}}$  + Indietro

# <span id="page-271-0"></span>Impostazioni del menu sistema

Questa sezione spiega le funzioni che si possono configurare in Menu Sistema. Per configurare le impostazioni, selezionare la voce in Menu Sistema e scegliere l'opzione desiderata. Per i dettagli sulle singole funzioni, vedere la tabella sottostante.

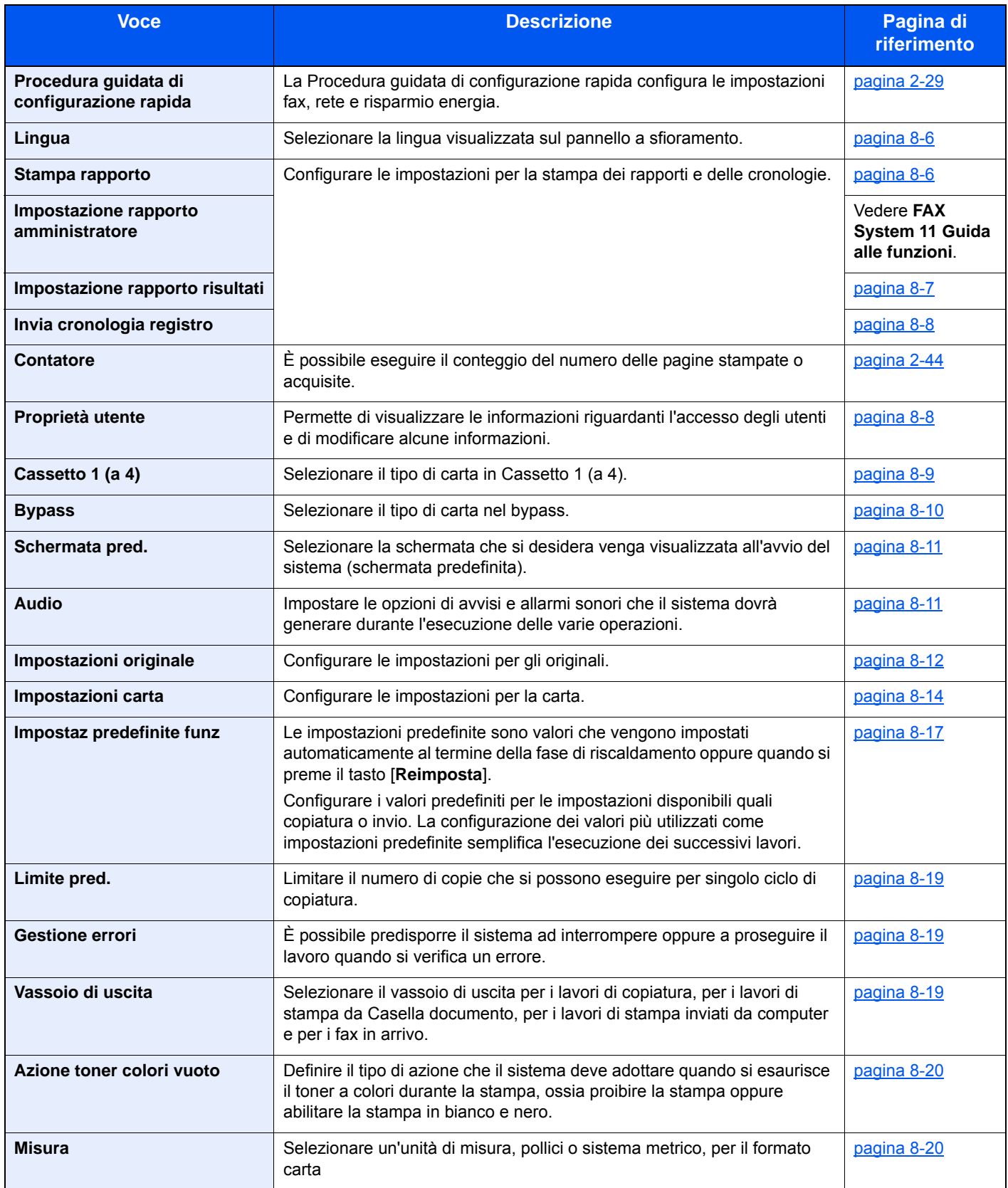

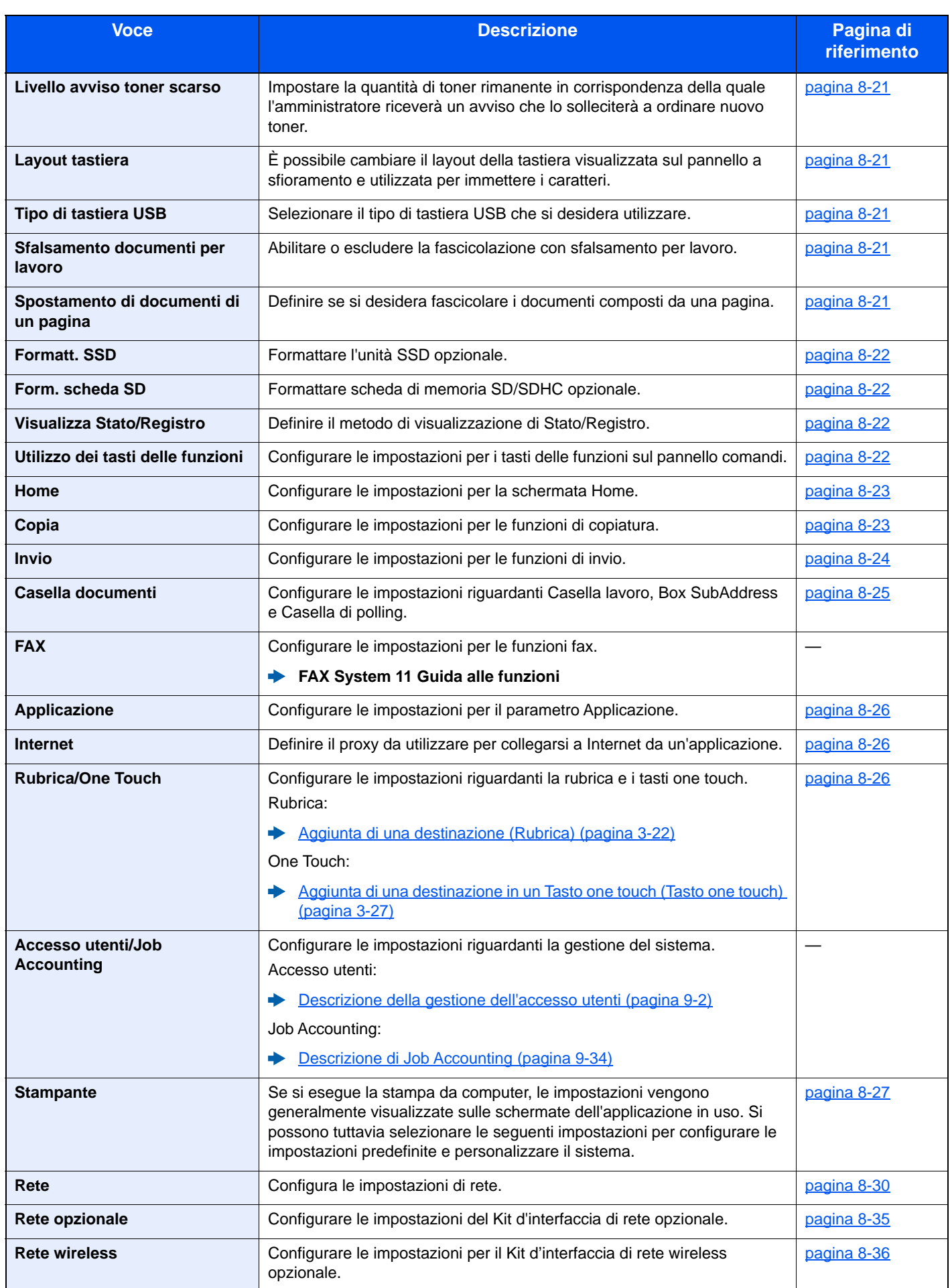

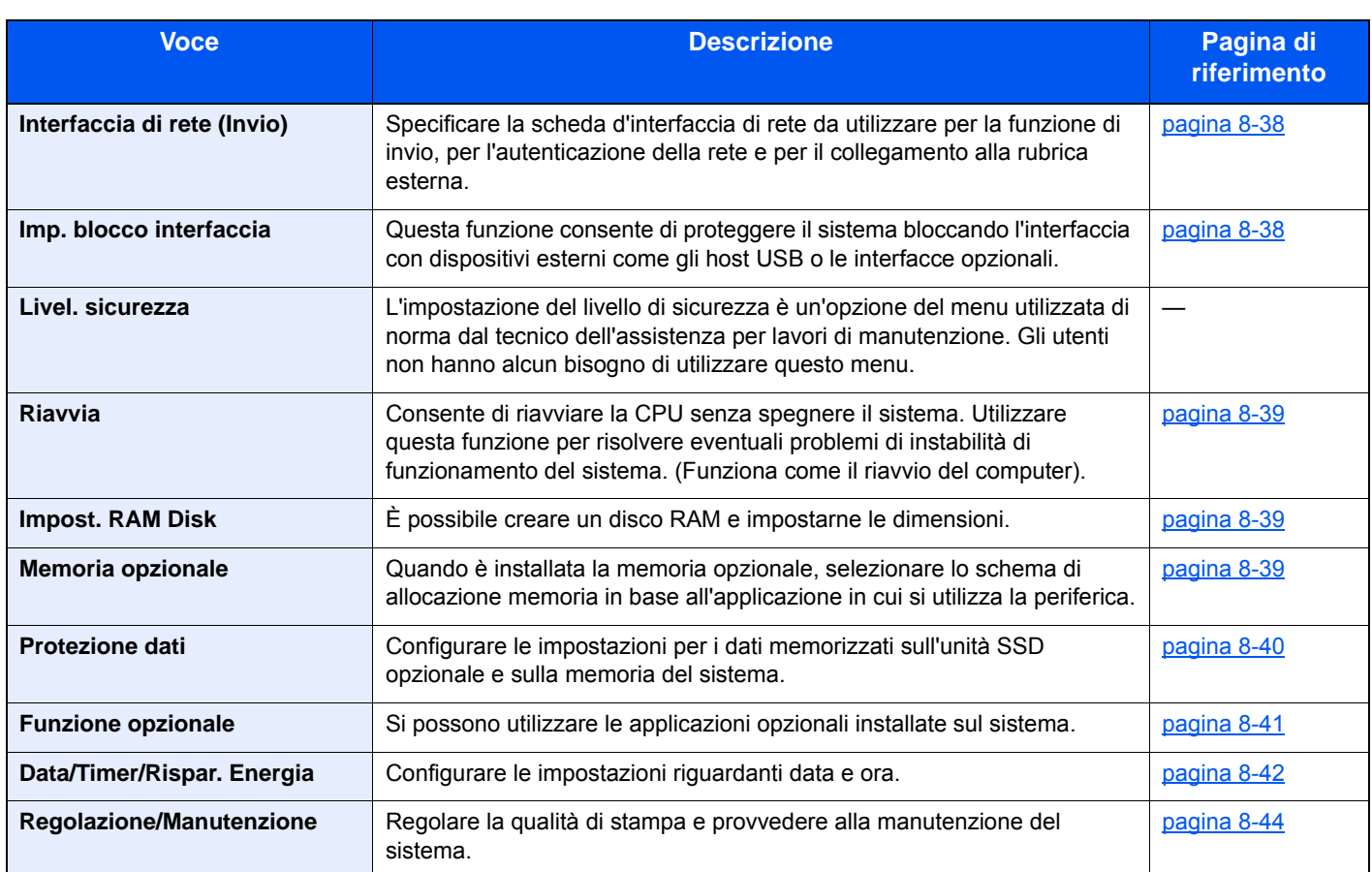

# <span id="page-274-1"></span>Lingua

Tasto [**Menu Sistema/Contatore**] > [**Lingua**]

<span id="page-274-2"></span>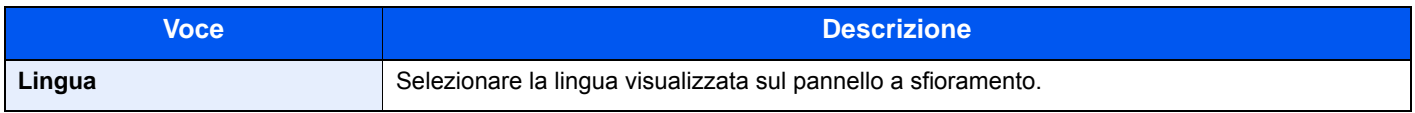

# <span id="page-274-0"></span>Rapporto

Stampare i rapporti per verificare le impostazioni e lo stato del sistema.

È anche possibile configurare le impostazioni predefinite per la stampa dei rapporti dei risultati.

### <span id="page-274-3"></span>**Stampa rapporto**

Tasto [**Menu Sistema/Contatore**] > [**Rapporto**] > [**Stampa rapporto**]

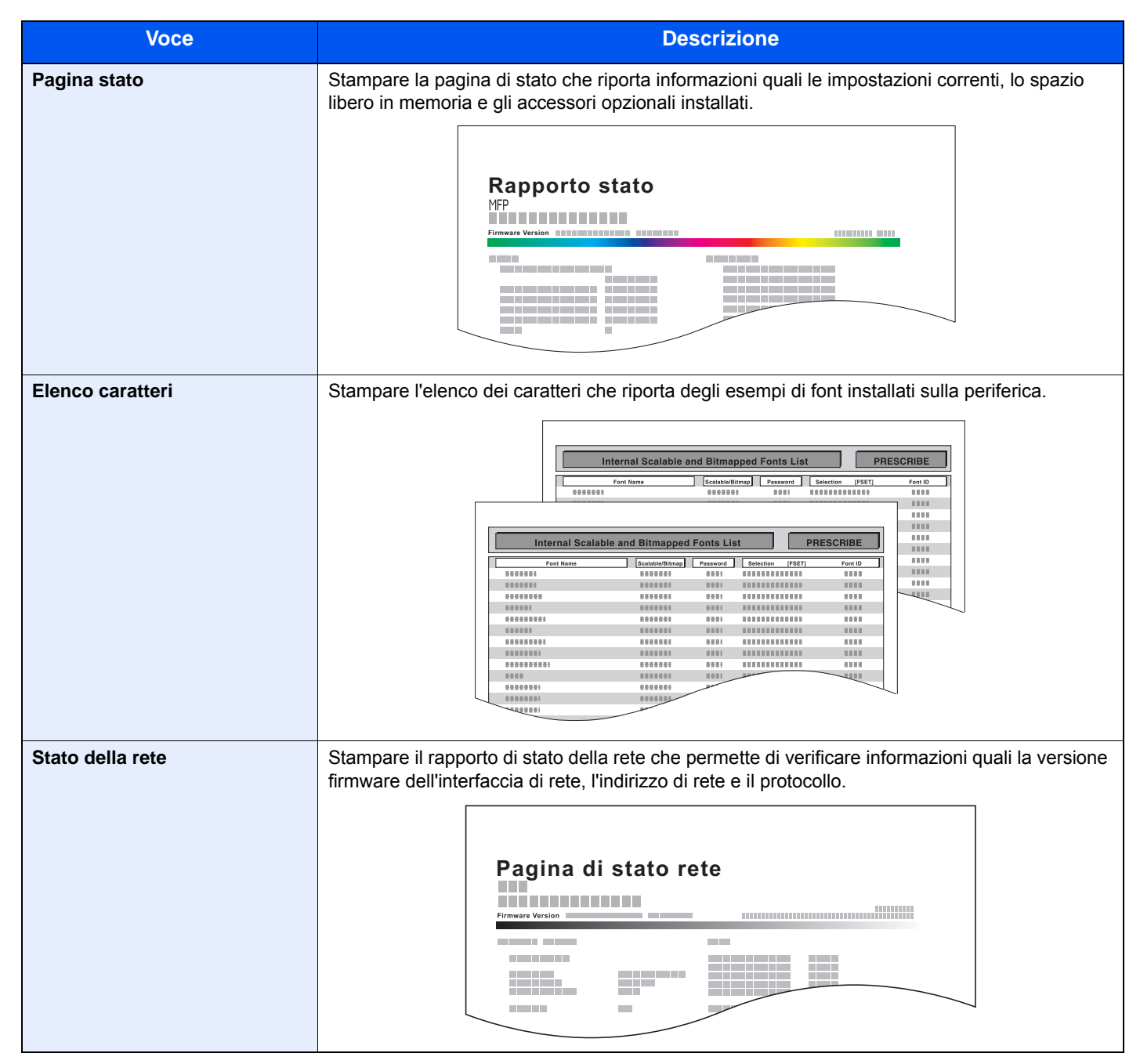

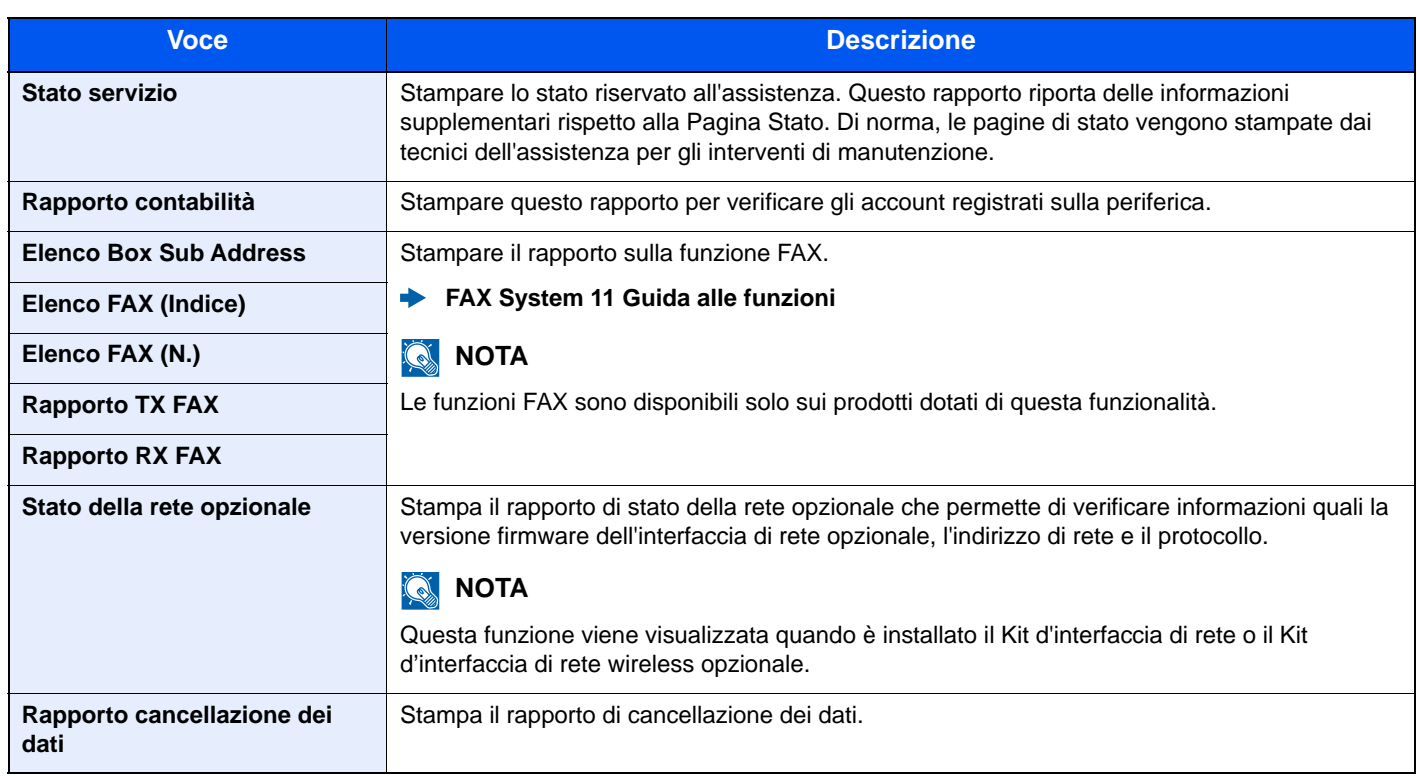

### <span id="page-275-0"></span>**Impostazione rapporto amministratore**

#### Tasto [**Menu Sistema/Contatore**] > [**Rapporto**] > [**Impostaz.Rapp.Amministr.**]

Configurare le impostazioni per le funzioni fax.

**FAX System 11 Guida alle funzioni**

### <span id="page-275-1"></span>**Impostazione rapporto risultati**

#### Tasto [**Menu Sistema/Contatore**] > [**Rapporto**] > [**Impostazioni rapporto risultati**]

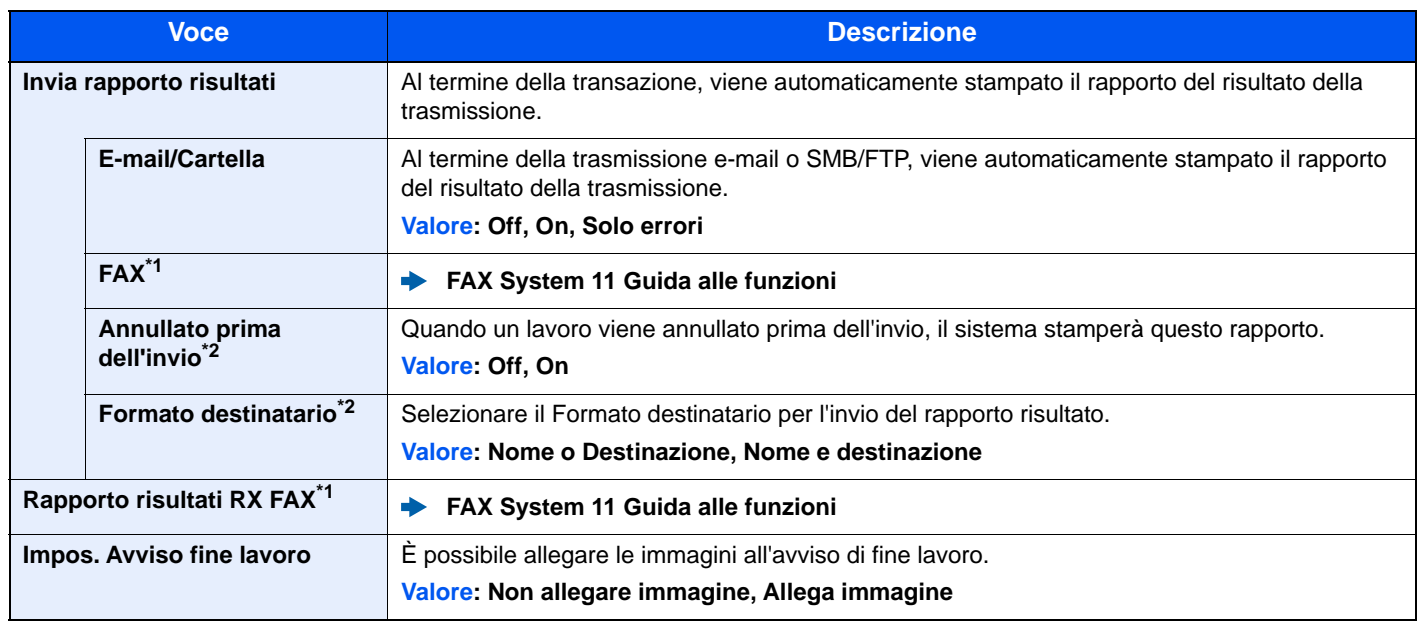

<span id="page-275-3"></span>\*1 Compare solo quando è installato il kit fax opzionale.

<span id="page-275-2"></span>\*2 Questa funzione non viene visualizzata se si seleziona [**Off**] per "E-Mail/Cartella" e "FAX".

# <span id="page-276-2"></span>**Invia cronologia registro**

### Tasto [**Menu Sistema/Contatore**] > [**Rapporto**] > [**Invia cronologia registro**]

<span id="page-276-0"></span>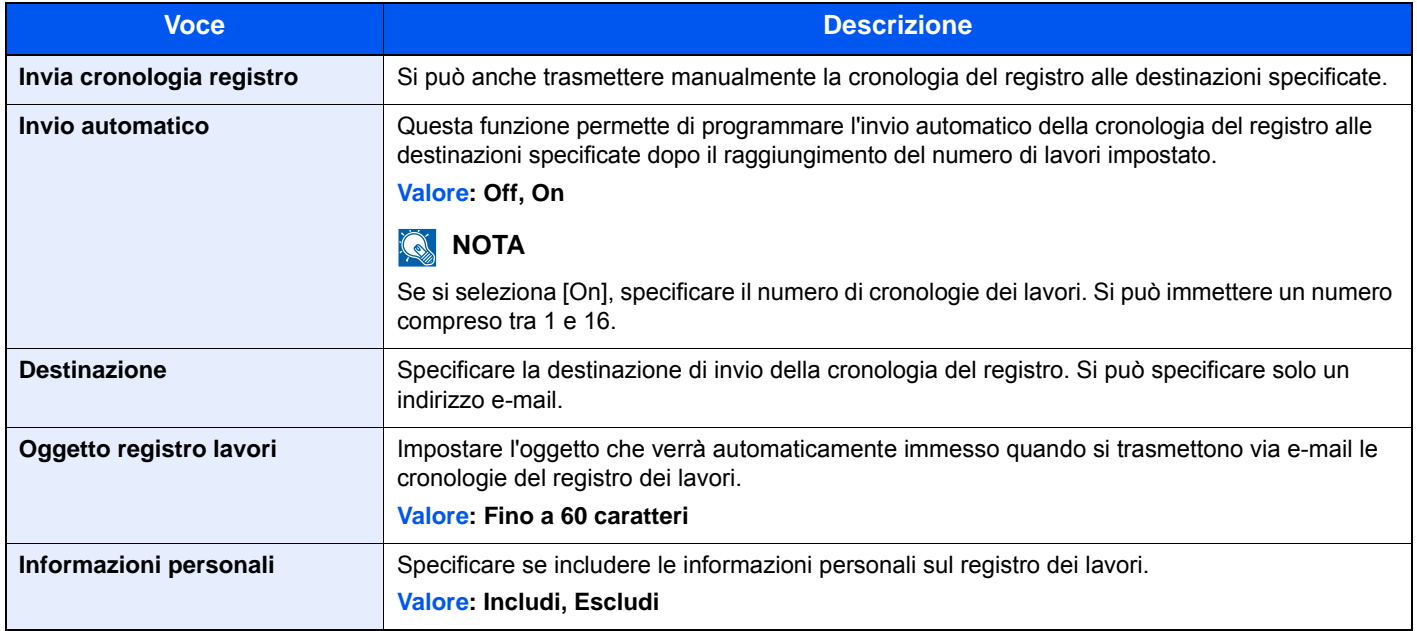

# <span id="page-276-1"></span>Proprietà utente

### Tasto [**Menu Sistema/Contatore**] > [**Proprietà utente**]

Permette di visualizzare le informazioni riguardanti l'accesso degli utenti e di modificare alcune informazioni.

[Abilitazione della gestione dell'accesso utenti \(pagina 9-3\)](#page-317-0)

# <span id="page-277-0"></span>Impostazioni cassetto/Bypass

Selezionare il formato carta e il tipo di supporto per i Cassetti e per il bypass.

### <span id="page-277-1"></span>**Cassetto 1 (a 4)**

#### Tasto [**Menu Sistema/Contatore**] > [**Impostazioni cassetto/Bypass**] > [**Cassetto 1 (a 4)**]

Selezionare il formato e il tipo di carta per i cassetti da 1 a 4.

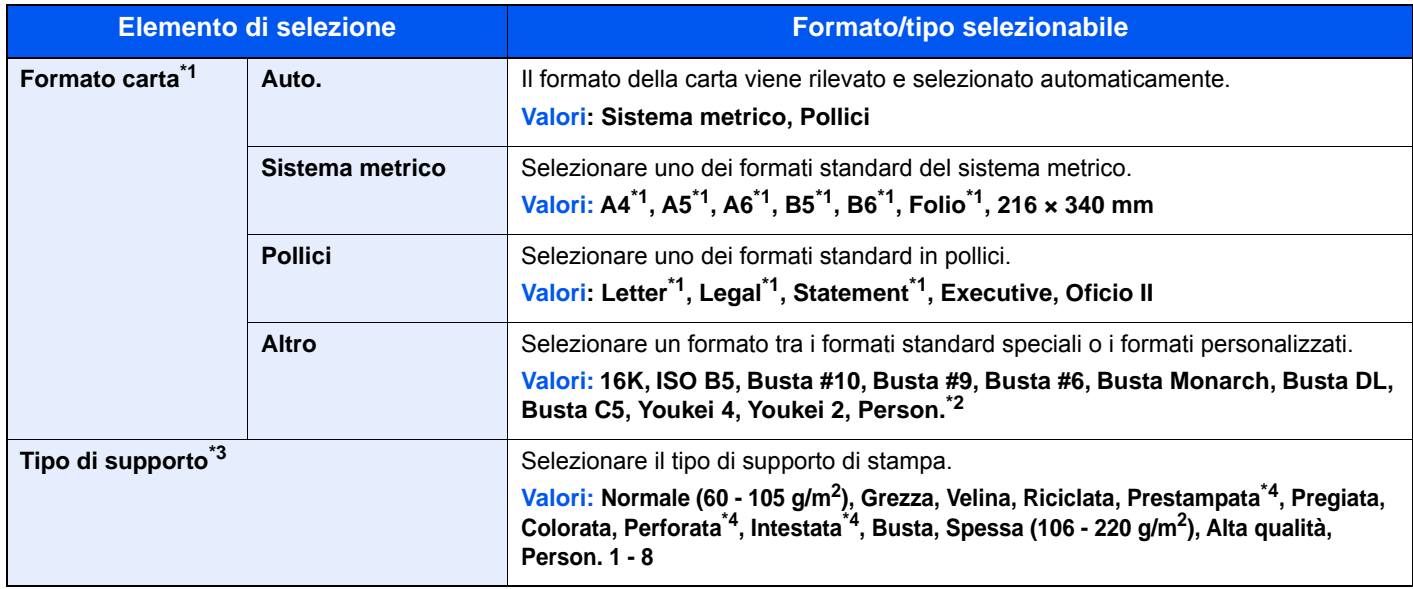

\*1 Il formato della carta viene rilevato automaticamente nel cassetto.

\*2 Si possono impostare i formati carta personalizzati per ogni cassetto.

- **►** [Formato carta personalizzato \(pagina 8-14\)](#page-282-1)
- \*3 Per specificare un tipo di supporto diverso da "Normale". **►** [Impostazione tipo di supp \(pagina 8-16\)](#page-284-0)

- <span id="page-277-2"></span>\*4 Per stampare su carta prestampata, su carta perforata o su carta intestata.
	- [Azione per carta speciale \(pagina 8-15\)](#page-283-0)

Quando si specifica un tipo di supporto la cui grammatura non è accettata dal cassetto, il tipo di supporto in questione non viene visualizzato.

### <span id="page-278-0"></span>**Bypass**

#### Tasto [**Menu Sistema/Contatore**] > [**Impostazioni cassetto/Bypass**] > [**Vassoio Bypass**]

Selezionare il formato carta e il tipo di supporto per il bypass.

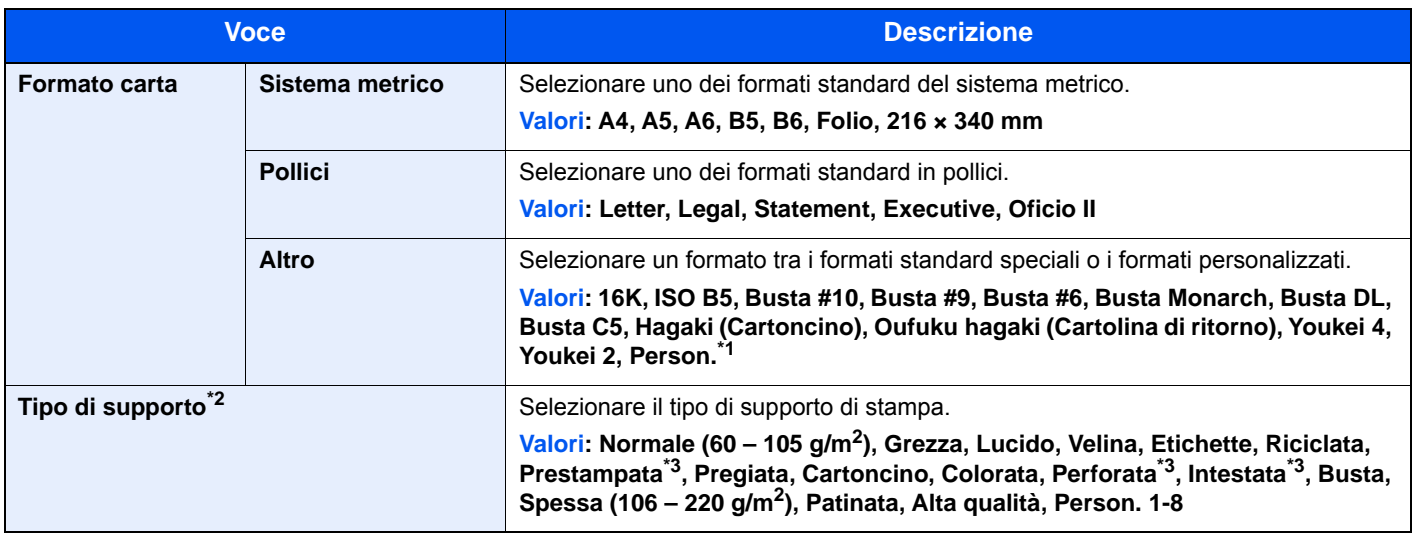

\*1 Per le istruzioni riguardanti la selezione del formato carta personalizzato .

**[Formato carta personalizzato \(pagina 8-14\)](#page-282-1)** 

\*2 Per specificare un tipo di supporto diverso da "Normale".

- **[Impostazione tipo di supp \(pagina 8-16\)](#page-284-0)**
- <span id="page-278-1"></span>\*3 Per stampare su carta prestampata, su carta perforata o su carta intestata.
	- [Azione per carta speciale \(pagina 8-15\)](#page-283-0)

# <span id="page-279-0"></span>Impostazioni comuni

Configurare l'operatività generale del sistema.

### <span id="page-279-1"></span>**Schermata pred.**

#### Tasto [**Menu Sistema/Contatore**] > [**Impostazioni comuni**] > [**Schermata pred.**]

<span id="page-279-2"></span>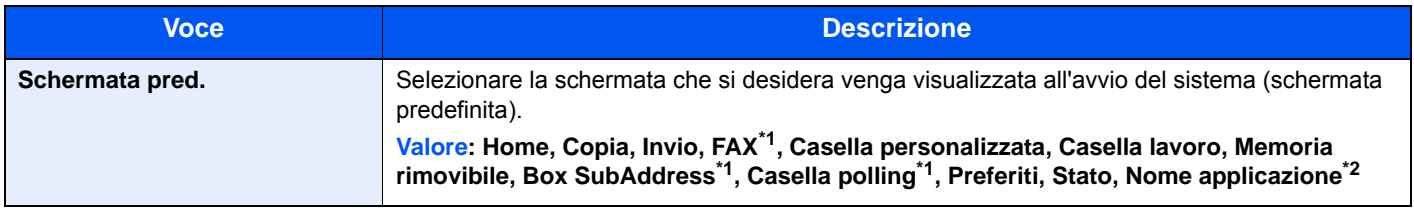

<span id="page-279-5"></span>\*1 Compare solo quando è installato il kit fax opzionale.

\*2 Viene visualizzata l'applicazione in esecuzione.

◆ [Applicazione \(pagina 5-13\)](#page-176-0)

### <span id="page-279-3"></span>**Audio**

#### Tasto [**Menu Sistema/Contatore**] > [**Impostazioni comuni**] > [**Audio**]

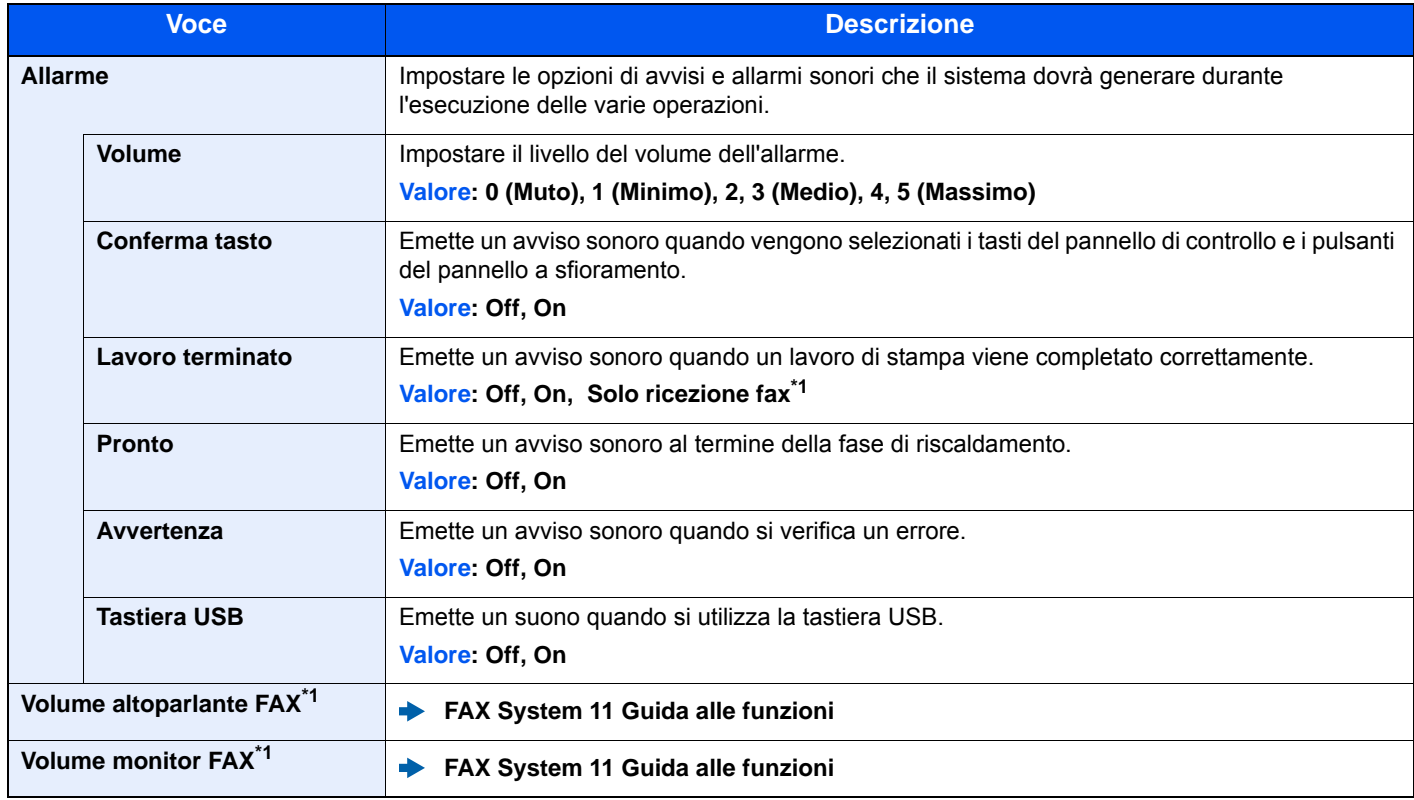

<span id="page-279-4"></span>\*1 Compare solo quando è installato il kit fax opzionale.

# <span id="page-280-0"></span>**Impostazioni originale**

#### Tasto [**Menu Sistema/Contatore**] > [**Impostazioni comuni**] > [**Impostazioni originale**]

Configurare le impostazioni per gli originali.

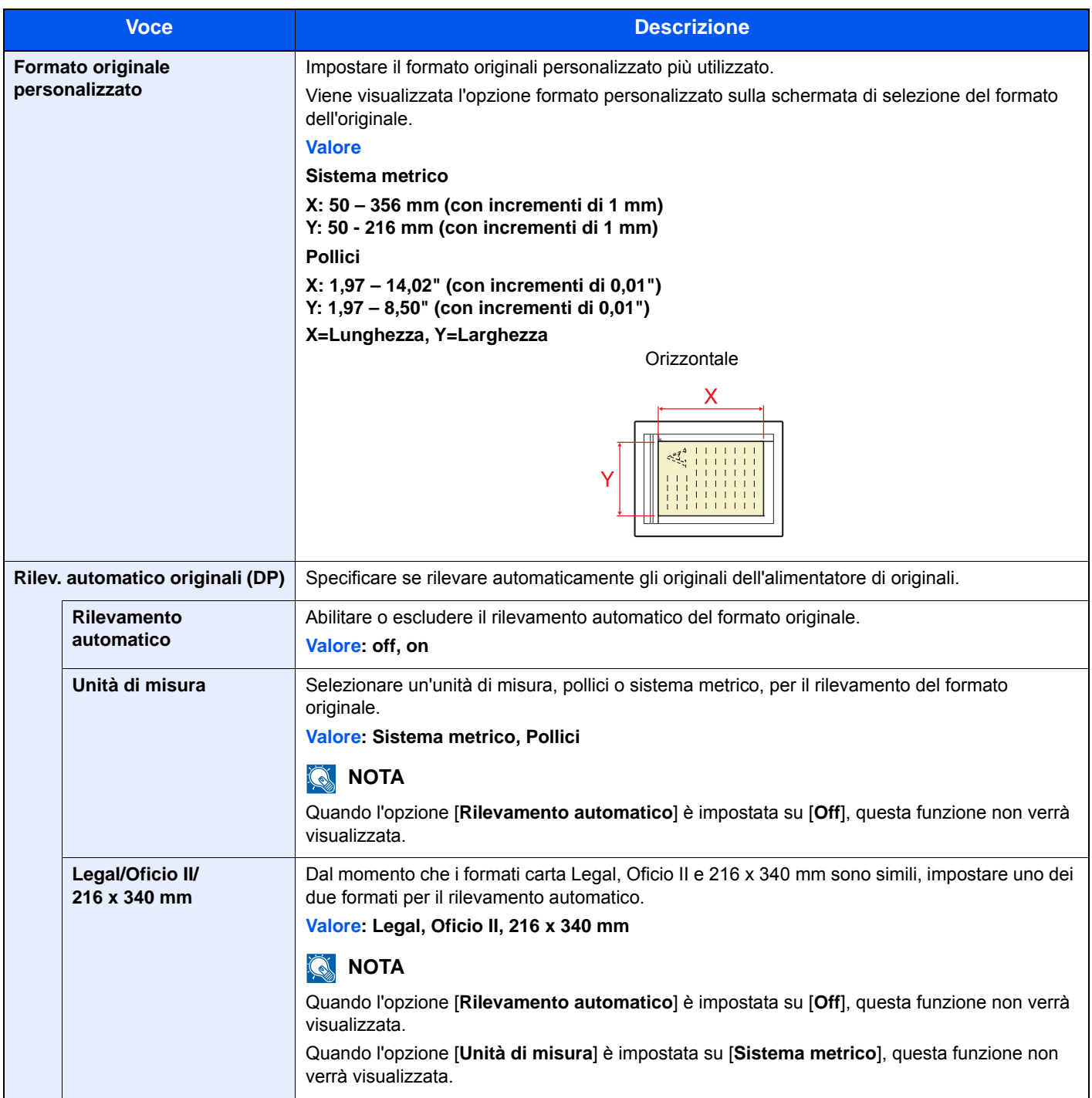

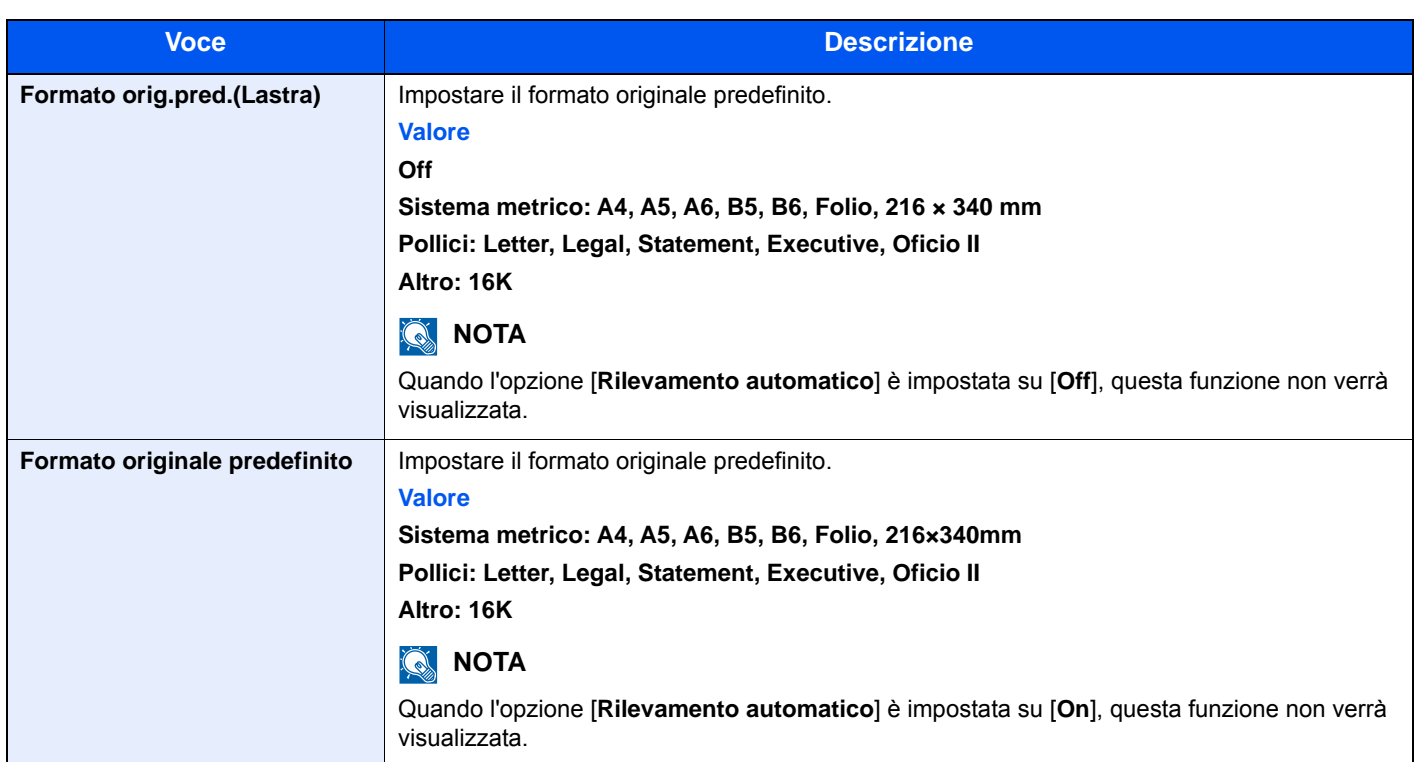

### <span id="page-282-0"></span>**Impostazioni carta**

#### Tasto [**Menu Sistema/Contatore**] > [**Impostazioni comuni**] > [**Impostazioni carta**]

Configurare le impostazioni per la carta.

<span id="page-282-1"></span>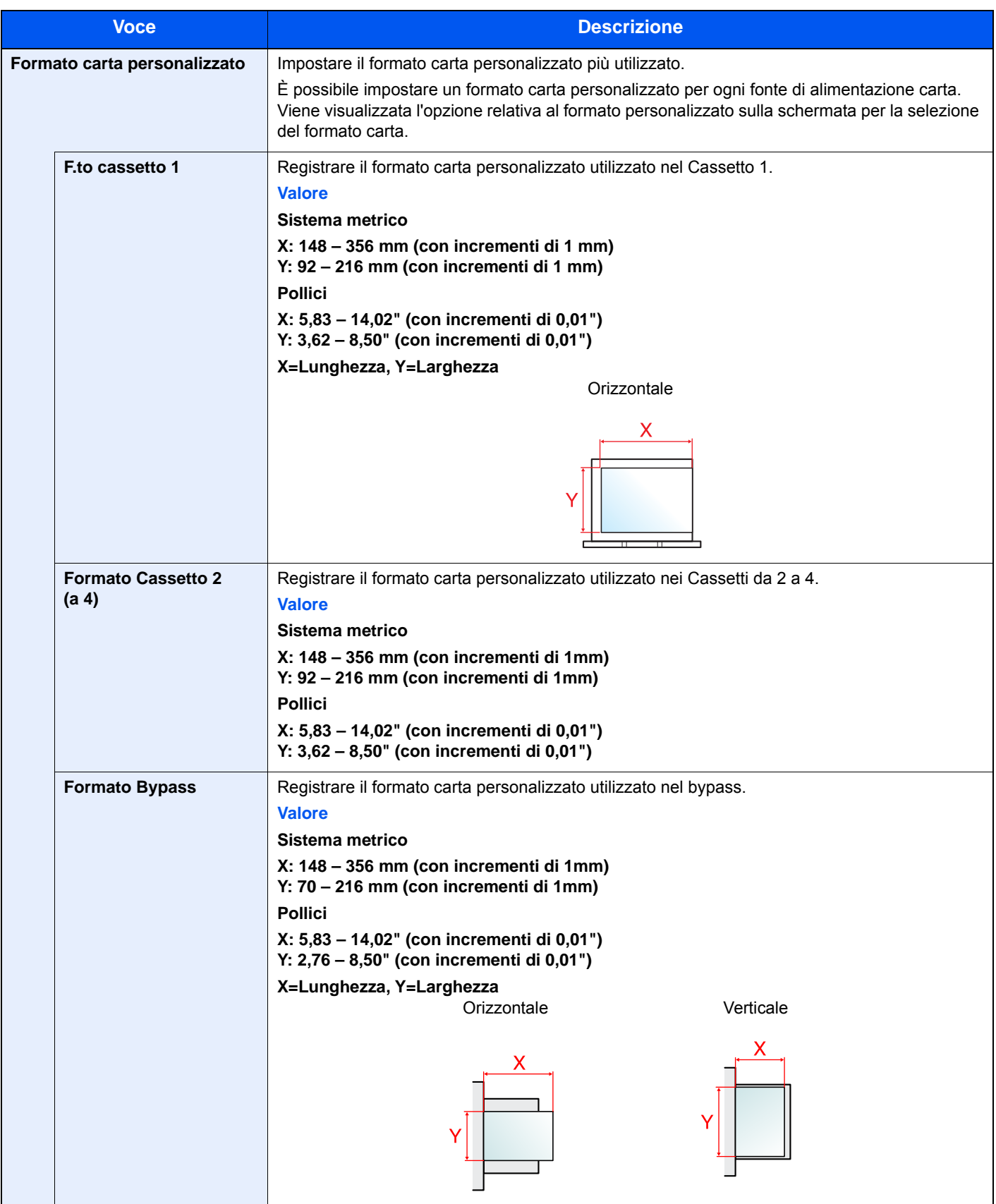

<span id="page-283-0"></span>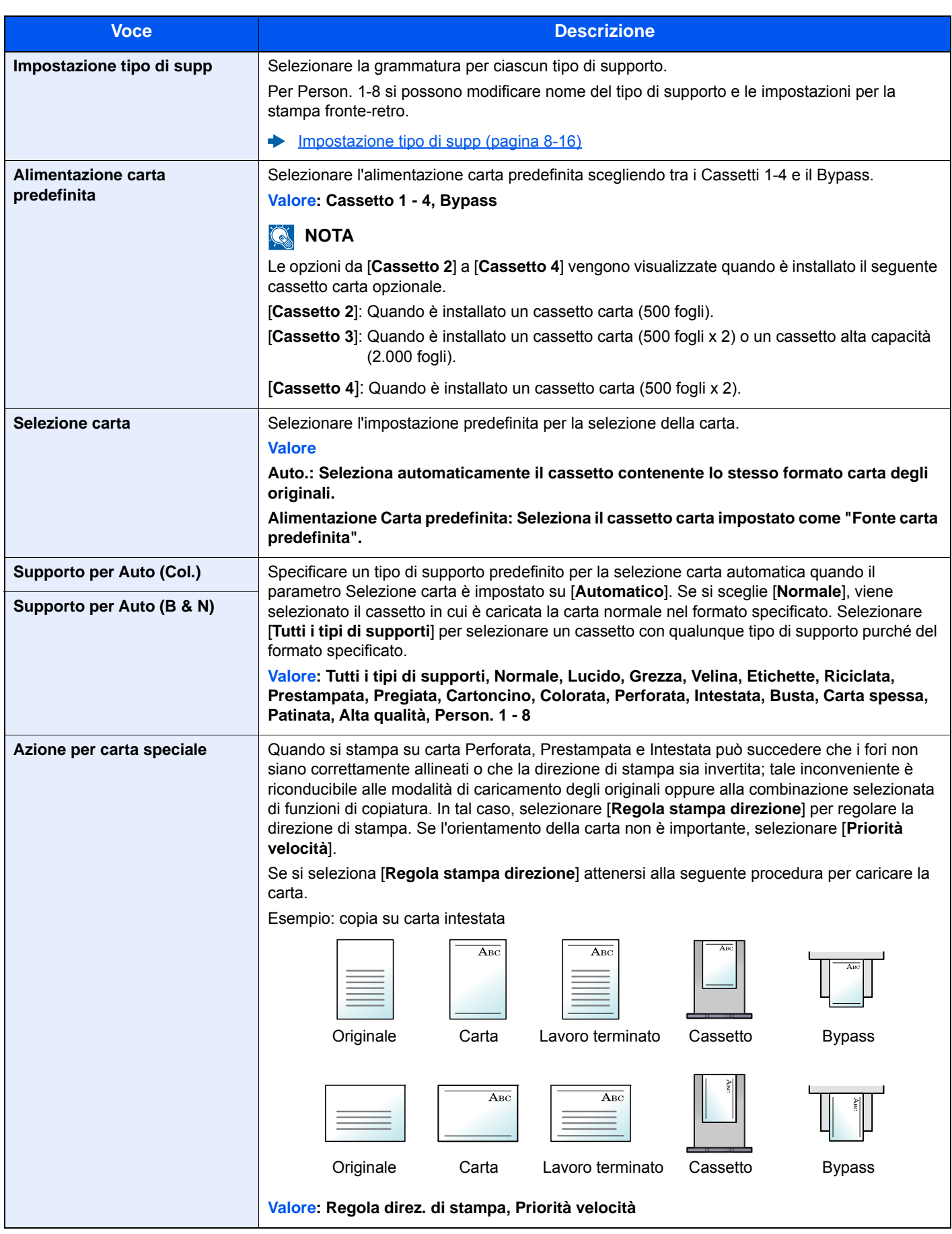

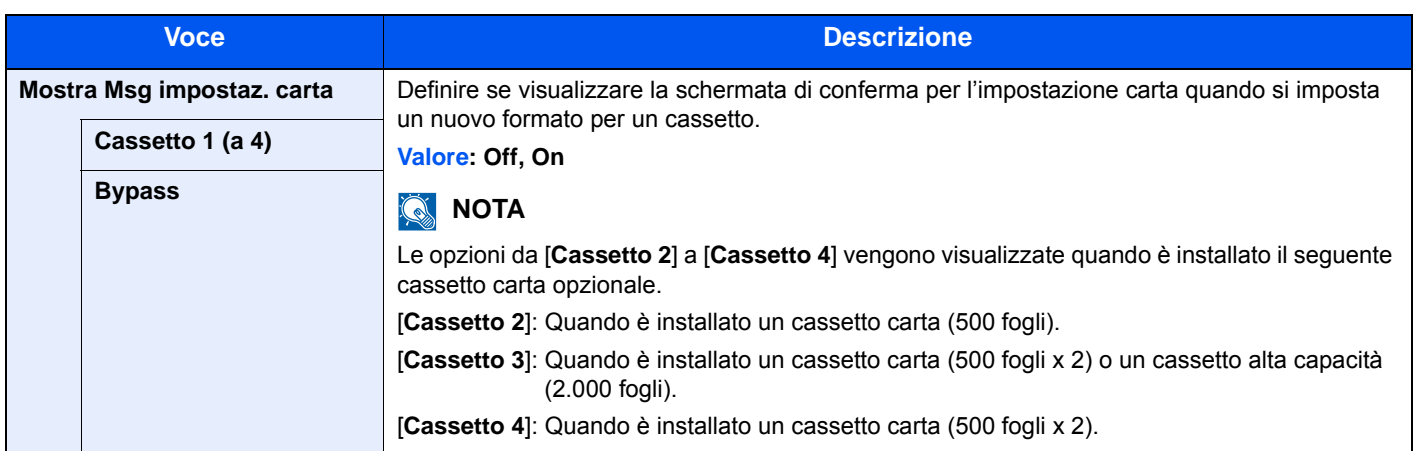

#### <span id="page-284-0"></span>**Impostazione tipo di supp**

Sono disponibili le seguenti combinazioni di tipo di supporto e grammatura carta.

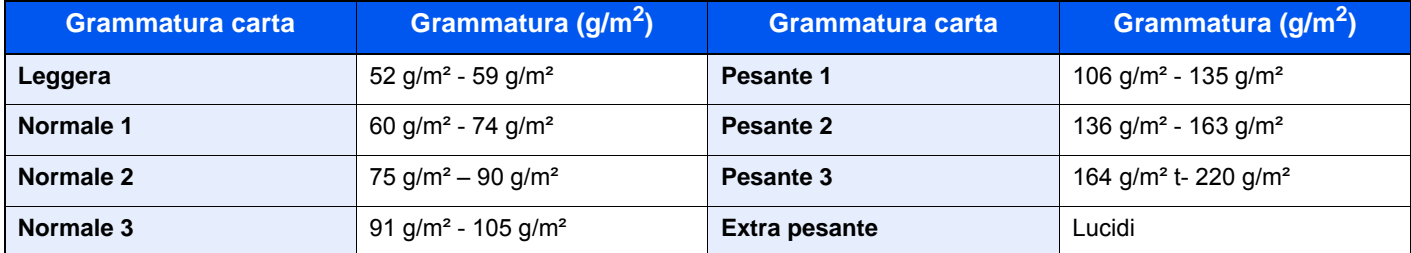

È indicata la grammatura carta predefinita per ogni tipo di supporto.

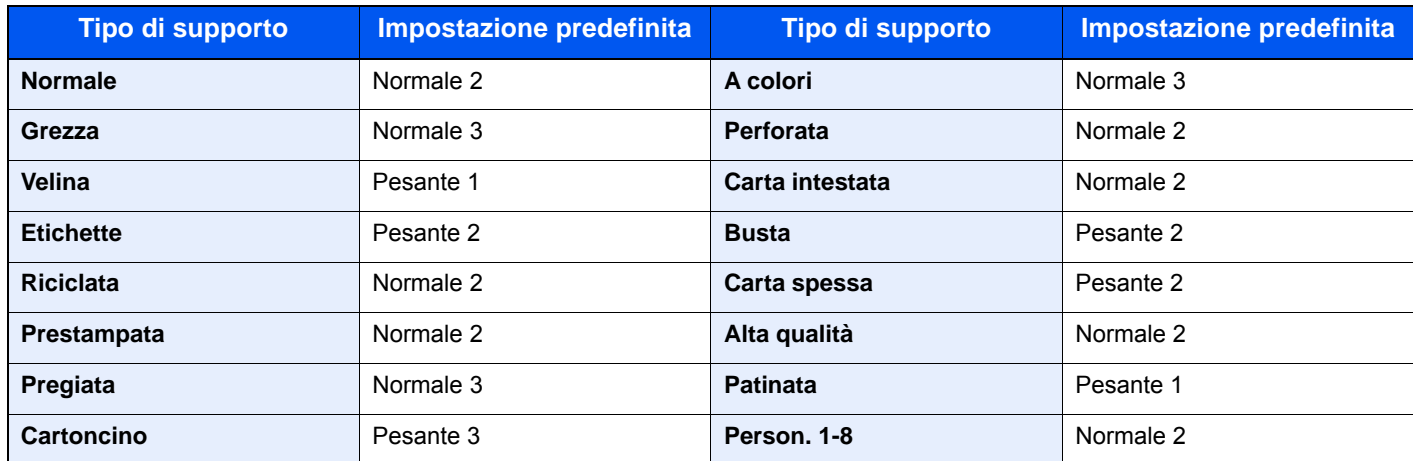

Per Person. 1-8 si possono modificare nome del tipo di supporto e le impostazioni per la stampa fronte-retro.

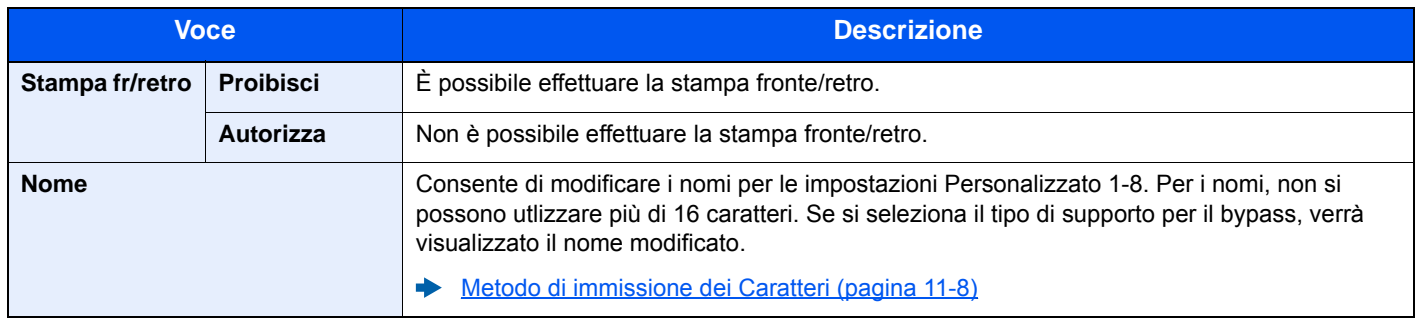

### <span id="page-285-0"></span>**Impostaz predefinite funz**

### Tasto [**Menu Sistema/Contatore**] > [**Impostazioni comuni**] > [ **Impostaz predefinite funz**]

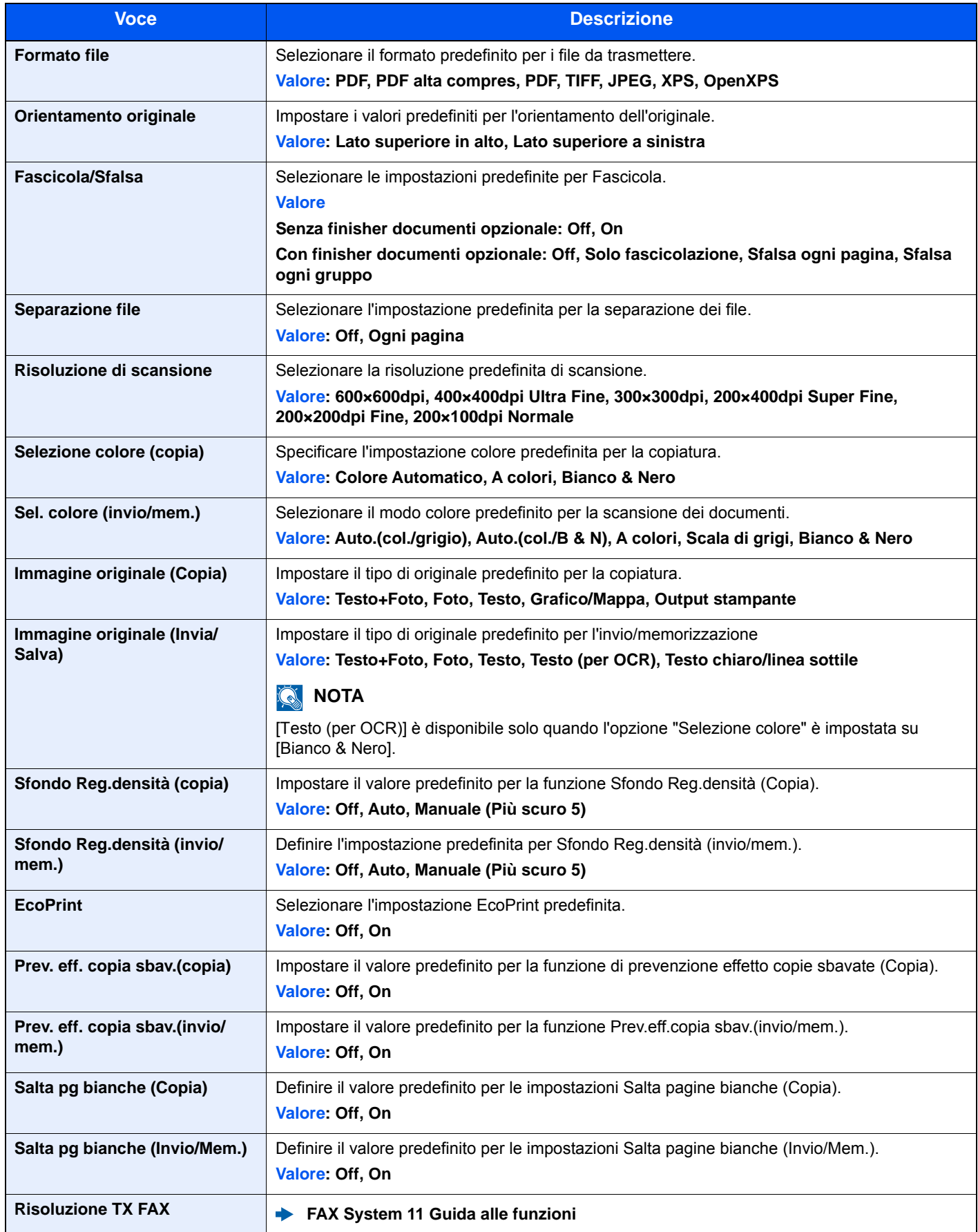

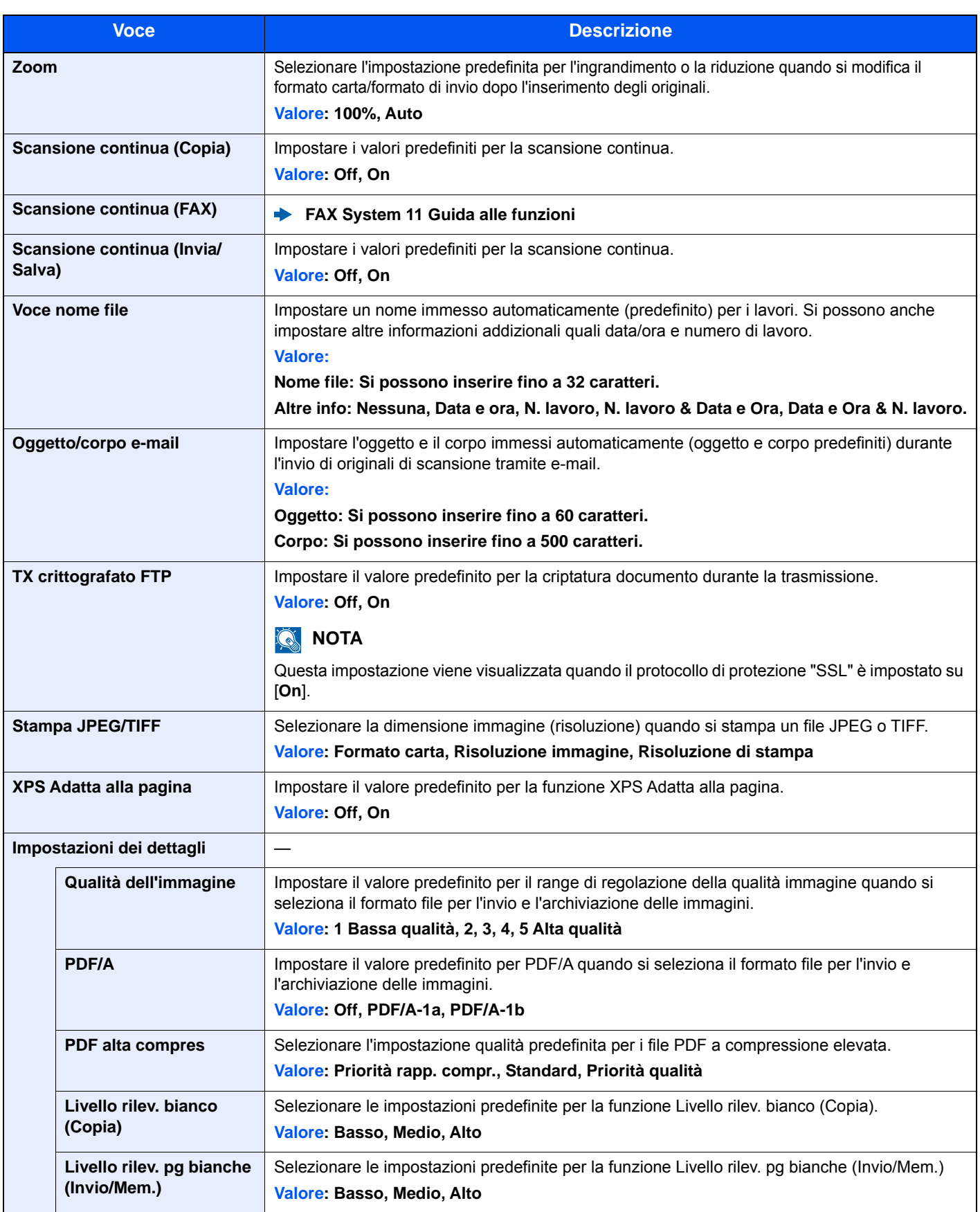

### <span id="page-287-0"></span>**Vassoio di uscita**

#### Tasto [**Menu Sistema/Contatore**] > [**Impostazioni comuni**] > [**Vassoio di uscita**]

<span id="page-287-1"></span>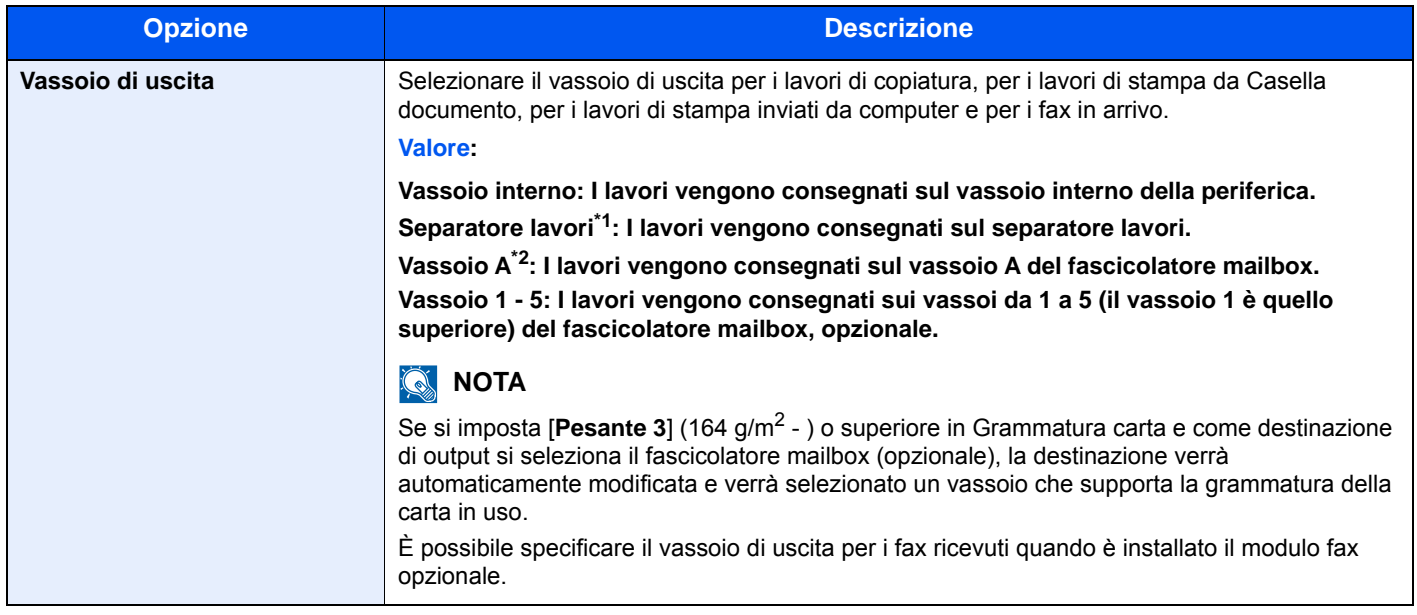

\*1 Questa scheda viene visualizzata solo quando è installato il separatore lavori opzionale.

\*2 Questa scheda viene visualizzata solo quando è installato il fascicolatore mailbox opzionale.

### <span id="page-287-2"></span>**Limite pred.**

#### Tasto [**Menu Sistema/Contatore**] > [**Impostazioni comuni**] > [**Limite pred.**]

<span id="page-287-3"></span>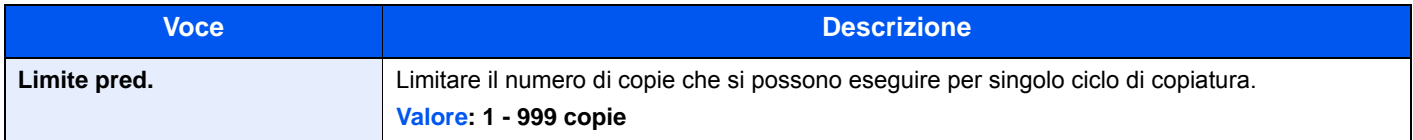

### <span id="page-287-4"></span>**Gestione errori**

#### Tasto [**Menu Sistema/Contatore**] > [**Impostazioni comuni**] > [**Gestione errori**]

<span id="page-287-5"></span>È possibile predisporre il sistema ad interrompere oppure a proseguire il lavoro quando si verifica un errore.

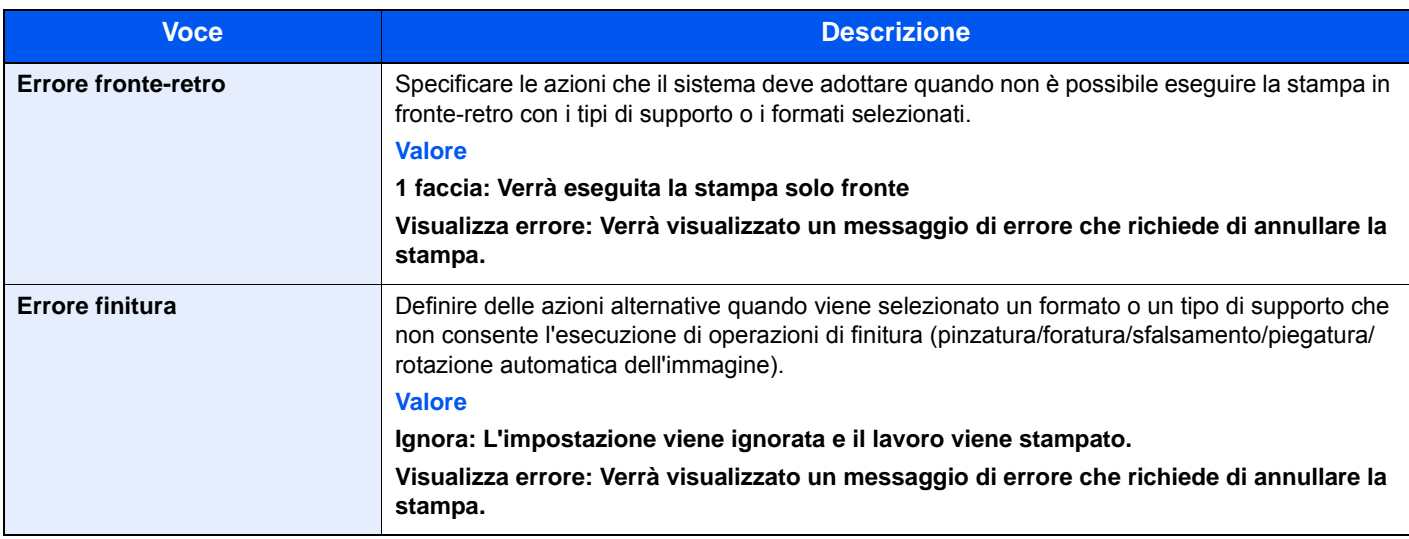
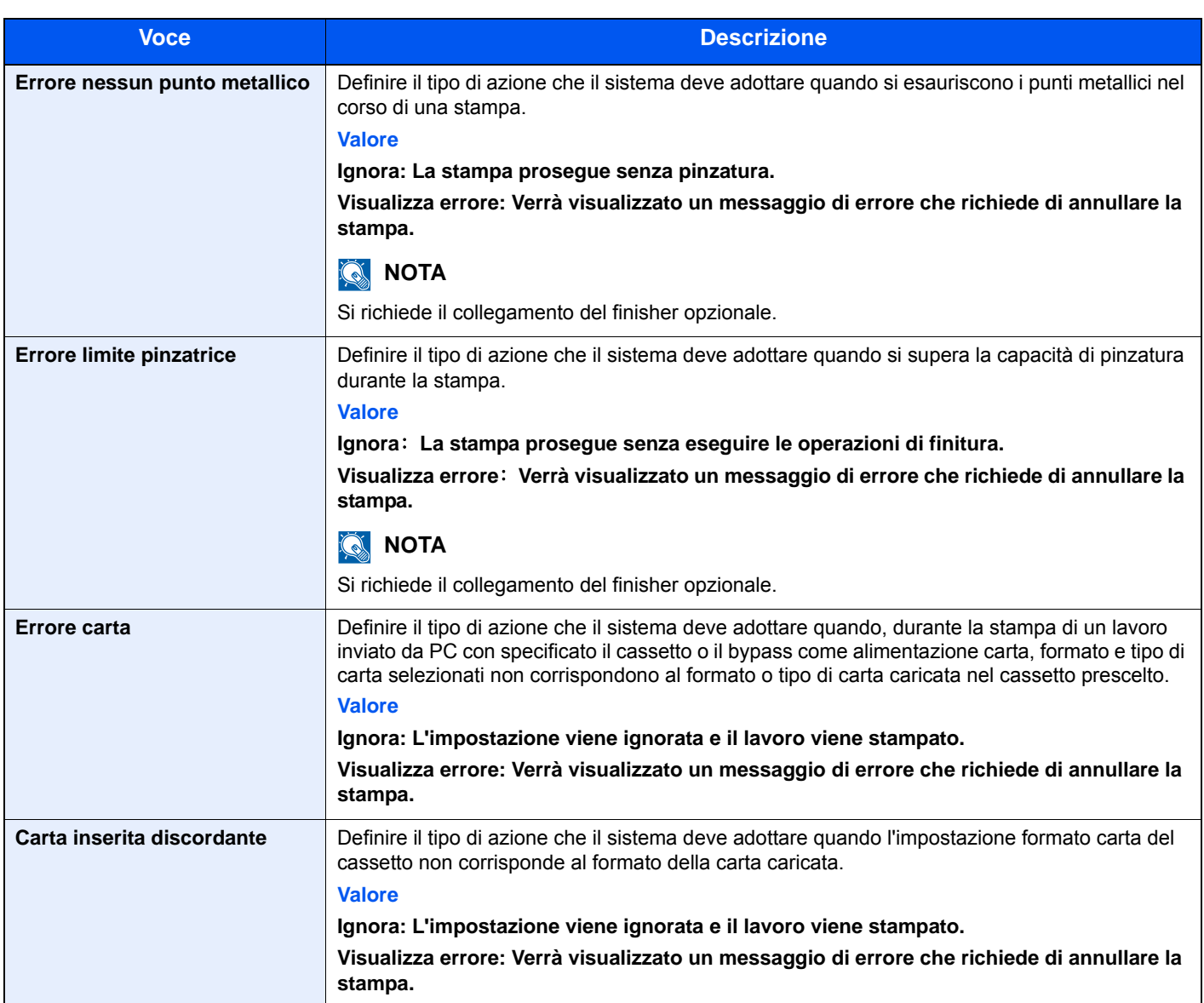

#### **Azione toner colori vuoto**

Tasto [**Menu Sistema/Contatore**] > [**Impostazioni comuni**] > [**Azione toner colori vuoto**]

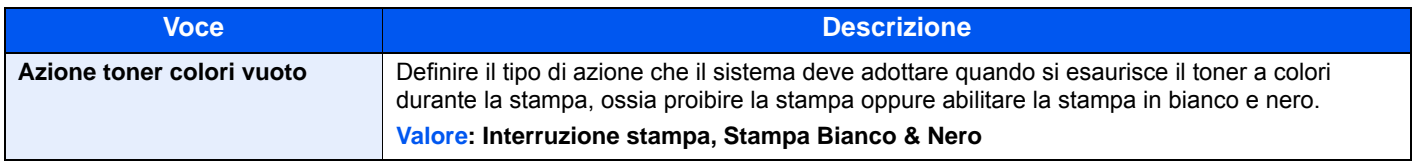

#### **Misura**

Tasto [**Menu Sistema/Contatore**] > [**Impostazioni comuni**] > [**Misura**]

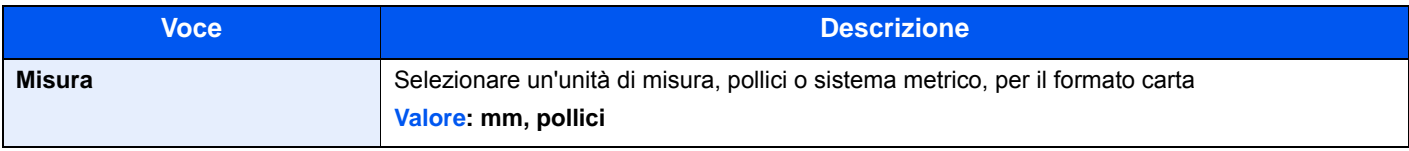

#### **Livello avviso toner scarso**

#### Tasto [**Menu Sistema/Contatore**] > [**Impostazioni comuni**] > [**Livello avviso toner scarso**]

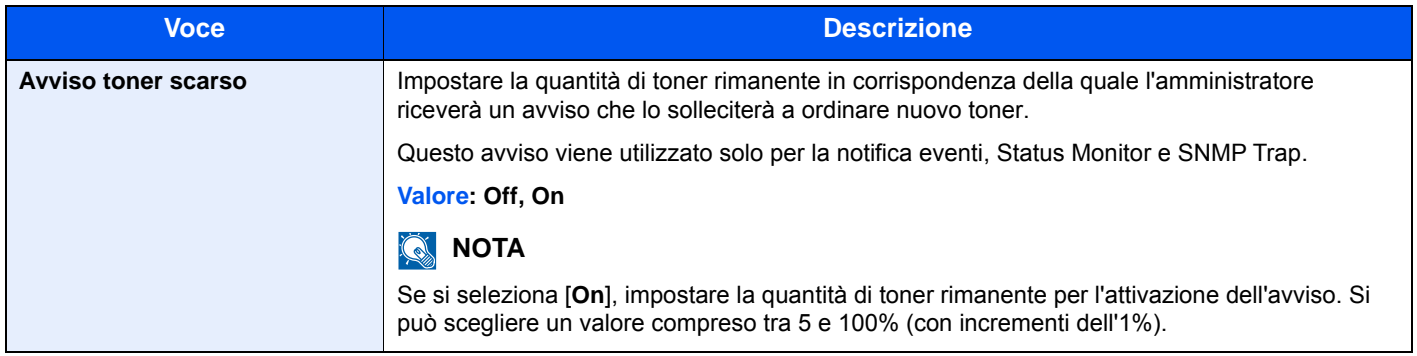

#### **Layout tastiera**

#### Tasto [**Menu Sistema/Contatore**] > [**Impostazioni comuni**] > [**Layout tastiera**]

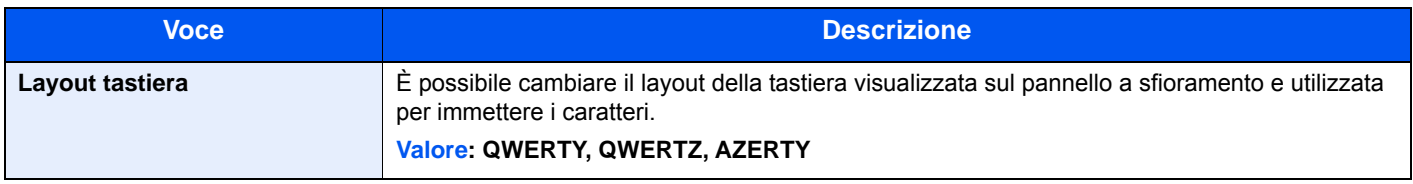

#### **Tipo di tastiera USB**

#### Tasto [**Menu Sistema/Contatore**] > [**Impostazioni comuni**] > [**Tipo di tastiera USB**]

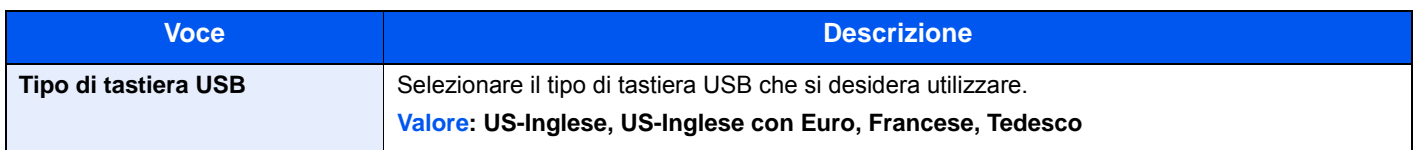

#### **Sfalsamento documenti per lavoro**

#### Tasto [**Menu Sistema/Contatore**] > [**Impostazioni comuni**] > [**Sfalsamento documenti per lavoro**]

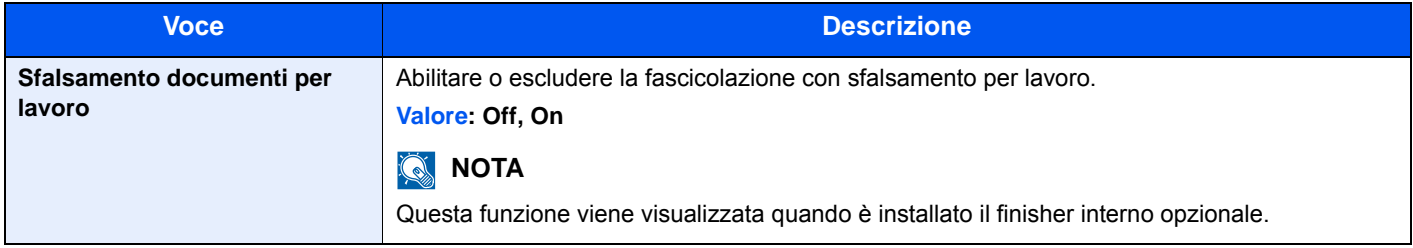

#### **Spostamento di documenti di un pagina**

#### Tasto [**Menu Sistema/Contatore**] > [**Impostazioni comuni**] > [**Spost documenti 1 pagina**]

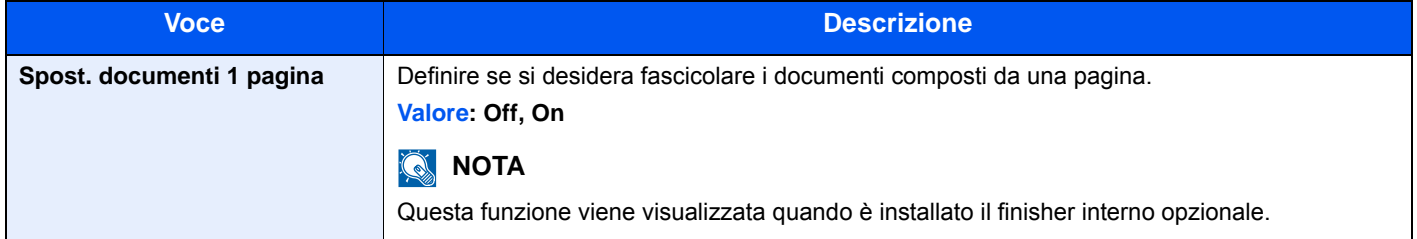

#### **Formatt. SSD**

#### Tasto [**Menu Sistema/Contatore**] > [**Impostazioni comuni**] > [**Formatt. SSD**]

Formattare l'unità SSD opzionale.

La prima volta che si inserisce un'unità SSD opzionale nella stampante occorre formattarla prima dell'uso.

#### **IMPORTANTE**

**La formattazione comporta la distruzione di tutti i dati presenti in un dispositivo di archiviazione, incluse le unità SSD usate.**

## **QNOTA**

Questa opzione non sarà visualizzata se è installato il Data Security Kit opzionale.

#### <span id="page-290-0"></span>**Form. scheda SD**

#### Tasto [**Menu Sistema/Contatore**] > [**Impostazioni comuni**] > [**Form. scheda SD**]

Formattare scheda di memoria SD/SDHC opzionale.

La nuova Scheda SD deve essere formattata prima di poter essere utilizzata nel sistema.

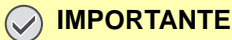

- **La formattazione comporta la distruzione di tutti i dati presenti in un dispositivo di archiviazione, inclusa la Scheda SD usata.**
- **Se è stata installata un'applicazione, non formattare la Scheda SD per evitare la rimozione dell'applicazione presente nella Scheda SD.**

#### **Visualizza Stato/Registro**

Tasto [**Menu Sistema/Contatore**] > [**Impostazioni comuni**] > [**Visualizza Stato/Registro**]

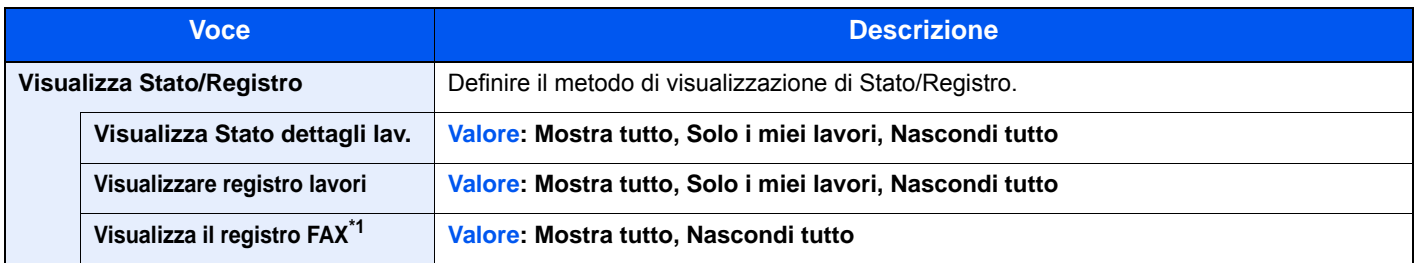

\*1 Compare solo quando è installato il kit fax opzionale.

#### **Utilizzo dei tasti delle funzioni**

Tasto [**Menu Sistema/Contatore**] > [**Impostazioni comuni**] > [**Utilizzo dei tasti delle funzioni**]

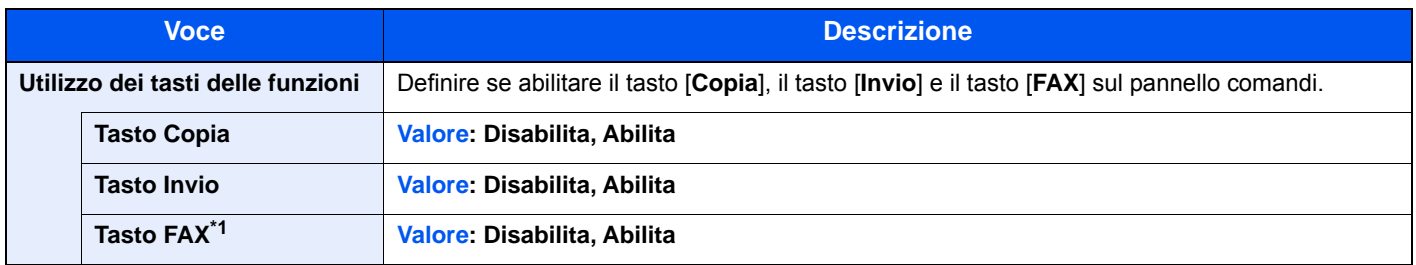

\*1 Compare solo quando è installato il kit fax opzionale.

# **Home**

#### Tasto [**Menu Sistema/Contatore**] > [**Home**]

Configurare le impostazioni per la schermata Home.

[Modifica della schermata Home \(pagina 2-13\)](#page-62-0)

# **Copia**

#### Tasto [**Menu Sistema/Contatore**] > [**Copia**]

Configurare le impostazioni per le funzioni di copiatura.

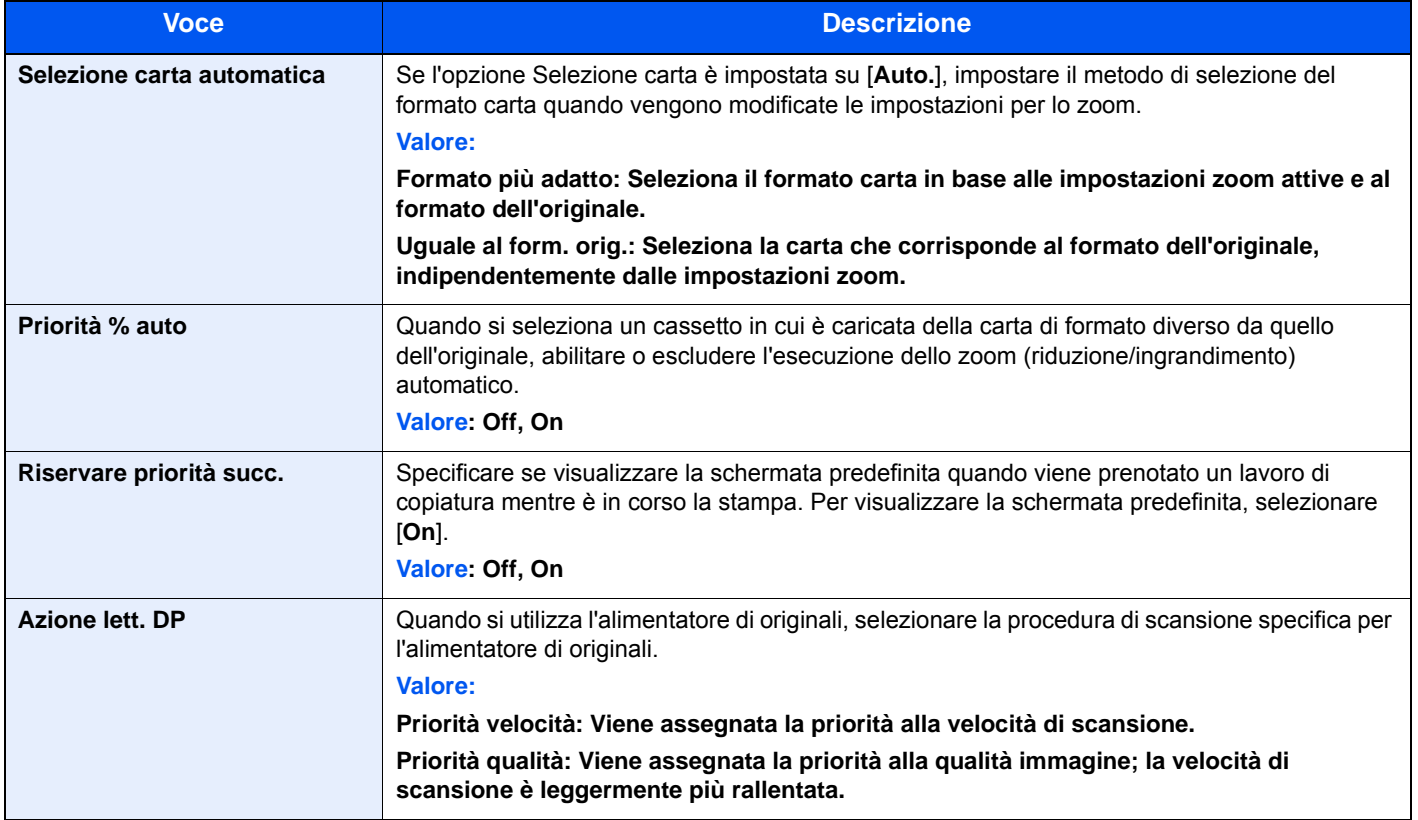

# **Invio**

#### Tasto [**Menu Sistema/Contatore**] > [**Invio**]

Configurare le impostazioni per le funzioni di invio.

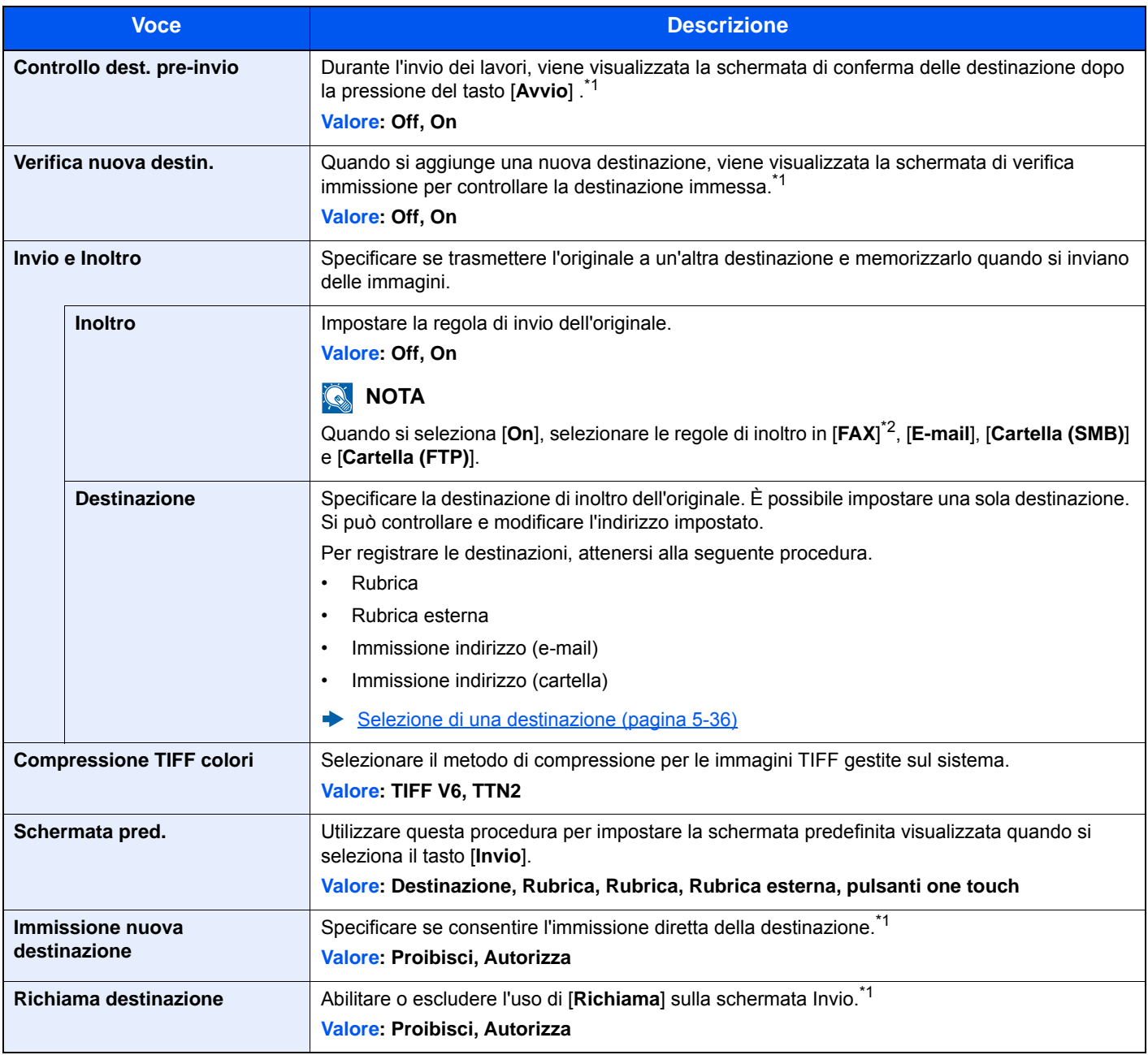

<span id="page-292-0"></span>\*1 Si applica anche alla trasmissione fax.

\*2 Compare solo quando è installato il kit fax opzionale.

# Casella documenti

#### Tasto [**Menu Sistema/Contatore**] > [**Casella documenti**]

Configurare le impostazioni riguardanti Casella lavoro, Box SubAddress e Casella di polling.

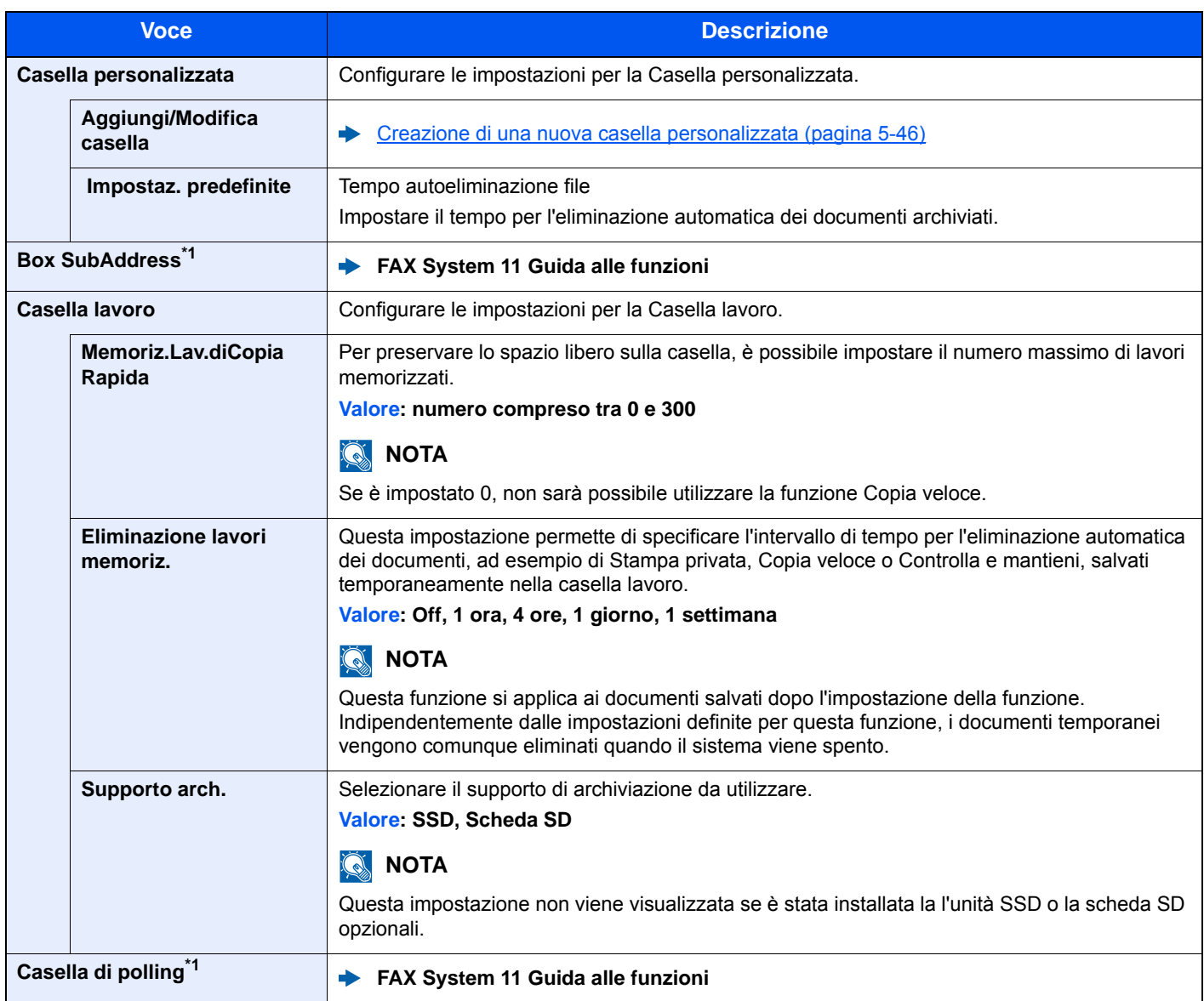

<span id="page-293-0"></span>\*1 Compare solo quando è installato il kit fax opzionale.

# FAX

Tasto [**Menu Sistema/Contatore**] > [**FAX**]

Configurare le impostazioni FAX.

**FAX System 11 Guida alle funzioni**

# Applicazione

#### Tasto [**Menu Sistema/Contatore**] > [**Applicazione**]

Configurare le impostazioni per il parametro Applicazione.

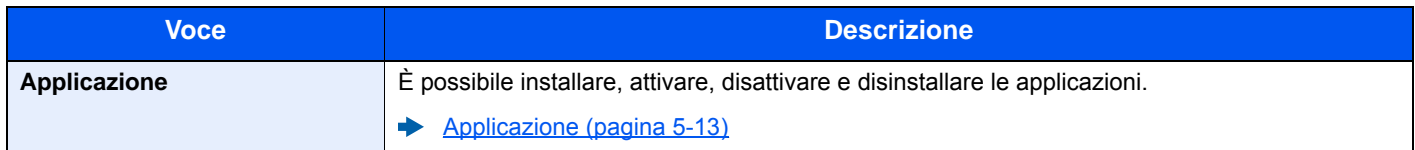

# Internet

Tasto [**Menu Sistema/Contatore**] > [**Internet**]

Definire il proxy da utilizzare per collegarsi a Internet da un'applicazione.

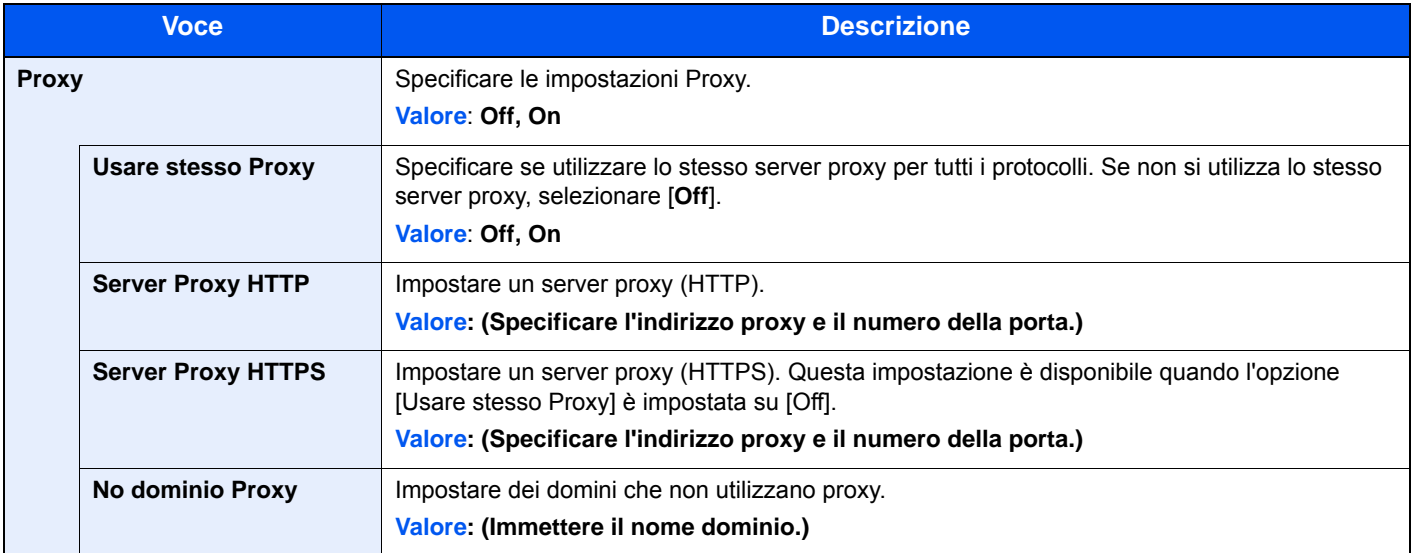

# Rubrica/One Touch

#### **Rubrica**

Tasto [**Menu Sistema/Contatore**] > [**Rubrica/One Touch**] > [**Rubrica**]

Configurare le impostazioni per la rubrica.

[Aggiunta di una destinazione \(Rubrica\) \(pagina 3-22\)](#page-137-0)

#### **Tasto one touch**

Tasto [**Menu Sistema/Contatore**] > [**Rubrica/One Touch**] > Tasto [**One Touch**]

Configurare le impostazioni per i tasti one touch.

[Aggiunta di una destinazione in un Tasto one touch \(Tasto one touch\) \(pagina 3-27\)](#page-142-0)

## **Predefiniti Rubrica**

#### Tasto [**Menu Sistema/Contatore**] > [**Rubrica/One Touch**] > [**Predefiniti Rubrica**]

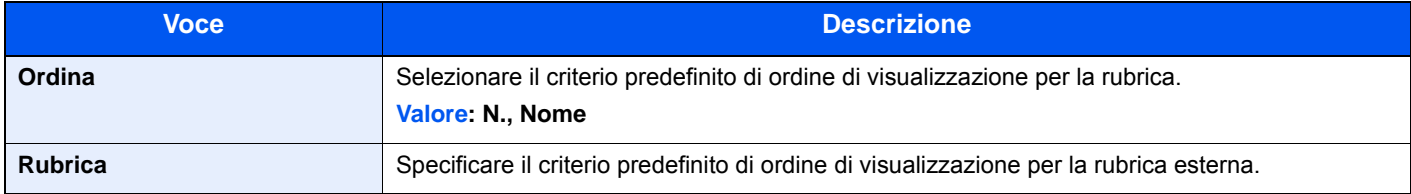

#### **StampaLista**

Tasto [**Menu Sistema/Contatore**] > [**Rubrica/One Touch**] > [**StampaLista**]

**FAX System 11 Guida alle funzioni**

# Accesso utenti/Job Accounting

Tasto [**Menu Sistema/Contatore**] > [**Accesso utenti/Job Accounting**]

Configurare le impostazioni riguardanti la gestione del sistema.

[Descrizione della gestione dell'accesso utenti \(pagina 9-2\)](#page-316-0) [Descrizione di Job Accounting \(pagina 9-34\)](#page-348-0) [Lav. ID sconos. \(pagina 9-49\)](#page-363-0)

# **Stampante**

#### Tasto [**Menu Sistema/Contatore**] > [**Stampante**]

Se si esegue la stampa da computer, le impostazioni vengono generalmente visualizzate sulle schermate dell'applicazione in uso. Si possono tuttavia selezionare le seguenti impostazioni per configurare le impostazioni predefinite e personalizzare il sistema.

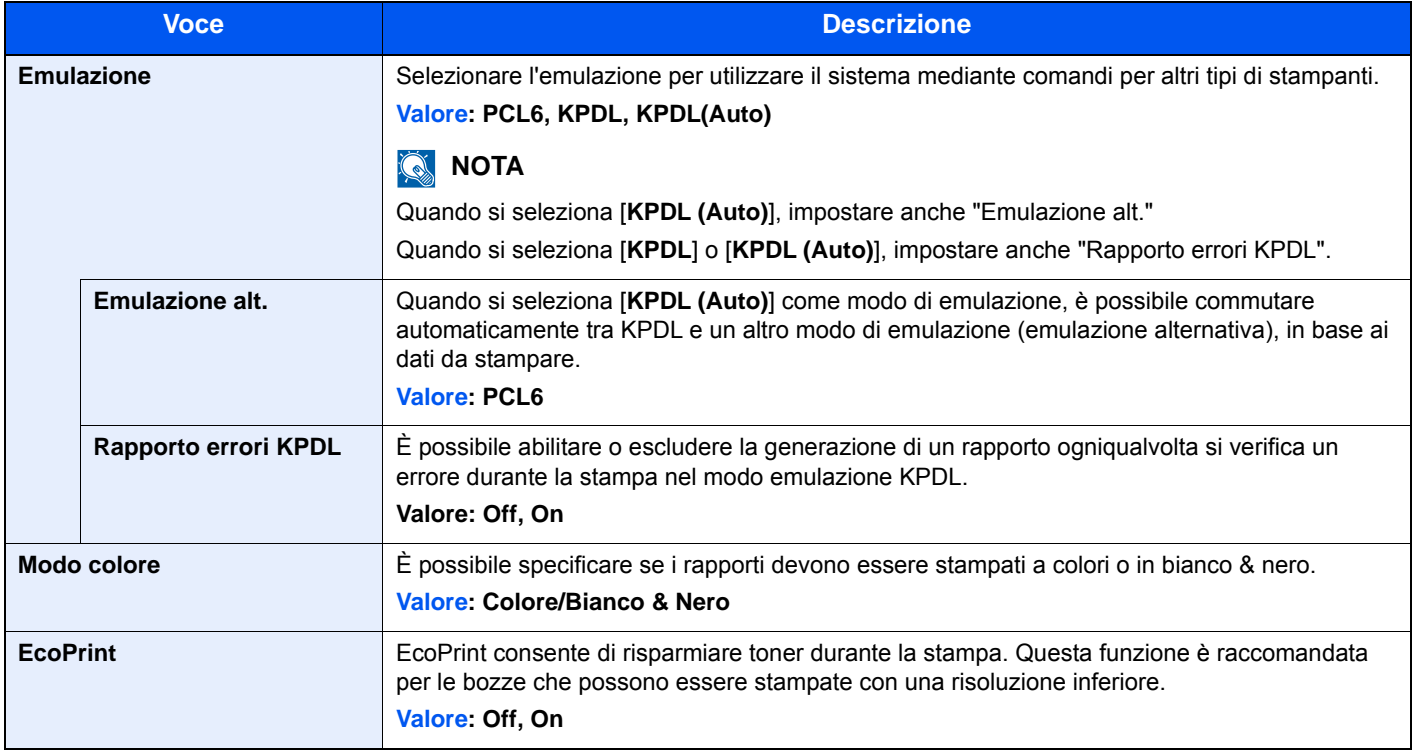

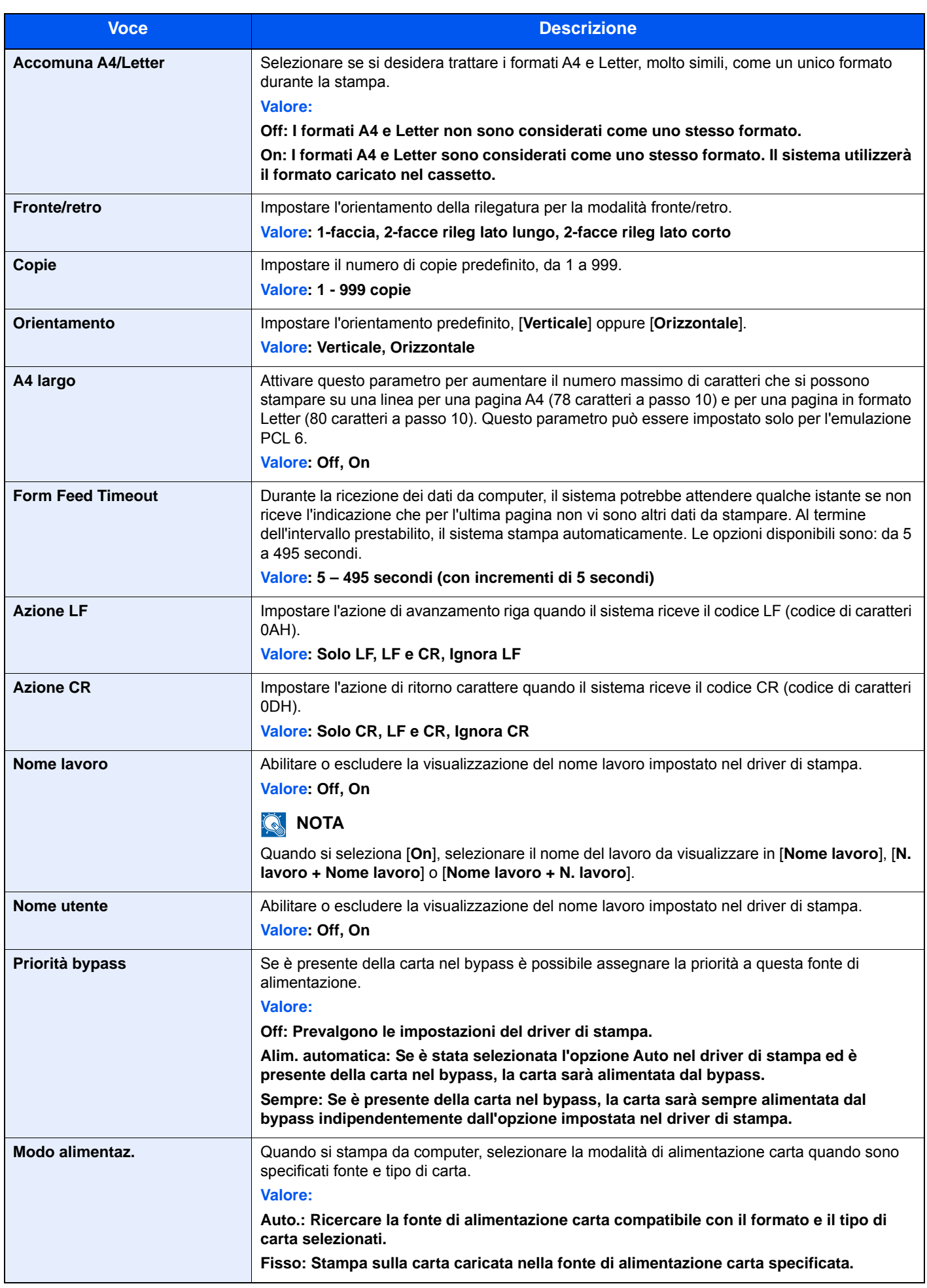

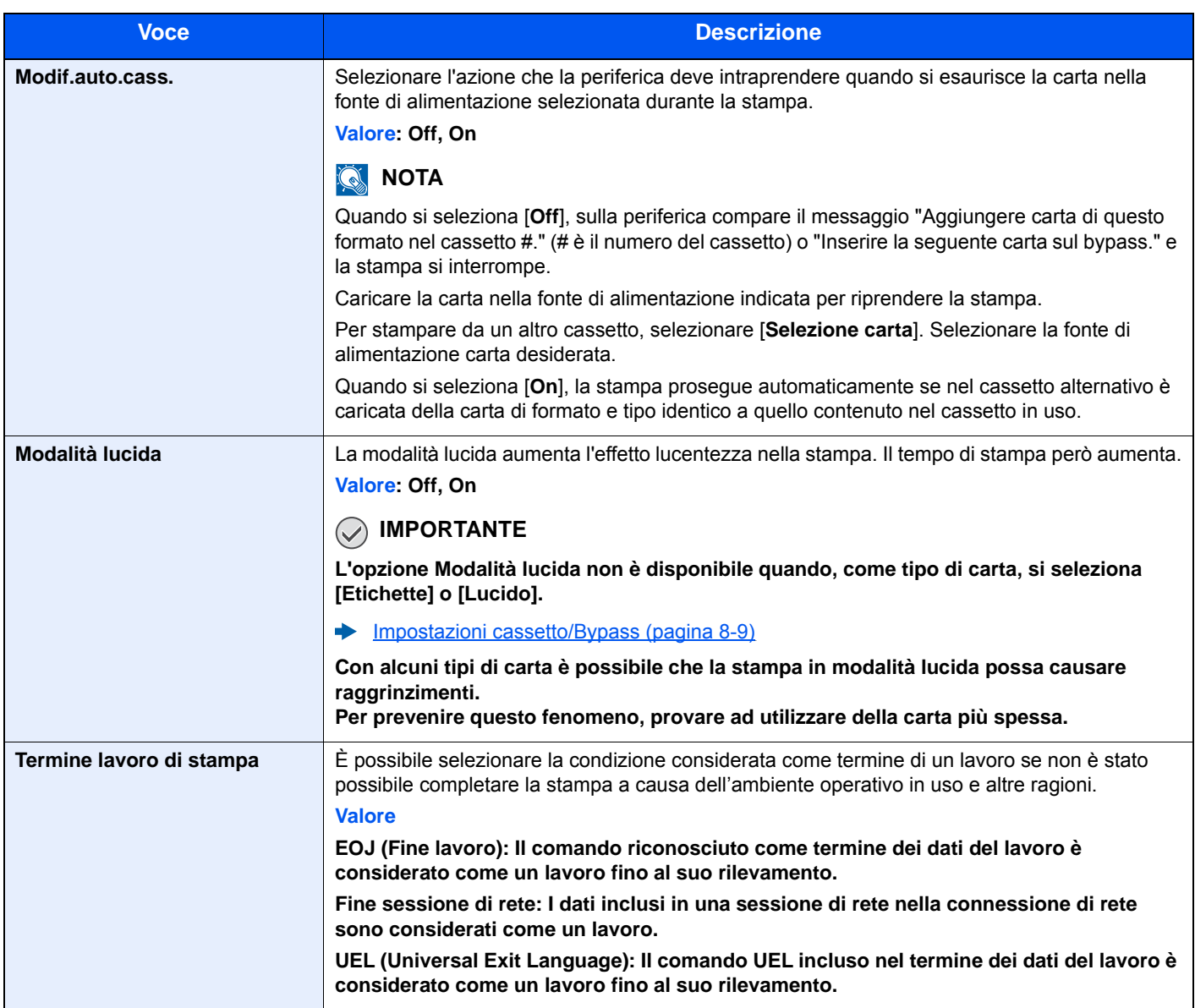

# Sistema/Rete

Configurare le impostazioni di sistema della periferica.

#### **Rete**

#### Tasto [**Menu Sistema/Contatore**] > [**Sistema/Rete**] > [**Rete**]

Configura le impostazioni di rete.

#### **Nome host**

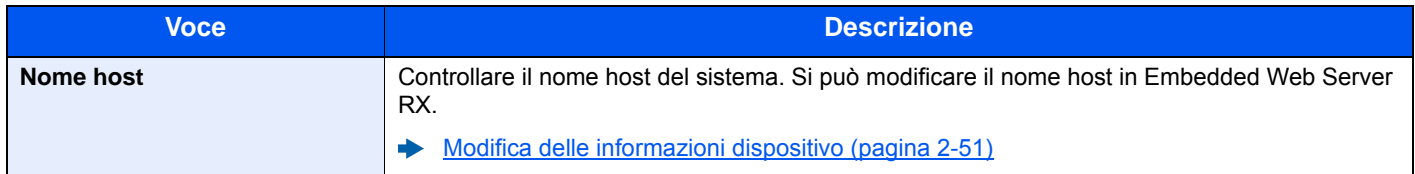

#### <span id="page-298-0"></span>**Config. TCP/IP**

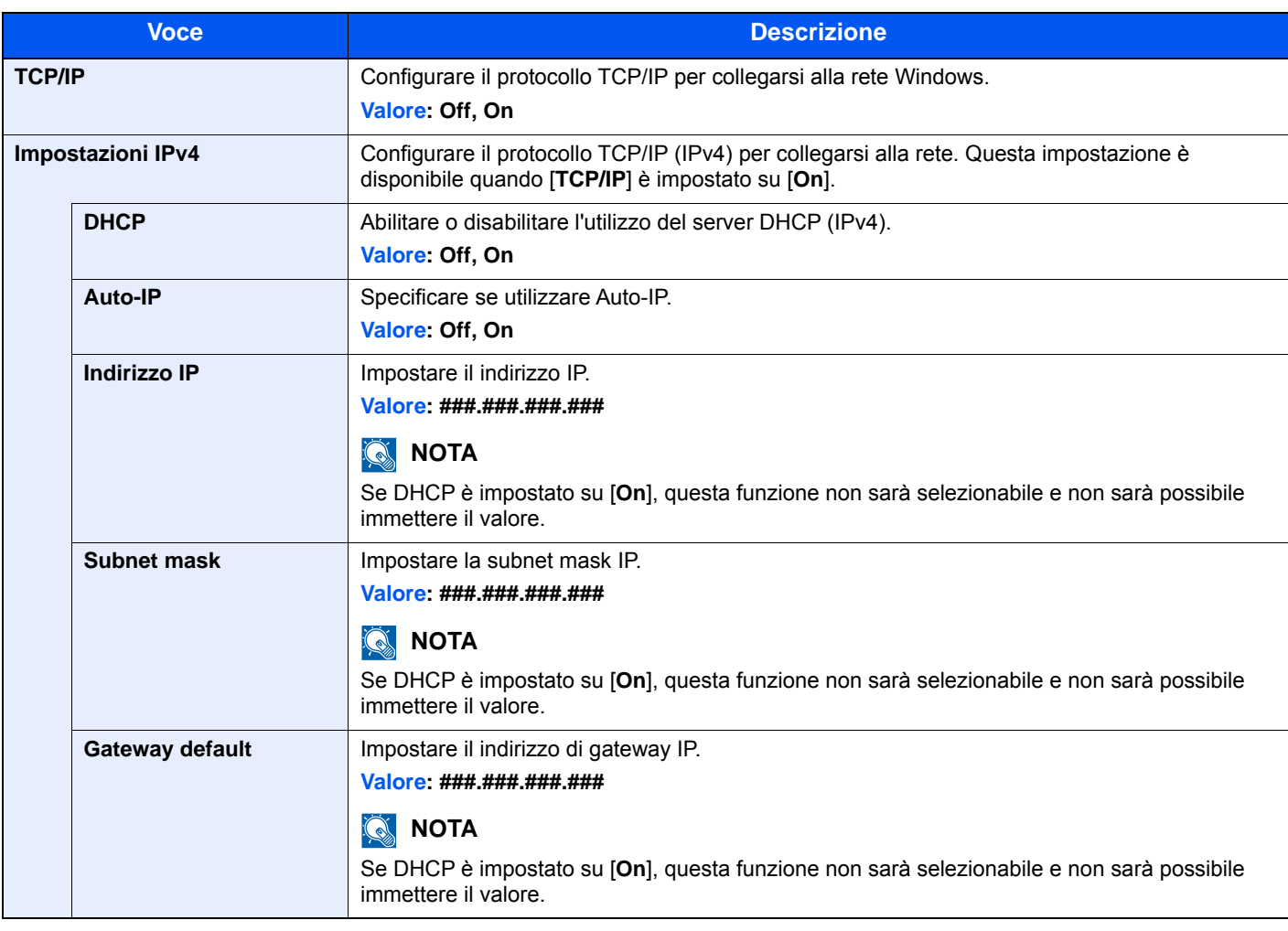

## **IMPORTANTE**

**Dopo aver modificato le impostazioni, riavviare la rete oppure spegnere e riaccendere il sistema.**

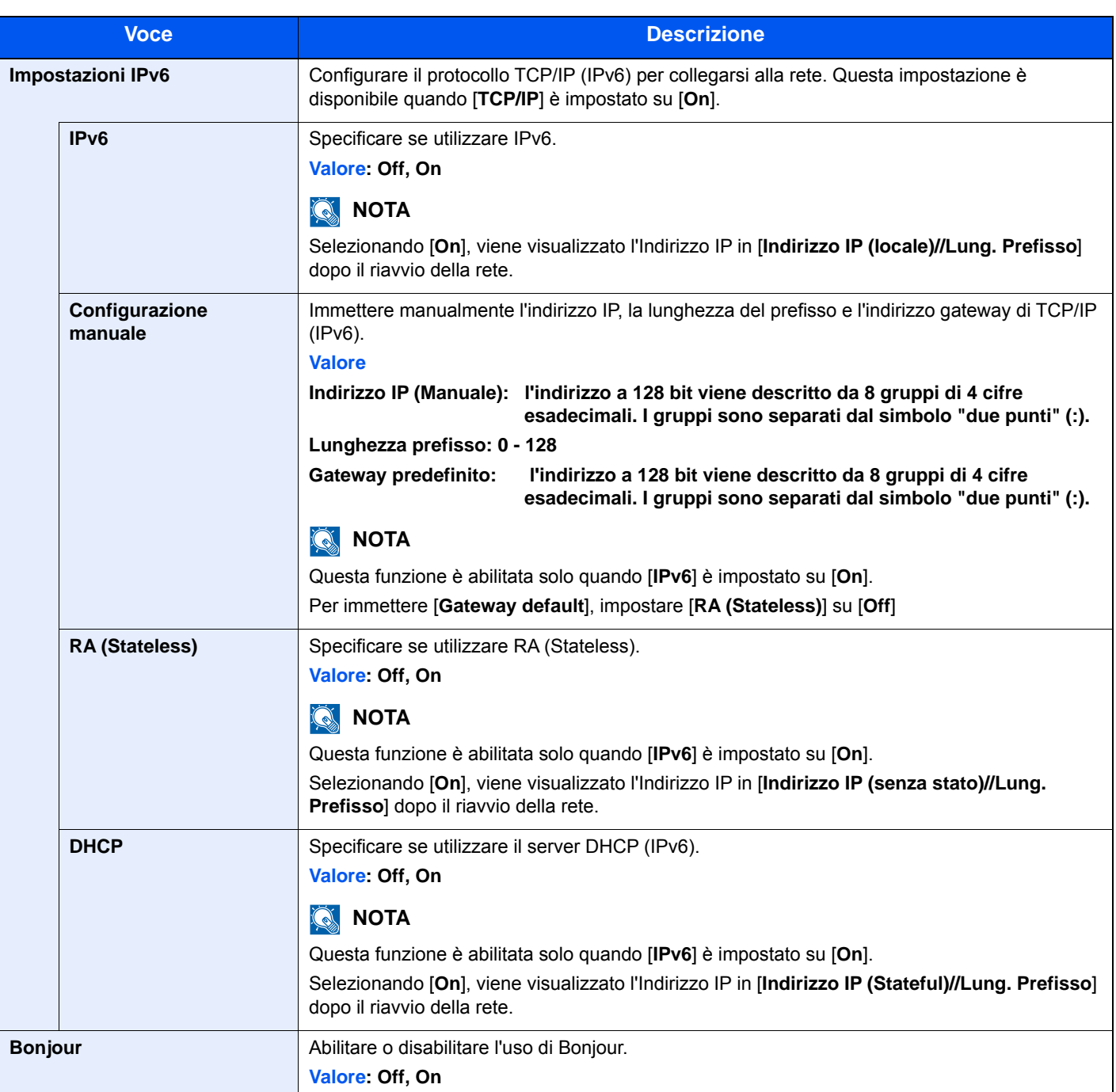

# **IMPORTANTE**

**Dopo aver modificato le impostazioni, riavviare la rete oppure spegnere e riaccendere il sistema.**

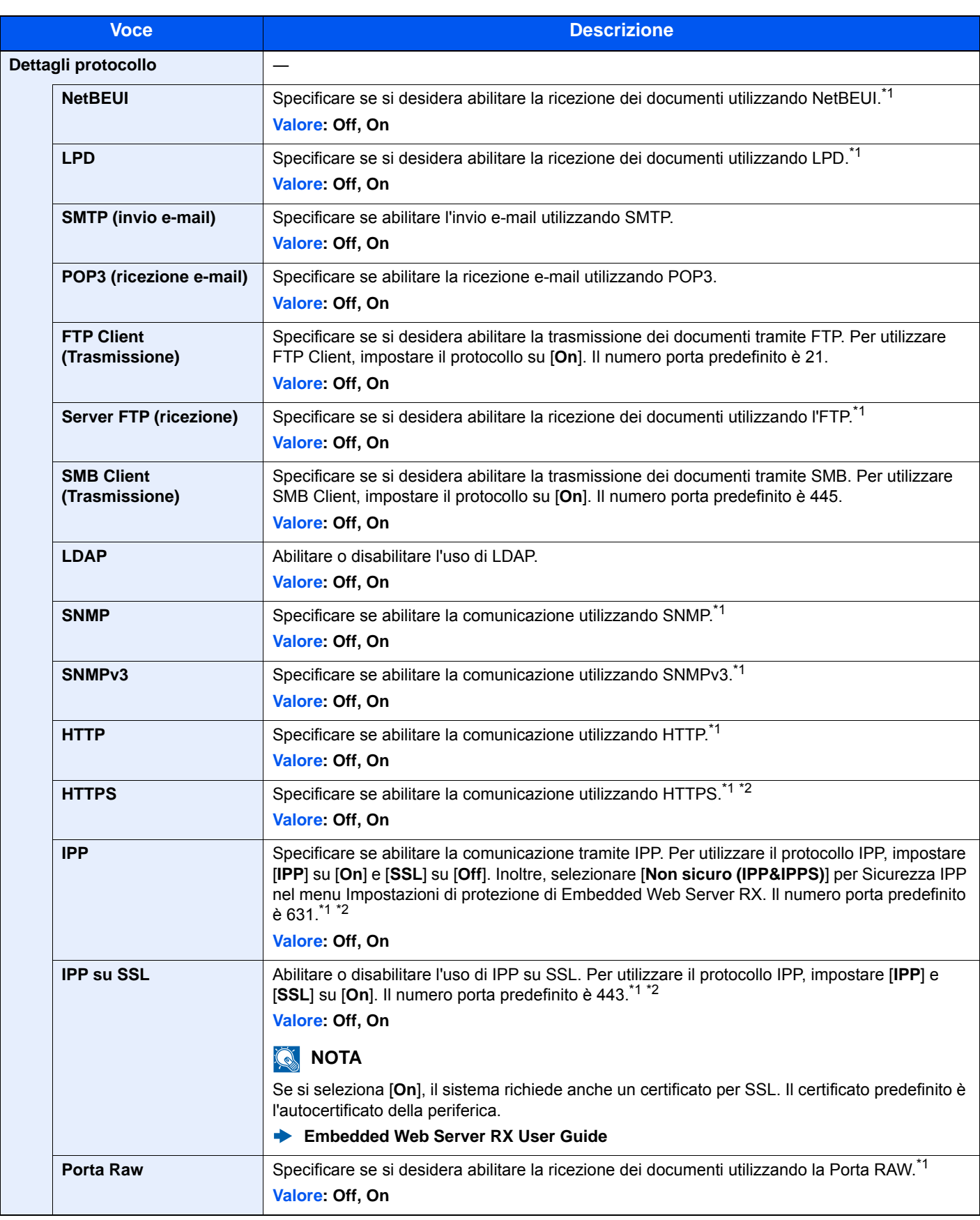

<span id="page-300-0"></span>\*1 L'impostazione verrà applicata dopo il riavvio del dispositivo o della rete.

<span id="page-300-1"></span>\*2 Impostare "SSL" su [**On**].

[Protocollo sicurezza \(pagina 8-34\)](#page-302-0)

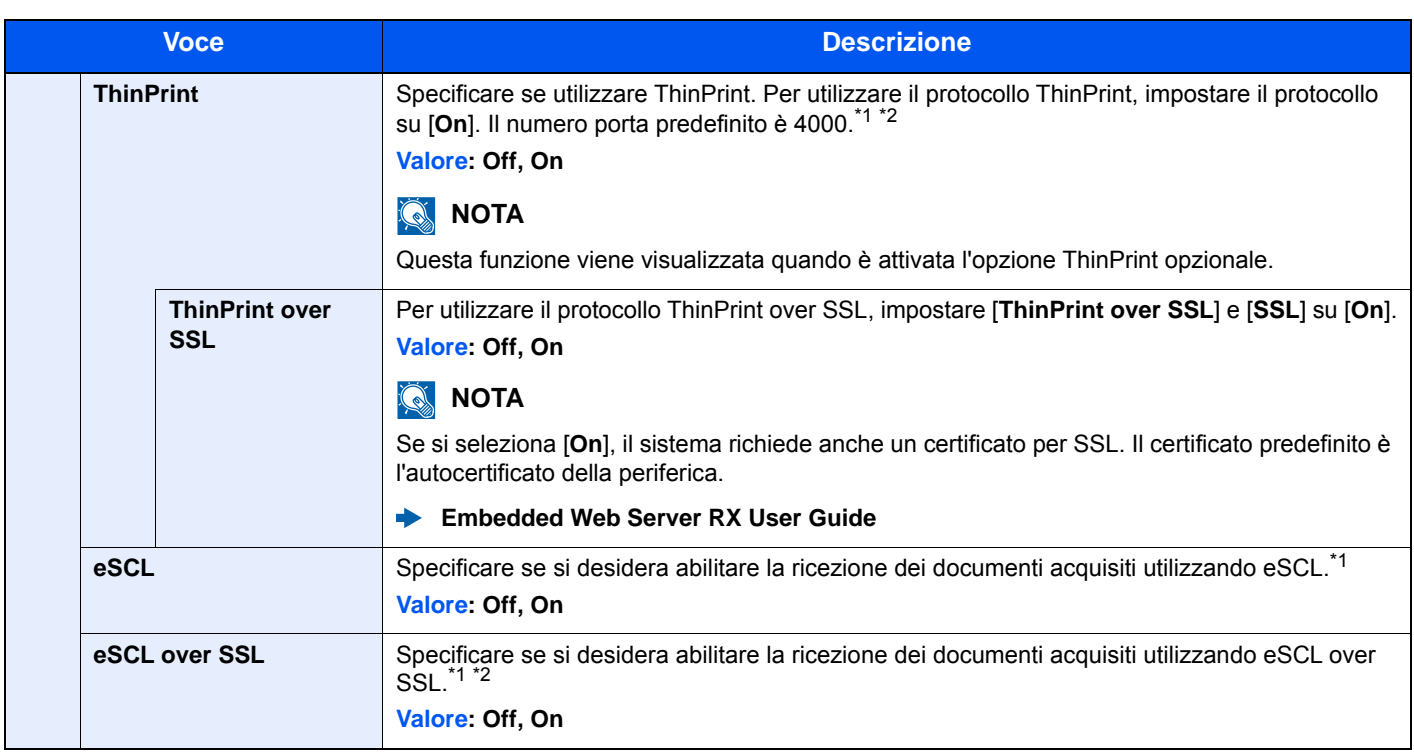

\*1 L'impostazione verrà applicata dopo il riavvio del dispositivo o della rete.

- \*2 Impostare "SSL" su [**On**] in "Prot. sicurezza".
	- [Protocollo sicurezza \(pagina 8-34\)](#page-302-0)

#### **Scansione WSD**

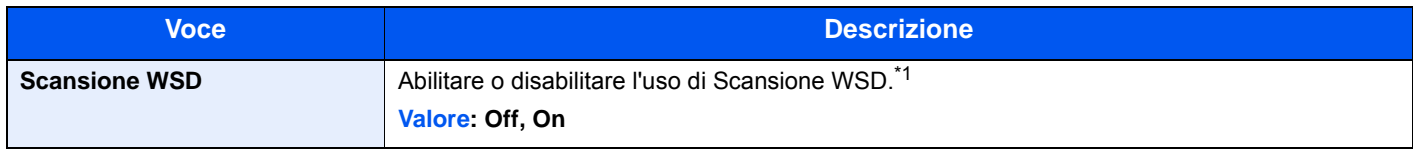

\*1 L'impostazione verrà applicata dopo il riavvio del dispositivo o della rete.

#### **Stampa WSD**

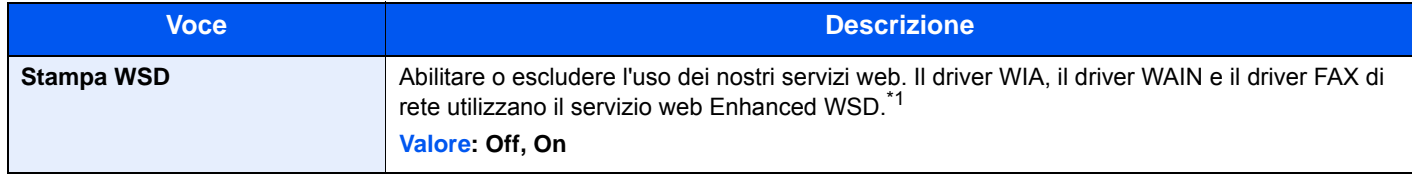

\*1 L'impostazione verrà applicata dopo il riavvio del dispositivo o della rete.

#### **Enhanced WSD**

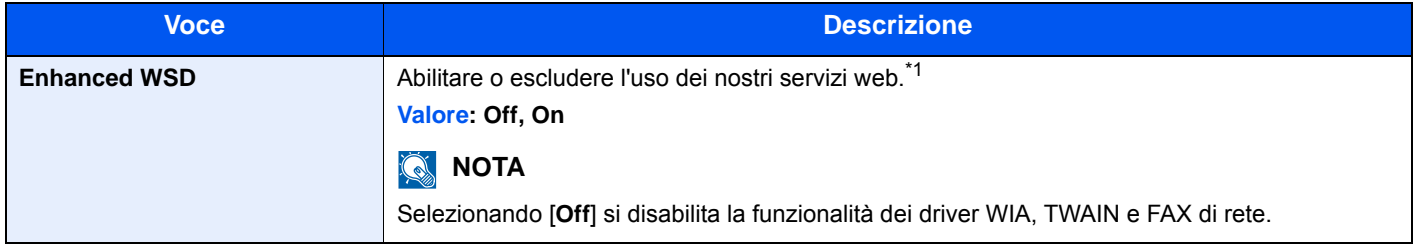

\*1 L'impostazione verrà applicata dopo il riavvio del dispositivo o della rete.

## **IMPORTANTE**

**Dopo aver modificato le impostazioni, riavviare la rete oppure spegnere e riaccendere il sistema.**

#### **Enhanced WSD (SSL)**

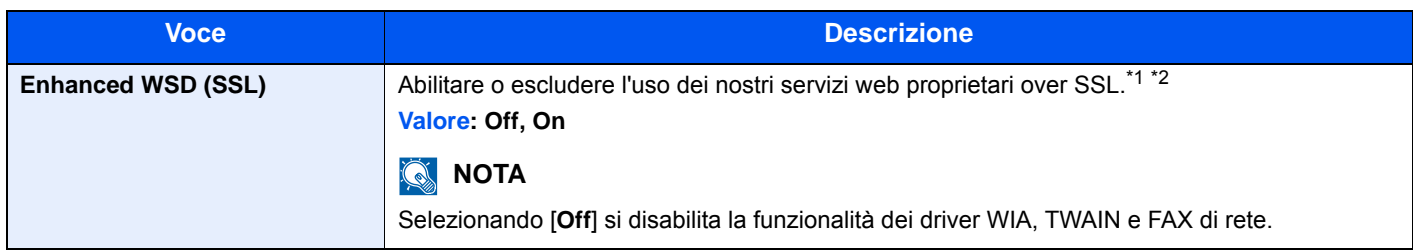

\*1 L'impostazione verrà applicata dopo il riavvio del dispositivo o della rete.

\*2 Impostare "SSL" su [**On**] in "Prot. sicurezza".

◆ [Protocollo sicurezza \(pagina 8-34\)](#page-302-0)

#### <span id="page-302-1"></span>**IPSec**

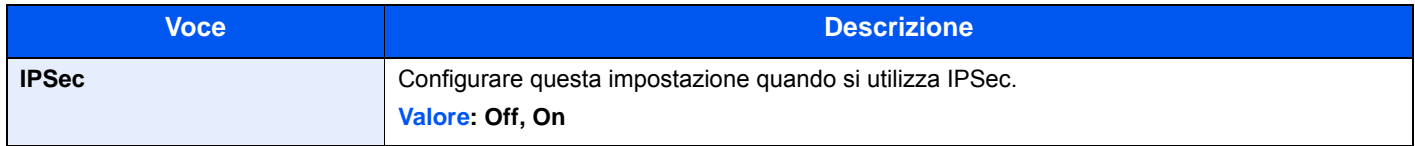

#### <span id="page-302-0"></span>**Protocollo sicurezza**

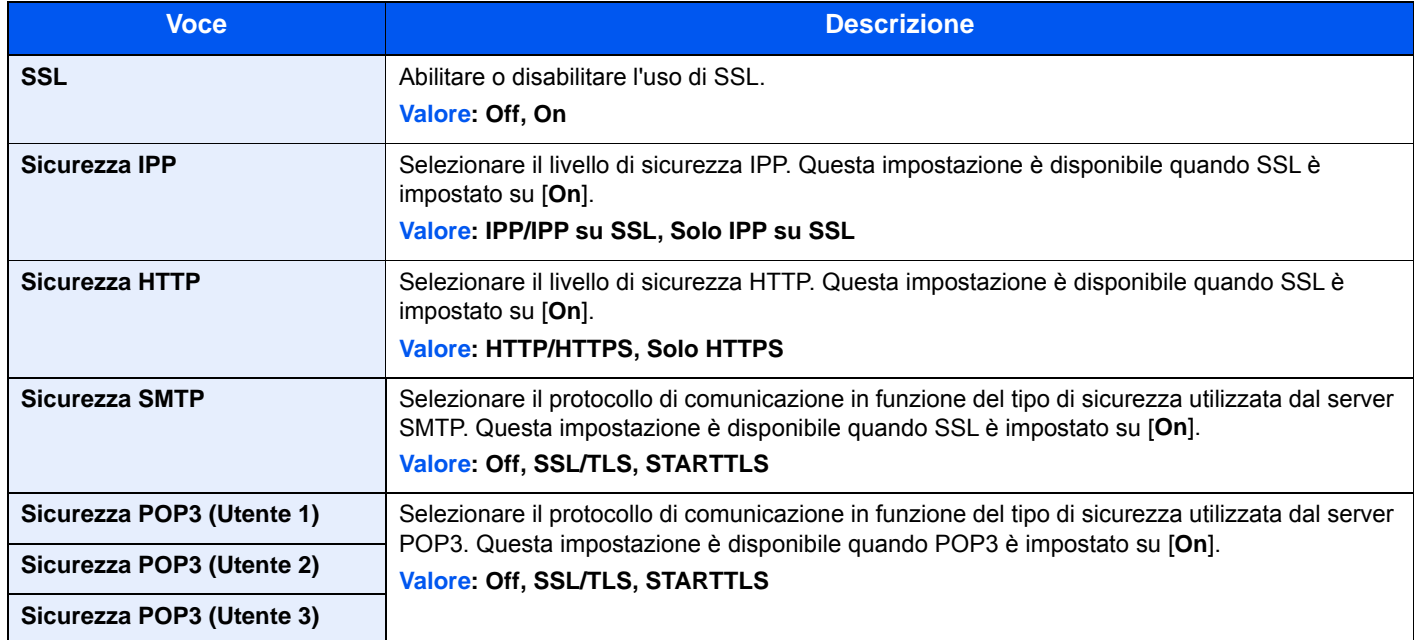

#### **Interfaccia LAN**

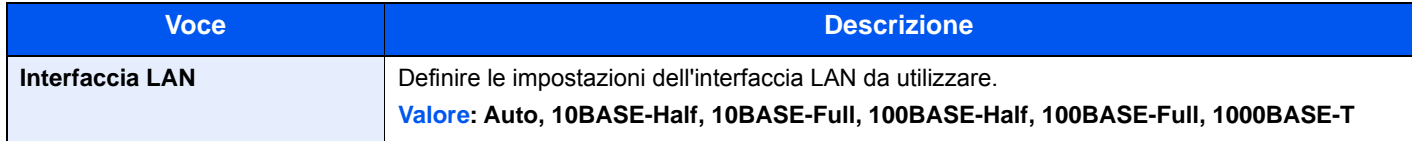

## **IMPORTANTE**

**Dopo aver modificato le impostazioni, riavviare la rete oppure spegnere e riaccendere il sistema.**

#### **Ping**

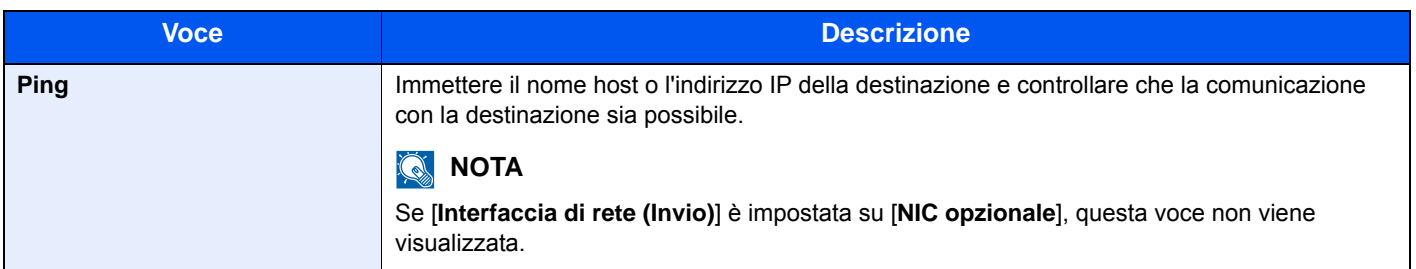

#### **Riavviare la rete**

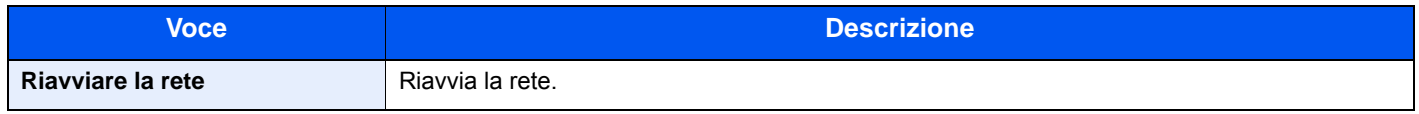

#### **Proxy**

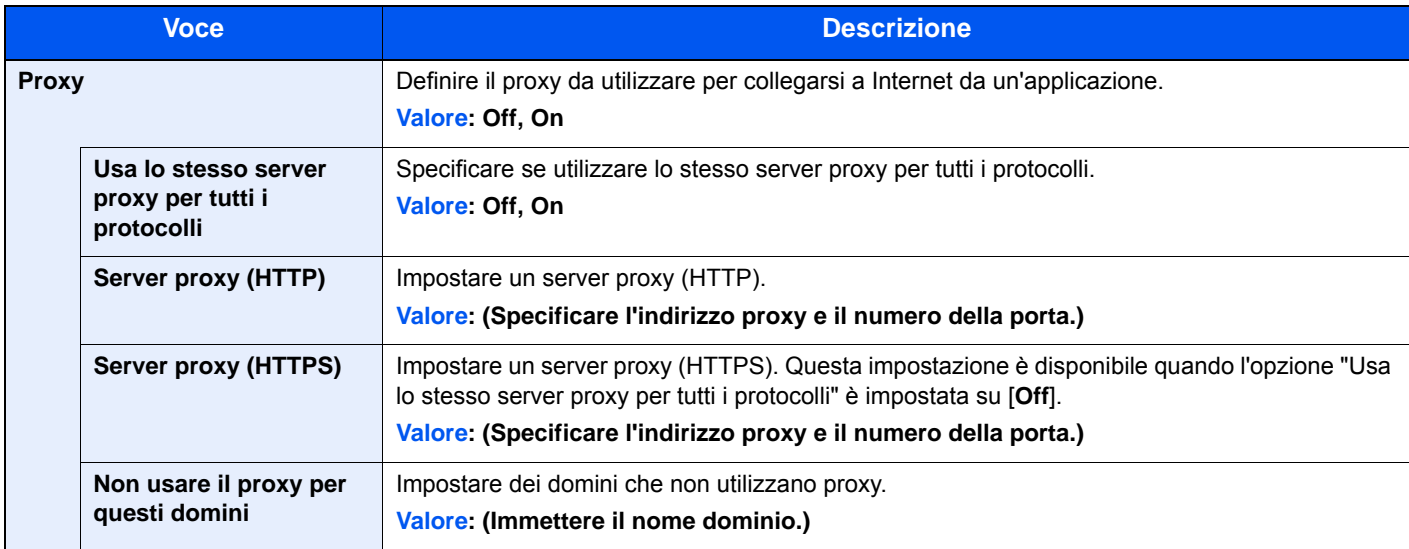

#### **Rete opzionale**

#### Tasto [**Menu Sistema/Contatore**] > [**Sistema/Rete**] > [**Rete opzionale**]

Configurare le impostazioni del Kit d'interfaccia di rete opzionale.

## **QNOTA**

Questo menu viene visualizzato quando è installato il Kit d'interfaccia di rete opzionale.

#### **Base**

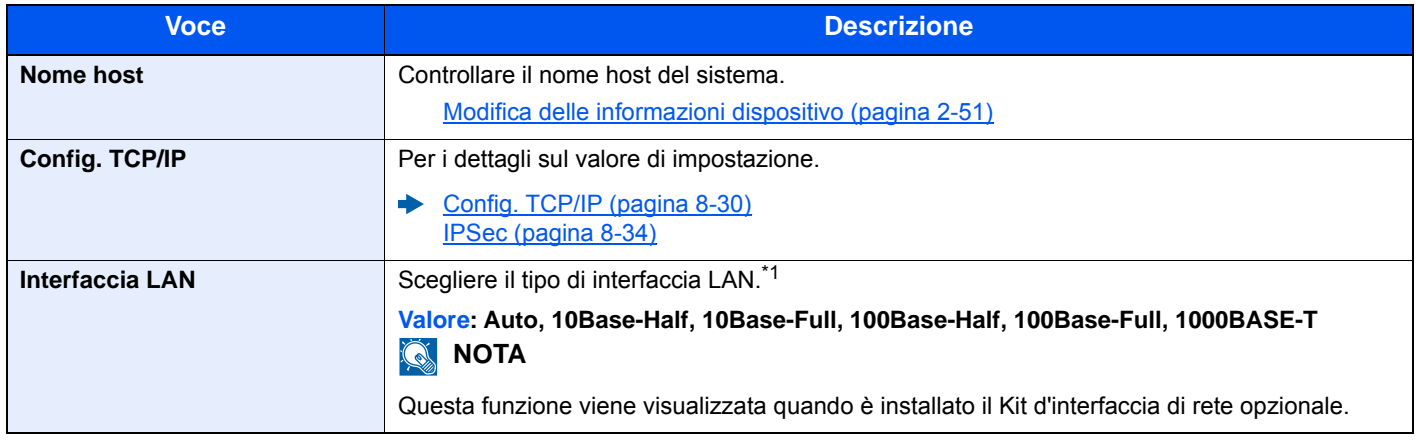

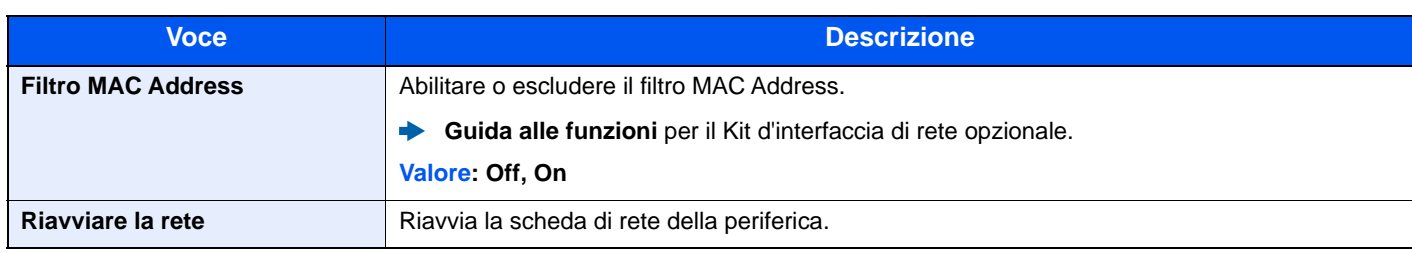

\*1 L'impostazione verrà applicata dopo il riavvio del dispositivo o della rete.

#### **Rete wireless**

#### Tasto [**Menu Sistema/Contatore**] > [**Sistema/rete**] > [**Rete wireless**]

Configurare le impostazioni per il Kit d'interfaccia di rete wireless opzionale.

#### **Impostazione**

## **<b>Q NOTA**

Questa funzione viene visualizzata quando è installato il Kit d'interfaccia di rete wireless opzionale.

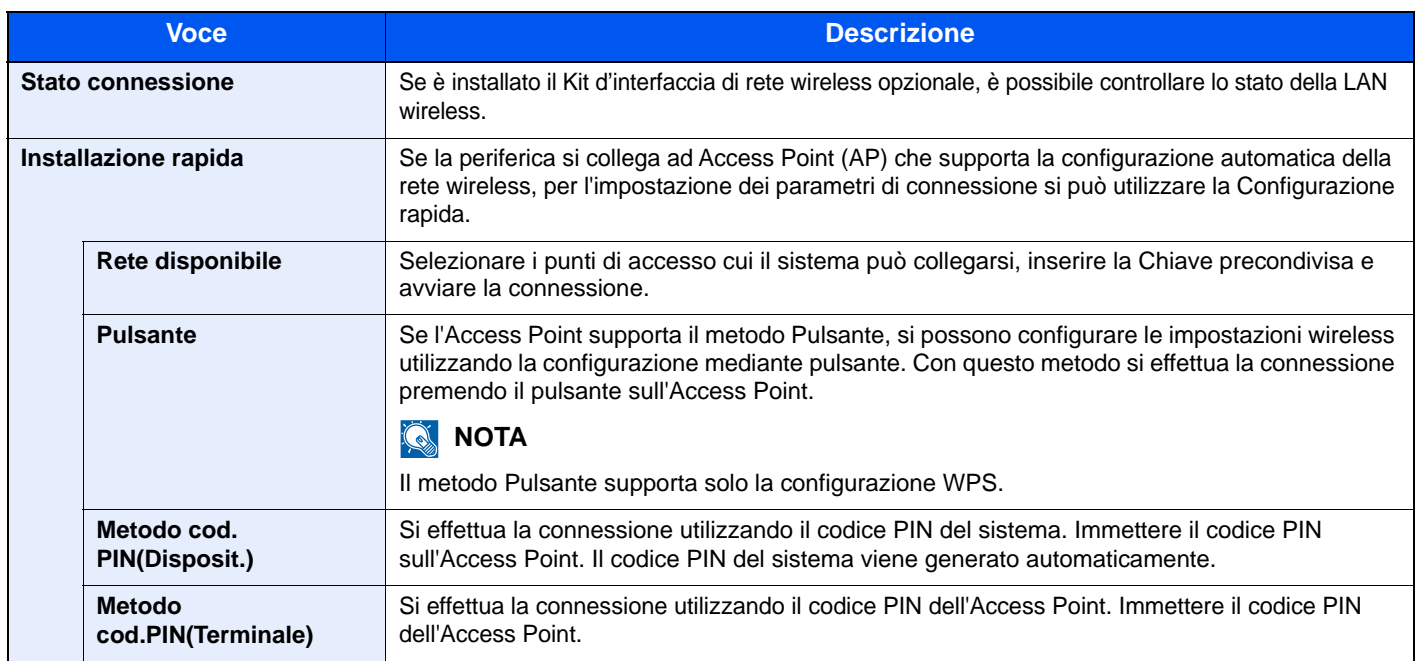

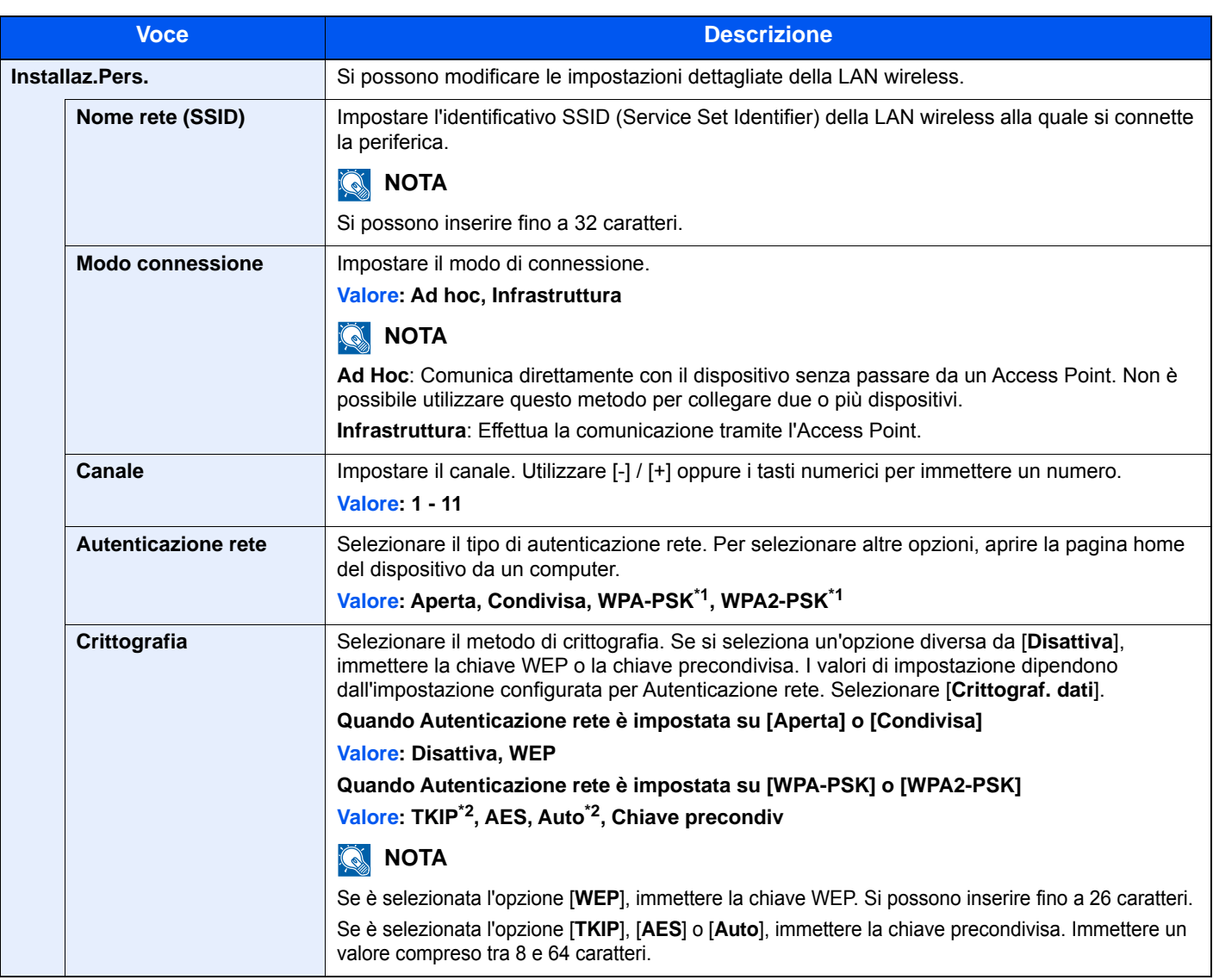

<span id="page-305-0"></span>\*1 Questa voce non compare se si seleziona [**Ad Hoc**] per "Modo connessione".

<span id="page-305-1"></span>\*2 Questa voce non compare se si seleziona [**WPA2-PSK**] per "Autenticazione rete".

#### **Base**

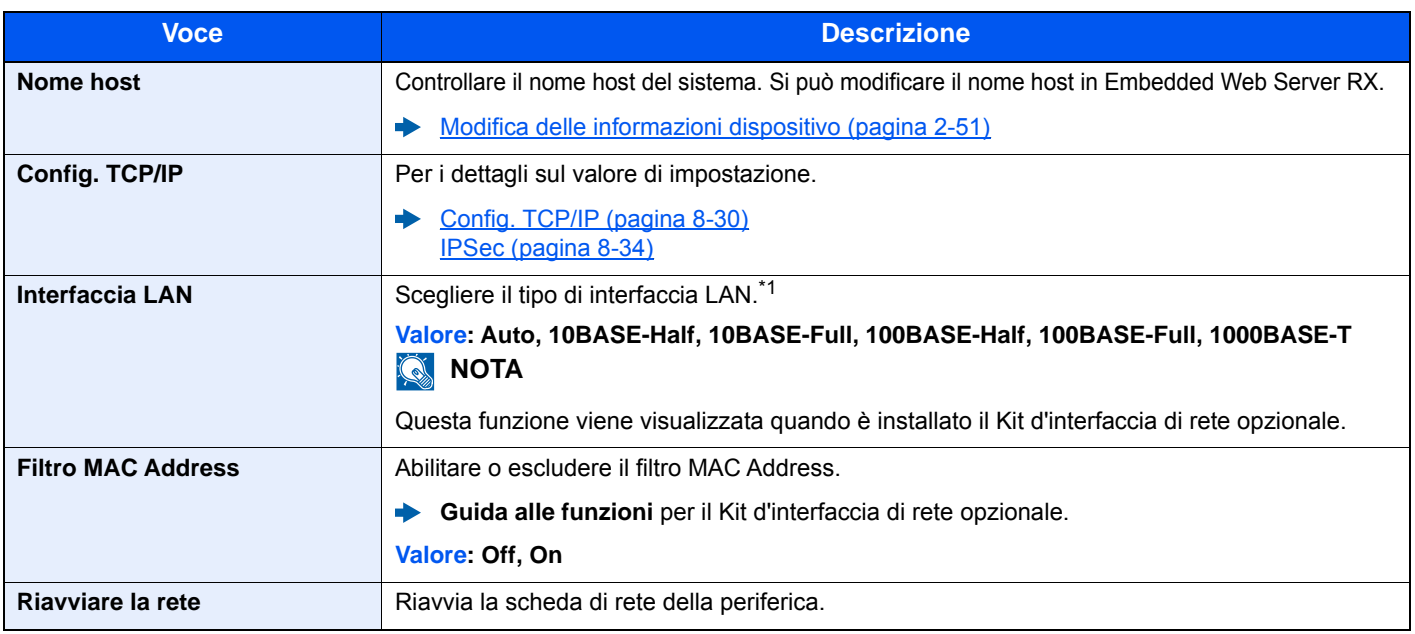

\*1 L'impostazione verrà applicata dopo il riavvio del dispositivo o della rete.

## **Interfaccia di rete (Invio)**

#### Tasto [**Menu Sistema/Contatore**] > [**Sistema/Rete**] > [**Interfaccia di rete (Invio)**]

## **NOTA**

Questa funzione viene visualizzata quando è installato il Kit d'interfaccia di rete o Kit d'interfaccia di rete wireless opzionale.

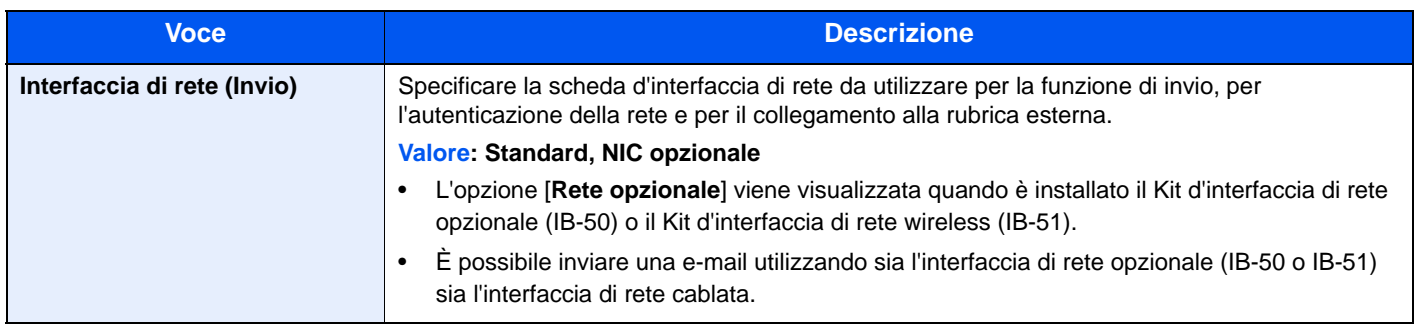

#### <span id="page-306-0"></span>**Imp. blocco interfaccia**

#### Tasto [**Menu Sistema/Contatore**] > [**Sistema/Rete**] > [**Imp. blocco interfaccia**]

Questa funzione consente di proteggere il sistema bloccando l'interfaccia con dispositivi esterni come gli host USB o le interfacce opzionali.

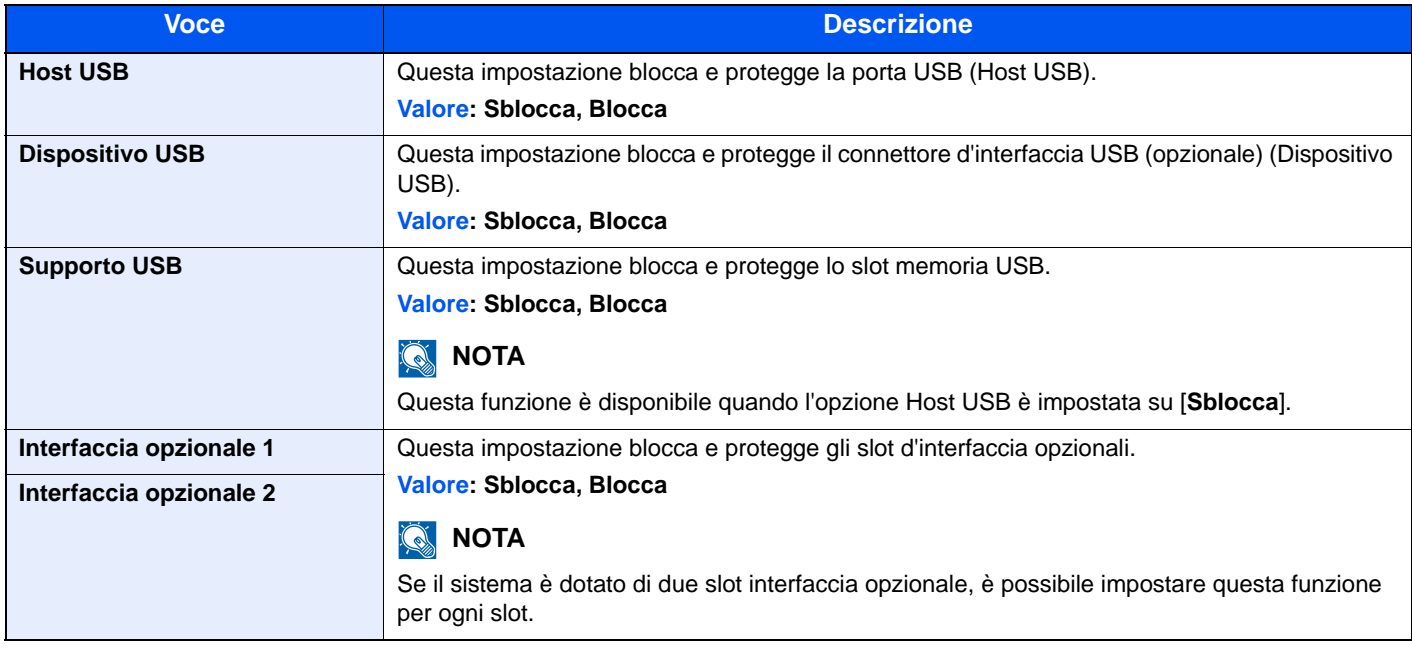

## **IMPORTANTE**

**Dopo aver modificato le impostazioni, riavviare la rete oppure spegnere e riaccendere il sistema.**

#### **Livel. sicurezza**

#### Tasto [**Menu Sistema/Contatore**] > [**Sistema/Rete**] > [**Livel. sicurezza**]

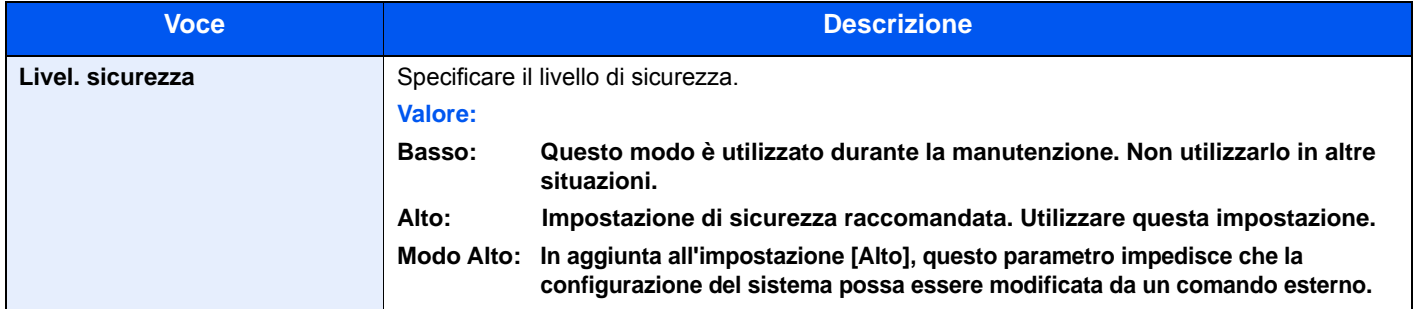

#### **Riavvia**

#### Tasto [**Menu Sistema/Contatore**] > [**Sistema/Rete**] > [**Riavvia**]

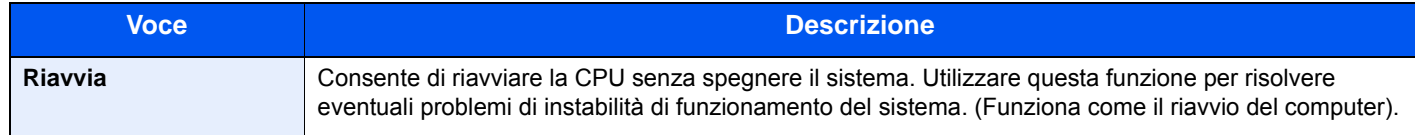

#### **Impost. RAM Disk**

Tasto [**Menu Sistema/Contatore**] > [**Sistema/Rete**] > [**Impost. RAM Disk**]

#### **QNOTA**

Questa opzione non sarà visualizzata se è installata l'unità SSD opzionale.

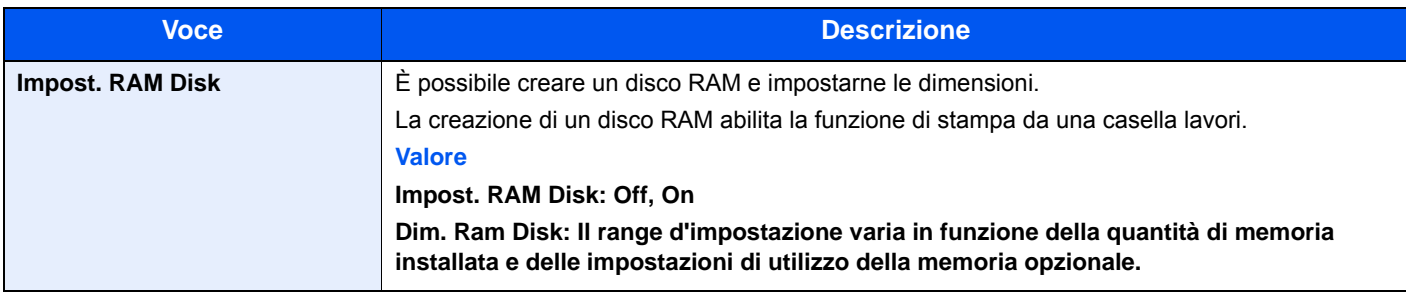

#### **IMPORTANTE**

**Dopo aver modificato le impostazioni, riavviare la rete oppure spegnere e riaccendere il sistema.**

#### **Memoria opzionale**

#### Tasto [**Menu Sistema/Contatore**] > [**Sistema/Rete**] > [**Memoria opzionale**]

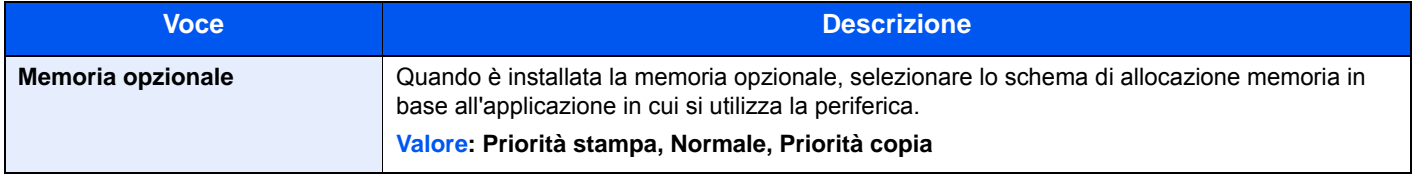

#### **IMPORTANTE**

**Dopo aver modificato le impostazioni, riavviare la rete oppure spegnere e riaccendere il sistema.**

## **Protezione dati**

#### Tasto [**Menu Sistema/Contatore**] > [**Sistema/Rete**] > [**Protezione dati**]

Configurare le impostazioni per i dati memorizzati sull'unità SSD opzionale e sulla memoria del sistema.

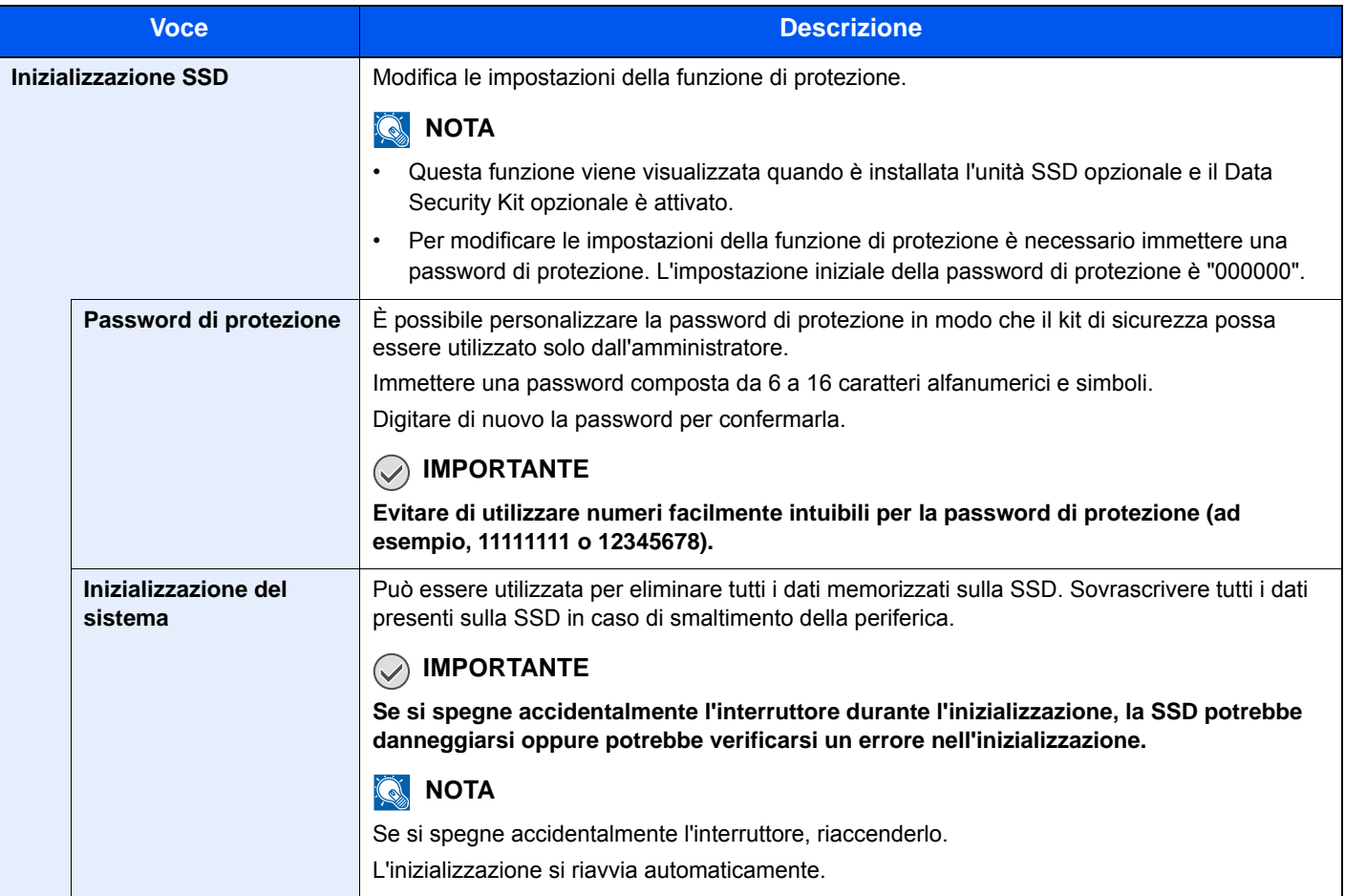

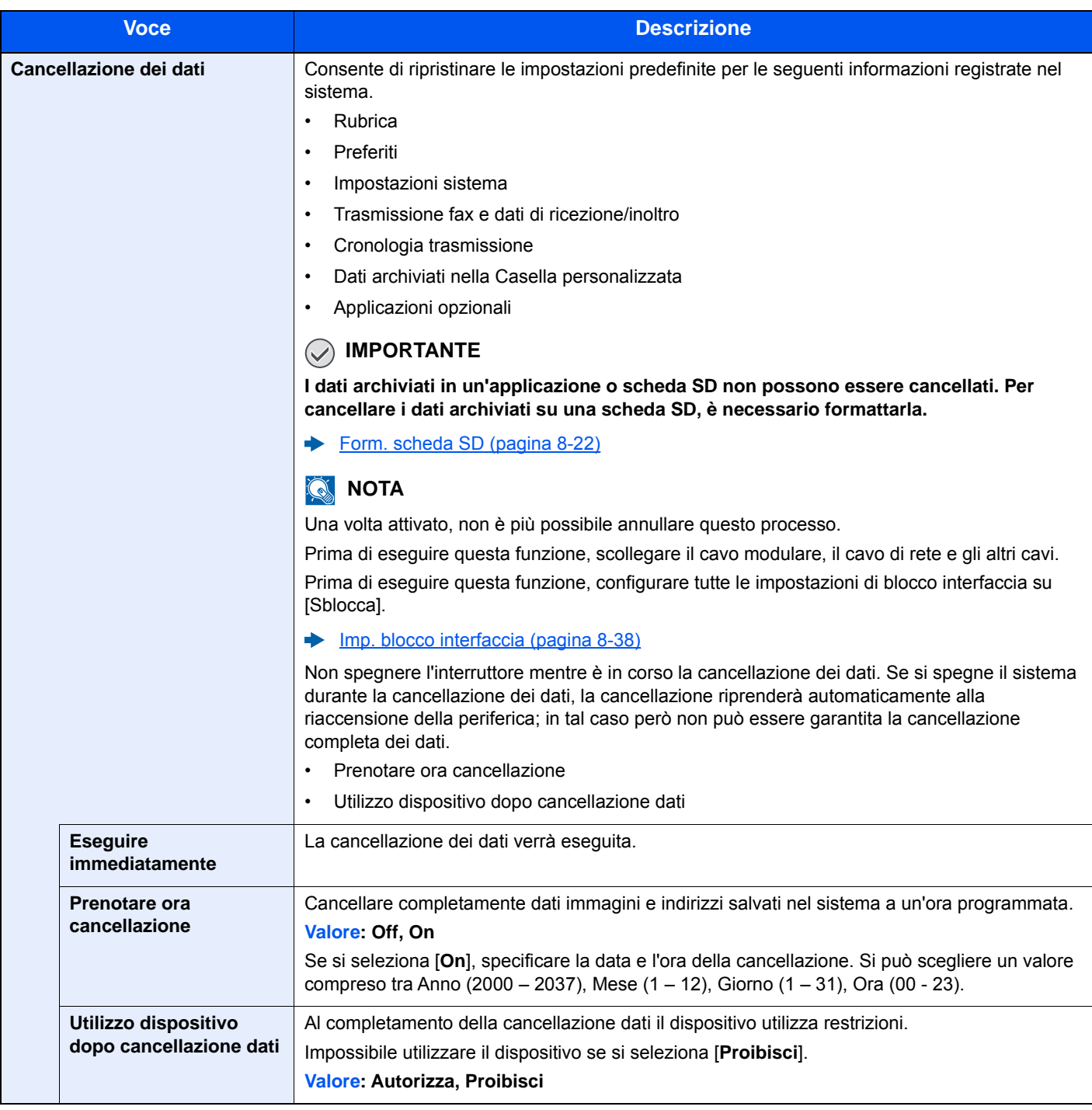

## **Funzione opzionale**

## Tasto [**Menu Sistema/Contatore**] > [**Sistema/Rete**] > [**Funzione opzionale**]

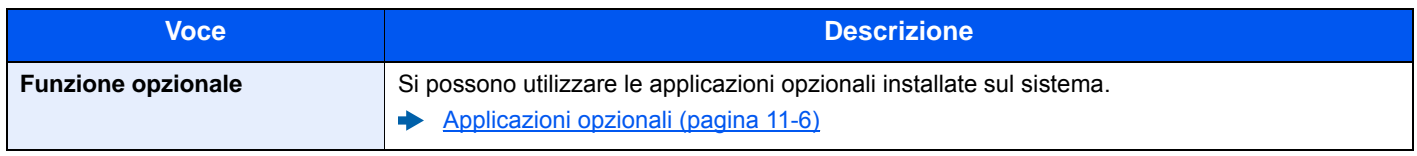

# Data/Timer/Rispar. Energia

#### Tasto [**Menu Sistema/Contatore**] > [**Data/Timer/Rispar. Energia**]

Configurare le impostazioni riguardanti data e ora.

<span id="page-310-0"></span>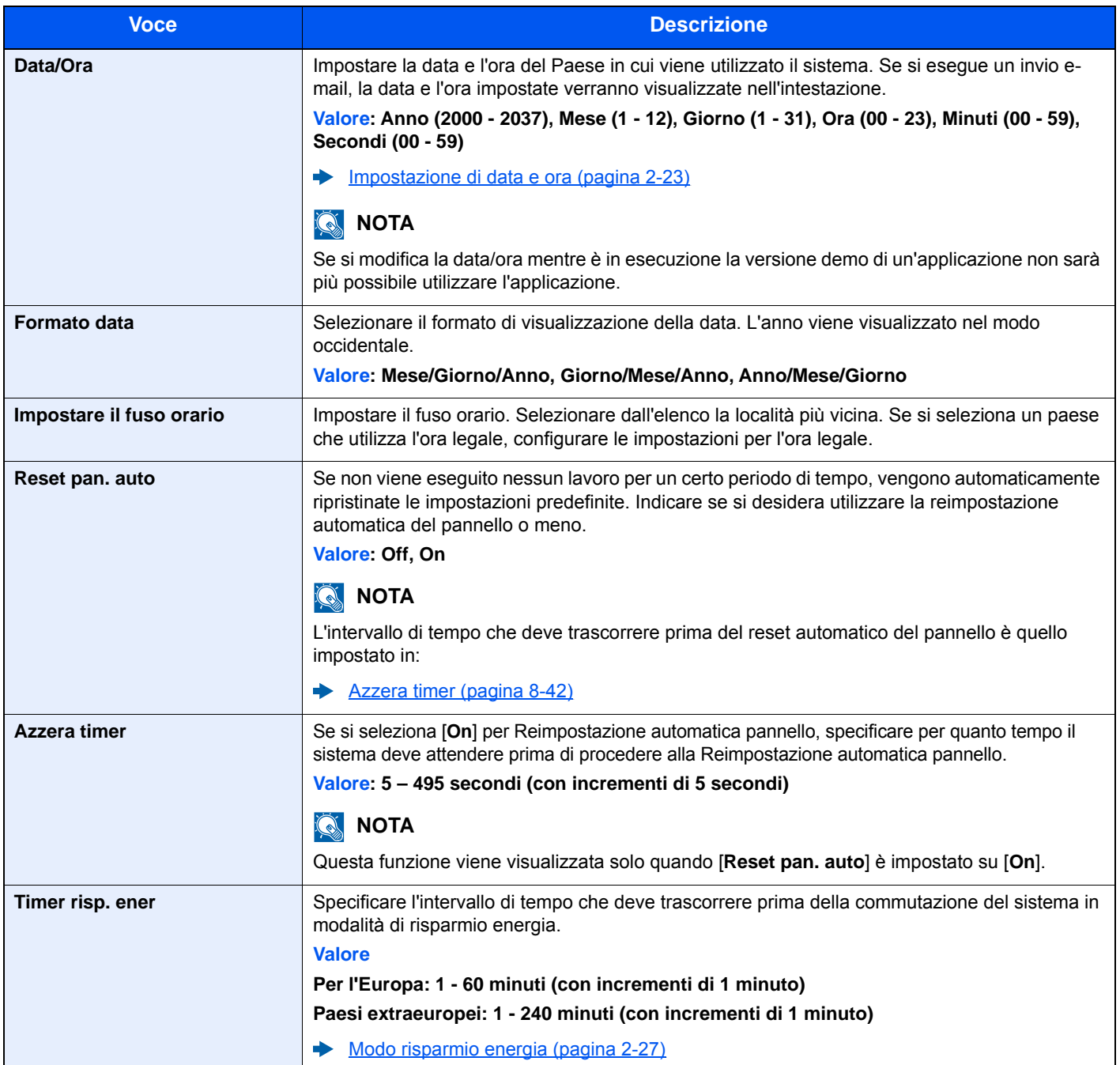

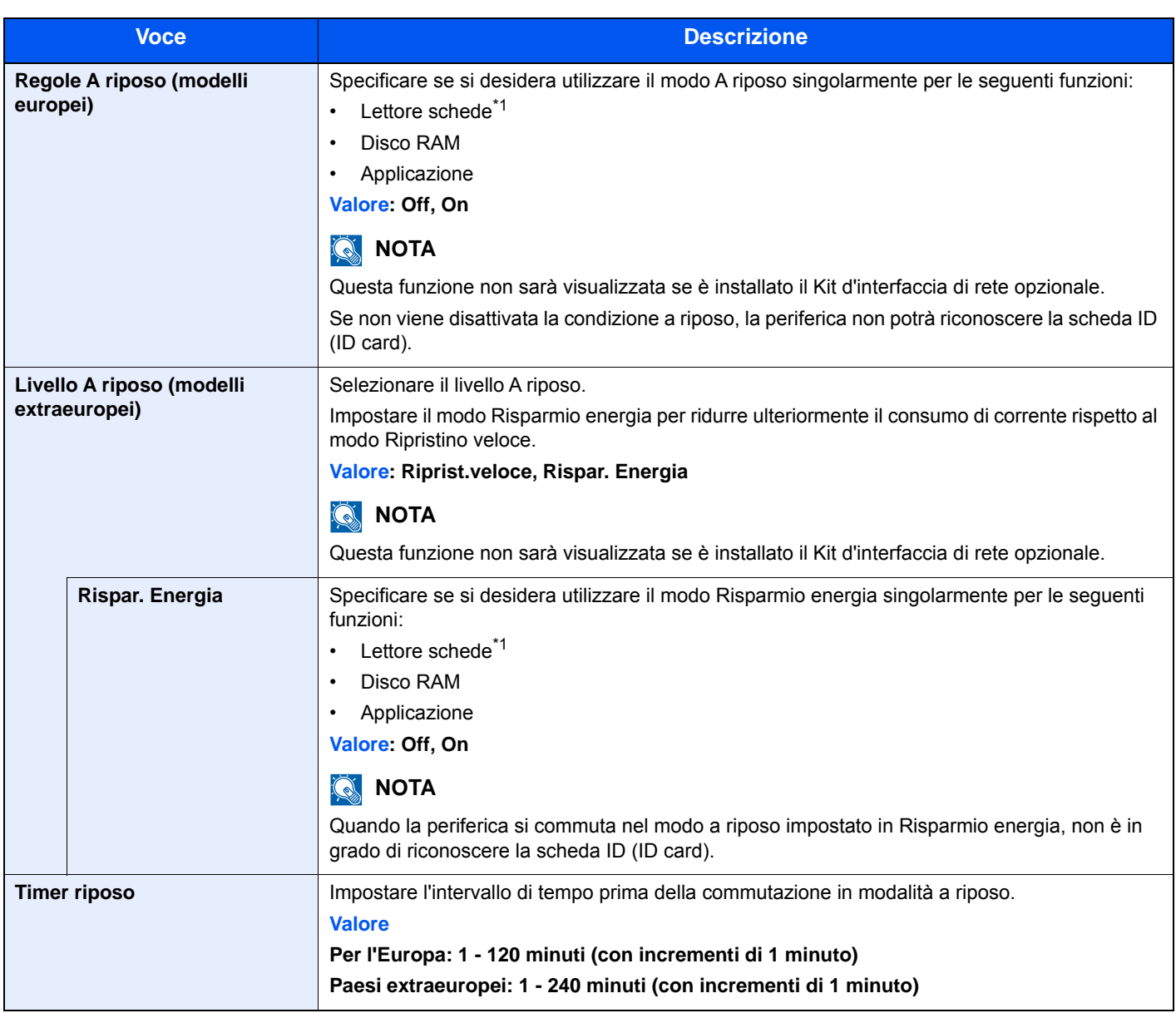

<span id="page-311-0"></span>\*1 Visualizzata quando è installato il Card Authentication Kit opzionale.

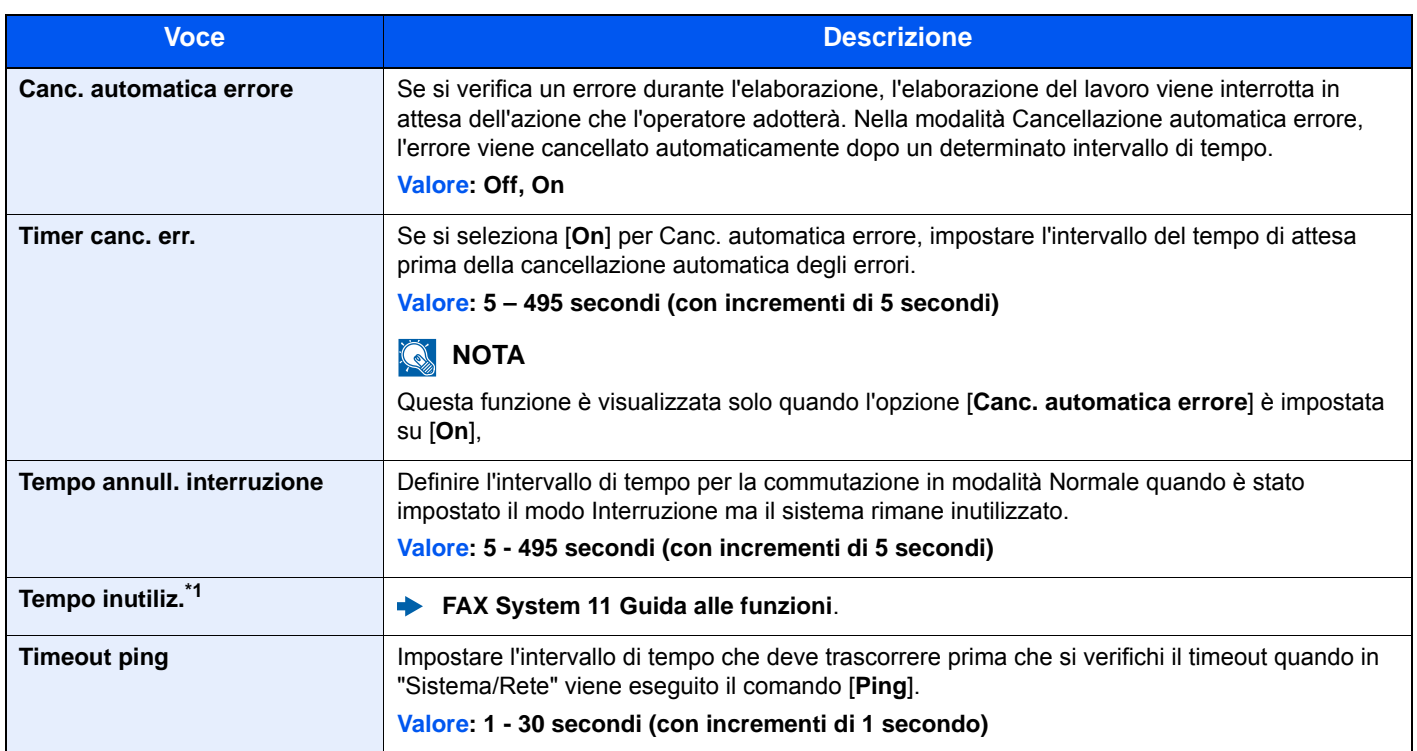

\*1 Compare solo quando è installato il kit fax opzionale.

# Regolazione/Manutenzione

#### Tasto [**Menu Sistema/Contatore**] > [**Regolazione/Manutenzione**]

Regolare la qualità di stampa e provvedere alla manutenzione del sistema.

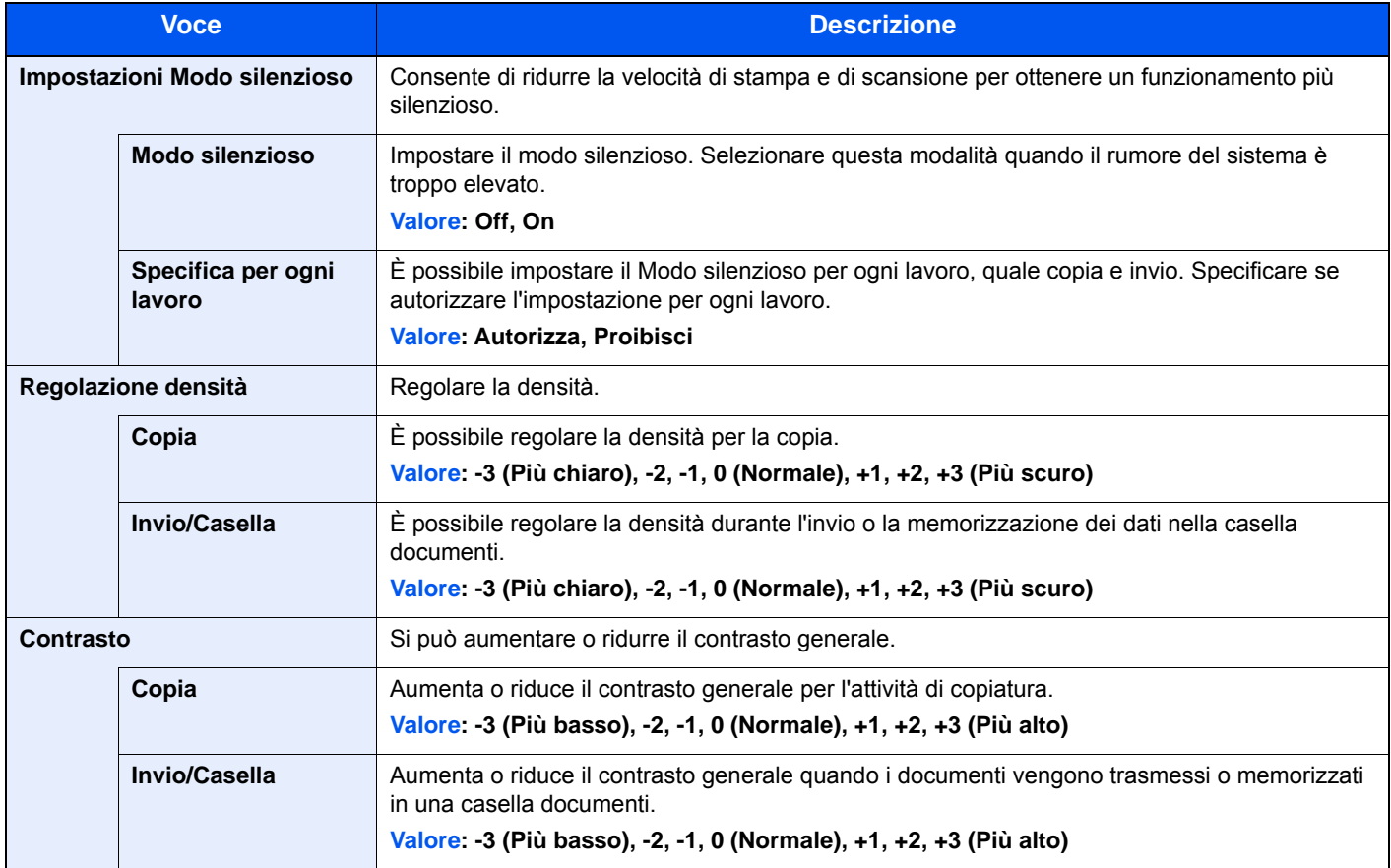

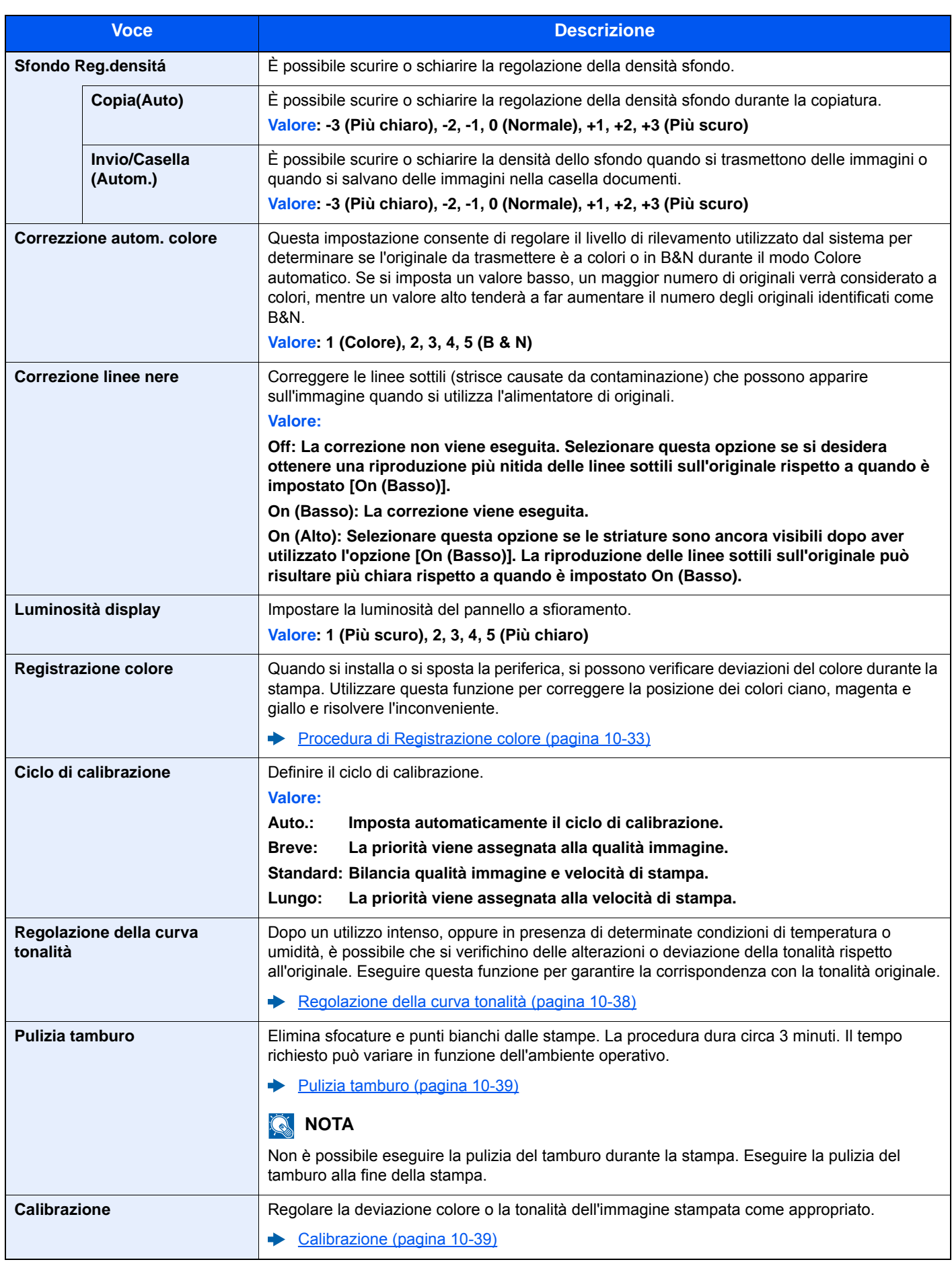

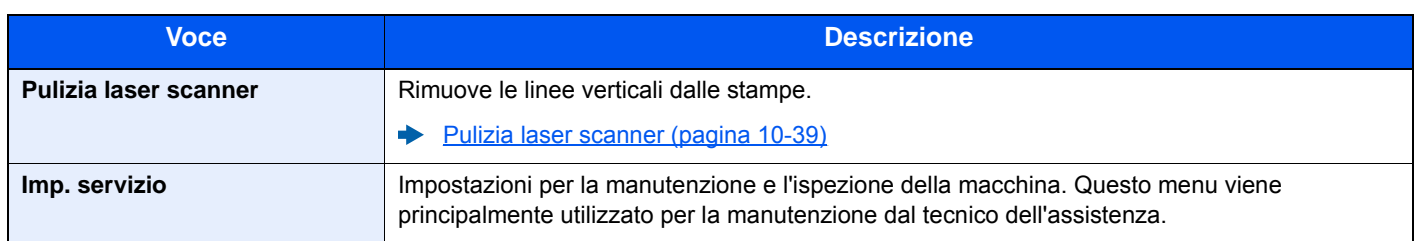

9

# **Autenticazione utente e Accounting (Accesso** utenti, Job Accounting)

In questo capitolo vengono trattati i seguenti argomenti:

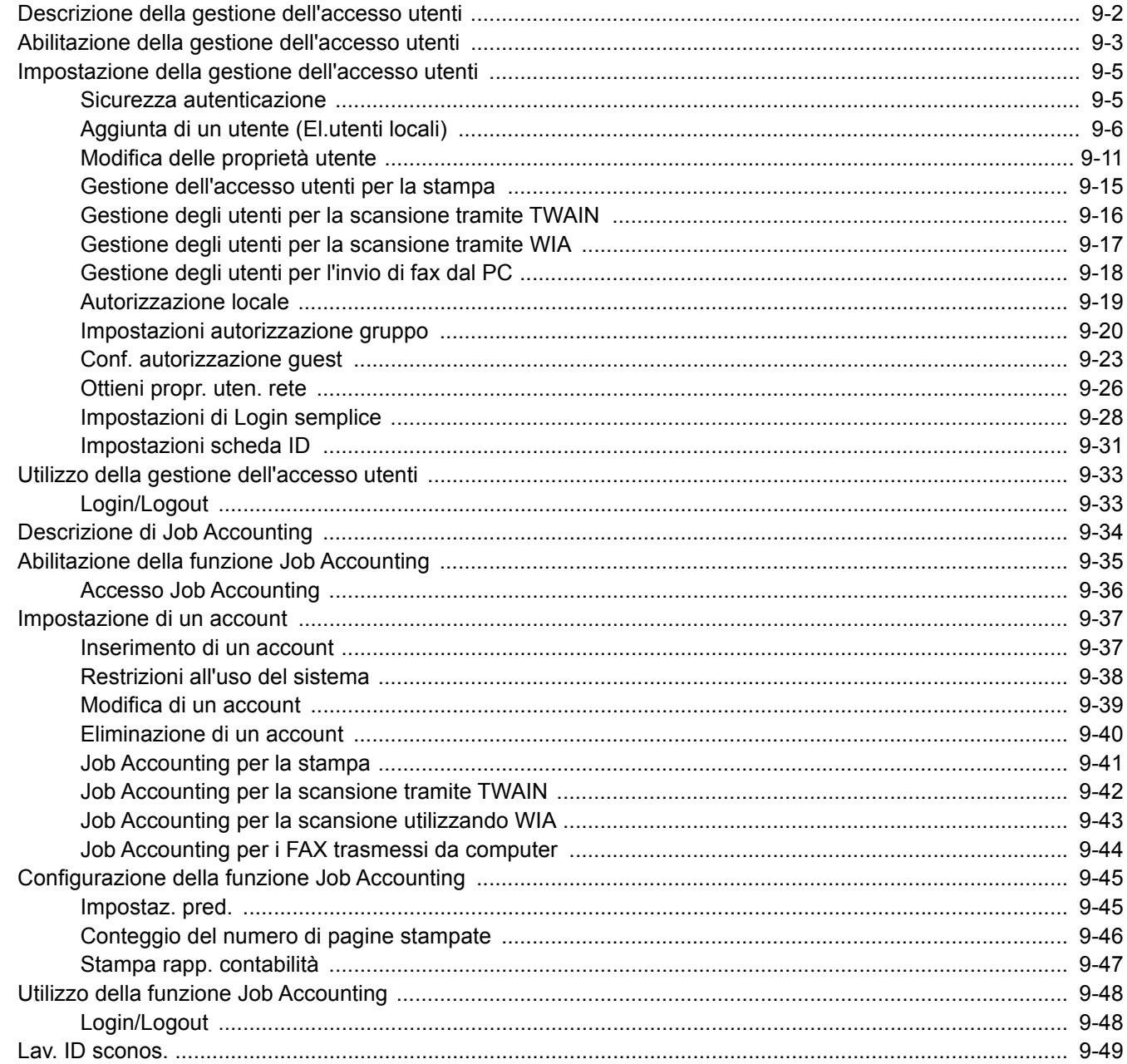

# <span id="page-316-1"></span><span id="page-316-0"></span>Descrizione della gestione dell'accesso utenti

La gestione dell'accesso utenti specifica il modo in cui viene gestito l'accesso degli utenti al sistema. Immettere correttamente il nome utente e la password di login per l'autenticazione dell'utente.

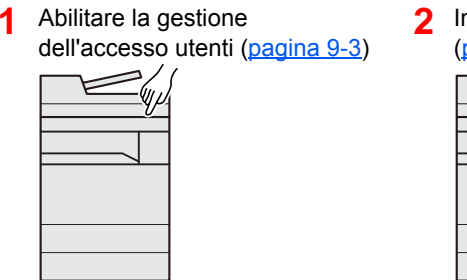

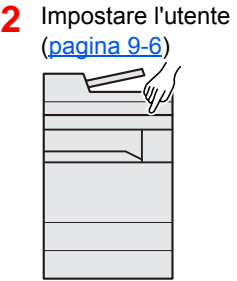

**UserA 3** Immettere nome utente e password di login ed eseguire il lavoro ([pagina 9-33](#page-347-0))

Esistono tre livelli di accesso: "Utente", "Amministratore" e "Amministratore sistema". I livelli di sicurezza possono essere modificati solo dall'amministratore del sistema.

## **Gestione dell'account del lavoro da PC**

Per gestire l'account del lavoro da un PC occorre eseguire le seguenti impostazioni, in aggiunta a quelle descritte in precedenza.

#### **Gestione degli utenti per la stampa da PC**

Per gestire gli utenti che stampano sul sistema da PC è necessario impostare i parametri sul driver di stampa.

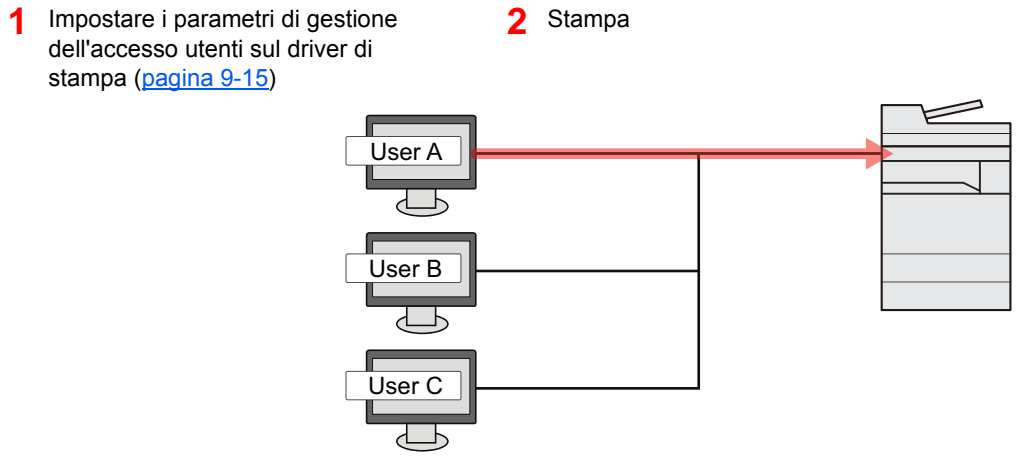

#### **Gestione degli utenti che utilizzano TWAIN per la scansione**

Per gestire gli utenti che utilizzano TWAIN per la scansione è necessario impostare i parametri sul driver TWAIN.

[Gestione degli utenti per la scansione tramite TWAIN \(pagina 9-16\)](#page-330-0)

#### **Gestione degli utenti che utilizzano WIA per la scansione**

Per gestire gli utenti che utilizzano WIA per la scansione è necessario impostare i parametri sul driver WIA.

[Gestione degli utenti per la scansione tramite WIA \(pagina 9-17\)](#page-331-0)

#### **Gestione degli utenti che inviano fax dal PC\*1**

Per gestire gli utenti che inviano i fax da un PC è necessario impostare i parametri sul driver FAX.

- [Gestione degli utenti per l'invio di fax dal PC \(pagina 9-18\)](#page-332-0)
- \*1 Solo sui prodotti con installata la funzione fax.

# <span id="page-317-0"></span>Abilitazione della gestione dell'accesso utenti

È possibile abilitare la gestione dell'accesso utenti. Selezionare uno dei seguenti metodi di autenticazione:

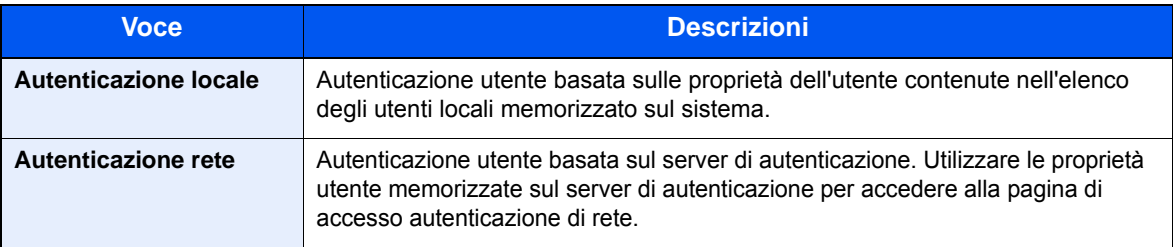

1 Visualizzare la schermata.

1 Tasto [**Menu Sistema/Contatore**] > [**Accesso utenti/Job Accounting**]

#### **<b>NOTA**

Se durante la procedura viene visualizzata la schermata di immissione del nome utente di login, immettere nome utente e password di login, quindi selezionare [**Login**]. Per questo, è necessario effettuare il login con i privilegi di amministratore.

Nome utente e password di login predefiniti in fabbrica sono quelli di seguito descritti.

**Nome utente login: 3000 Password login: 3000**

2 [**Impostaz. accesso utente**] > [**Accesso utenti**]

## **2** Configurare le impostazioni.

1 Selezionare [**Autenticazione locale**] o [**Autenticazione rete**].

Selezionare [**Off**] per disabilitare la gestione dell'accesso utenti.

Se si seleziona [**Autentic. rete**], immettere il nome host (64 caratteri o inferiore) e il nome dominio (256 caratteri o inferiore) per il server di autenticazione. Selezionare [**NTLM**], [**Kerberos**] o [**Ext.**] come tipo di server.

Quando si seleziona [**Ext.**] come tipo di server, immettere il numero della porta.

#### **QNOTA**

- Selezionando [**Dominio**], compare l'elenco di registrazione dei domini.
- Immettere il nome dominio. È possibile registrare fino a 10 nomi di domini.
- 2 Appare la schermata "Aggiungere una nuova funzione sulla schermata Home?". Per visualizzare una nuova funzione sulla schermata Home, selezionare [**Sì**] e indicare la posizione in cui si desidera venga visualizzata l'icona della funzione registrata.
	- [Funzioni che si possono visualizzare sul desktop \(pagina 2-14\)](#page-63-0)

## **QNOTA**

Se il nome utente e la password di accesso non vengono accettati, controllare le seguenti impostazioni.

- Impostazione di autenticazione rete del sistema
- Proprietà utente del server di autenticazione
- Data e ora del sistema e del server di autenticazione

Se non è possibile eseguire il login a causa delle impostazioni definite sul sistema, eseguire il login utilizzando le credenziali di un amministratore registrato nell'elenco degli utenti locali e modificare le impostazioni.

# <span id="page-319-0"></span>Impostazione della gestione dell'accesso utenti

Questa funzione consente di registrare, modificare e cancellare gli utenti e di configurare le impostazioni per la gestione dell'accesso utenti.

# <span id="page-319-1"></span>Sicurezza autenticazione

Se è abilitata l'autenticazione utente, configurare le impostazioni di autenticazione.

#### **Impostazioni di blocco account utente**

Si può proibire l'uso di un account utente se l'account in questione immette ripetutamente una password errata durante il login.

#### Visualizzare la schermata.

1 Tasto [**Menu Sistema/Contatore**] > [**Accesso utenti/Job Accounting**]

#### **<b>NOTA**

Se durante la procedura viene visualizzata la schermata di immissione del nome utente di login, immettere nome utente e password di login, quindi selezionare [**Login**]. Per questo, è necessario effettuare il login con i privilegi di amministratore.

Nome utente e password di login predefiniti in fabbrica sono quelli di seguito descritti.

**Nome utente login: 3000**

**Password login: 3000**

2 [**Impostaz. accesso utente**] > [**Impostazioni di blocco account utente**]

#### **2** Configurare le impostazioni.

Sono disponibili le seguenti impostazioni.

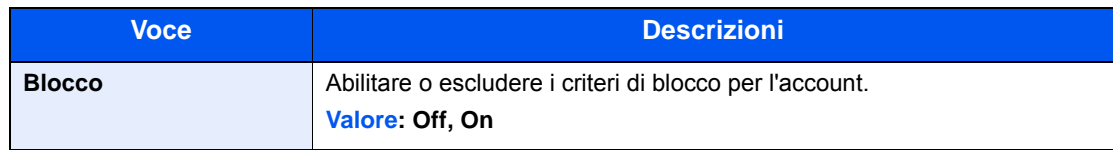

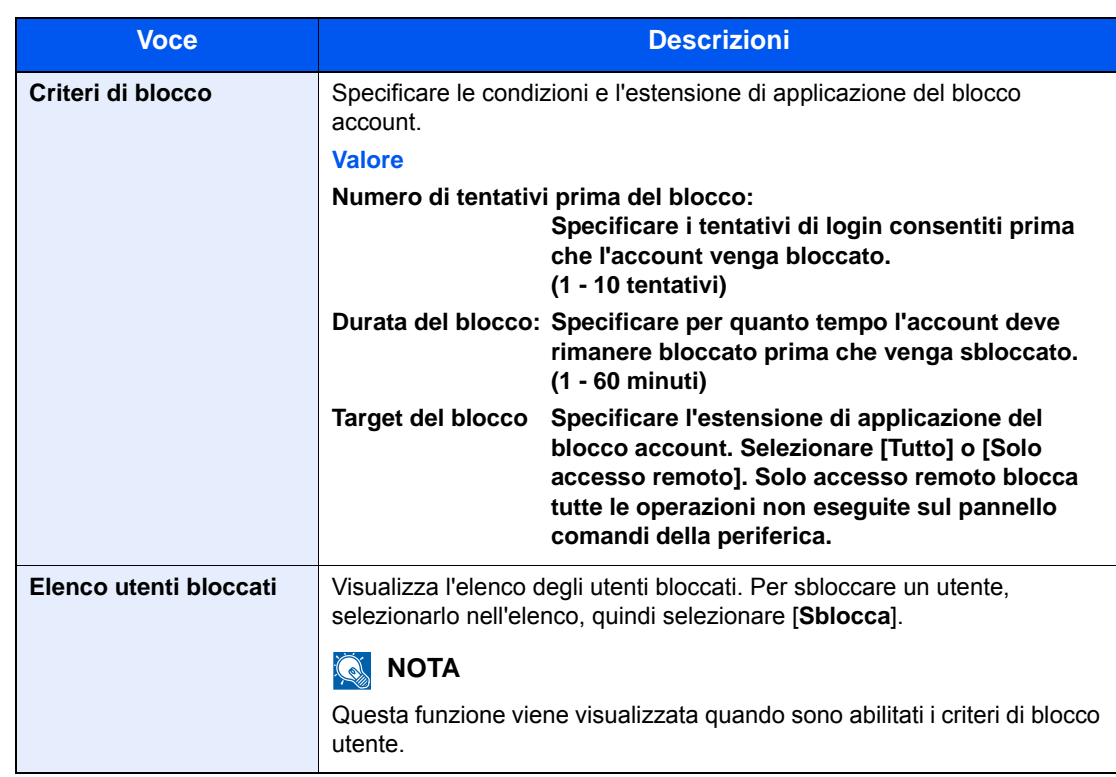

# <span id="page-320-0"></span>Aggiunta di un utente (El.utenti locali)

È possibile aggiungere un nuovo utente. Si possono aggiungere fino a 100 utenti (compreso il nome utente di login predefinito).

## **<b>NOTA**

Sul sistema sono registrati i seguenti utenti predefiniti con diritti di amministratore e privilegi di amministratore. Le proprietà di ogni utente sono:

#### **Amministratore sistema**

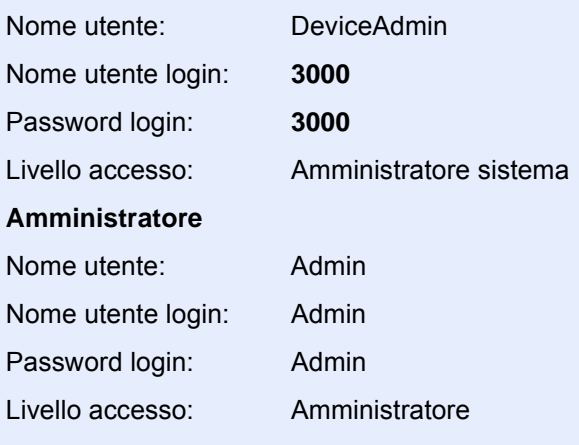

\* Per nome utente e password di accesso rispettare le maiuscole e le minuscole.

Per ragioni di sicurezza, si consiglia di modificare periodicamente il nome utente e regolarmente il nome utente accesso e la password login.

1 Visualizzare la schermata.

1 Tasto [**Menu Sistema/Contatore**] > [**Accesso utenti/Job Accounting**]

#### **<b>NOTA**

Se durante la procedura viene visualizzata la schermata di immissione del nome utente di login, immettere nome utente e password di login, quindi selezionare [**Login**]. Per questo, è necessario effettuare il login con i privilegi di amministratore.

Nome utente e password di login predefiniti in fabbrica sono quelli di seguito descritti.

**Nome utente login: 3000**

**Password login: 3000**

**2** [Impostaz. accesso utente] > [El.utenti locali] >  $[\frac{1}{2}]$ 

#### **2** Immettere le informazioni utente.

Selezionare [**Avanti**].

La tabella mostra le informazioni utente che si devono registrare.

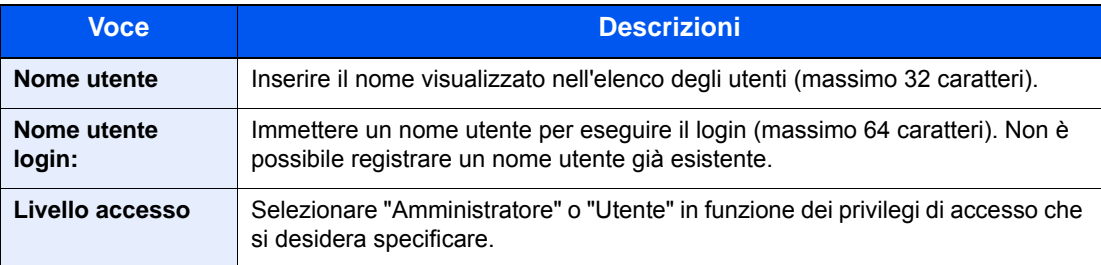

#### **QNOTA**

Per i dettagli sull'immissione dei caratteri, vedere:

**►** [Metodo di immissione dei Caratteri \(pagina 11-8\)](#page-433-0)

## 3 Controllare le informazioni utente.

Modificare o aggiungere delle informazioni, come necessario.

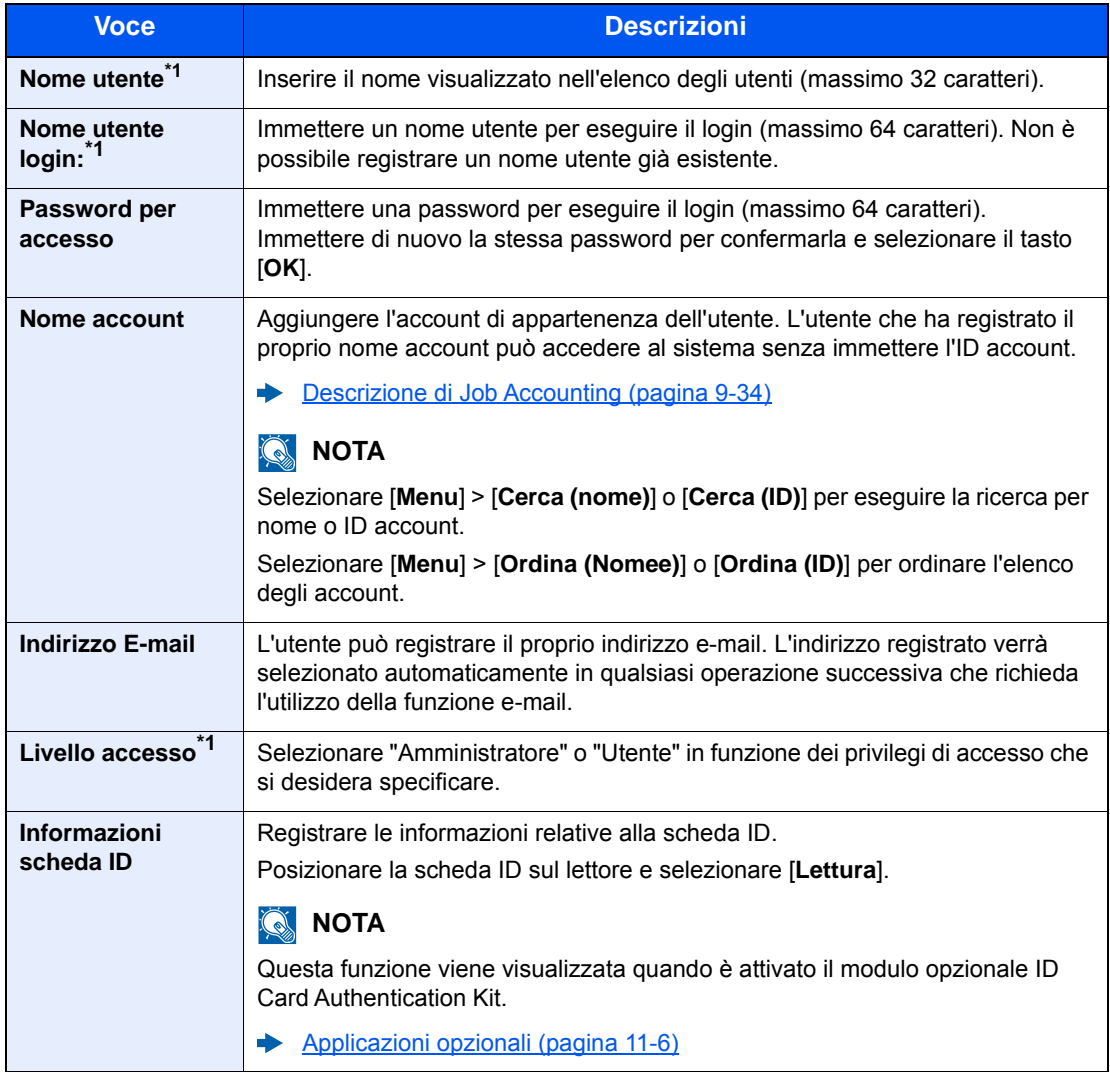

<span id="page-322-0"></span>\*1 Obbligatorio quando si registra un utente.

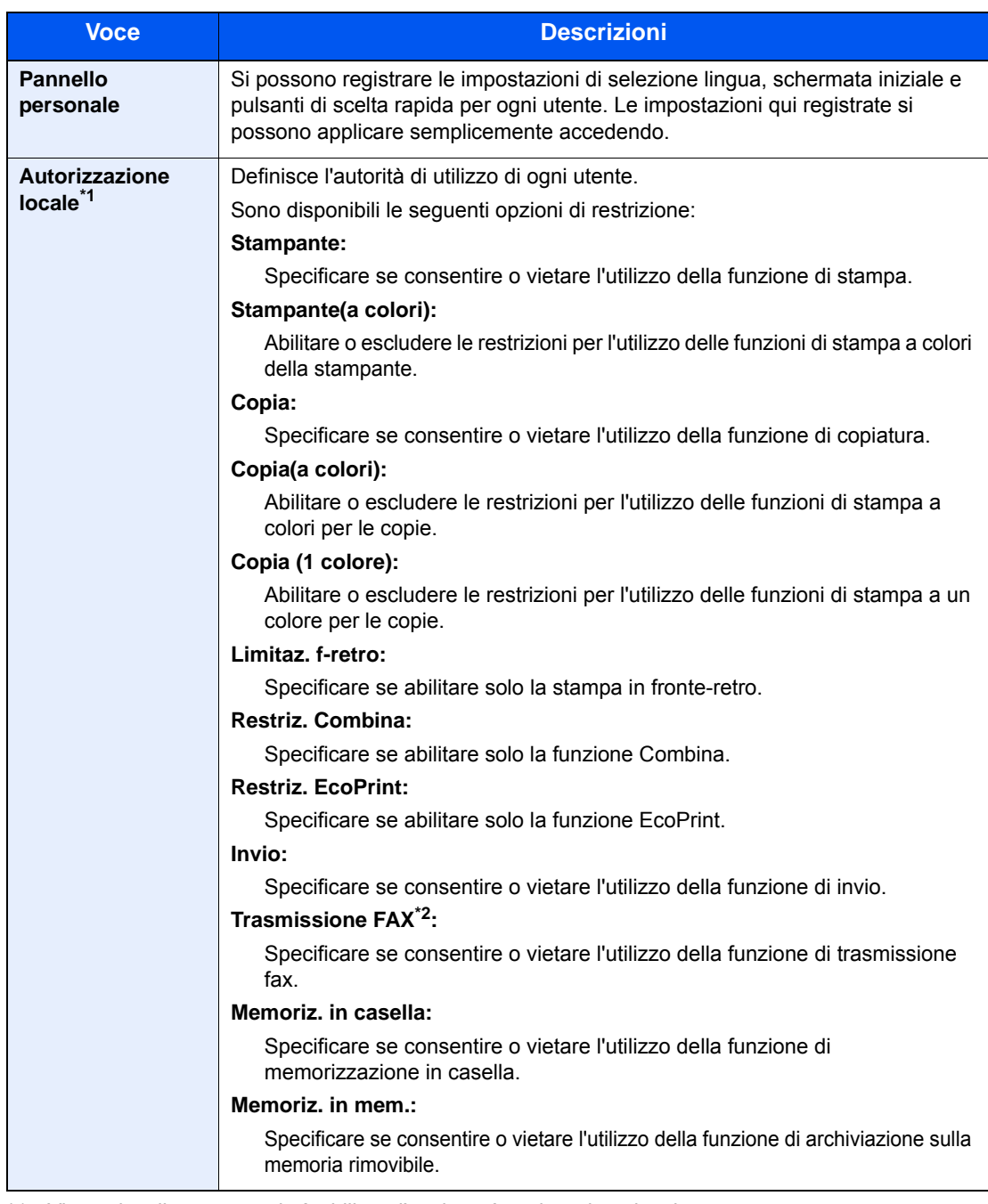

\*1 Viene visualizzata quando è abilitata l'opzione Autorizzazione locale. [Autorizzazione locale \(pagina 9-19\)](#page-333-0)

\*2 Compare solo quando è installato il kit fax opzionale.

**QNOTA** 

Per i dettagli sull'immissione dei caratteri, vedere:

◆ [Metodo di immissione dei Caratteri \(pagina 11-8\)](#page-433-0)
## 4 Selezionare [Salva].

Viene aggiunto un nuovo utente nell'elenco utenti locali.

## **<b>Q NOTA**

Se è abilitato il login semplice, al termine di una nuova registrazione si apre una schermata di conferma che chiede all'utente se desidera configurare le impostazioni di login semplice. Per configurare le impostazioni di login semplice, selezionare [**Sì**]. Se si seleziona [**No**], ricompare la schermata dell'elenco utenti.

Per la procedura di configurazione delle impostazioni di login semplice, vedere:

◆ [Impostazioni di Login semplice \(pagina 9-28\)](#page-342-0)

Autenticazione utente e Accounting (Accesso utenti, Job Accounting) > Impostazione della gestione dell'accesso utenti

## Modifica delle proprietà utente

È possibile modificare le proprietà dell'utente. I tipi di proprietà che si possono modificare variano in funzione dei privilegi di accesso di cui si dispone.

## **QNOTA**

Per modificare le informazioni utente dell'amministratore della periferica, occorre accedere con privilegi di amministratore. Se si accede come utente normale si possono visualizzare solo le informazioni utente.

Nome utente e password di login predefiniti in fabbrica sono quelli di seguito descritti.

**Nome utente login: 3000**

**Password login: 3000**

## **Per un utente con diritti di amministratore che effettua il login**

È possibile modificare le proprietà degli utenti e cancellare utenti. Qualsiasi elemento venga aggiunto potrà essere modificato.

## 1 Visualizzare la schermata.

1 Tasto [**Menu Sistema/Contatore**] > [**Accesso utenti/Job Accounting**]

## **QNOTA**

Se durante la procedura viene visualizzata la schermata di immissione del nome utente di login, immettere nome utente e password di login, quindi selezionare [**Login**]. Per questo, è necessario effettuare il login con i privilegi di amministratore.

Nome utente e password di login predefiniti in fabbrica sono quelli di seguito descritti.

**Nome utente login: 3000**

**Password login: 3000**

2 **[Impostaz. accesso utente**] > [**El.utenti locali**]

## **2** Modificare le proprietà utente.

#### **Modifica delle proprietà utente**

1 Selezionare [ $\Box$ ] in corrispondenza dell'utente che si desidera modificare.

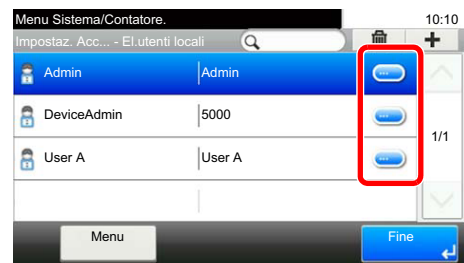

## **QNOTA**

- Per ordinare l'elenco utenti, selezionare [**Menu**] > [**Ordina (Nome utente)**] e [**Ordina (Nome utente login)**].
- Per ricercare per nome o per nome utente login, selezionare [**Menu**] > [**Cerca (Nome utente)**] o [**Cerca (Nome utente login)**].
- 2 Vedere il punto 3 di "Aggiunta di un utente (El.utenti locali)" per modificare le proprietà di un utente.
	- [Aggiunta di un utente \(El.utenti locali\) \(pagina 9-6\)](#page-320-0)
- 3 [**Salva**] > [**Sì**]

Le informazioni utente vengono modificate.

#### **Cancellazione di un utente**

- 1 Selezionare l'utente da eliminare.
- $2$   $[\frac{1}{2}] > [S]$

L'utente selezionato verrà eliminato.

## **QNOTA**

Non è possibile eliminare l'utente predefinito con diritti di amministratore della periferica.

## **Modifica delle informazioni utente da parte dell'utente che effettua il login (Proprietà utente)**

Gli utenti possono modificare parzialmente le loro proprietà utente compreso il nome utente, la password di login, l'indirizzo e-mail e il login semplice.

Non è possibile modificare il "Nome utente per accesso", il "Livello di accesso" né il "Nome account"; è però possibile verificarne lo stato.

## **1** Visualizzare la schermata.

Tasto [**Menu Sistema/Contatore**] > [**Proprietà utente**]

## 2 Modificare le proprietà utente.

1 Vedere il punto 3 di "Aggiunta di un utente (El.utenti locali)" per modificare le proprietà di un utente.

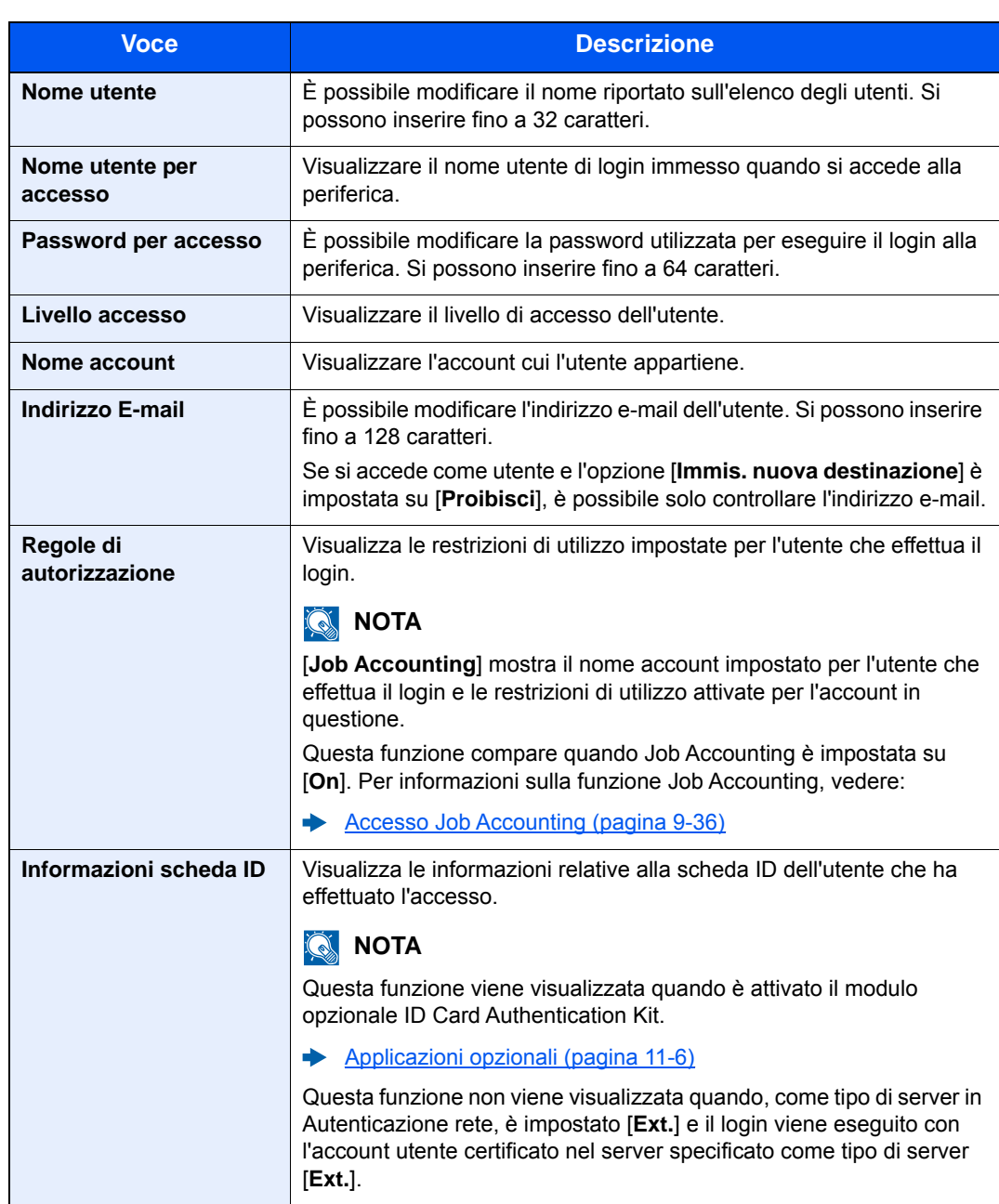

#### [Aggiunta di un utente \(El.utenti locali\) \(pagina 9-6\)](#page-320-0)

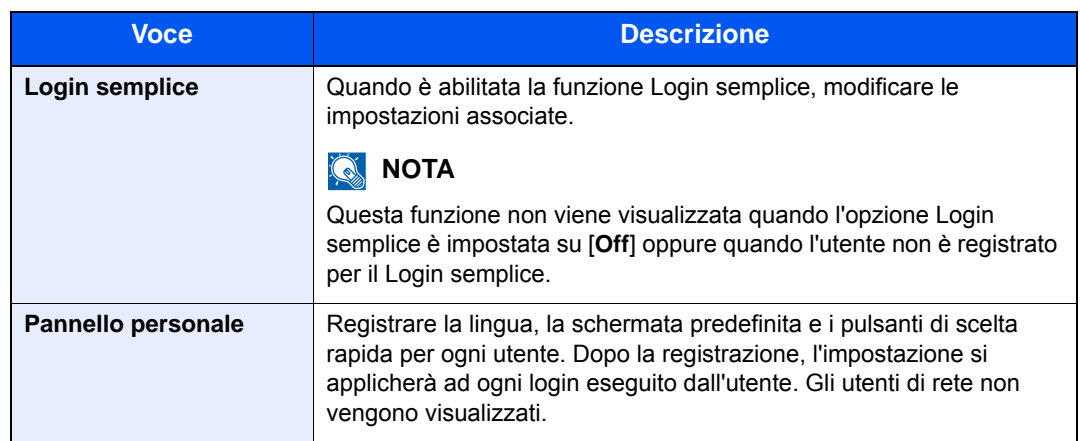

## 2 Selezionare [**Salva**].

Le informazioni utente vengono modificate.

Autenticazione utente e Accounting (Accesso utenti, Job Accounting) > Impostazione della gestione dell'accesso utenti

## Gestione dell'accesso utenti per la stampa

È possibile gestire gli utenti che stampano sul sistema da un PC.

## **Configurazione del driver di stampa**

Per gestire gli utenti che stampano sul sistema da un PC, è necessario configurare il driver di stampa. Le istruzioni qui riportate sono quelle visualizzate sulle schermate di Windows 8.1.

## Visualizzare la schermata.

1 Selezionare [**Impostazioni**] in Accessi sul Desktop, quindi selezionare [**Pannello di controllo**] e [**Dispositivi e stampanti**].

## **QNOTA**

In Windows 7, fare clic sul pulsante [**Avvio**] di Windows e selezionare [**Dispositivi e stampanti**].

- 2 Fare clic con il tasto destro del mouse sull'icona del driver di stampa della periferica, quindi selezionare il menu [**Proprietà stampante**] del driver di stampa.
- 3 Fare clic sul pulsante [**Amministratore**] sulla scheda [**Impostazioni periferica**].

## **2** Configurare le impostazioni.

1 Selezionare [**Accesso utente**] sulla scheda [**Accesso utente**].

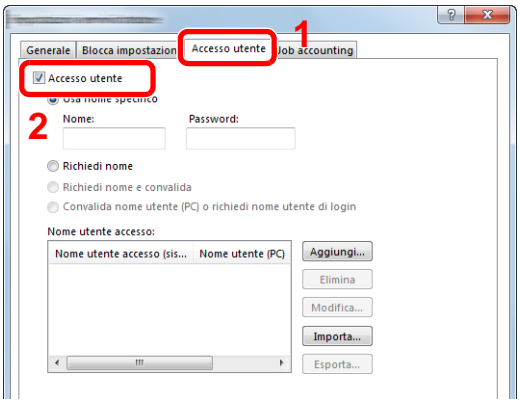

2 Configurare la gestione dell'accesso utenti

[**Usa nome specifico**]: Questa opzione consente di specificare un nome utente e una password in modo da utilizzare lo stesso Accesso utenti per ogni lavoro di stampa. Selezionando questa opzione, l'utente non deve digitare il nome e la password per ogni lavoro di stampa.

[**Richiedi nome**]: Quando si tenta di eseguire una stampa, si apre la schermata di immissione di nome utente e password. Nome utente e password di login devono essere immessi ad ogni stampa.

[**Richiedi nome e convalida**]: Quando si tenta di eseguire una stampa, si apre la schermata di immissione di nome utente e password. Immettere il nome utente e la password memorizzati nell'elenco nome utente accesso. Nome utente e password di login devono essere immessi ad ogni stampa.

[**Convalida nome utente (PC) o richiedi nome utente di login**]: Quando si stampa, il nome utente Windows viene cercato in "Nomi utente login" e la stampa è possibile solo se il nome è registrato. Se il nome non è registrato, la stampa viene annullata per gli utenti in possesso dei soli diritti utente. Se l'utente possiede i privilegi di amministratore, si apre la schermata di immissione di nome utente e password.

3 Fare clic su [**OK**].

#### **QNOTA**

Per altre impostazioni della funzione Job Accounting, vedere:

**Printing System Driver User Guide**

## Gestione degli utenti per la scansione tramite TWAIN

È possibile gestire gli utenti che eseguono le scansioni utilizzando il driver TWAIN.

## **Configurazione del driver TWAIN**

Per gestire gli utenti che eseguono le scansioni utilizzando TWAIN, è necessario configurare il driver TWAIN. Le istruzioni qui riportate sono quelle visualizzate sulle schermate di Windows 8.1.

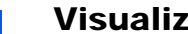

## Visualizzare la schermata.

1 Selezionare [**Cerca**] in Accessi, quindi immettere "TWAIN Driver Setting" nella casella di ricerca. Nell'elenco di ricerca, fare clic su [**TWAIN Driver Setting**]; si aprirà la schermata TWAIN Driver Setting.

#### **QNOTA**

In Windows 7, fare clic sul tasto [**Start**] di Windows e selezionare [**Tutti i programmi**], [(Nome marchio)] quindi [**TWAIN Driver Setting**].

2 Selezionare la periferica e fare clic su [**Modifica**].

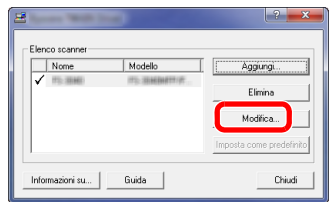

## 2 Configurare le impostazioni.

- 1 Fare clic su [**Impostazioni autenticazione utente**].
- 2 Selezionare la casella di spunta accanto a [**Autenticazione**], quindi immettere Nome utente e Password di login.

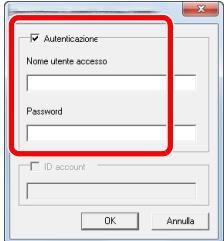

## Gestione degli utenti per la scansione tramite WIA

È possibile gestire gli utenti che eseguono le scansioni utilizzando il driver WIA.

## **Configurazione del driver WIA**

Per gestire gli utenti che eseguono le scansioni utilizzando WIA, è necessario configurare il driver WIA. Le istruzioni qui riportate sono quelle visualizzate sulle schermate di Windows 8.1.

## 1 Visualizzare la schermata.

1 Fare clic su [**Cerca**] in Accessi, quindi immettere "Scanner" nella casella di ricerca. Nell'elenco di ricerca, fare clic su [**Visualizza scanner e fotocamere**]; si aprirà la schermata Scanner e fotocamere digitali.

## **NOTA**

In Windows 7, Fare clic sul tasto [**Start**] di Windows e selezionare [**Scanner** ] in [**Cerca programmi e file**]. Nell'elenco di ricerca, fare clic su [**Visualizza scanner e fotocamere**]; si aprirà la schermata Scanner e fotocamere digitali.

2 Selezionare lo stesso nome della periferica in WIA Driver, quindi premere [**Proprietà**].

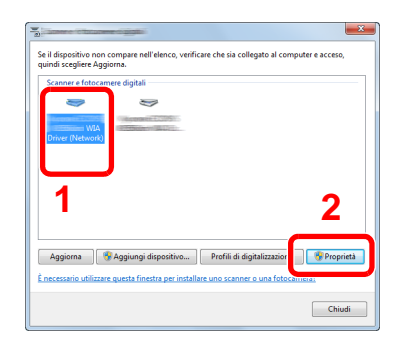

## **2** Configurare le impostazioni.

1 Selezionare la casella di spunta accanto a [**Autenticazione**] sulla scheda [**Impostazioni**], quindi immettere Nome utente e Password di login.

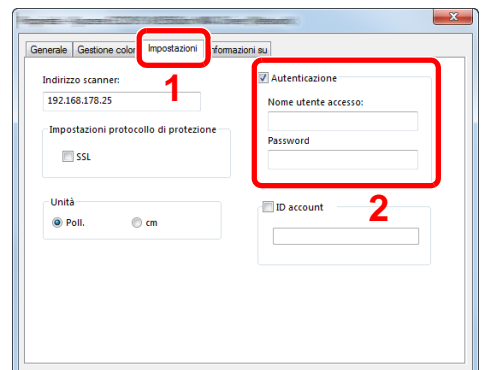

## Gestione degli utenti per l'invio di fax dal PC

È possibile gestire gli utenti che trasmettono i fax da un PC.

## **Configurazione del driver FAX**

Per gestire gli utenti che trasmettono i fax da un PC, è necessario configurare il driver FAX. Le istruzioni qui riportate sono quelle visualizzate sulle schermate di Windows 8.1.

## 1 Visualizzare la schermata.

1 Selezionare [**Impostazioni**] in Accessi sul Desktop, quindi selezionare [**Pannello di controllo**] e [**Dispositivi e stampanti**].

## **QNOTA**

In Windows 7, fare clic sul pulsante [**Avvio**] di Windows e selezionare [**Dispositivi e stampanti**].

- 2 Fare clic con il tasto destro del mouse sull'icona del driver di stampa della periferica, quindi selezionare il menu [**Proprietà stampante**] del driver di stampa.
- 3 Fare clic su [**Impostazione TX FAX**] sulla finestra [**Preferenze stampa**].

## **2** Configurare le impostazioni.

1 Selezionare [**Accesso utente**] sulla scheda [**Autenticazione**].

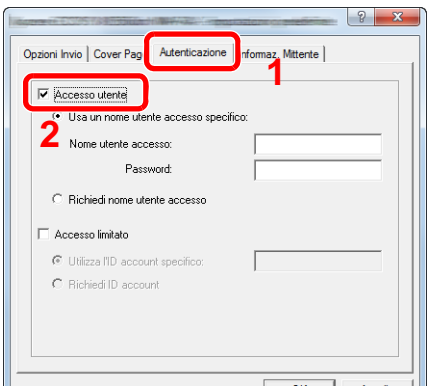

2 Configurare la gestione dell'accesso utenti

[**Usa un nome utente accesso specifico**]: Questa opzione consente di specificare un nome utente e una password in modo da utilizzare lo stesso Accesso utenti per ogni lavoro FAX. Selezionando questa opzione, l'utente non deve digitare il nome e la password per ogni lavoro FAX.

[**Richiedi nome utente accesso**]: Quando si tenta di eseguire una trasmissione, si apre la schermata di immissione di nome utente e password. Nome utente e password di login devono essere immessi ad ogni trasmissione.

## Autorizzazione locale

Abilitare o disabilitare l'uso di Autorizzazione locale.

## **<b>NOTA**

Per poter utilizzare la funzione di Autorizzazione locale occorre impostare [**Autenticazione locale**] come tipo di autenticazione utente.

[Abilitazione della gestione dell'accesso utenti \(pagina 9-3\)](#page-317-0)

## **1** Visualizzare la schermata.

1 Tasto [**Menu Sistema/Contatore**] > [**Accesso utenti/Job Accounting**]

## **<b>NOTA**

Se durante la procedura viene visualizzata la schermata di immissione del nome utente di login, immettere nome utente e password di login, quindi selezionare [**Login**]. Per questo, è necessario effettuare il login con i privilegi di amministratore.

Nome utente e password di login predefiniti in fabbrica sono quelli di seguito descritti.

**Nome utente login: 3000**

**Password login: 3000**

2 [**Impostaz. accesso utente**] > [**Autorizzazione utente locale**]

**2** Selezionare [Off] oppure [On].

Autenticazione utente e Accounting (Accesso utenti, Job Accounting) > Impostazione della gestione dell'accesso utenti

## Impostazioni autorizzazione gruppo

Definire le restrizioni di utilizzo del sistema per ogni gruppo registrato sul server di autenticazione.

## **Q** NOTA

Per utilizzare le impostazioni di autorizzazione gruppo, occorre selezionare [**Autenticazione rete**] come metodo di autenticazione in "Abilitazione della gestione dell'accesso utenti". Selezionare "On" per "LDAP" in "Dettagli protoc.".

[Abilitazione della gestione dell'accesso utenti \(pagina 9-3\)](#page-317-0) [Dettagli protocollo \(pagina 8-32\)](#page-300-0)

## **Autorizzazione gruppo**

Utilizzare l'autorizzazione gruppo.

## 1 Visualizzare la schermata.

1 Tasto [**Menu Sistema/Contatore**] > [**Accesso utenti/Job Accounting**]

## **NOTA**

Se durante la procedura viene visualizzata la schermata di immissione del nome utente di login, immettere nome utente e password di login, quindi selezionare [**Login**]. Per questo, è necessario effettuare il login con i privilegi di amministratore.

Nome utente e password di login predefiniti in fabbrica sono quelli di seguito descritti.

**Nome utente login: 3000**

**Password login: 3000**

- 2 [**Impostaz. accesso utente**] > [**Impostaz. autoriz. gruppo**] > [**Autorizzazione gruppo**]
- 2 Selezionare [On].

## **Elenco gruppi (fino a 20)**

Registrare i gruppi ai quali applicare delle restrizioni di utilizzo del sistema. Altri utenti e gruppi sono registrati in corrispondenza della voce "Altro".

La tabella mostra le informazioni gruppo che si devono registrare.

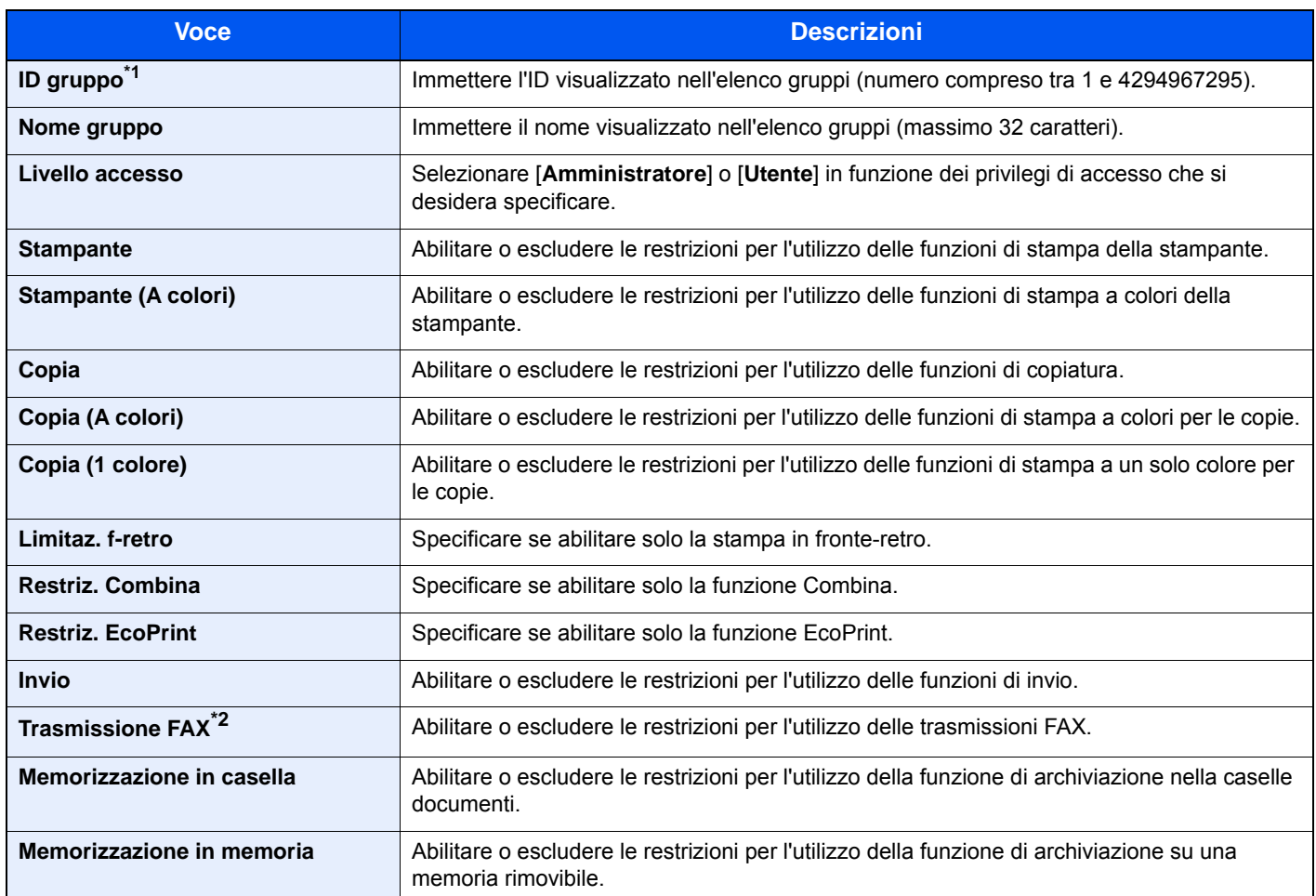

\*1 Come "ID gruppo", specificare l'ID gruppo principale assegnato da Active Directory di Windows. In ambienti Windows Server 2008, controllare la scheda Attribute Editor nella proprietà utente.

\*2 Compare solo quando è installato il kit fax opzionale.

## 1 Visualizzare la schermata.

1 Tasto [**Menu Sistema/Contatore**] > [**Accesso utenti/Job Accounting**]

## **<b>NOTA**

Se durante la procedura viene visualizzata la schermata di immissione del nome utente di login, immettere nome utente e password di login, quindi selezionare [**Login**]. Per questo, è necessario effettuare il login con i privilegi di amministratore.

Nome utente e password di login predefiniti in fabbrica sono quelli di seguito descritti.

**Nome utente login: 3000**

**Password login: 3000**

2 [**Impostaz. accesso utente**] > [**Autorizzazione gruppo**] > [**Elenco gruppi**] > [ ]

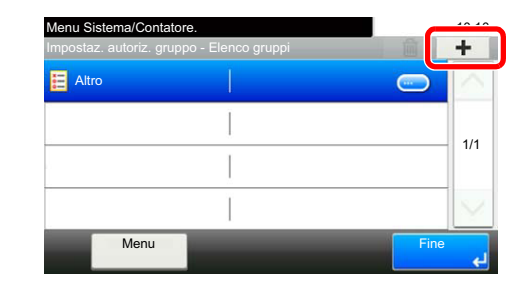

## 2 Configurare le impostazioni.

- 1 Immettere l'ID account > [**Avanti**]
- 2 Immettere il nome del gruppo > [**Avanti**]

#### **<b>NOTA**

Per i dettagli sull'immissione dei caratteri, vedere:

- ◆ [Metodo di immissione dei Caratteri \(pagina 11-8\)](#page-433-0)
- 3 Selezionare i privilegi di accesso del gruppo > [**Avanti**]
- 4 Controllare le impostazioni e modificare o aggiungere delle informazioni, come necessario.

## 3 Registrare il gruppo.

Selezionare [**Salva**].

Viene aggiunto un nuovo gruppo nell'elenco gruppi.

## Conf. autorizzazione guest

Quando è abilitata la gestione dell'accesso utenti, impostare questa funzione per consentire agli utenti guest che non possono eseguire il login di utilizzare comunque la periferica.

## **QNOTA**

Per utilizzare la funzione Conf. autorizzazione guest, è necessario abilitare l'opzione Gestione dell'accesso utenti in "Abilitazione della gestione dell'accesso utenti".

[Abilitazione della gestione dell'accesso utenti \(pagina 9-3\)](#page-317-0)

## **Abilitazione autorizzazione guest**

Abilitare l'autorizzazione guest.

1 Visualizzare la schermata.

1 Tasto [**Menu Sistema/Contatore**] > [**Accesso utenti/Job Accounting**]

## **QNOTA**

Se durante la procedura viene visualizzata la schermata di immissione del nome utente di login, immettere nome utente e password di login, quindi selezionare [**Login**]. Per questo, è necessario effettuare il login con i privilegi di amministratore.

Nome utente e password di login predefiniti in fabbrica sono quelli di seguito descritti.

**Nome utente login: 3000**

**Password login: 3000**

2 [**Impostaz. accesso utente**] > [**Conf. autorizzazione guest**] > [**Autorizzazione guest**]

## 2 Selezionare [On].

## **<b>Q**</u> NOTA

Se è abilitata l'opzione di configurazione dell'autorizzazione guest, occorre selezionare il tasto [**Autenticazione/Logout**] quando si effettua il login.

Le impostazioni predefinite per l'utente guest contemplano solo l'utilizzo della copia in bianco e nero. Se si desidera utilizzare una funzionalità diversa della periferica, accedere come utente autorizzato ad utilizzare detta funzione oppure modificare le impostazioni nelle proprietà guest.

## **Proprietà guest**

Registrare le informazioni relative all'utente guest e le funzioni precluse a questo tipo di utente.

La tabella mostra le informazioni utente che si devono registrare.

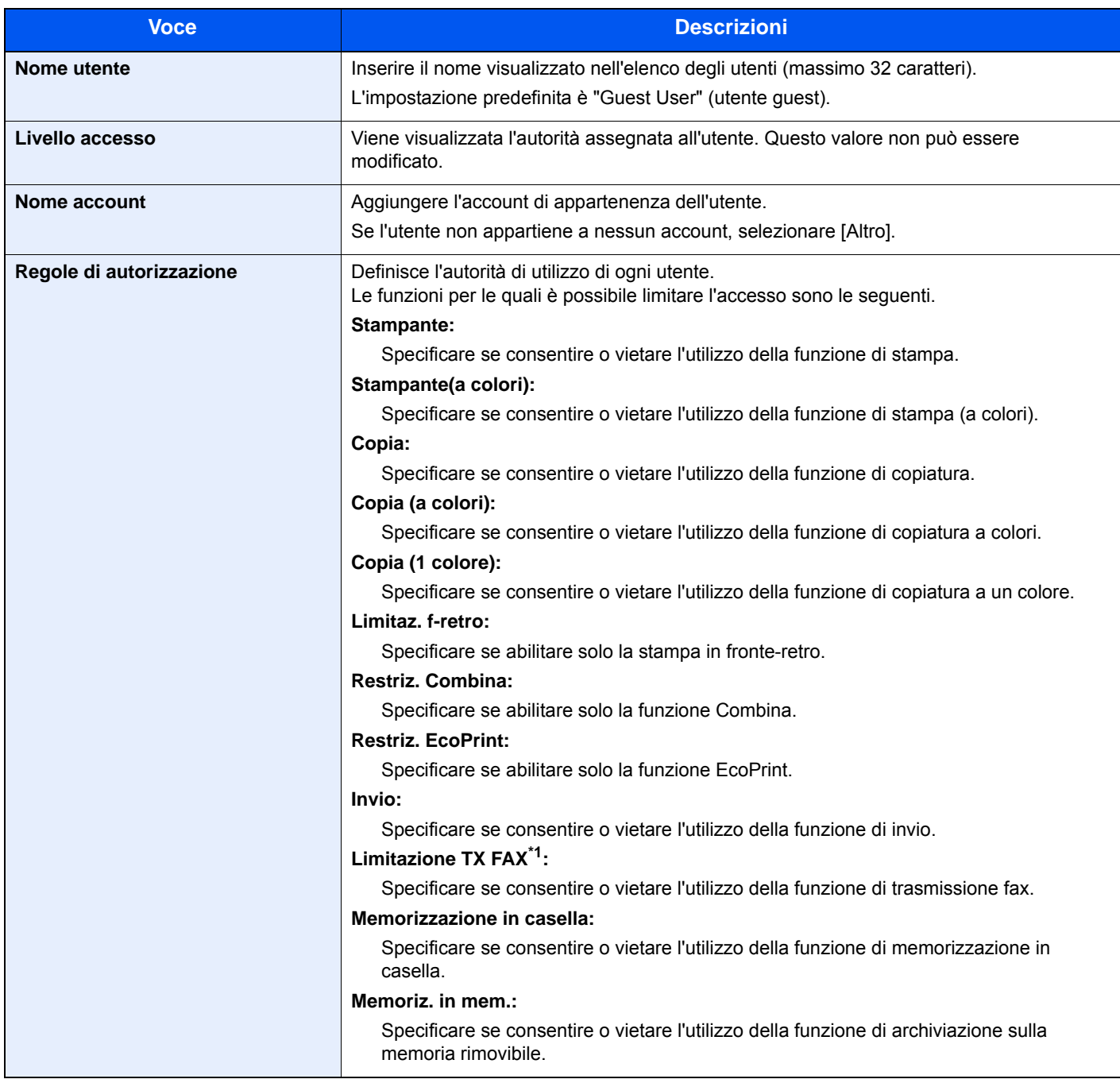

\*1 Compare solo quando è installato il kit fax opzionale.

1 Visualizzare la schermata.

1 Tasto [**Menu Sistema/Contatore**] > [**Accesso utenti/Job Accounting**]

## **<b>NOTA**

Se durante la procedura viene visualizzata la schermata di immissione del nome utente di login, immettere nome utente e password di login, quindi selezionare [**Login**]. Per questo, è necessario effettuare il login con i privilegi di amministratore.

Nome utente e password di login predefiniti in fabbrica sono quelli di seguito descritti.

**Nome utente login: 3000**

**Password login: 3000**

2 [**Impostaz. accesso utente**] > [**Conf. autorizzazione guest**] > [**Proprietà guest**]

## **2** Configurare le impostazioni.

Controllare le impostazioni e modificare o aggiungere delle informazioni, come necessario.

## 3 Registrare il gruppo.

Selezionare [**Salva**].

## Ottieni propr. uten. rete

Impostare le informazioni richieste per ottenere le proprietà utente di rete dal server LDAP. Nome utente e indirizzo email ottenuti con questa impostazione vengono riportati nelle informazioni utente, nella schermata di conferma stato e nell'intestazione dell'e-mail.

## **QNOTA**

Per ottenere le proprietà utente di rete dal server LDAP, occorre selezionare [**Autenticazione rete**] come metodo di autenticazione in "Abilitazione della gestione dell'accesso utenti". Selezionare "On" per "LDAP" in "Dettagli protoc.".

[Abilitazione della gestione dell'accesso utenti \(pagina 9-3\)](#page-317-0) [Dettagli protocollo \(pagina 8-32\)](#page-300-0)

La tabella mostra le informazioni che si devono registrare.

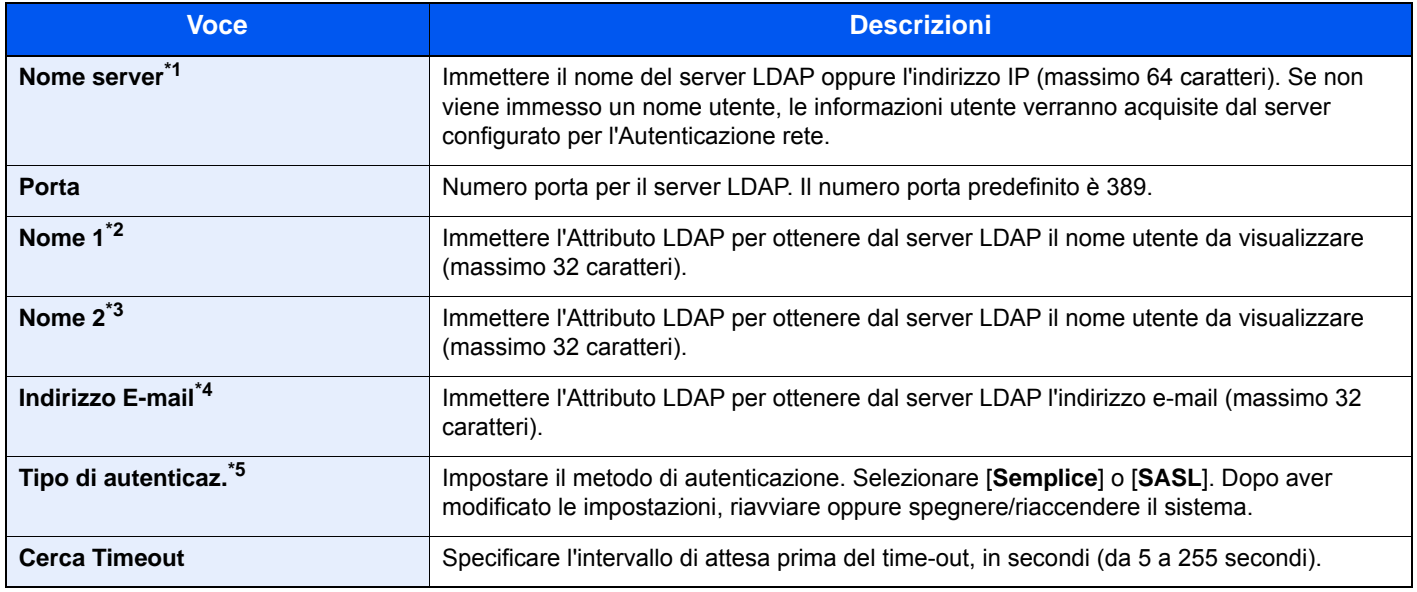

\*1 Se si utilizza Active Directory di Windows, è possibile utilizzare lo stesso nome server immesso nell'autenticazione della rete.

\*2 Se si utilizza Active Directory di Windows, è possibile utilizzare il nome display di Attributo come "Nome 1".

\*3 "Nome 2" può essere omesso. Quando si assegna il Nome display in "Nome 1" e il reparto in "Nome 2", supponendo che il Nome display sia "Mike Smith" e che il valore di reparto sia "Sales" in Active Directory di Windows, come nome utente verrà visualizzato "Mike Smith Sales".

\*4 Se si utilizza Active Directory di Windows, è possibile utilizzare la mail di Attributo come Indirizzo e-mail.

\*5 Compare quando in "Autenticazione rete" è impostato "Kerberos" come tipo di server.

## Visualizzare la schermata.

1 Tasto [**Menu Sistema/Contatore**] > [**Accesso utenti/Job Accounting**]

## **QNOTA**

Se durante la procedura viene visualizzata la schermata di immissione del nome utente di login, immettere nome utente e password di login, quindi selezionare [**Login**]. Per questo, è necessario effettuare il login con i privilegi di amministratore.

Nome utente e password di login predefiniti in fabbrica sono quelli di seguito descritti.

**Nome utente login: 3000**

**Password login: 3000**

2 [**Impostaz. accesso utente**] > [**Ottieni propr. uten. rete**] > [**On**]

## 2 Configurare le impostazioni.

- [**Nome server**] > Immettere il nome del server LDAP o l'indirizzo IP > [**OK**]
- [**Porta**] > Immettere il numero della porta LDAP > [**OK**]
- [**Nome 1**] > Immettere l'attributo LDAP per ottenere il nome utente da visualizzare > [**OK**]
- Come al punto 3, impostare [**Nome 2**].
- Se si imposta "Kerberos" come tipo di server, selezionare [**Tipo autenticazione**] e impostare il metodo di autenticazione.
- [**Indirizzo e-mail**] > Immettere l'attributo LDAP per ottenere l'indirizzo e-mail > [**OK**]
- Selezionare [**Timeout ricerca**] per specificare l'intervallo di attesa prima del timeout.
- Selezionare [**+**], [**-**] oppure utilizzare i tasti numerici per immettere il tempo > [**OK**] > [**OK**]

## <span id="page-342-0"></span>Impostazioni di Login semplice

Questa funzione permette agli utenti di accedere al sistema semplicemente selezionando un nome utente. Per poter utilizzare questa funzione, occorre preventivamente registrare gli utenti.

#### $\mathbb{Q}$ **NOTA**

- Per la registrazione utente, vedere:
- [Aggiunta di un utente \(El.utenti locali\) \(pagina 9-6\)](#page-320-0)
- Per utilizzare la funzione Login semplice, è necessario abilitare l'opzione Gestione dell'accesso utenti in "Abilitazione della gestione dell'accesso utenti".
- [Abilitazione della gestione dell'accesso utenti \(pagina 9-3\)](#page-317-0)
- Quando è abilitata l'impostazione autorizzazione guest, la schermata Login semplice non viene visualizzata.

## **Abilitazione dell'opzione Login semplice**

Abilitare o escludere il login semplice.

## Visualizzare la schermata.

1 Tasto [**Menu Sistema/Contatore**] > [**Accesso utenti/Job Accounting**]

## **QNOTA**

Se durante la procedura viene visualizzata la schermata di immissione del nome utente di login, immettere nome utente e password di login, quindi selezionare [**Login**]. Per questo, è necessario effettuare il login con i privilegi di amministratore.

Nome utente e password di login predefiniti in fabbrica sono quelli di seguito descritti.

**Nome utente login: 3000**

**Password login: 3000**

2 [**Impostaz. accesso utente**] > [**Impostazioni di login semplice**] > [**Login semplice**]

## **2** Selezionare [On] oppure [Off].

Autenticazione utente e Accounting (Accesso utenti, Job Accounting) > Impostazione della gestione dell'accesso utenti

## **Configurazione Login semplice**

Registrare gli utenti che possono utilizzare il login semplice. Si possono aggiungere fino a 20 utenti.

## Visualizzare la schermata.

1 Tasto [**Menu Sistema/Contatore**] > [**Accesso utenti/Job Accounting**]

#### **QNOTA**

Se durante la procedura viene visualizzata la schermata di immissione del nome utente di login, immettere nome utente e password di login, quindi selezionare [**Login**]. Per questo, è necessario effettuare il login con i privilegi di amministratore.

Nome utente e password di login predefiniti in fabbrica sono quelli di seguito descritti.

**Nome utente login: 3000**

**Password login: 3000**

2 [**Impostaz. accesso utente**] > [**Impostazioni di login semplice**] > [**Configurazione Login semplice**]

## **2** Immettere le informazioni utente.

- 1 Selezionare il pulsante in corrispondenza del quale si desidera registrare un utente.
- 2 Selezionare  $[\frac{1}{2}]$ .

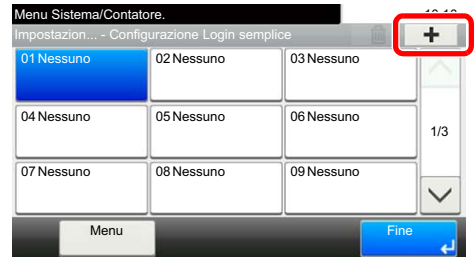

3 Per specificare un utente locale, selezionare [**Utente locale**]. Per specificare un utente di rete, selezionare [**Utente di rete**].

La procedura varia in funzione del metodo di trasmissione selezionato.

#### **Definizione di un utente locale**

Selezionare l'utente da configurare per il login semplice.

## **<b>Q**</u> NOTA

- Per ordinare l'elenco utenti, selezionare [**Menu**] > [**Ordina (Nome)**] e [**Ordina (Nome utente login)**].
- Per ricercare per nome o per nome utente login, selezionare [**Menu**] > [**Cerca (Nome)**] o [**Cerca (Nome utente login)**].

#### **Definizione di un utente di rete**

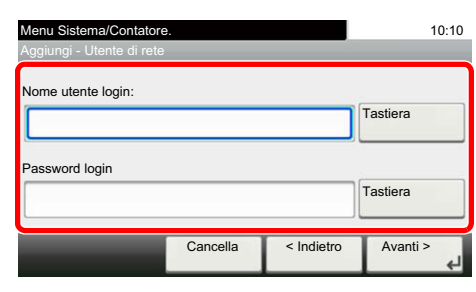

Selezionare [**Tastiera**] per "Nome utente login" e "Password login", digitare le informazioni dell'utente da registrare, quindi selezionare [**OK**].

Se si desidera configurare un utente il cui dominio è impostato nell'autenticazione di rete, selezionare "Dominio" e specificare il dominio in cui è registrato l'utente.

Selezionare [**Avanti**].

## **<b>Q**<br>**NOTA**

Per i dettagli sull'immissione dei caratteri, vedere:

- **►** [Metodo di immissione dei Caratteri \(pagina 11-8\)](#page-433-0)
- 4 Immettere il nome utente da visualizzare e selezionare [**OK**].

## **<b>NOTA**

Per i dettagli sull'immissione dei caratteri, vedere:

- [Metodo di immissione dei Caratteri \(pagina 11-8\)](#page-433-0)
- 5 [**Password login**] > [**On**] oppure [**Off**] > [**Icona**]
- 6 Selezionare l'icona utente da visualizzare e selezionare [**OK**].

## 3 Registrare l'utente.

Selezionare [**Salva**].

## Impostazioni scheda ID

Se è abilitata l'autenticazione con scheda ID (ID Card), selezionare il tipo di autenticazione.

#### $\mathbb{Q}$ **NOTA**

Questa funzione viene visualizzata quando è attivato il modulo opzionale Card Authentication Kit.

[Applicazioni opzionali \(pagina 11-6\)](#page-431-0)

#### 1 Visualizzare la schermata.

1 Tasto [**Menu Sistema/Contatore**] > [**Accesso utenti/Job Accounting**]

## **QNOTA**

Se durante la procedura viene visualizzata la schermata di immissione del nome utente di login, immettere nome utente e password di login, quindi selezionare [**Login**]. Per questo, è necessario effettuare il login con i privilegi di amministratore.

Nome utente e password di login predefiniti in fabbrica sono quelli di seguito descritti.

**Nome utente login: 3000**

**Password login: 3000**

2 [**Impostaz. accesso utente**] > [**Impostazioni scheda ID**]

## **2** Configurare le impostazioni.

Sono disponibili le seguenti impostazioni.

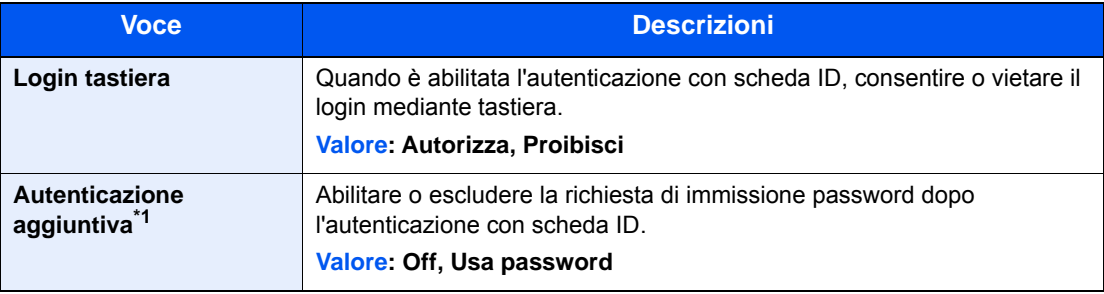

\*1 Questa funzione non viene visualizzata quando come tipo di server è impostato [**NTLM**] o [**Kerberos**] in "Autenticazione rete".

## Impostazioni del PIN di login

Consente di stabilire se utilizzare un PIN per eseguire il login.

## **<b>NOTA**

Questa impostazione è visualizzata solo se [**Autenticazione rete**] è selezionata come metodo di autenticazione e in "Autenticazione rete" il tipo di server è impostato su [**Ext.**].

[Applicazioni opzionali \(pagina 11-6\)](#page-431-0)

## 1 Visualizzare la schermata.

1 Tasto [**Menu Sistema/Contatore**] > [**Accesso utente/Job Accounting**]

## **QNOTA**

Se durante la procedura viene visualizzata la schermata di immissione del nome utente di login, immettere nome utente e password di login, quindi selezionare [**Login**]. Per questo, è necessario effettuare il login con i privilegi di amministratore.

Nome utente e password di login predefiniti in fabbrica sono quelli di seguito descritti.

**Nome utente login: 3000**

**Password login: 3000**

2 Selezionare [**PIN accesso**].

## **2** Configurare le impostazioni.

- 1 Selezionare [**Off**] oppure [**On**].
- 2 Selezionare [**OK**].

Autenticazione utente e Accounting (Accesso utenti, Job Accounting) > Utilizzo della gestione dell'accesso utenti

# <span id="page-347-0"></span>Utilizzo della gestione dell'accesso utenti

Questa sezione spiega le procedure per l'impostazione della funzione Job Accounting.

## Login/Logout

Se la funzione di gestione dell'accesso utenti è abilitata, ogni volta che si utilizza il sistema viene visualizzata la schermata di immissione nome utente e password di login. Attenersi alla seguente procedura per effettuare login e logout.

## **Login**

Se durante la procedura viene visualizzata la schermata di immissione del nome utente di login, accedere facendo riferimento a:

◆ [Login \(pagina 2-21\)](#page-70-0)

## **Logout**

Una volta completata la procedura, selezionare il pulsante [**Autenticazione/Logout**] per ritornare alla schermata di immissione di nome utente e password di login.

# Descrizione di Job Accounting

Job accounting gestisce il conteggio dei lavori di copia/stampa/scansione/FAX eseguiti da ogni singolo account mediante l'assegnazione di un ID univoco ad ogni singolo account.

**1** Abilitazione della funzione Job Accounting. (pagina [9-35](#page-349-0))

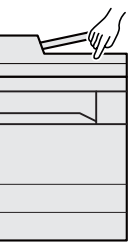

- **2** Impostazione di un account. ([pagina 9-37](#page-351-0))
- **3** Immissione dell'ID account assegnato per l'esecuzione del lavoro. ([pagina 9-33](#page-347-0))
- **4** Conteggio del numero di pagine copiate, stampate, acquisite e trasmesse via fax.

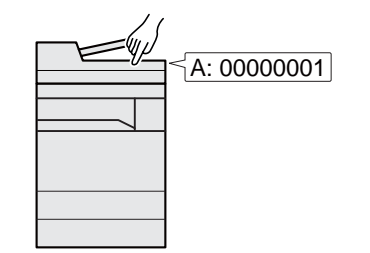

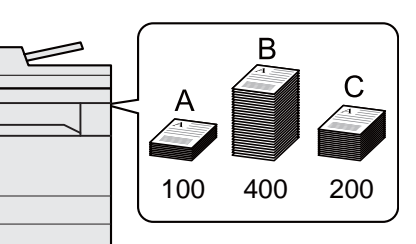

## **Gestione del numero di pagine stampate da PC**

Per gestire il numero di lavori da stampare dal PC in rete, occorre configurare le impostazioni utilizzando il driver di stampa sul computer.

- **1** Impostazione del job accounting per il PC in rete utilizzando il driver di stampa. (Vedere [pagina 9-41.](#page-355-0))
- **2** Esecuzione della stampa.

**3** Conteggio del numero di pagine stampate.

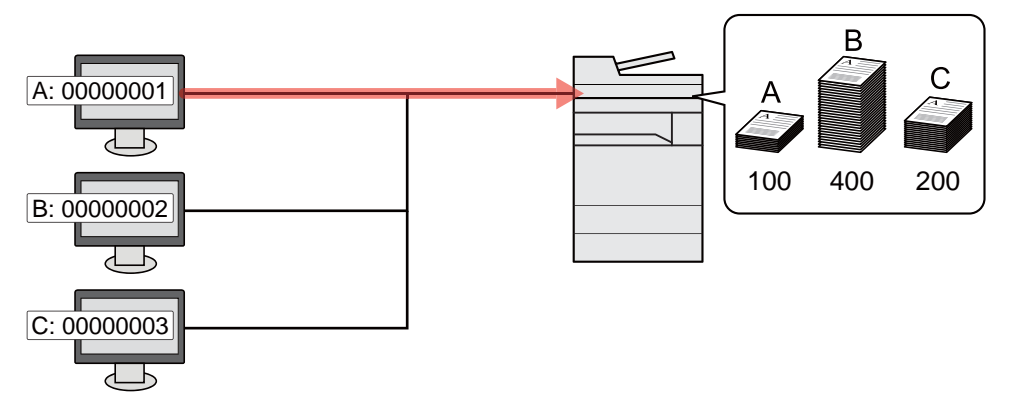

## **Gestione dell'account del lavoro di scansione tramite TWAIN**

Per gestire l'account del lavoro di scansione utilizzando TWAIN è necessario configurare le impostazioni del driver TWAIN sul computer collegato al sistema.

[Job Accounting per la scansione tramite TWAIN \(pagina 9-42\)](#page-356-0)

## **Gestione dell'account del lavoro di scansione utilizzando WIA**

Per gestire l'account del lavoro di scansione utilizzando WIA è necessario configurare le impostazioni del driver WIA sul computer collegato al sistema.

[Job Accounting per la scansione utilizzando WIA \(pagina 9-43\)](#page-357-0)

## **Gestione dei lavori FAX trasmessi da PC\*1**

Per gestire il numero di lavori fax trasmessi dal PC, occorre configurare le impostazioni utilizzando il driver FAX sul computer.

- [Job Accounting per i FAX trasmessi da computer \(pagina 9-44\)](#page-358-0)
- \*1 Solo sui prodotti con installata la funzione fax.

Autenticazione utente e Accounting (Accesso utenti, Job Accounting) > Abilitazione della funzione Job Accounting

# <span id="page-349-0"></span>Abilitazione della funzione Job Accounting

Abilitazione della funzione Job Accounting. Attenersi alla seguente procedura.

#### **1** Visualizzare la schermata.

1 Tasto [**Menu Sistema/Contatore**] > [**Accesso utenti/Job Accounting**]

## **QNOTA**

Se durante la procedura viene visualizzata la schermata di immissione del nome utente di login, immettere nome utente e password di login, quindi selezionare [**Login**]. Per questo, è necessario effettuare il login con i privilegi di amministratore.

Nome utente e password di login predefiniti in fabbrica sono quelli di seguito descritti.

**Nome utente login: 3000**

**Password login: 3000**

2 [**Impostaz.JobAccounting**] > [**Job Accounting**]

## 2 Selezionare [On].

## **<b>Q**<br>**NOTA**

- Per disabilitare la funzione Job Accounting, selezionare [**Off**].
- Quando il sistema torna alla schermata Menu Sistema predefinita, viene eseguito automaticamente il logout e ricompare la schermata di immissione dell'ID account. Per continuare, immettere l'ID account.

Autenticazione utente e Accounting (Accesso utenti, Job Accounting) > Abilitazione della funzione Job Accounting

## <span id="page-350-0"></span>Accesso Job Accounting

Impostare l'accesso Job Accounting.

1 Visualizzare la schermata.

1 Tasto [**Menu Sistema/Contatore**] > [**Accesso utenti/Job Accounting**]

## **QNOTA**

Se durante la procedura viene visualizzata la schermata di immissione del nome utente di login, immettere nome utente e password di login, quindi selezionare [**Login**]. Per questo, è necessario effettuare il login con i privilegi di amministratore.

Nome utente e password di login predefiniti in fabbrica sono quelli di seguito descritti.

**Nome utente login: 3000**

**Password login: 3000**

2 [**Impostaz.JobAccountin**] > [**Accesso Job Accounting**]

## 2 Configurare le impostazioni.

Selezionare [**Locale**] o [**Rete**].

## <span id="page-351-0"></span>Impostazione di un account

È possibile aggiungere, modificare e cancellare un account e impostare delle restrizioni per ogni account.

## Inserimento di un account

Si possono inserire fino a 100 account singoli. Si devono specificare le seguenti voci.

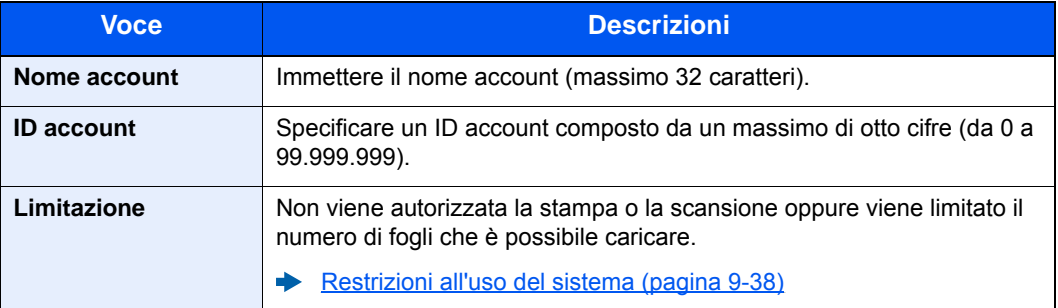

## 1 Visualizzare la schermata.

1 Tasto [**Menu Sistema/Contatore**] > [**Accesso utenti/Job Accounting**]

## **QNOTA**

Se durante la procedura viene visualizzata la schermata di immissione del nome utente di login, immettere nome utente e password di login, quindi selezionare [**Login**]. Per questo, è necessario effettuare il login con i privilegi di amministratore.

Nome utente e password di login predefiniti in fabbrica sono quelli di seguito descritti.

**Nome utente login: 3000**

**Password login: 3000**

2 [Impostaz.JobAccounting] > [Elenco Accounting] > [+]

## **2** Immettere le informazioni di account.

1 Immettere il nome account > [**Avanti**]

#### **NOTA**

Per i dettagli sull'immissione dei caratteri, vedere:

- **► [Metodo di immissione dei Caratteri \(pagina 11-8\)](#page-433-0)**
- 2 Immettere l'ID account > [**Avanti**]

## **QNOTA**

Non è possibile utilizzare un "ID account" già registrato. Specificare un ID account diverso.

- 3 Attivare o disattivare la limitazione.
	- [Restrizioni all'uso del sistema \(pagina 9-38\)](#page-352-0)
- 4 Selezionare [**Salva**].

Viene aggiunto un nuovo account nell'elenco degli account.

## <span id="page-352-0"></span>Restrizioni all'uso del sistema

Questa sezione spiega come restringere l'uso del sistema per account o come specificare un limite per il numero di fogli.

Le funzioni che si possono limitare variano in funzione dell'opzione selezionata "Individuale" o "Totale" per "Copia/ stampa".

◆ [Copia/Stampa \(pagina 9-45\)](#page-359-0)

## **Funzioni che possono essere limitate**

Selezione dell'opzione "Individuale" per la gestione del conteggio copie/stampe e dell'opzione "Dividi" per "Copia/stampa".

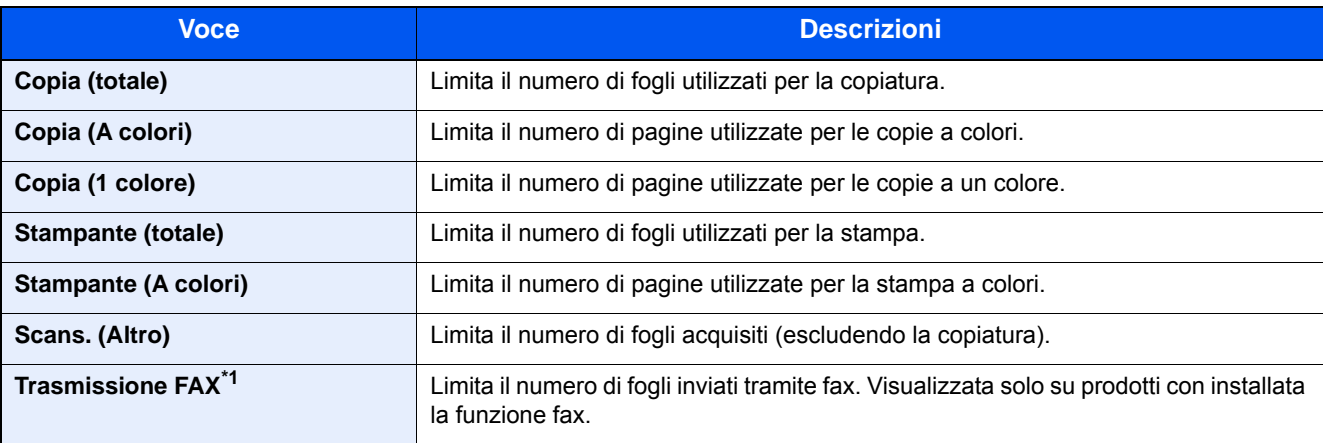

\*1 Compare solo quando è installato il kit fax opzionale.

Opzione "Totale" selezionata per Copia/stampa

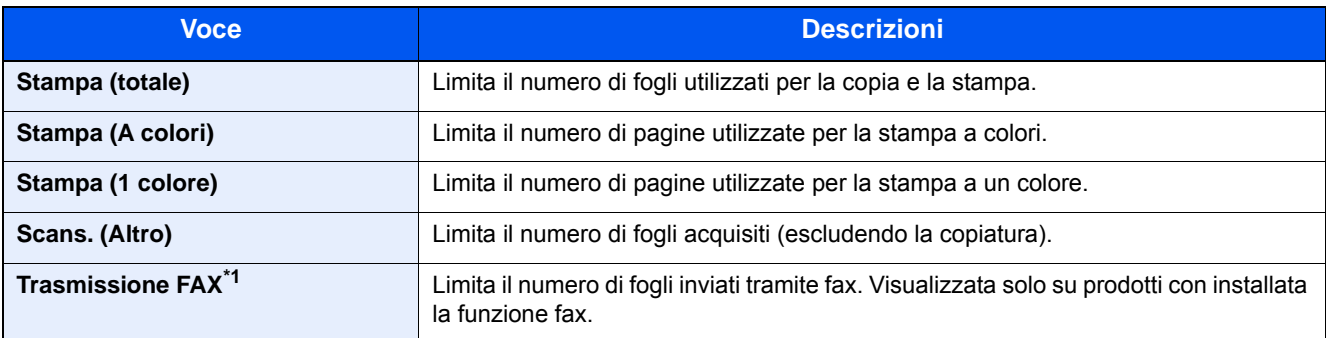

\*1 Compare solo quando è installato il kit fax opzionale.

## **Applicazione delle restrizioni**

Le restrizioni si applicano ai seguenti modi:

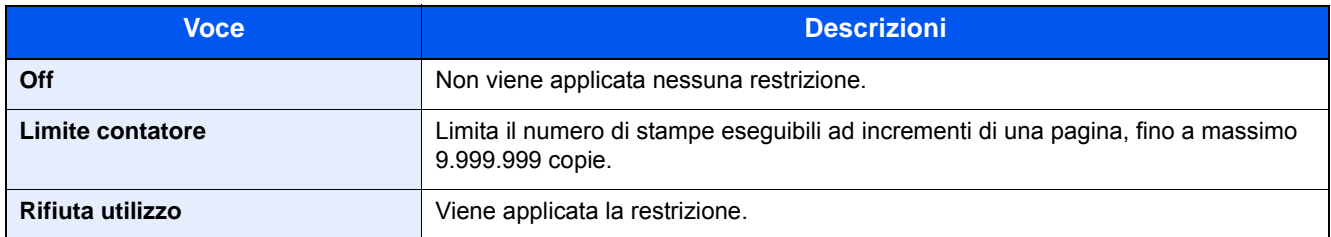

Autenticazione utente e Accounting (Accesso utenti, Job Accounting) > Impostazione di un account

## Modifica di un account

Questa operazione consente di modificare le informazioni dell'account registrato.

## Visualizzare la schermata.

1 Tasto [**Menu Sistema/Contatore**] > [**Accesso utenti/Job Accounting**]

#### **NOTA**

Se durante la procedura viene visualizzata la schermata di immissione del nome utente di login, immettere nome utente e password di login, quindi selezionare [**Login**]. Per questo, è necessario effettuare il login con i privilegi di amministratore.

Nome utente e password di login predefiniti in fabbrica sono quelli di seguito descritti.

**Nome utente login: 3000**

**Password login: 3000**

2 [**Impostaz.JobAccounting**] > [**Elenco Accounting**]

## 2 Modifica di un account.

1 Selezionare [ $\bigcirc$ ] in corrispondenza del nome account da modificare.

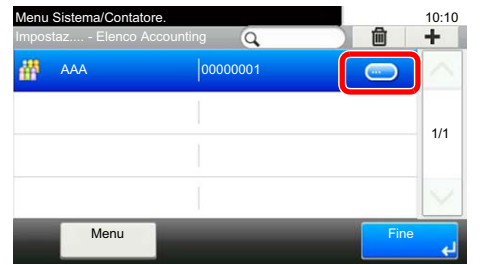

## **NOTA**

- Per ricercare per nome o per nome utente login, selezionare [**Menu**] > [**Cerca (Nome)**] o [**Cerca (ID)**].
- Per ordinare l'elenco utenti, selezionare [**Menu**] > [**Ordina (Nome)**] e [**Ordina (ID)**].
- 2 Selezionare l'informazione account da modificare e apportare le modifiche desiderate.
- 3 [**Salva**] > [**Sì**]

Le informazioni dell'account vengono modificate.

## Eliminazione di un account

Questa operazione consente di eliminare un account.

## **1** Visualizzare la schermata.

1 Tasto [**Menu Sistema/Contatore**] > [**Accesso utenti/Job Accounting**]

## **QNOTA**

Se durante la procedura viene visualizzata la schermata di immissione del nome utente di login, immettere nome utente e password di login, quindi selezionare [**Login**]. Per questo, è necessario effettuare il login con i privilegi di amministratore.

Nome utente e password di login predefiniti in fabbrica sono quelli di seguito descritti.

**Nome utente login: 3000**

**Password login: 3000**

2 [**Impostaz.JobAccounting**] > [**Elenco Accounting**]

## **2** Eliminare un account.

- 1 Selezionare il nome account che si desidera cancellare.
- $2$   $\left[\frac{m}{m}\right]$  >  $\left[S_i\right]$

Il documento viene eliminato.

## <span id="page-355-0"></span>Job Accounting per la stampa

Job Accounting consente di gestire il numero di lavori da stampare da computer.

#### **Configurazione del driver di stampa**

Per gestire il numero di lavori da stampare dal PC in rete, occorre configurare le seguenti impostazioni utilizzando il driver di stampa sul computer. Le istruzioni qui riportate sono quelle visualizzate sulle schermate di Windows 8.1.

## Visualizzare la schermata.

1 Selezionare [**Impostazioni**] in Accessi sul Desktop, quindi selezionare [**Pannello di controllo**] e [**Dispositivi e stampanti**].

#### **QNOTA**

In Windows 7, fare clic sul pulsante [**Avvio**] di Windows e selezionare [**Dispositivi e stampanti**].

- 2 Fare clic con il tasto destro del mouse sull'icona del driver di stampa della periferica, quindi selezionare il menu [**Proprietà stampante**] del driver di stampa.
- 3 Fare clic sul pulsante [**Amministratore**] sulla scheda [**Impostazioni periferica**].

## **2** Configurare le impostazioni.

1 Selezionare [**Job accounting**] sulla scheda [**Job Accounting**].

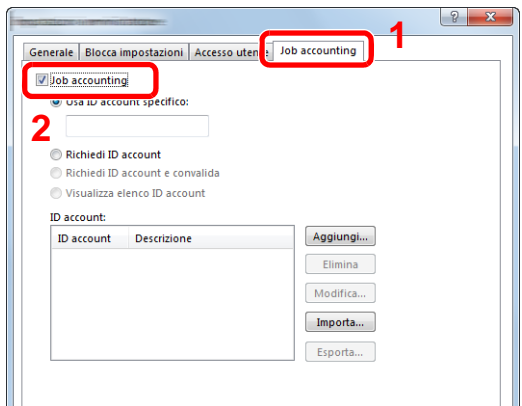

#### 2 Impostare l'ID Account.

[**Usa ID account specifico**]: Immettere l'ID Account. La stampa verrà eseguita utilizzando l'ID Account immesso. Selezionando questa opzione, l'utente non deve digitare l'ID Account per ogni lavoro di stampa.

[**Richiedi ID account**]: Quando si tenta di eseguire una stampa, si apre la schermata di immissione dell'ID Account. L'ID Account deve essere immesso ad ogni stampa.

[**Richiedi ID account e convalida**]: Quando si tenta di eseguire una stampa, si apre la schermata di immissione dell'ID Account. Immettere l'ID Account registrato nell'elenco ID account. L'ID Account deve essere immesso ad ogni stampa.

[**Visualizza elenco ID account**]: L'elenco ID Account viene visualizzato durante la stampa. Selezionare dall'elenco l'ID Account desiderato.

[**Convalida nome utente (PC) o richiedi ID account**]: Quando si stampa, il nome utente Windows viene cercato in "ID account" e la stampa è possibile solo se il nome è registrato. Se l'account ID non è registrato, si apre la schermata di immissione dell'account ID.

3 Fare clic su [**OK**].

#### **QNOTA**

Per altre impostazioni della funzione job accounting, vedere:

**Printing System Driver User Guide**

## <span id="page-356-0"></span>Job Accounting per la scansione tramite TWAIN

Job Accounting consente di gestire il numero di lavori acquisiti utilizzando TWAIN.

## **Configurazione del driver TWAIN**

Per gestire il numero di lavori acquisiti utilizzando TWAIN, occorre configurare le seguenti impostazioni utilizzando il driver TWAIN sul computer. Le istruzioni qui riportate sono quelle visualizzate sulle schermate di Windows 8.1.

#### Visualizzare la schermata.

1 Selezionare [**Cerca**] in Accessi, quindi immettere "TWAIN Driver Setting" nella casella di ricerca. Nell'elenco di ricerca, fare clic su [**TWAIN Driver Setting**]; si aprirà la schermata TWAIN Driver Setting.

#### **QNOTA**

In Windows 7, fare clic sul tasto [**Start**] di Windows e selezionare [**Tutti i programmi**], [(Nome marchio)] quindi [**TWAIN Driver Setting**].

2 Selezionare la periferica, fare clic su [**Modifica**].

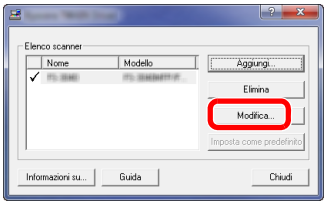

## 2 Configurare le impostazioni.

- 1 Fare clic su [**Impostazioni autenticazione utente**].
- 2 Selezionare la casella di spunta accanto ad [**ID Account**], quindi immettere l'ID account.

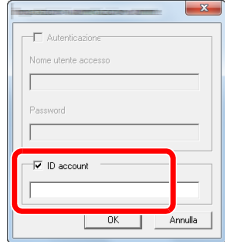

## <span id="page-357-0"></span>Job Accounting per la scansione utilizzando WIA

È possibile utilizzare la funzione Job Accounting per gestire il numero di lavori acquisiti con WIA.

## **Impostazione del driver WIA**

Per gestire il numero di lavori acquisiti utilizzando WIA, occorre configurare le seguenti impostazioni utilizzando il driver WIA sul computer. Le istruzioni qui riportate sono quelle visualizzate sulle schermate di Windows 8.1.

## 1 Visualizzare la schermata.

1 Fare clic sul pulsante [**Start**] di Windows e selezionare [**Scanner e fotocamere digitali**] in [**Cerca programmi e file**]. Nell'elenco di ricerca, fare clic su [**Visualizza scanner e fotocamere**]; si aprirà la schermata Scanner e fotocamere digitali.

## **NOTA**

In Windows 8, fare clic su [**Cerca**] in Accessi, [**Impostazioni**], quindi immettere "Scanner" nella casella di ricerca. Nell'elenco di ricerca, fare clic su [**Visualizza scanner e fotocamere**]; si aprirà la schermata Scanner e fotocamere digitali.

2 Selezionare lo stesso nome della periferica in WIA Driver, quindi premere [**Proprietà**].

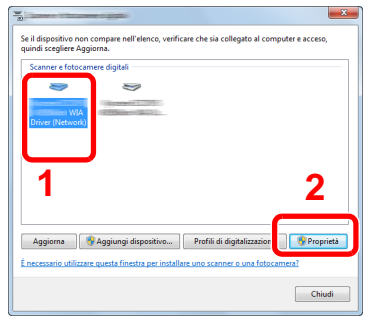

## **2** Configurare il Driver WIA.

1 Selezionare la casella di spunta accanto a [**ID account**] sulla scheda [**Impostazioni**], quindi immettere l'ID account.

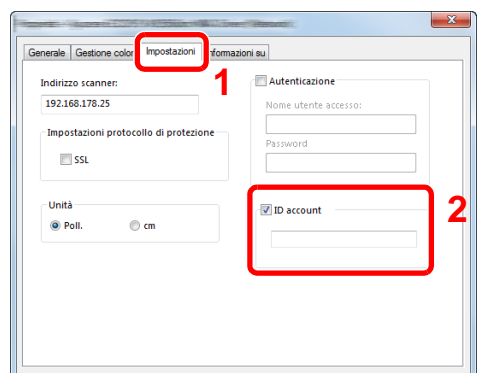

## <span id="page-358-0"></span>Job Accounting per i FAX trasmessi da computer

Job Accounting consente di gestire il numero di lavori FAX trasmessi da computer.

## **QNOTA**

Le funzioni FAX sono disponibili solo sui prodotti dotati di questa funzionalità.

## **Configurazione del driver FAX**

Per gestire il numero di lavori fax trasmessi dal computer, occorre configurare le seguenti impostazioni utilizzando il driver FAX sul computer. Le istruzioni qui riportate sono quelle visualizzate sulle schermate di Windows 8.1.

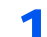

## Visualizzare la schermata.

1 Selezionare [**Impostazioni**] in Accessi sul Desktop, quindi selezionare [**Pannello di controllo**] e [**Dispositivi e stampanti**].

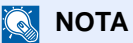

In Windows 8, fare clic sul pulsante [**Avvio**] di Windows e selezionare [**Dispositivi e stampanti**].

- 2 Fare clic con il tasto destro del mouse sul nome della periferica da utilizzare come driver FAX, quindi selezionare l'opzione [**Preferenze stampa**] dal menu a discesa.
- 3 Fare clic su [**Impostazione TX FAX**] sulla finestra [**Preferenze stampa**].

## **2** Configurare le impostazioni.

1 Selezionare [**Job Accounting**] sulla scheda [**Autenticazione**].

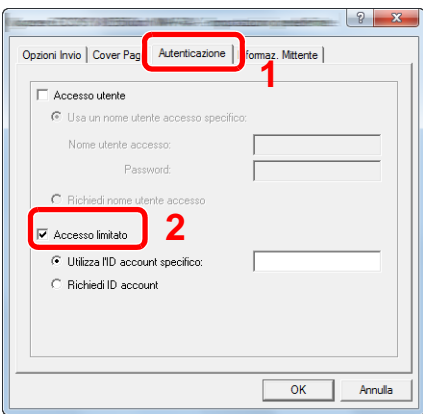

2 Impostare il Job Accounting.

[**Utilizza l'ID account specifico**]: Questa opzione consente di specificare un ID account in modo da utilizzare lo stesso ID account per ogni lavoro FAX. Selezionando questa opzione, l'utente non deve digitare l'ID Account per ogni lavoro FAX.

[**Richiedi ID account**]: Quando si tenta di eseguire una trasmissione, si apre la schermata di immissione dell'ID Account. L'ID Account deve essere immesso ad ogni trasmissione.

# Configurazione della funzione Job Accounting

## Impostaz. pred.

Impostare i parametri predefiniti per la funzione job accounting. Per configurare le impostazioni, selezionare Impostaz. pred. e selezionare il parametro da impostare.

Tasto [**Menu Sistema/Contatore**] > [**Accesso utenti/Job Accounting**] > [**Impostaz.JobAccountings**] > [**Impostaz. pred.**]

Per i dettagli sulle singole funzioni, vedere la tabella sottostante.

<span id="page-359-0"></span>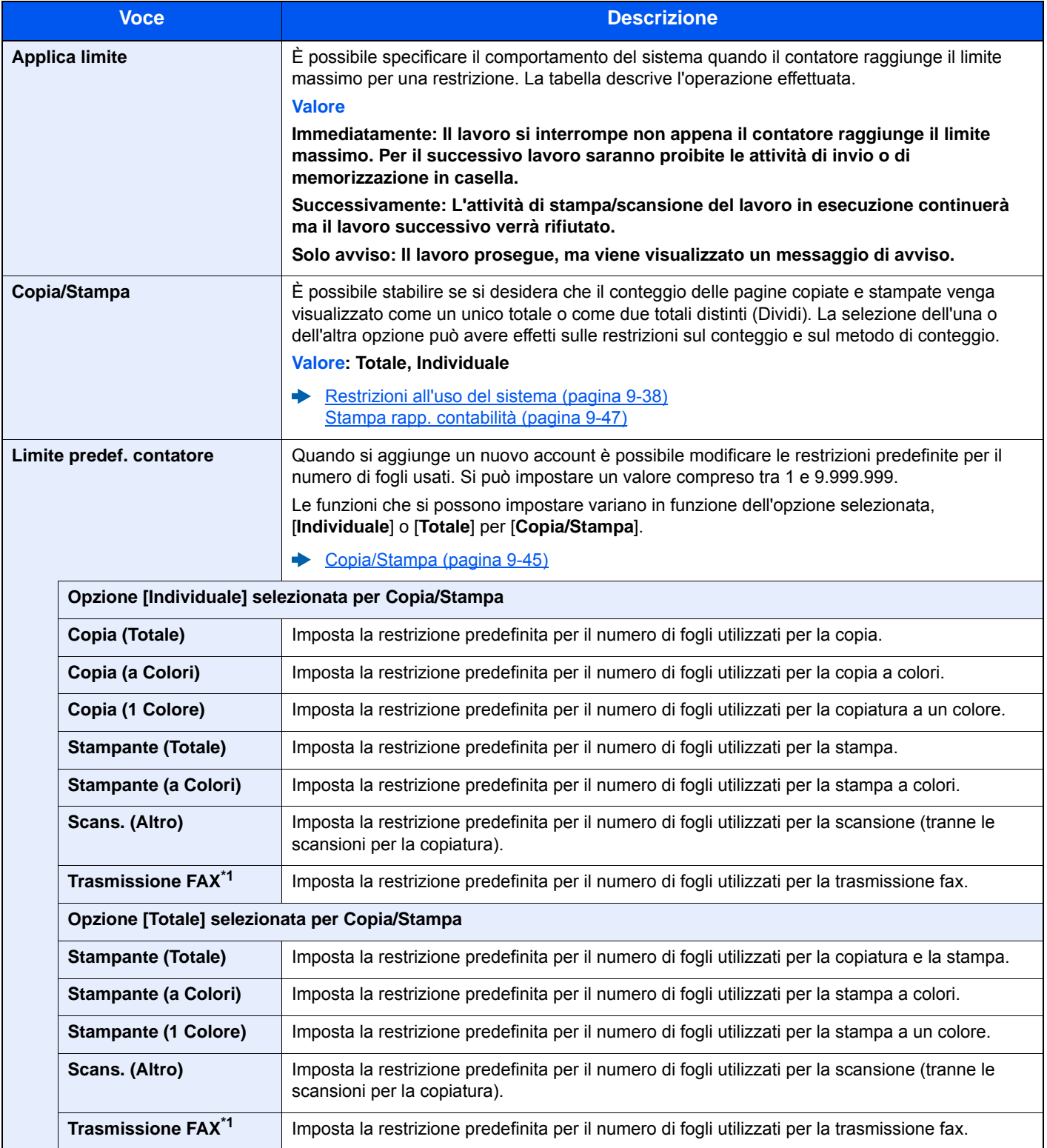

<span id="page-359-1"></span>\*1 Compare solo quando è installato il kit fax opzionale.
## Conteggio del numero di pagine stampate

È possibile eseguire il conteggio del numero delle pagine stampate. I tipi di conteggio disponibili sono Tutti i job accounting e Contabilità singoli lavori. È possibile eseguire un nuovo conteggio azzerando quello precedente dopo che i relativi dati sono stati memorizzati per un determinato periodo di tempo.

Tasto [**Menu Sistema/Contatore**] > [**Accesso utenti/Job Accounting**] > [**Impostaz.JobAccounting**] > [**Job Accounting totale**] o [**Job Accounting singolo**]

#### **Job Accounting totale**

È possibile eseguire e azzerare il conteggio delle pagine per tutti gli account collettivamente in un'unica operazione.

#### **Job Accounting singolo**

È possibile eseguire e azzerare il conteggio delle pagine per ciascun account in un'unica operazione. Quando si controlla l'opzione Job accounting singolo selezionare l'account di cui si desidera controllare il conteggio.

Sono disponibili i seguenti tipi di conteggio.

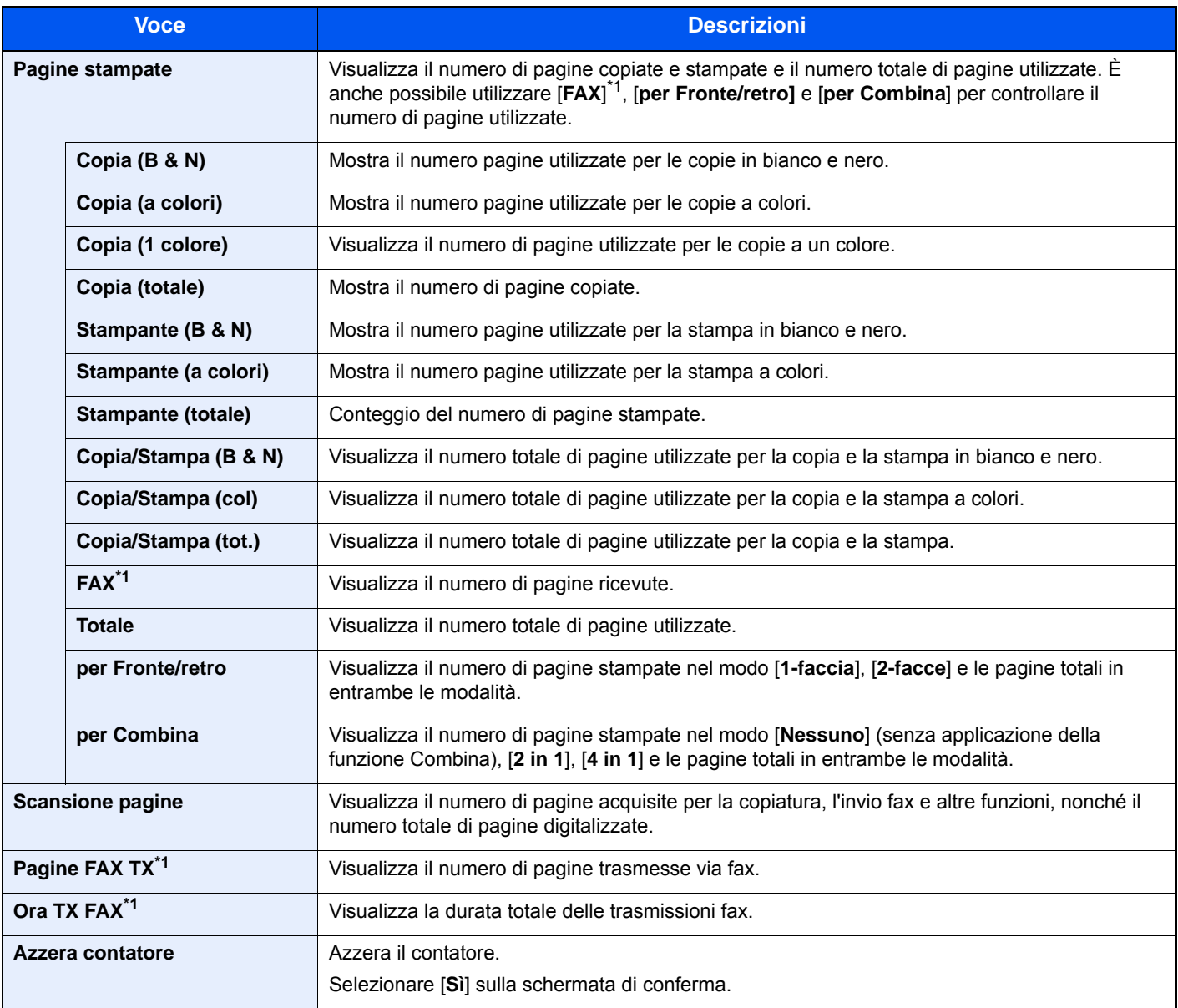

<span id="page-360-0"></span>\*1 Solo sui prodotti con installata la funzionalità fax.

## Stampa rapp. contabilità

Si può stampare il conteggio totale delle pagine di tutti i relativi account come un rapporto di contabilità.

Il formato dei rapporti dipende dalla modalità di gestione configurata per la copiatrice e la stampante.

#### **Selezione dell'opzione "Individuale" per la gestione del conteggio copie/stampe**

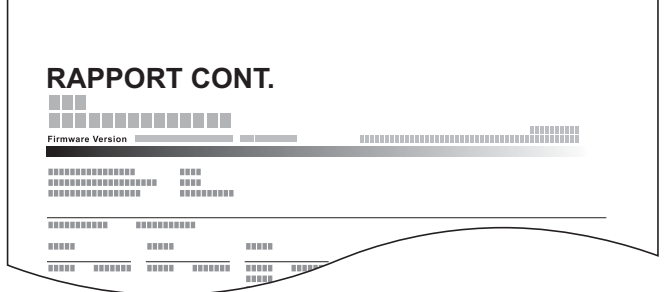

Attenersi alla seguente procedura per stampare un rapporto di contabilità lavori.

#### 1 Preparare la carta.

Verificare che la carta caricata nel cassetto sia di formato Letter o A4.

#### 2 Visualizzare la schermata.

Tasto [**Menu Sistema/Contatore**] > [**Accesso utenti/Job Accounting**] > [**Impostaz.JobAccounting**]

#### **<b>NOTA**

Se durante la procedura viene visualizzata la schermata di immissione del nome utente di login, immettere nome utente e password di login, quindi selezionare [**Login**]. Per questo, è necessario effettuare il login con i privilegi di amministratore.

Nome utente e password di login predefiniti in fabbrica sono quelli di seguito descritti.

**Nome utente login: 3000**

**Password login: 3000**

#### 3 Stampare il rapporto.

[**Stampa rapp. contabilità**] > [**Sì**]

Viene stampato il rapporto di contabilità.

## Utilizzo della funzione Job Accounting

Questa sezione spiega le procedure per l'impostazione della funzione Job Accounting.

## Login/Logout

Se la funzione Job Accounting è abilitata, ogni volta che si utilizza il sistema viene visualizzata la schermata di immissione dell'ID account.

Attenersi alla seguente procedura per effettuare login e logout.

#### **Login**

1 Nella schermata di immissione ID, inserire l'ID account utilizzando i tasti numerici e selezionare [**Login**].

#### **QNOTA**

- Se è stato digitato un carattere errato, premere il tasto [**Annulla**] e digitare di nuovo l'ID account.
- Se l'ID account immesso non corrisponde a quello registrato, il sistema genera un avviso sonoro e il login non verrà eseguito. Immettere l'ID account corretto.
- Selezionando [**Verificare contatore**], è possibile controllare il numero di pagine stampate e il numero di pagine acquisite.

#### **Quando compare la schermata di immissione di nome utente login e password**

Se è abilitata la gestione dell'accesso utenti, verrà visualizzata la schermata di immissione di nome utente accesso e password. Immettere nome utente e password di login per accedere. Se l'utente ha già registrato le informazioni relative all'account, l'immissione dell'ID account può essere saltata.

- [Aggiunta di un utente \(El.utenti locali\) \(pagina 9-6\)](#page-320-0)
- 2 Proseguire con i seguenti punti fino a completare la procedura.

#### **Logout**

Una volta completata la procedura, selezionare il pulsante [**Autenticazione/Logout**] per ritornare alla schermata di immissione dell'ID account.

## Lav. ID sconos.

Questo parametro permette di definire il comportamento della periferica nella gestione dei lavori inviati senza ID utente o nome utente di login oppure con nome utente di login o ID utente sconosciuti. Se l'opzione Accesso utenti è impostata su non valida e Job Accounting è impostata su valida, attenersi alla seguente procedura quando l'ID account è sconosciuto.

Le voci che si possono impostare sono le seguenti.

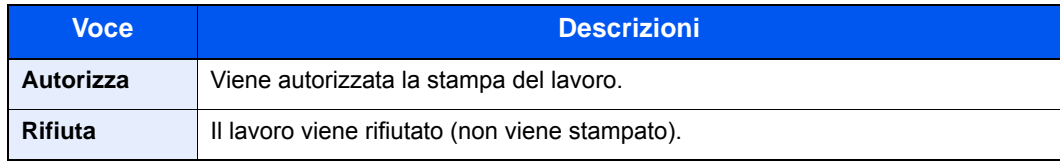

#### Visualizzare la schermata.

1 Tasto [**Menu Sistema/Contatore**] > [**Accesso utenti/Job Accounting**]

#### **<b>NOTA**

Se durante la procedura viene visualizzata la schermata di immissione del nome utente di login, immettere nome utente e password di login, quindi selezionare [**Login**]. Per questo, è necessario effettuare il login con i privilegi di amministratore.

Nome utente e password di login predefiniti in fabbrica sono quelli di seguito descritti.

**Nome utente login: 3000**

**Password login: 3000**

2 Selezionare [**Lav. ID sconos.**].

#### 2 Configurare le impostazioni.

Selezionare [**Autorizza**] o [**Rifiuta**].

# 10 Problemi e soluzioni

In questo capitolo vengono trattati i seguenti argomenti:

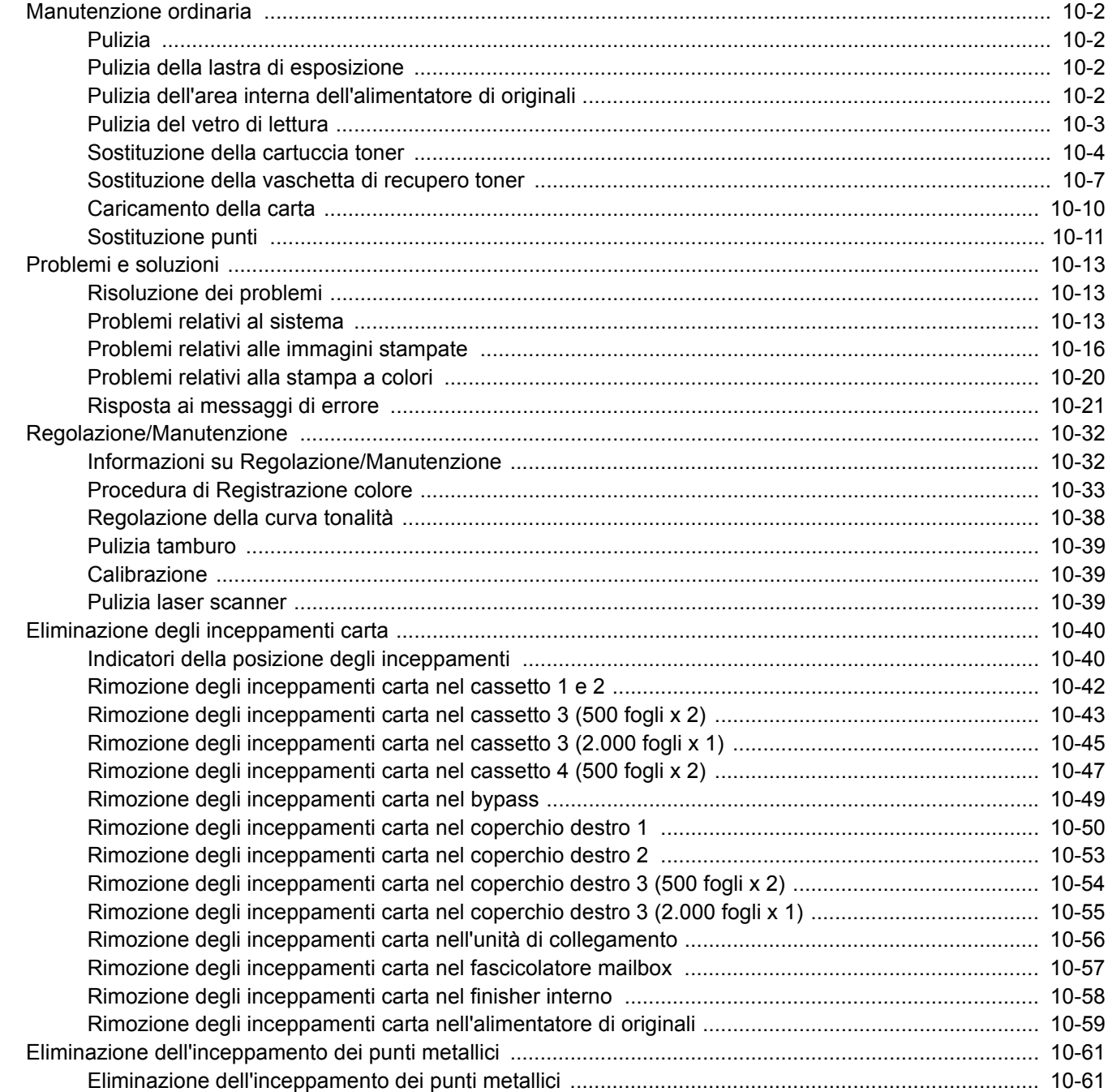

## <span id="page-365-0"></span>Manutenzione ordinaria

## <span id="page-365-1"></span>Pulizia

La pulizia periodica del sistema garantisce una qualità di stampa ottimale.

## **ATTENZIONE**

**Per motivi di sicurezza, scollegare sempre il cavo di alimentazione prima di pulire il sistema.**

## <span id="page-365-2"></span>Pulizia della lastra di esposizione

Pulire l'area interna dell'alimentatore di originali e la lastra di esposizione con un panno morbido, inumidito con alcol o detergente neutro.

**IMPORTANTE**

**Non utilizzare diluenti o altri solventi organici.**

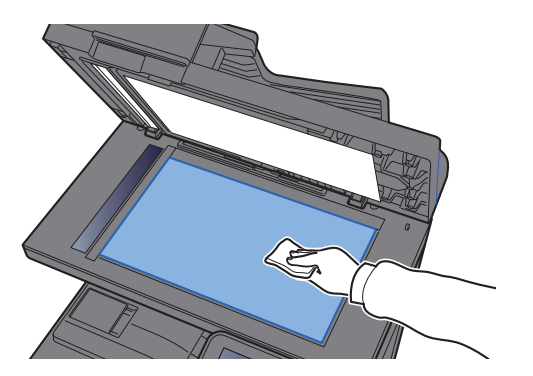

## <span id="page-365-3"></span>Pulizia dell'area interna dell'alimentatore di originali

Pulire l'area interna dell'alimentatore di originali con un panno morbido, inumidito con alcol o detergente neutro.

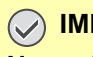

**IMPORTANTE Non utilizzare diluenti o altri solventi organici.**

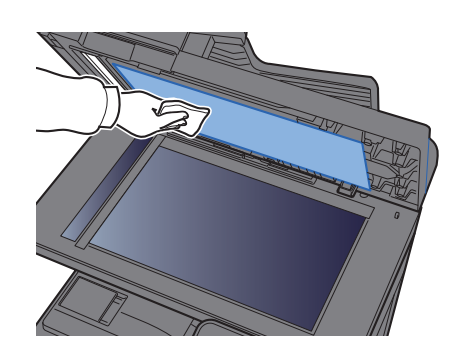

## <span id="page-366-0"></span>Pulizia del vetro di lettura

Quando si utilizza l'alimentatore di originali, pulire il vetro di lettura e la guida di lettura con un panno di pulizia asciutto.

#### **IMPORTANTE**

**Non utilizzare acqua, sapone o solventi per la pulizia.**

#### **QNOTA**

La presenza di sporco sul vetro di lettura o sulla guida di lettura può causare la formazione di strisce nere sulle stampe.

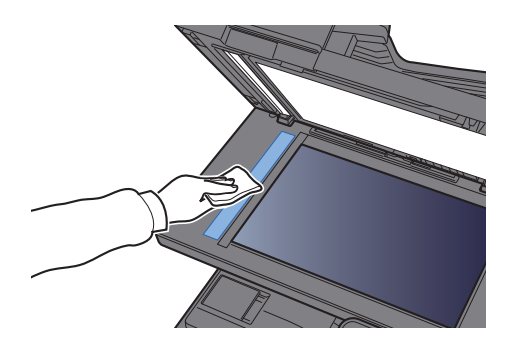

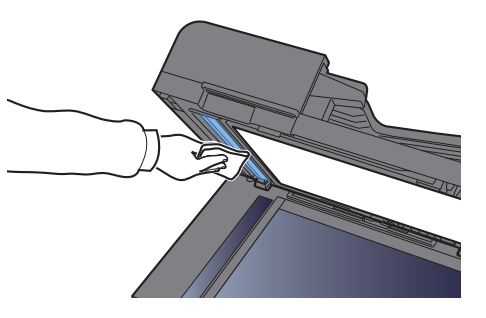

## <span id="page-367-0"></span>Sostituzione della cartuccia toner

Quando il toner sta per esaurirsi, compare il messaggio "Toner [C][M][Y][K] esauriti". Assicurarsi di avere a disposizione una cartuccia toner nuova per la sostituzione.

Quando il toner sta per esaurirsi, sul pannello a sfioramento compare il messaggio "Toner scarso. [C][M][Y][K]. (Sostituire quando vuoto.)". Assicurarsi di avere a disposizione una cartuccia toner nuova per la sostituzione.

#### **QNOTA**

- Utilizzare sempre cartucce toner originali. L'uso di cartucce toner non originali può causare la comparsa di difetti immagine e danneggiare la periferica.
- Nel chip memoria della cartuccia toner di questa periferica sono archiviate tutte le informazioni necessarie per ottimizzare la praticità per il cliente, per il sistema di riciclaggio delle cartucce toner usate e per la pianificazione e sviluppo di nuovo prodotti. Tra le informazioni archiviate non vi sono informazioni che permettono l'identificazione degli utenti e vengono utilizzate in modo anonimo unicamente per gli scopi sopra indicati.

# **TENZIONE**

**È vietato incenerire tutti i componenti che contengono toner. Potrebbero sprigionarsi scintille pericolose.**

La procedura di installazione della cartuccia toner è identica per tutti i colori. La procedura qui riportata descrive la sostituzione della cartuccia toner gialla.

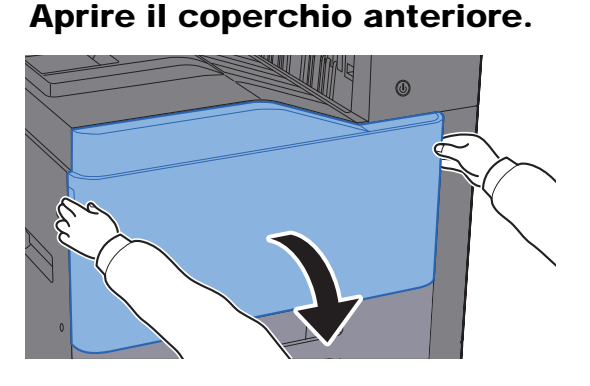

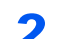

**2** Sganciare la cartuccia toner.

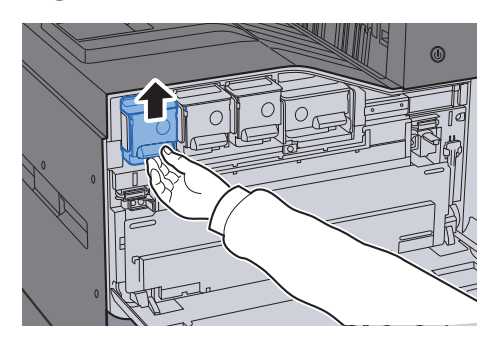

3 Rimuovere la cartuccia toner.

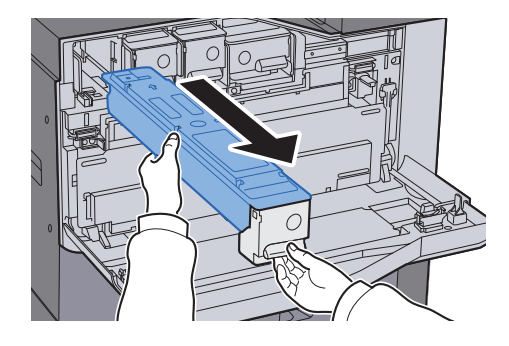

4 Riporre la cartuccia toner usata nella busta di plastica fornita per lo smaltimento.

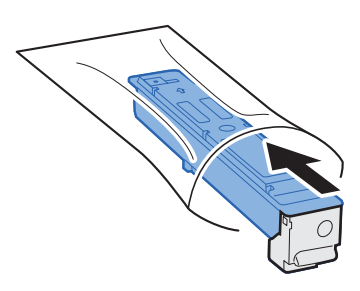

5 Togliere la cartuccia toner nuova dalla confezione.

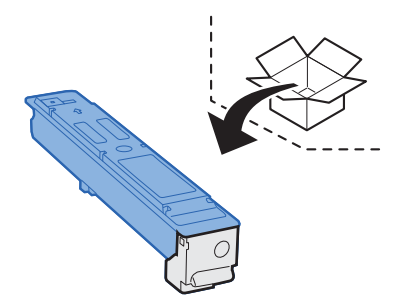

## **IMPORTANTE**

**Non toccare i punti indicati di seguito.**

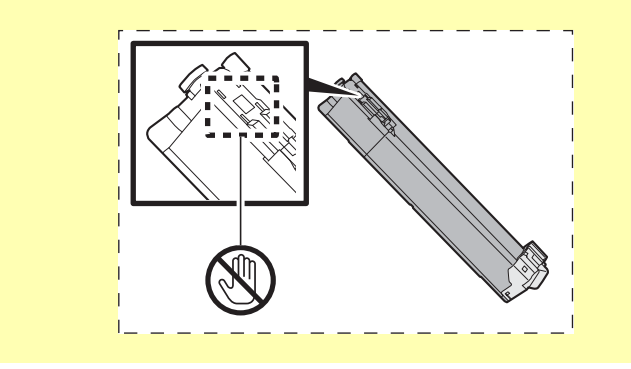

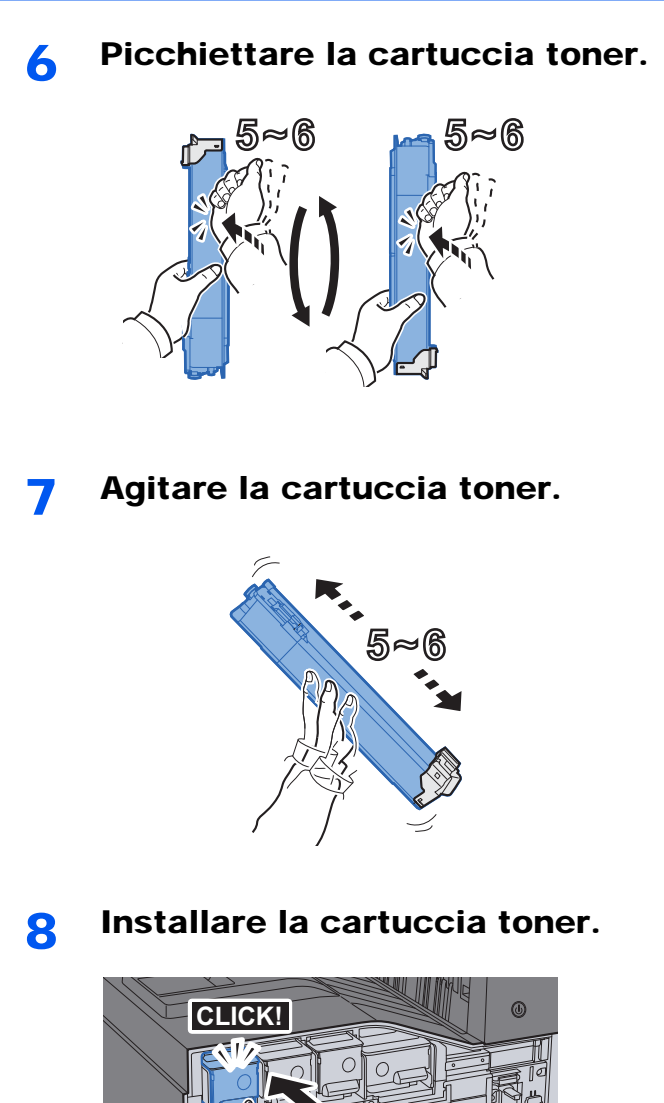

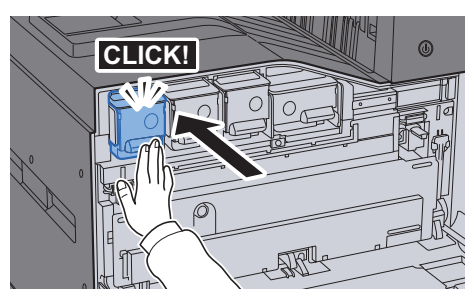

- 
- 9 Chiudere il coperchio anteriore.

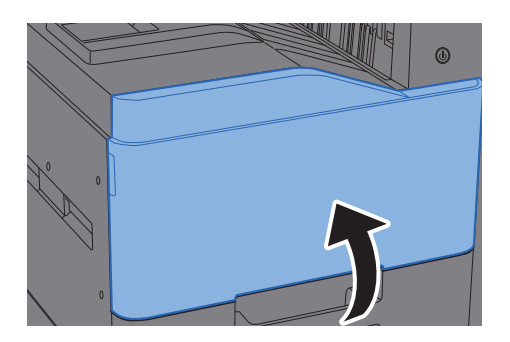

## **QNOTA**

- Se il coperchio anteriore non si chiude, controllare che la nuova cartuccia toner sia stata installata correttamente.
- Restituire la cartuccia toner vuota al rivenditore o al centro di assistenza. Le cartucce toner raccolte verranno riciclate o smaltite in conformità con le normative vigenti.

## <span id="page-370-0"></span>Sostituzione della vaschetta di recupero toner

Quando il pannello a sfioramento visualizza "Sostituire la vaschetta toner", sostituire immediatamente la vaschetta toner.

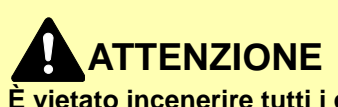

**È vietato incenerire tutti i componenti che contengono toner. Potrebbero sprigionarsi scintille pericolose.**

**1** Aprire il coperchio anteriore.

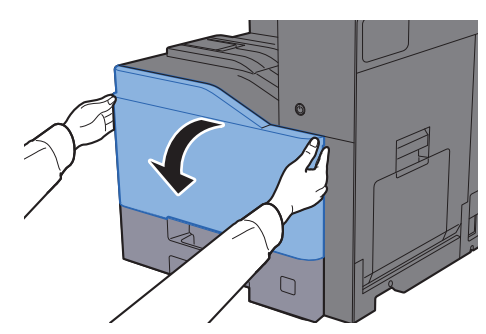

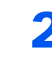

2 Rimuovere la vaschetta di recupero toner e adagiarla su una superficie piana.

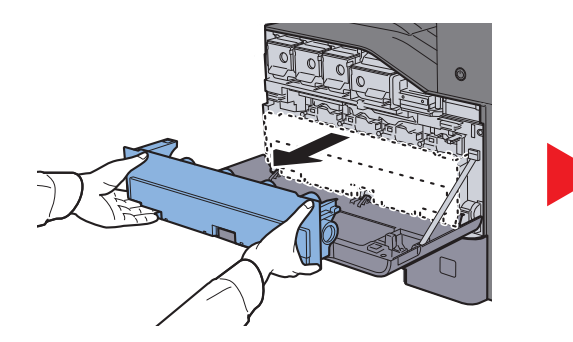

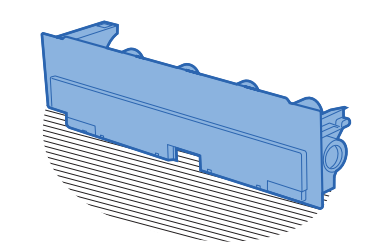

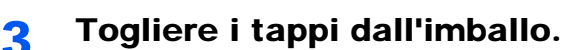

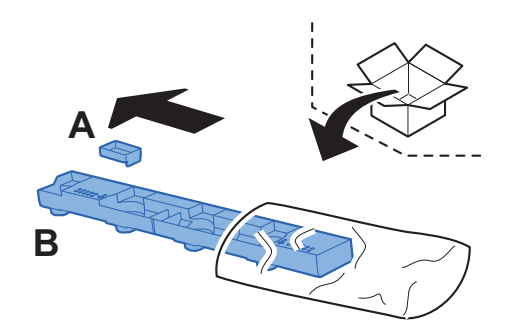

A Posizionare la vaschetta di recupero toner usata orientandola come indicato in figura.

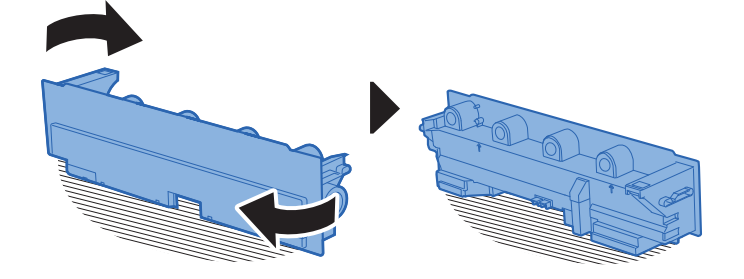

5 Collegare il cappuccio A.

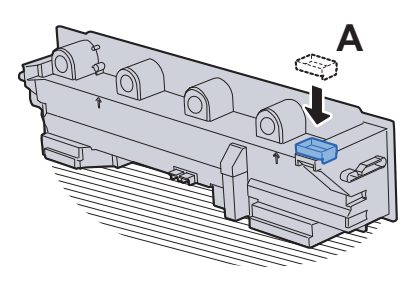

6 Posizionare la vaschetta di recupero toner usata orientandola come indicato in figura.

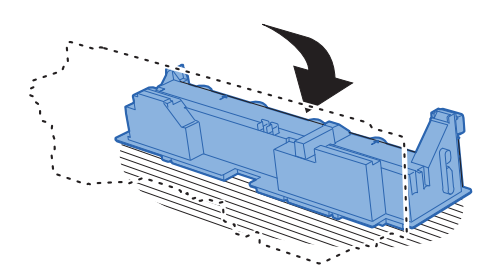

**7** Collegare il cappuccio B.

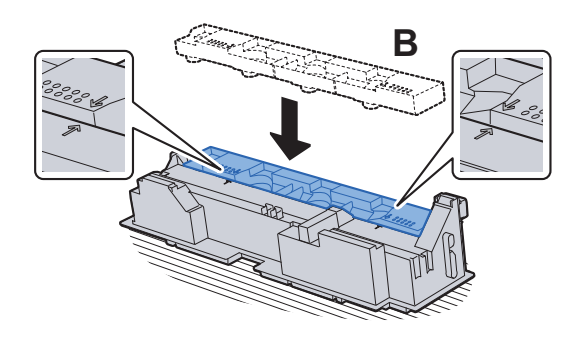

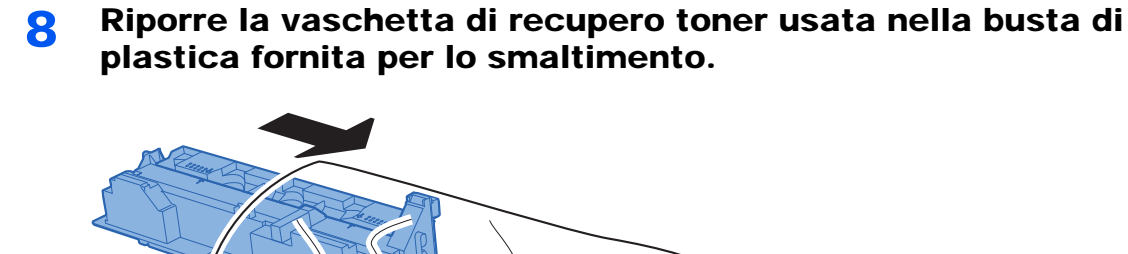

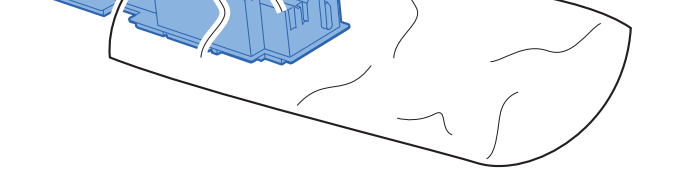

**Q** Togliere la nuova vaschetta di recupero toner dall'imballo.

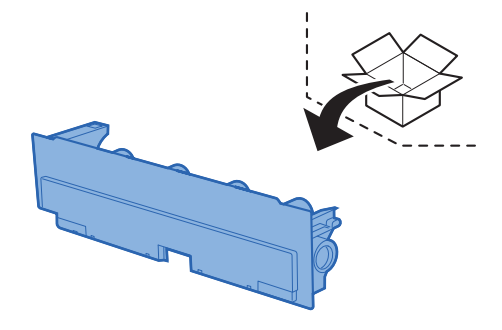

### 10 Inserire la nuova vaschetta di recupero toner.

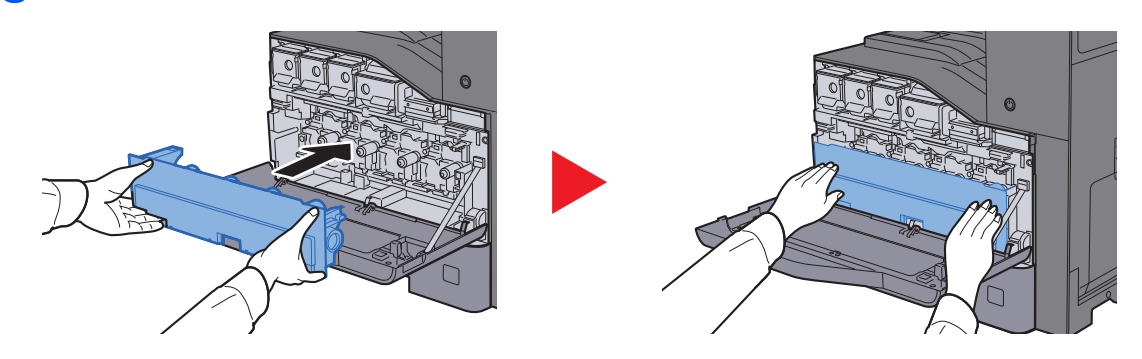

11 Chiudere il coperchio anteriore.

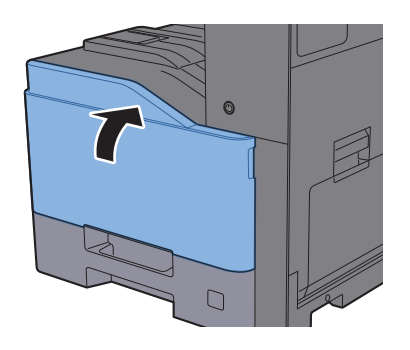

**NOTA** 

Restituire la vaschetta di recupero toner sostituita al rivenditore o al centro di assistenza. Le vaschette di recupero toner verranno riciclate o smaltite in conformità con le normative vigenti.

## <span id="page-373-0"></span>Caricamento della carta

Quando si esaurisce la carta nel cassetto #, compaiono i seguenti messaggi.

"Aggiungere carta di questo formato nel cassetto #".

"Inserire la seguente carta sul bypass".

- [Precauzioni per il caricamento della carta \(pagina 3-2\)](#page-117-0)
- [Caricamento della carta sul bypass \(pagina 5-5\)](#page-168-0)

## <span id="page-374-0"></span>Sostituzione punti

Se sul pannello a sfioramento compare il messaggio "Cartuccia punti esaurita", occorre sostituire la cartuccia punti vuota.

#### **NOTA**

Se l'unità di pinzatura esaurisce i punti, rivolgersi al rivenditore o al centro di assistenza.

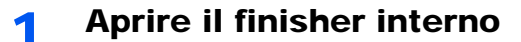

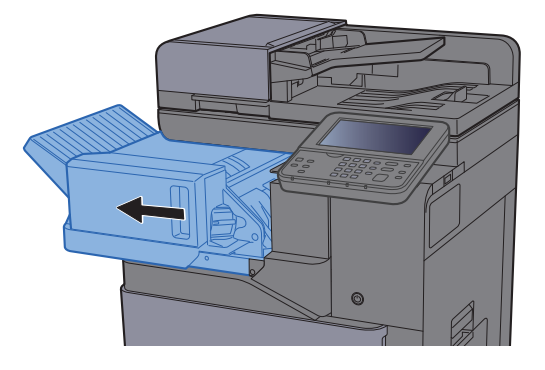

2 Rimuovere il supporto della cartuccia punti.

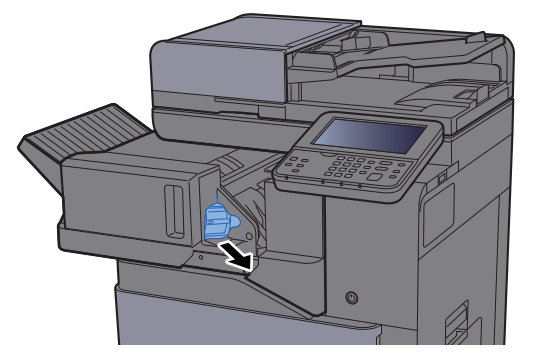

3 Sostituire la cartuccia punti.

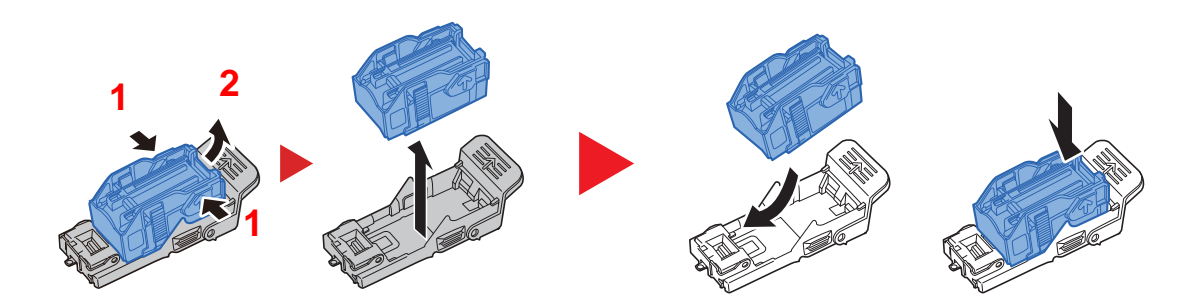

4 Installare di nuovo il supporto della cartuccia punti.

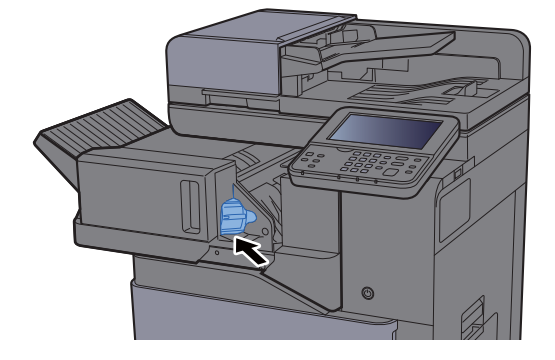

5 Riportare l'unità in posizione originale.

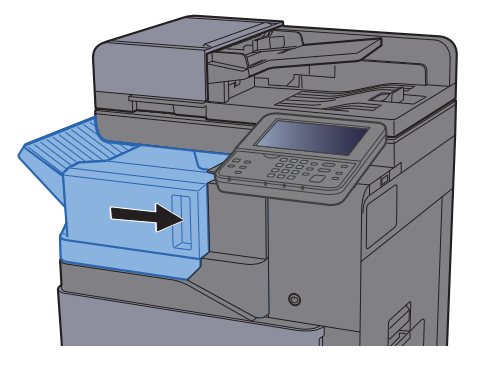

## <span id="page-376-0"></span>Problemi e soluzioni

## <span id="page-376-1"></span>Risoluzione dei problemi

La tabella seguente indica le linee guida generali per la risoluzione dei problemi.

Se si verificano problemi relativi al sistema, leggere i controlli ed eseguire le procedure indicate nelle pagine successive. Se il problema persiste, contattare il tecnico dell'assistenza.

#### **QNOTA**

Quando si contatta il centro di assistenza è necessario comunicare il numero di serie. Per controllare il numero di serie, vedere:

 $\rightarrow$  [Schermata informazioni dispositivo \(pagina 2-16\)](#page-65-0) [Problemi relativi al sistema \(pagina 10-13\)](#page-376-2)

## <span id="page-376-2"></span>Problemi relativi al sistema

Se si verificano problemi relativi al sistema, eseguire le procedure indicate.

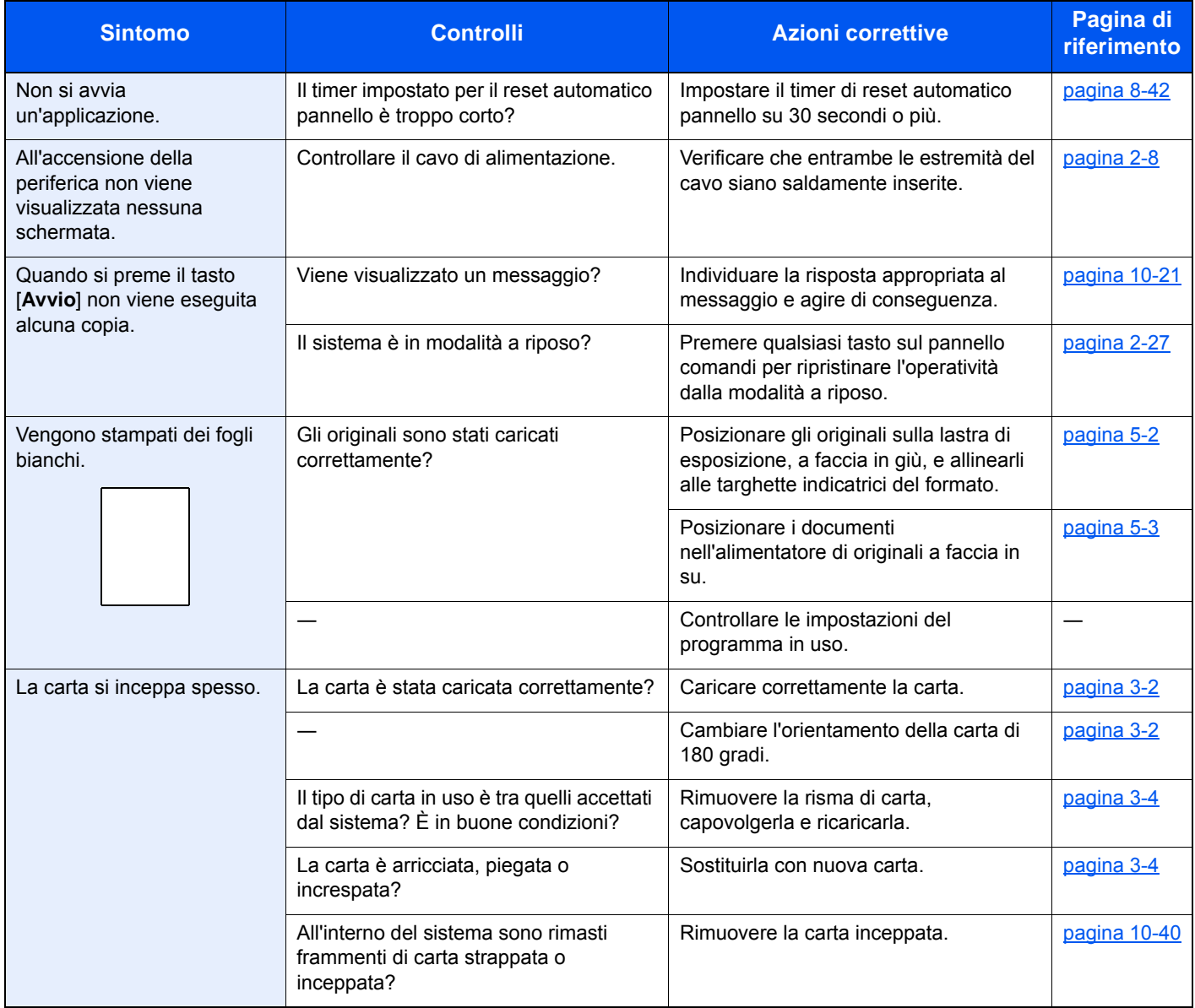

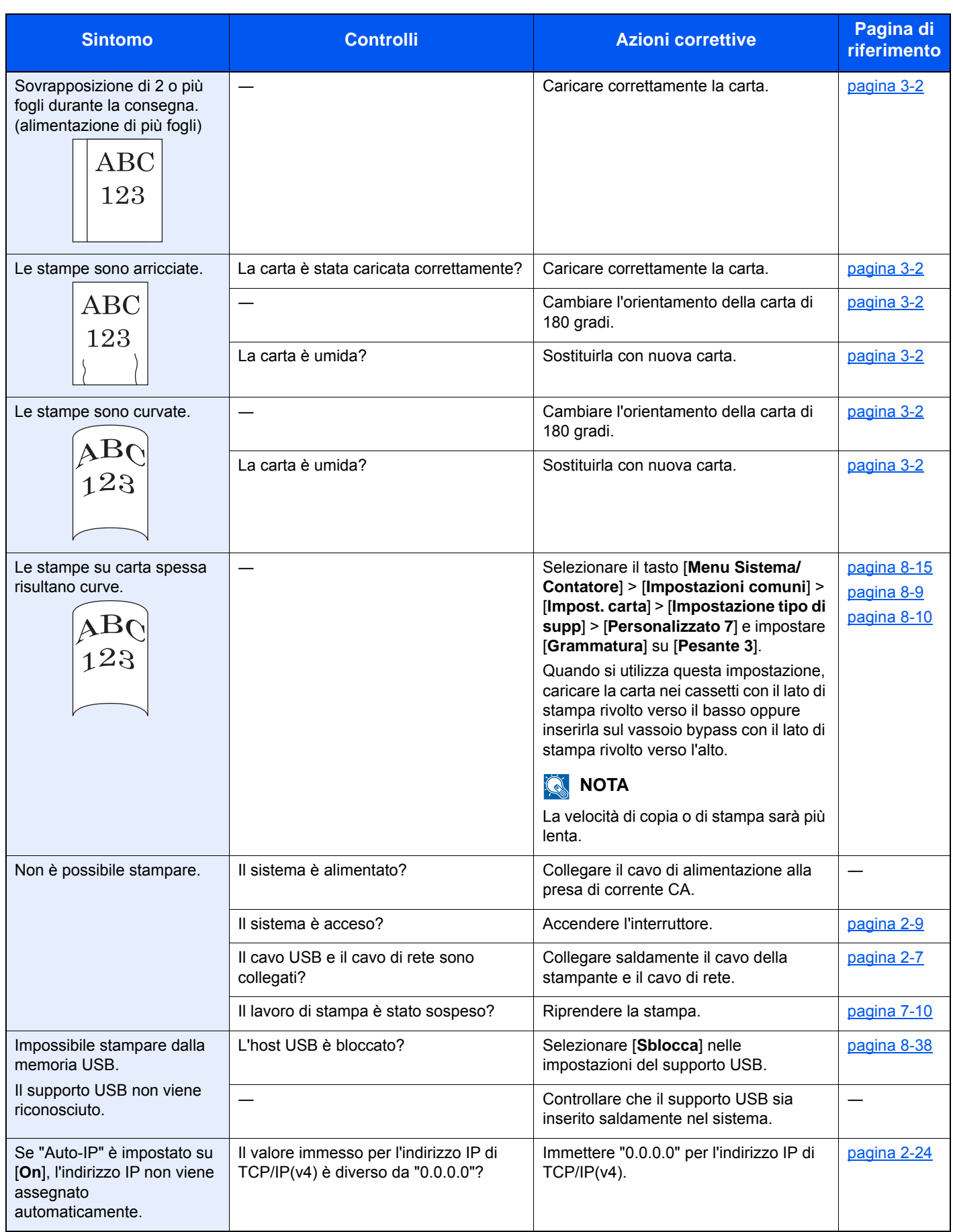

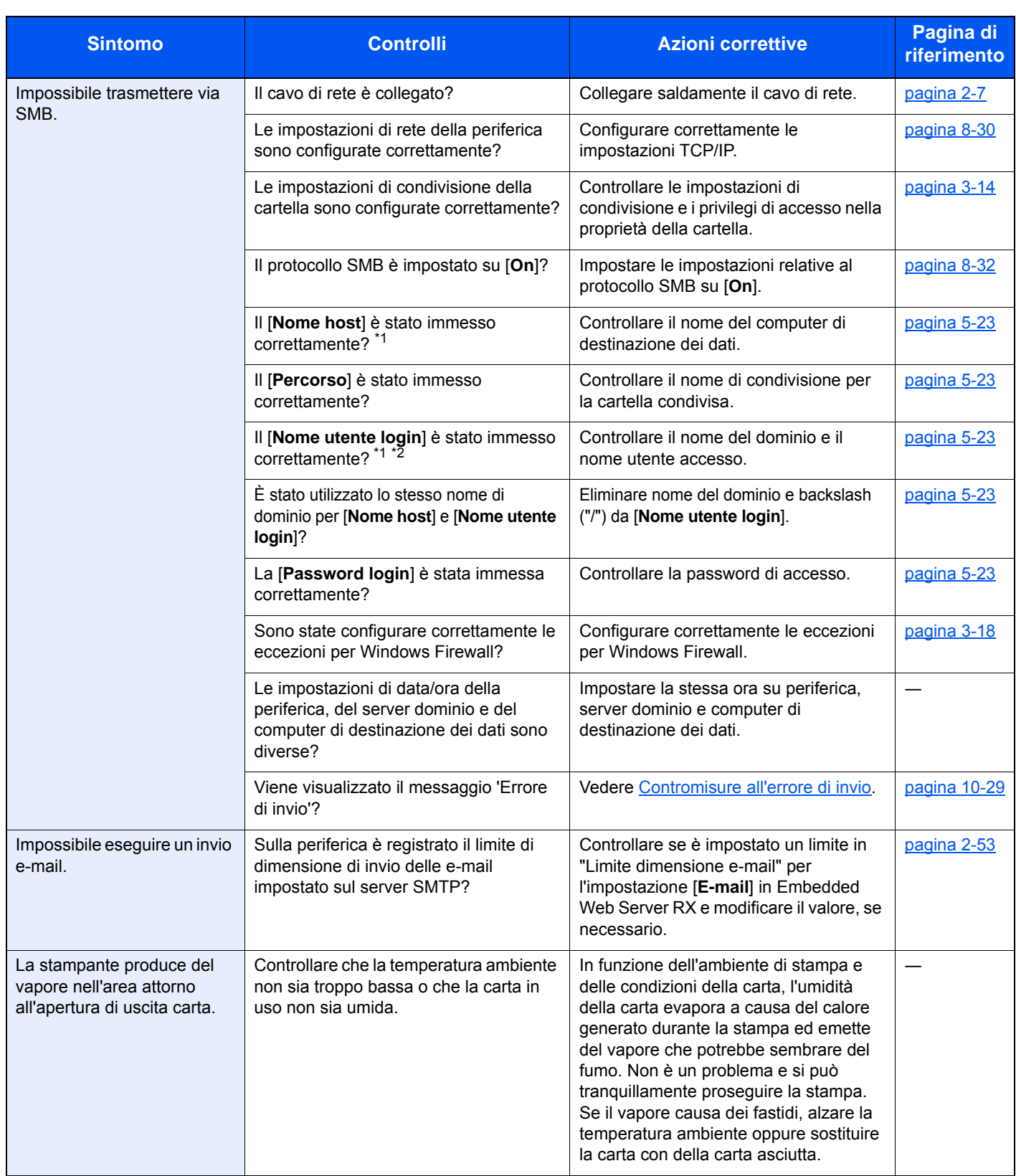

<span id="page-378-0"></span>\*1 Come nome host è anche possibile immettere il nome completo del computer (ad esempio, pc001.abcdnet.com).

\*2 Per i nomi utente di login si possono anche utilizzare i seguenti formati: Nome\_dominio/nome\_utente (ad esempio, abcdnet/james.smith) Nome\_utente@nome\_dominio (ad esempio, james.smith@abcdnet)

## <span id="page-379-0"></span>Problemi relativi alle immagini stampate

Se si verificano problemi relativi alle immagini stampate, eseguire le procedure indicate.

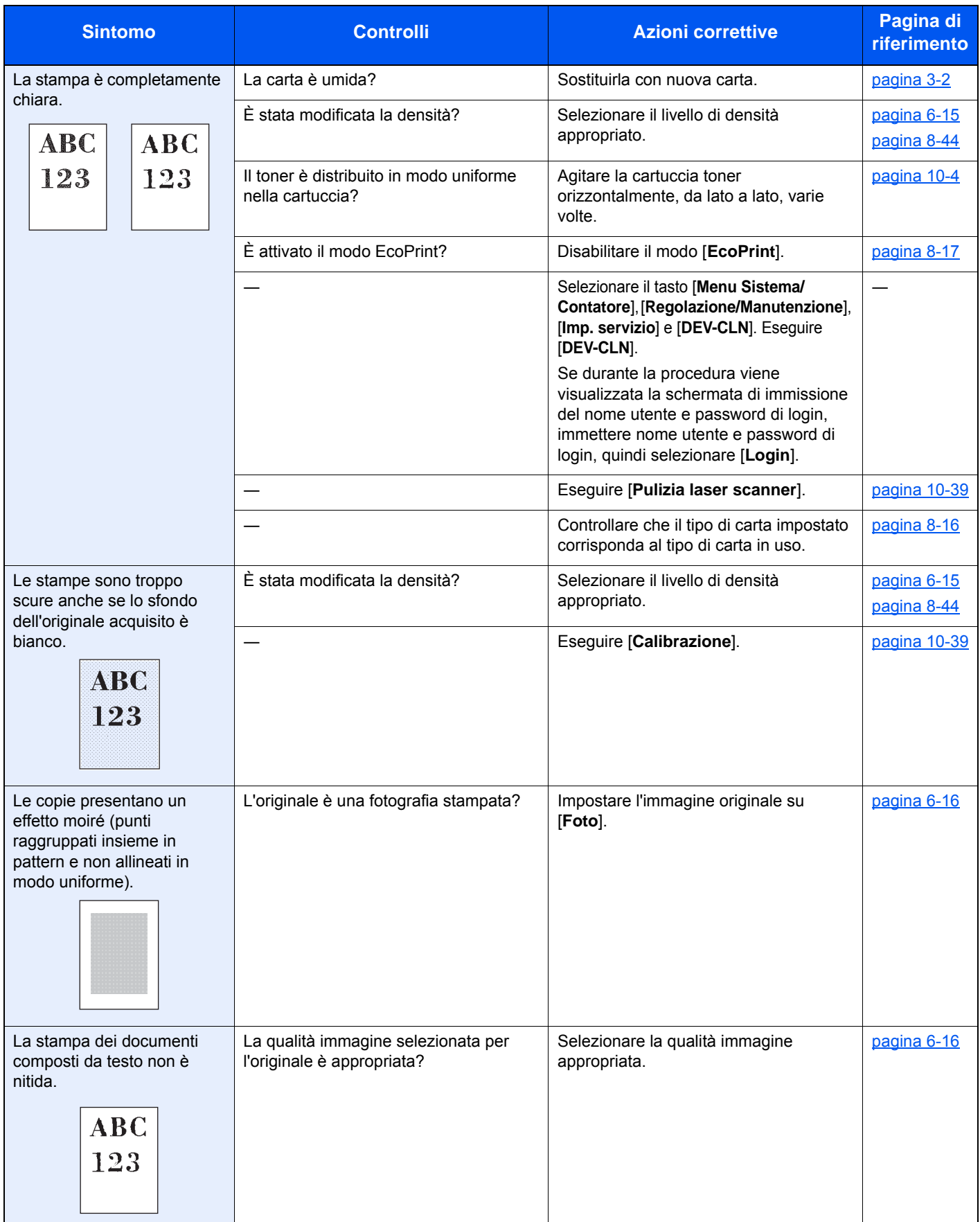

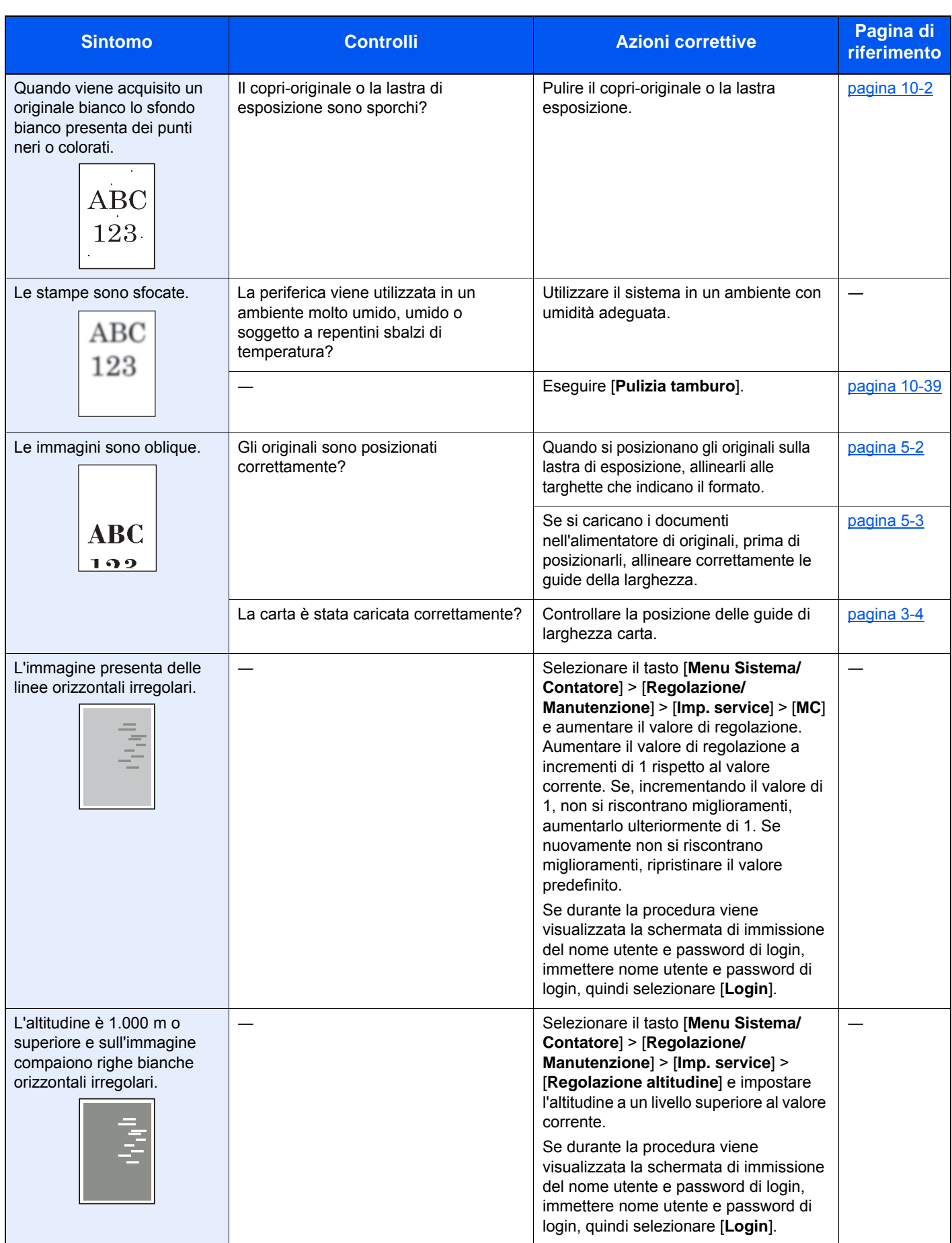

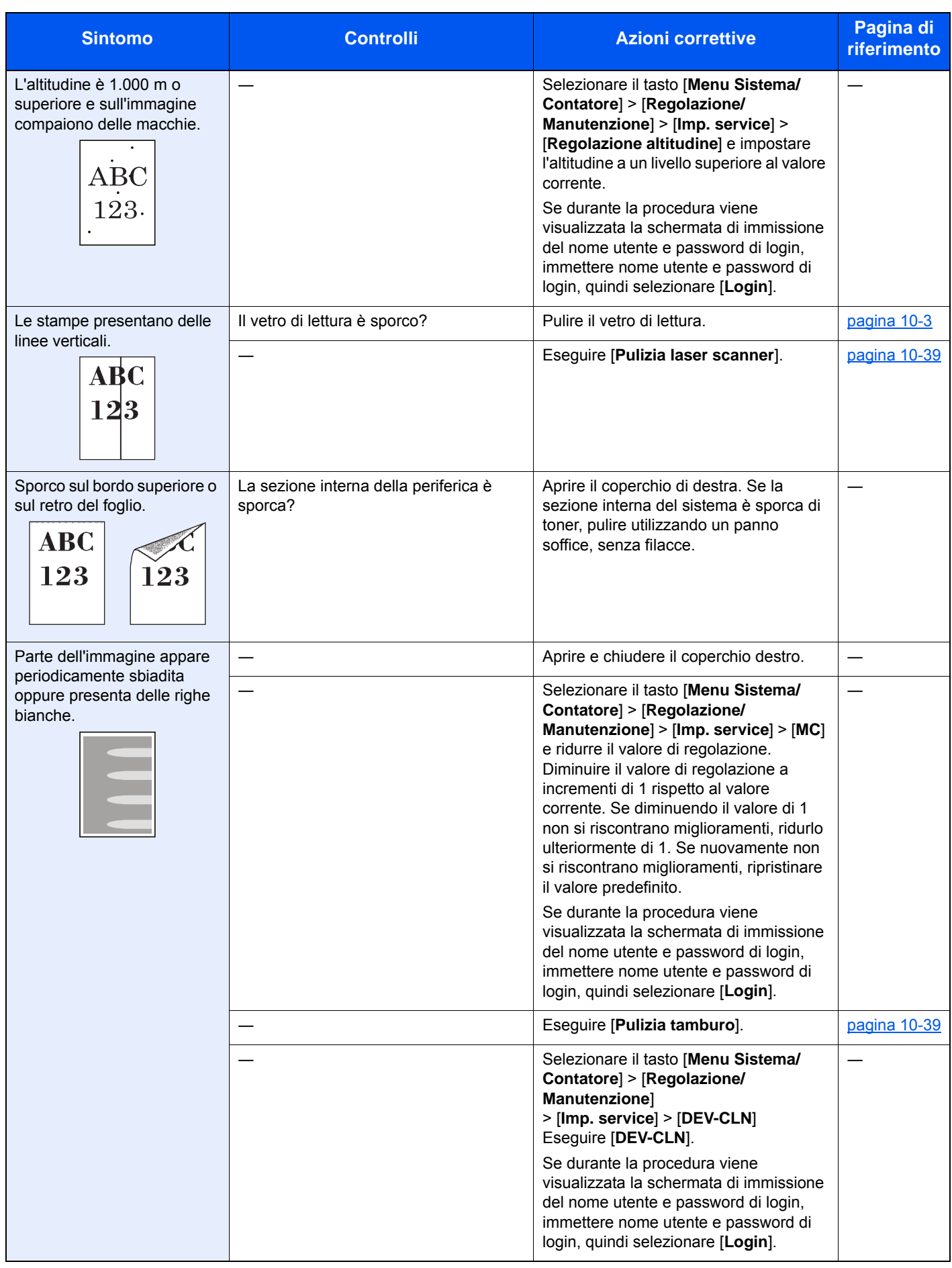

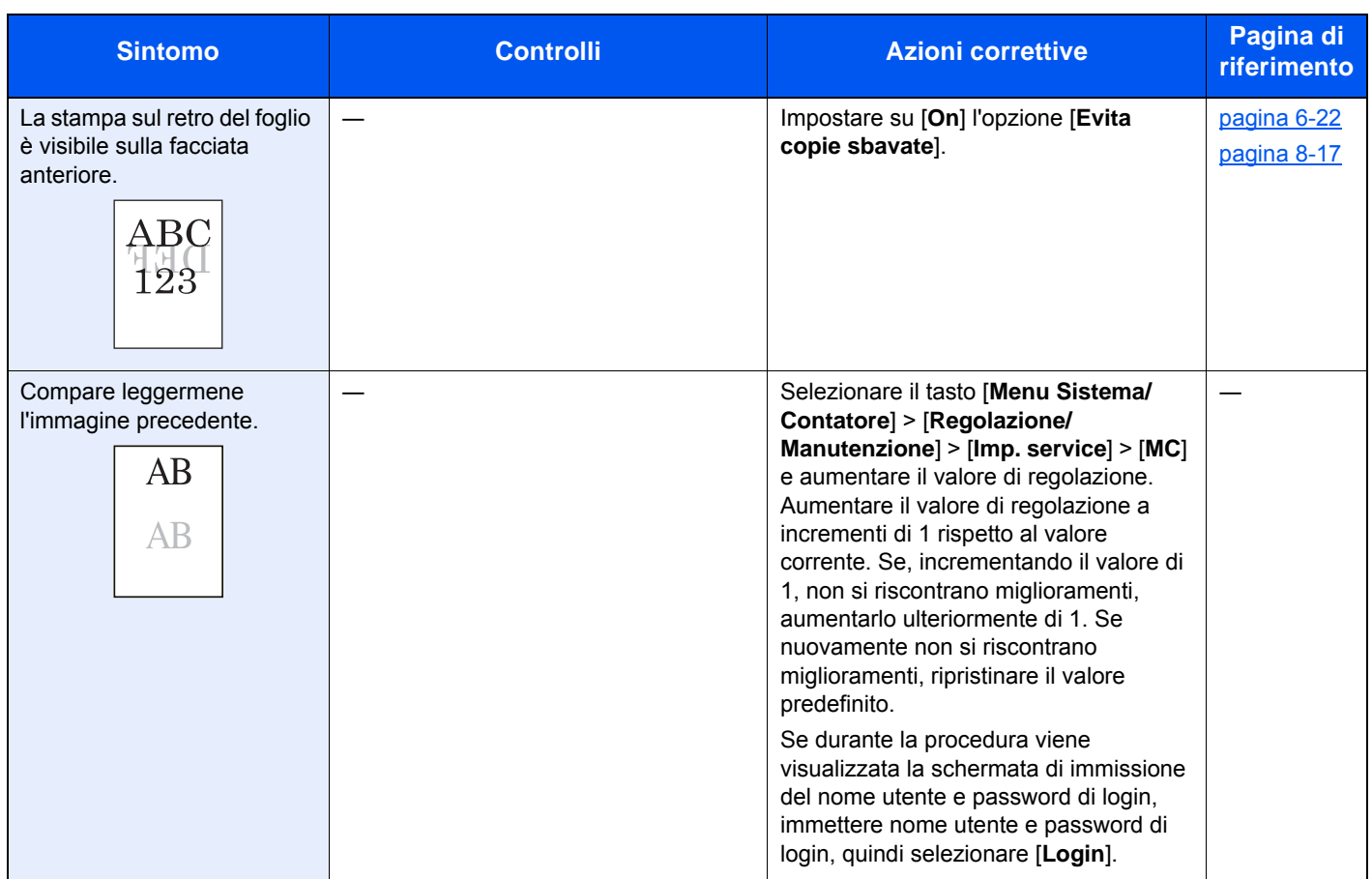

## <span id="page-383-0"></span>Problemi relativi alla stampa a colori

Se si verificano problemi relativi alla stampa a colori, eseguire le procedure indicate.

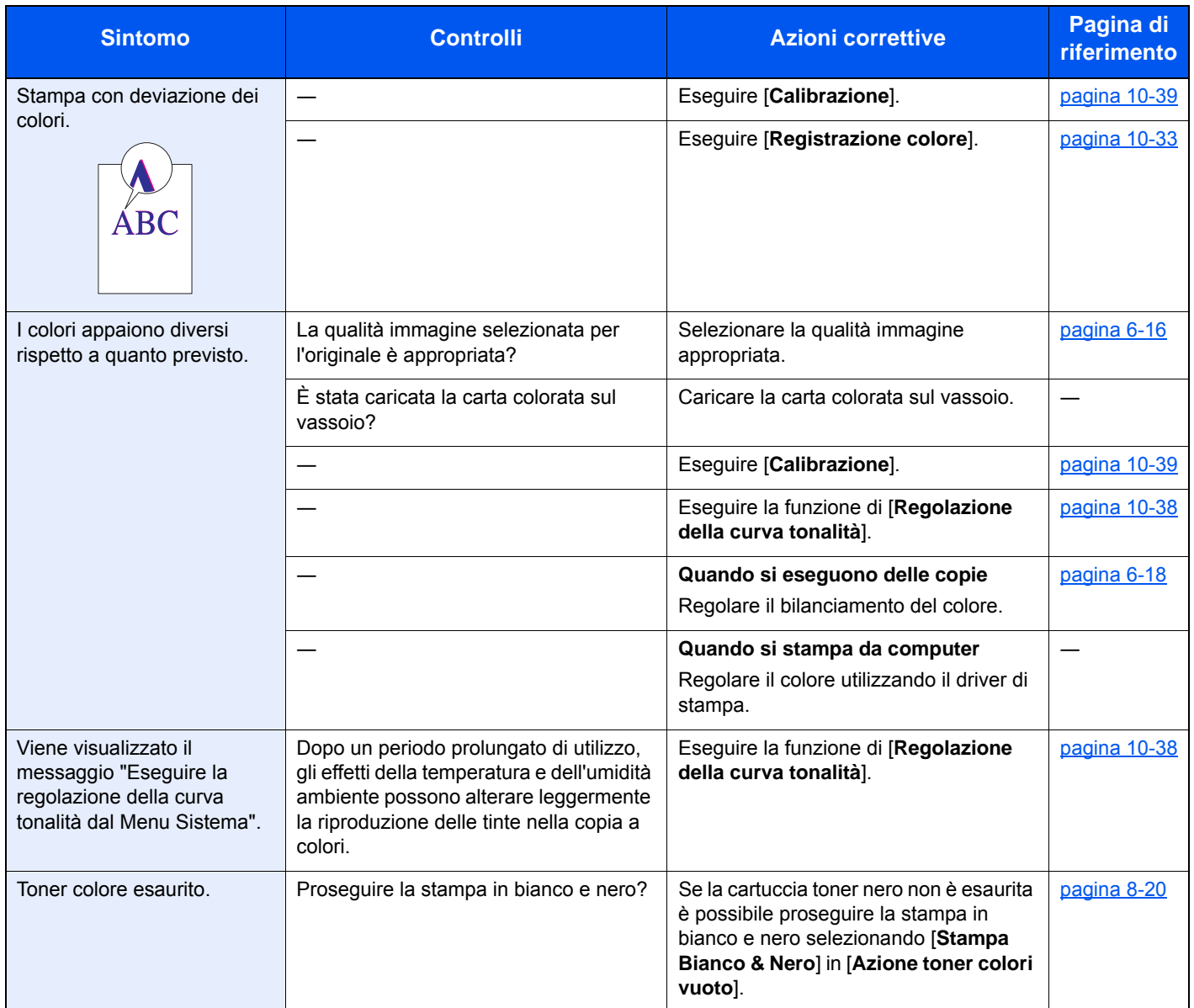

## <span id="page-384-0"></span>Risposta ai messaggi di errore

Se il pannello a sfioramento o il computer visualizzano uno dei seguenti messaggi, eseguire l'azione correttiva suggerita.

#### **QNOTA**

Quando si contatta il centro di assistenza è necessario comunicare il numero di serie. Per controllare il numero di serie, vedere:

[Schermata informazioni dispositivo \(pagina 2-16\)](#page-65-0)

[Caricamento della carta sul bypass \(pagina 5-5\)](#page-168-0)

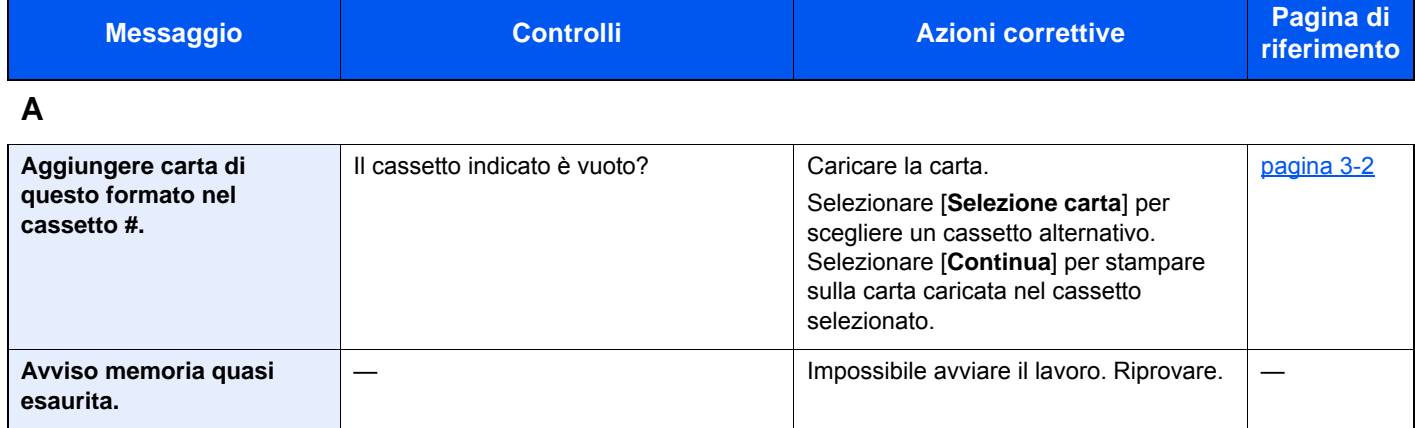

#### **C**

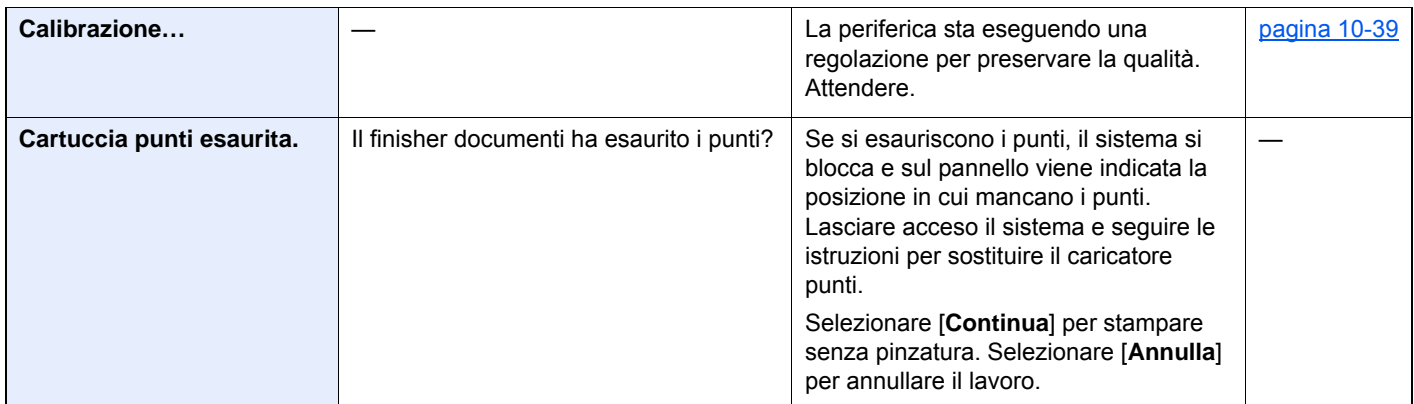

**E**

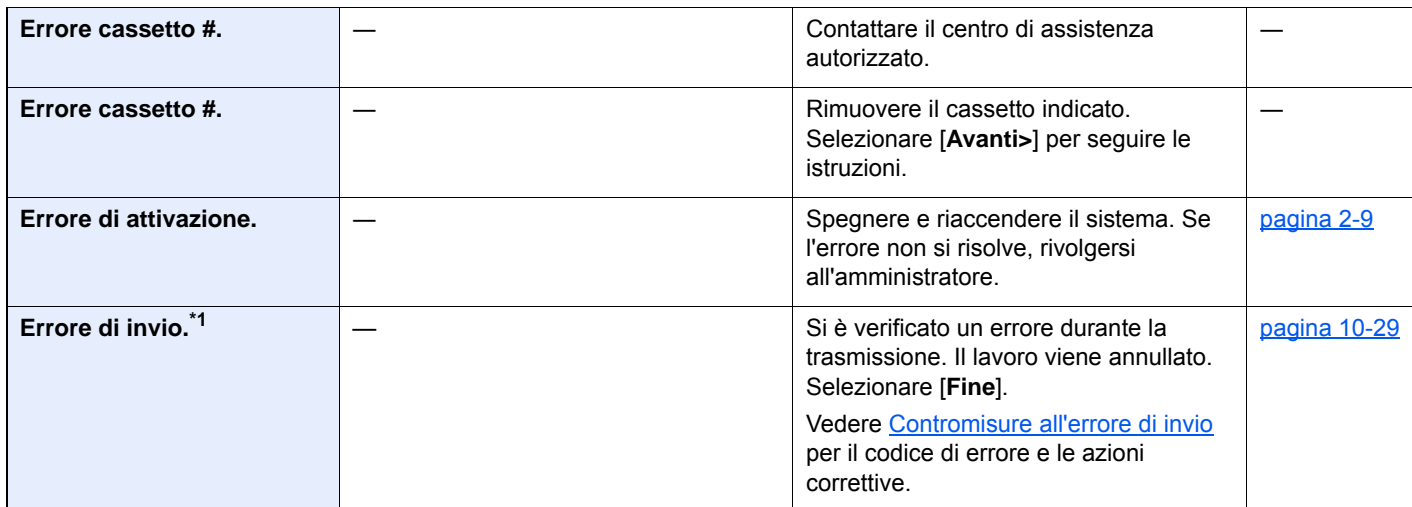

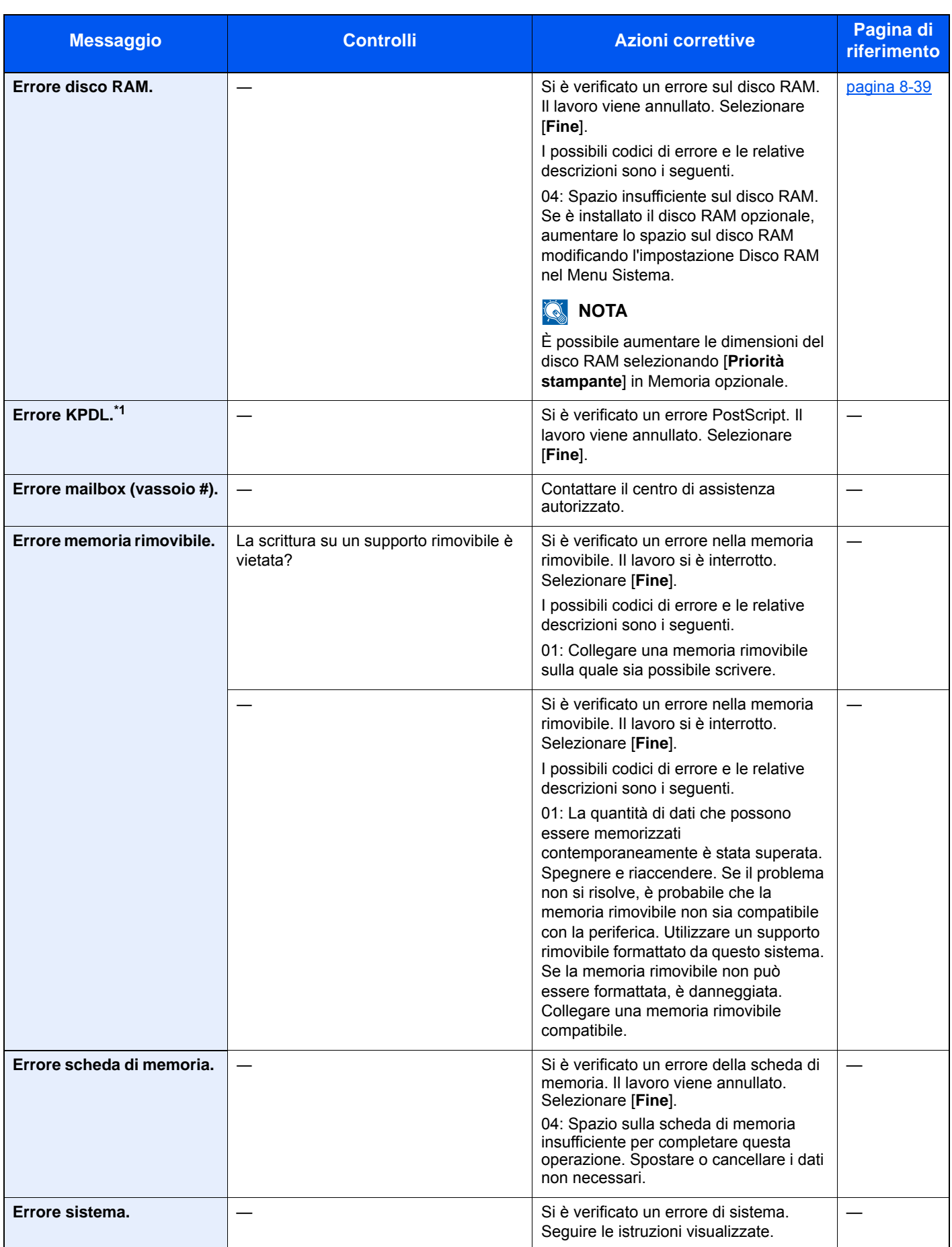

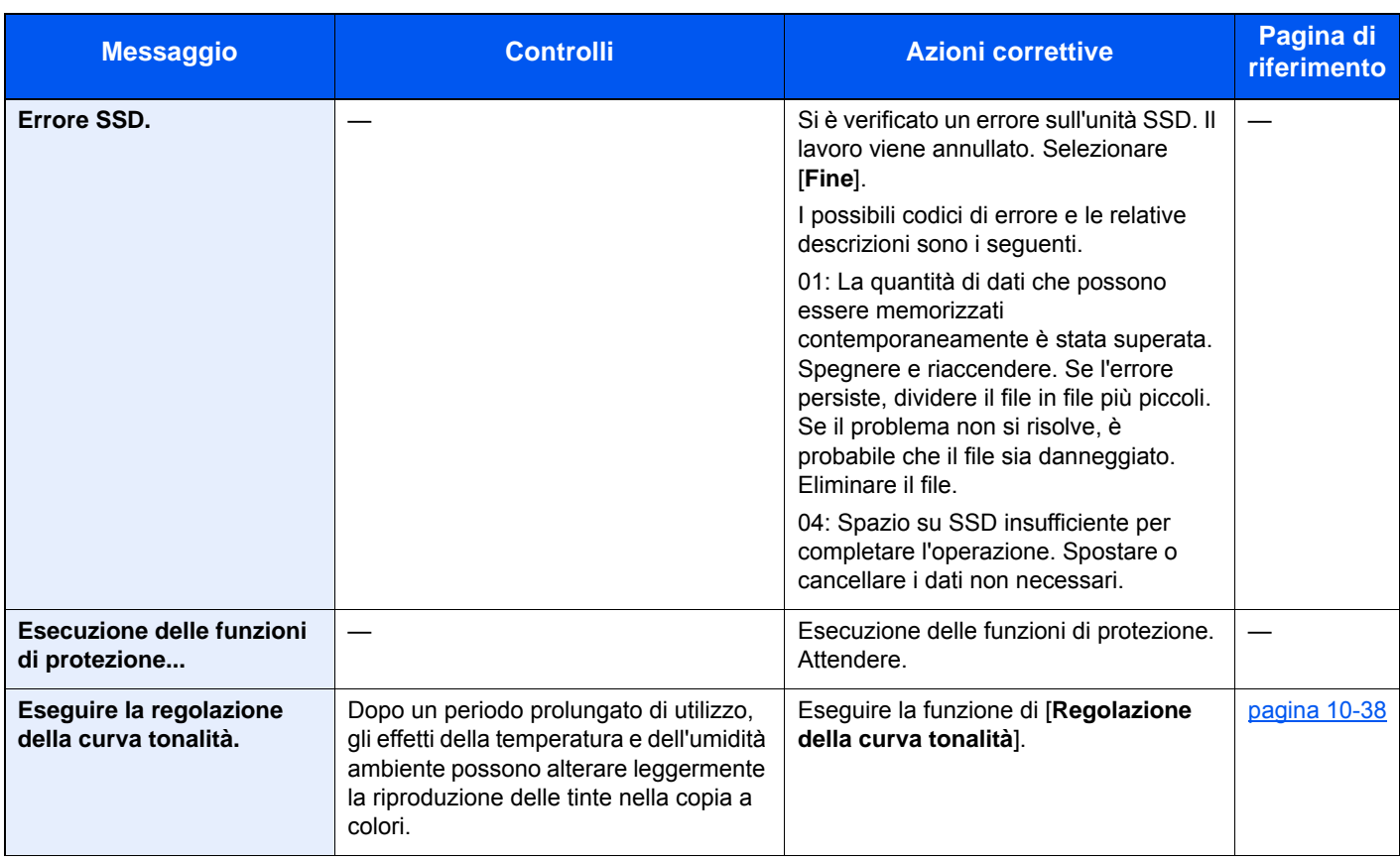

**I**

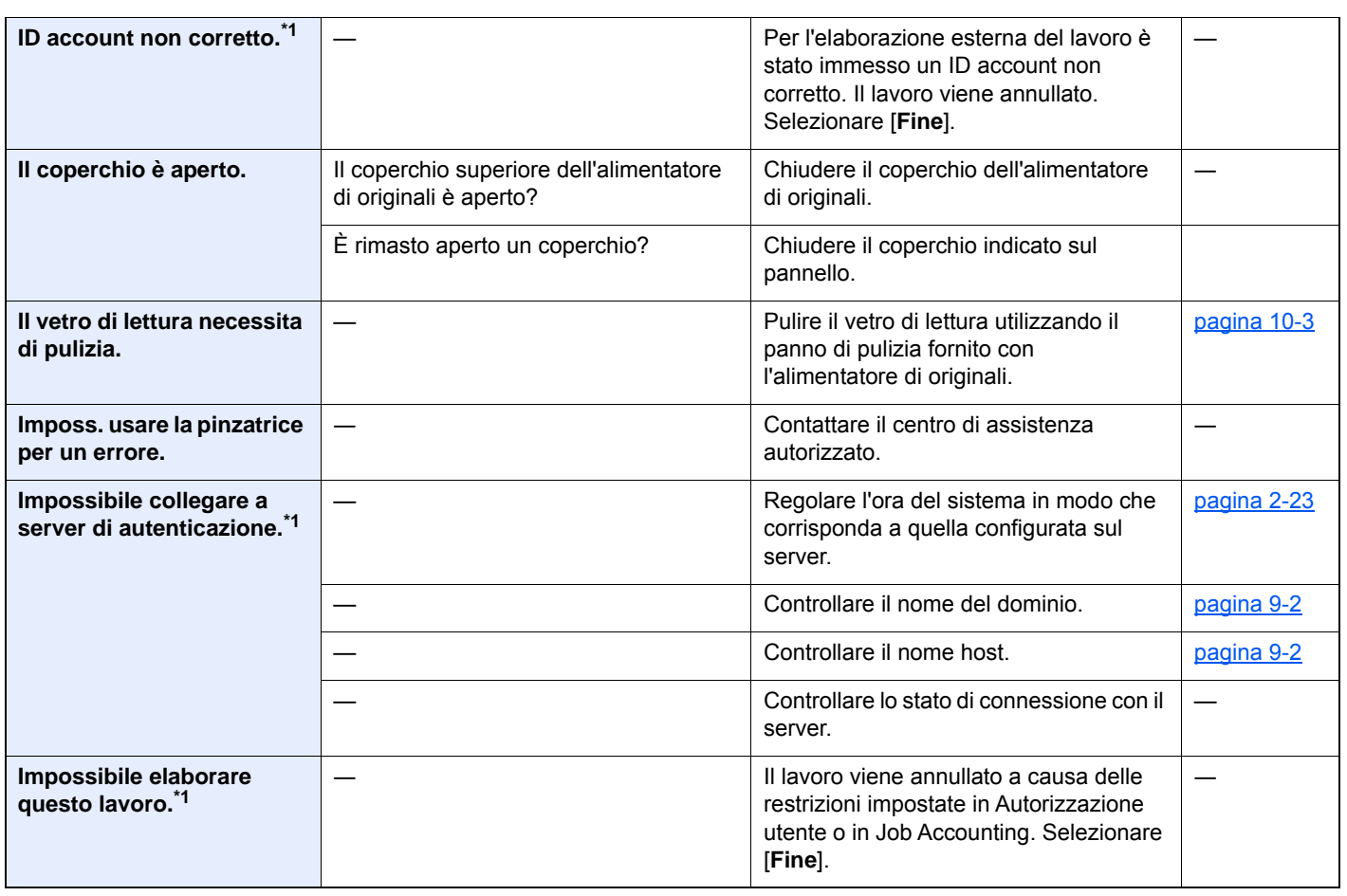

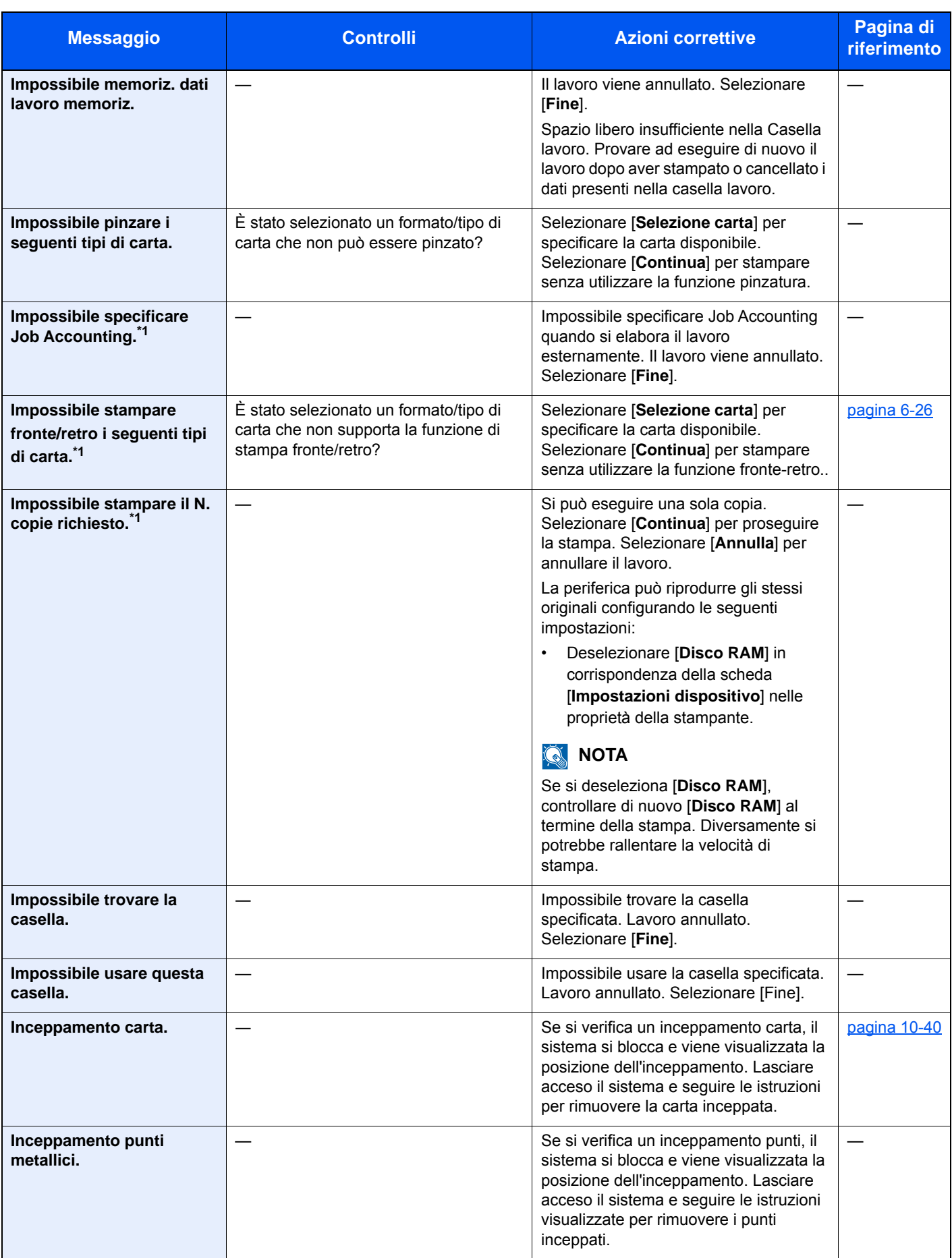

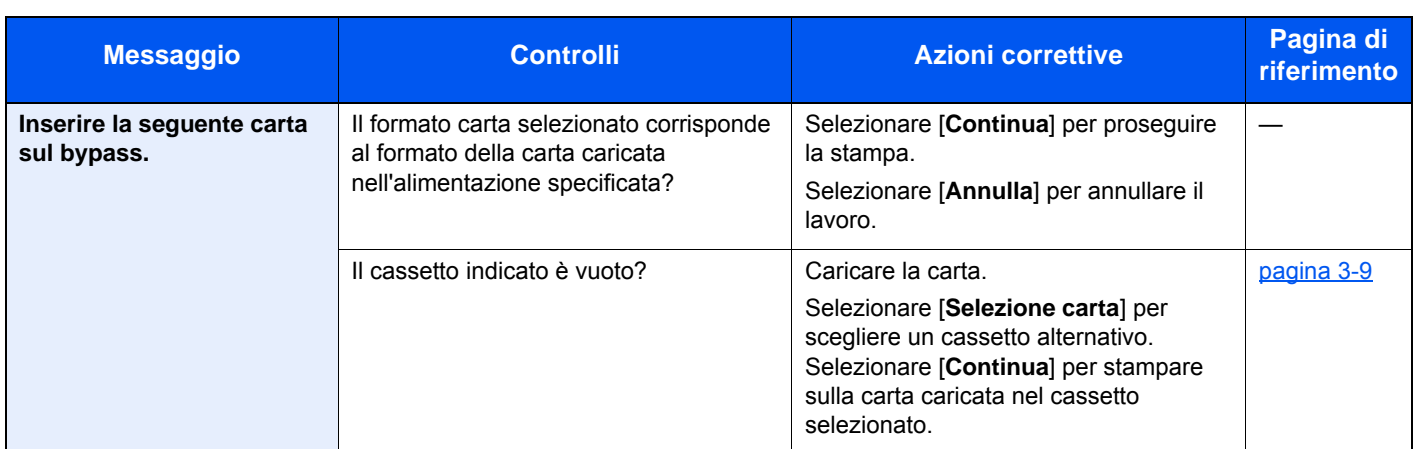

**L**

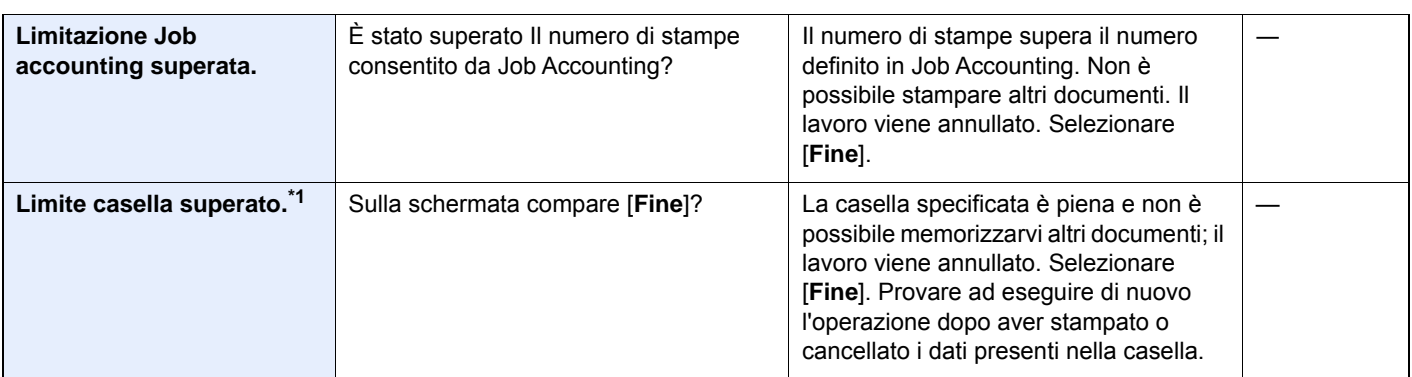

**M**

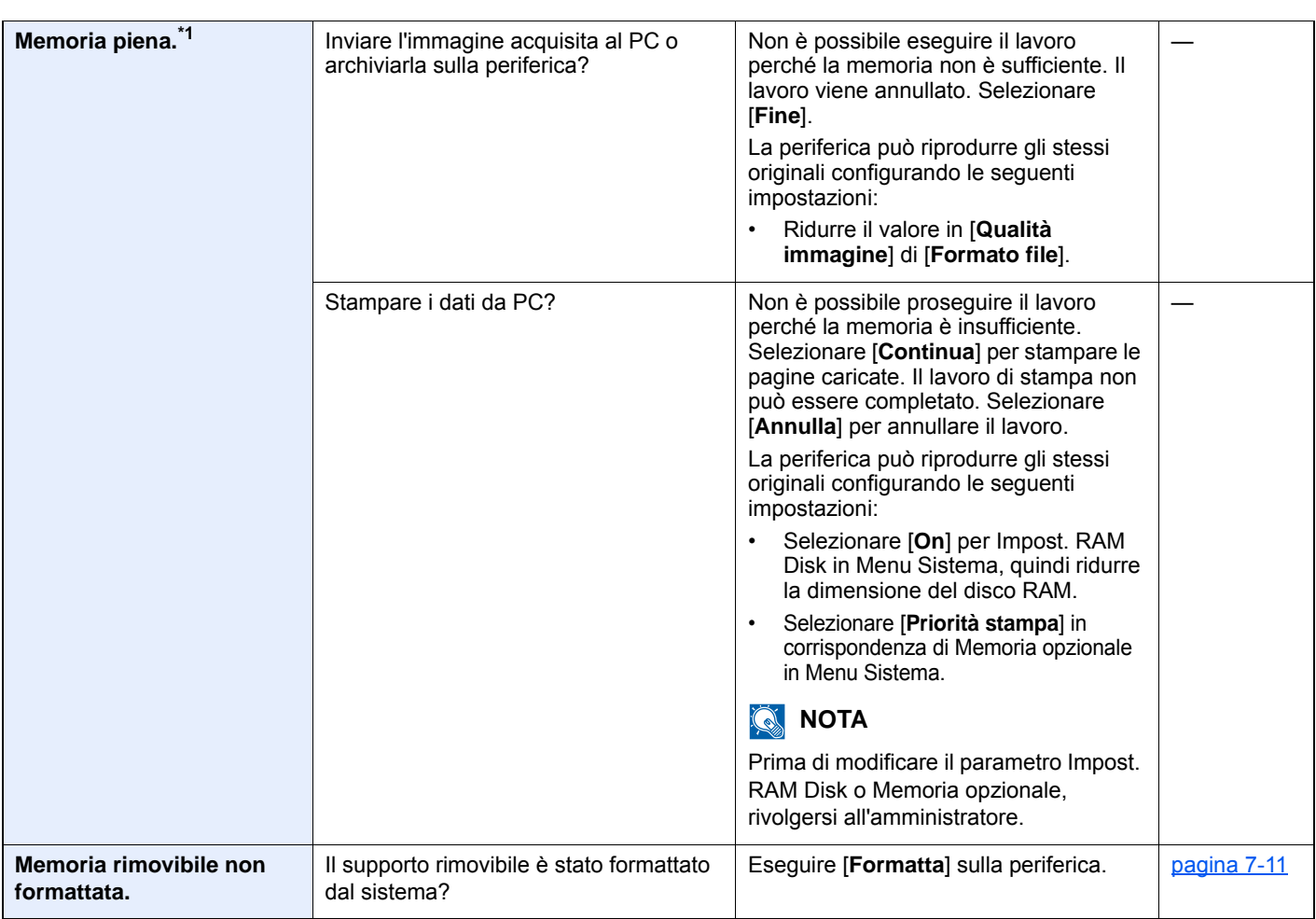

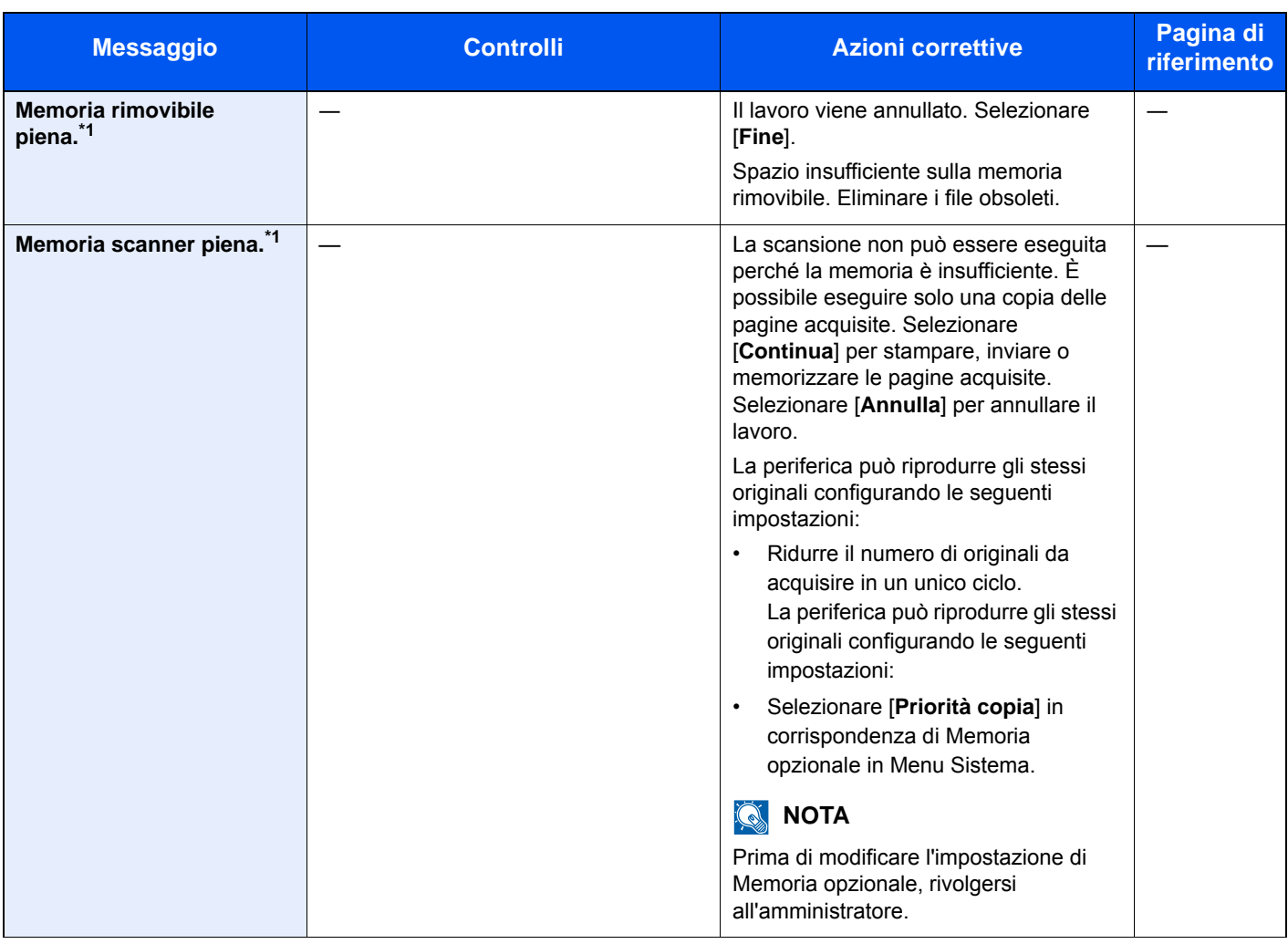

#### **N**

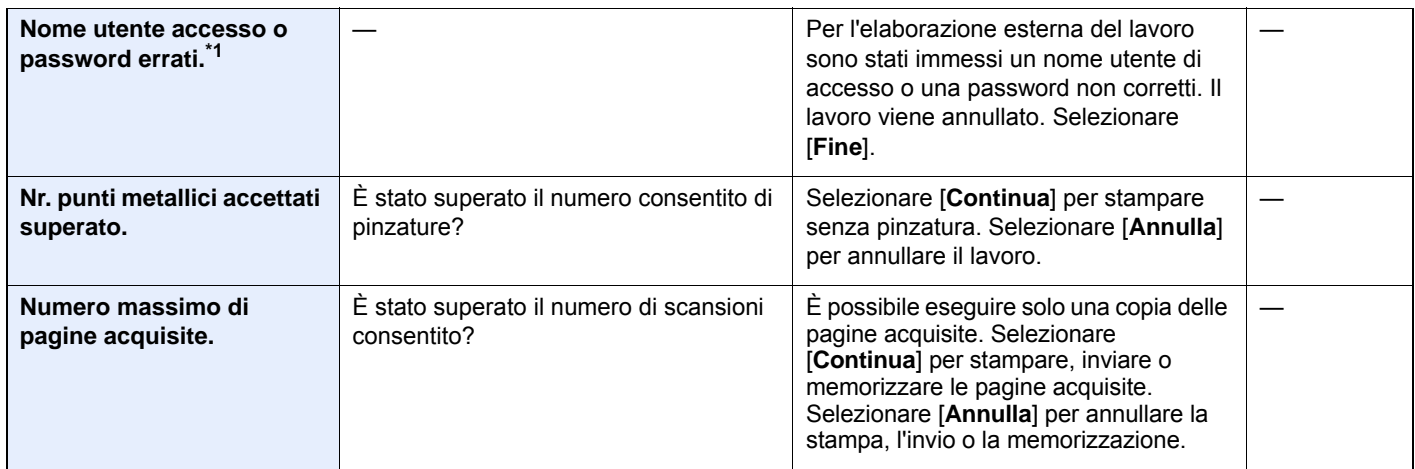

**P**

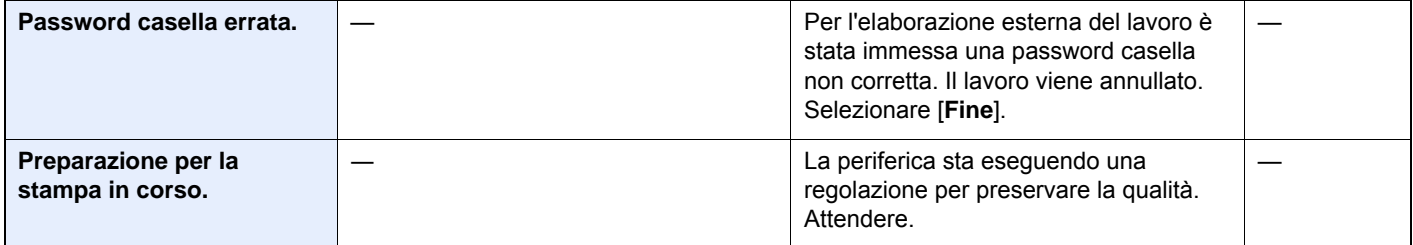

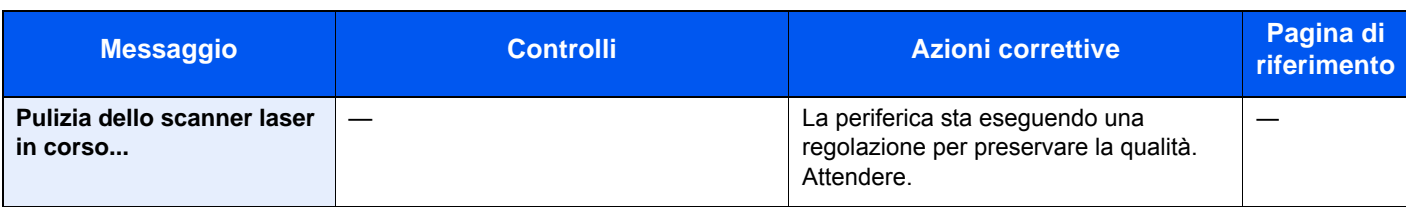

#### **Q**

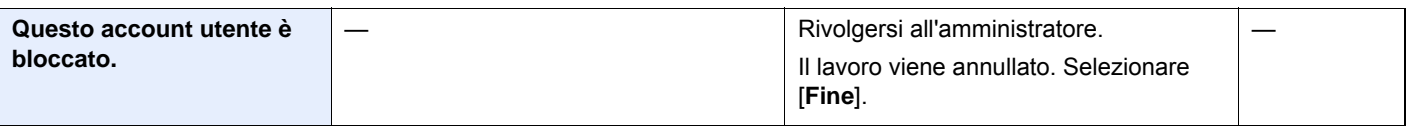

#### **R**

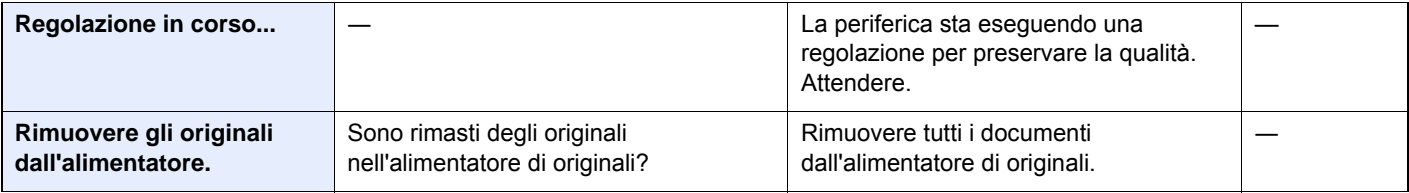

#### **S**

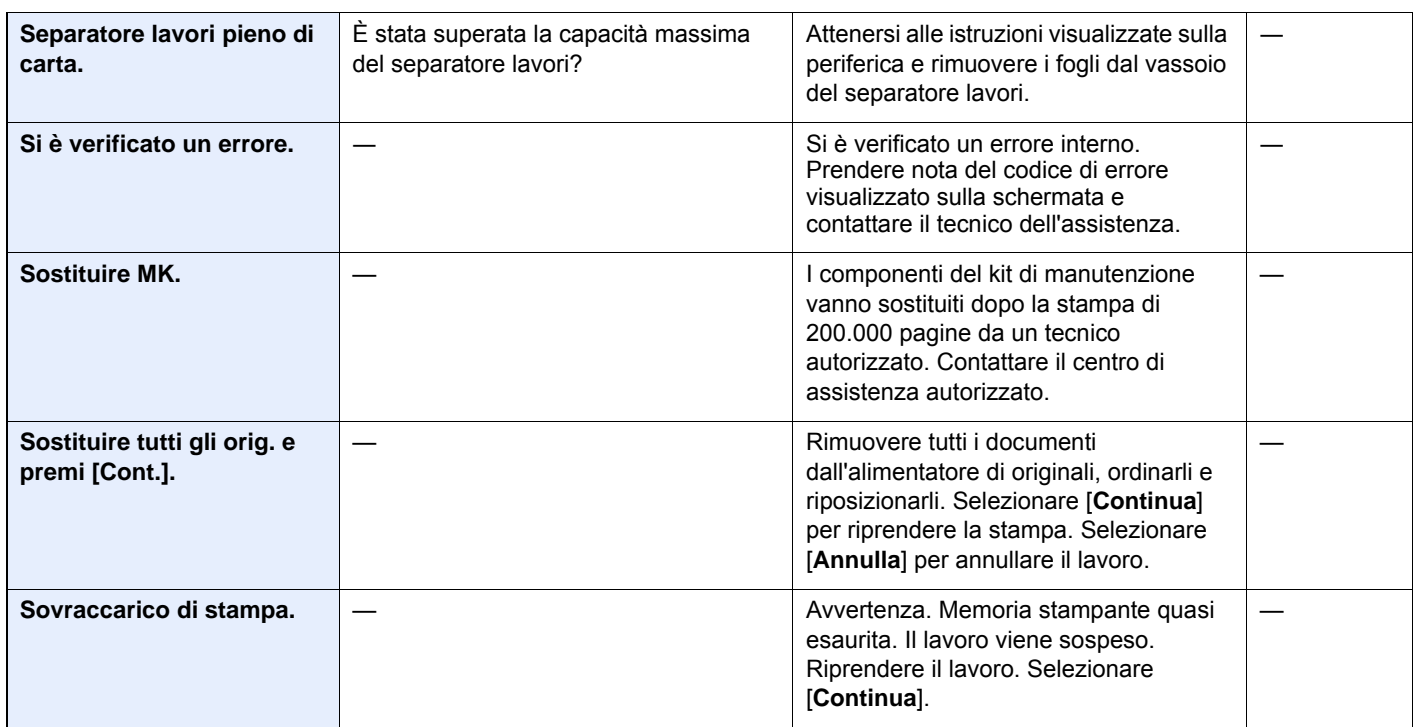

**T**

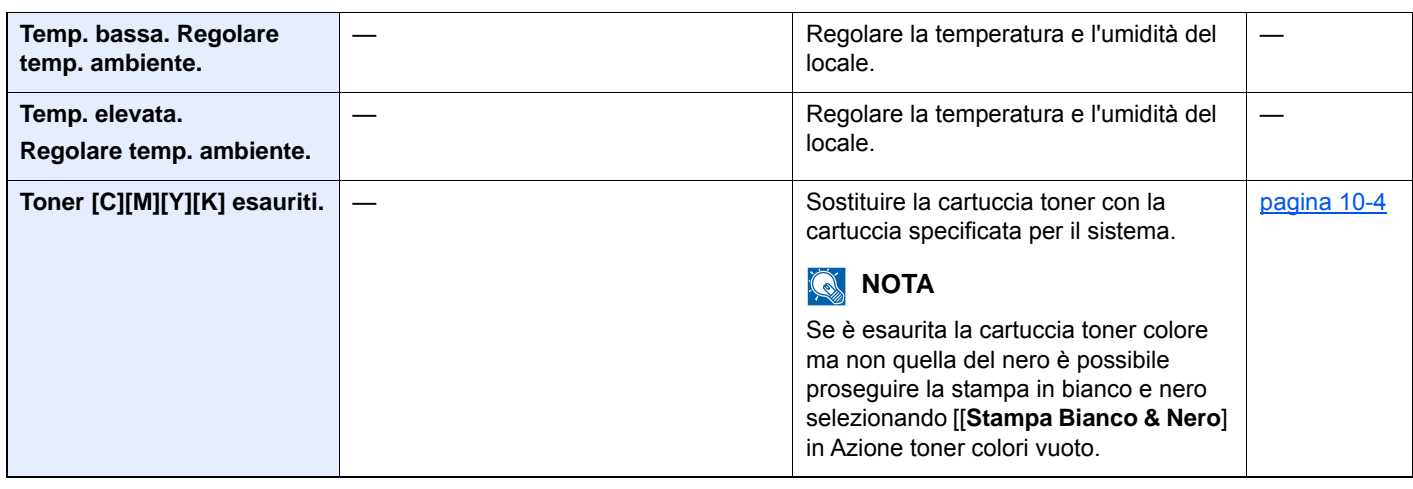

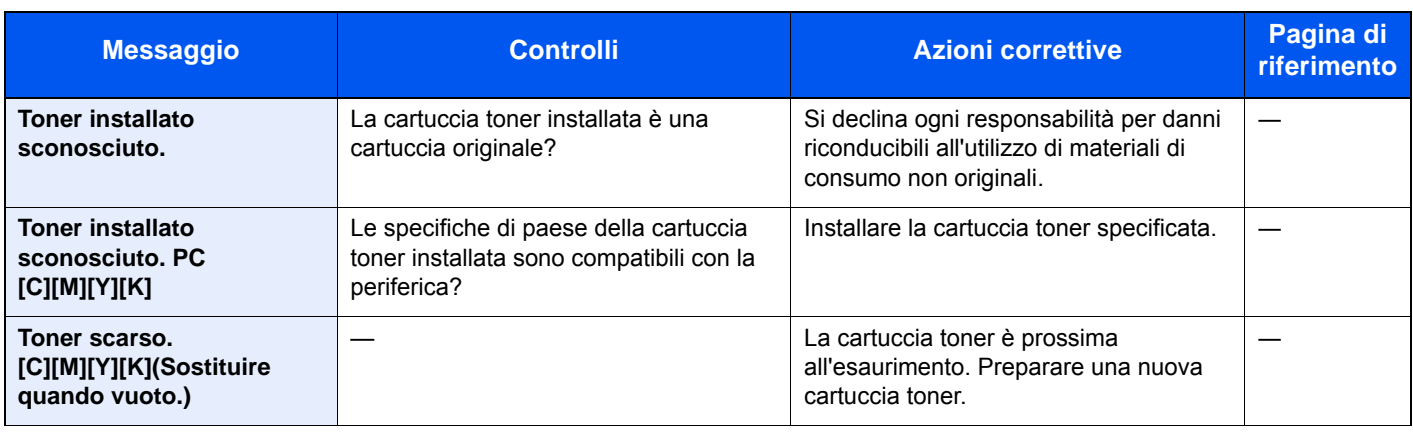

#### **V**

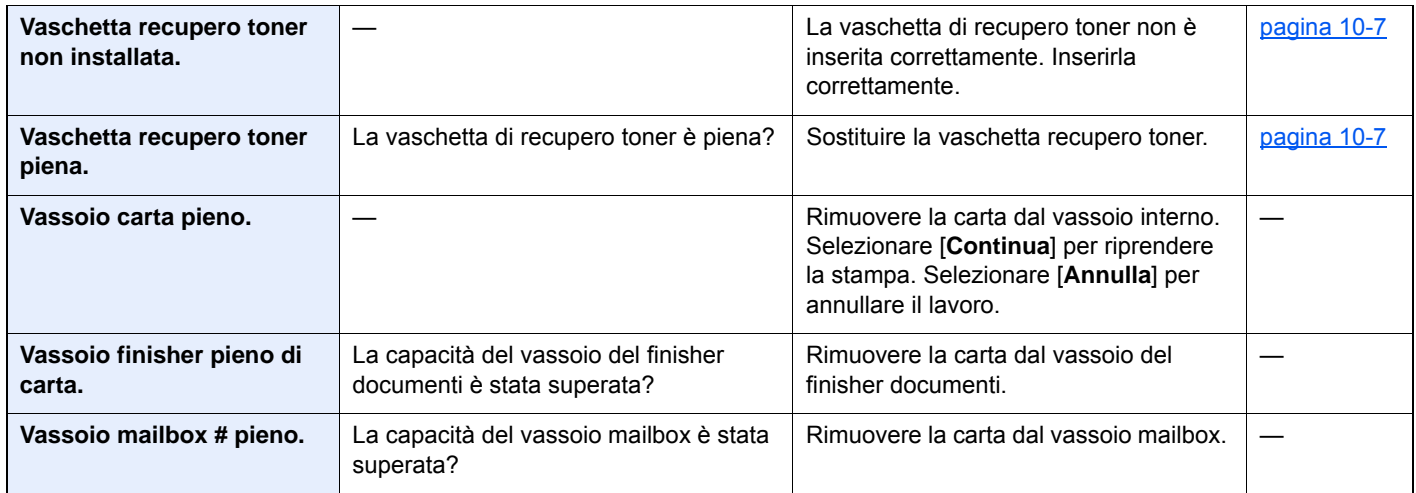

\*1 Se Canc. automatica errore è impostata su [**On**], il lavoro riprenderà automaticamente allo scadere dell'intervallo di tempo impostato. Per i dettagli su Canc. automatica errore, vedere:

[Canc. automatica errore \(pagina 8-44\)](#page-312-1)

#### <span id="page-392-0"></span>**Contromisure all'errore di invio**

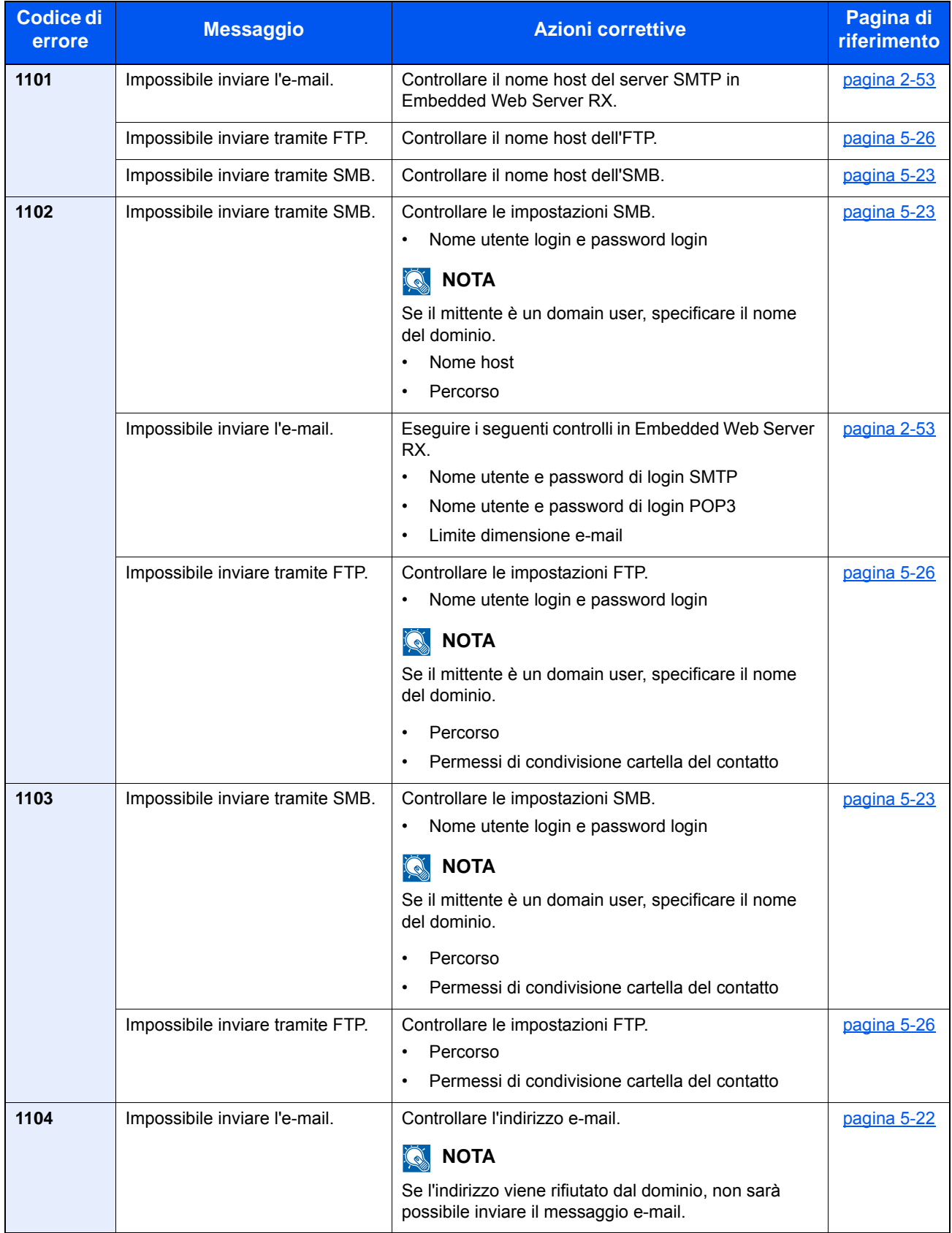

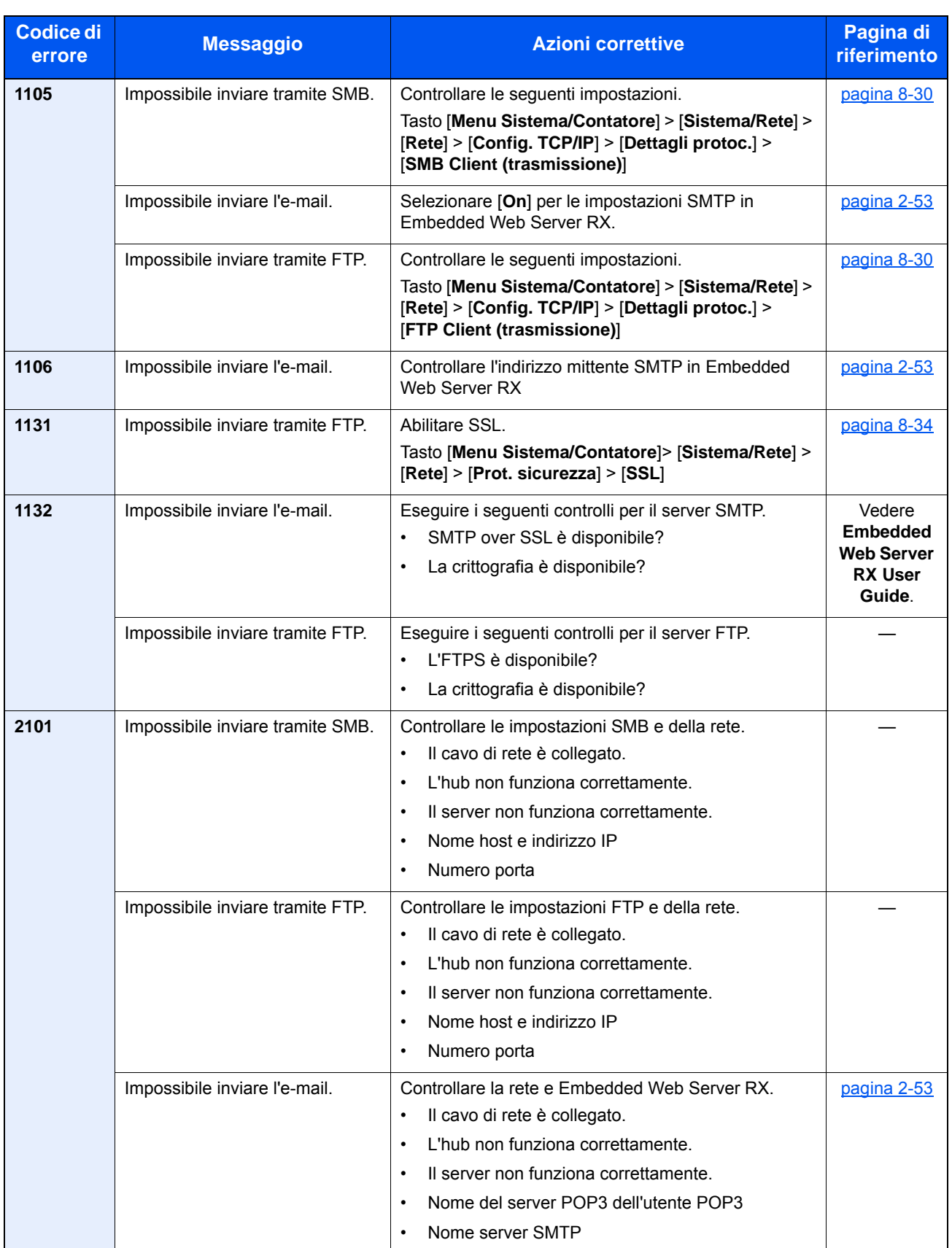

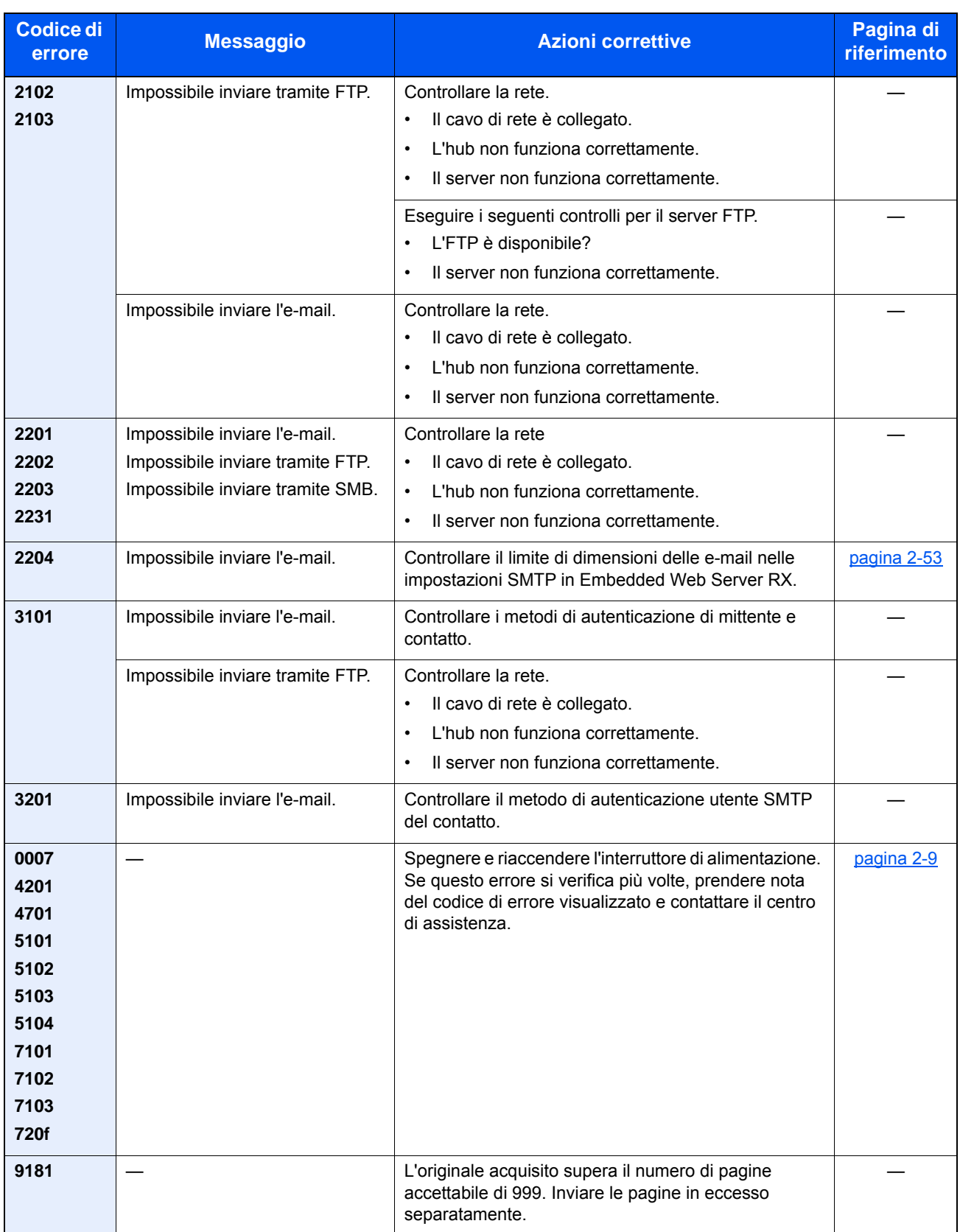

## <span id="page-395-0"></span>Regolazione/Manutenzione

## <span id="page-395-1"></span>Informazioni su Regolazione/Manutenzione

Se si riscontra un problema con le immagini e compare il messaggio che richiede di eseguire la regolazione o la manutenzione, accedere al menu del sistema per eseguire Regolazione/Manutenzione.

La tabella elenca le voci da impostare.

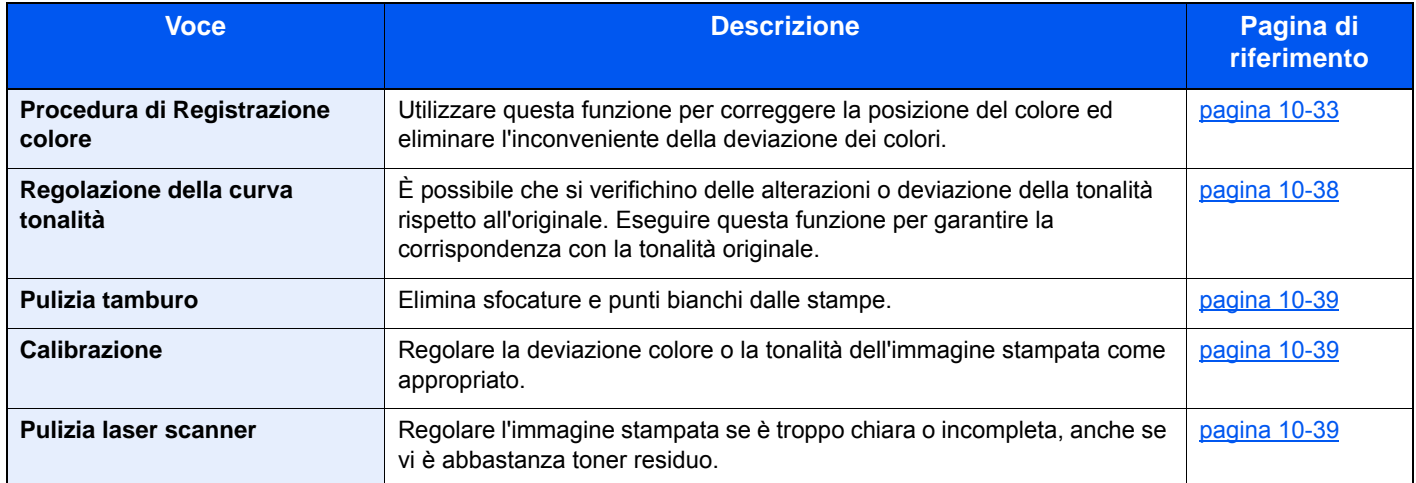
## <span id="page-396-0"></span>Procedura di Registrazione colore

Quando si installa il sistema oppure quando lo si sposta in una nuova sede si possono verificare problemi di deviazione del colore. Utilizzare questa funzione per correggere la posizione dei colori ciano, magenta e giallo ed eliminare l'inconveniente della deviazione dei colori.

Per la registrazione del colore si può scegliere tra registrazione automatica e registrazione manuale. Di norma, per risolvere la deviazione del colore è sufficiente la registrazione automatica. Se il problema non si risolve oppure si desidera definire delle impostazioni più dettagliate, utilizzare la registrazione manuale.

## **K** NOTA

Prima di eseguire la registrazione colore, controllare che in uno dei cassetti sia caricata della carta in formato A4 o Letter.

#### **IMPORTANTE**  $\mathcal{O}$

**Prima di procedere alla registrazione del colore, eseguire la calibrazione. Se il problema della deviazione dei colori non si risolve, eseguire la registrazione dei colori. L'esecuzione della registrazione del colore senza la calibrazione del colore risolve momentaneamente il problema della deviazione del colore ma può causare problemi rilevanti di deviazione del colore in futuro.**

#### **Correzione automatica**

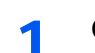

Caricare la carta.

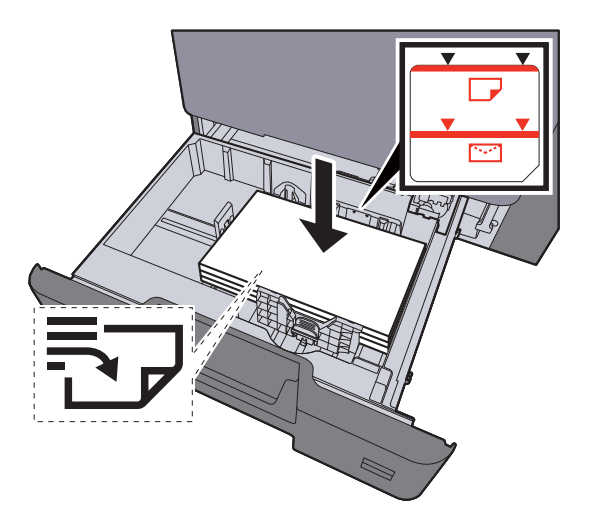

#### **IMPORTANTE**

- **Caricare la carta con il lato di stampa rivolto verso l'alto.**
- **Dopo aver tolto la carta dalla confezione, smazzare i fogli prima di caricarli sul bypass.**
- [Caricamento nei cassetti \(pagina 3-4\)](#page-119-0)
- **Prima di caricare la carta, verificare che non sia arricciata o piegata. La carta arricciata o piegata può provocare inceppamenti.**
- **Verificare che la carta caricata non superi il livello indicato (vedere la figura).**
- **Se si carica la carta senza regolare le guide di larghezza e di lunghezza carta si possono verificare problemi di alimentazione obliqua dei fogli o di inceppamento.**

## 2 Visualizzare la schermata.

Tasto [**Menu Sistema/Contatore**] > [**Regolazione/Manutenzione**] > [**Registrazione colore**] > [**Auto**]

## 3 Stampare il grafico.

Selezionare [**Avvio**].

Viene stampato un grafico.

#### **Esempio di grafico**

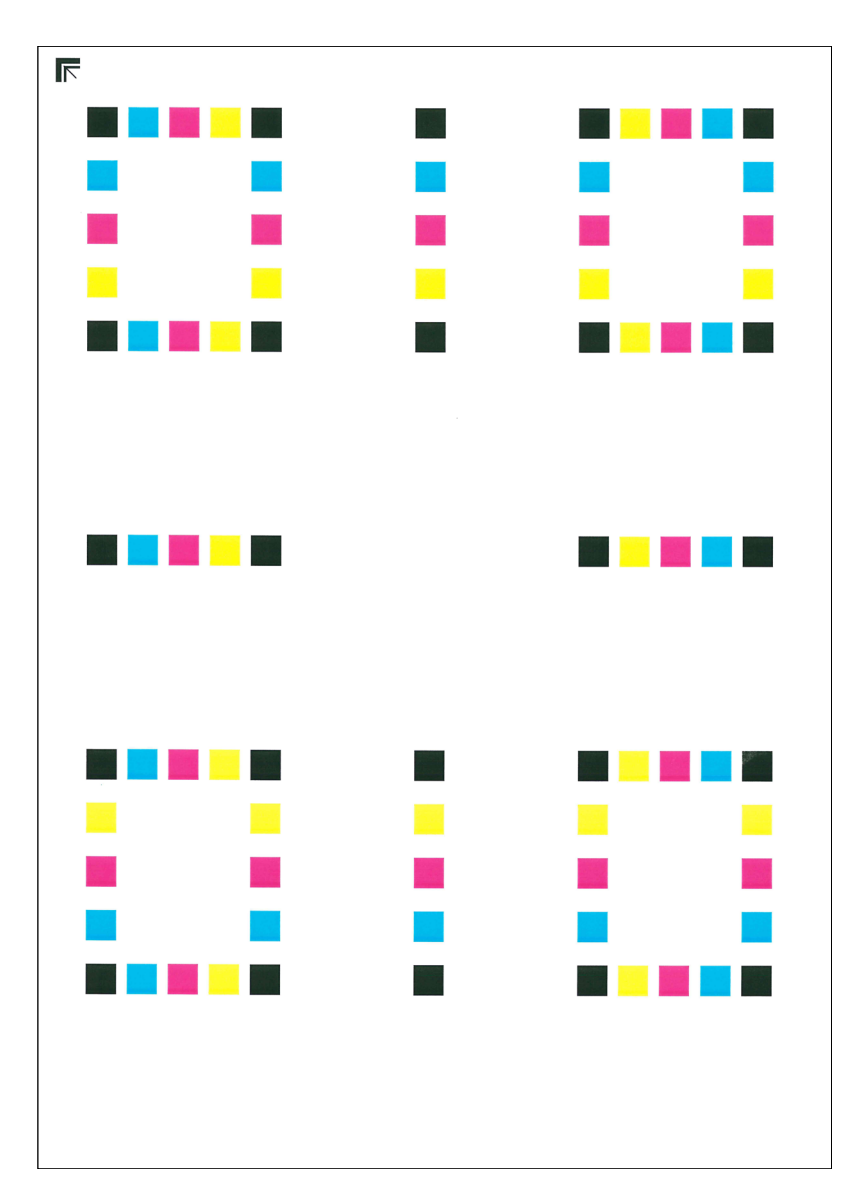

## 4 Eseguire la registrazione del colore.

1 Come indicato in figura, posizionare il lato stampato rivolto verso il basso sulla lastra allineato con il bordo e le frecce allineate verso il lato posteriore.

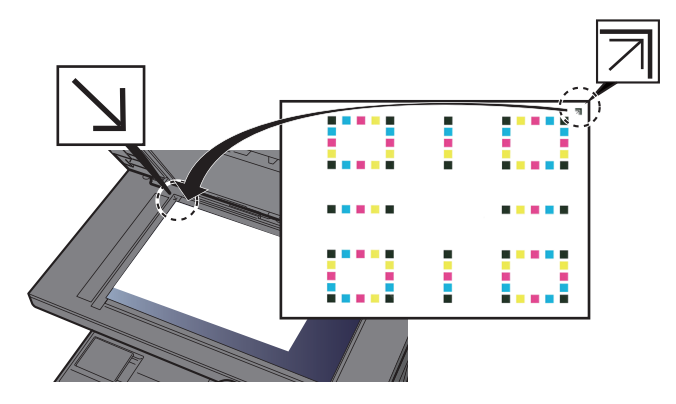

2 Premere [**Avvio**] per acquisire il grafico.

Al termine della scansione, inizia la correzione della posizione di stampa del colore.

3 Al termine della correzione della posizione di stampa del colore, premere [**OK**].

## **Correzione manuale**

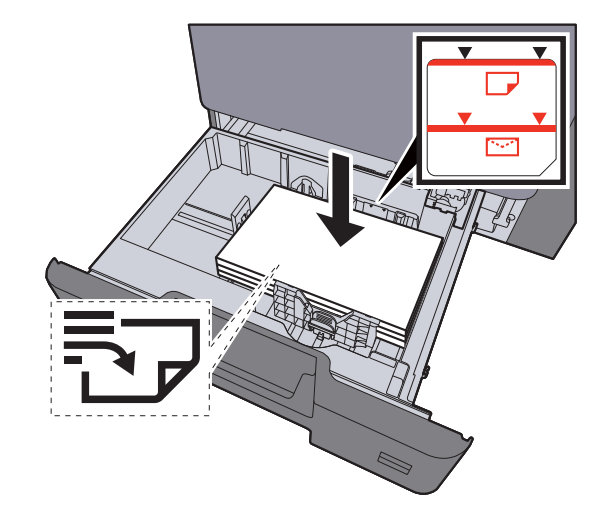

## Caricare la carta.

#### **IMPORTANTE**

- **Caricare la carta con il lato di stampa rivolto verso l'alto.**
- **Dopo aver tolto la carta dalla confezione, smazzare i fogli prima di caricarli sul bypass.**
- **← [Caricamento nei cassetti \(pagina 3-4\)](#page-119-0)**
- **Prima di caricare la carta, verificare che non sia arricciata o piegata. La carta arricciata o piegata può provocare inceppamenti.**
- **Verificare che la carta caricata non superi il livello indicato (vedere la figura).**
- **Se si carica la carta senza regolare le guide di larghezza e di lunghezza carta si possono verificare problemi di alimentazione obliqua dei fogli o di inceppamento.**

## 2 Visualizzare la schermata.

Tasto [**Menu Sistema/Contatore**] > [**Regolazione/Manutenzione**] > [**Registrazione colore**] > [**Manuale**]

## 3 Stampare il grafico.

Selezionare [**Stampa grafico**].

Viene stampato un grafico. Sul grafico, per M (magenta), C (ciano) e Y (giallo), vengono stampati i grafici per H-1 - 5 e V-1 - 5.

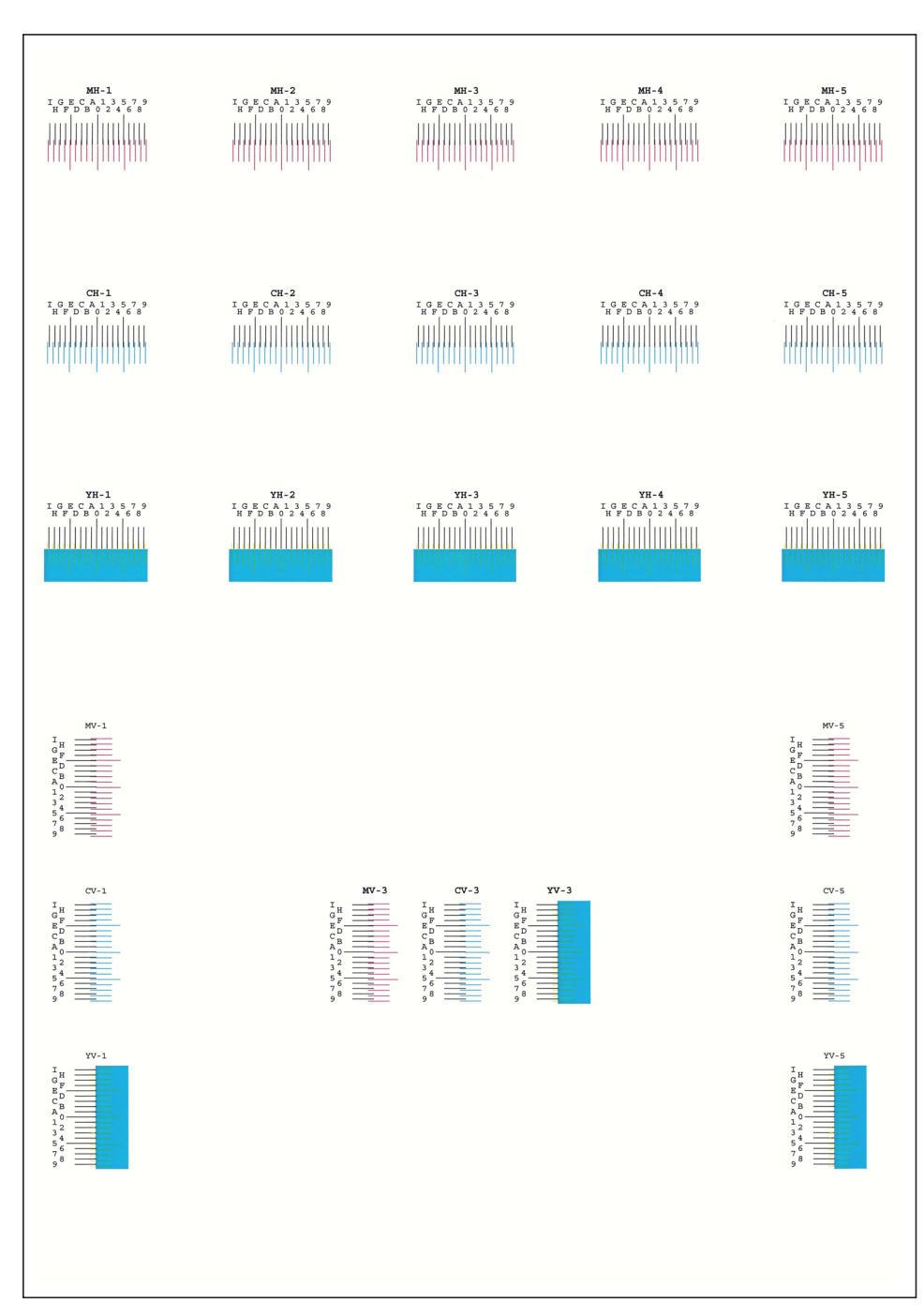

#### **Esempio di grafico**

## **4** Immettere il valore appropriato.

1 Sul grafico, individuare la posizione in cui 2 linee si sovrappongono in modo più ravvicinato. Se viene individuata la posizione 0, la registrazione per quel dato colore non è necessaria. Nell'esempio proposto, B è il valore appropriato.

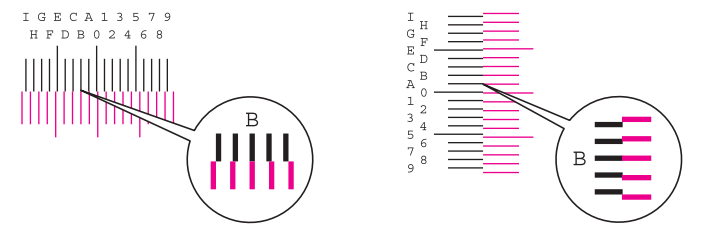

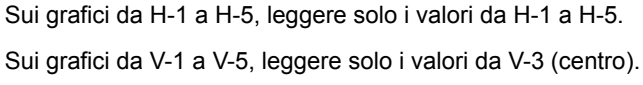

- 2 [**Dettagli**] > [**Registrazione**]
- 3 Selezionare il grafico da correggere.
- 4 Selezionare [**+**] o [**-**] per immettere i valori letti sul grafico.

Selezionare [**+**] per aumentare il valore da 0 a 9. Per ridurre il valore, selezionare [**-**].

Selezionando [**-**], il valore cambia da 0 ad una lettera alfabetica, da A a I. Per spostarsi invece in direzione contraria, selezionare [**+**].

Non si possono utilizzare i tasti numerici per l'immissione di questi valori.

- 5 Ripetere i punti 3 e 4 per immettere i valori di registrazione per ogni grafico.
- 6 Selezionare [**Avvio**] dopo aver immesso tutti i valori. Viene eseguita la registrazione del colore.
- 7 Selezionare [**OK**] al termine della registrazione del colore.

## Regolazione della curva tonalità

Dopo un utilizzo intenso, oppure in presenza di determinate condizioni di temperatura o umidità, è possibile che si verifichino delle alterazioni o deviazioni della tonalità rispetto all'originale. Eseguire questa funzione per garantire la corrispondenza con la tonalità originale. Prima di eseguire la Regolazione della curva tonalità, eseguire la calibrazione. Se la calibrazione non risolve il problema, eseguire la Regolazione della curva tonalità.

[Calibrazione \(pagina 10-39\)](#page-402-0)

#### $\ddot{\mathbb{Q}}$ **NOTA**

Prima di eseguire la regolazione della curva tonalità, controllare che in uno dei cassetti sia caricata della carta in formato A4 o Letter.

Durante la regolazione vengono stampate 2 pagine di schemi a colori (N. da 1 a 2). Gli schemi a colori stampati vengono letti in sequenza durante la regolazione.

#### Visualizzare la schermata.

Tasto [**Menu Sistema/Contatore**] > [**Regolazione/Manutenzione**] > [**Regolazione della curva tonalità**]

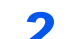

#### Regolare la curva della tonalità.

1 Selezionare [**Avvio**]. Viene stampato uno schema.

Controllare che sulla sezione inferiore dello schema sia stampato il numero "1".

2 Come indicato in figura, posizionare il lato stampato rivolto verso il basso sulla lastra allineato con il bordo e le frecce allineate verso il lato posteriore.

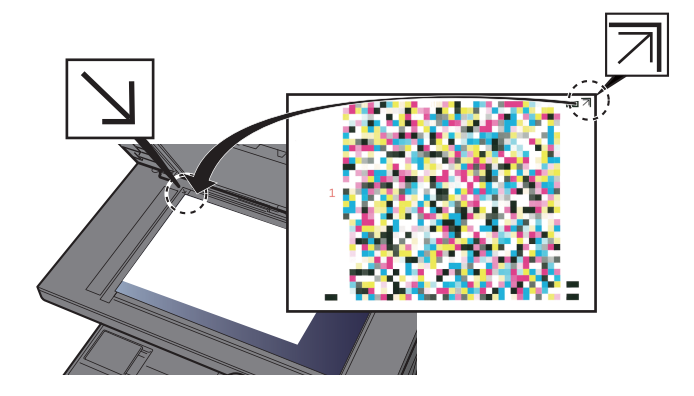

3 Selezionare [**Avvio**]. Lo schema viene letto e viene avviata la regolazione.

Viene stampato il secondo schema.

- 4 Controllare che il numero "2" sia stampato sulla sezione inferiore dello schema e ripetere i punti 2 e 3 due volte per leggere gli schemi 2 in sequenza.
- 5 Premere [**OK**] sulla schermata di conferma di fine regolazione.

## Pulizia tamburo

Elimina sfocature e punti bianchi dalle stampe.

## **QNOTA**

Non è possibile eseguire la pulizia del tamburo durante la stampa. Eseguire la pulizia del tamburo alla fine della stampa.

#### **1** Visualizzare la schermata.

Tasto [**Menu Sistema/Contatore**] > [**Regolazione/Manutenzione**] > [**Pulizia tamburo**]

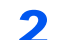

#### **2** Eseguire la pulizia del tamburo.

Selezionare [**Avvio**]. Viene avviata la procedura "Pulizia tamburo"

## <span id="page-402-0"></span>Calibrazione

Questa funzione permette di stampare i colori nel modo più appropriato regolando nei dettagli sia la tinta che la deviazione del colore.

#### Visualizzare la schermata.

Tasto [**Menu Sistema/Contatore**] > [**Regolazione/Manutenzione**] > [**Calibrazione**]

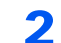

#### **2** Eseguire la calibrazione.

Selezionare [**Avvio**]. Viene avviata la procedura di "Calibrazione".

## **QNOTA**

Se, dopo aver eseguito la calibrazione del calore, il problema di tinta e deviazione del colore non si risolve, vedere:

[Procedura di Registrazione colore \(pagina 10-33\)](#page-396-0)

## Pulizia laser scanner

Rimuove le linee verticali dalle stampe.

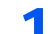

#### Visualizzare la schermata.

Tasto [**Menu Sistema/Contatore**] > [**Regolazione/Manutenzione**] > [**Pulizia laser scanner**]

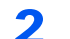

## 2 Eseguire la procedura di Pulizia laser scanner.

Selezionare [**Avvio**]. Viene eseguita la pulizia delle unità laser scanner.

# Eliminazione degli inceppamenti carta

Se si verifica un inceppamento della carta, sul pannello a sfioramento viene visualizzato il messaggio "Inceppamento carta" e il sistema si blocca. Fare riferimento alle seguenti procedure per rimuovere la carta inceppata.

## Indicatori della posizione degli inceppamenti

<span id="page-403-3"></span><span id="page-403-2"></span><span id="page-403-1"></span><span id="page-403-0"></span>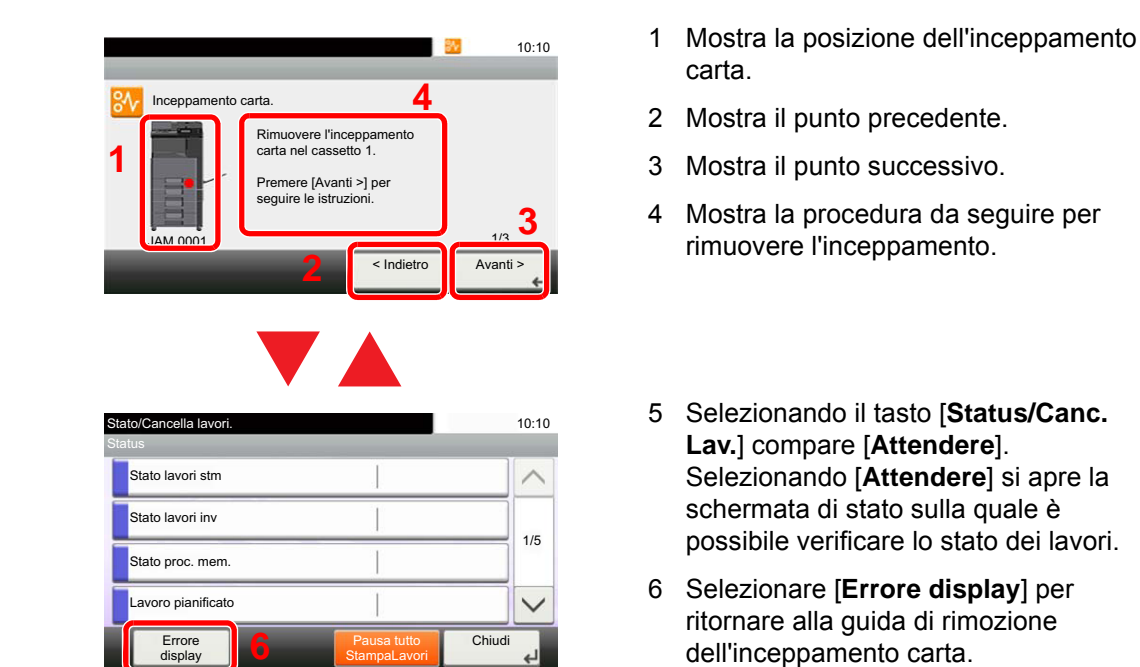

Se si verifica un inceppamento carta, il pannello a sfioramento visualizza la posizione dell'inceppamento e le istruzioni per rimuoverlo.

<span id="page-403-4"></span>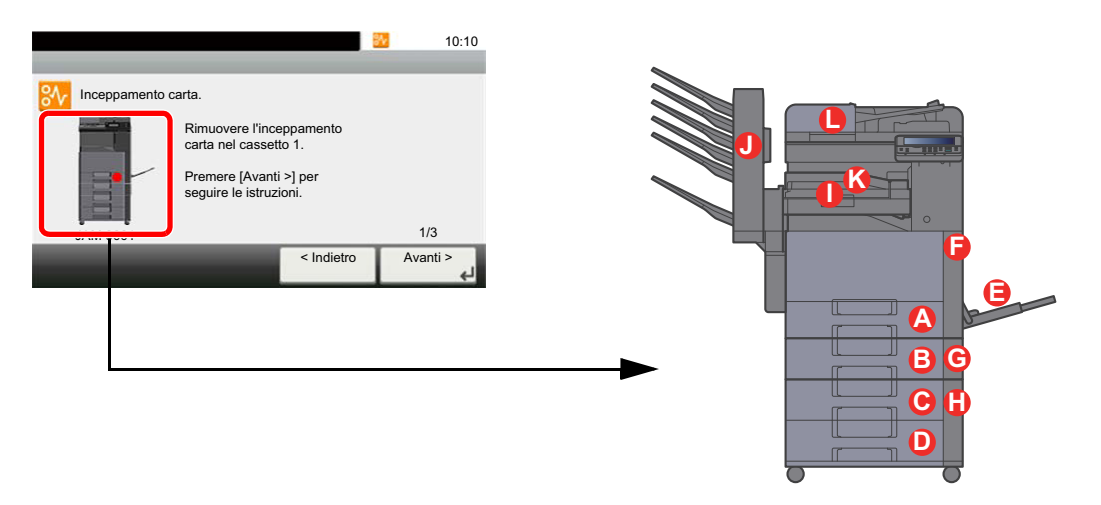

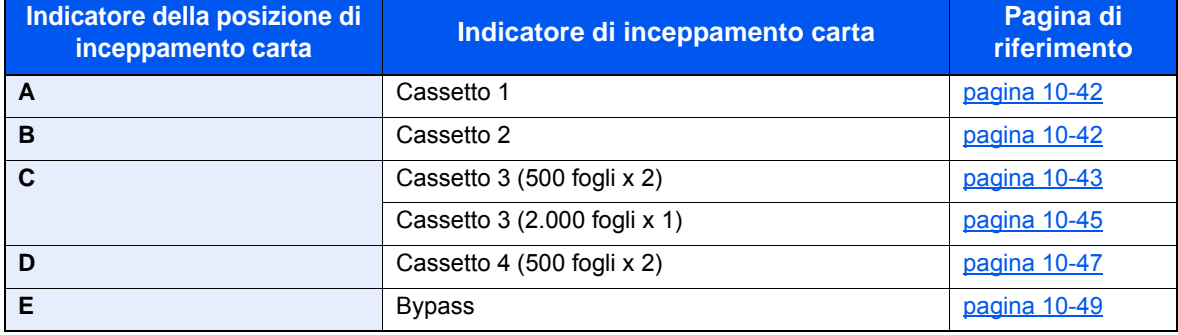

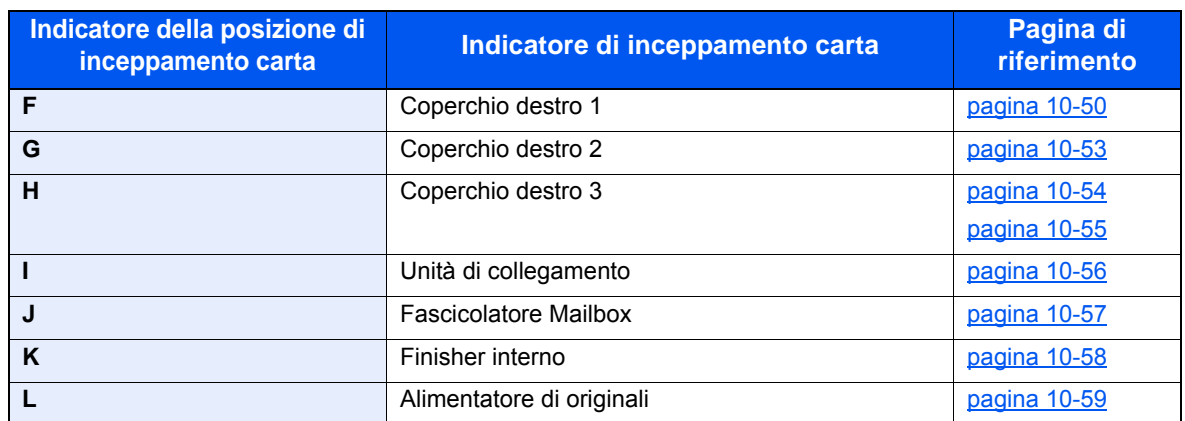

Una volta eliminato l'inceppamento, il sistema passa in modalità di riscaldamento e il messaggio di errore viene annullato. La periferica riprende la stampa a partire dalla pagina in cui si è verificato l'inceppamento.

## <span id="page-405-0"></span>Rimozione degli inceppamenti carta nel cassetto 1 e 2

Le procedure per la gestione degli inceppamenti sono identiche per i cassetti 1 e 2. A titolo di esempio, la procedura qui riportata si riferisce al cassetto 1.

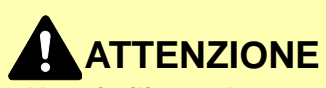

- **Non riutilizzare la carta inceppata.**
- **Se la carta si è strappata durante la rimozione, accertarsi di aver rimosso tutti i frammenti rimasti all'interno del sistema poiché possono causare ulteriori inceppamenti.**

Tirare il cassetto 1 verso di sé fino a che non si blocca.

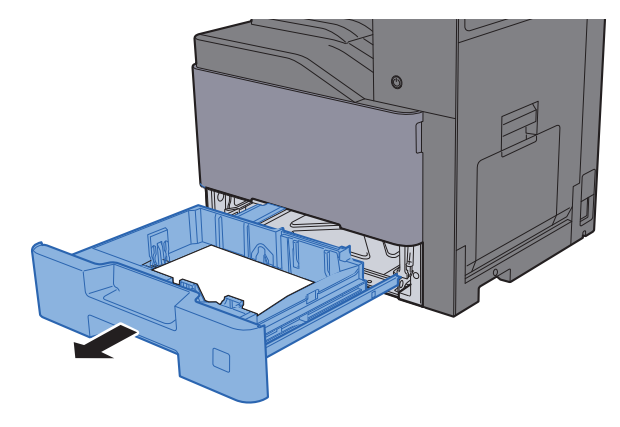

Rimuovere la carta inceppata.

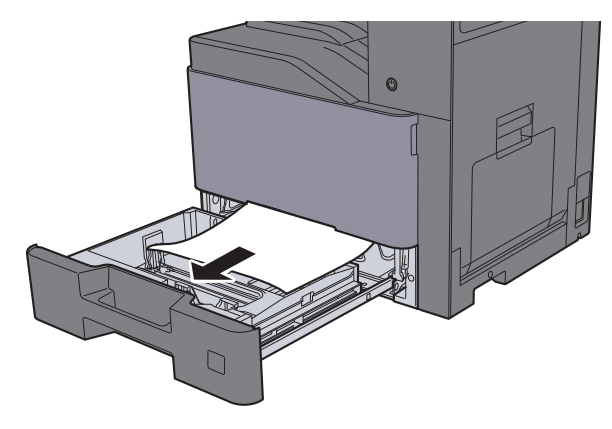

#### **QNOTA**

Per eliminare degli inceppamenti di difficile accesso, si può rimuovere il cassetto.

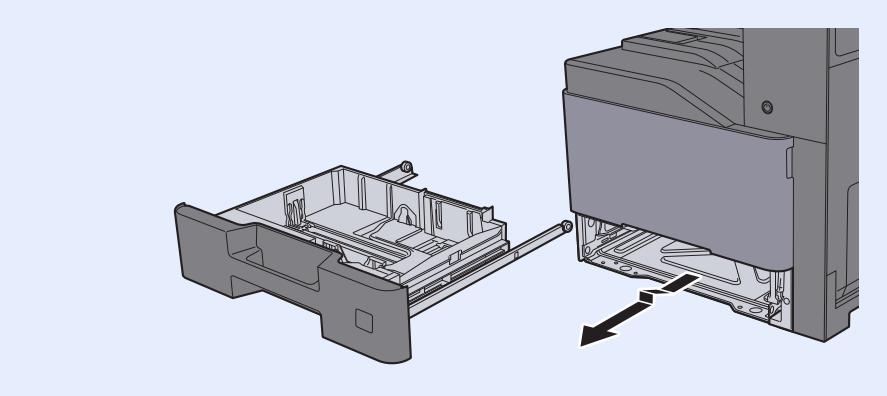

3 Richiudere il cassetto 1.

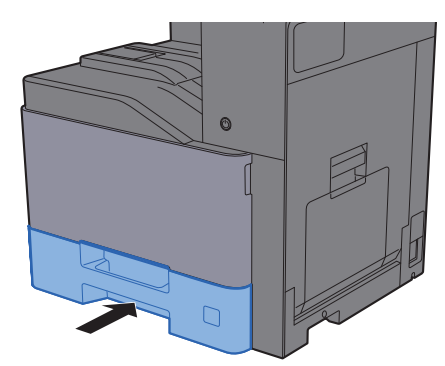

## <span id="page-406-0"></span>Rimozione degli inceppamenti carta nel cassetto 3 (500 fogli x 2)

Di seguito è illustrata la procedura per il cassetto 3.

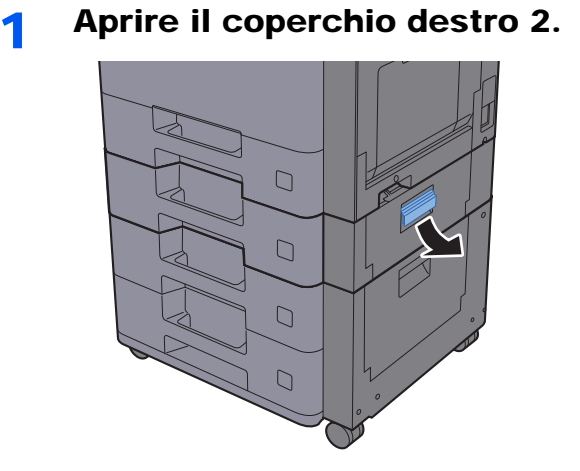

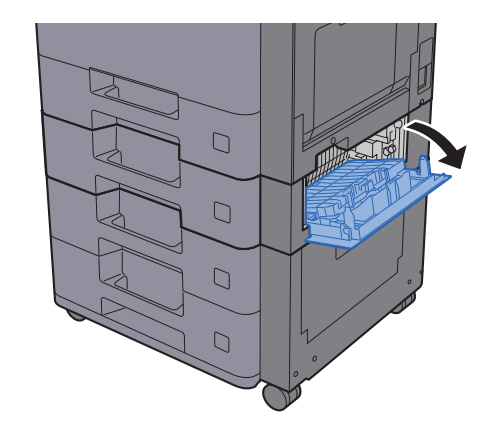

2 Rimuovere la carta inceppata.

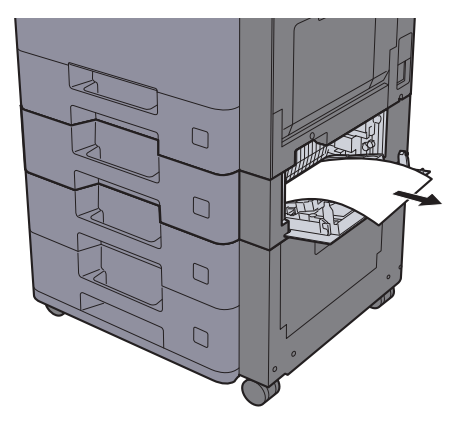

3 Tirare il cassetto 3 verso di sé fino a che non si blocca.

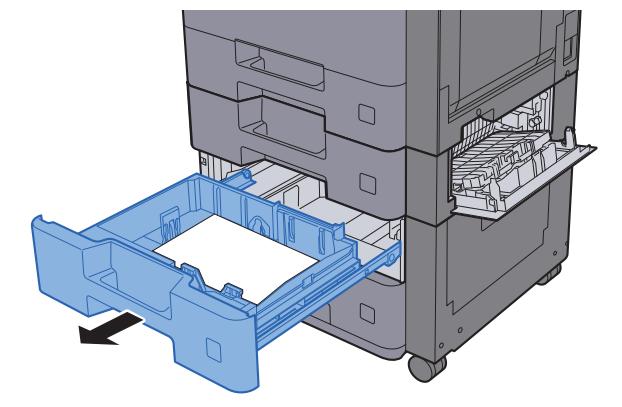

**A** Rimuovere la carta inceppata.

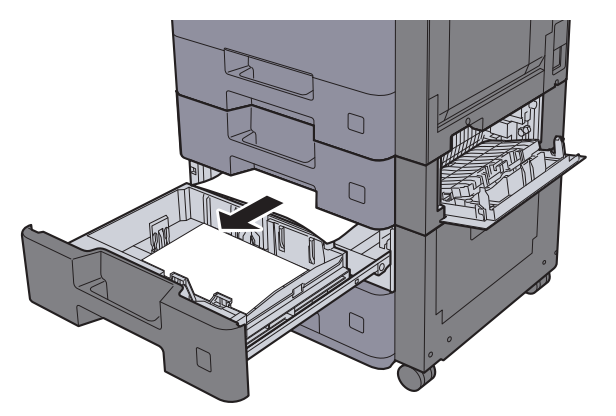

## **NOTA**

Per eliminare degli inceppamenti di difficile accesso, si può rimuovere il cassetto.

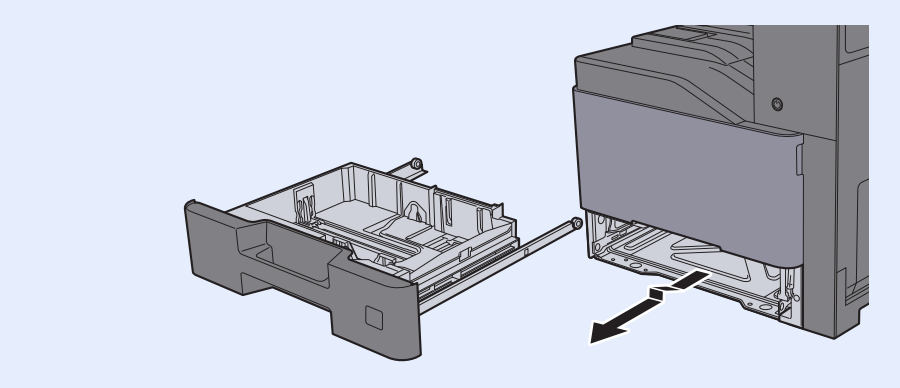

5 Richiudere il coperchio 2 e il cassetto 3.

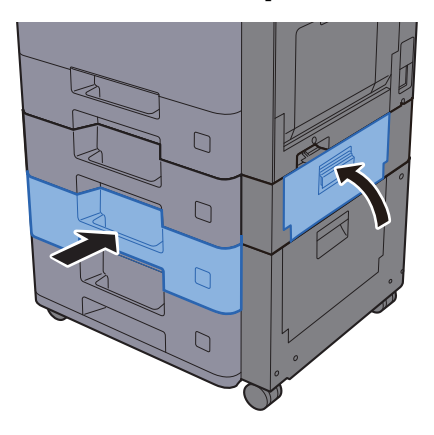

## <span id="page-408-0"></span>Rimozione degli inceppamenti carta nel cassetto 3 (2.000 fogli x 1)

Di seguito è illustrata la procedura per il cassetto 3.

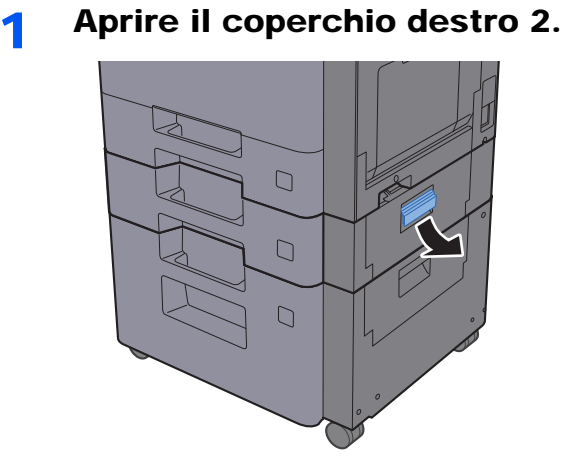

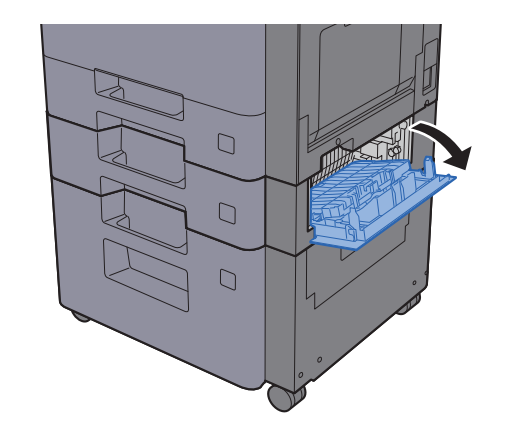

2 Rimuovere la carta inceppata.

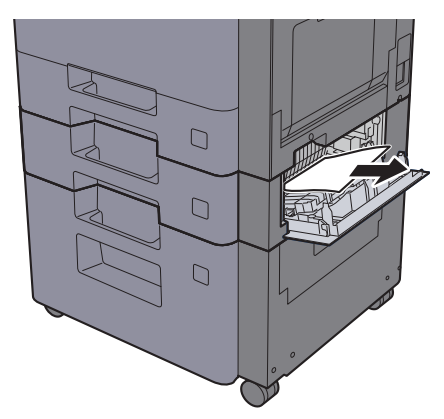

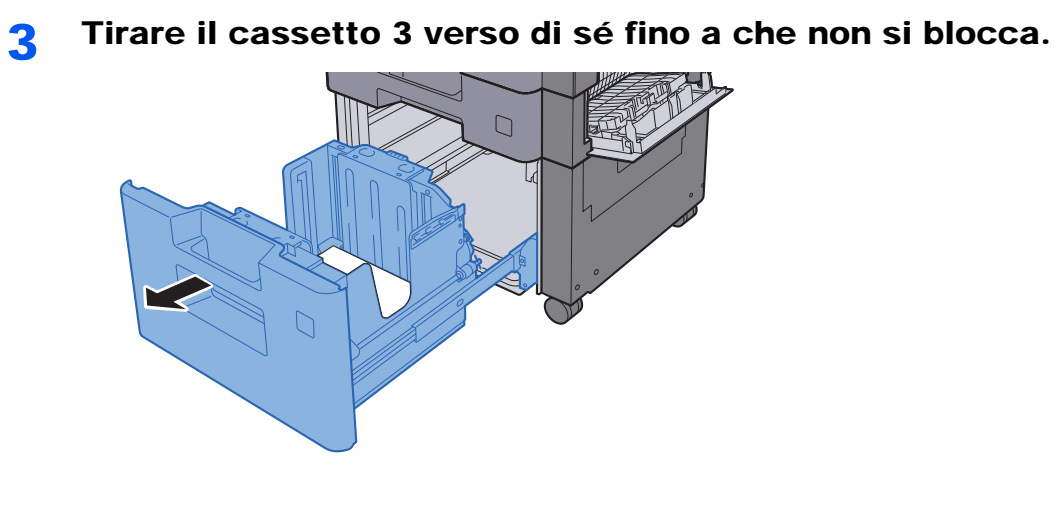

A Rimuovere la carta inceppata.

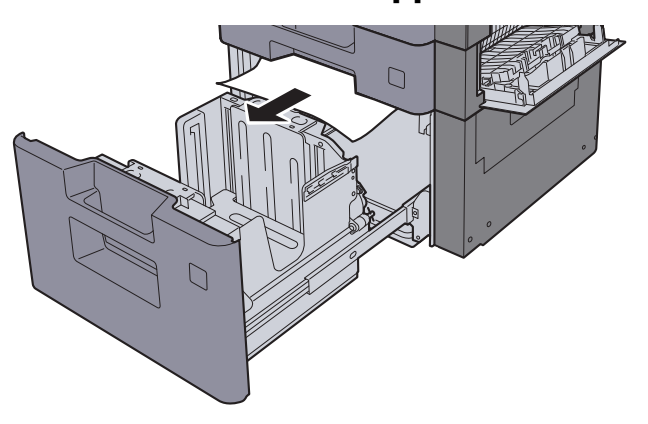

5 Richiudere il coperchio 2 e il cassetto 3.

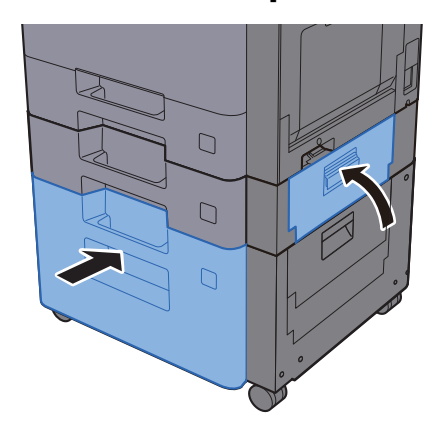

## <span id="page-410-0"></span>Rimozione degli inceppamenti carta nel cassetto 4 (500 fogli x 2)

Di seguito è illustrata la procedura per il cassetto 4.

# **ATTENZIONE**

- **Non riutilizzare la carta inceppata.**
- **Se la carta si è strappata durante la rimozione, accertarsi di aver rimosso tutti i frammenti rimasti all'interno del sistema poiché possono causare ulteriori inceppamenti.**

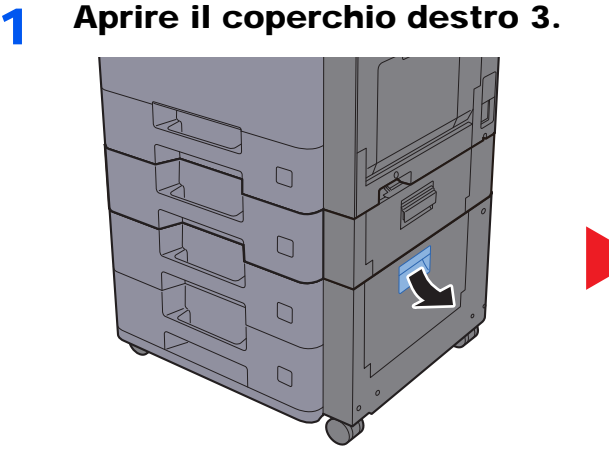

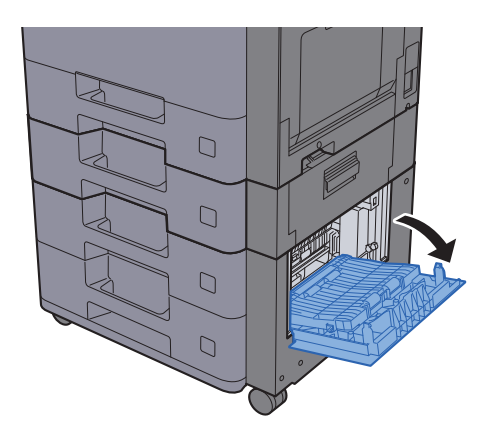

**2** Rimuovere la carta inceppata.

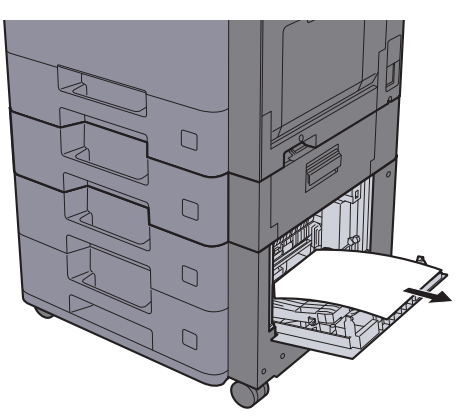

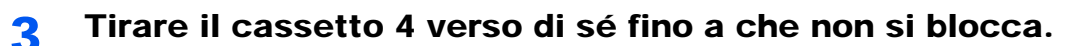

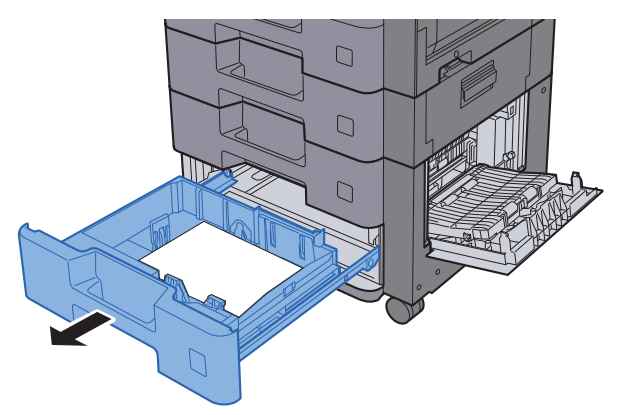

A Rimuovere la carta inceppata.

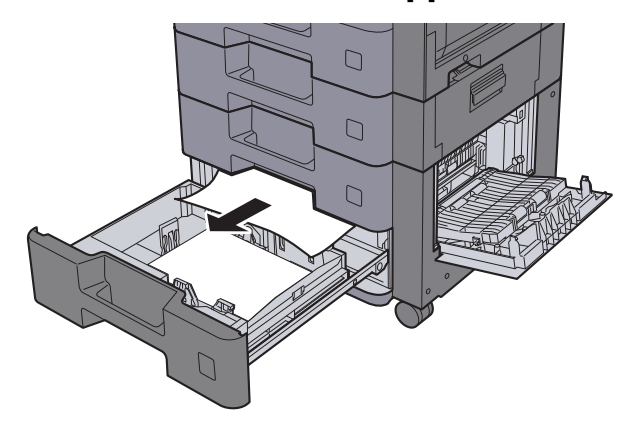

## **<b>Q NOTA**

Per eliminare degli inceppamenti di difficile accesso, si può rimuovere il cassetto.

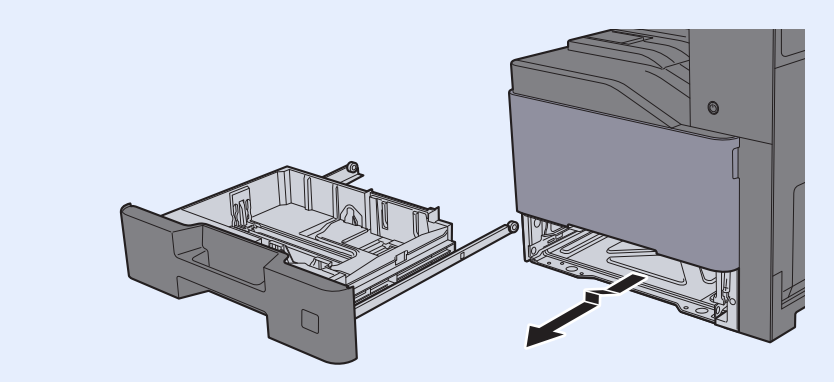

5 Richiudere il coperchio 3 e il cassetto 4.

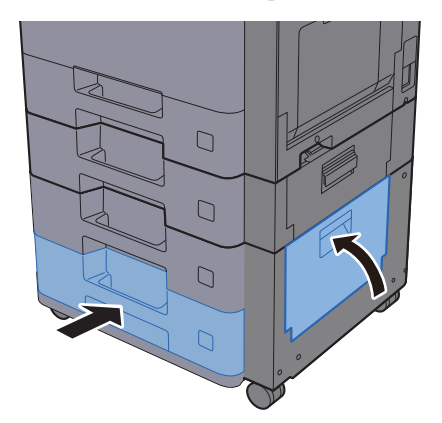

## <span id="page-412-0"></span>Rimozione degli inceppamenti carta nel bypass

Di seguito è illustrata la procedura per il bypass.

# **ATTENZIONE**

- **Non riutilizzare la carta inceppata.**
- **Se la carta si è strappata durante la rimozione, accertarsi di aver rimosso tutti i frammenti rimasti all'interno del sistema poiché possono causare ulteriori inceppamenti.**

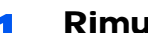

## **1 Rimuovere la carta inceppata.**

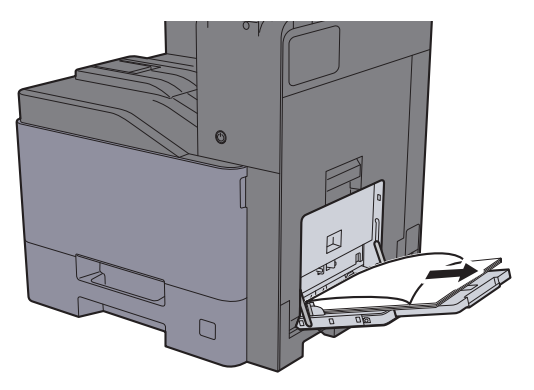

2 Rimuovere la carta.

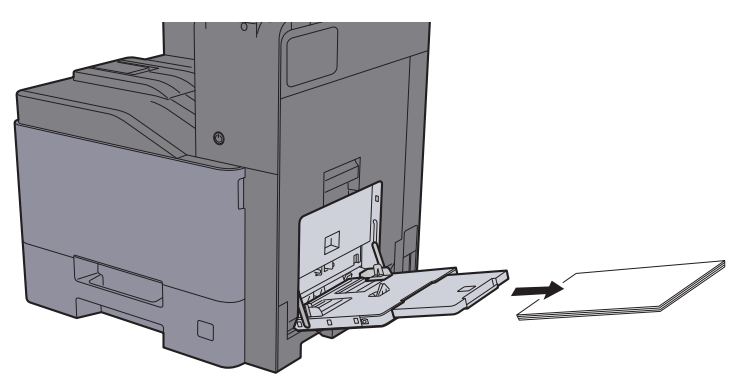

3 Caricare di nuovo la carta.

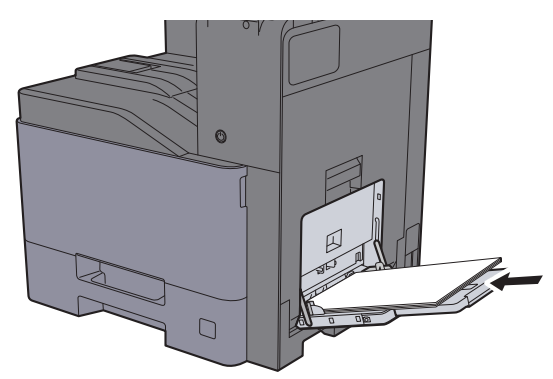

## <span id="page-413-0"></span>Rimozione degli inceppamenti carta nel coperchio destro 1

Di seguito è illustrata la procedura per il coperchio destro 1.

# **ATTENZIONE**

**L'unità di fissaggio può raggiungere temperature molto elevate. Fare attenzione quando si opera in quest'area poiché esiste il pericolo di ustioni.**

Aprire il coperchio destro 1.

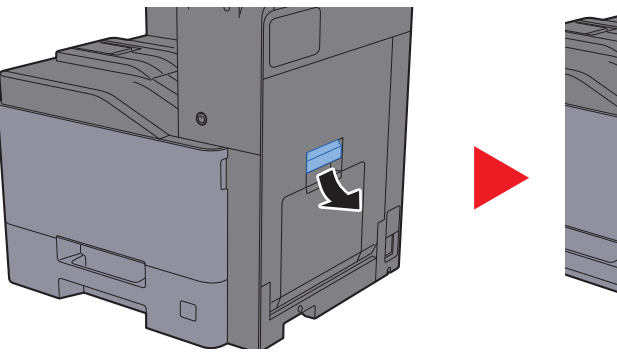

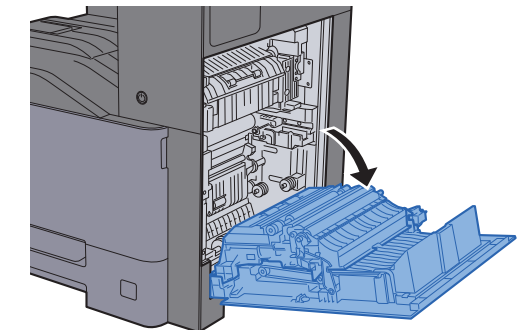

**2** Rimuovere la carta inceppata.

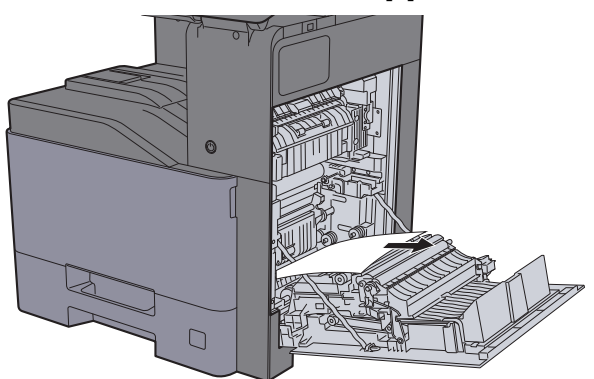

3 Aprire il coperchio (A1).

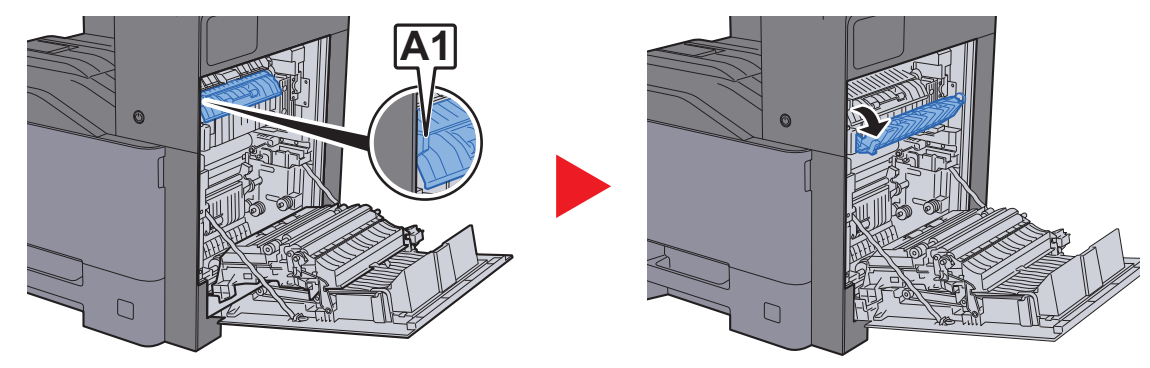

ᄗ

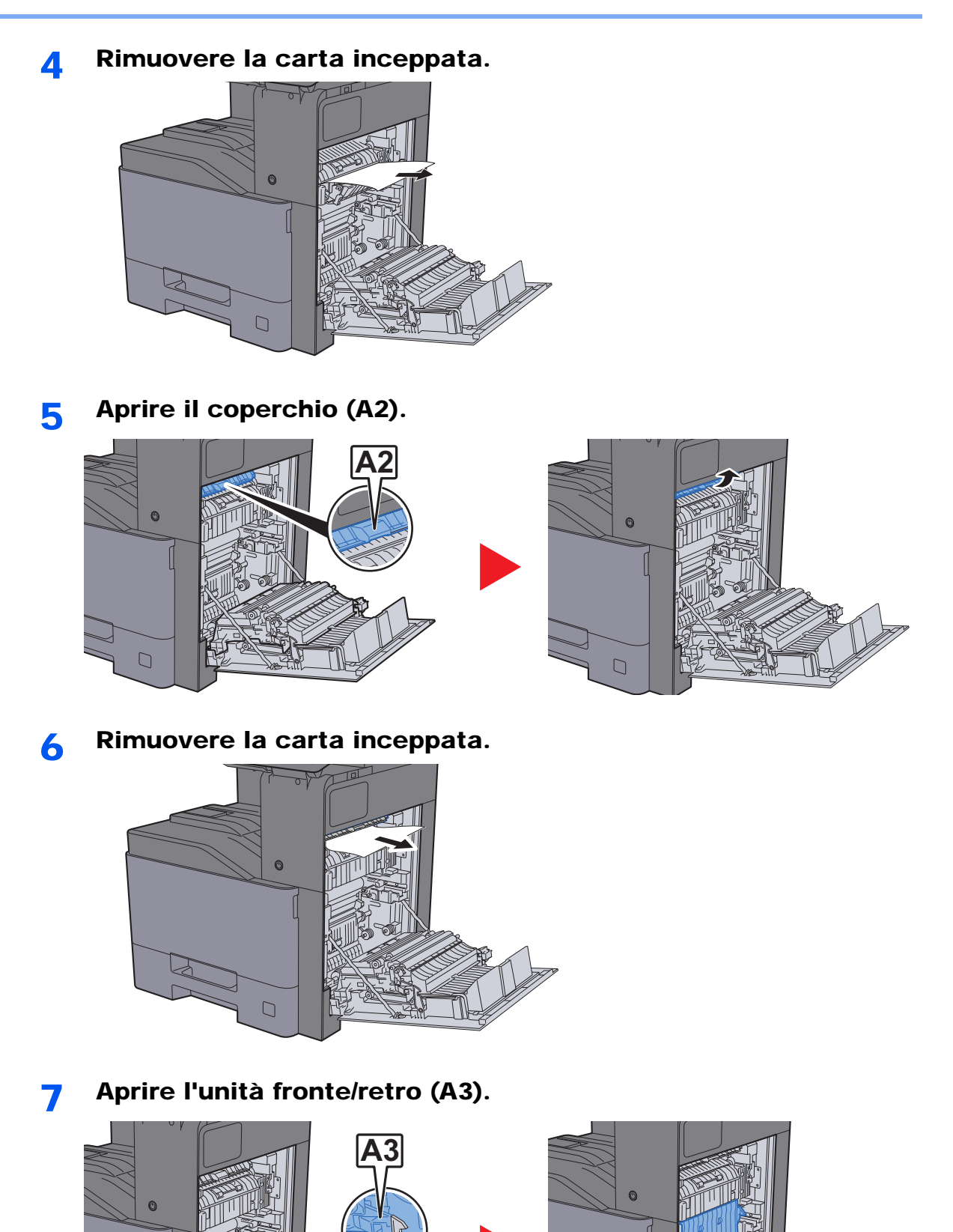

 $\Box$ 

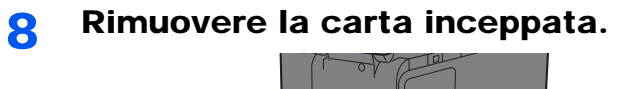

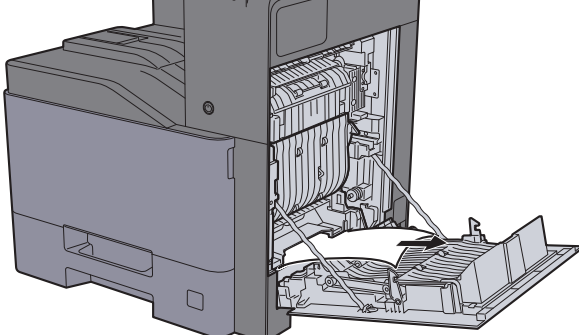

9 Chiudere il coperchio destro 1.

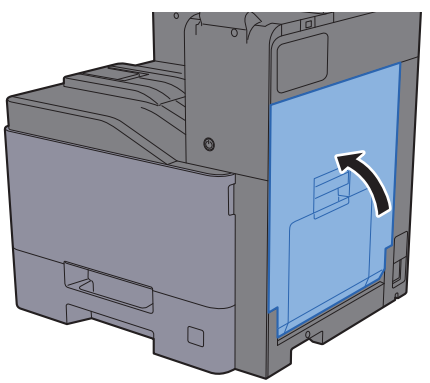

## <span id="page-416-0"></span>Rimozione degli inceppamenti carta nel coperchio destro 2

Di seguito è illustrata la procedura per il coperchio destro 2.

# **ATTENZIONE**

- **Non riutilizzare la carta inceppata.**
- **Se la carta si è strappata durante la rimozione, accertarsi di aver rimosso tutti i frammenti rimasti all'interno del sistema poiché possono causare ulteriori inceppamenti.**
	- **1** Aprire il coperchio destro 2.  $\Box$  $\Box$  $\Box$  $\Box$

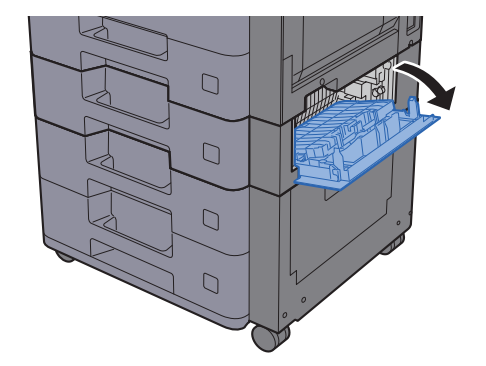

2 Rimuovere la carta inceppata.

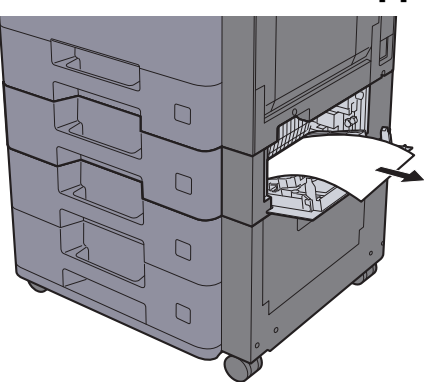

3 Chiudere il coperchio destro 2.

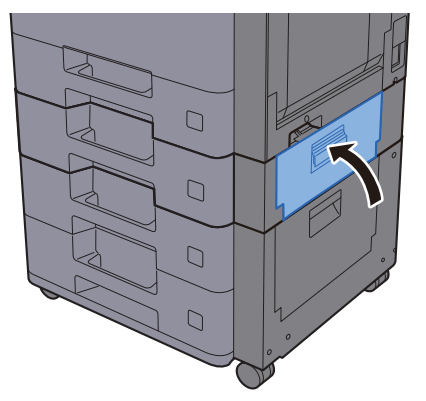

## <span id="page-417-0"></span>Rimozione degli inceppamenti carta nel coperchio destro 3 (500 fogli x 2)

Di seguito è illustrata la procedura per il coperchio destro 3.

# **ATTENZIONE**

- **Non riutilizzare la carta inceppata.**
- **Se la carta si è strappata durante la rimozione, accertarsi di aver rimosso tutti i frammenti rimasti all'interno del sistema poiché possono causare ulteriori inceppamenti.**
	- **1** Aprire il coperchio destro 3.  $\Box$  $\Box$  $\Box$  $\cup$

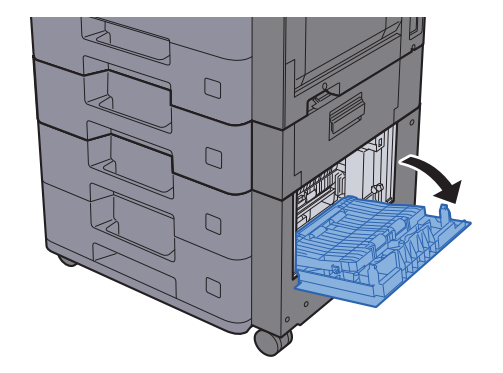

**2** Rimuovere la carta inceppata.

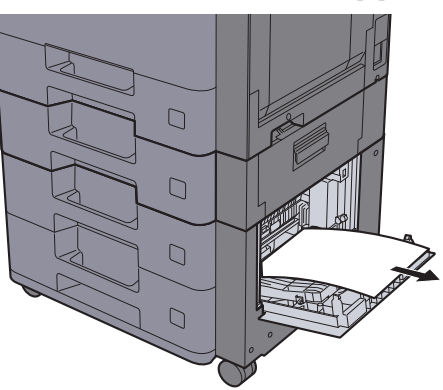

3 Chiudere il coperchio destro 3.

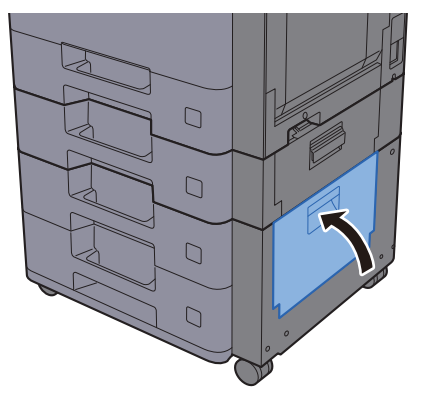

## <span id="page-418-0"></span>Rimozione degli inceppamenti carta nel coperchio destro 3 (2.000 fogli x 1)

Di seguito è illustrata la procedura per il coperchio destro 3.

# **ATTENZIONE**

- **Non riutilizzare la carta inceppata.**
- **Se la carta si è strappata durante la rimozione, accertarsi di aver rimosso tutti i frammenti rimasti all'interno del sistema poiché possono causare ulteriori inceppamenti.**

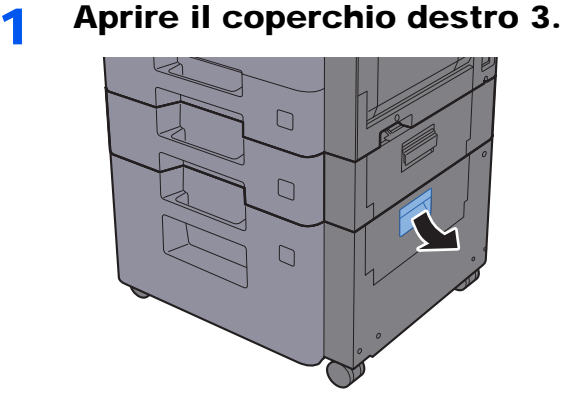

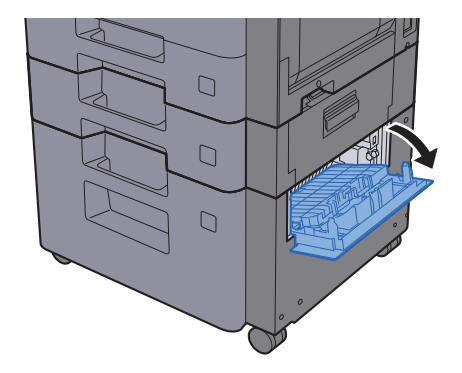

2 Rimuovere la carta inceppata.

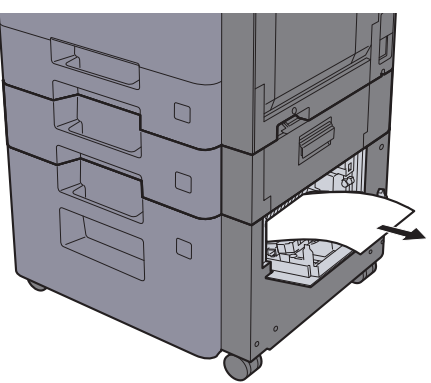

3 Chiudere il coperchio destro 3.

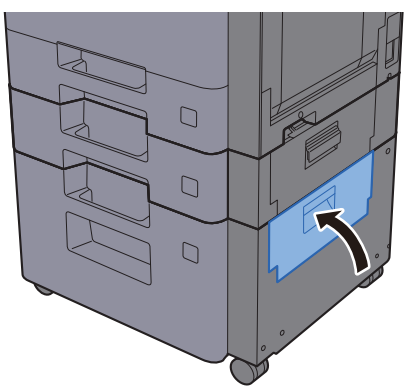

## <span id="page-419-0"></span>Rimozione degli inceppamenti carta nell'unità di collegamento

Di seguito è illustrata la procedura per l'unità di collegamento.

# **ATTENZIONE**

- **Non riutilizzare la carta inceppata.**
- **Se la carta si è strappata durante la rimozione, accertarsi di aver rimosso tutti i frammenti rimasti all'interno del sistema poiché possono causare ulteriori inceppamenti.**
	- **1** Aprire il coperchio.

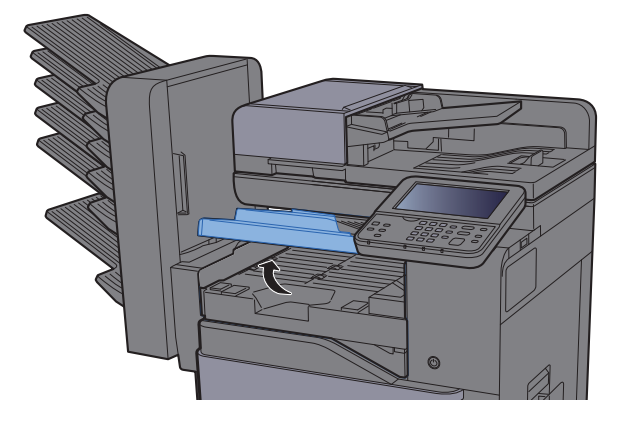

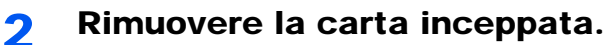

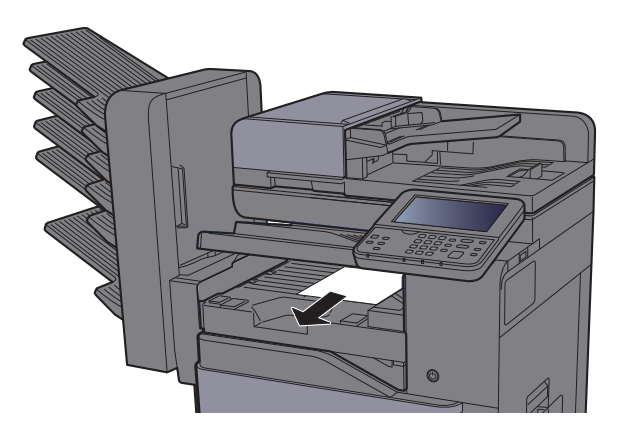

2 Chiudere il coperchio.

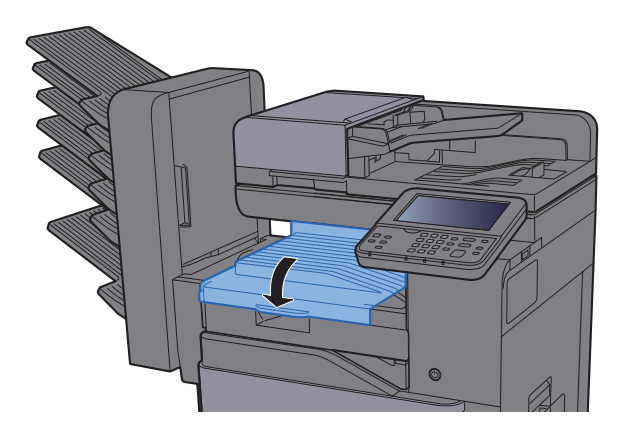

## <span id="page-420-0"></span>Rimozione degli inceppamenti carta nel fascicolatore mailbox

Di seguito è illustrata la procedura per il fascicolatore mailbox.

# **ATTENZIONE**

- **Non riutilizzare la carta inceppata.**
- **Se la carta si è strappata durante la rimozione, accertarsi di aver rimosso tutti i frammenti rimasti all'interno del sistema poiché possono causare ulteriori inceppamenti.**

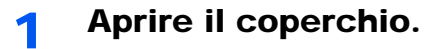

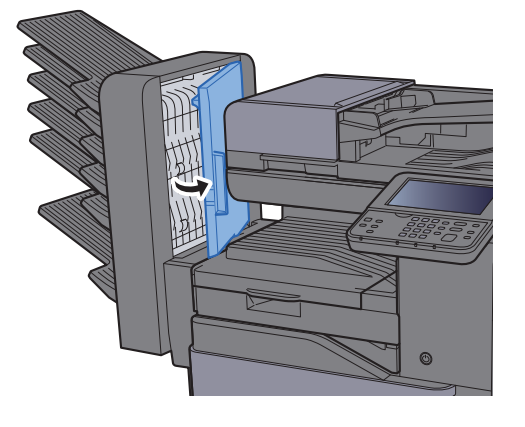

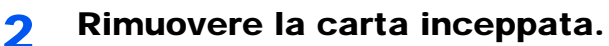

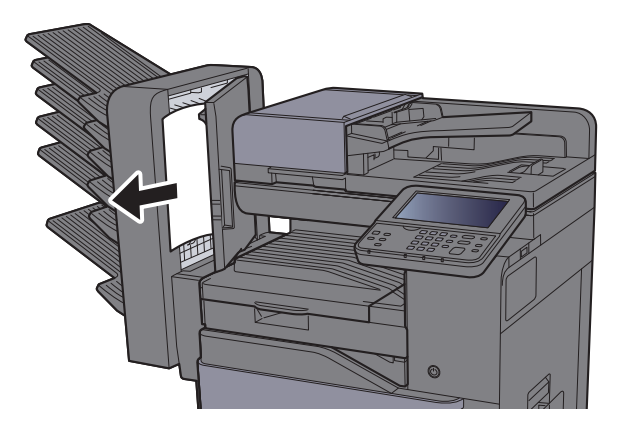

2 Chiudere il coperchio.

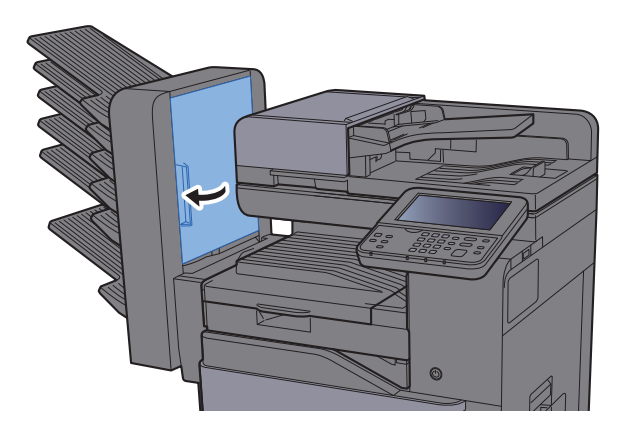

## <span id="page-421-0"></span>Rimozione degli inceppamenti carta nel finisher interno

Di seguito è illustrata la procedura per il finisher interno.

# **ATTENZIONE**

- **Non riutilizzare la carta inceppata.**
- **Se la carta si è strappata durante la rimozione, accertarsi di aver rimosso tutti i frammenti rimasti all'interno del sistema poiché possono causare ulteriori inceppamenti.**

Aprire il finisher interno

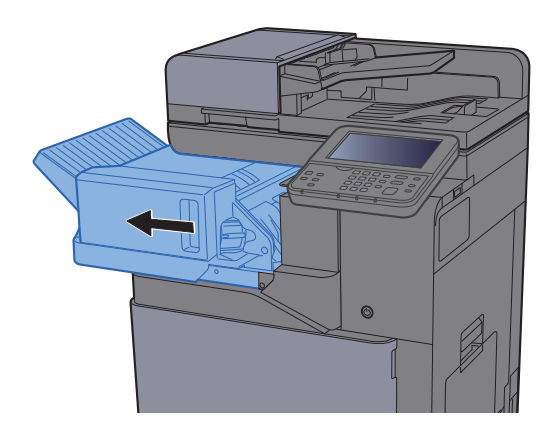

2 Rimuovere la carta inceppata.

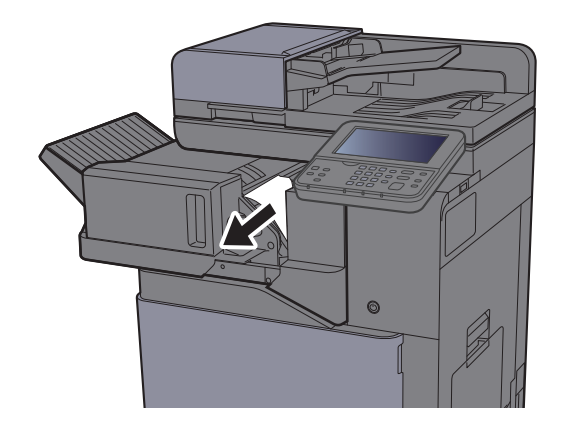

3 Riportare l'unità in posizione originale.

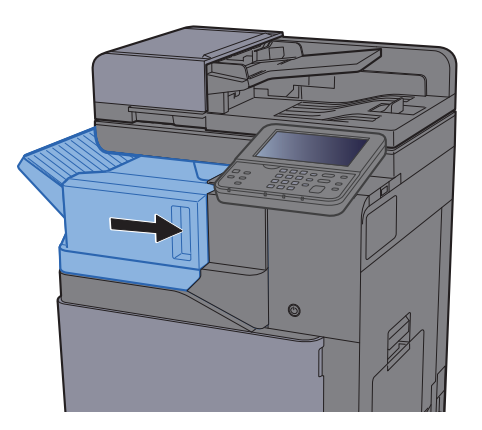

10-58

## <span id="page-422-0"></span>Rimozione degli inceppamenti carta nell'alimentatore di originali

Di seguito è illustrata la procedura per l'alimentatore di originali.

# **ATTENZIONE**

- **Non riutilizzare la carta inceppata.**
- **Se la carta si è strappata durante la rimozione, accertarsi di aver rimosso tutti i frammenti rimasti all'interno del sistema poiché possono causare ulteriori inceppamenti.**

1 Rimuovere i documenti dal vassoio degli originali.

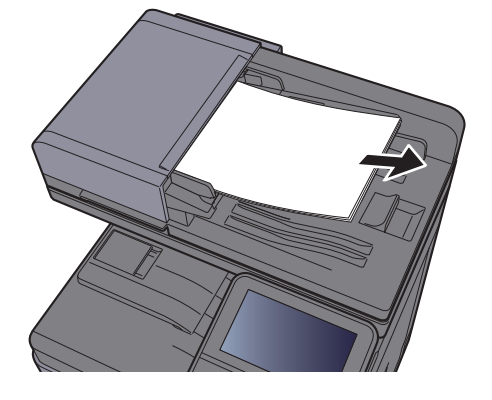

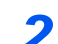

2 Aprire il coperchio anteriore e rimuovere la carta inceppata.

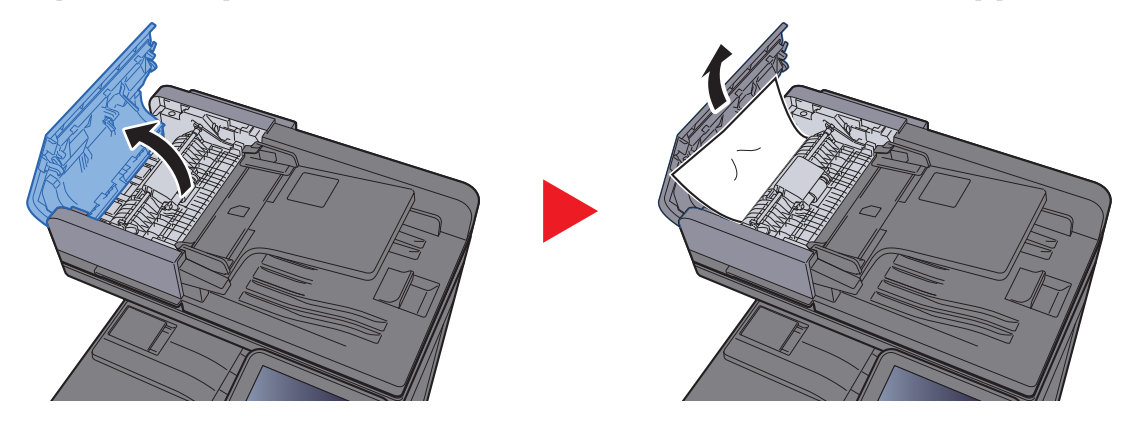

3 Aprire l'unità di inversione (F) e rimuovere la carta inceppata nel vassoio di uscita degli originali.

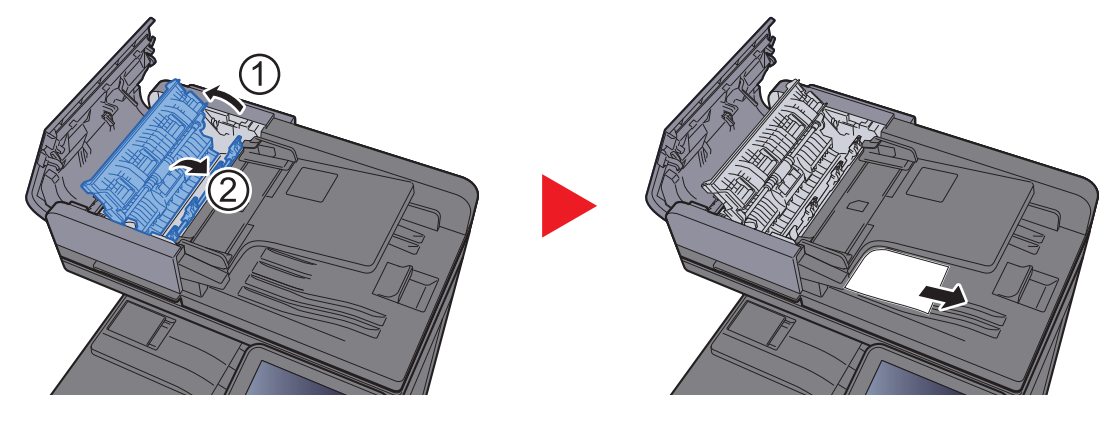

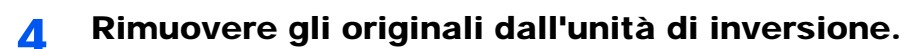

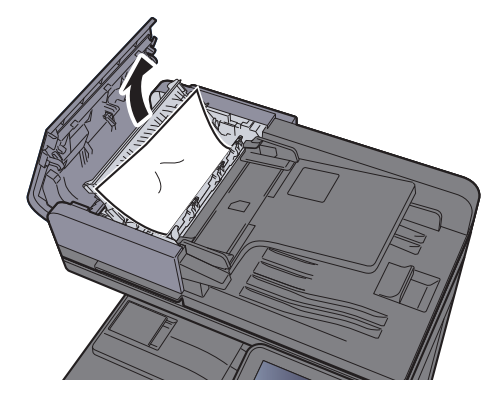

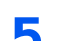

5 Rimuovere tutti i documenti dall'alimentatore di originali.

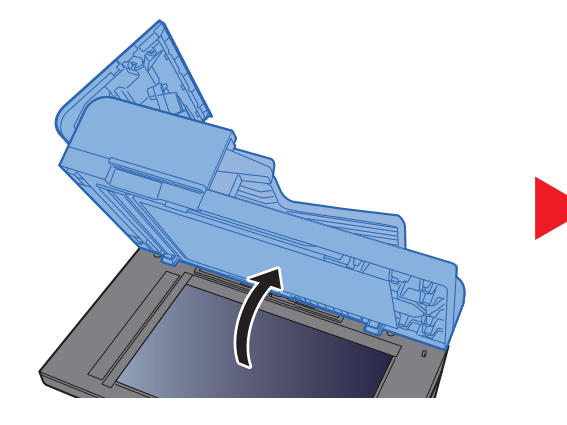

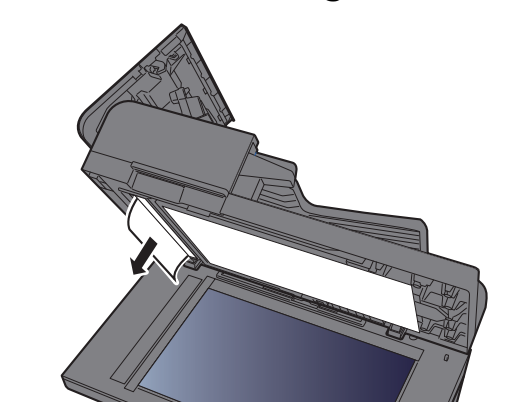

6 Chiudere il coperchio.

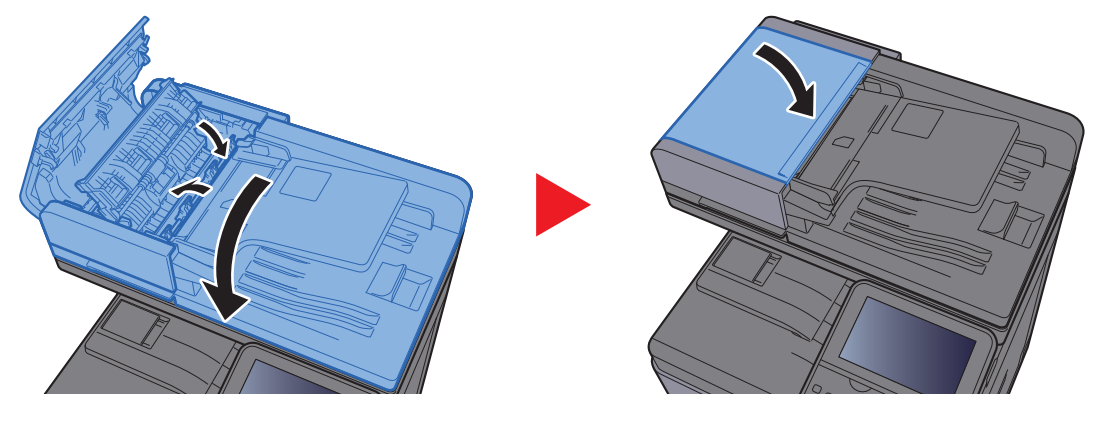

# Eliminazione dell'inceppamento dei punti metallici

## Eliminazione dell'inceppamento dei punti metallici

1 Aprire il finisher interno

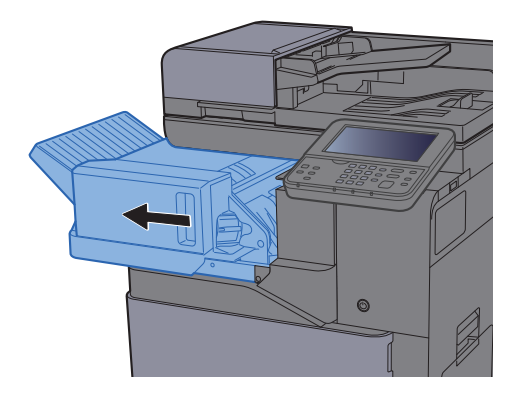

2 Rimuovere il supporto della cartuccia punti.

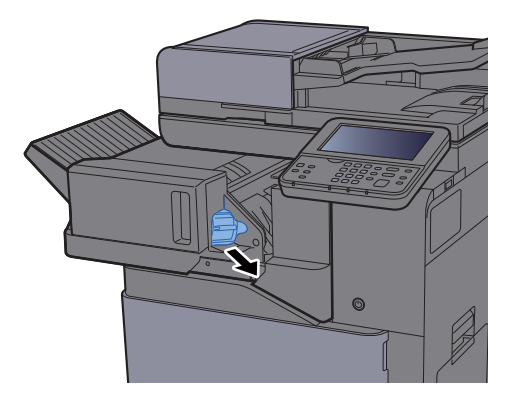

3 Rimuovere i punti inceppati.

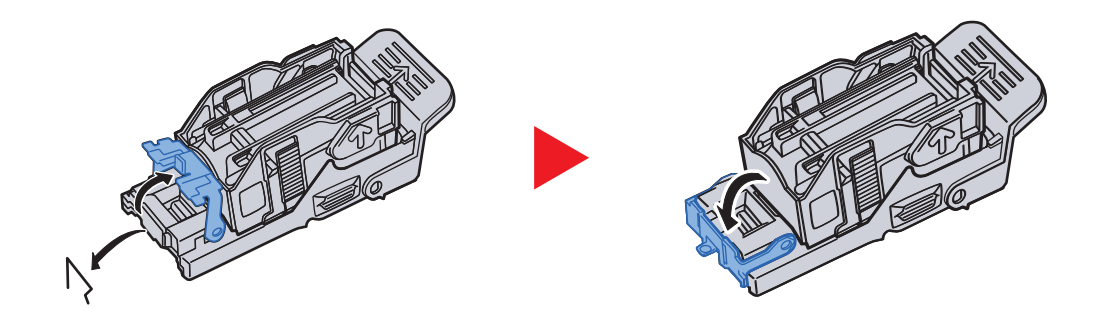

4 Installare di nuovo il supporto della cartuccia punti.

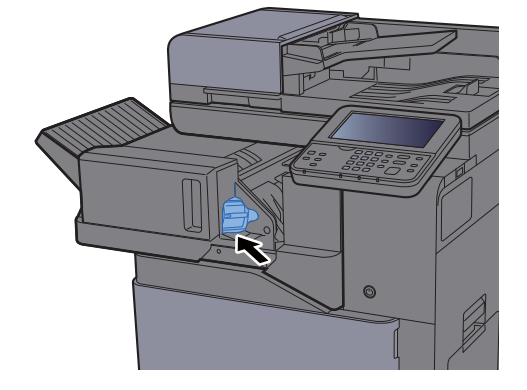

5 Riportare l'unità in posizione originale.

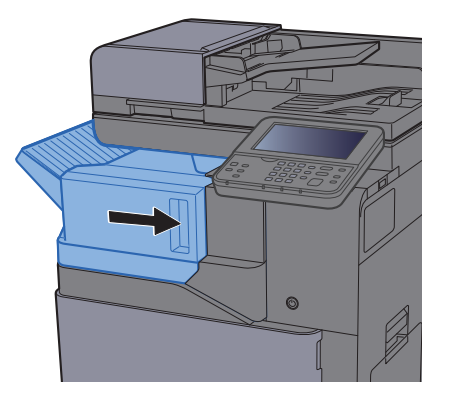

# 11 Appendice

In questo capitolo vengono trattati i seguenti argomenti:

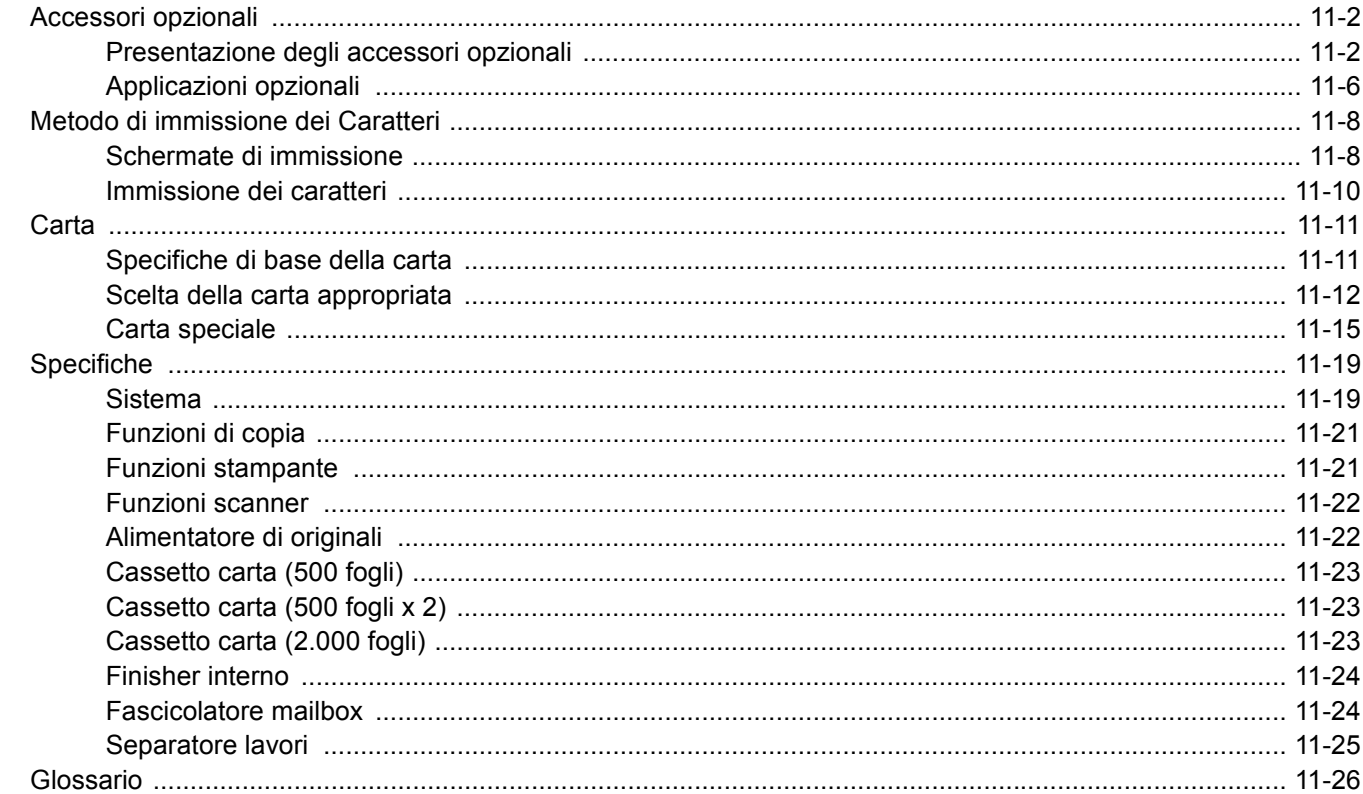

# <span id="page-427-0"></span>Accessori opzionali

## <span id="page-427-1"></span>Presentazione degli accessori opzionali

Gli accessori opzionali disponibili per il sistema sono i seguenti.

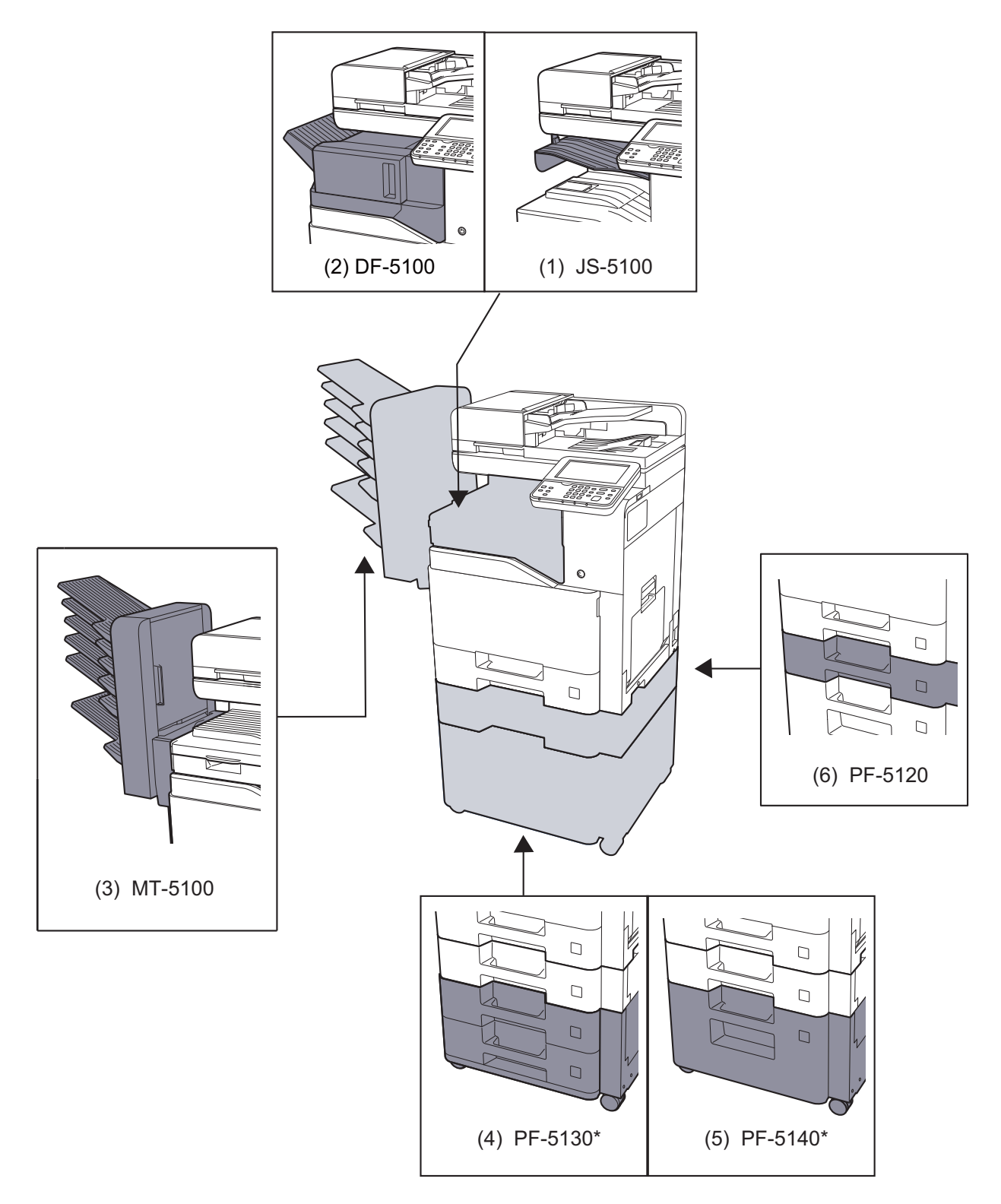

\* Se sul sistema è installato PF-5130 o PF-5140, occorre installare il kit anti-ribaltamento.

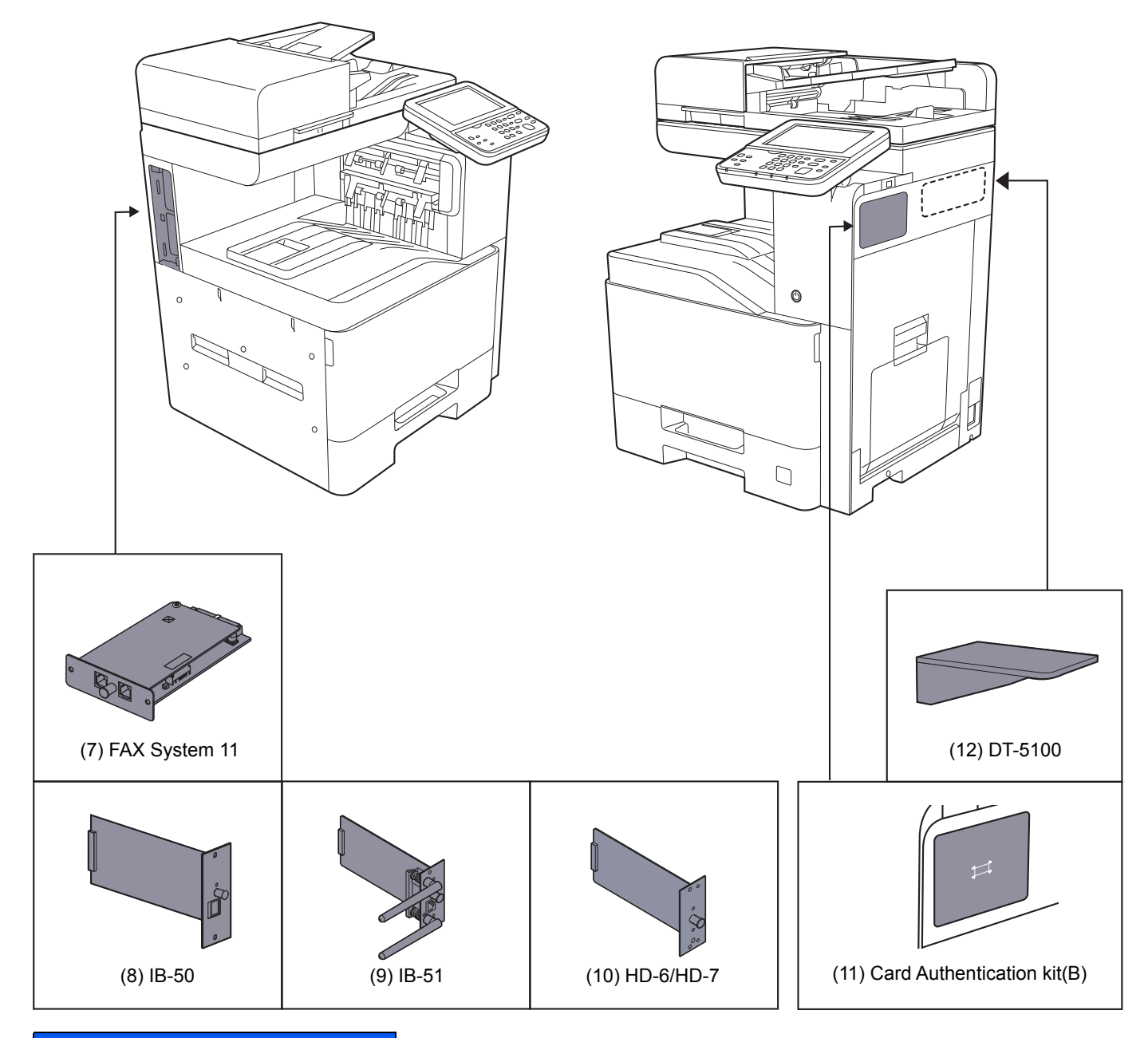

## **Software opzionali**

- (13) UG-33
- (14) Data Security kit(E)

## (15) USB Keyboard

(16) Memoria di espansione

(17) Scheda memoria SD/SDHC

## **(1) JS-5100 "Separatore lavori"**

Consente di separare i diversi lavori in funzione del vassoio di uscita per un'agevole fascicolazione. Assegnarlo come vassoio di uscita per i lavori di copia o stampa. Oppure, è possibile configurarlo come vassoio di uscita predefinito per la stampa dalla schermata Copia o Casella documenti, per la stampa da PC o per la stampa dei fax ricevuti.

## **QNOTA**

Per essere certi che i lavori vengano consegnati sul separatore, selezionare la destinazione di uscita oppure modificare l'impostazione predefinita.

 $\rightarrow$  [Vassoio di uscita \(pagina 6-15\)](#page-233-0)

L'indicatore di occupato rimarrà acceso fino a quando non saranno state rimosse le stampe dal Separatore lavori.

## **(2) DF-5100 "Finisher interno"**

Questo finisher documenti di alta capacità supporta cicli di stampa voluminosi e provvede a fascicolare i set di copie dei lavori. Si possono anche stampare le stampe fascicolate.

## **(3) MT-5100 "Fascicolatore mailbox"**

Semplifica l'uscita dei lavori fascicolati in vassoi separati. Con l'installazione di questo accessorio opzionale si aggiungono 6 vassoi di uscita alla periferica. Se la periferica è condivisa da più utenti PC, è possibile assegnare loro un vassoio specifico per i lavori di stampa.

## **QNOTA**

Per inviare le stampe al fascicolatore mailbox, modificare la selezione di Vassoio di uscita sul pannello comando o nel driver di stampa, oppure modificare le impostazioni predefinite.

[Vassoio di uscita \(pagina 6-15\)](#page-233-0)

## **(4) PF-5130 "Cassetto carta (500-fogli x 2)"**

Sulla periferica si possono installare due cassetti supplementari identici a quelli forniti di serie. La capacità carta e la procedura di caricamento sono identiche a quelle dei cassetti standard.

**← [Caricamento nei cassetti \(pagina 3-4\)](#page-119-0)** 

## **(5) PF-5140 "Cassetto di alta capacità (2.000-fogli)"**

Oltre ai cassetti carta di serie è anche possibile installare un cassetto opzionale di alta capacità (2.000 fogli) che accetta fino a 2.000 fogli di carta in formato A4, B5 o Letter.

[Caricamento nel cassetto di alta capacità \(pagina 3-8\)](#page-123-0)

## **(6) PF-5120 "Cassetto carta (500 fogli)"**

Sulla periferica si può installare un cassetto supplementare identico a quello fornito di serie. La capacità carta e la procedura di caricamento sono identiche a quelle dei cassetti standard.

[Caricamento nei cassetti \(pagina 3-4\)](#page-119-0)

## **(7) "Modulo FAX" FAX System 11**

L'installazione del modulo FAX abilita la trasmissione/ricezione di fax sul sistema. Se il sistema è collegato ad un computer, è anche possibile utilizzare la funzione fax di rete.

**FAX System 11 Guida alle funzioni**

## **(8) IB-50 "Kit d'interfaccia di rete"**

Il Kit d'interfaccia di rete offre una connessione ad alta velocità per l'interfaccia (Gigabit al secondo). Si possono configurare le impostazioni per numerosi ambienti operativi e protocolli di rete.

#### **Manuale utente di IB-50**

#### **(9) IB-51 "Kit d'interfaccia di rete wireless"**

È la scheda di interfaccia di rete wireless conforme alle specifiche per reti wireless IEEE802.11n (Max 300 Mbps) e 11 g/b.

Con le utilità fornite, si possono configurare le impostazioni per una varietà di protocolli di rete e di sistemi operativi.

#### **Manuale utente di IB-51**

## **(10) HD-6/HD-7 "SSD"**

Se sulla periferica è installata un'unità SSD, si possono rasterizzare e archiviare sull'unità SSD i dati ricevuti. L'installazione di un'unità SSD abilita la stampa ad alta velocità di copie multiple con la funzione di fascicolazione elettronica. Inoltre, si possono anche utilizzare le funzioni di Casella documenti.

[Stampa di documenti in una casella personalizzata \(pagina 5-49\)](#page-212-0)

## **(11) Card Authentication Kit(B) "Kit di autenticazione scheda"**

Per la gestione dell'accesso degli utenti si possono utilizzare le ID card (schede ID). In tal caso, è necessario registrare le informazioni relative alla ID card nell'elenco degli utenti locali registrati in precedenza. Per maggiori informazioni sulla procedura di registrazione di queste informazioni, vedere:

#### **Card Authentication Kit(B) Operation Guide**

## **(12) DT-5100 "Vassoio originali"**

Inserire l'originale o altri documenti quando si utilizza il sistema.

## **(13) UG-33 "Opzione ThinPrint"**

Questa applicazione permette di stampare i dati direttamente senza utilizzare un driver di stampa.

## **(14) Data Security Kit(E) "Kit per la sicurezza dei dati"**

Il Data Security Kit sovrascrive tutti i dati obsoleti nell'area di archiviazione impedendone il recupero. Il Data Security Kit codifica i dati prima di archiviarli sull'unità SSD. Garantisce un livello di sicurezza più elevato, poiché nessuna parte dei dati può essere decodificata con i normali procedimenti.

## **(15) USB Keyboard "Tastiera USB"**

È possibile utilizzare una tastiera USB per immettere le informazioni nei campi di testo sul pannello comandi. È anche disponibile uno speciale montaggio per installare la tastiera sulla periferica. Prima di acquistare la tastiera USB, rivolgersi al rivenditore o al centro di assistenza per reperire informazioni sulle tastiere compatibili con la periferica.

## **(16) "Memoria di espansione"**

Il sistema è in grado di eseguire più lavori contemporaneamente se si aggiungono più memorie. Il collegamento dei moduli memoria opzionali permette di espandere la memoria della macchina fino a 2.048 MB.

## **(17) "Scheda di memoria SD/SDHC"**

La scheda di memoria SD/SDHC è utile per l'archiviazione di font, macro e overlay. Il sistema è dotato di uno slot per scheda memoria SDHC di massimo 32 GB e per scheda memoria SD di massimo 2 GB.

## <span id="page-431-0"></span>Applicazioni opzionali

## **Descrizione delle applicazioni**

Sul sistema sono installate le seguenti applicazioni.

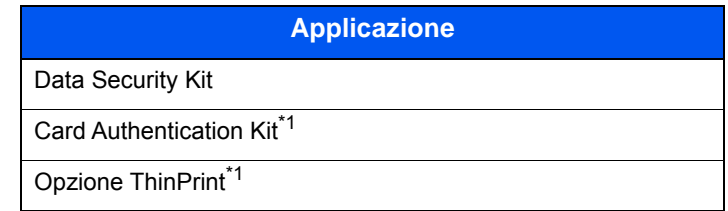

<span id="page-431-1"></span>\*1 L'applicazione può essere utilizzata nella versione demo per un periodo di tempo limitato.

## **QNOTA**

- Le restrizioni quali il numero di utilizzi di un'applicazione durante il periodo di prova varia in funzione dell'applicazione.
- Se si modifica la data/ora mentre è in esecuzione la versione demo di un'applicazione non sarà più possibile utilizzare l'applicazione.

## **Procedura di utilizzo dell'applicazione**

Attenersi alla seguente procedura per iniziare ad utilizzare un'applicazione.

1 Tasto [**Menu Sistema/Contatore**] > [**Sistema/Rete**] > [**Funzione opzionale**]

## **QNOTA**

Se durante la procedura viene visualizzata la schermata di immissione del nome utente di login, immettere nome utente e password di login, quindi selezionare [**Login**]. Per questo, è necessario effettuare il login con i privilegi di amministratore.

Nome utente e password di login predefiniti in fabbrica sono quelli di seguito descritti.

**Nome utente login: 3000**

**Password login: 3000**

2 Scegliere l'applicazione desiderata e selezionare [**Attivare**].

Per visualizzare informazioni dettagliate sull'applicazione prescelta, selezionare  $\lceil \bullet \rfloor$ .

3 Selezionare [**Ufficiale**] e immettere il codice di licenza.

Alcune applicazioni non richiedono l'immissione di una chiave di licenza. Se non viene visualizzata la schermata di immissione del codice di licenza, passare al Punto 5.

Per utilizzare l'applicazione in prova, selezionare [**Valutazione**] senza immettere il codice di licenza.

4 Selezionare [**Sì**] sulla schermata di conferma.

## **QNOTA**

- Se è stata avviata l'opzione Security Kit o Thin Print ed è stato immesso il codice di licenza, spegnere e riaccendere la periferica.
- Le icone dell'applicazione attivata vengono visualizzate sulla schermata Home.
### **Controllo dei dettagli di un'applicazione**

Attenersi alla seguente procedura per controllare i dettagli di un'applicazione.

1 Tasto [**Menu Sistema/Contatore**] > [**Sistema/Rete**] > [**Funzione opzionale**]

#### **<b>NOTA**

Se durante la procedura viene visualizzata la schermata di immissione del nome utente di login, immettere nome utente e password di login, quindi selezionare [**Login**]. Per questo, è necessario effettuare il login con i privilegi di amministratore.

Nome utente e password di login predefiniti in fabbrica sono quelli di seguito descritti.

**Nome utente login: 3000**

**Password login: 3000**

2 Scegliere l'applicazione desiderata e selezionare  $[\Box]$ .

Verranno visualizzate le informazioni dettagliate sull'applicazione selezionata.

La tabella elenca le voci visualizzate.

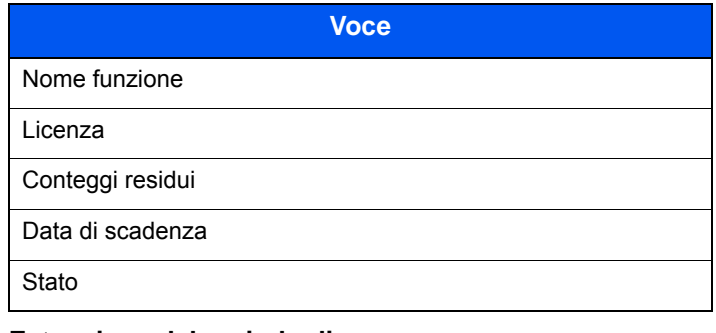

#### **Estensione del periodo di prova**

#### [**Estendi**] > [**Sì**]

Il periodo di prova viene prolungato.

# Metodo di immissione dei Caratteri

Per immettere i caratteri di un nome, utilizzare la tastiera visualizzata sullo schermo a sfioramento e procedere come segue.

# **NOTA**

#### **Layout tastiera**

Per la tastiera, sono disponibili i layout "QWERTY", "QWERTZ" e "AZERTY" come per la tastiera di un normale PC. Selezionare il tasto [**Menu Sistema/Contatore**], [**Impostazioni comuni**] e [**Layout tastiera**] per selezionare il layout desiderato. Come esempio viene riportata la tastiera con layout "QWERTY". Con la stessa procedura, è possibile selezionare un altro layout di tastiera.

# Schermate di immissione

#### **Schermata per l'immissione di lettere minuscole**

<span id="page-433-0"></span>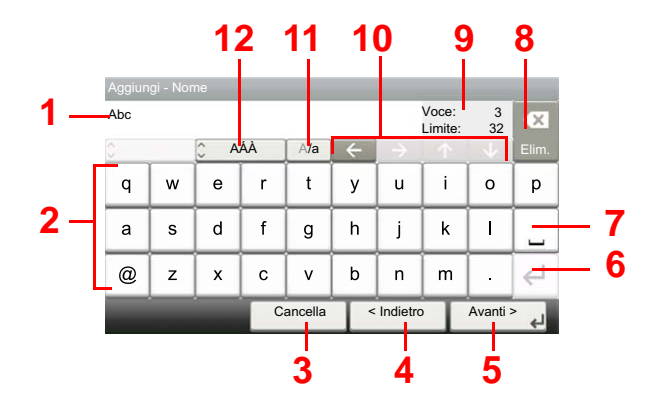

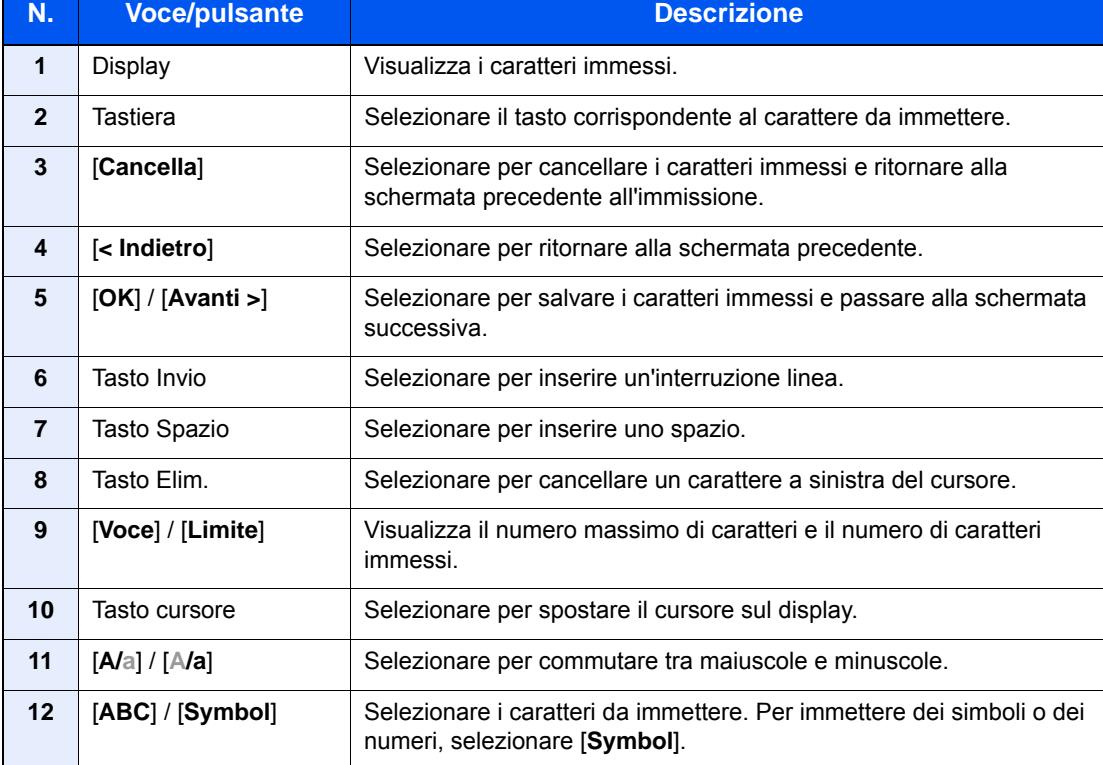

# **Schermata per l'immissione delle lettere maiuscole**

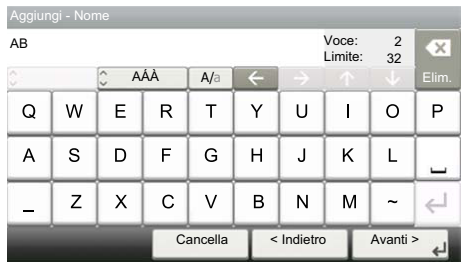

# **Schermata per l'immissione di numeri/simboli**

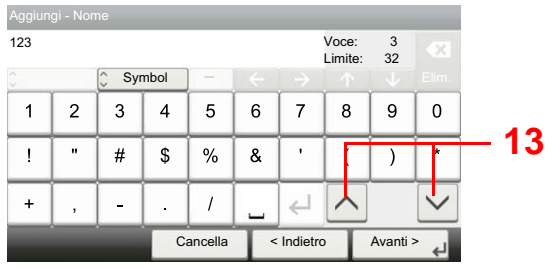

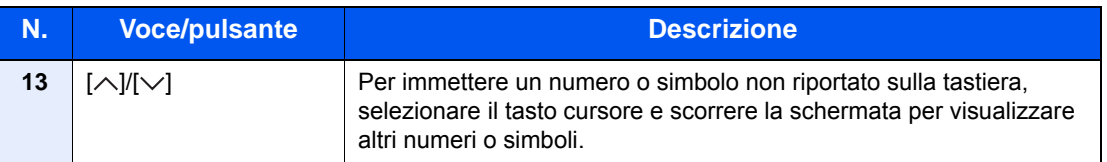

# Immissione dei caratteri

Seguire questa procedura per immettere, ad esempio, "List A-1".

# 1 Immettere "List", (spazio).

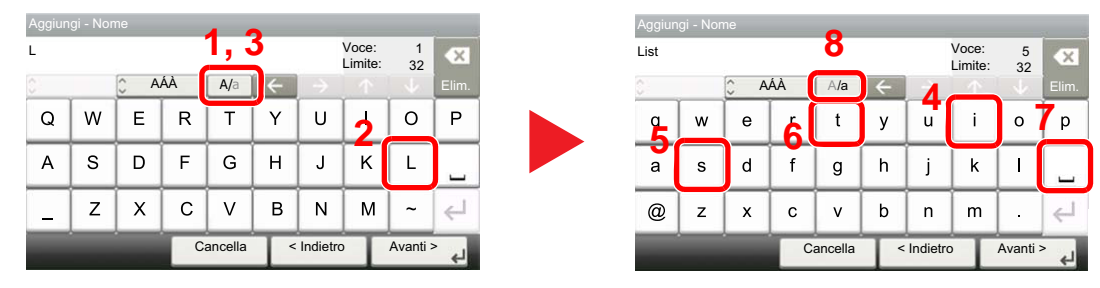

Per passare da maiuscolo a minuscolo, selezionare [**A/a**]. Per passare da maiuscolo a minuscolo, selezionare [**A/a**].

# 2 Immettere "A-1".

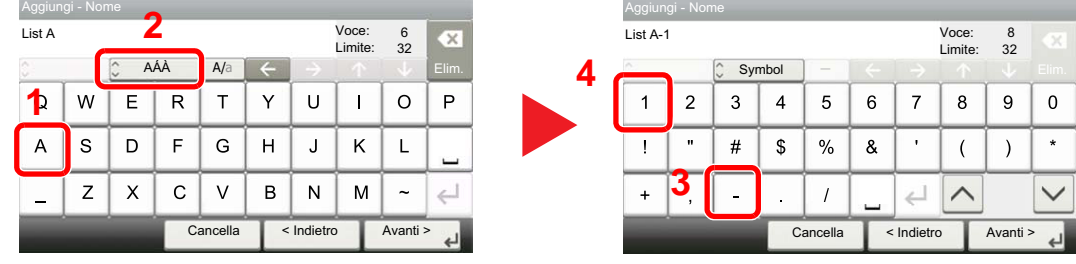

Per immettere dei numeri o dei simboli, selezionare [**ABC**] per visualizzare [**Symbol**].

# 3 Salvare i caratteri immessi.

| Aggiungi - Nome |                |                         |    |                          |   |                |                  |          |         |
|-----------------|----------------|-------------------------|----|--------------------------|---|----------------|------------------|----------|---------|
| List A-1        |                |                         |    |                          |   |                | Voce:<br>Limite: | 8<br>32  | CX.     |
| n<br>c          |                | $\hat{\cdot}$<br>Symbol |    | $\overline{\phantom{a}}$ |   |                |                  |          | Elim.   |
| 1               | $\overline{2}$ | 3                       | 4  | 5                        | 6 | $\overline{7}$ | 8                | 9        | ŋ       |
|                 | $\mathbf{u}$   | #                       | \$ | %                        | & | ٠              |                  |          | $\star$ |
| $\ddot{}$       | ٠              |                         | ř. |                          |   |                |                  |          |         |
|                 |                |                         |    | Cancella                 |   | < Indietro     |                  | Avanti > |         |

Selezionare [**Avanti>**]. I caratteri immessi vengono salvati.

# <span id="page-436-1"></span>Carta

Questa sezione spiega i formati e i tipi di carta che si possono caricare nei cassetti del sistema.

Per i dettagli su formati, tipi e numero di fogli di carta che si possono caricare nei vari cassetti carta, vedere:

 $\rightarrow$  [Specifiche \(pagina 11-19\)](#page-444-0)

# <span id="page-436-2"></span><span id="page-436-0"></span>Specifiche di base della carta

Questo sistema è progettato per stampare su carta comune, del tipo usato per le normali copiatrici e stampanti (ad esempio stampanti laser). Il sistema accetta anche molti altri tipi di carta conformi alle specifiche riportate di seguito.

È importante prestare attenzione nella scelta della carta. Un tipo di carta non adatto al sistema può provocare inceppamenti o increspature.

# **Carta accettata**

Usare della normale carta per copiatrici e stampanti laser. La qualità di stampa dipende dalla qualità della carta. L'uso di carta di qualità scadente può generare stampe di scarsa qualità.

#### **Specifiche di base della carta**

La tabella elenca le specifiche della carta supportata da questo sistema. Per ulteriori informazioni, consultare le sezioni successive.

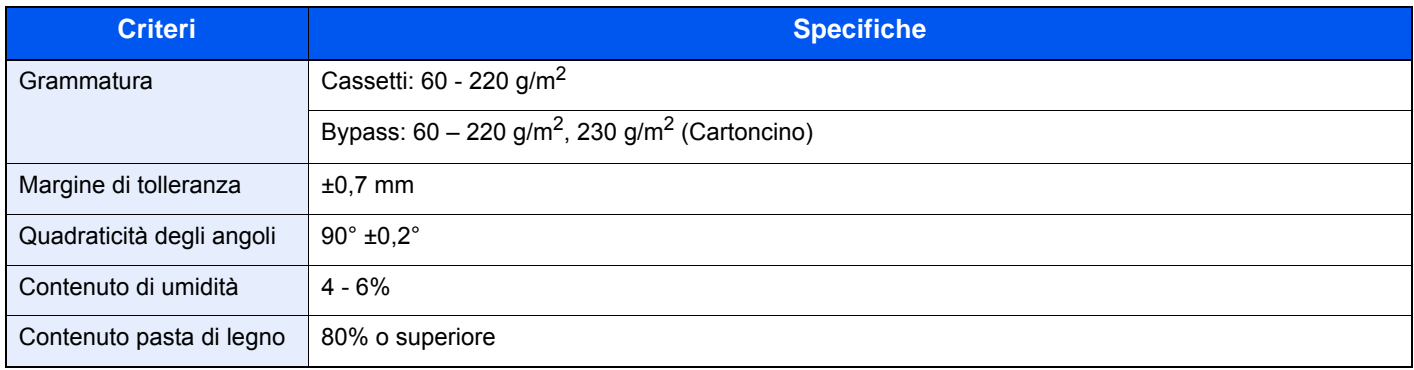

# **QNOTA**

Alcune carte riciclate non soddisfano i requisiti di questo sistema, ad esempio, i requisiti di umidità e di contenuto di pasta di legno. Per questo motivo, si raccomanda di eseguire delle prove con determinati tipi di carta riciclata prima di acquistarne grandi quantità. Scegliere un tipo di carta riciclata che assicura i migliori risultati di stampa e che contiene livelli minimi di polvere di carta.

Si declina qualsiasi responsabilità per eventuali problemi causati dall'uso di un tipo di carta non conforme alle specifiche indicate.

# <span id="page-437-0"></span>Scelta della carta appropriata

In questa sezione vengono descritte le linee guida generali per la scelta della carta.

#### **Condizione**

Non utilizzare carta con angoli piegati né arricciata, sporca o strappata. Non utilizzare carta con superficie grezza o contaminata con filaccia, oppure particolarmente delicata. L'uso di carta che presenta queste caratteristiche genera stampe di scarsa qualità e, inoltre, può causare inceppamenti e ridurre il ciclo della macchina. Scegliere una carta con superficie liscia e uniforme. Evitare però carta patinata e con superficie trattata poiché potrebbero danneggiare il tamburo o il gruppo fusore.

# **Componenti**

Non utilizzare carta patinata o con superficie trattata né carta contenente plastica o carbone. A causa del calore generato durante il processo di stampa, questi tipi di carta possono produrre esalazioni nocive e danneggiare il tamburo.

Accertarsi di utilizzare carta standard contenente pasta di legno per almeno l'80% e cotone o altre fibre per un massimo del 20%.

#### **Formati carta supportati**

Il sistema supporta i formati di carta sotto elencati.

Nelle misure indicate nella tabella viene presa in considerazione una variazione di ±0,7 mm sia per la lunghezza che per la larghezza. Gli angoli devono misurare 90° ±0,2°.

#### **Vassoio Bypass**

- Hagaki (Cartoncino) (100 × 148 mm)
- Oufuku hagaki (Cartolina di ritorno) (148 × 200 mm)
- Personalizzato (70 × 148 216 × 356 mm)

#### **Cassetti o bypass**

- Envelope Monarch (3-7/8 × 7-1/2")
- Envelope #10 (4-1/8 × 9-1/2")
- Envelope DL (110  $\times$  220 mm)
- Envelope C5 (162  $\times$  229 mm)
- Executive (7-1/4 × 10-1/2")
- **Letter**
- **Legal**
- $A4 (297 × 210$  mm)
- B5 (257 × 182 mm)
- A5 (210  $\times$  148 mm)
- A6 (148  $\times$  105 mm)
- B6 (182  $\times$  128 mm)
- Envelope #9  $(3-7/8 \times 8-7/8")$
- Envelope #6 (3-5/8  $\times$  6-1/2")
- ISO B5 (176 × 250 mm)
- Oficio II
- $216 \times 340$  mm
- 16K (273 × 197 mm)
- **Statement**
- Folio (210  $\times$  330 mm)
- Youkei 4 (105 × 235 mm)
- Youkei 2 (114 × 162 mm)
- Personalizzato (Cassetto: 92 × 148 216 × 356 mm, Bypass: 70 × 148 216 × 356 mm)

# **Uniformità**

La superficie della carta deve essere liscia e non patinata. Se la carta è troppo liscia e scivolosa, è possibile che vengano alimentati più fogli per volta causando inceppamenti.

#### **Grammatura base**

Nei paesi che utilizzano il sistema metrico, la grammatura base è il peso della carta espresso in grammi per metro quadrato. Negli Stati Uniti, è il peso della carta espresso in libbre per risma (500 fogli) di carta tagliata nel formato standard (o formato commerciale) di una categoria specifica. Una carta troppo pesante o troppo leggera può causare errori di alimentazione o inceppamenti nonché l'usura precoce della macchina. La carta di grammatura mista (ovvero, di spessore non uniforme) può causare l'alimentazione di più fogli contemporaneamente e sfocature o altri problemi di stampa dovuti ad una aderenza non corretta del toner.

#### **Contenuto di umidità**

Per contenuto di umidità si intende il rapporto tra umidità e secchezza espresso in percentuale. Il livello di umidità influisce sull'alimentazione della carta, sulle proprietà elettrostatiche della carta e sull'aderenza del toner.

Il contenuto di umidità della carta varia a seconda dell'umidità relativa dell'ambiente. In presenza di un'umidità relativa elevata la carta diventa umida e i bordi si espandono assumendo un aspetto ondulato. In presenza di un'umidità relativa bassa la carta perde umidità e i bordi si irrigidiscono causando problemi di contrasto.

Bordi ondulati o rigidi possono causare lo scivolamento della carta durante l'alimentazione. Si consiglia di mantenere il contenuto di umidità tra il 4 e il 6%.

Per mantenere il contenuto di umidità al livello corretto, tenere presenti le indicazioni seguenti.

- Conservare la carta in un ambiente fresco e ben aerato.
- Conservare la carta in modo che rimanga piatta e lasciarla nella confezione chiusa. Una volta aperta la confezione, richiuderla ermeticamente se la carta non verrà utilizzata per diverso tempo.
- Conservare la carta nella confezione originale sigillata. Posizionare una piattaforma sotto il cartone per tenerlo sollevato rispetto al pavimento. In particolare, nei periodi piovosi, tenere la carta a un'adeguata distanza da pavimenti in legno o calcestruzzo.
- Prima di utilizzare carta di scorta, mantenerla al livello di umidità appropriato per almeno 48 ore.
- Evitare di esporre la carta a calore, luce diretta del sole o umidità.

# **Altre specifiche della carta**

**Porosità**: Indica la densità della fibra cartacea.

**Rigidità**: una carta non abbastanza rigida potrebbe curvarsi all'interno della macchina e causare inceppamenti.

**Arricciatura**: una volta aperta la confezione, la maggior parte della carta tende a piegarsi naturalmente. Quando la carta attraversa l'unità di fissaggio, si arriccia leggermente verso l'alto. Per realizzare delle stampe piatte, caricare la carta in modo tale che l'arricciatura sia rivolta verso il fondo del vassoio carta.

**Elettricità statica**: durante la stampa, la carta viene caricata elettrostaticamente, in modo che il toner possa aderirvi. Scegliere una carta in grado di rilasciare rapidamente questa carica in modo che i fogli stampati non rimangano attaccati gli uni agli altri.

**Bianchezza**: il grado di bianco della carta influisce sul contrasto. Una carta molto bianca consente di ottenere stampe più nitide e dai colori brillanti.

**Qualità**: possono verificarsi problemi in caso di fogli di formato non uniforme, angoli non retti, bordi grezzi, fogli non tagliati oppure bordi e angoli piegati. Per evitare questi problemi, prestare molta attenzione se si effettua il taglio della carta autonomamente.

**Confezione**: scegliere carta imballata in modo corretto e impilata in scatole. L'ideale sarebbe che l'imballaggio fosse provvisto di rivestimento per inibire l'umidità.

**Carta sottoposta a trattamenti speciali**: si sconsiglia l'uso dei tipi di carta qui elencati, anche se conformi alle specifiche base. Nel caso di utilizzo di questi tipi di carta, acquistarne dapprima una piccola quantità da usare come campione prova.

- Carta lucida
- Carta filigranata
- Carta con superficie non uniforme
- Carta perforata

# <span id="page-440-0"></span>Carta speciale

Questa sezione descrive come stampare su carta e materiali speciali.

Sono supportati i tipi di carta e materiale seguenti.

- Lucidi
- Carta prestampata
- Carta pregiata
- Carta riciclata
- Carta sottile
- Carta intestata
- Carta colorata
- Carta perforata
- **Buste**
- Hagaki (Cartoncino)
- Carta spessa
- **Etichette**
- Patinata
- Carta di alta qualità

Quando si utilizzano questi tipi di carta e supporti, scegliere quelli specifici per la copia o la stampa (ad esempio, stampa laser). Utilizzare il bypass per alimentare lucidi, buste, cartoncino ed etichette.

#### **Scelta della carta speciale**

Sebbene con il sistema sia possibile utilizzare della carta speciale che soddisfa i requisiti di seguito elencati, la qualità delle copie varia sensibilmente in funzione delle differenze nella composizione e nella qualità della carta stessa. Per questo motivo, è più probabile che si verifichino problemi di stampa durante l'uso di carta speciale. Prima di acquistare grandi quantità di carta speciale, eseguire delle prove con un campione per verificare che la qualità di stampa sia soddisfacente. Di seguito, sono fornite precauzioni di carattere generale per la stampa su carta speciale. Si declina qualsiasi responsabilità per eventuali danni fisici provocati all'utente o al sistema dall'umidità o dalle caratteristiche della carta speciale.

Selezionare un cassetto o il bypass per la carta speciale.

### **Lucidi**

I lucidi devono essere in grado di sopportare il calore prodotto durante il processo di stampa. I lucidi devono soddisfare le seguenti condizioni.

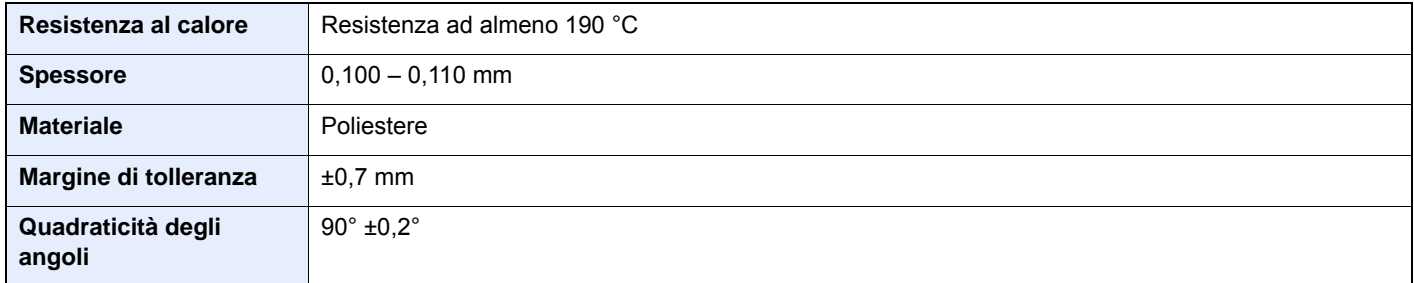

Per evitare eventuali problemi, caricare i lucidi sul bypass posizionandoli con il lato lungo rivolto verso il sistema.

Se si verificano frequenti inceppamenti dei lucidi sul vassoio di uscita, tirare il bordo anteriore dei fogli quando vengono espulsi.

# <span id="page-441-0"></span>**Etichetta**

Caricare le etichette sul bypass.

Prestare molta attenzione nella scelta delle etichette da utilizzare; la parte adesiva delle etichette non deve entrare a contatto diretto con componenti del sistema e le etichette non devono scollarsi facilmente dal carrier sheet (foglio di protezione). La presenza di adesivo sul tamburo o sui rulli può causare danni al sistema così come le etichette che si sfilano dal carrier sheet (foglio di protezione).

Quando si stampa su etichette, l'utente deve prestare molta attenzione alla qualità di stampa e ai possibili inconvenienti che si possono verificare.

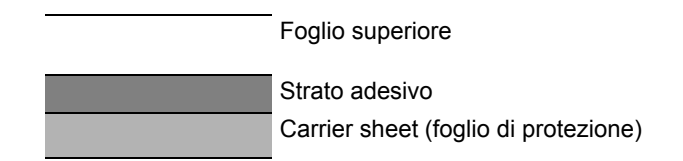

Come indicato in figura, le etichette sono composte da tre diversi strati. Lo strato adesivo contiene componenti molto sensibili alla forza applicata all'interno del sistema. Il carrier sheet supporta il foglio superiore fino a quando l'etichetta non viene utilizzata. Questa composizione di etichette potrebbe causare vari inconvenienti.

La superficie dell'etichetta deve essere completamente coperta con il foglio superiore. Diversamente, l'etichetta potrebbe sfilarsi e causare seri danni.

Alcune etichette presentano margini rilevanti sul foglio superiore. Quando si utilizza questo tipo di carta, sfilare i margini dal carrier sheet solo una volta completata la consegna.

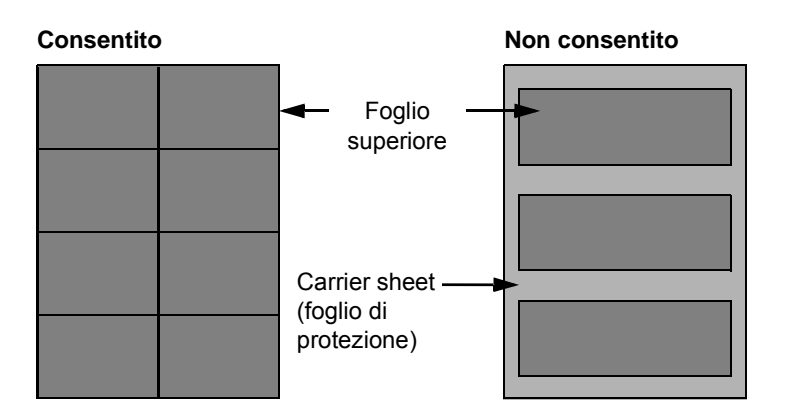

Utilizzare etichette rispondenti alle seguenti specifiche.

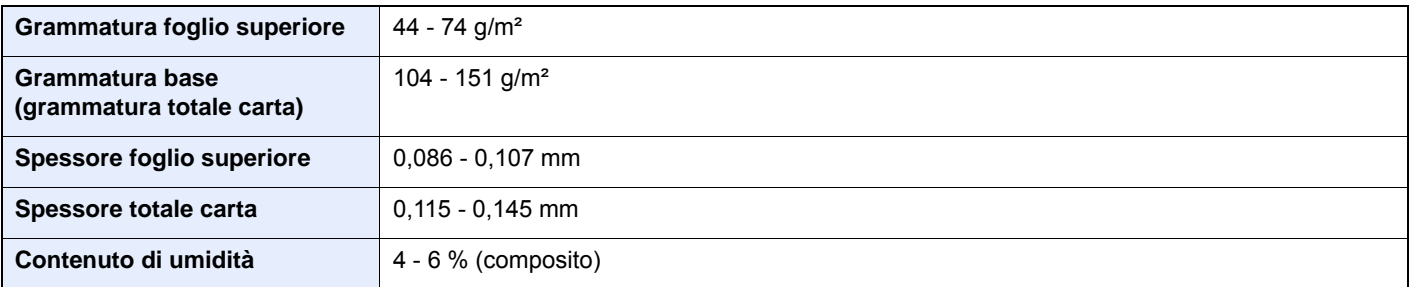

# **Hagaki (Cartoncino)**

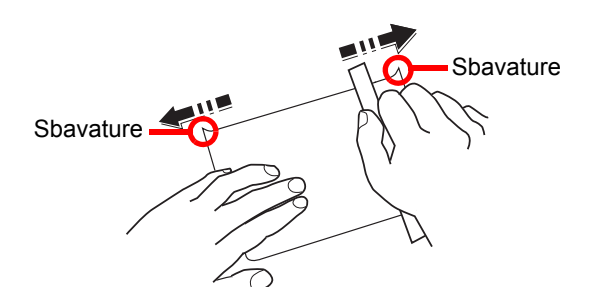

Prima di caricare carta Hagaki (Cartoncino) sul bypass, smazzare la risma e allinearne i bordi. Se la carta è arricciata, prima di caricarla rimuovere le pieghe. La stampa su carta Hagaki (Cartoncino) arricciata può causare problemi di inceppamento.

Utilizzare carta Oufuku hagaki (Cartolina di ritorno) non piegata (disponibile negli uffici postali). Alcuni tipi di carta Hagaki (Cartoncino) presentano bordi grezzi sul retro generati durante il taglio della carta. Per eliminarli, posizionare la carta su una superficie piana e strofinarli delicatamente con un righello.

#### **Buste**

Caricare le buste sul bypass con il lato di stampa rivolto verso il basso oppure caricarle nel cassetto e nel cassetto carta opzionale con il lato di stampa rivolto verso l'alto.

# **QNOTA**

Non caricare la carta oltre i limiti indicati sulla guida larghezza carta del cassetto e del cassetto carta opzionale.

A causa della struttura delle buste, in alcuni casi, può risultare impossibile stampare in modo uniforme su tutta la loro superficie. Le buste sottili, in particolare, potrebbero incresparsi durante il passaggio attraverso il sistema. Prima di acquistare grandi quantità di buste, eseguire delle prove su un campione per verificare la qualità di stampa.

Se si conservano per un lungo periodo di tempo, le buste potrebbero incresparsi. Per questo motivo, tenerle nella confezione sigillata finché non le si utilizza.

Tenere presente quanto segue:

- Non utilizzare buste con strisce adesive esposte. Inoltre, non utilizzare il tipo di busta in cui la striscia adesiva viene scoperta dopo aver tolto lo strato superiore. Il sistema potrebbe subire gravi danni qualora la carta che ricopre la striscia adesiva si stacchi al suo interno.
- Non utilizzare buste con caratteristiche speciali. Ad esempio, non utilizzare buste con finestrella vuota o plastificata o buste dotate di foro per l'inserimento dello spago di chiusura.
- Se si verificano inceppamenti, provare a caricare meno buste per volta.

#### **Carta spessa**

Prima di caricare carta spessa, smazzare la risma e allinearne i bordi. Alcuni tipi di carta spessa presentano bordi grezzi sul retro, generati durante il taglio della carta. Per eliminarli, procedere, come descritto per la carta Hagaki (cartoncino), collocando la carta su una superficie piana e strofinando delicatamente i bordi grezzi con un righello. La stampa su carta con bordi grezzi può causare inceppamenti.

#### $\ddot{\mathbb{Q}}$ **NOTA**

Se la carta non viene alimentata correttamente anche dopo che è stata spianata, inserirla con il bordo anteriore sollevato di qualche millimetro.

# **Carta colorata**

La carta colorata deve essere conforme alle specifiche.

[Specifiche di base della carta \(pagina 11-11\)](#page-436-0)

Inoltre, i pigmenti del colore devono essere in grado di sopportare il calore generato durante il processo di stampa, che può raggiungere 200 °C.

# **Carta prestampata**

La carta prestampata deve essere conforme alle specifiche.

**► [Specifiche di base della carta \(pagina 11-11\)](#page-436-0)** 

L'inchiostro colorato deve essere in grado di sopportare il calore prodotto durante il processo di stampa. Deve inoltre essere resistente all'olio al silicone. Non utilizzare carta con superficie trattata, come la carta lucida utilizzata per i calendari.

# <span id="page-443-1"></span>**Carta riciclata**

La carta riciclata deve essere conforme alle specifiche. Tuttavia, per quanto riguarda la bianchezza, vi sono considerazioni ulteriori.

[Specifiche di base della carta \(pagina 11-11\)](#page-436-0)

# **QNOTA**

Prima di acquistare grandi quantità di carta riciclata, eseguire delle prove su un campione per verificare la qualità di stampa.

#### <span id="page-443-0"></span>**Carta patinata**

La carta patinata viene creata applicando alla superficie della carta di base uno strato patinato che offre una qualità di stampa superiore a quella della normale carta. La carta patinata viene utilizzata per eseguire dei lavori di stampa che richiedono una qualità particolarmente elevata.

La superficie della carta di qualità alta o media è ricoperta con agenti speciali che rendono più uniforme la superficie della carta e migliorano l'adesione dell'inchiostro. Questi agenti possono essere applicati a entrambe le facciate del foglio oppure a una sola facciata. Il lato patinato appare lievemente lucido.

#### **IMPORTANTE**

**Quando si stampa su carta patinata in ambienti molto umidi, conservare la carta in un luogo asciutto; la presenza di umidità può causare l'adesione dei fogli con conseguenti problemi di alimentazione. Se si stampa in ambienti con umidità eccessiva, è consigliabile alimentare la carta patinata a un foglio per volta.**

# <span id="page-444-1"></span><span id="page-444-0"></span>Specifiche

# **IMPORTANTE**

**Le specifiche sono soggette a modifiche senza preavviso.**

# **<b>Q**<br>**NOTA**

Per maggiori informazioni sull'utilizzo del FAX, vedere:

**FAX System 11 Guida alle funzioni**

# <span id="page-444-2"></span>Sistema

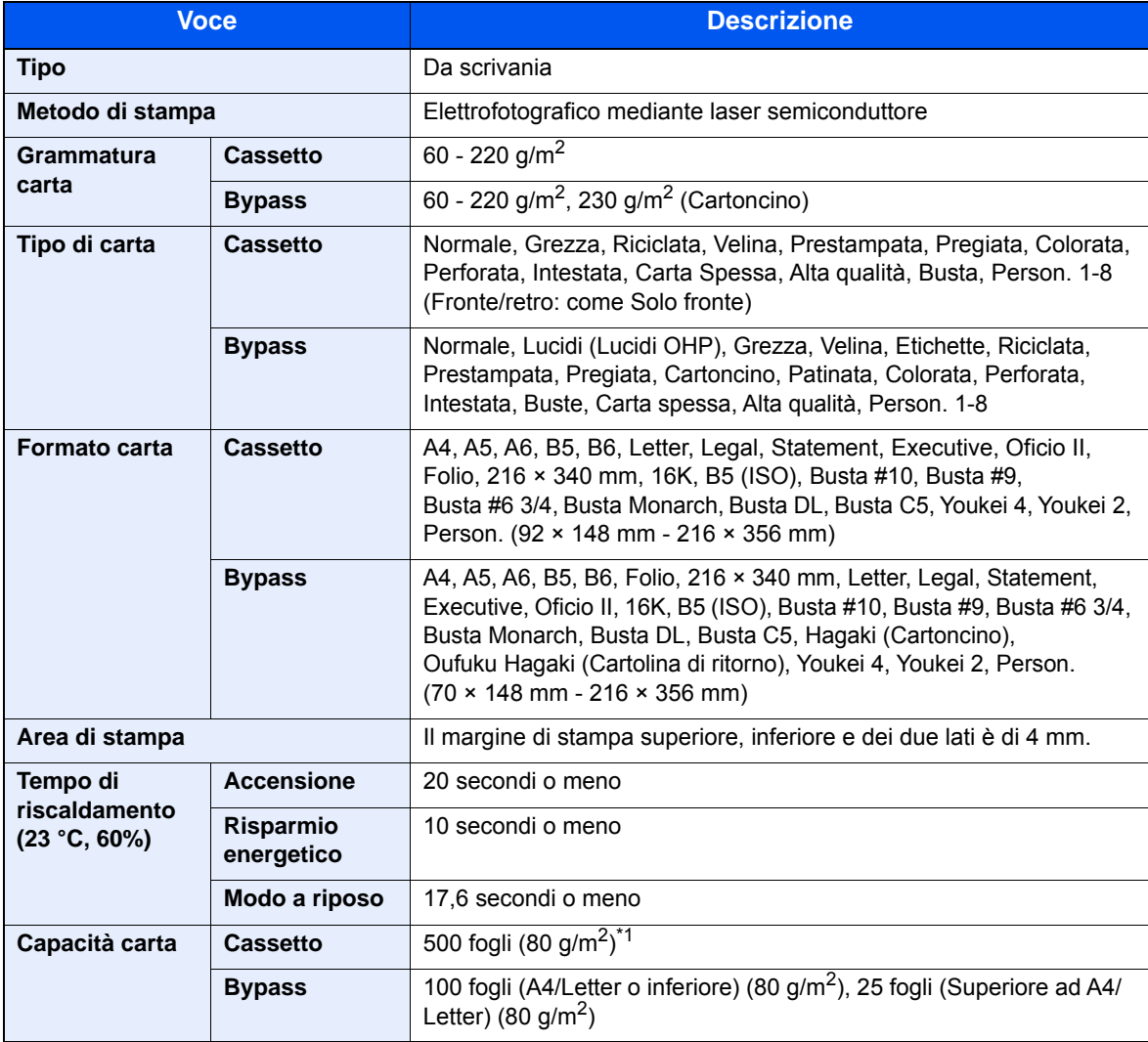

\*1 Fino al limite massimo superiore indicato nel cassetto.

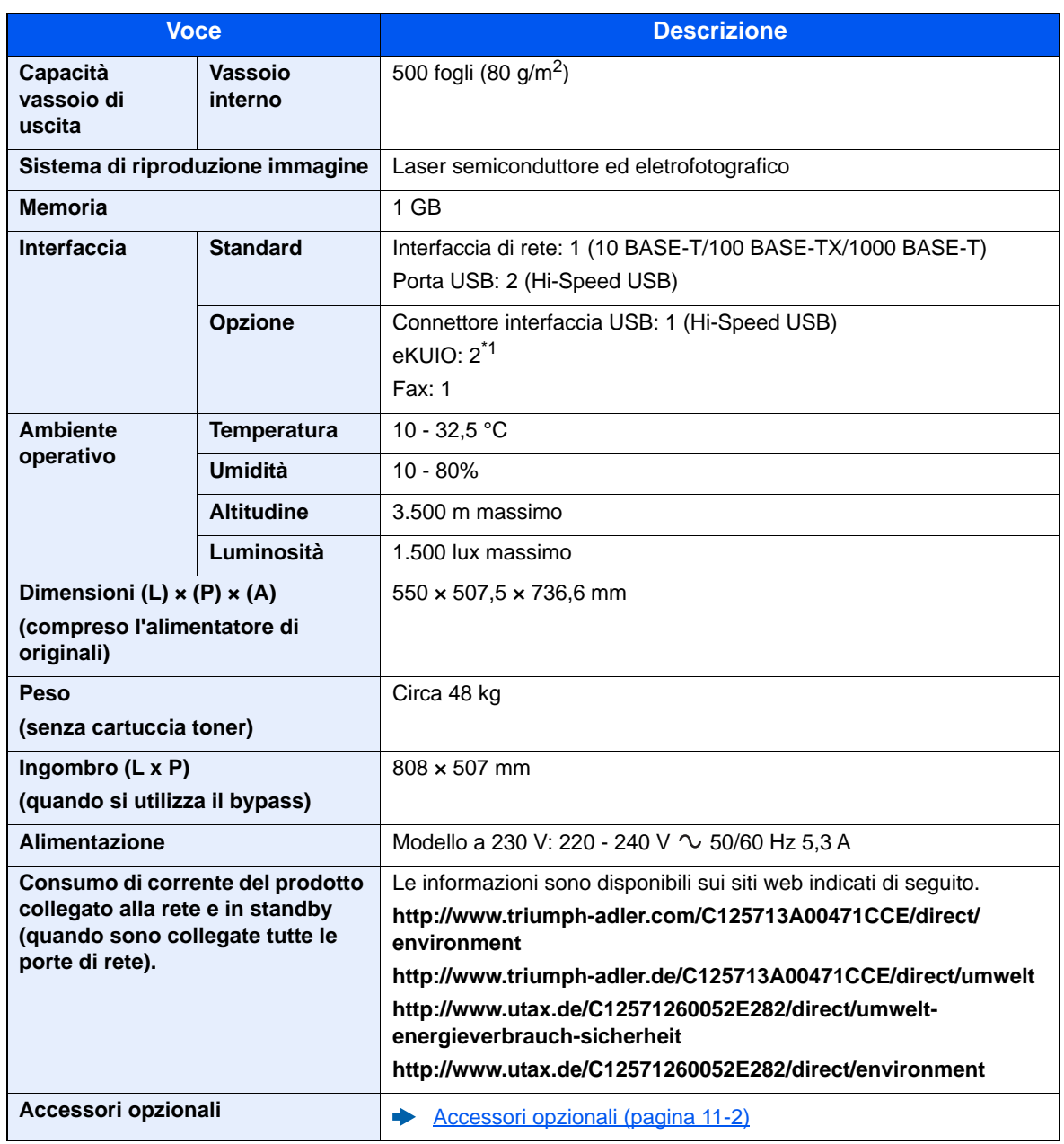

\*1 Quando è installata una linea fax, si può installare solo un'interfaccia di rete opzionale.

# <span id="page-446-1"></span>Funzioni di copia

<span id="page-446-5"></span><span id="page-446-3"></span>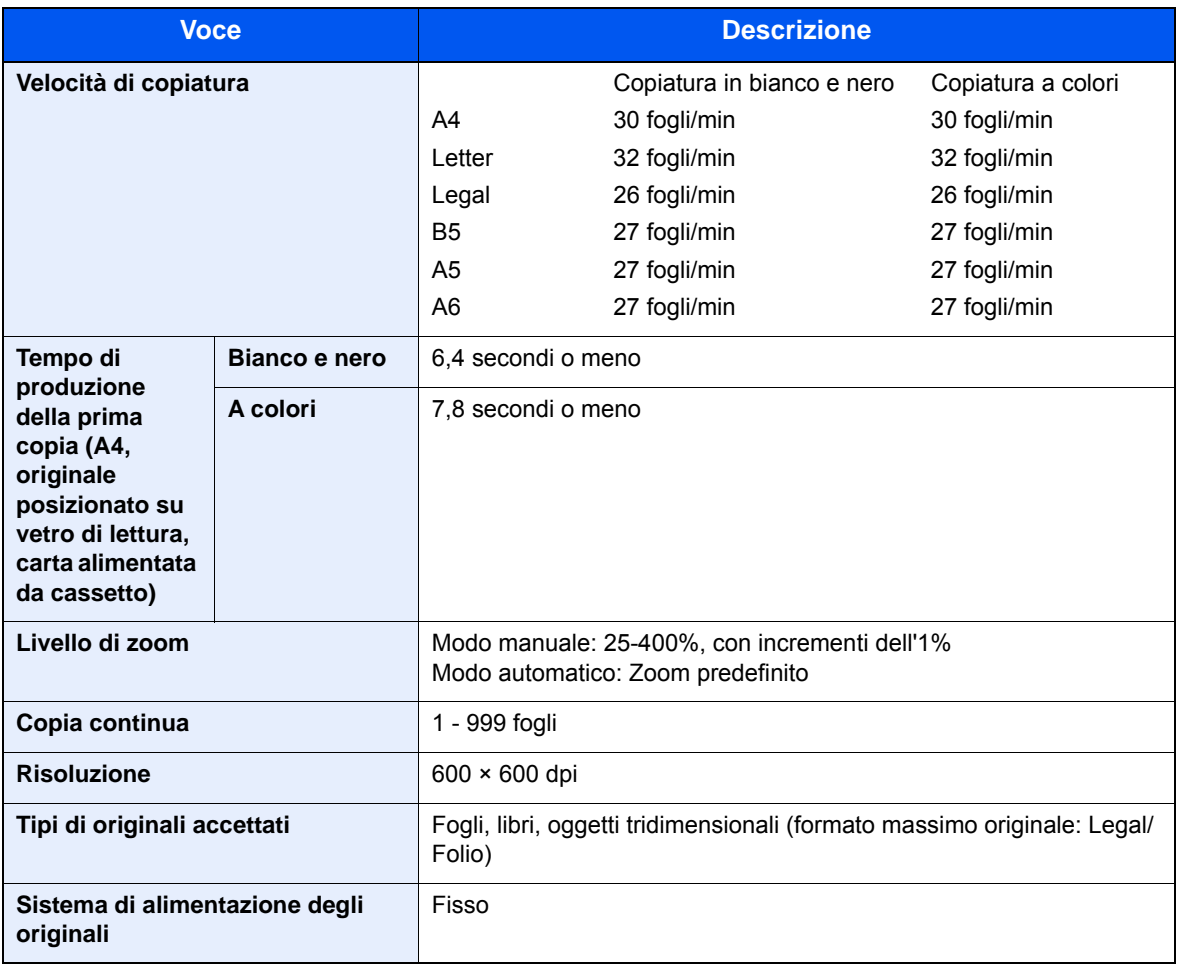

# <span id="page-446-2"></span><span id="page-446-0"></span>Funzioni stampante

<span id="page-446-6"></span><span id="page-446-4"></span>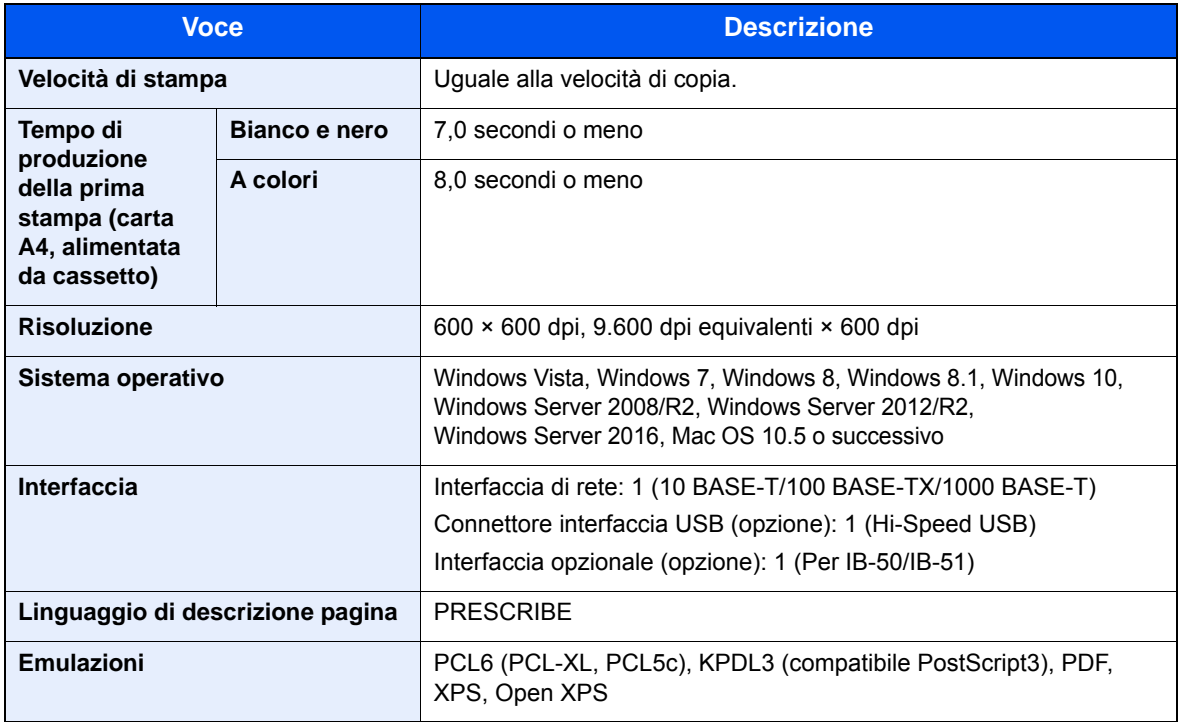

# <span id="page-447-1"></span>Funzioni scanner

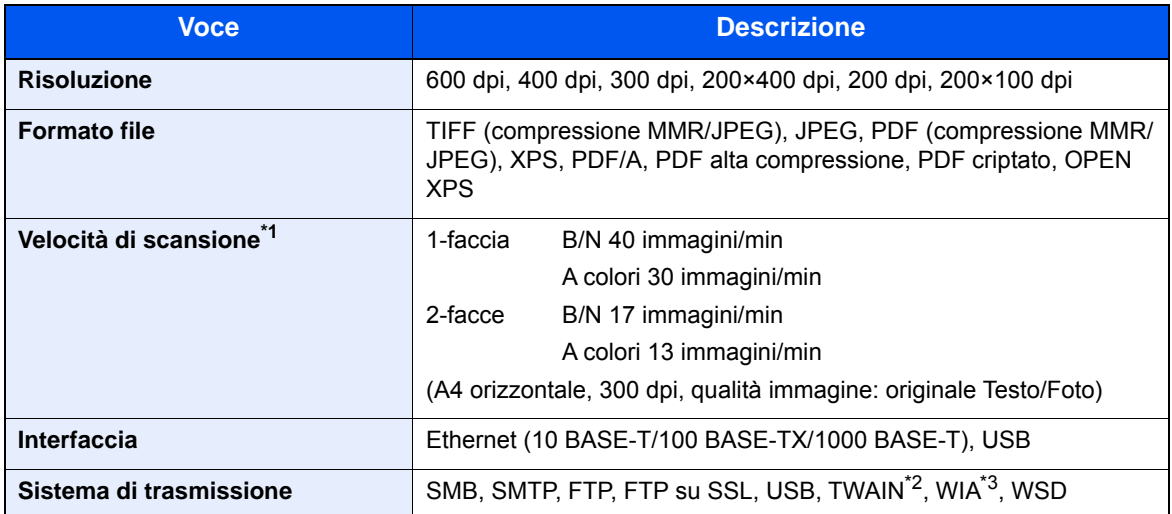

\*1 Quando si utilizza l'alimentatore di originali (tranne la scansione TWAIN e WIA)

\*2 Sistema operativo disponibile: Windows Vista/Windows Server 2008/Windows Server 2008 R2/Windows 7/Windows 8/Windows 8.1/Windows 10/Windows Server 2012/Windows Server 2012 R2/ Windows Server 2016

\*3 Sistema operativo disponibile: Windows Vista/Windows Server 2008/Windows Server 2008 R2/Windows 7/Windows 8/Windows 8.1/Windows 10/Windows Server 2012/Windows Server 2012 R2/ Windows Server 2016

# <span id="page-447-0"></span>Alimentatore di originali

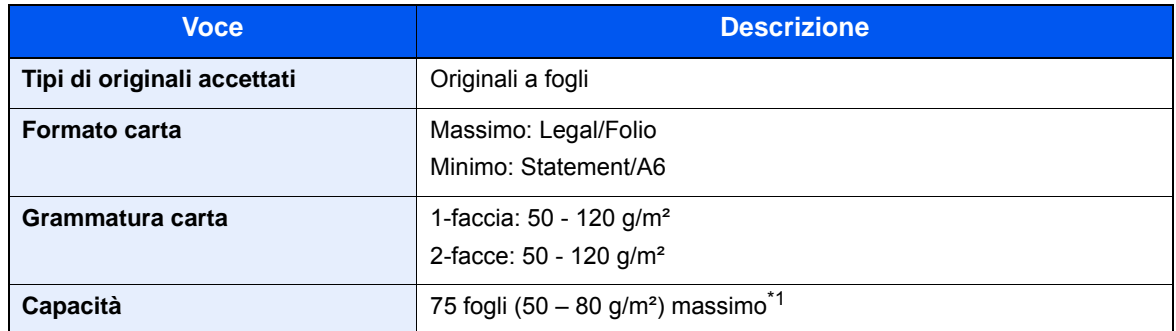

\*1 Fino al limite massimo superiore indicato nell'alimentatore di originali

# <span id="page-448-2"></span>Cassetto carta (500 fogli)

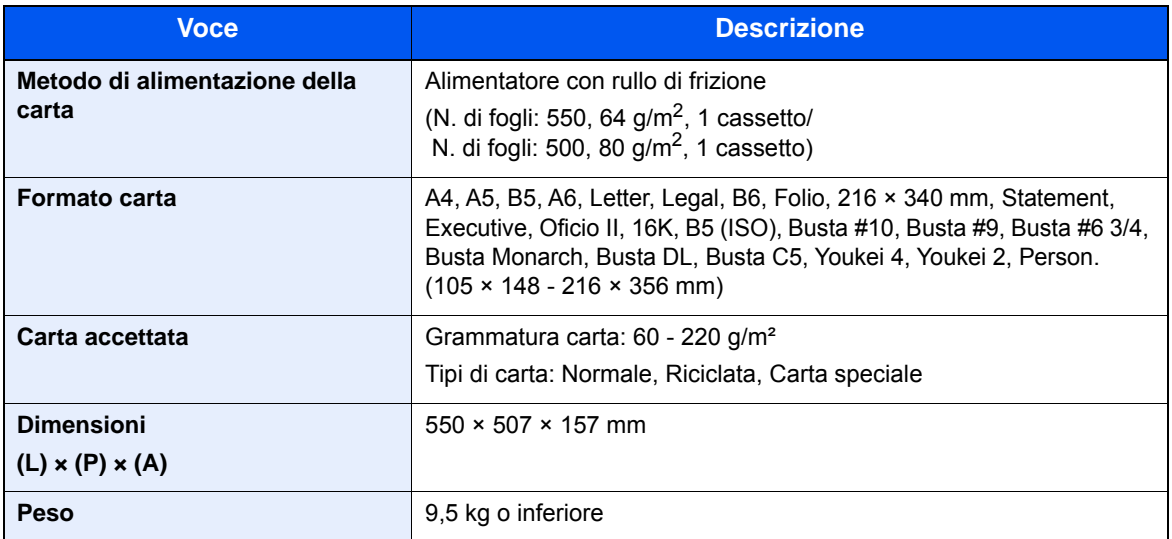

# <span id="page-448-1"></span>Cassetto carta (500 fogli x 2)

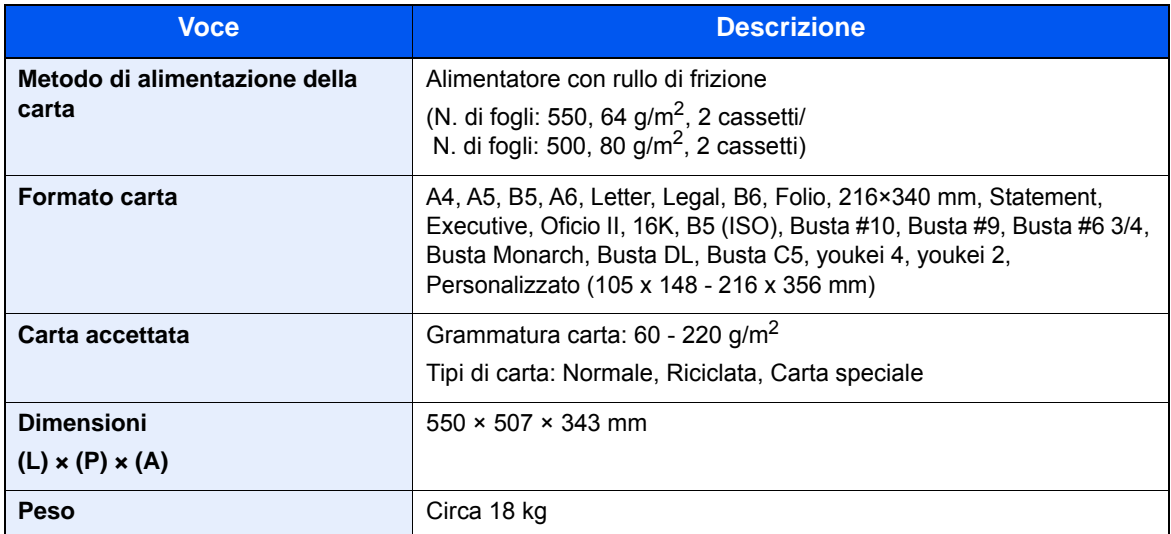

# <span id="page-448-0"></span>Cassetto carta (2.000 fogli)

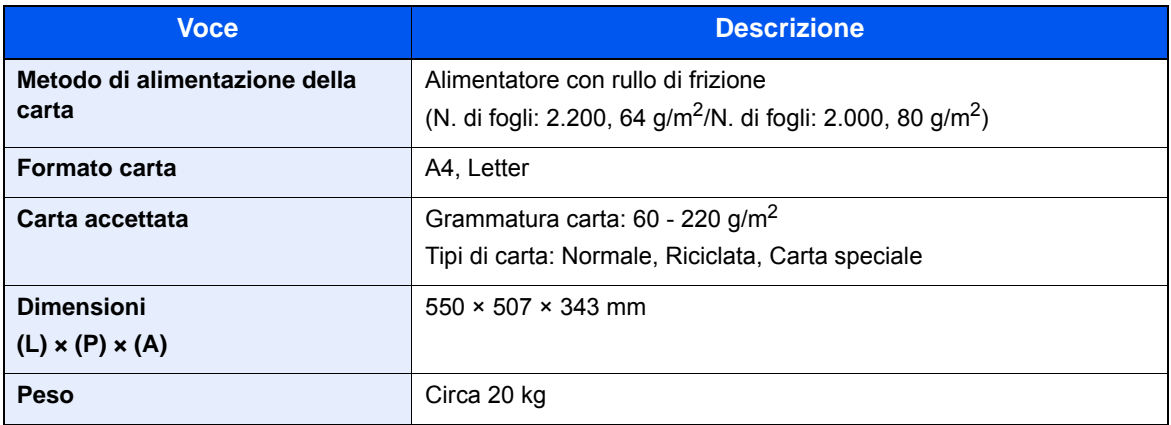

# <span id="page-449-1"></span>Finisher interno

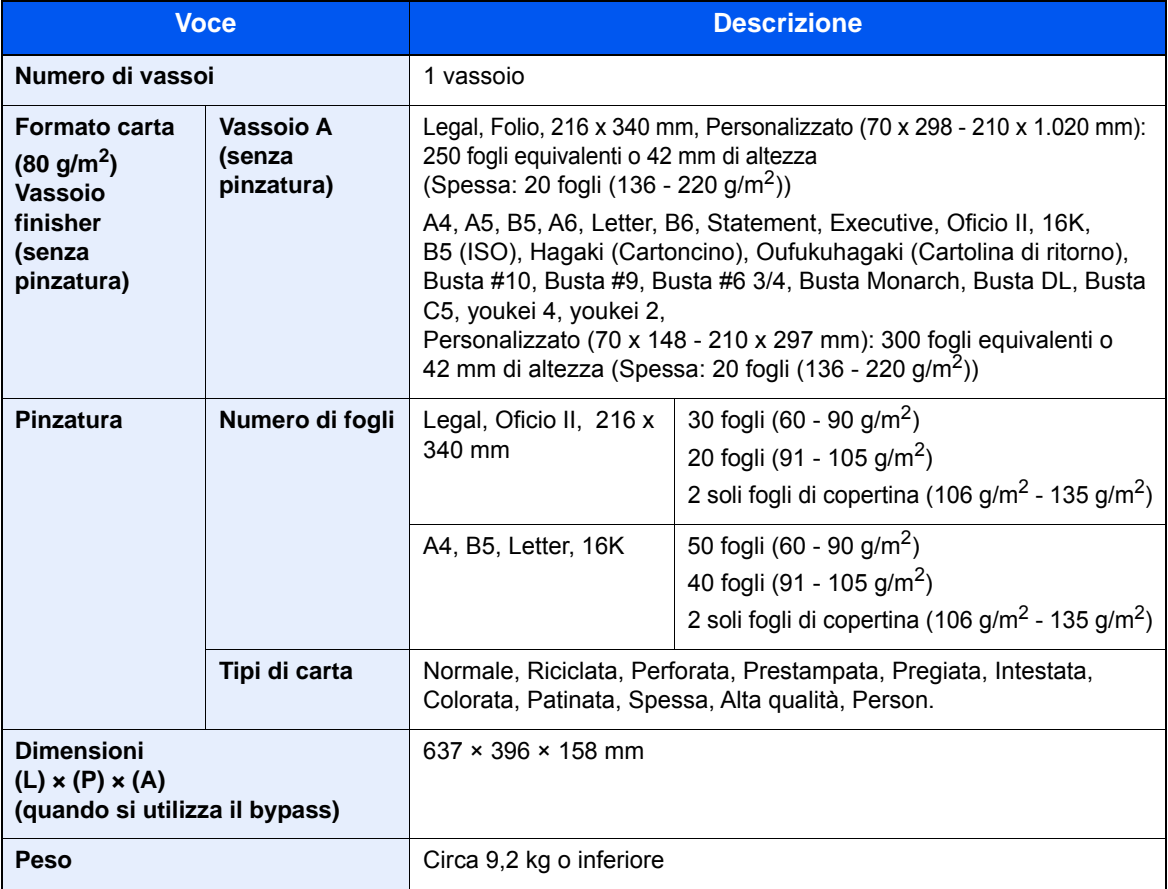

# <span id="page-449-0"></span>Fascicolatore mailbox

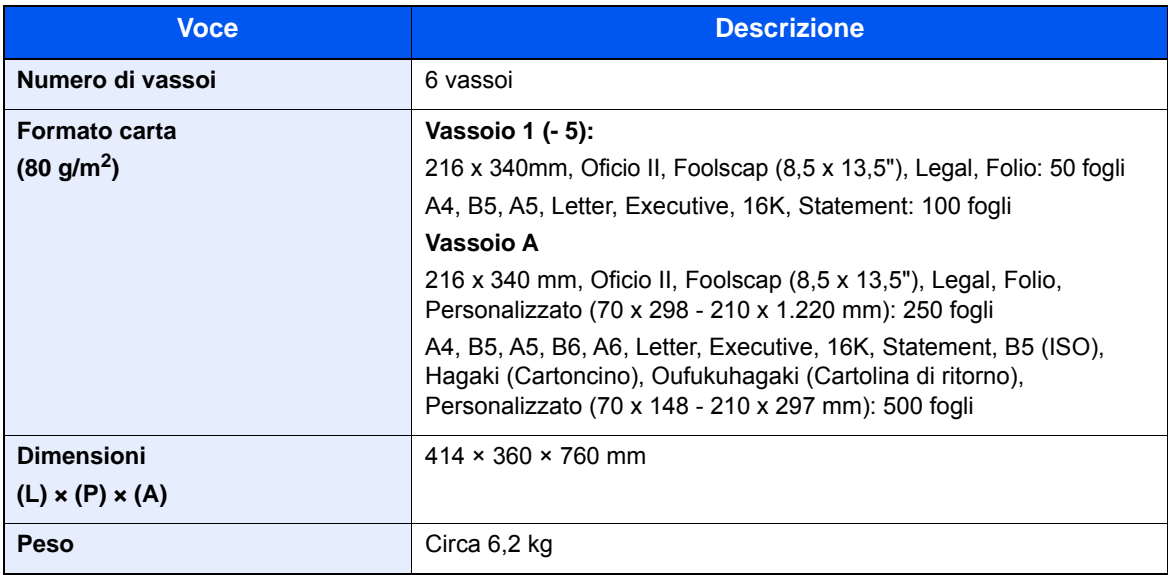

# <span id="page-450-0"></span>Separatore lavori

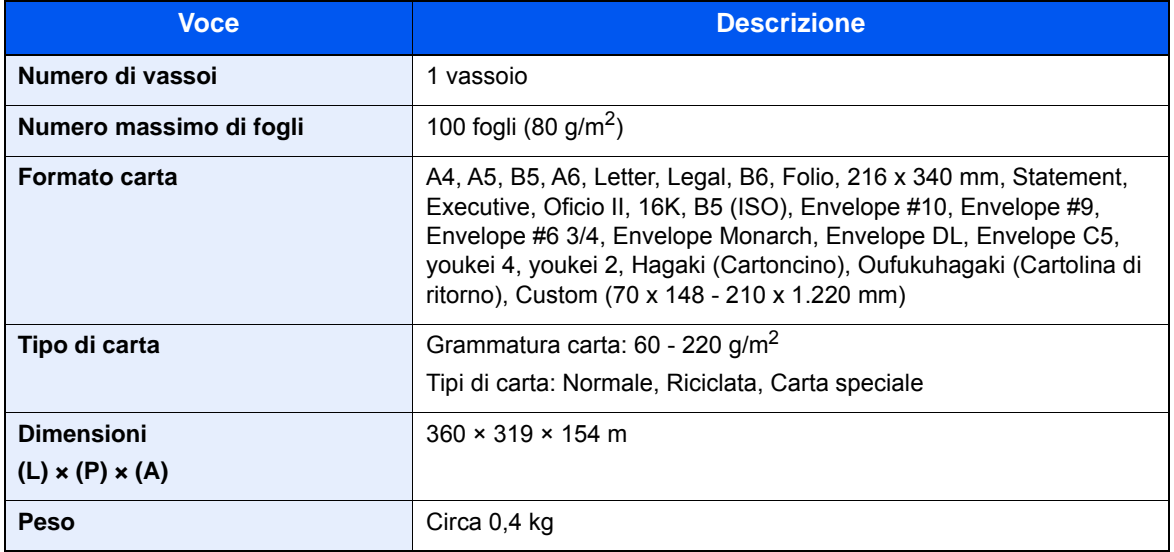

# **QNOTA**

Per informazioni sui tipi di carta consigliati, rivolgersi al rivenditore di zona o al servizio di assistenza clienti.

# <span id="page-451-9"></span>Glossario

# <span id="page-451-0"></span>**A riposo**

Modalità di risparmio di energia elettrica, attivata quando il sistema rimane inutilizzato o quando non vi è alcun trasferimento di dati per un periodo prestabilito. Quanto è attivo questo modo, il consumo di energia elettrica è ridotto al minimo.

# <span id="page-451-1"></span>**Accessibilità**

Questo sistema è progettato per essere accessibile anche dalle persone anziane e dalle persone con disabilità o problemi alla vista. È possibile inclinare il pannello a sfioramento in due diverse posizioni.

# <span id="page-451-2"></span>**Apple Talk**

AppleTalk offre la possibilità di condividere file e stampanti; inoltre, consente di utilizzare applicazioni che si trovano su un altro computer della stessa rete AppleTalk.

# <span id="page-451-3"></span>**Auto Form Feed Timeout**

Durante la trasmissione dei dati, il sistema deve talvolta attendere la ricezione dei dati successivi. Questa caratteristica è denominata Auto Form Feed Timeout. Al termine dell'intervallo prestabilito, il sistema stampa automaticamente. Tuttavia, la stampa non viene eseguita se l'ultima pagina non contiene dati di stampa.

#### <span id="page-451-4"></span>**Auto-IP**

Auto-IP è un modulo che abilita l'assegnazione di indirizzi dinamici IPv4 ad una periferica, all'avvio. L'utilizzo del protocollo DHCP richiede un server DHCP. Auto-IP è un metodo di assegnazione dell'indirizzo IP che non richiede l'utilizzo di alcun server. Gli indirizzi IP compresi tra 169.254.0.0 e 169.254.255.255 sono riservati ad Auto-IP e vengono assegnati automaticamente.

# <span id="page-451-5"></span>**Bonjour**

Bonjour, noto anche come protocollo di rete Zero Configurazione, è una tecnologia che rileva automaticamente computer, periferiche e servizi su una rete IP. Bonjour utilizza un protocollo IP standard dell'industria; pertanto, i dispositivi possono automaticamente riconoscersi senza necessità di specificare un indirizzo IP o di impostare un server DNS. Bonjour trasmette e riceve pacchetti di rete anche sulla porta UDP 5353. Se è abilitato un firewall, l'utente deve accertarsi che la porta UDP 5353 sia rimasta aperta al fine di consentire il corretto funzionamento di Bonjour. Alcuni firewall sono configurati in modo da rifiutare solo alcuni pacchetti Bonjour. Se Bonjour non funziona in modo stabile, controllare le impostazioni del firewall, verificare che Bonjour sia registrato nell'elenco delle eccezioni e che i pacchetti Bonjour siano accettati. Se si installa Bonjour in Windows XP con Service Pack 2 o successivo occorre configurare correttamente il firewall di Windows affinché accetti i pacchetti Bonjour.

# <span id="page-451-6"></span>**Bypass**

È il vassoio di alimentazione carta posto sul lato anteriore della periferica. Utilizzare il bypass anziché i cassetti carta per stampare su buste, carta Hagaki (cartoncino), lucidi o etichette.

# <span id="page-451-7"></span>**Casella lavoro**

Con la funzione Casella lavoro si possono archiviare i lavori di stampa sulla stampante; all'occorrenza gli utenti potranno stampare una o più copie dei loro lavori utilizzando il pannello comandi della stampante.

# <span id="page-451-8"></span>**Casella personalizzata**

Con la funzione Casella person. si possono archiviare i dati di stampa dei singoli utenti sul disco rigido della stampante; i lavori archiviati nella casella personalizzata potranno quindi essere stampati all'occorrenza, direttamente dal pannello comandi della periferica.

# <span id="page-452-0"></span>**DHCP (Dynamic Host Configuration Protocol)**

Il protocollo di configurazione host dinamico (DHCP) risolve automaticamente gli indirizzi IP, le maschere subnet e gli indirizzi gateway su una rete TCP/IP. Il protocollo DHCP minimizza il carico di gestione di reti alle quali sono collegati molti computer client perché rileva i singoli client, stampanti comprese, tramite l'indirizzo IP assegnato.

# <span id="page-452-1"></span>**DHCP (IPv6)**

DHCP (IPv6) è la nuova generazione del protocollo Internet DHCP (Dynamic Host Configuration Protocol) e supporta IPv6. Estende il protocollo di startup BOOTP che definisce i protocolli utilizzati per trasferire le informazioni di configurazione agli host collegati alla rete. DHCP (IPv6) consente al server DHCP di utilizzare una funzionalità ampliata per l'invio dei parametri di configurazione ad un nodo IPv6. L'assegnazione automatica degli indirizzi di rete utilizzabili contribuisce a minimizzare il carico di lavoro gestionale del nodo IPv6 su sistemi che richiedono un controllo rigoroso dell'allocazione degli indirizzi IP da parte dell'amministratore.

# <span id="page-452-2"></span>**Disco RAM**

Se si desidera utilizzare parte della memoria della stampante come disco virtuale, configurare uno spazio di memoria come disco RAM in modo da poter usare funzioni quali la fascicolazione elettronica (riduzione tempo di stampa).

# <span id="page-452-3"></span>**dpi (punti per pollice)**

Unità di misura della risoluzione immagine. Indica il numero di punti per pollici; 1 pollice corrisponde a 25,4 mm.

# <span id="page-452-4"></span>**Driver di stampa**

È il software che consente di stampare i dati creati in un programma software. Il driver di stampa del sistema è reperibile sul DVD fornito con la periferica. Installare il driver di stampa sul computer collegato al sistema.

#### <span id="page-452-5"></span>**Emulazione**

Funzione che consente di interpretare ed eseguire i linguaggi di descrizione pagina (PDL) di altre stampanti. La periferica emula il funzionamento di PCL6, KPDL3 (compatibile PostScript 3).

# <span id="page-452-6"></span>**Enhanced WSD**

Nostri servizi web di proprietà.

#### <span id="page-452-7"></span>**Font vettoriali**

I font vettoriali consentono di rappresentare i profili carattere mediante espressioni numeriche. Questo consente di ingrandire o ridurre i font in modi diversi modificando i valori numerici delle espressioni. Le stampe rimangono nitide anche se i caratteri vengono ingranditi, poiché le lettere sono definite da profili rappresentati con espressioni numeriche. È possibile specificare la dimensione carattere in incrementi di 0,25 punti fino a 999,75 punti.

# <span id="page-452-8"></span>**FTP (File Transfer Protocol)**

Protocollo utilizzato per trasferire file all'interno di una rete TCP/IP (Internet o intranet). Unitamente ai protocolli HTTP e SMTP/POP, l'FTP è oggi un protocollo comunemente utilizzato in Internet.

# <span id="page-452-9"></span>**Gateway default**

Indirizzo che rappresenta una periferica, ad esempio un computer o un router, utilizzato quando si effettua dall'esterno l'accesso alla rete locale. Se non è definito un gateway specifico per l'indirizzo IP di una destinazione, i dati verranno inviati all'host designato come gateway predefinito.

# <span id="page-453-1"></span>**Guida**

Sul pannello comandi di questi sistemi è previsto il tasto Guida (?). In caso di dubbi sulle modalità operative del sistema o se si desidera reperire ulteriori informazioni sulle sue funzioni o si riscontrano dei problemi di funzionamento, premere ? (Guida in linea) per visualizzare una spiegazione dettagliata sul pannello a sfioramento.

#### <span id="page-453-2"></span>**Indirizzo IP**

L'indirizzo di protocollo Internet (IP) è un numero univoco che identifica in rete un particolare computer o una sua periferica. Il formato di un indirizzo IP corrisponde a quattro gruppi di numeri separati da puntini (ad es. 192.168.110.171). Ciascun numero deve essere compreso tra 0 e 255.

#### **Invio come e-mail**

Funzione che consente di inviare i dati immagini archiviati sul sistema come allegati di messaggi e-mail. Gli indirizzi email possono essere selezionati dall'elenco oppure specificati volta per volta.

#### <span id="page-453-3"></span>**IPP**

IPP (Internet Printing Protocol) è uno standard che utilizza reti TCP/IP, come Internet, per consentire l'invio di lavori di stampa tra computer remoti e stampanti. L'IPP è un'estensione del protocollo HTTP utilizzato per visualizzare i siti web, l'IPP permette di inviare i lavori a stampanti remote tramite router. Oltre all'autenticazione server-client SSL e alla crittografia, questo protocollo supporta anche il metodo di autenticazione HTTP.

# <span id="page-453-4"></span>**KPDL (Kyocera Page Description Language)**

Il linguaggio di descrizione delle pagine PostScript di Kyocera è compatibile con Adobe PostScript Level 3.

#### <span id="page-453-0"></span>**Modo EcoPrint**

Modalità di stampa che consente di risparmiare toner. Le copie eseguite nel modo EcoPrint sono pertanto più chiare del normale.

#### <span id="page-453-5"></span>**NetBEUI (NetBIOS Extended User Interface)**

Interfaccia sviluppata da IBM nel 1985 come aggiornamento a NetBIOS. Si tratta di un'estensione del protocollo NetBIOS che fornisce prestazioni migliori rispetto al protocollo TCP/IP su reti di piccole dimensioni. Non è però adatto per reti di grandi dimensioni perché non dispone di funzionalità di routing per determinare la route più adatta. È un protocollo standard nei sistemi operativi IBM OS/2 e Microsoft Windows, che forniscono servizi di stampa e file sharing.

#### <span id="page-453-6"></span>**Pagina stato**

Questa pagina elenca le condizioni del sistema come capacità di memoria, numero totale di stampe e scansioni e impostazioni di alimentazione della carta.

#### <span id="page-453-7"></span>**PDF/A**

È uno standard "ISO 19005-1. Document management - Electronic document file format for long-term preservation - Part 1: Use of PDF (PDF/A)", ed è un formato file basato su PDF 1.4. Questo standard noto come ISO 19005-1 definisce un formato per l'archiviazione nel lungo periodo di documenti elettronici; è utilizzato principalmente per la stampa ed è, in effetti, un sottoinsieme del formato PDF. Attualmente è in fase di redazione una nuova parte di questo standard che sarà denominata ISO 19005-2 (PDF/A-2).

# <span id="page-453-8"></span>**POP3 (Post Office Protocol 3)**

Protocollo standard per ricevere, via Internet o Intranet, le e-mail archiviate sul server di posta.

# <span id="page-454-0"></span>**PostScript**

Linguaggio di descrizione pagina sviluppato da Adobe Systems. Consente di utilizzare funzioni di caratteri flessibili e grafica altamente funzionale per risultati di stampa di qualità superiore. La versione iniziale di PostScript è stata introdotta nel 1985 ed è attualmente indicata come Livello 1. La versione Livello 2, compatibile con la stampa a colori e i linguaggi a 2 byte, come il giapponese, è stata introdotta nel 1990, mentre la versione Livello 3, che supporta Internet, una gerarchia dei criteri di implementazione e il formato PDF, è stata presentata nel 1996.

# <span id="page-454-1"></span>**PPM (stampe al minuto)**

Indica il numero di stampe in formato A4 eseguite in un minuto.

#### <span id="page-454-2"></span>**RA(Stateless)**

Il router IPv6 comunica (trasmette) informazioni come il prefisso di indirizzo globale utilizzando ICMPv6. Questa informazione è denominata Router Advertisement (RA).

ICMPv6, acronimo di Internet Control Message Protocol, è uno standard IPv6 definito in RFC 2463 "Internet Control Message Protocol (ICMPv6) for the Internet Protocol Version 6 (IPv6) Specification".

# <span id="page-454-3"></span>**Scala di grigi**

Metodo di rappresentazione dei colori in un computer. Le immagini vengono visualizzate solo in sfumature che vanno dal nero al bianco, senza informazioni sul colore. I livelli di grigio sono visualizzati in livelli numerici: ossia, solo bianco e nero per 1 bit, 256 livelli di grigio (compresi il bianco e il nero) per 8 bit e 65.536 livelli di grigio per 16 bit.

#### <span id="page-454-4"></span>**Selezione carta automatica**

Una funzione che durante la stampa consente di selezionare automaticamente la carta di formato identico a quello degli originali.

# <span id="page-454-5"></span>**SMTP (Simple Mail Transfer Protocol)**

Protocollo di trasmissione e-mail tramite Internet o intranet. Viene utilizzato per trasferire messaggi tra i server e per inviarli dai client ai server.

# <span id="page-454-6"></span>**Subnet Mask**

La subnet mask, o maschera di sottorete, è un modo per aumentare la sezione dell'indirizzo di rete di un indirizzo IP.

Una subnet mask rappresenta tutte le sezioni dell'indirizzo di rete come 1 e tutte le sezioni dell'indirizzo host come 0. Il numero di bit nel prefisso indica la lunghezza dell'indirizzo di rete. Il termine "prefisso" indica un prefisso che viene aggiunto all'inizio; in questo specifico contesto indica la prima sezione dell'indirizzo IP. Quando si digita un indirizzo IP, la lunghezza dell'indirizzo della rete è indicata dalla lunghezza del prefisso dopo lo slash (/). Ad esempio, "24" nell'indirizzo "133.210.2.0/24". In questo modo, "133.210.2.0/24" denota l'indirizzo IP "133.210.2.0" con un prefisso di 24 bit (sezione di rete). Questa nuova sezione di indirizzo di rete (originariamente parte dell'indirizzo host) resa possibile dalla maschera di sottorete (subnet mask) è denominata indirizzo subnet mask. Quando si immette la subnet mask, impostare il parametro "DHCP" su Off.

# **TCP/IP (IPv6)**

TCP/IP (IPv6) è un protocollo basato sull'attuale protocollo Internet, TCP/IP (IPv4). IPv6, protocollo Internet di prossima generazione, amplia lo spazio indirizzo disponibile; risolve in tal modo la carenza di indirizzi del protocollo IPv4, introducendo al contempo una serie di miglioramenti quali una funzionalità di sicurezza addizionale e la capacità di assegnazione delle priorità alle trasmissioni dei dati.

# <span id="page-454-7"></span>**TCP/IP (Transmission Control Protocol/Internet Protocol)**

TCP/IP è una suite di protocolli di rete che definisce gli standard di trasmissione dei dati per la comunicazione in rete tra computer e altre periferiche.

# <span id="page-455-0"></span>**TWAIN (Technology Without Any Interested Name)**

Specifica tecnica per il collegamento ai computer di scanner, fotocamere digitali e altre apparecchiature di acquisizione dati. I dispositivi TWAIN compatibili consentono di elaborare le immagini utilizzando software grafici specifici. La specifica TWAIN viene adottata da numerosi programmi grafici (ad es. Adobe Photoshop) e OCR.

# <span id="page-455-1"></span>**USB (Universal Serial Bus) 2.0**

Standard di interfaccia USB per Hi-Speed USB 2.0. La velocità massima di trasferimento è di 480 Mbps. Il sistema è dotato di USB 2.0 per il trasferimento dei dati ad alta velocità.

#### <span id="page-455-2"></span>**WIA (Windows Imaging Acquisition)**

Questa funzione permette di importare le immagini da fotocamere e altri dispositivi periferici; supportata in ambienti Windows post ME/XP. Questa funzione sostituisce il protocollo TWAIN utilizzato in precedenza; la sua integrazione tra le diverse funzionalità di Windows permette di importare le immagini direttamente sul proprio PC senza necessità di installare altre applicazioni.

# Indice analitico

# **A**

A riposo [11-26](#page-451-0) Accensione [2-9](#page-58-0) Accessibilità [11-26](#page-451-1) Accesso utenti/Job Accounting [8-27](#page-295-0) Accesso utenti [9-2](#page-316-0) Job Accounting [9-34](#page-348-0) Lav. ID uten. sconosciuto [9-49](#page-363-0) Accessori opzionali Cassetto carta (500 fogli x 2) [11-4](#page-429-0) Cassetto carta (500 fogli) [11-4](#page-429-1) Cassetto di alta capacità (2.000 fogli) [11-4](#page-429-2) Fascicolatore mailbox [11-4](#page-429-3) Kit d'interfaccia di rete [11-5](#page-430-0) Kit di autenticazione scheda [11-5](#page-430-1) Kit di interfaccia di rete wireless [11-5](#page-430-2) Kit per la sicurezza dei dati [11-5](#page-430-3) Memoria di espansione [11-5](#page-430-4) Opzione ThinPrint [11-5](#page-430-5) Presentazione [11-2](#page-427-1) Scheda di memoria SD/SDHC [11-5](#page-430-6) Separatore lavori [11-4](#page-429-4) SSD [11-5](#page-430-7) Tastiera USB [11-5](#page-430-8) AirPrint [4-9](#page-152-0) Alimentatore di originali [2-2](#page-51-0) Caricamento degli originali [5-3](#page-166-0) Documenti accettati dall'alimentatore di originali [5-3](#page-166-1) Documenti non accettati dall'alimentatore di originali [5-3](#page-166-2) Nomi dei componenti [2-2](#page-51-1) Ambiente operativo [1-3](#page-36-0) Apache License (Version 2.0) [1-12](#page-45-0) Apple Talk [11-26](#page-451-2) Applicazione [5-13](#page-176-0), [8-26](#page-294-0) Applicazioni opzionali [11-6](#page-431-0) Archiviazione dei documenti nella memoria USB [5-54](#page-217-0) Audio [8-11](#page-279-0) Auto Form Feed Timeout [11-26](#page-451-3) Auto-IP [11-26](#page-451-4) Impostazioni [8-30](#page-298-0) Autorizzazione locale [9-19](#page-333-0) Avviso [1-2](#page-35-0) Avviso di fine lavoro [6-28](#page-246-0) Azzera timer [8-42](#page-310-0)

# **B**

Bilanciamento colori [6-18](#page-236-0) Bonjour [11-26](#page-451-5) Impostazioni [8-31](#page-299-0) Bypass [2-2](#page-51-2), [2-3](#page-52-0), [11-26](#page-451-6) Formato e tipo di carta [8-10](#page-278-0)

# **C**

Calibrazione [8-45](#page-313-0), [10-39](#page-402-0) Canc. automatica errore [8-44](#page-312-0) Cancellazione dei dati [8-41](#page-309-0) Caricamento degli originali [5-2](#page-165-0) Caricamento degli originali nell'alimentatore di originali [5-3](#page-166-0) Posizionamento degli originali sulla lastra di esposizione [5-2](#page-165-1) Carta Controllo della quantità rimanente di carta [7-12](#page-268-0) Alimentazione carta predefinita [8-15](#page-283-0) Azione per carta speciale [8-15](#page-283-1) Bypass [8-10](#page-278-0) Caricamento buste [5-7](#page-170-0) Caricamento carta [3-2](#page-117-0) Caricamento carta nei cassetti [3-4](#page-119-0) Caricamento cartoncini [5-7](#page-170-0) Caricamento della carta sul bypass [3-9](#page-124-0) Carta appropriata [11-12](#page-437-0) Carta speciale [11-15](#page-440-0) Cassetto [8-9](#page-277-0) Formato carta personalizzato [8-14](#page-282-0) Formato e tipo [3-9](#page-124-0), [8-9](#page-277-1), [11-11](#page-436-1) Grammatura [8-16](#page-284-0) Impost. carta [8-14](#page-282-1) Impostazione tipo di supporto [8-15](#page-283-2) Precauzioni per il caricamento della carta [3-2](#page-117-1), [3-4](#page-119-0) Specifiche [11-11](#page-436-2) Supporto per Auto [8-15](#page-283-3) Carta patinata [11-18](#page-443-0) Carta riciclata [11-18](#page-443-1) Cartuccia toner (Ciano) [2-4](#page-53-0) Cartuccia toner (Giallo) [2-4](#page-53-1) Cartuccia toner (Magenta) [2-4](#page-53-2) Cartuccia toner (Nero) [2-4](#page-53-3) Casella documenti Casella lavori [4-10](#page-153-0), [5-44](#page-207-0) Casella Memoria rimovibile [5-44](#page-207-1) Casella personalizzata [5-44](#page-207-2), [5-46](#page-209-0) Funzioni di base [5-45](#page-208-0) Casella lavoro [11-26](#page-451-7) Casella Controlla e mantieni [4-16](#page-159-0) Casella Copia Veloce [4-14](#page-157-0) Casella Lavoro memorizzato [4-12](#page-155-0) Casella Stampa privata [4-11](#page-154-0) Eliminazione lavori memoriz. [8-25](#page-293-0) Memoriz.Lav.diCopiaRapida [8-25](#page-293-1) Selezione della Casella lavoro su un computer e memorizzazione del lavoro [4-10](#page-153-1) Supporto arch. [8-25](#page-293-2) Casella personalizzata [11-26](#page-451-8) Archiviazione documenti [5-48](#page-211-0) Creazione di una nuova casella [5-46](#page-209-0) Eliminazione dei documenti [5-51](#page-214-0) Modifica dei documenti [5-50](#page-213-0) Modifica ed eliminazione di una casella personalizzata [5-47](#page-210-0) Stampa documenti [5-49](#page-212-0) **Cassetto** Caricamento carta [3-4](#page-119-0) Formato e tipo di carta [8-9](#page-277-0) Cassetto 1 [2-2](#page-51-3)

Cassetto 2 [2-5](#page-54-0) Cassetto 3 [2-5](#page-54-1) Cassetto 4 [2-5](#page-54-2) Cassetto carta (500 fogli x 2) [11-4](#page-429-0) Cassetto carta (500 fogli) [11-4](#page-429-1) Cassetto di alta capacità (2.000 fogli) [11-4](#page-429-2) Cavi [2-6](#page-55-0) Cavo di alimentazione Collegamento [2-8](#page-57-0) Cavo di rete [2-6](#page-55-1) Collegamento [2-7](#page-56-0) Cavo USB Collegamento [2-8](#page-57-1) Collegamenti di scelta rapida [5-16](#page-179-0) Modifica ed eliminazione di collegamenti di scelta rapida [5-17](#page-180-0) Registrazione [5-16](#page-179-1) **Collegamento** Cavo di alimentazione [2-8](#page-57-0) Cavo USB [2-8](#page-57-1) Collegamento del cavo di rete [2-7](#page-56-0) Colore Bilanciamento colori [6-18](#page-236-0) Calibrazione [10-39](#page-402-0) Saturazione [6-21](#page-239-0) Combina [6-24](#page-242-0) Conf. autorizzazione guest [9-23](#page-337-0) Autorizzazione guest [9-23](#page-337-1) Proprietà guest [9-24](#page-338-0) Configurazione manuale (IPv6) [8-31](#page-299-1) Connessione File Management Utility [5-32](#page-195-0) Connettore d'interfaccia di rete [2-4](#page-53-4) Connettore interfaccia USB [2-4](#page-53-5) Conteggio del numero di pagine stampate Contatore [2-44](#page-93-0) Job Accounting singolo [9-46](#page-360-0) Job Accounting totale [9-46](#page-360-1) Lav. ID uten. sconosciuto [9-49](#page-363-0) Stampa rapp. contabilità [9-47](#page-361-0) Contrasto [6-20](#page-238-0), [8-44](#page-312-1) Controllo del contatore [2-44](#page-93-1) Controllo della quantità rimanente di toner [7-12](#page-268-0) Convenzioni sulla sicurezza utilizzate in questa guida [1-2](#page-35-1) Convenzioni utilizzate in questa quida [xix](#page-19-0) Coperchio anteriore [2-2](#page-51-4) Coperchio destro 1 [2-3](#page-52-1) Copia [5-18](#page-181-0) Correzione automatico colore [8-45](#page-313-1) Correzione linee nere [8-45](#page-313-2)

# **D**

Data/Ora [8-42](#page-310-1) Data/Timer/Rispar. Energia [8-42](#page-310-2) Azzera timer [8-42](#page-310-0) Canc. automatica errore [8-44](#page-312-0) Data/Ora [8-42](#page-310-1) Formato data [8-42](#page-310-3) Impostare il fuso orario [8-42](#page-310-4) Livello A riposo [8-43](#page-311-0) Regole A riposo [8-43](#page-311-1)

Reset pan. auto [8-42](#page-310-5) Tempo inutiliz. [8-44](#page-312-2) Timeout ping [8-44](#page-312-3) Timer riposo [8-43](#page-311-2) Timer risp. ener [8-42](#page-310-6) Data/Timer/Risparmio Energia Tempo annull. interruzione [8-44](#page-312-4) Timer canc. err. [8-44](#page-312-5) Densità [6-15](#page-233-0) Destinazione Aggiunta di una destinazione [3-22](#page-137-0) Controllo dest. pre-invio [8-24](#page-292-0) Invio multiplo [5-33](#page-196-0) Ordina [8-27](#page-295-1) Ricerca [5-37](#page-200-0) Rubrica [5-36](#page-199-0) Schermata di conferma delle destinazioni [5-41](#page-204-0) Tasto one touch [3-27](#page-142-0) Verifica e modifica [5-41](#page-204-0) Verifica nuova destin. [8-24](#page-292-1) DHCP [11-27](#page-452-0) Impostazioni [8-30](#page-298-1) DHCP (IPv6) [11-27](#page-452-1) Impostazioni [8-31](#page-299-2) Disco RAM [11-27](#page-452-2) dpi [11-27](#page-452-3) Driver di stampa [11-27](#page-452-4) Guida [4-3](#page-146-0)

# **E**

EcoPrint [6-17](#page-235-0), [11-28](#page-453-0) Predefinito [8-17](#page-285-0) Stampa [8-27](#page-295-2) Elimina dopo la stampa [6-36](#page-254-0) Embedded Web Server RX [2-47](#page-96-0) Emulazione [11-27](#page-452-5) Selezione [8-27](#page-295-3) Enhanced WSD [8-33](#page-301-0), [11-27](#page-452-6) Enhanced WSD (SSL) [8-34](#page-302-0) Etichetta [11-16](#page-441-0)

# **F**

Fascicola/Sfalsa [6-12](#page-230-0) Predefinito [8-17](#page-285-1) Fascicolatore Mailbox [2-5](#page-54-3) Fascicolatore mailbox [11-4](#page-429-3) FAX [8-25](#page-293-3) Fermo degli originali [2-2](#page-51-5) Fermo della carta [3-10](#page-125-0) File Formato file [6-32](#page-250-0) PDF [6-33](#page-251-0) Separazione [6-35](#page-253-0) Finisher interno [10-61](#page-424-0) Font vettoriali [11-27](#page-452-7) Formato data [8-42](#page-310-3) Formato di invio [6-31](#page-249-0) Formato di memorizzazione [6-37](#page-255-0) Formato file [6-32](#page-250-0) Predefinito [8-17](#page-285-2)

Formato originale [6-9](#page-227-0) Fronte/retro [6-26](#page-244-0) Fronte/retro (Orig su 2 facciate) [6-30](#page-248-0) FTP [11-27](#page-452-8) FTP Client (Trasmissione) Dettagli protocollo [8-32](#page-300-0) Funzione di controllo del risparmio energetico [1-15](#page-48-0) Funzione opzionale [8-41](#page-309-1) Funzione stampa fronte-retro automatica [1-15](#page-48-1)

# **G**

Gateway default Impostazioni [8-30](#page-298-2) Gateway predefinito [11-27](#page-452-9) Gestione [9-1](#page-315-0) Gestione degli errori [8-19](#page-287-0) Gestione dell'accesso utenti [9-2](#page-316-0) Abilitazione della gestione dell'accesso utenti [9-3](#page-317-0) Aggiunta di un utente [9-6](#page-320-0) Autorizzazione locale [9-19](#page-333-0) Conf. autorizzazione guest [9-23](#page-337-0) Descrizione della gestione dell'accesso utenti [9-2](#page-316-0) Driver FAX [9-18](#page-332-0) Impostazioni autorizzazione gruppo [9-20](#page-334-0) Impostazioni di blocco account utente [9-5](#page-319-0) Impostazioni di login semplice [9-28](#page-342-0) Impostazioni scheda ID [9-31](#page-345-0) Login [2-21](#page-70-0) Login semplice [9-28](#page-342-1) Logout [2-22](#page-71-0) Modifica delle proprietà utente [9-11](#page-325-0) Ottieni propr. uten. rete [9-26](#page-340-0) Stampa [9-15](#page-329-0) TWAIN [9-16](#page-330-0) WIA [9-17](#page-331-0) Gestione energetica [1-15](#page-48-2) Glossario [11-26](#page-451-9) Google Cloud Print [4-9](#page-152-1) GPL/LGPL [1-10](#page-43-0) Guida [11-28](#page-453-1) Guida di impilamento buste [3-10](#page-125-1) Guida di larghezza carta [2-3](#page-52-2) Guida di lunghezza carta [2-3](#page-52-3), [3-4](#page-119-1) Guide di larghezza carta [3-4](#page-119-1) Guide fornite con la periferica [xvi](#page-16-0) Guide larghezza originali [2-2](#page-51-6)

# **H**

Home [8-23](#page-291-0) Personalizza desktop [2-13](#page-62-0) Personalizza schermata applicazioni [2-13](#page-62-1) Sfondo [2-13](#page-62-2) **HTTP** Dettagli protocollo [8-32](#page-300-1) **HTTPS** Dettagli protocollo [8-32](#page-300-2)

# **I**

Ignora la priorità [6-29](#page-247-0) Immagine originale [6-16](#page-234-0)

Predefinito [8-17](#page-285-3) Immissione Oggetto [6-36](#page-254-1) Imp. blocco interfaccia [8-38](#page-306-0) Imp. servizio [8-46](#page-314-0) Impost. RAM Disk [8-39](#page-307-0) Impostare il fuso orario [8-42](#page-310-4) Impostaz predefinite funz [8-17](#page-285-4) Impostaz. autoriz. gruppo [9-20](#page-334-0) Autorizzazione gruppo [9-20](#page-334-1) Elenco gruppi [9-21](#page-335-0) Impostazione di data e ora [2-23](#page-72-0) Impostazione di invio Immissione nuova destinazione [8-24](#page-292-2) Impostazioni autorizzazione gruppo [9-20](#page-334-0) Impostazioni carta [8-14](#page-282-1) Impostazioni casella documenti [8-25](#page-293-4) Box SubAddress [8-25](#page-293-5) Casella di polling [8-25](#page-293-6) Casella lavoro [8-25](#page-293-7) Casella personalizzata [8-25](#page-293-8) Impostazioni cassetto/Bypass [8-9](#page-277-1) Impostazioni comuni [8-11](#page-279-1) Audio [8-11](#page-279-0) Azione toner colori vuoto [8-20](#page-288-0) Form. scheda SD [8-22](#page-290-0) Formatt. SSD [8-22](#page-290-1) Gestione errori [8-19](#page-287-0) Impost. carta [8-14](#page-282-1) Impostaz predefinite funz [8-17](#page-285-4) Impostazioni originale [8-12](#page-280-0) Layout tastiera [8-21](#page-289-0) Limite pred. [8-19](#page-287-1) Livello avviso toner scarso [8-21](#page-289-1) Misura [8-20](#page-288-1) Schermata pred. [8-11](#page-279-2) Sfalsamento documenti per lavoro [8-21](#page-289-2) Spostamento di documenti di una pagina [8-21](#page-289-3) Tipo di tastiera USB [8-21](#page-289-4) Utilizzo dei tasti delle funzioni [8-22](#page-290-2) Vassoio di uscita [8-19](#page-287-2) Visualizza Stato/Registro [8-22](#page-290-3) Impostazioni di invio [8-24](#page-292-3) Compressione TIFF colori [8-24](#page-292-4) Controllo dest. pre-invio [8-24](#page-292-0) Invio e Inoltro [8-24](#page-292-5) Schermata pred. [8-24](#page-292-6) Verifica nuova destin. [8-24](#page-292-1) Impostazioni di login semplice Configurazione Login semplice [9-29](#page-343-0) Impostazioni di stampa [4-2](#page-145-0) Impostazioni e-mail [2-53](#page-102-0) Impostazioni Invio Richiama destinazione [8-24](#page-292-7) Impostazioni Modo silenzioso [8-44](#page-312-6) Impostazioni originale [8-12](#page-280-0) Impostazioni per la copia [8-23](#page-291-1) Azione lett. nell'alim. [8-23](#page-291-2) Priorità % auto [8-23](#page-291-3) Riservare priorità succ. [8-23](#page-291-4) Selez. automatica carta [8-23](#page-291-5)

Impostazioni tipo di supp [8-16](#page-284-0) Inceppamenti carta [10-40](#page-403-0) Alimentatore di originali [10-59](#page-422-0) Bypass [10-49](#page-412-0) Cassetto 1 [10-42](#page-405-0) Cassetto 2 [10-42](#page-405-0) Cassetto 3 (2000 fogli x 1) [10-45](#page-408-0), [10-56](#page-419-0) Cassetto 3 (500 fogli x 2) [10-43](#page-406-0) Cassetto 4 (500 fogli x 2) [10-47](#page-410-0) Fascicolatore mailbox [10-57](#page-420-0) Finisher interno [10-58](#page-421-0) Indicatori della posizione degli inceppamenti [10-40](#page-403-1) Unità di collegamento [10-56](#page-419-0) Inceppamento punti metallici. [10-61](#page-424-1) Indirizzo IP [11-28](#page-453-2) Impostazioni [8-30](#page-298-3) Informazioni legali [1-9](#page-42-0) Inizializzazione SSD [8-40](#page-308-0) Installazione Macintosh [2-39](#page-88-0) Software [2-31](#page-80-0) Windows [2-32](#page-81-0) Interfaccia di rete [2-6](#page-55-2) Interfaccia di rete (Invio) [8-38](#page-306-1) Interfaccia LAN [8-34](#page-302-1) Interfaccia USB [2-6](#page-55-3) Internet [8-26](#page-294-1) Proxy [8-26](#page-294-2), [8-35](#page-303-0) Interruttore di alimentazione [2-2](#page-51-7) Invia rapporto risultati [8-7](#page-275-0) Invio [5-21](#page-184-0) Preparazione per l'invio di un documento a un PC [3-12](#page-127-0) Invio a cartella (FTP) [5-21](#page-184-1) Invio a cartella (SMB) [5-21](#page-184-2) Invio come e-mail [5-21](#page-184-3) Invio e Inoltro [8-24](#page-292-5) Invio multiplo [5-33](#page-196-0) IPP [11-28](#page-453-3) Dettagli protocollo [8-32](#page-300-3) IPP su SSL Dettagli protocollo [8-32](#page-300-4) IPSec Impostazioni [8-34](#page-302-2)

# **J**

Job Accounting [9-34](#page-348-0) Abilitazione della funzione Job Accounting [9-35](#page-349-0) Accesso Job Accounting [9-36](#page-350-0) Conteggio del numero di pagine stampate [9-46](#page-360-2) Descrizione di Job Accounting [9-34](#page-348-0) Driver FAX [9-44](#page-358-0) Impostaz. pred. [9-45](#page-359-0) Inserimento di un account [9-37](#page-351-0) Login [9-48](#page-362-0) Logout [9-48](#page-362-1) Restrizioni all'uso del sistema [9-38](#page-352-0) Stampa [9-41](#page-355-0) Stampa rapp. contabilità [9-47](#page-361-0) TWAIN [9-42](#page-356-0)

#### WIA [9-43](#page-357-0)

**JobAccounting** Eliminazione di un account [9-40](#page-354-0) Modifica di un account [9-39](#page-353-0)

# **K**

Kit d'interfaccia di rete [11-5](#page-430-0) Kit d'interfaccia di rete wireless [11-5](#page-430-2) Kit di autenticazione scheda [11-5](#page-430-1) Kit per la sicurezza dei dati [11-5](#page-430-3) Knopflerfish License [1-12](#page-45-1) KPDL [11-28](#page-453-4)

# **L**

Lastra di esposizione [2-2](#page-51-8) Lavoro Annullamento [7-10](#page-266-0) Dettagli delle schermate Stato [7-3](#page-259-0) Informazioni dettagliate [7-7](#page-263-0) Informazioni dettagliate sulla cronologia dei lavori [7-9](#page-265-0) Invia cronologia registro [7-9](#page-265-1) Sospensione e ripresa [7-10](#page-266-1) Stato disponibile [7-2](#page-258-0) Verifica della cronologia dei lavori [7-8](#page-264-0) Verifica dello stato [7-2](#page-258-1) Visualizzazione della schermata di cronologia [7-9](#page-265-2) Visualizzazione delle schermate Stato [7-2](#page-258-2) Layout tastiera [8-21](#page-289-0) LDAP Dettagli protocollo [8-32](#page-300-5) Leva coperchio destro 1 [2-3](#page-52-4) Limite pred. [8-19](#page-287-1) Lingua [8-6](#page-274-0) Linguetta di regolazione larghezza carta [2-3](#page-52-5) Livel. sicurezza [8-39](#page-307-1) Livello A riposo [2-28](#page-77-0), [8-43](#page-311-0) Livello avviso toner scarso [8-21](#page-289-1) Login [2-21](#page-70-0) Login semplice [2-22](#page-71-1) Logout [2-22](#page-71-0) LPD Dettagli protocollo [8-32](#page-300-6) Luminosità display [8-45](#page-313-3)

# **M**

Maniglie [2-2](#page-51-9) Manutenzione ordinaria [10-2](#page-365-0) Sostituzione della cartuccia toner [10-4](#page-367-0) Sostituzione della vaschetta di recupero toner [10-7](#page-370-0) Memoria di espansione [11-5](#page-430-4) Memoria opzionale [8-39](#page-307-2) Memoria USB Rimozione [5-55](#page-218-0) Salva [5-54](#page-217-0) Stampa [5-53](#page-216-0) Menu Sistema [8-2](#page-270-0) Accesso utenti/Job Accounting [8-27](#page-295-0) Applicazione [8-26](#page-294-0)

Casella documenti [8-25](#page-293-4) Copia [8-23](#page-291-1) Data/Timer/Rispar. Energia [8-42](#page-310-2) FAX [8-25](#page-293-3) Home [2-12](#page-61-0) Impostazioni cassetto/Bypass [8-9](#page-277-1) Impostazioni comuni [8-11](#page-279-1) Internet [8-26](#page-294-1) Invio [8-24](#page-292-3) Lingua [8-6](#page-274-0) Procedura guidata di configurazione rapida [2-29](#page-78-0) Procedura operativa [8-2](#page-270-1) Proprietà utente [8-8](#page-276-0), [9-13](#page-327-0) Rapporto [8-6](#page-274-1) Regolazione/Manutenzione [8-44](#page-312-7) Rubrica/One Touch [8-26](#page-294-3) Sistema/Rete [8-30](#page-298-4) Stampante [8-27](#page-295-4) Metodo di immissione dei caratteri [11-8](#page-433-0) Misura [8-20](#page-288-1) Modalità di alimentazione carta [8-28](#page-296-0) Modalità di collegamento [2-6](#page-55-4) Modifica destinazione Contatto [3-22](#page-137-1) Gruppo [3-25](#page-140-0) Predefiniti Rubrica [8-27](#page-295-5) Rubrica [3-22](#page-137-2) Tasto one touch [3-27](#page-142-1) Modo a riposo [2-27](#page-76-0) Modo a riposo automatico [2-28](#page-77-1) Modo risparmio energia [2-27](#page-76-1) Modo silenzioso [6-29](#page-247-1) Modulo FAX [11-4](#page-429-5) Monotype Imaging License Agreement [1-11](#page-44-0) Mopria [4-9](#page-152-2)

# **N**

NetBEUI [11-28](#page-453-5) Dettagli protocollo [8-32](#page-300-7) Nitidezza [6-20](#page-238-1) Nome host [8-30](#page-298-5) Nomi commerciali [1-9](#page-42-1) Nomi dei componenti [2-2](#page-51-1)

# **O**

Oggetto/corpo E-mail Predefinito [8-18](#page-286-0) Oggetto/corpo e-mail [6-36](#page-254-1) OpenSSL License [1-10](#page-43-1) Opzione ThinPrint [11-5](#page-430-5) Orientamento originale [6-11](#page-229-0) Predefinito [8-17](#page-285-5) Original SSLeay License [1-10](#page-43-2) Originale Formato orig.pred. [8-13](#page-281-0) Formato originale person. [8-12](#page-280-1) Impostazioni [8-12](#page-280-0) Rilev. automatico originali (DP) [8-12](#page-280-2) Originali di formati diversi [6-12](#page-230-1)

# **P**

Pagina stato [11-28](#page-453-6) Pannello a sfioramento [2-12](#page-61-1) Pannello comandi [2-2](#page-51-10) Password di protezione del PDF [6-37](#page-255-1) PDF alta compres [6-32](#page-250-1) Predefinito [8-18](#page-286-1) PDF/A [6-32](#page-250-2), [11-28](#page-453-7) Predefinito [8-18](#page-286-2) Periferica [7-11](#page-267-0) Ping [8-35](#page-303-1) Pinzatura di formati misti [6-14](#page-232-0) POP3 [11-28](#page-453-8) POP3 (ricezione e-mail) Dettagli protocollo [8-32](#page-300-8) Porta Raw Dettagli protocollo [8-32](#page-300-9) PostScript [11-29](#page-454-0) PPM [11-29](#page-454-1) Precauzioni d'uso [1-4](#page-37-0) Precauzioni di sicurezza durante l'uso della LAN wireless [1-7](#page-40-0) Precauzioni per il caricamento della carta [3-2](#page-117-1), [3-4](#page-119-0) Preferiti [5-8](#page-171-0) Modifica ed eliminazione [5-12](#page-175-0) Registrazione [5-9](#page-172-0) Richiamo [5-11](#page-174-0) Preservazione delle risorse ambientali - Carta [1-15](#page-48-3) Prev. eff. copia sbav. Predefinito [8-17](#page-285-6) Prev.eff. copia sbav. [6-22](#page-240-0) Problemi e soluzioni [10-13](#page-376-0) Procedura guidata di configurazione rapida [2-29](#page-78-0) Product Library [xvii](#page-17-0) Programma Energy Star (ENERGY STAR®) [1-16](#page-49-0) Proprietà utente [8-8](#page-276-0) Protezione dati [8-40](#page-308-1) Protocollo sicurezza [8-34](#page-302-3) Pulizia [10-2](#page-365-1) Alimentatore di originali [10-2](#page-365-2) Lastra di esposizione [10-2](#page-365-3) Vetro di lettura [10-3](#page-366-0) Pulizia laser scanner [8-46](#page-314-1), [10-39](#page-402-1) Pulizia tamburo [8-45](#page-313-4)

# **Q**

Qualità immagine [6-32](#page-250-3) Predefinito [8-18](#page-286-3)

# **R**

RA (Stateless) [11-29](#page-454-2) Impostazioni [8-31](#page-299-3) Rapporto [8-6](#page-274-1) Impostazione rapporto amministratore [8-7](#page-275-1) Impostazione rapporto risultati [8-7](#page-275-2) Invia cronologia registro [8-8](#page-276-1) Stampa rapporto [8-6](#page-274-2) Registrazione colore [8-45](#page-313-5) Regolare della tonalità [6-19](#page-237-0) Regolatore livello risma [3-11](#page-126-0)

Indice analitico-5

Regolazione della curva tonalità [8-45](#page-313-6) Regolazione della densità dello sfondo [6-21](#page-239-1) Predefinito [8-17](#page-285-7) Regolazione densità [8-44](#page-312-8) Regolazione densità sfondo [8-45](#page-313-7) Regolazione/Manutenzione [8-44](#page-312-7) Ciclo di calibrazione [8-45](#page-313-8) Regolazione della curva tonalità [8-45](#page-313-6) Regole A riposo [2-28](#page-77-2), [8-43](#page-311-1) Reset pan. auto [8-42](#page-310-5) Restrizioni legali riguardanti la copia [1-7](#page-40-1) Restrizioni legali riguardanti la scansione [1-7](#page-40-1) Rete Impostazioni [8-30](#page-298-6) Preparazione [2-24](#page-73-0) Rete opzionale Base [8-35](#page-303-2), [8-37](#page-305-0) Rete wireless [8-36](#page-304-0) Base [8-35](#page-303-2), [8-37](#page-305-0) Impostazione [8-36](#page-304-1) Riavvia [8-39](#page-307-3) Riavviare la rete [8-35](#page-303-3) Ricambi Verifica della quantità rimanente [7-12](#page-268-0) Risoluzione [6-35](#page-253-1), [11-21](#page-446-0) Risoluzione dei problemi [10-13](#page-376-1) Risoluzione scansione [6-35](#page-253-1) Predefinito [8-17](#page-285-8) Risposta ai messaggi di errore [10-21](#page-384-0) Rubrica [3-22](#page-137-3) Aggiunta [3-22](#page-137-2) Contatto [3-22](#page-137-1) Gruppo [3-25](#page-140-0) Modifica ed eliminazione [3-26](#page-141-0) Rubrica/One Touch [8-26](#page-294-3)

# **S**

Salta pagine bianche [6-29](#page-247-2) Saturazione [6-21](#page-239-0) Scala di grigi [11-29](#page-454-3) Scansione continua [6-27](#page-245-0) Predefinito [8-18](#page-286-4) Scansione WSD [5-30](#page-193-0), [8-33](#page-301-1) Scheda di memoria SD/SDHC [11-5](#page-430-6) Scheda SD Form. [8-22](#page-290-4) Schermata Guida [2-20](#page-69-0) Schermata Home [2-12](#page-61-0) Schermata pred. [8-11](#page-279-2) Selezione carta [6-10](#page-228-0) Selezione carta automatica [11-29](#page-454-4) Selezione colore [6-17](#page-235-1) Predefinito [8-17](#page-285-9) Separatore lavori [11-4](#page-429-4) Separazione file [6-35](#page-253-0) Predefinito [8-17](#page-285-10) Server FTP (ricezione) Dettagli protocollo [8-32](#page-300-10) Sezione vassoio di supporto del bypass [2-3](#page-52-6) Simboli [1-2](#page-35-2)

Sistema/Rete [8-30](#page-298-4) Funzione opzionale [8-41](#page-309-1) Imp. blocco interfaccia [8-38](#page-306-0) Impost. RAM Disk [8-39](#page-307-0) Interfaccia di rete (Invio) [8-38](#page-306-1) Livel. sicurezza [8-39](#page-307-1) Memoria opz. [8-39](#page-307-2) Protezione dati [8-40](#page-308-1) Rete [8-30](#page-298-6) Rete opzionale [8-35](#page-303-4) Rete wireless [8-36](#page-304-0) Riavvia [8-39](#page-307-3) Slot d'interfaccia opzionale [2-4](#page-53-6) Slot memoria USB [2-2](#page-51-11) SMB Client (Trasmissione) Protocol Detail [8-32](#page-300-11) SMTP [11-29](#page-454-5) SMTP (invio e-mail) Dettagli protocollo [8-32](#page-300-12) SNMP Dettagli protocollo [8-32](#page-300-13) SNMPv3 Dettagli protocollo [8-32](#page-300-14) Sostituzione della cartuccia toner [10-4](#page-367-0) Sostituzione della vaschetta di recupero toner [10-7](#page-370-0) Specifiche [11-19](#page-444-1) Alimentatore di originali [11-22](#page-447-0) Cassetto carta (2.000 fogli) [11-23](#page-448-0) Cassetto carta (500 fogli x 2) [11-23](#page-448-1) Cassetto carta (500 fogli) (Opzionale) [11-23](#page-448-2) Fascicolatore mailbox [11-24](#page-449-0), [11-25](#page-450-0) Finisher interno [11-24](#page-449-1) Funzioni di copiatura [11-21](#page-446-1) Funzioni scanner [11-22](#page-447-1) Funzioni stampante [11-21](#page-446-2) Periferica [11-19](#page-444-2) Spegnimento [2-9](#page-58-1) SSD [11-5](#page-430-7) Formatt. [8-22](#page-290-5) SSL [8-34](#page-302-4) Stampa da PC [4-4](#page-147-0) Stampa di documenti archiviati in una memoria USB rimovibile [5-53](#page-216-0) Stampa JPEG/TIFF [6-38](#page-256-0) Predefinito [8-18](#page-286-5) Stampa rapporto Elenco caratteri [8-6](#page-274-3) Pagina stato [8-6](#page-274-4) Rapporto contabilità [8-7](#page-275-3) Stato della rete [8-6](#page-274-5) Stato dellea rete opzionale [8-7](#page-275-4) Stato servizio [8-7](#page-275-5) Stampa WSD [8-33](#page-301-2) Stampante [8-27](#page-295-4) A4 largo [8-28](#page-296-1) Accomuna A4/Letter [8-28](#page-296-2) Azione CR [8-28](#page-296-3) Azione LF [8-28](#page-296-4) Copie [8-28](#page-296-5) EcoPrint [8-27](#page-295-2)

Emulazione [8-27](#page-295-3) Form Feed TimeOut [8-28](#page-296-6) Fronte/retro [8-28](#page-296-7) Impostazione colore [8-27](#page-295-6) Impostazione di stampa [4-2](#page-145-0) Modalità lucida [8-29](#page-297-0) Modif.auto.cass. [8-29](#page-297-1) Modo alimentaz. [8-28](#page-296-0) Nome lavoro [8-28](#page-296-8) Nome utente [8-28](#page-296-9) Orientamento [8-28](#page-296-10) Priorità bypass [8-28](#page-296-11) Status/Canc. Lav. [7-1](#page-257-0) Subnet Mask [11-29](#page-454-6) Subnet mask Impostazioni [8-30](#page-298-7)

# **T**

Targhette indicatrici del formato degli originali [2-2](#page-51-12) Tastiera USB [11-5](#page-430-8) Tasto Conferma [2-19](#page-68-0) Tasto one touch Aggiunta [3-27](#page-142-0) Modifica ed eliminazione [3-28](#page-143-0) Tasto Ricerca rapida num. [2-19](#page-68-1) TCP/IP [11-29](#page-454-7) Impostazioni [8-30](#page-298-8) TCP/IP (IPv4) Impostazioni [2-24](#page-73-1), [8-30](#page-298-9) TCP/IP (IPv6) [11-27](#page-452-1) Impostazioni [8-31](#page-299-4) Tempo di produzione della prima copia [11-21](#page-446-3) Tempo di produzione della prima stampa [11-21](#page-446-4) **ThinPrint** Dettagli protocollo [8-33](#page-301-3) ThinPrint over SSL Dettagli protoc. [8-33](#page-301-4) Timer canc. err. [8-44](#page-312-5) Timer riposo [8-43](#page-311-2) Timer risp. ener [8-42](#page-310-6) Tipo di tastiera USB [8-21](#page-289-4) TWAIN [11-30](#page-455-0) Configurazione del driver TWAIN [2-41](#page-90-0) TX crittografato FTP [6-36](#page-254-2) Predefinito [8-18](#page-286-6)

# **U**

USB [11-30](#page-455-1) Utilizzo dei tasti delle funzioni [8-22](#page-290-2) Utilizzo limitato di questo prodotto [1-8](#page-41-0)

# **V**

Vaschetta di recupero toner [2-4](#page-53-7) Vassoio A [2-5](#page-54-4) Vassoio di inserimento degli originali [2-2](#page-51-13) Vassoio di uscita [8-19](#page-287-2) Vassoio di uscita degli originali [2-2](#page-51-14) Vassoio finisher [2-5](#page-54-5) Vassoio interno [2-2](#page-51-15)

Vassoio separatore lavori [2-5](#page-54-6) Velocità di copiatura [11-21](#page-446-5) Velocità di stampa [11-21](#page-446-6) Vetro di lettura [2-2](#page-51-16) Visualizza Stato/Registro [8-22](#page-290-3) Voce Nome file [6-28](#page-246-1) Voce nome file [6-28](#page-246-1) Predefinito [8-18](#page-286-7)

# **W**

WIA [11-30](#page-455-2) Configurazione del driver WIA [2-43](#page-92-0)

# **X**

XPS Adatta alla pagina [6-38](#page-256-1) Predefinito [8-18](#page-286-8)

# **Z**

Zoom [6-22](#page-240-1) Predefinito [8-18](#page-286-9)

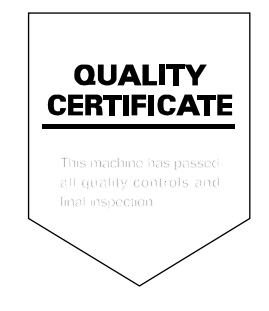

TA Triumph-Adler GmbH Betriebsstätte Norderstedt Ohechaussee 235 22848 Norderstedt Germany